**Product Version 13.1.1 April 2014**

© 1994–2014 Cadence Design Systems, Inc. All rights reserved.

Printed in the United States of America.

Cadence Design Systems, Inc. (Cadence), 2655 Seely Ave., San Jose, CA 95134, USA.

MMSIM contains technology licensed from, and copyrighted by: C. L. Lawson, R. J. Hanson, D. Kincaid, and F. T. Krogh © 1979, J. J. Dongarra, J. Du Croz, S. Hammarling, and R. J. Hanson © 1988, J. J. Dongarra, J. Du Croz, I. S. Duff, and S. Hammarling © 1990; University of Tennessee, Knoxville, TN and Oak Ridge National Laboratory, Oak Ridge, TN © 1992-1996; Brian Paul © 1999-2003; M. G. Johnson, Brisbane, Queensland, Australia © 1994; Kenneth S. Kundert and the University of California, 1111 Franklin St., Oakland, CA 94607-5200 © 1985-1988; Hewlett-Packard Company, 3000 Hanover Street, Palo Alto, CA 94304-1185 USA © 1994, Silicon Graphics Computer Systems, Inc., 1140 E. Arques Ave., Sunnyvale, CA 94085 © 1996-1997, Moscow Center for SPARC Technology, Moscow, Russia © 1997; Regents of the University of California, 1111 Franklin St., Oakland, CA 94607-5200 © 1990-1994, Sun Microsystems, Inc., 4150 Network Circle Santa Clara, CA 95054 USA © 1994-2000, Scriptics Corporation, and other parties © 1998-1999; Aladdin Enterprises, 35 Efal St., Kiryat Arye, Petach Tikva, Israel 49511 © 1999 and Jean-loup Gailly and Mark Adler © 1995-2005; RSA Security, Inc., 174 Middlesex Turnpike Bedford, MA 01730 © 2005.

All rights reserved. Associated third party license terms may be found at <install\_dir>/doc/OpenSource/\*

Open SystemC, Open SystemC Initiative, OSCI, SystemC, and SystemC Initiative are trademarks or registered trademarks of Open SystemC Initiative, Inc. in the United States and other countries and are used with permission.

**Trademarks**: Trademarks and service marks of Cadence Design Systems, Inc. contained in this document are attributed to Cadence with the appropriate symbol. For queries regarding Cadence's trademarks, contact the corporate legal department at the address shown above or call 800.862.4522. All other trademarks are the property of their respective holders.

**Restricted Permission:** This publication is protected by copyright law and international treaties and contains trade secrets and proprietary information owned by Cadence. Unauthorized reproduction or distribution of this publication, or any portion of it, may result in civil and criminal penalties. Except as specified in this permission statement, this publication may not be copied, reproduced, modified, published, uploaded, posted, transmitted, or distributed in any way, without prior written permission from Cadence. Unless otherwise agreed to by Cadence in writing, this statement grants Cadence customers permission to print one (1) hard copy of this publication subject to the following conditions:

- 1. The publication may be used only in accordance with a written agreement between Cadence and its customer.
- 2. The publication may not be modified in any way.
- 3. Any authorized copy of the publication or portion thereof must include all original copyright, trademark, and other proprietary notices and this permission statement.
- 4. The information contained in this document cannot be used in the development of like products or software, whether for internal or external use, and shall not be used for the benefit of any other party, whether or not for consideration.

**Disclaimer:** Information in this publication is subject to change without notice and does not represent a commitment on the part of Cadence. Except as may be explicitly set forth in such agreement, Cadence does not make, and expressly disclaims, any representations or warranties as to the completeness, accuracy or usefulness of the information contained in this document. Cadence does not warrant that use of such information will not infringe any third party rights, nor does Cadence assume any liability for damages or costs of any kind that may result from use of such information.

**Restricted Rights:** Use, duplication, or disclosure by the Government is subject to restrictions as set forth in FAR52.227-14 and DFAR252.227-7013 et seq. or its successor

# **Contents**

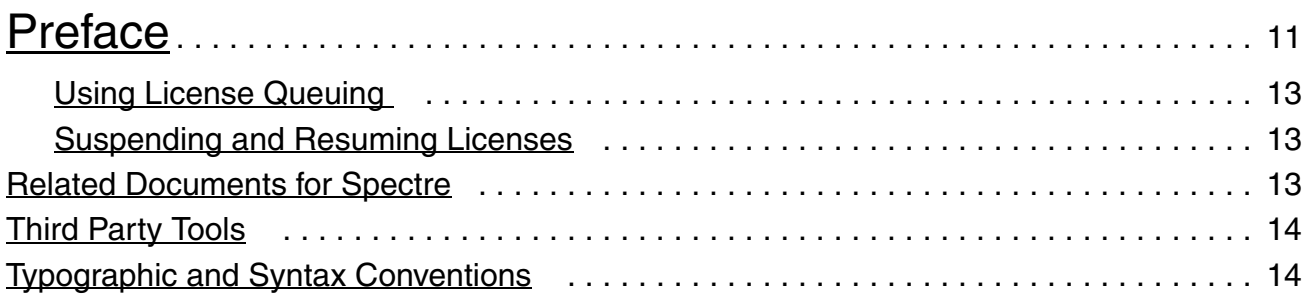

# $\overline{1}$  $rf\_ih\_ihr$

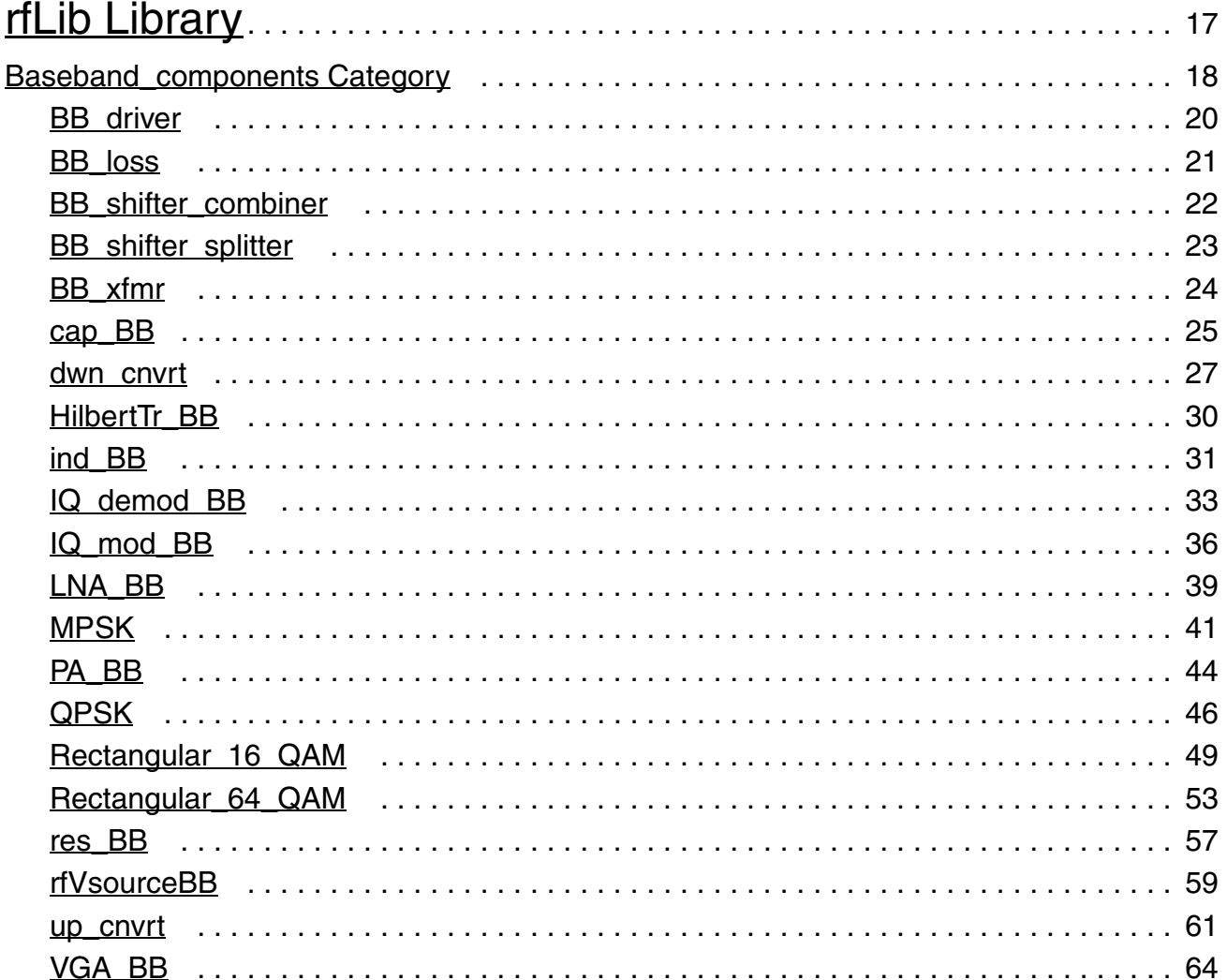

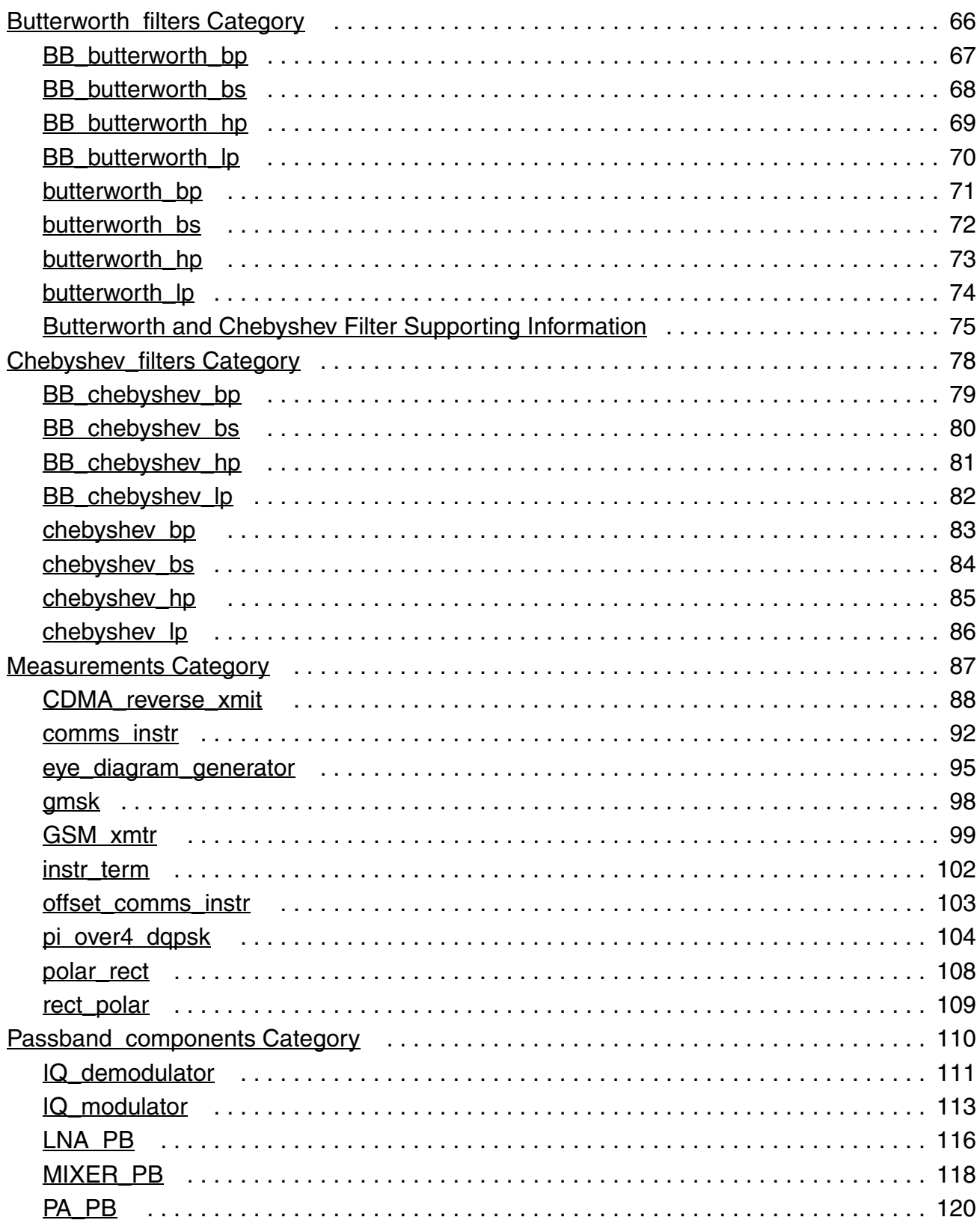

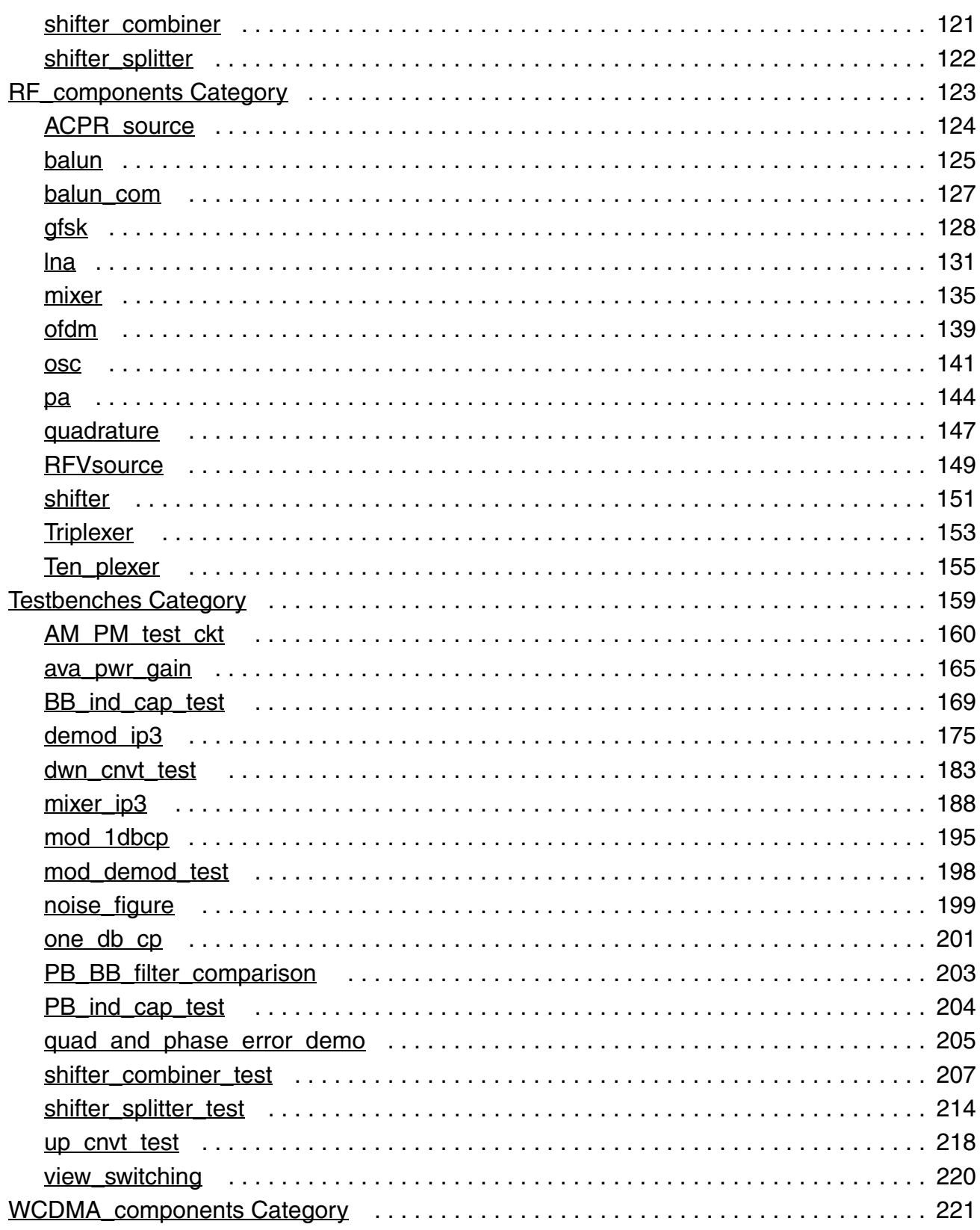

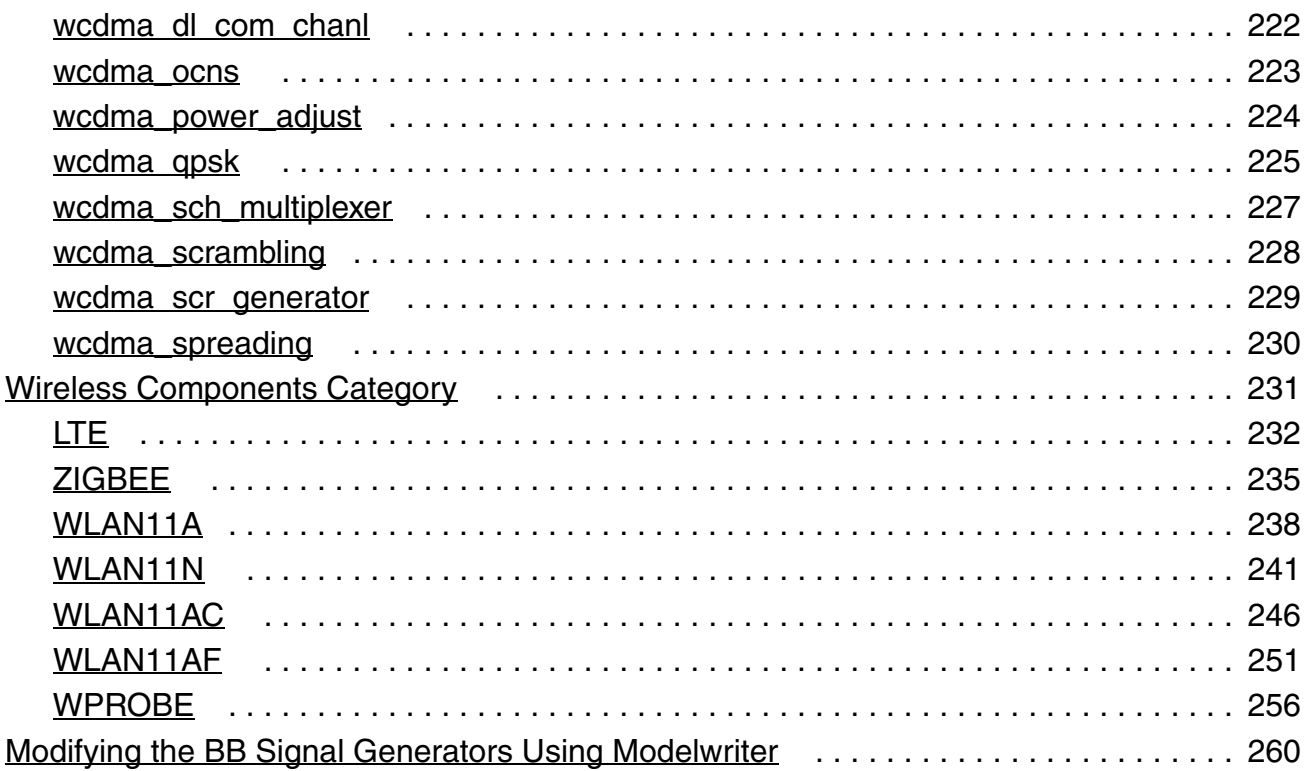

# [2](#page-264-0)

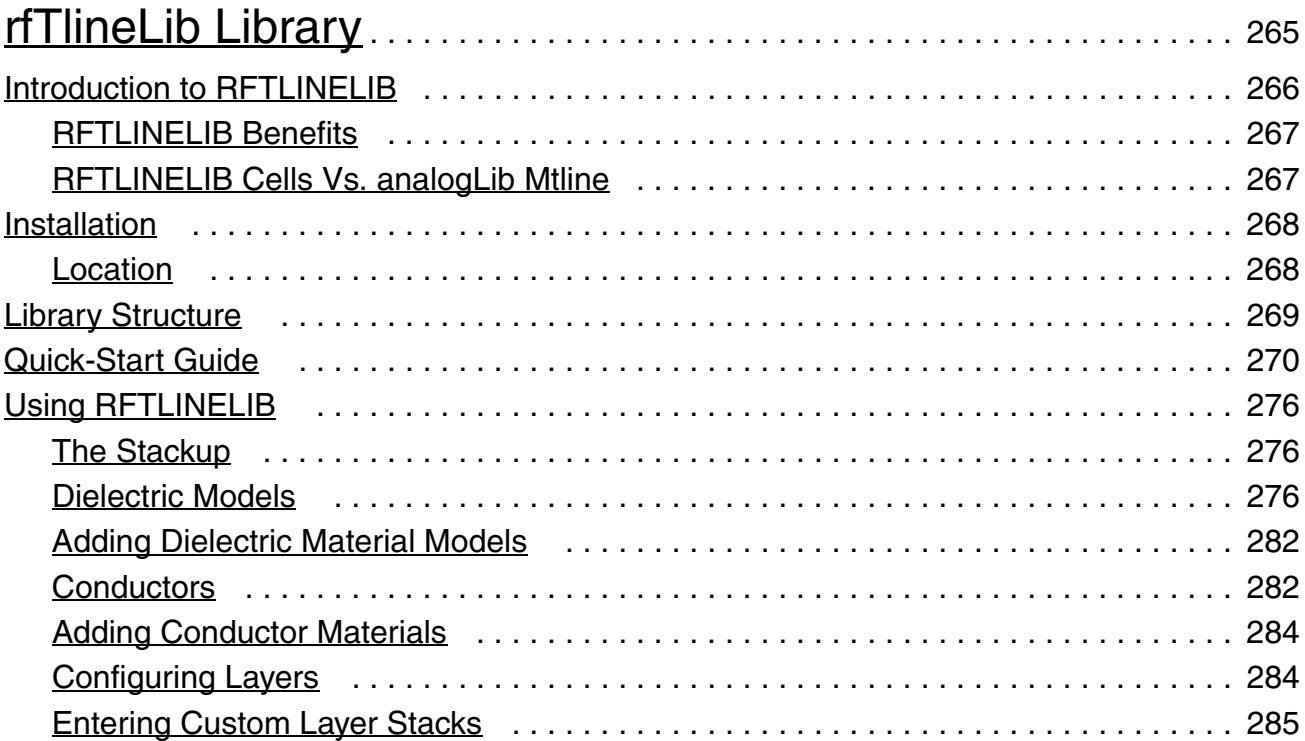

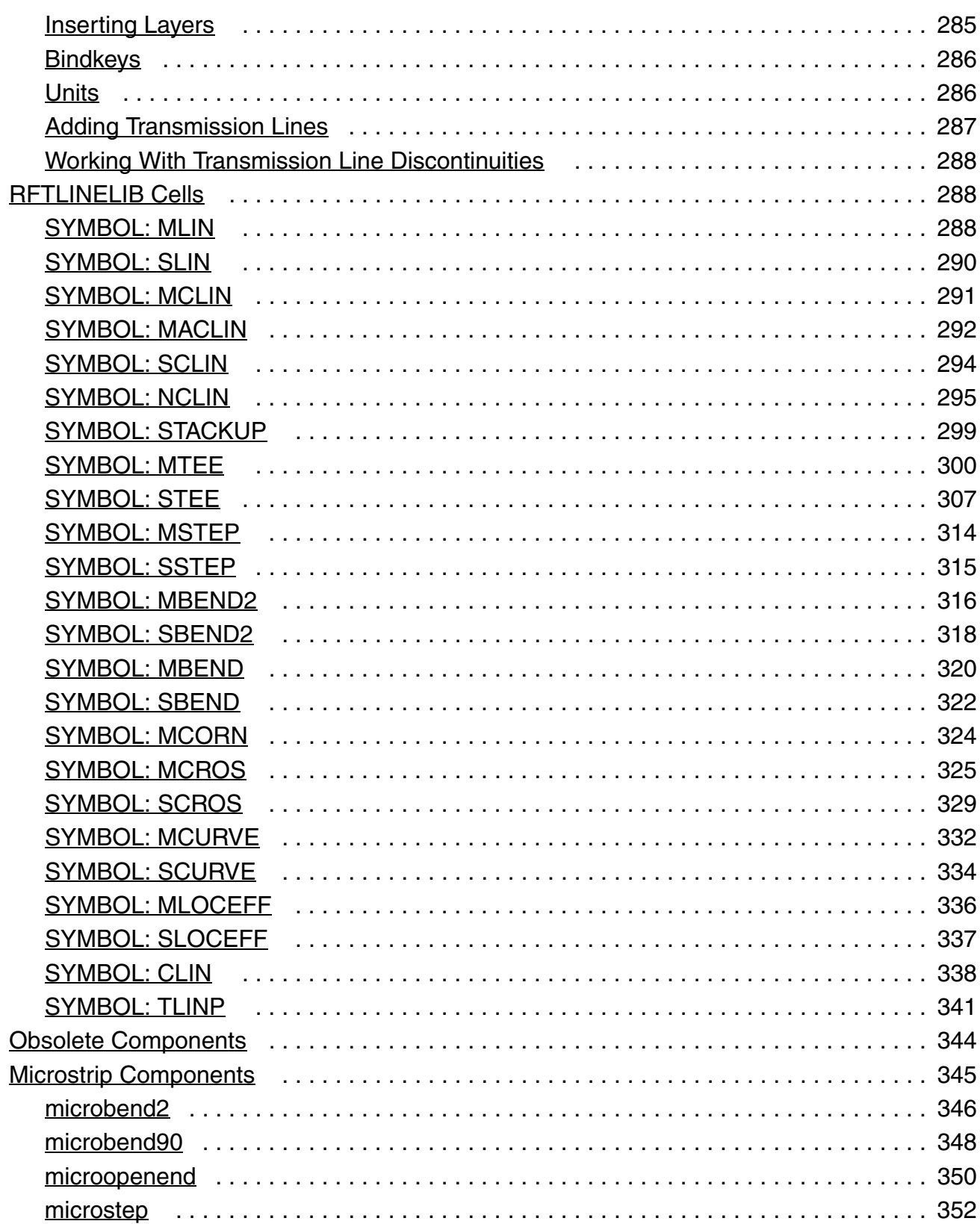

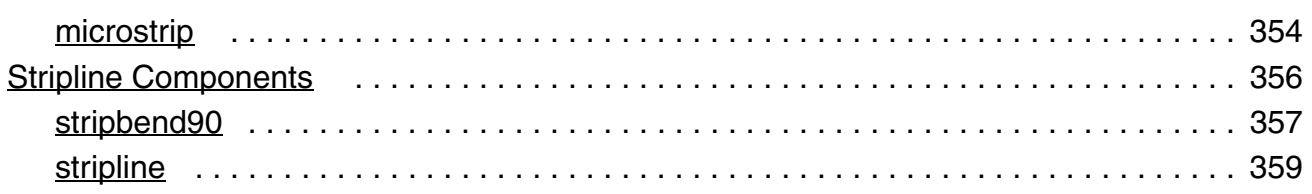

# [3](#page-360-0)

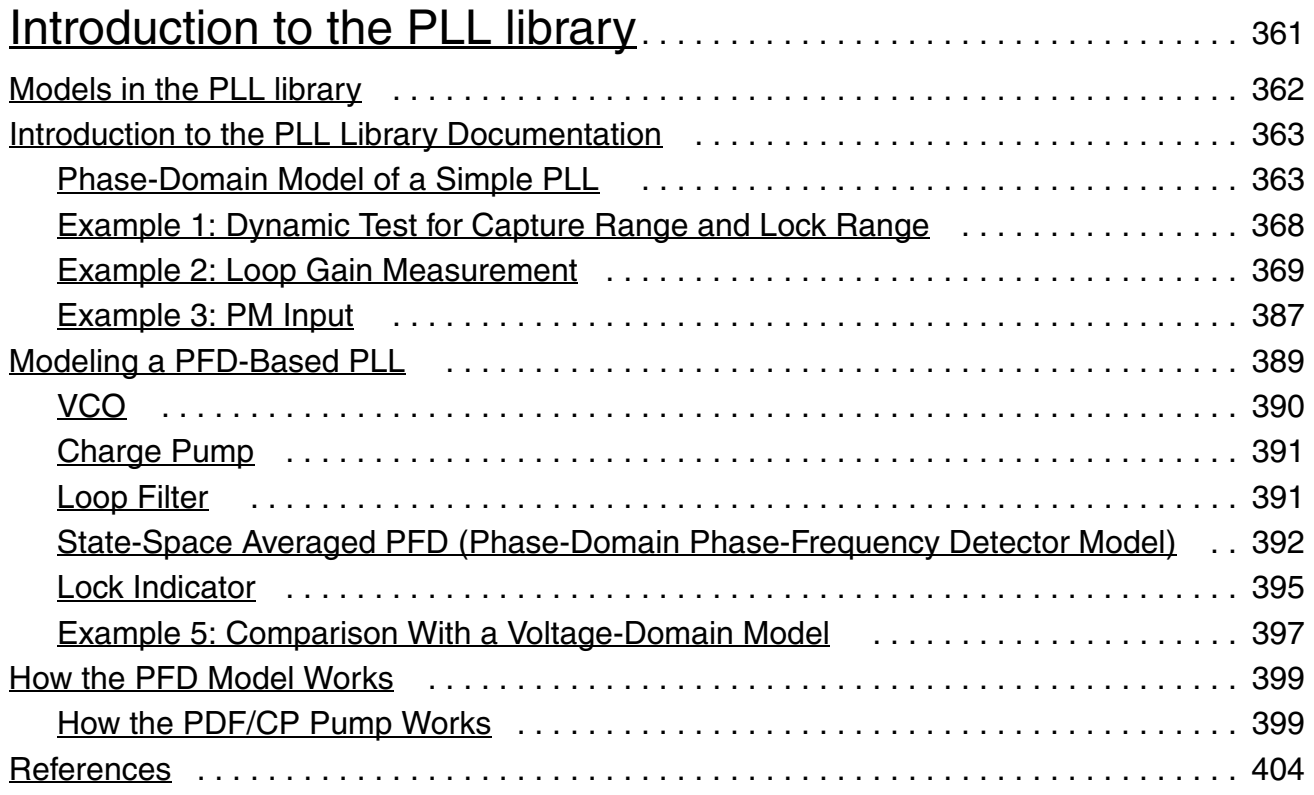

# <span id="page-10-0"></span>**Preface**

Virtuoso® Spectre® circuit simulator or Virtuoso® Accelerated Parallel Simulator (APS) base products with the Virtuoso MMSIM RF analysis option provide simulation capabilities for RFIC designers. The simulators:

- Support efficient calculation of the operating point, transfer function, noise, and signal distortion of common RF and communication circuits, such as mixers, LNA, oscillators, sample and holds, and switched capacitor filters.
- Support a multi-technology simulation (MTS) mode that enables the simulation of systems consisting of blocks designed with different processes, such as RF System-in-Package (SIP).

This user guide assumes that you are familiar with:

- RF circuit design
- **SPICE** simulation
- The Virtuoso<sup>®</sup> Analog Design Environment (ADE)

The Virtuoso<sup>®</sup> Spectre<sup>®</sup> Simulator, the high performance Virtuoso<sup>®</sup> APS, and the Virtuoso MMSIM RF analysis option are part of the MMSIM (multi-mode simulation) portfolio and are accessible using individual a la carte licenses or MMSIM tokens. Note that mixing of tokens and a la carte license is not allowed. Table 2-1 on page 11 and Table 2-2 on page 12 show the capabilities offered with the base products Virtuoso Spectre simulator or Virtuoso APS and the Virtuoso MMSIM RF analysis option.

#### **Table 2-1 Virtuoso Spectre**® **Simulator with Virtuoso MMSIM RF Analysis Option**

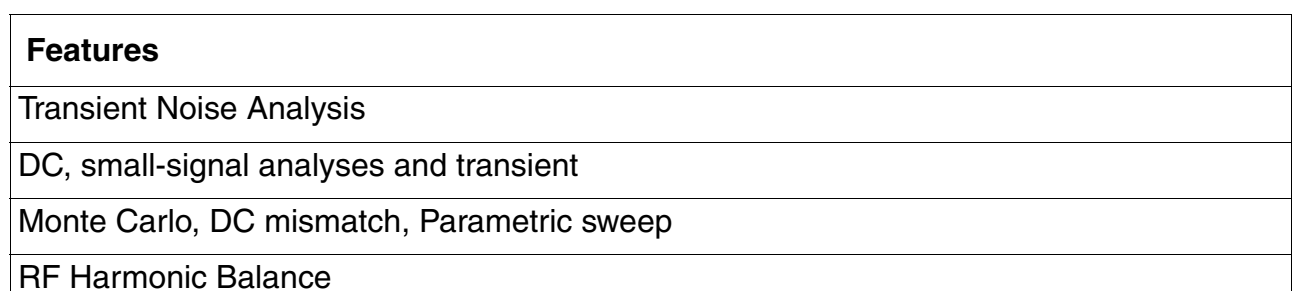

#### **Features**

RF Shooting Newton

Large-signal Analysis - Periodic and Quasi-periodic (HB, PSS and QPSS)

Noise Analysis - Periodic and Quasi-periodic (pnoise, QPNoise, sampled, jitter)

Small-signal Analysis - Periodic and Quasi-periodic (PAC, PXF, PSP, QPAC, QPXF, QPSP)

Periodic Stability Analysis (PSTB)

Envelope Analysis (AM, PM, FM, Autonomous)

Rapid Distortion Analyses - Perturbation-based IP2 and IP3

Co-simulation with Simulink $^{\circledR}$  from The MathWorks

MMSIM Toolbox for MATLAB<sup>®</sup> from The MathWorks

#### **Table 2-2 Virtuoso**® **Accelerated Parallel Simulator with Virtuoso MMSIM RF Analysis Option**

#### **Features**

All analysis and features in Virtuoso Spectre

RF Harmonic Balance

RF Shooting Newton

Large-signal Analysis - Periodic and Quasi-periodic (HB, PSS and QPSS)

Noise Analysis - Periodic and Quasi-periodic (pnoise, QPNoise, sampled, jitter)

Small-signal Analysis - Periodic and Quasi-periodic (PAC, PXF, PSP, QPAC, QPXF, QPSP)

Periodic Stability Analysis (PSTB)

Envelope Analysis (AM, PM, FM, Autonomous)

Rapid Distortion Analyses - Perturbation-based IP2 and IP3

Cadence offers multi-core simulation up to 64 cores for RF analysis, enabled with the base product Virtuoso APS along with Virtuoso MMSIM RF analysis and the Virtuoso MMSIM CPU Accelerator options.

Please contact your account representative for more details on the licensing and packaging.

## <span id="page-12-0"></span>**Using License Queuing**

You can turn on license queuing by using the lqtimeout command line option:

spectre +lqtimeout time\_in\_seconds

If a license is not available when you begin a simulation job, the Spectre circuit simulator and APS wait in queue for a license for the specified time. If you specify the value 0 for this option, the Spectre circuit simulator waits indefinitely for a license. The  $l$   $at$  imeout option ha s no default value for the standalone Spectre circuit simulator. If you invoke Spectre through the Analog Design Environment, the default value for  $1$ qtimeout is 900 seconds.

You can use the lqsleep option to specify the interval (in seconds) at which the Spectre circuit simulator should check for license availability. The default value for  $1$ qsleep is 30 seconds.

spectre +lqsleep interval

For more information on any of the above options, see spectre -h.

#### <span id="page-12-1"></span>**Suspending and Resuming Licenses**

[You can direct Spectre and APS to release licenses when suspending a simulation job. This](http://www.adobe.com)  feature is aimed for users of simulation farms, where the licenses in use by a group of lower priority jobs may be needed for a group of higher priority jobs. To enable this feature, simply [start Spectre with the](http://www.adobe.com) +lsuspend command line option. In the Solaris environment, press  $ctrl + z$  to suspend the Spectre license. All licenses are checked in. To resume simulation, press fg. These keystrokes may not work if you have changed the default key bindings.

For information on tracking token licensing, see the *Virtuoso® Software Licensing and Configuration Guide*.

In Virtuoso<sup>®</sup> Analog Design Environment, the lqtimeout and lqsleep options are controlled by the following options:

spectre.envOpts lsuspend boolean t spectre.envOpts licQueueTimeOut string "900" spectre.envOpts licQueueSleep string "30"

# <span id="page-12-2"></span>**Related Documents for Spectre**

This user guide contains information about the functionality. The following documents provide more information about SpectreRF and related products.

- The Spectre circuit simulator is often run within the analog circuit design environment, under the Cadence design framework II. To see how the Spectre circuit simulator is run under the analog circuit design environment, read the *Virtuoso Analog Design Environment User Guide.*
- To learn more about specific parameters of components and analyses, consult the Spectre online help (spectre -h).
- To learn more about the equations used in the Spectre circuit simulator, consult the *[Virtuoso Simulator Components and Device Models Manual.](../spectremod/spectremodTOC.html#firstpage)*
- The Spectre circuit simulator also includes a waveform display tool, Virtuoso Visualization and Analysis tool, to use to display simulation results. For more information about the tool, see the *Virtuoso Visualization and Analysis User Guide*.
- For more information about using the Spectre circuit simulator with Verilog-A, see the *Verilog-A Language Reference* manual.
- For more information about RF theory, see *Virtuoso Spectre Circuit Simulator RF Analysis Theory*.
- For more information about how you work with the design framework II interface, see *Cadence Design Framework II Help*.
- For more information about specific applications of Spectre analyses, see *The Designer's Guide to SPICE & Spectre*1.

# <span id="page-13-0"></span>**Third Party Tools**

To view any .swf multimedia files, you need:

- Flash-enabled web browser, for example, Internet Explorer 5.0 or later, Netscape 6.0 or later, or Mozilla Firefox 1.6 or later. Alternatively, you can download Flash Player (version 6.0 or later) directly from the [Adobe](http://www.adobe.com) website.
- Speakers and a sound card installed on your computer for videos with audio.

# <span id="page-13-1"></span>**Typographic and Syntax Conventions**

This list describes the syntax conventions used for the Spectre circuit simulator.

<sup>1.</sup> Kundert, Kenneth S. *The Designer's Guide to SPICE & Spectre.* Boston: Kluwer Academic Publishers, 1995.

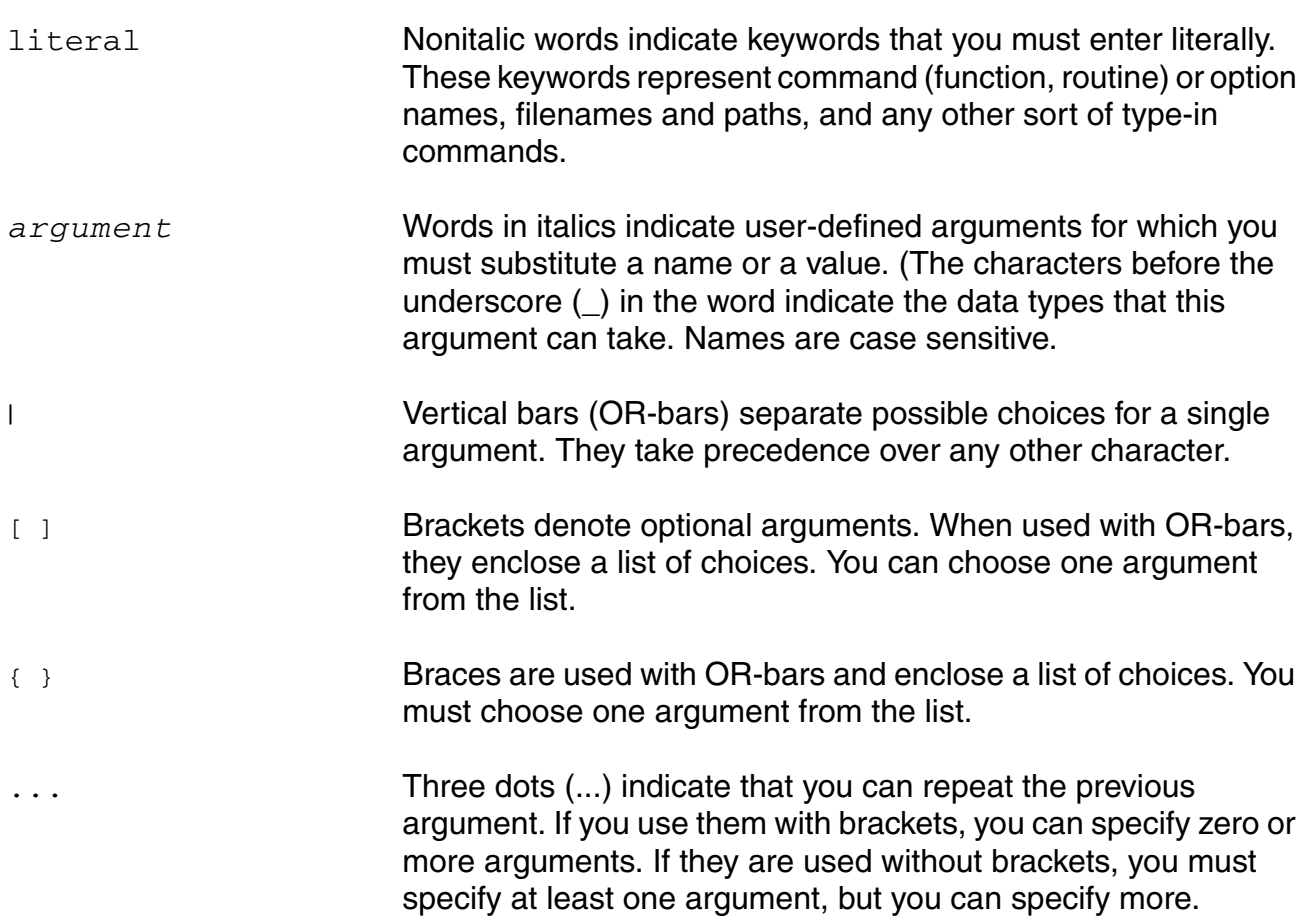

The language requires many characters not included in the preceding list. You must enter required characters exactly as shown.

# <span id="page-16-1"></span><span id="page-16-0"></span>**rfLib Library**

The elements contained in the RF library,  $rfLib$ , are organized into the following categories:

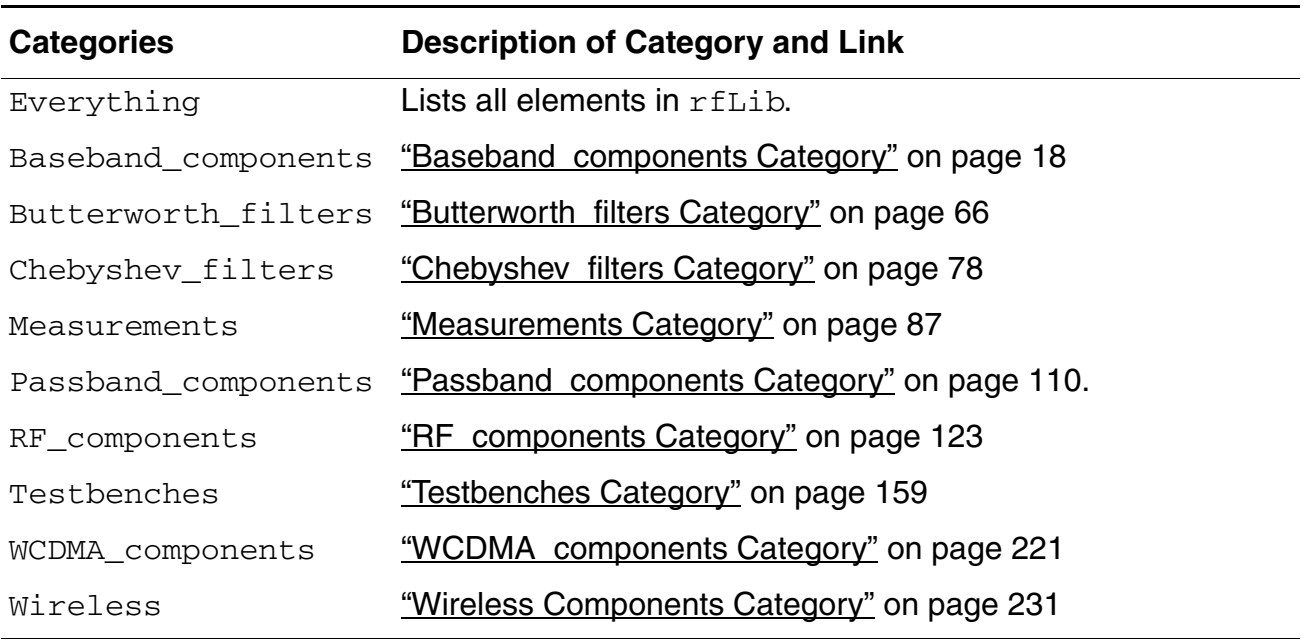

The rfLib elements support the design of both RF circuits and RF systems.

This chapter also describes how to use the Modelwriter to modify the baseband signal generators. For information, see "Modifying the BB Signal Generators Using Modelwriter" on [page 260.](#page-259-0)

# <span id="page-17-0"></span>**Baseband\_components Category**

The Baseband\_components category contains the top-down baseband models of common architectural function blocks. The default view of these models is the baseband view (called veriloga) but most models in this category also have a differential passband view (called veriloga PB). The BB loss and VGA BB models are exceptions because they are meant only for baseband analysis and have no passband view.

The Baseband components models provide a fast method of mapping RF system specifications into detailed RF designs. The baseband models facilitate fast evaluation of candidate RF architectures specified with DSP metrics.

Baseband models are behavioral models and all behavioral models sacrifice some accuracy for increased simulation speed. Such sacrifices are usually acceptable in architectural studies because many implementation-dependent details do not affect high level decisions. The modeling approach taken in top-down design is to simulate only those effects that drive the decisions at hand.

Baseband modeling does not replace passband modeling because some effects missed by equivalent baseband models can affect high level decisions. However, the application of baseband models early followed by passband models later minimizes the number of slow simulations needed at low levels of design abstraction. Baseband models help you to quickly weed out designs that would surely fail tests simulated with passband models.

The cells in the Baseband components category are:

- **BB** driver
- [BB\\_loss](#page-20-0)
- [BB\\_shifter\\_combiner](#page-21-0)
- BB shifter\_splitter
- [BB\\_xfmr](#page-23-0)
- cap BB
- [dwn\\_cnvrt](#page-26-0)
- [HilbertTr\\_BB](#page-29-0)
- ind BB
- [IQ\\_demod\\_BB](#page-32-0)
- IQ mod BB
- LNA BB
- <u>[PA\\_BB](#page-43-0)</u>
- [res\\_BB](#page-56-0)
- [rfVsourceBB](#page-58-0)
- [up\\_cnvrt](#page-60-0)
- <u>[VGA\\_BB](#page-63-0)</u>

#### <span id="page-19-0"></span>**BB\_driver**

(Baseband Driver)

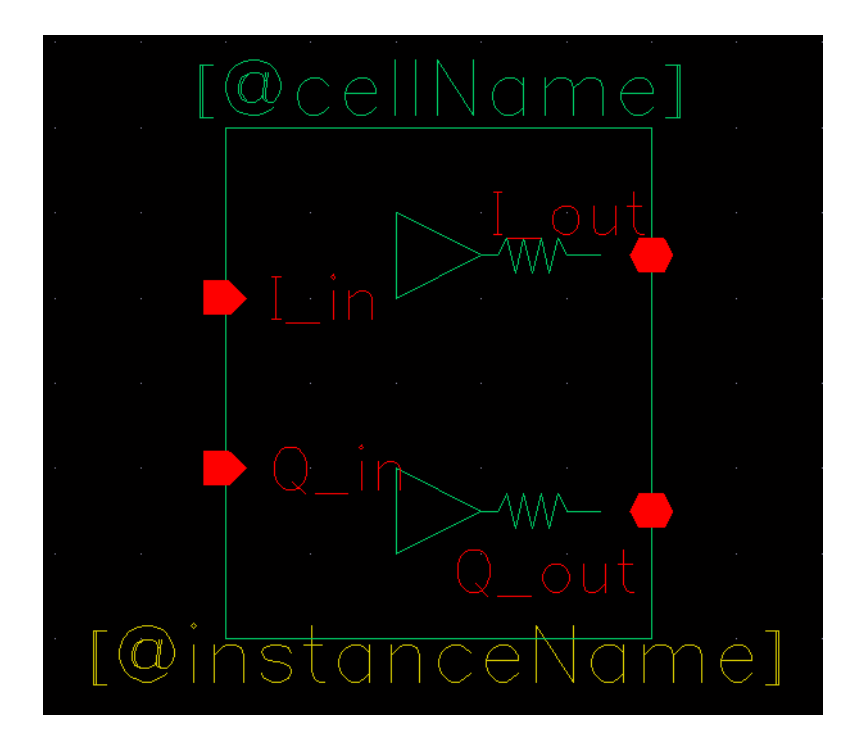

The BB\_driver element senses a baseband voltage signal and amplifies it.

The parameters are:

rout **Output impedance.** 

power\_level

# <span id="page-20-0"></span>**BB\_loss**

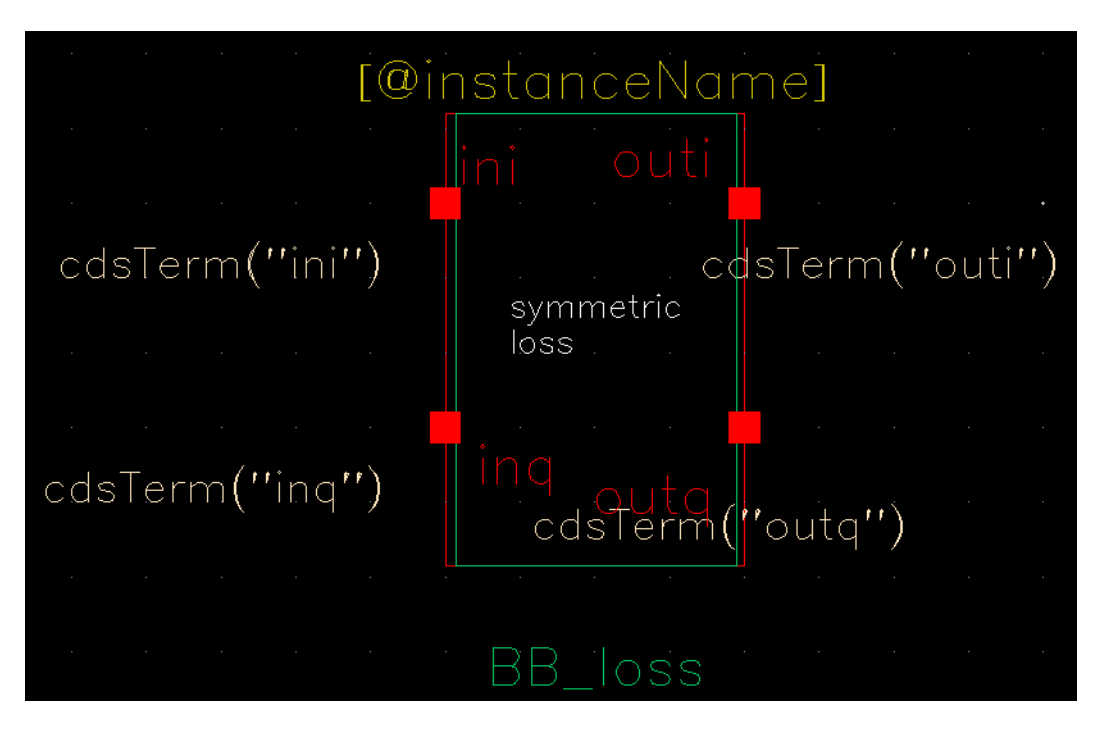

The BB loss element is designed to be used with error vector magnitude (EVM) calculations. EVM is defined in terms of an ideal receiver or transmitter. If you want to remove a filter's response from the ideal receiver model while leaving only the passband attenuation, replace the filter with a BB loss element and give it the same insertion loss as the filter. There is no passband view or counterpart for this model.

- loss Filter insertion loss [dB].
- r2 Reference impedance at port 2 [ohm].

# <span id="page-21-0"></span>**BB\_shifter\_combiner**

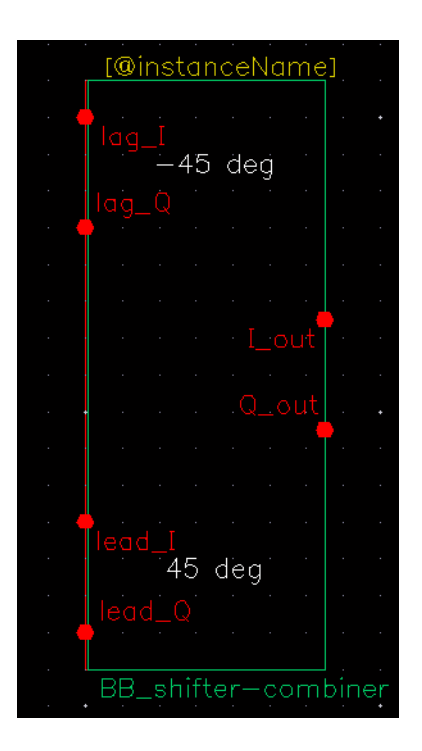

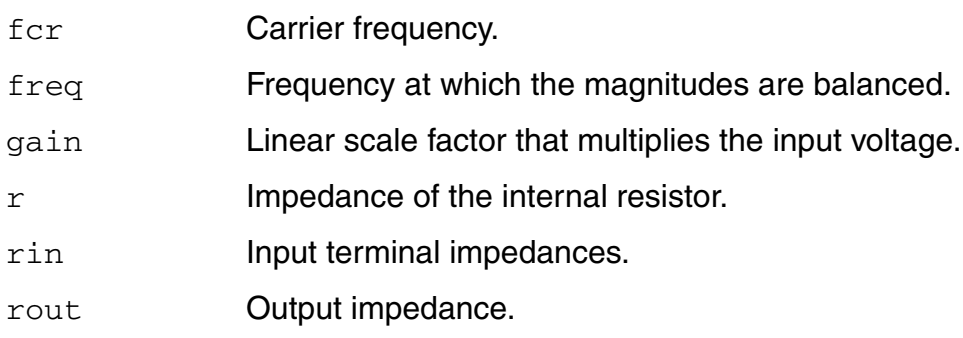

# <span id="page-22-0"></span>**BB\_shifter\_splitter**

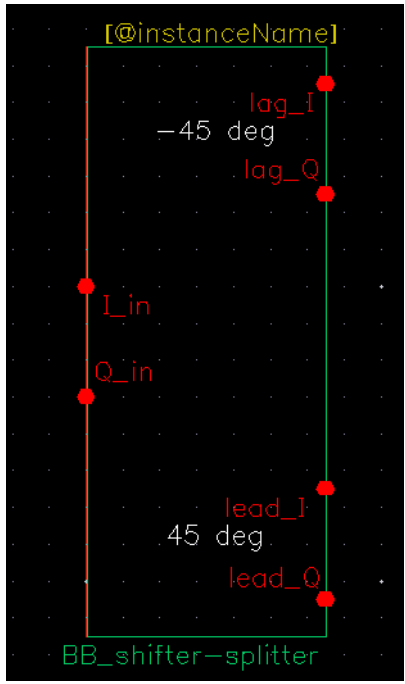

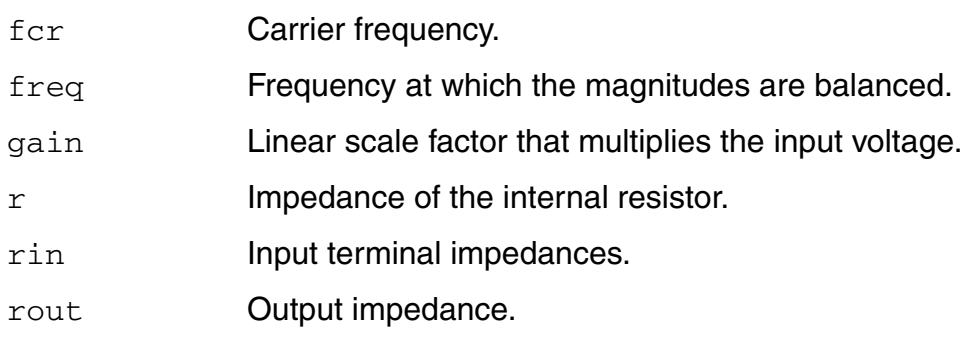

## <span id="page-23-0"></span>**BB\_xfmr**

(Ideal Transformer)

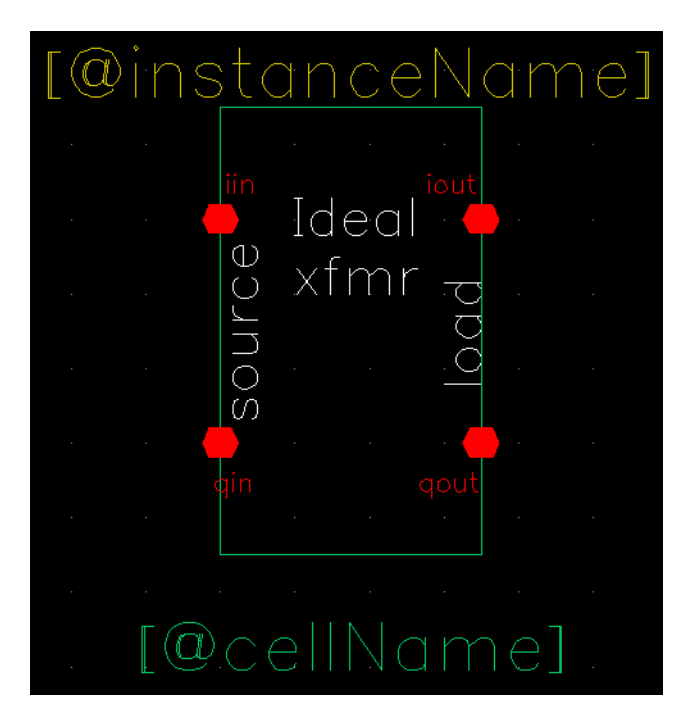

The purpose of the ideal transformer is to help designers transform between different resistances.

The parameters are:

rsource Rs, source resistance rload RI, load resistance

- Inputs: i and q input voltages, i and q output currents.
- Outputs: i and q output voltages, i and q input currents, defined as:

$$
\begin{bmatrix} i_{\text{lin}} \\ i_{\text{qin}} \end{bmatrix} = \sqrt{\frac{RI}{Rs}} \begin{bmatrix} i_{\text{iout}} \\ i_{\text{qout}} \end{bmatrix}
$$

$$
\begin{bmatrix} v_{\text{iout}} \\ v_{\text{qout}} \end{bmatrix} = \sqrt{\frac{RI}{Rs}} \begin{bmatrix} v_{\text{iin}} \\ v_{\text{qin}} \end{bmatrix}
$$

#### <span id="page-24-0"></span>**cap\_BB**

**Figure 1-1 Circuit**

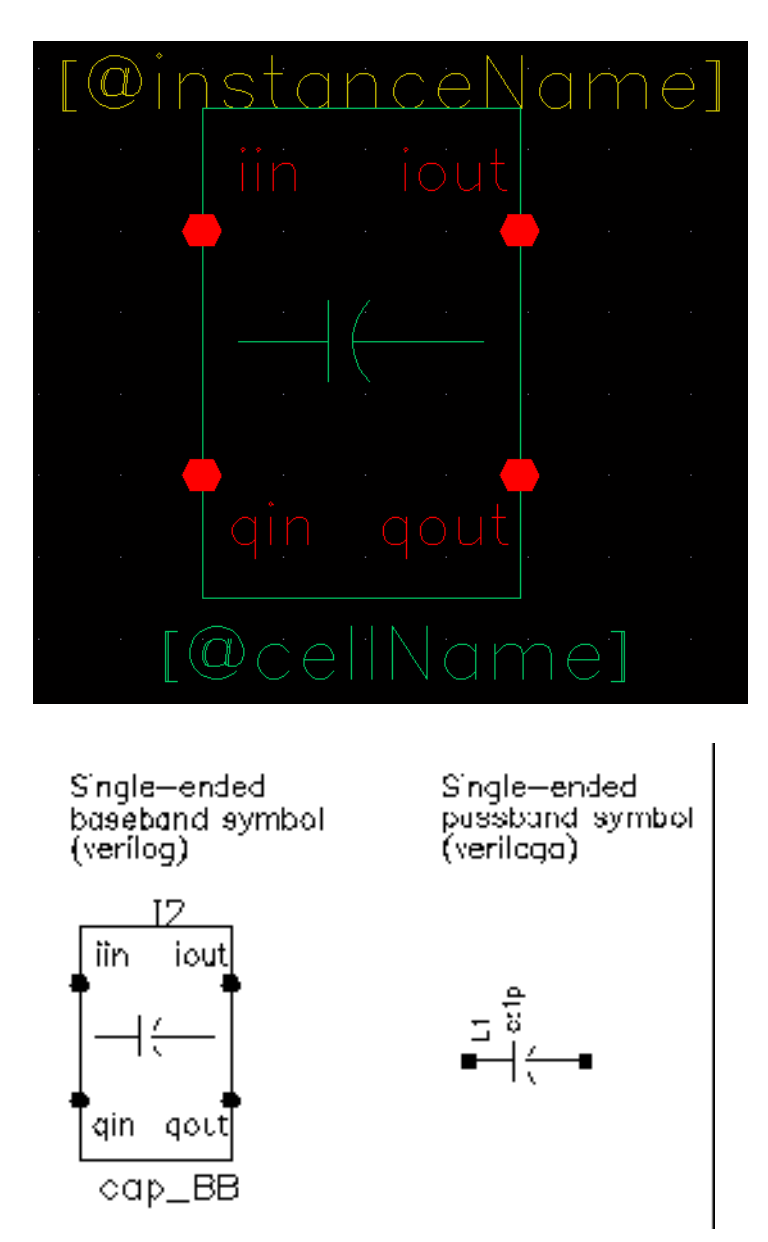

The capacitor is the mathematical dual of the inductor. Figure 1-2 shows the baseband and differential passband capacitor models.

#### **Figure 1-2 Capacitor Model**

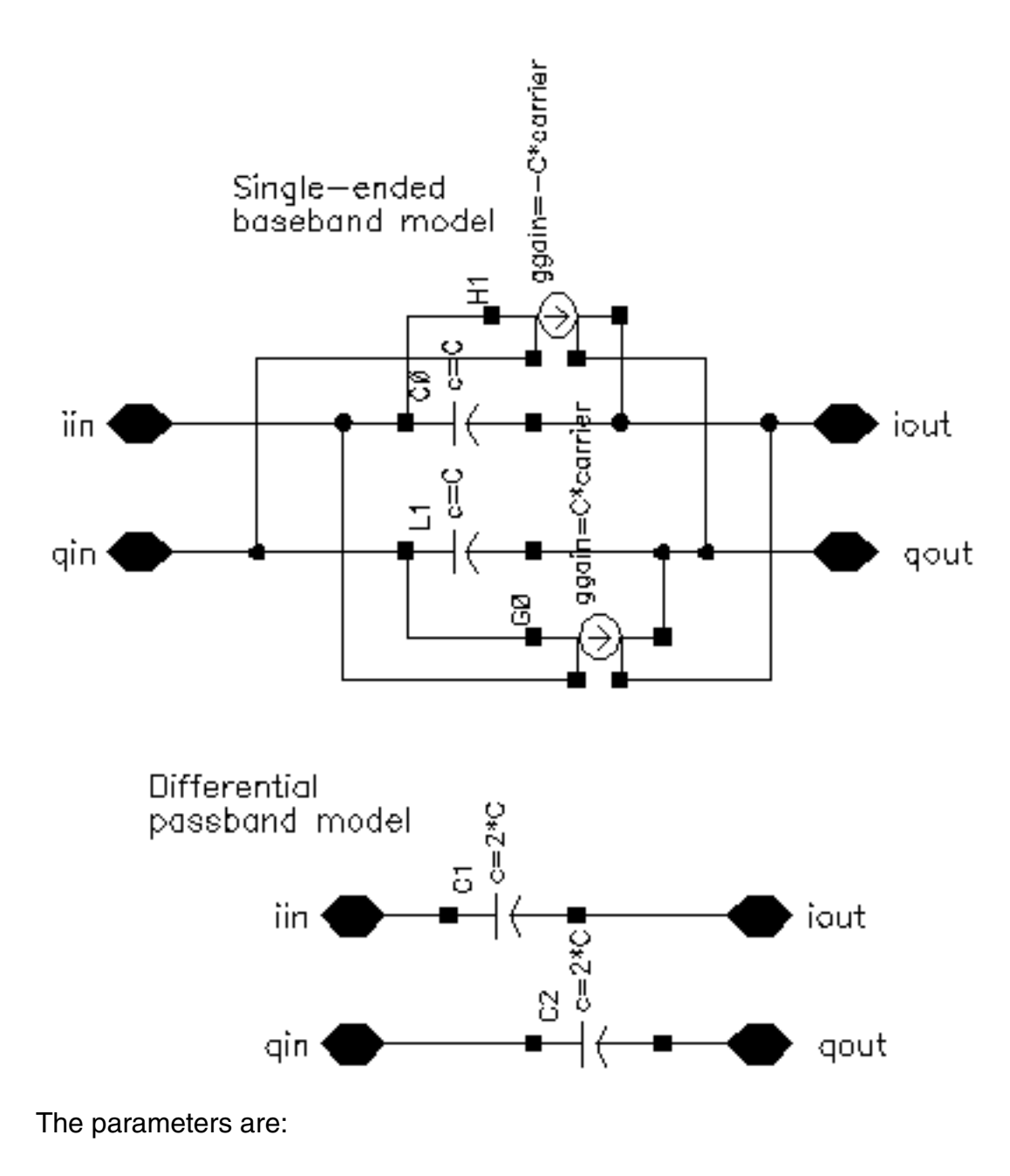

cap

carrier

#### <span id="page-26-0"></span>**dwn\_cnvrt**

(baseband = dwn\_cnvrt)

#### **Figure 1-3 Baseband and Passband Mixer Models**

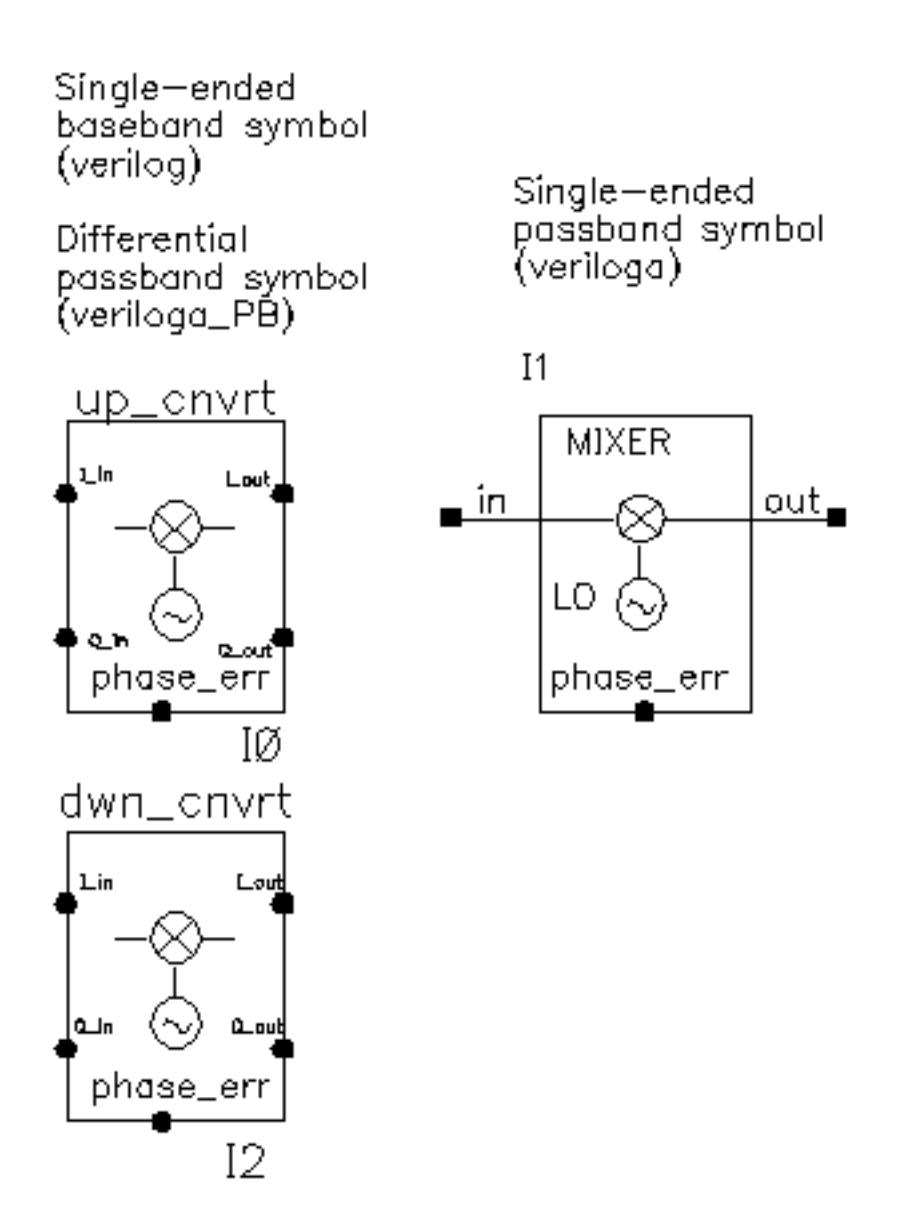

dwn\_cnvrt model is a baseband equivalent model of a mixer used to convert from RF to IF. There are some minor differences in the baseband models that depend on whether conversion is up or down. Figure 1-4 shows what the model does.

#### **Figure 1-4 Calculations for dwn\_cnvrt Mixer**

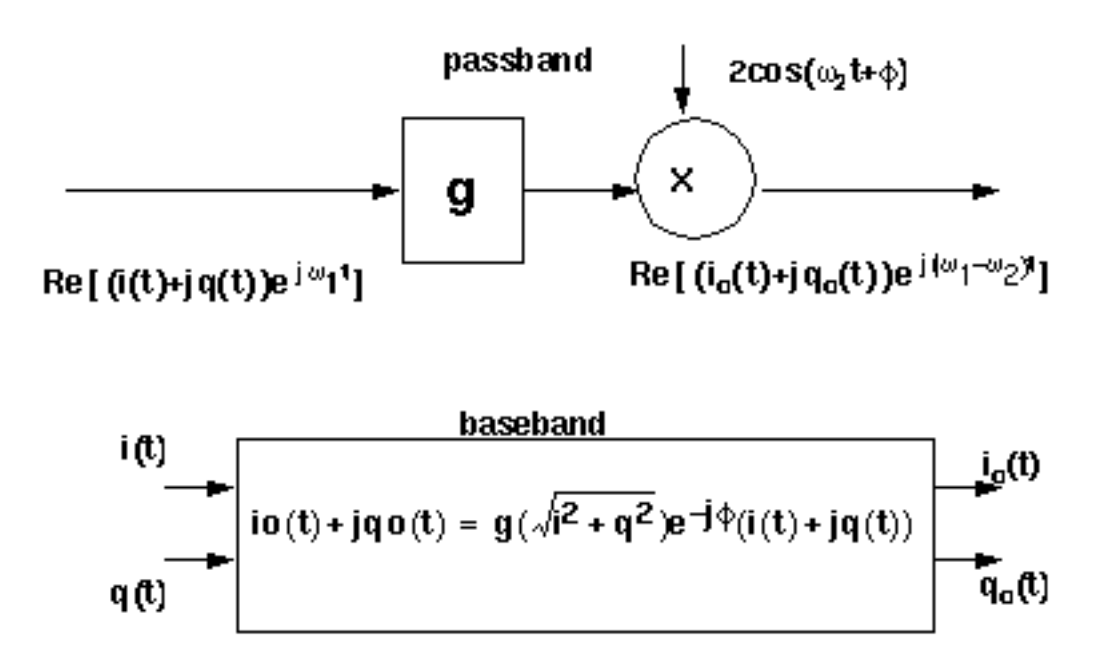

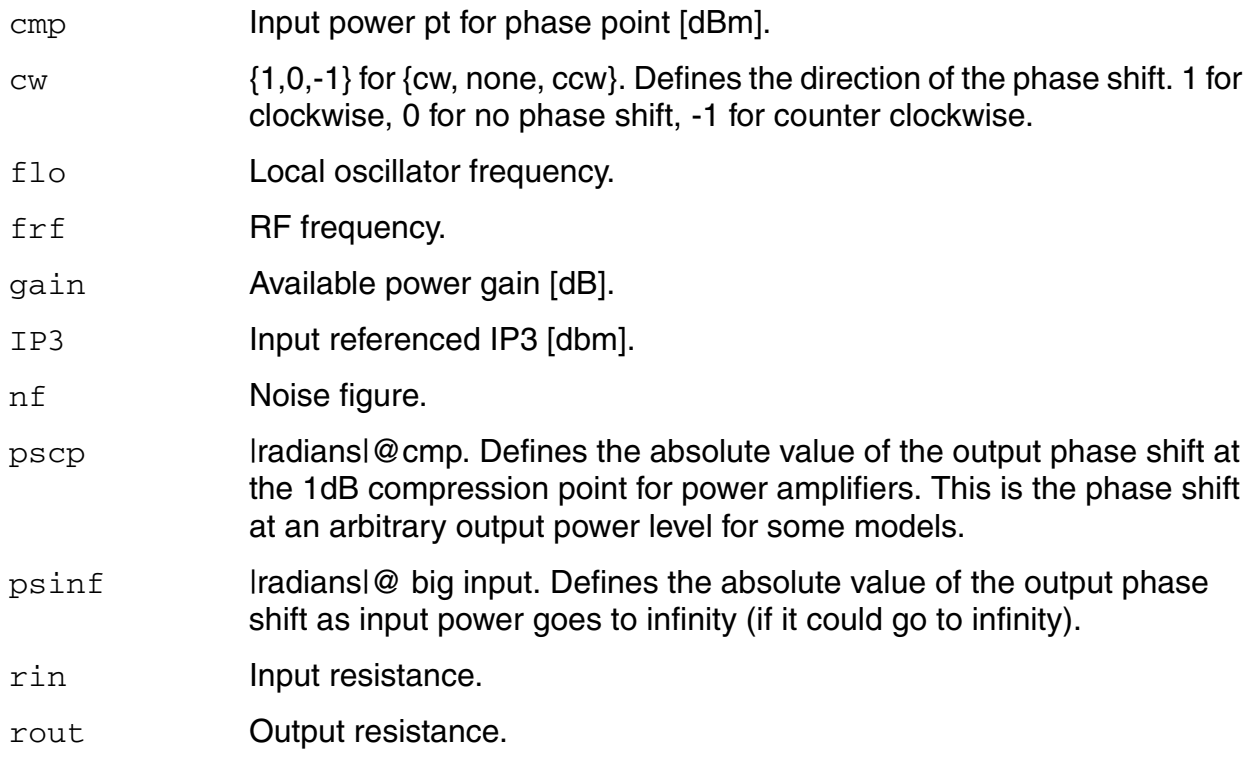

shp **AM/PM sharpness. Determines how fast the phase shift occurs with** increasing input power. A larger number delays the shift but makes the shift rise faster as a function of input signal level.

## <span id="page-29-0"></span>**HilbertTr\_BB**

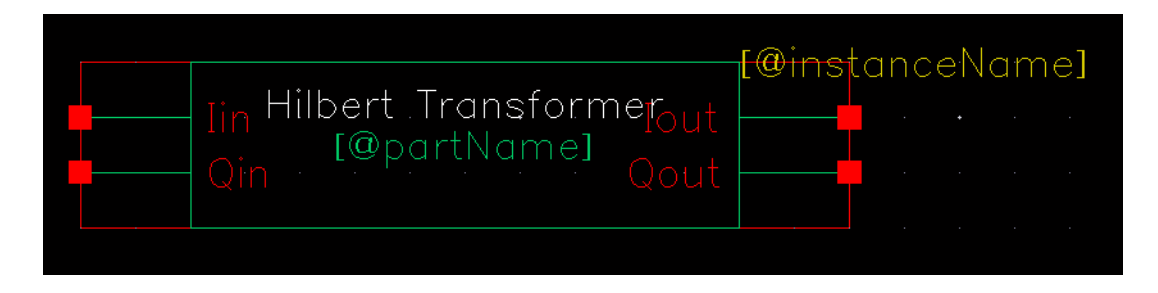

#### <span id="page-30-0"></span>**ind\_BB**

#### **Figure 1-5 Circuit**

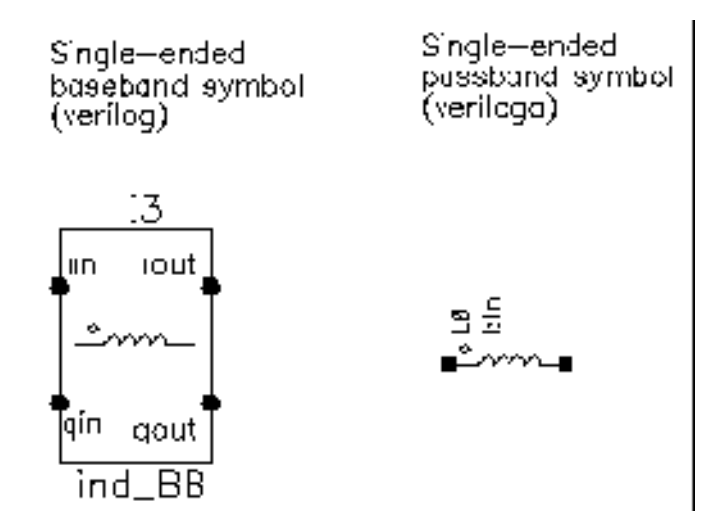

The baseband inductor model requires one additional parameter besides the inductance, the carrier frequency. Figure 1-6 shows equivalent schematics of the baseband and differential passband inductor models. The inductor models are noiseless.

#### **Figure 1-6 Inductor Model**

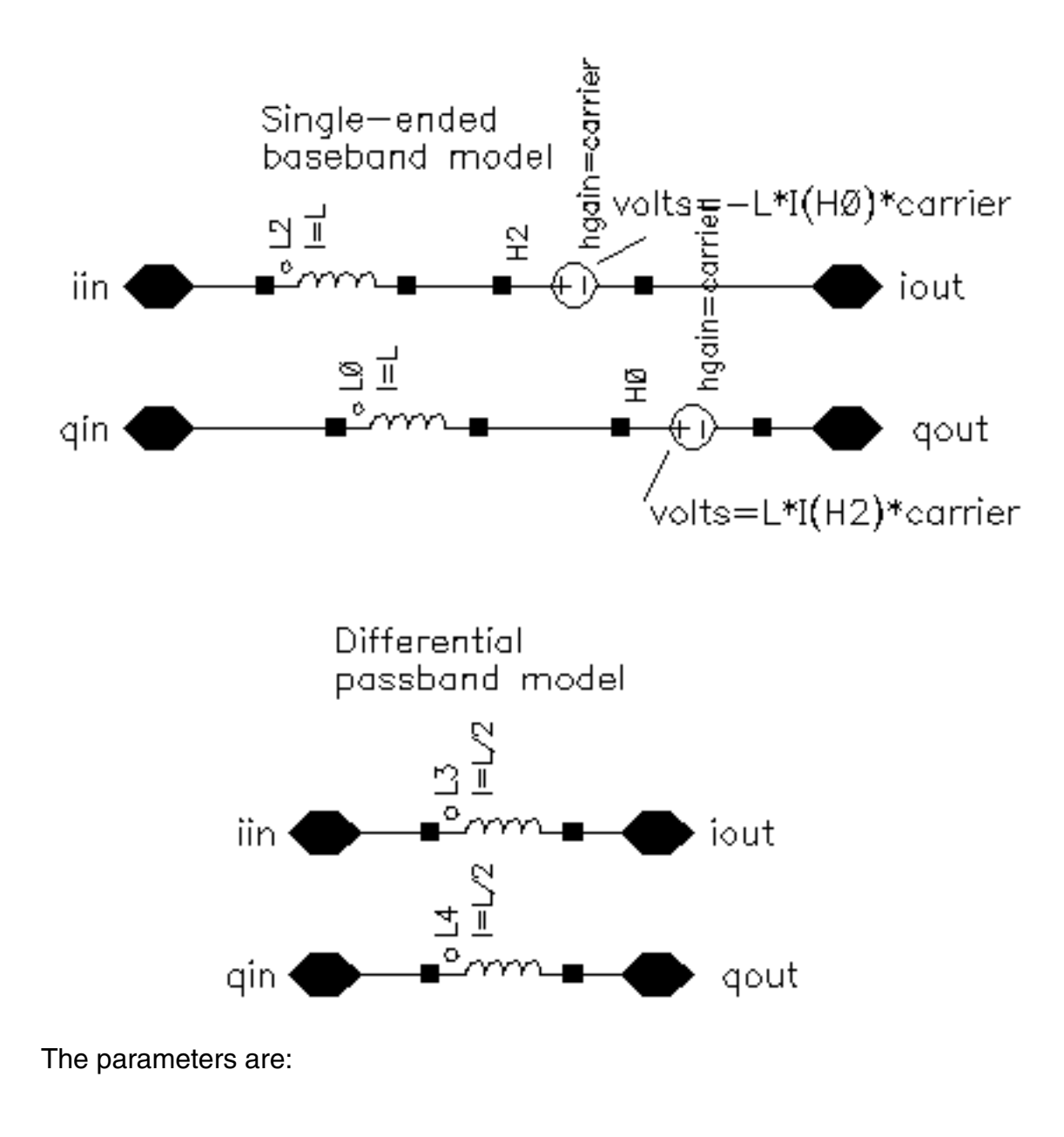

carrier

ind

# <span id="page-32-0"></span>**IQ\_demod\_BB**

(IQ Demodulator)

(baseband = IQ\_demod\_BB)

#### **Figure 1-7 Baseband and Passband IQ Demodulator Models**

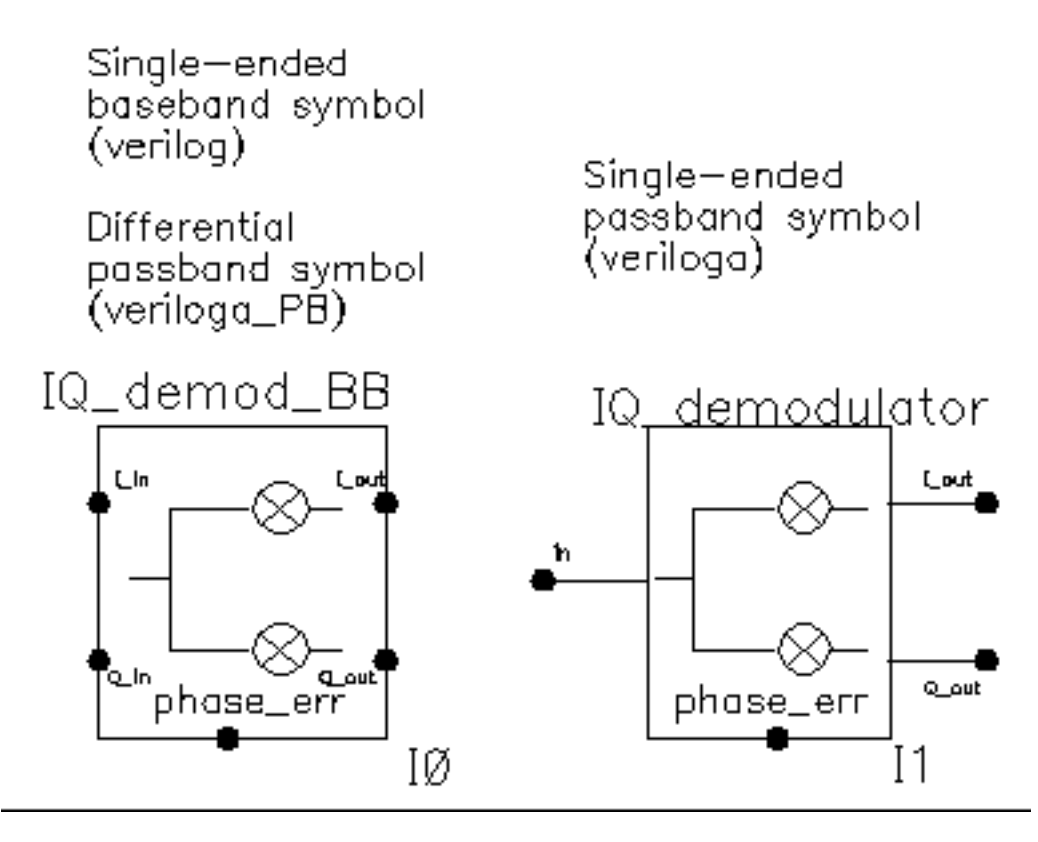

The  $IQ$  demod BB converts RF (or IF) to baseband. Figure 1-8 shows exactly what the passband demodulator model does. The parameters are like those in the modulator blocks except saturation is specified by input referred IP3 instead of by 1 dB compression point. IP3 was chosen over the 1 dB compression point for specifying saturation because the demodulator usually lies in the receive path and receiver blocks are usually specified with IP3.

#### **Figure 1-8 IQ Demodulator Calculations**

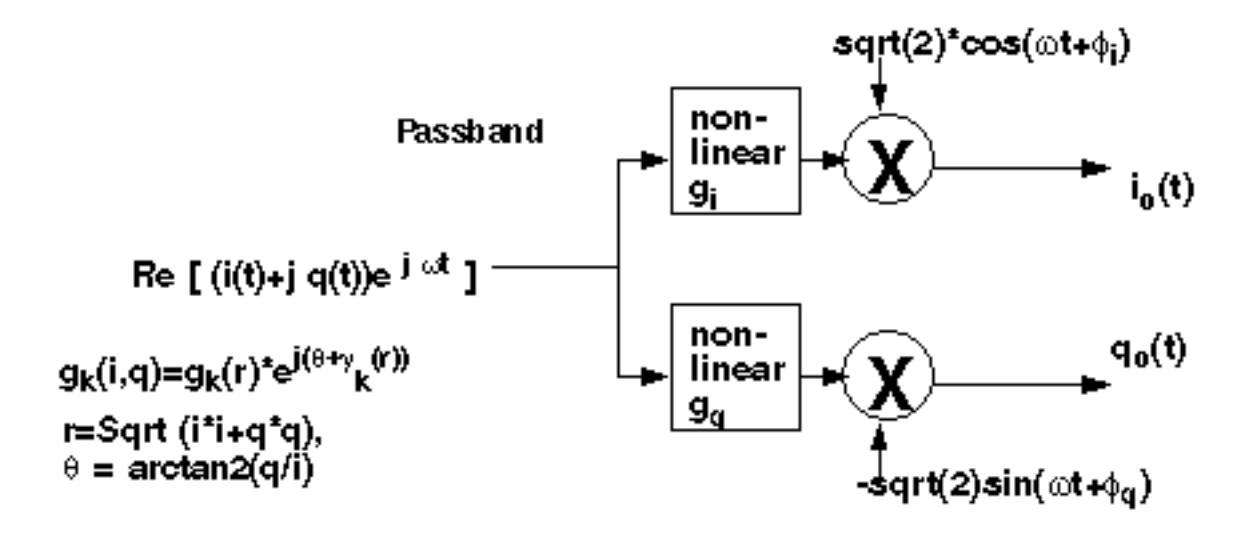

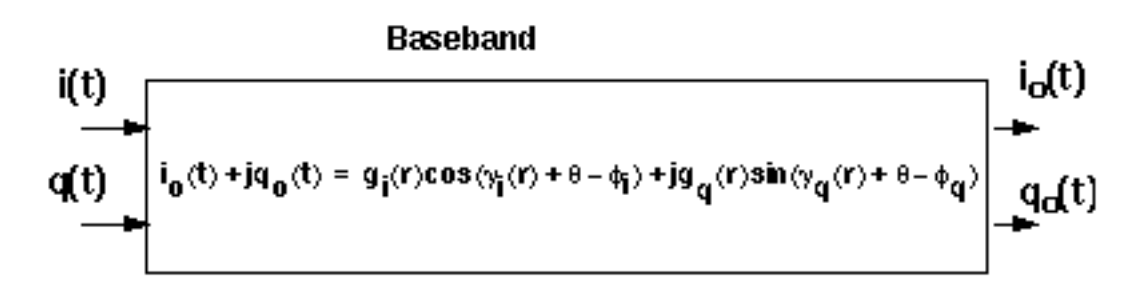

The parameters are:

I\_cmp **Input power point for phase point [dBm].** 

- I\_cw Determines the direction of the phase shift. The phase shift is only in one direction. +1 means counter-clockwise, -1 means clockwise, and 0 means no phase shift (no am/pm conversion). {1,0,-1} for {cw, none, ccw}.
- I\_gain Available power gain [dB].
- I\_IP3 Input referenced IP3 [dbm].
- I\_pscp Output phase shift at cmp [radians]. I-radians@I\_cmp.
- I\_psinf Output phase shift as the input power goes to infinity. I-radians@big Iinput.

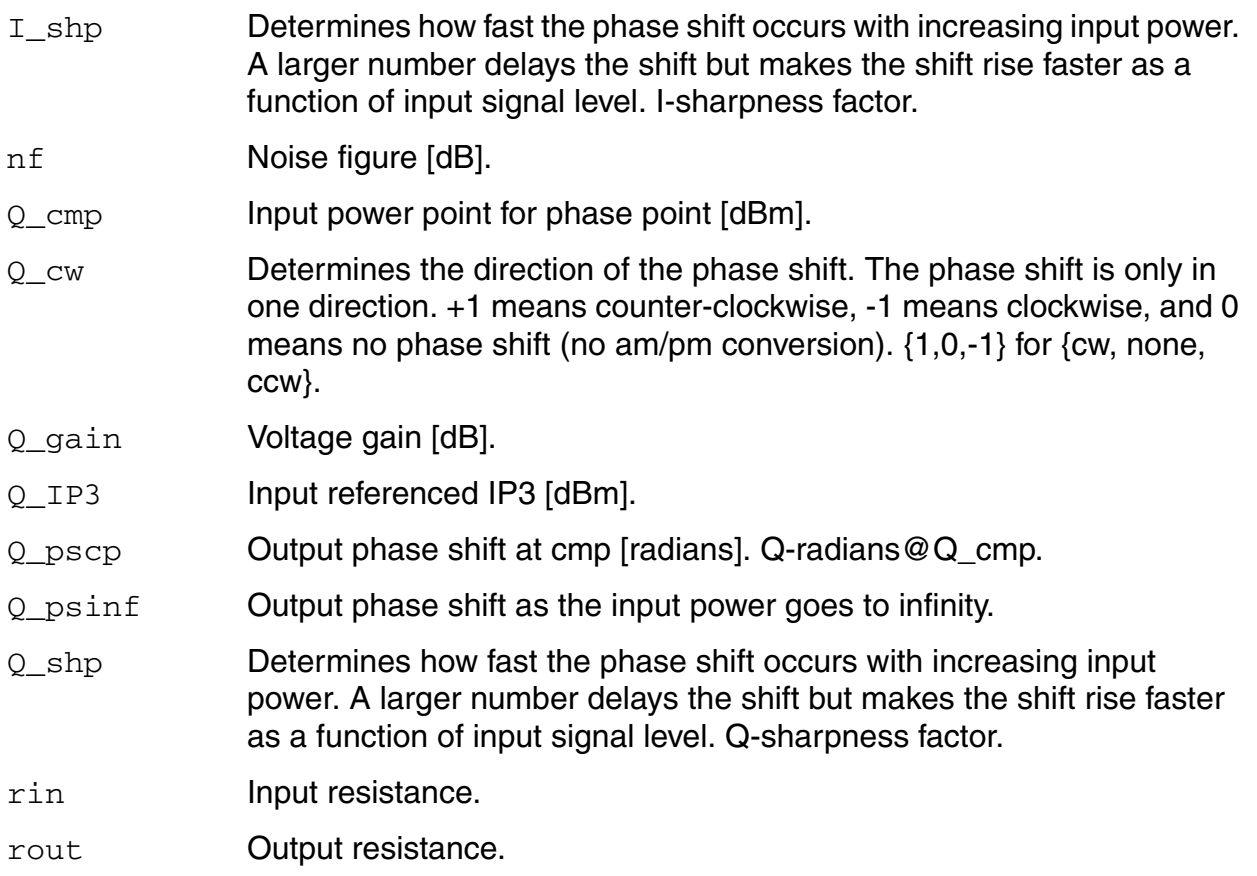

## <span id="page-35-0"></span>**IQ\_mod\_BB**

(IQ Modulator Models)

 $(baseband = IO mod BB)$ 

#### **Figure 1-9 Baseband and Passband IQ Modulator Models**

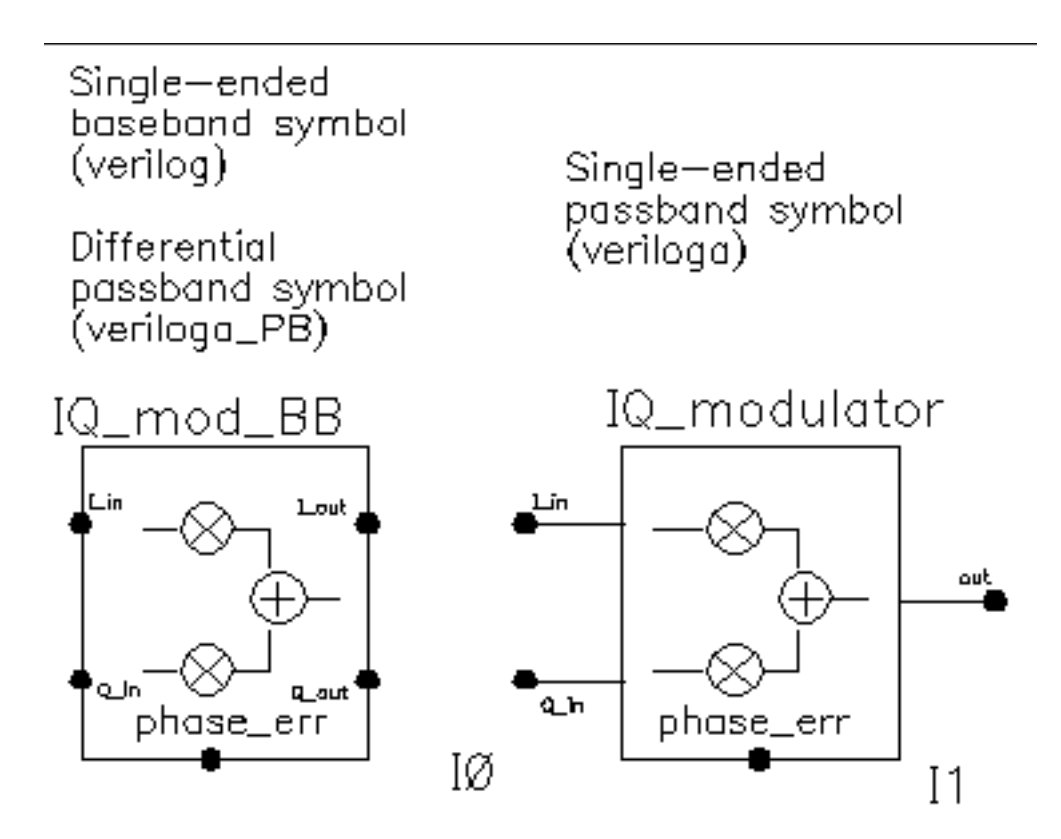

The  $IQ_{mod}$ BB converts baseband signals to RF or IF. Figure  $1-10$  summarizes exactly what the passband IQ modulator model does. The only difference between the baseband and passband models is carrier suppression. The non-linear functions,  $g_i$  and  $g_{\alpha}$ , are specified by their available power gain and 1dB compression points just as in the power amplifier. The functions  $\gamma_\mathsf{i}$  and  $\gamma_\mathsf{q}$  characterize AM/PM effects in each mixer and are specified by the same parameters that specify power amplifier AM/PM conversion. Because noise is always added at the input, and the input is at baseband in this case, the noise sources are not doubled as they are in the power amplifier or LNA models. Noise figure is defined with reference to one input. Noise is injected at both inputs but the noise injected at just one input alone produces the specified noise figure. Thus, the noise figure parameter should be interpreted as noise figure per input. This model also includes a parameter called quadrature error which specifies how far away the two local oscillators signals are from being exactly in quadrature.
Phase error is the voltage on the phase error pin. The phase error pin has a fixed noiseless resistive input impedance of 50 ohms. The phase error pin can be used to introduce a dynamic phase error or phase noise. Phase noise can be fed into the phase error pin from a phase-domain PLL model or from a Port. Noise in Port models can be specified either by the internal resistance or by a data file that tabulates a power spectral density. The phase error pin can also be driven by a ramp or circular integrator output to model a frequency error between the incoming carrier and local oscillator.

The following parameters specify the IQ modulator. The available power gain and one dB compression point are explained first. The effects of the phase\_error pin and the quadrature error parameter are discussed at the end of this section.

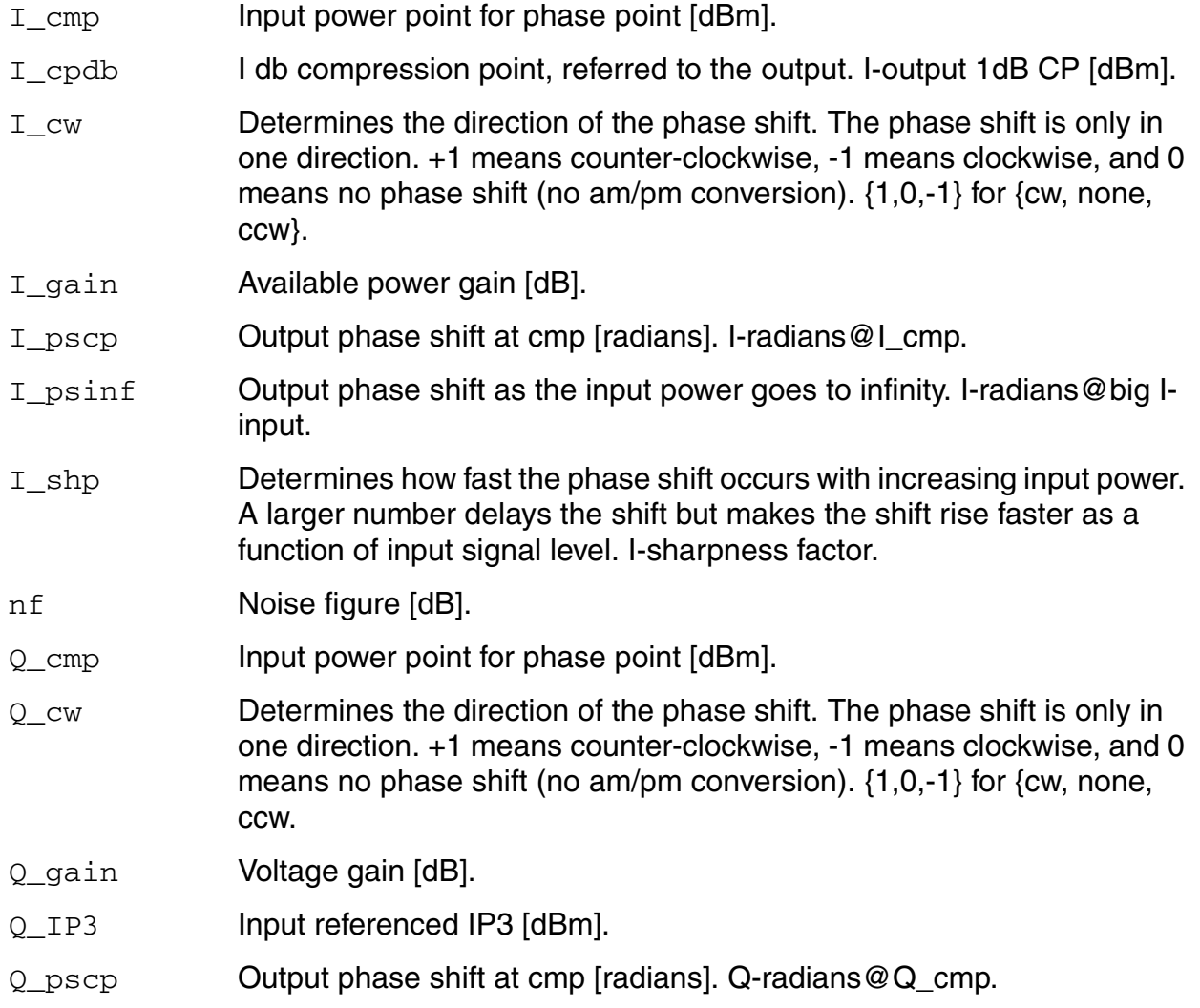

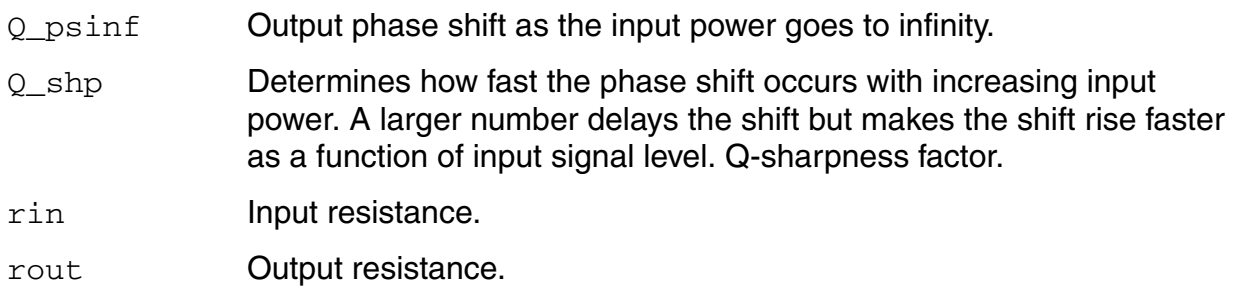

## **Figure 1-10 IQ Modulator Calculations**

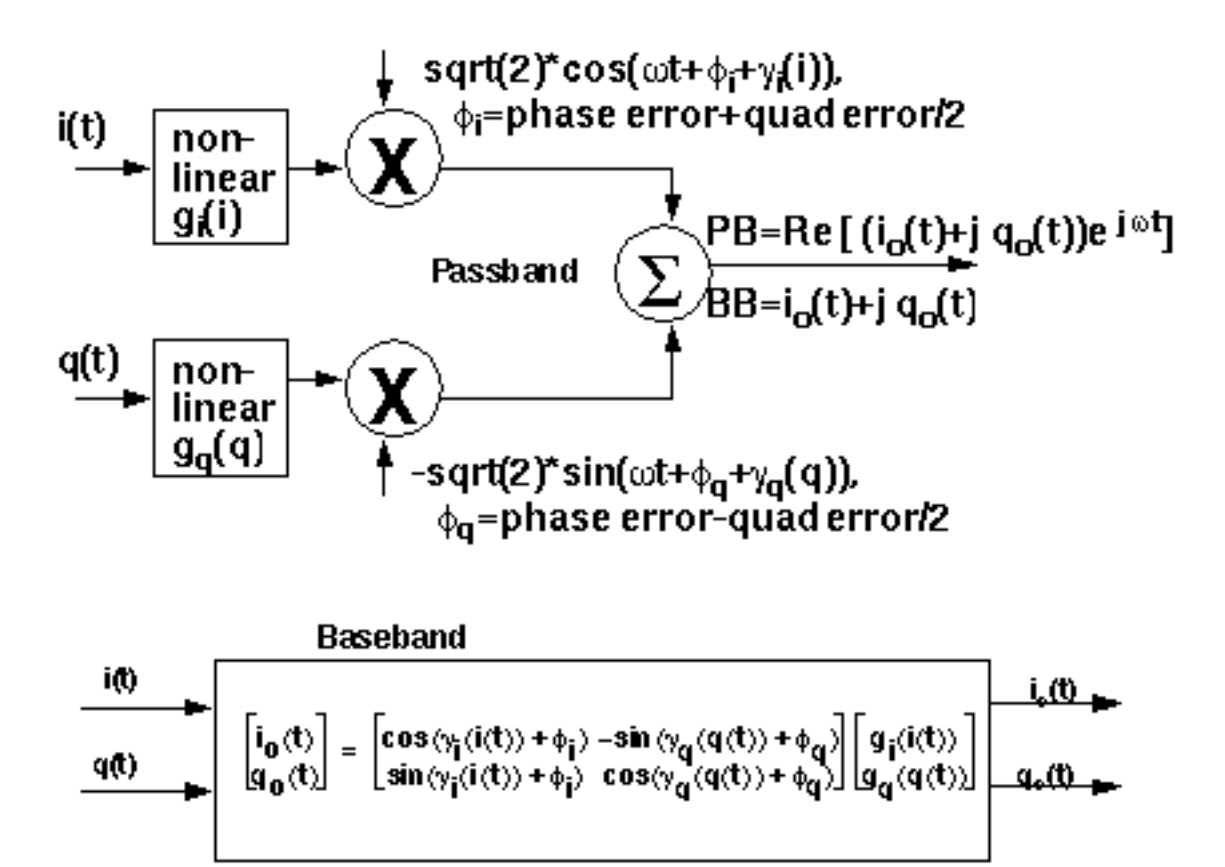

# **LNA\_BB**

(Low Noise Amplifier Models)

(baseband = LNA\_BB)

## **Figure 1-11 Baseband and Passband Power Amplifier Models**

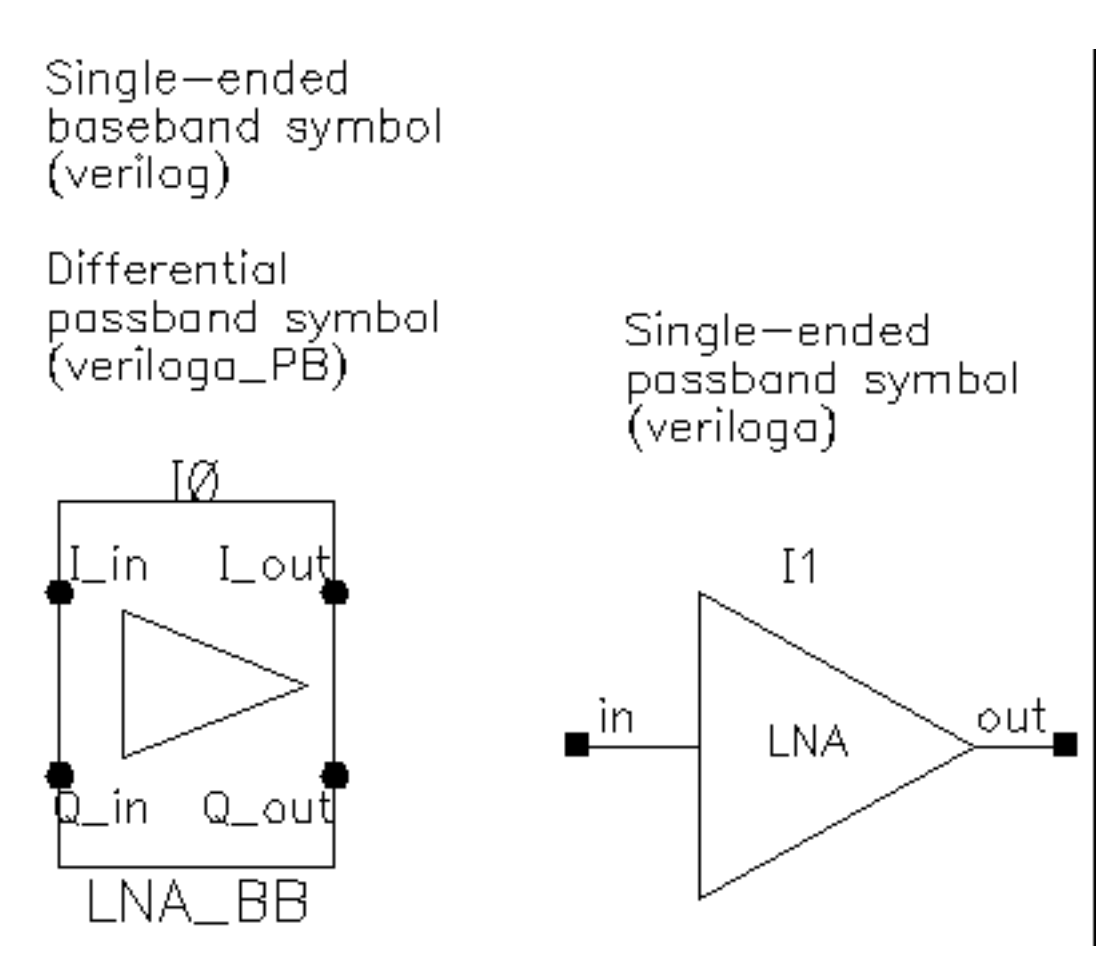

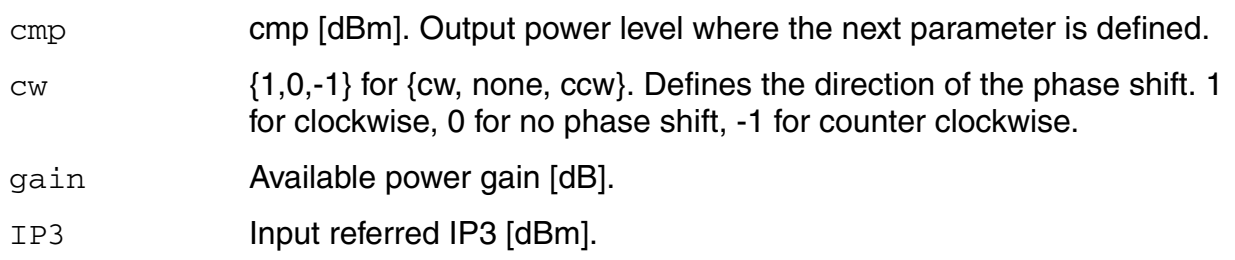

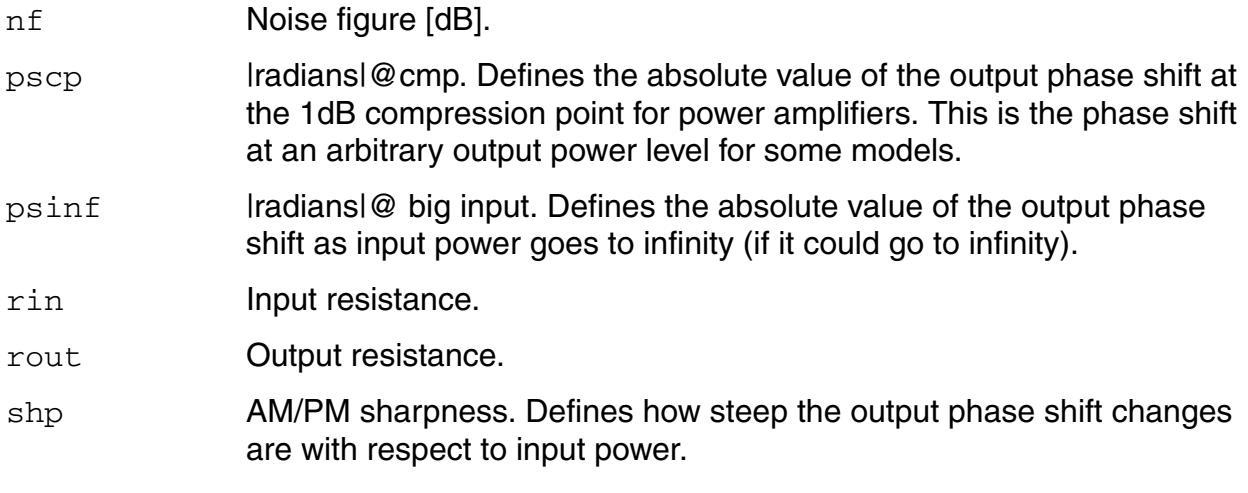

## **MPSK**

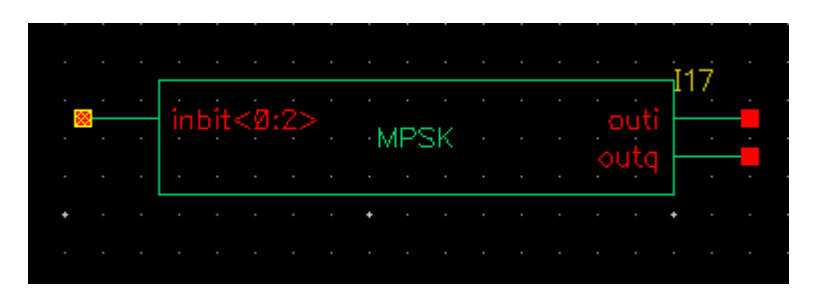

MPSK takes in a bit signal or generates a pseudo-random bit stream internally and then generates an unfiltered I and Q modulating signal at the output. The number of PSK states is eight, and the output is generated as points on a unit circle.

The properties are:

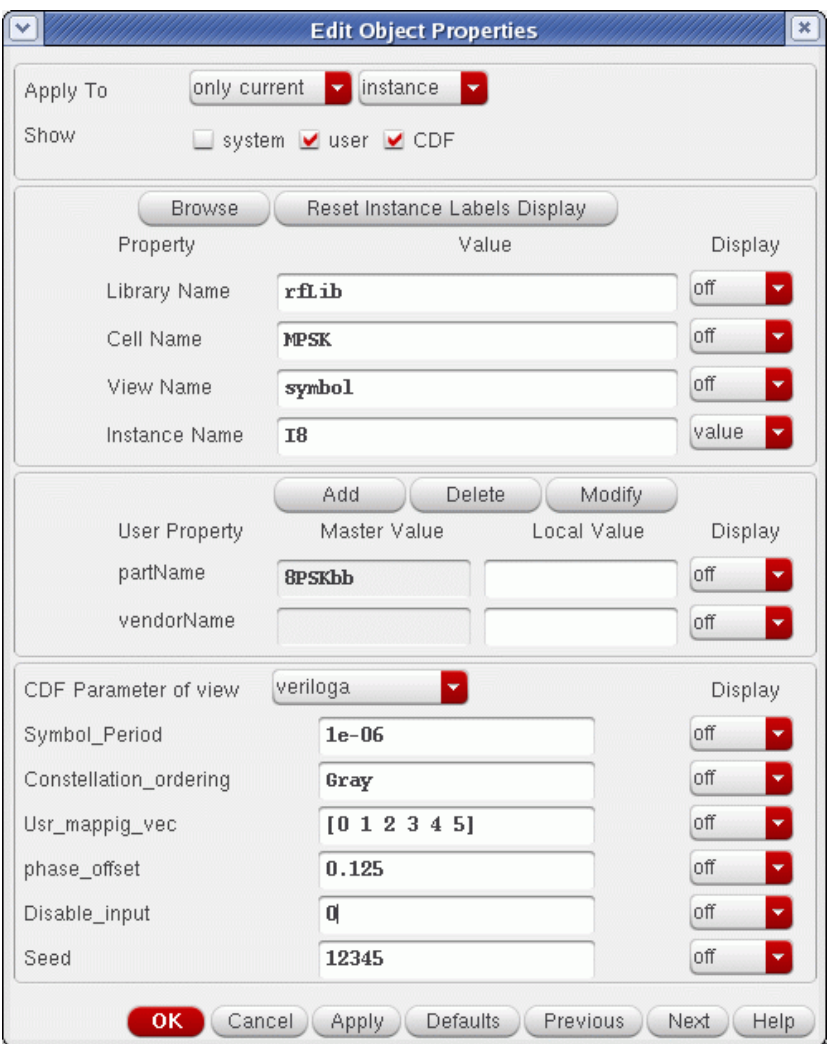

**Note:** If you are using the MPSK block in the schematic capture tool and you use the properties form, select veriloga as the CDF Parameter of view.

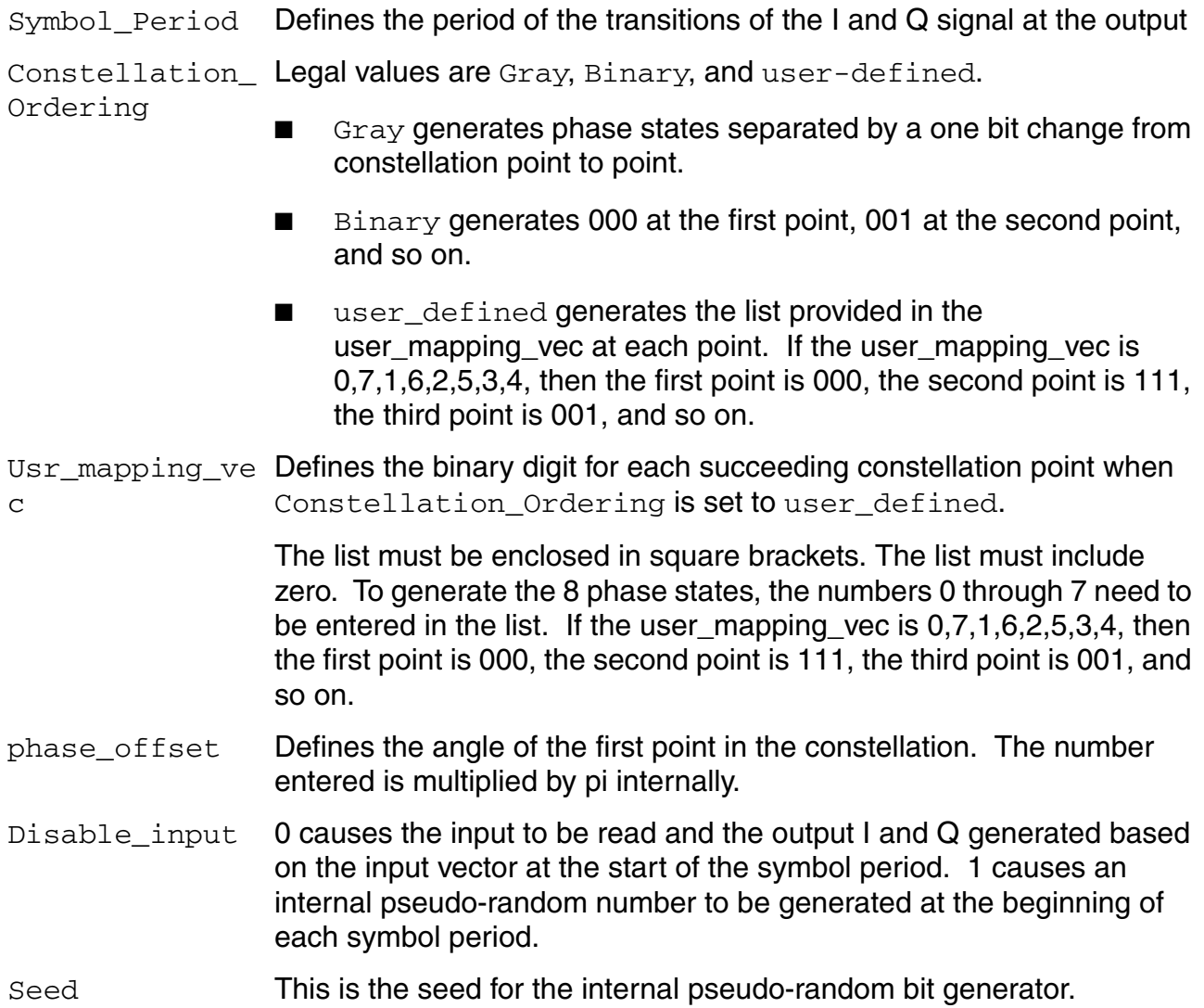

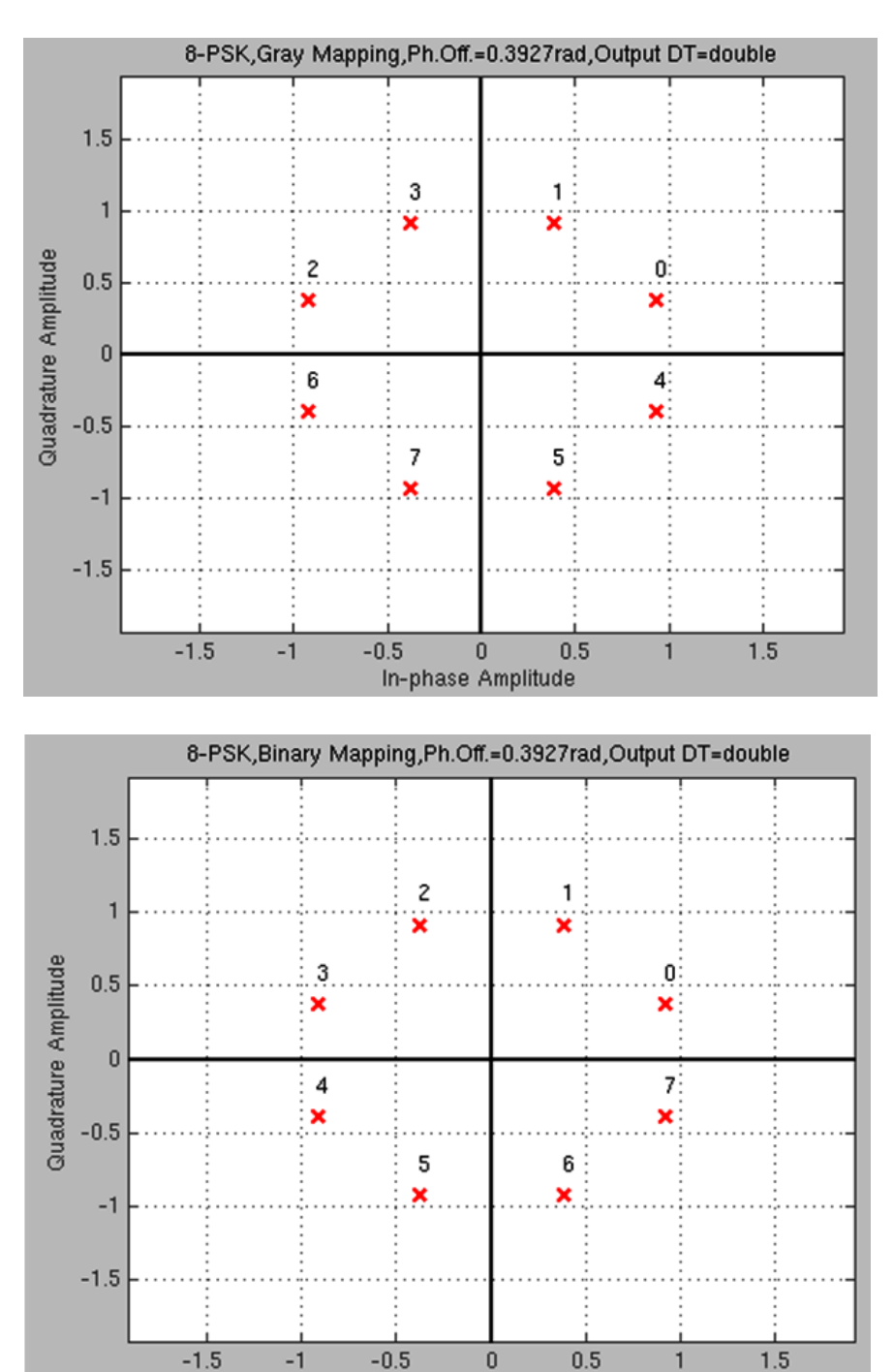

In-phase Amplitude

#### **Figure 1-12 Constellation Map For MPSK**

# **PA\_BB**

(Power Amplifier Model)

(baseband = PA\_BB)

## **Figure 1-13 Baseband and Passband Power Amplifier Models**

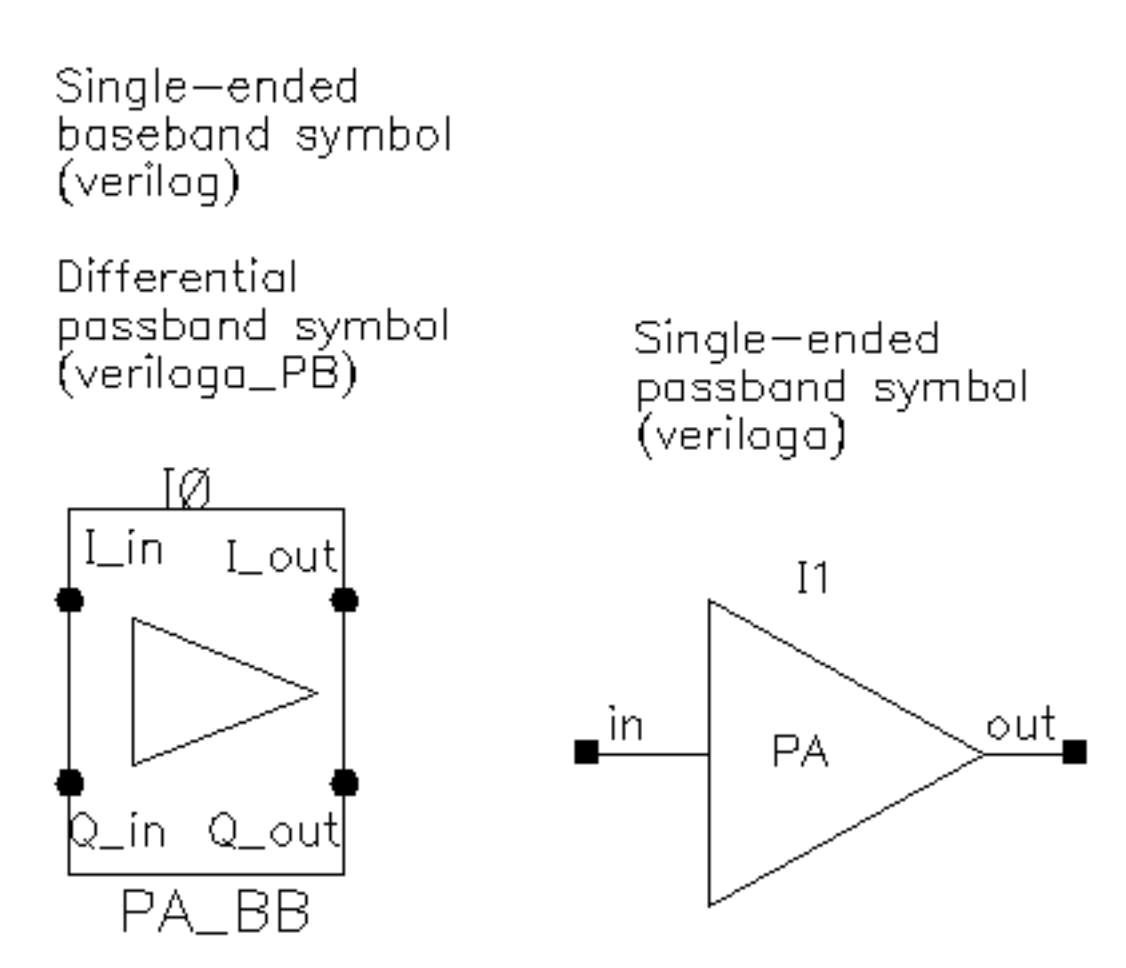

The following parameters specify the power amplifier model.

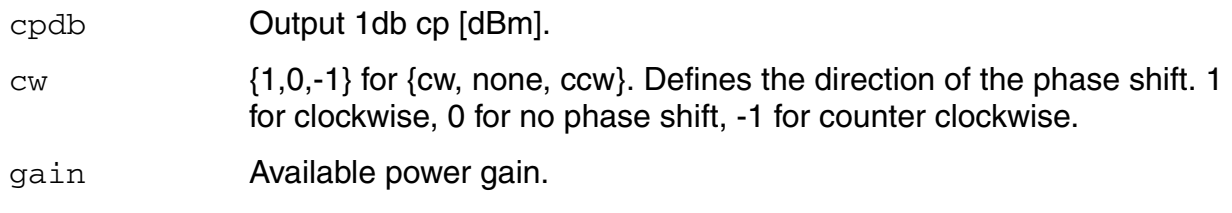

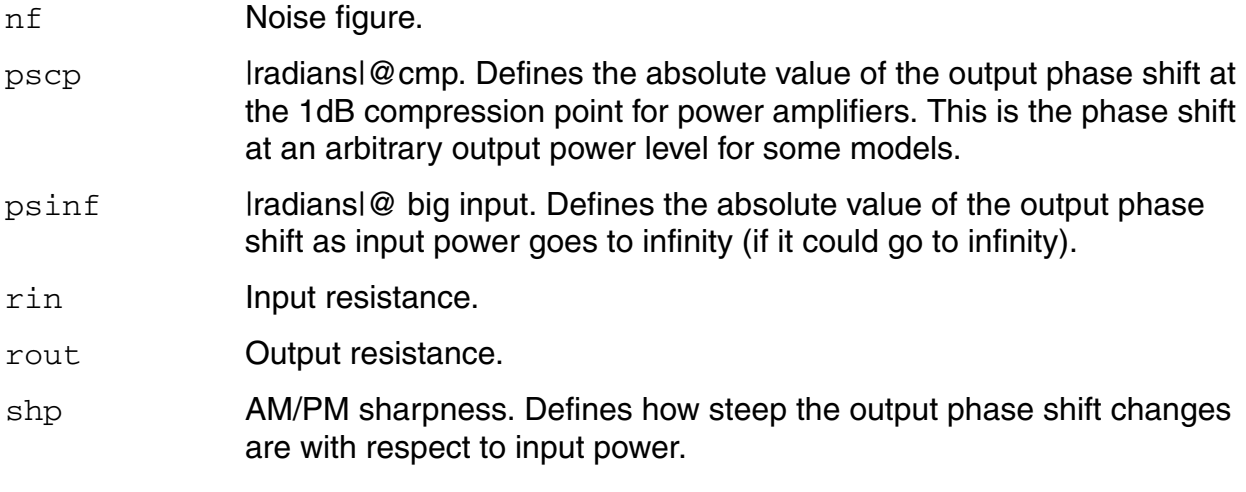

# **QPSK**

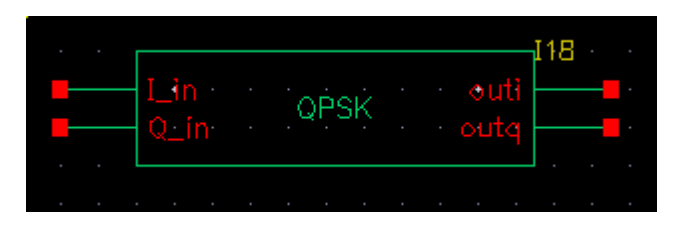

QPSK takes in a bit signal or generates a pseudo-random bit stream internally and then generates an unfiltered I and Q modulating signal at the output. The number of PSK states is four and the output is generated as points on a unit circle.

The properties are:

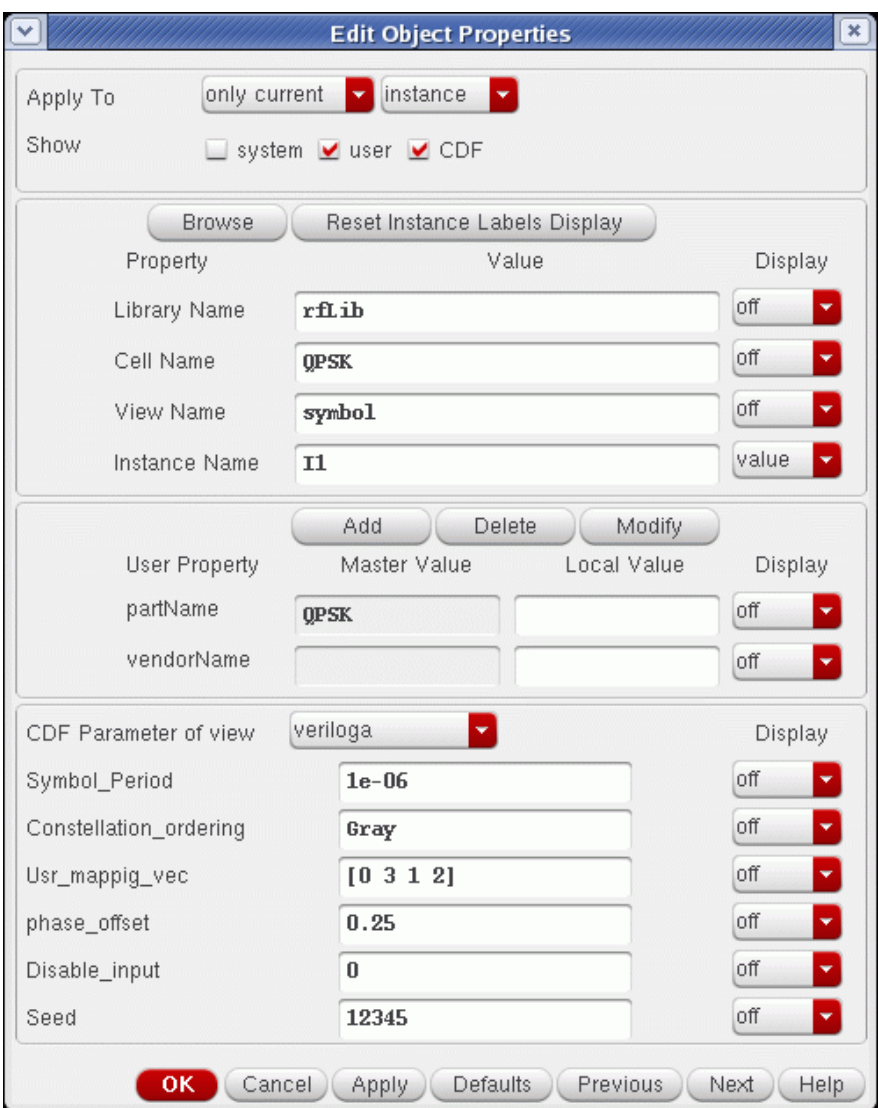

**Note:** If you are using the QPSK block in the schematic capture tool and you use the properties form, select veriloga as the CDF Parameter of view.

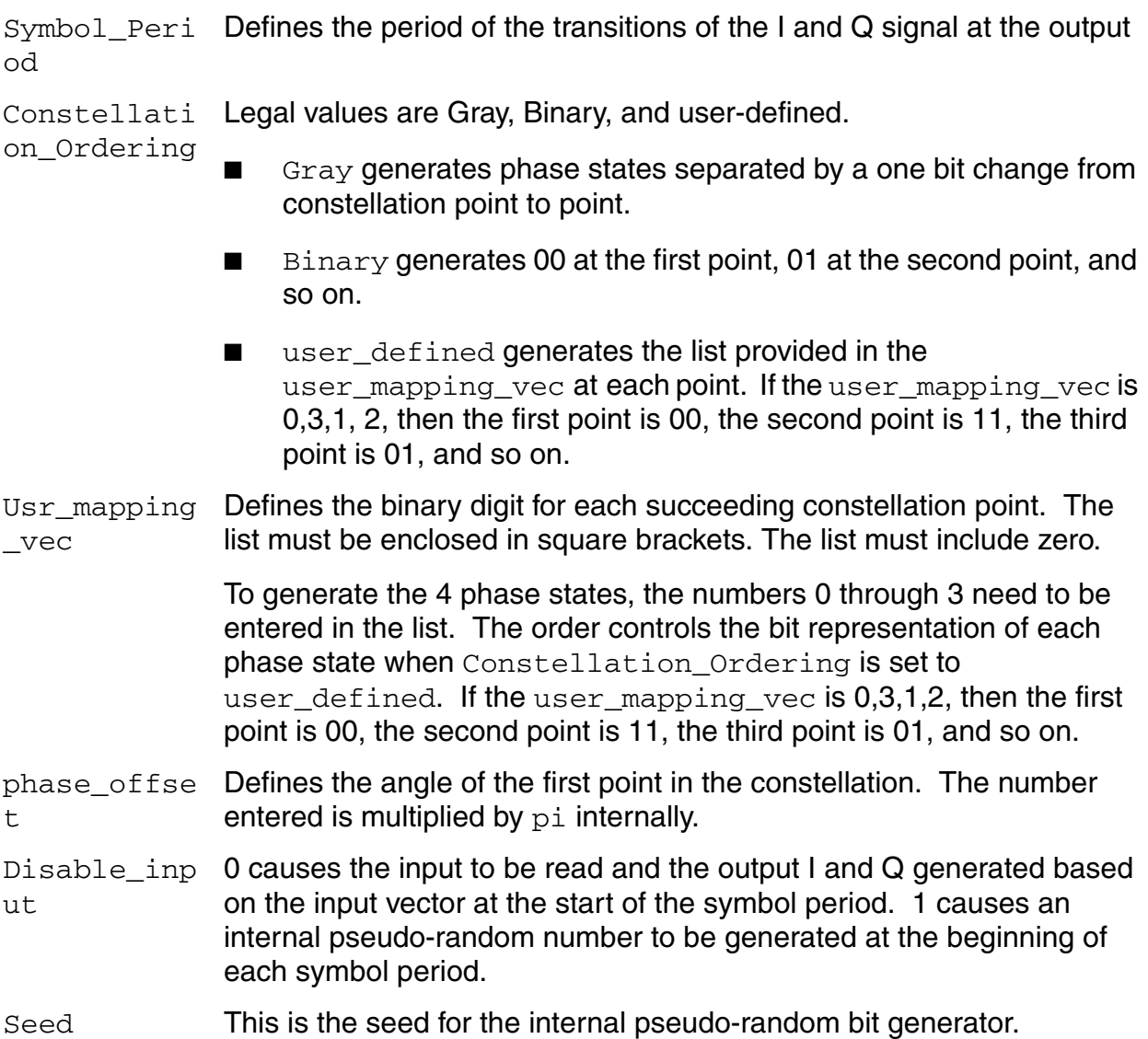

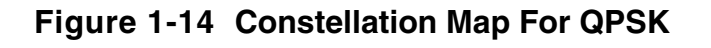

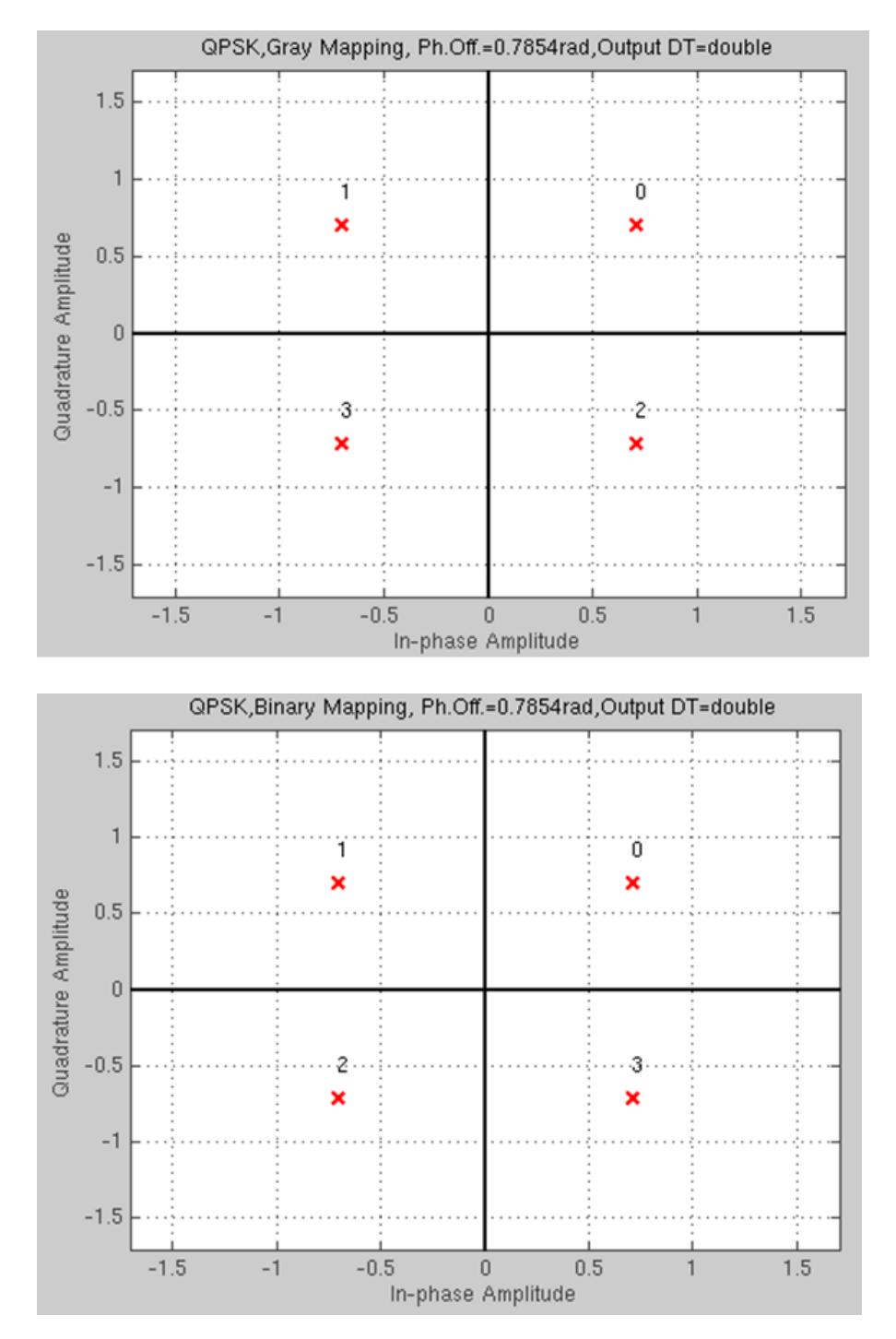

## **Rectangular\_16\_QAM**

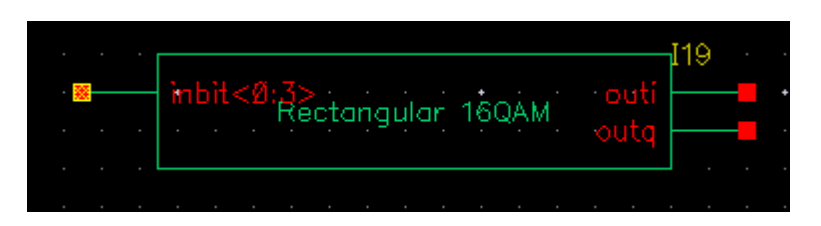

Rectangular\_16\_QAM takes in a bit signal or generates a pseudo-random bit stream internally and then generates an unfiltered I and Q modulating signal at the output. The number of QAM states is 16 and the output is generated as 16-QAM points separated by the voltages specified by the Dist\_or\_power property by default.

The properties are:

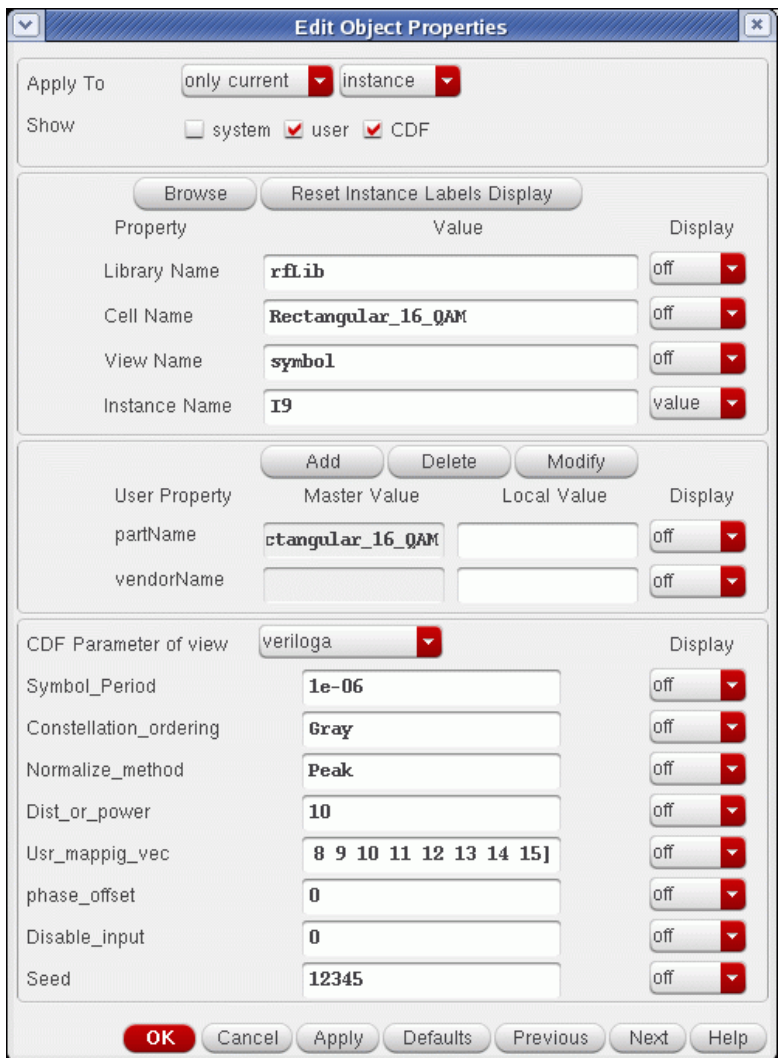

**Note:** If you are using the Rectangular\_16\_QAM block in the schematic capture tool and you use the properties form, select veriloga as the CDF Parameter of view.

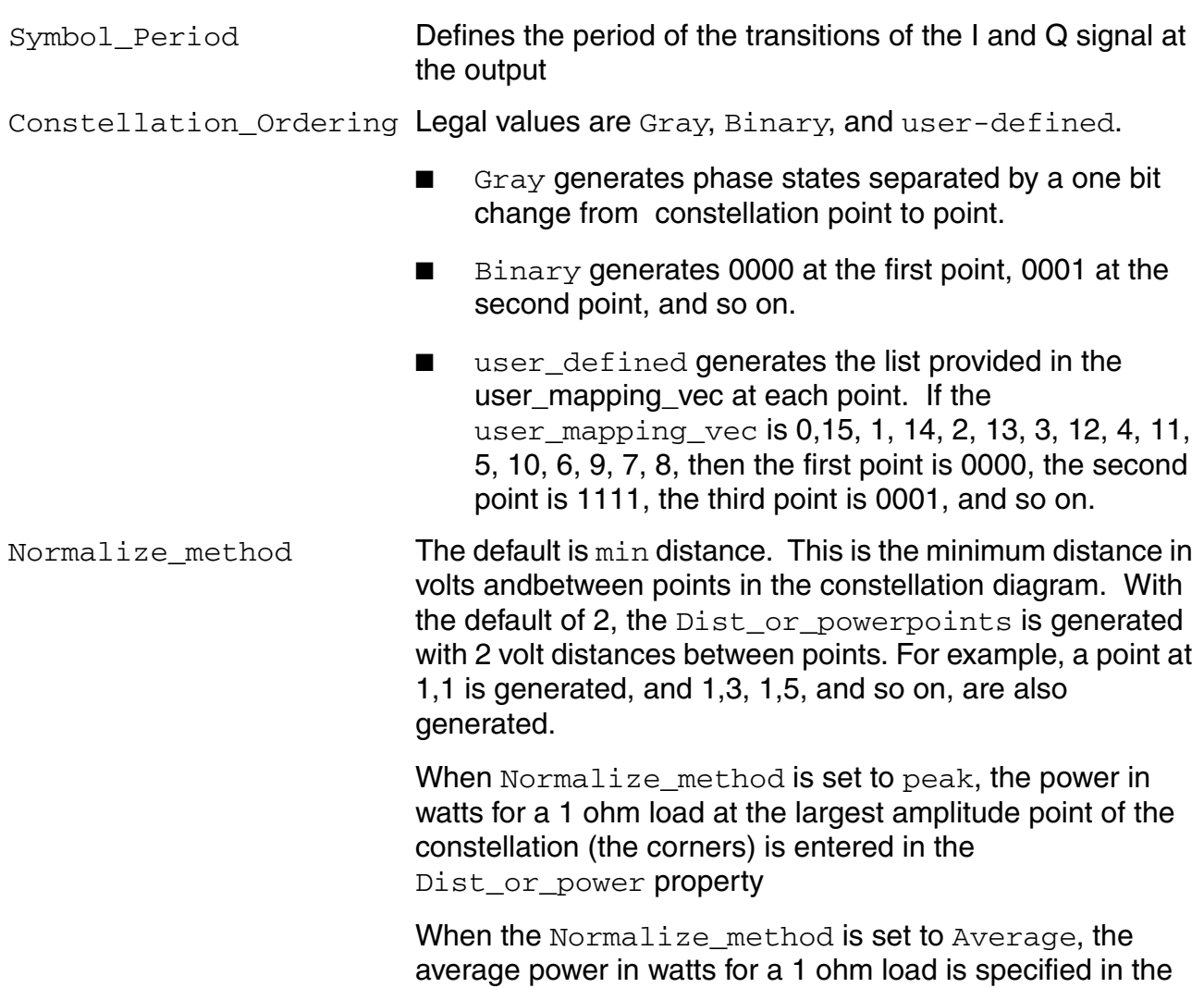

Dist\_or\_power property.

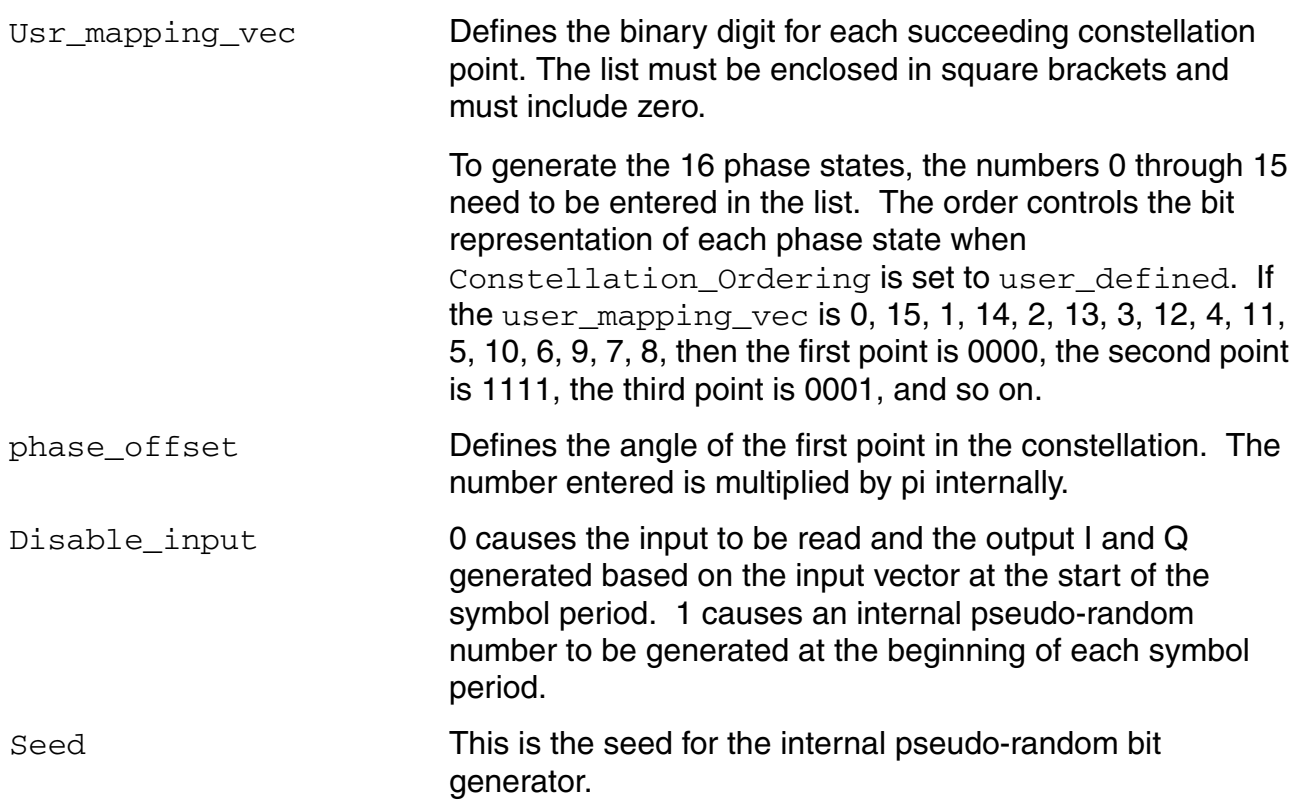

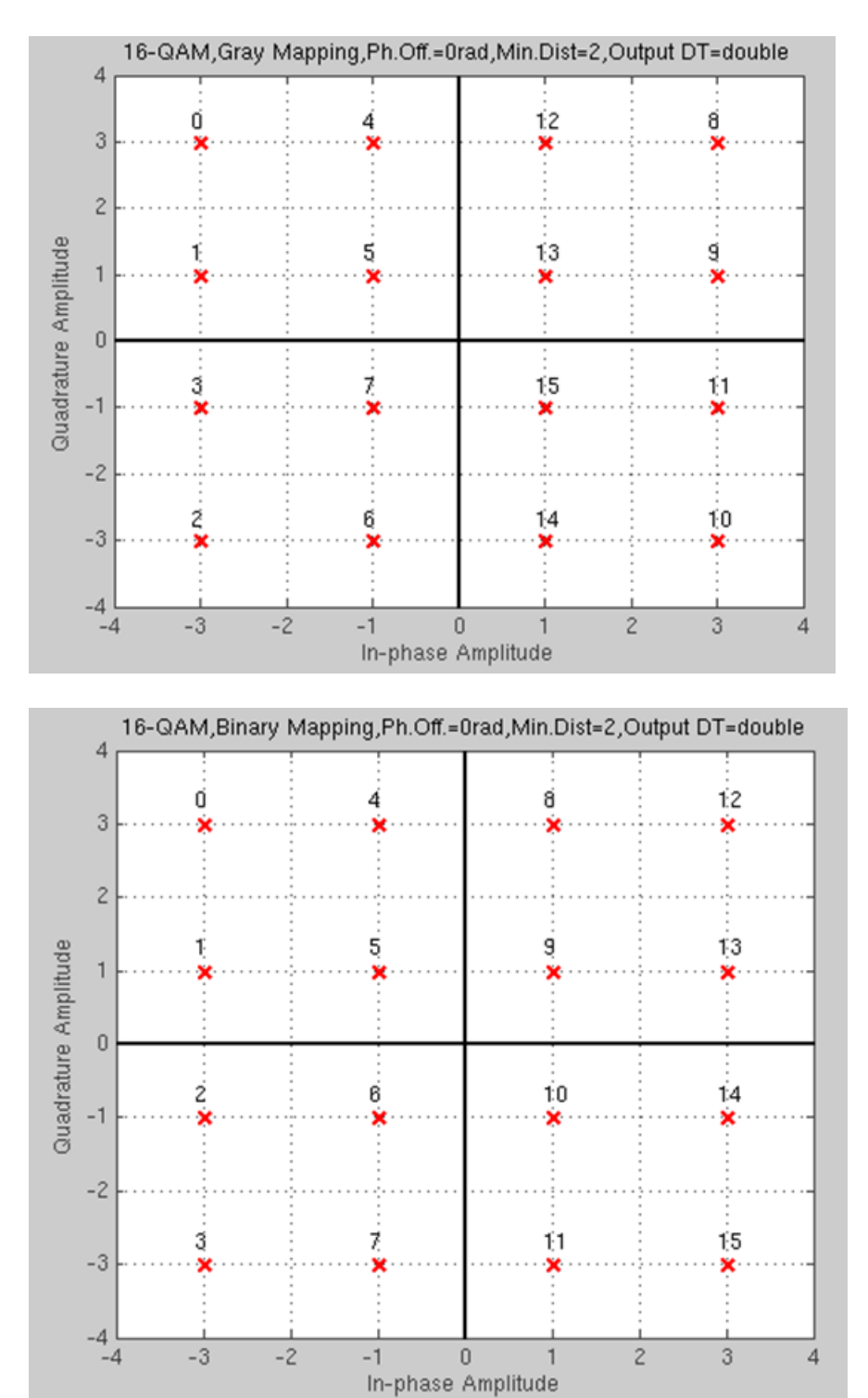

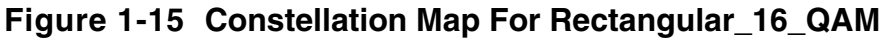

## **Rectangular\_64\_QAM**

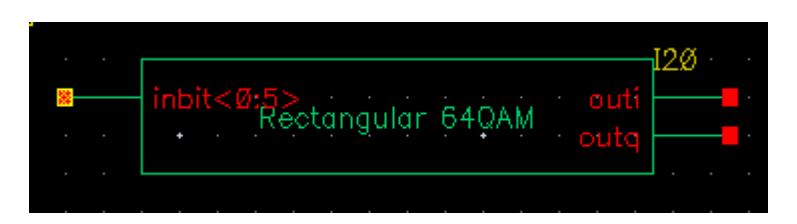

Rectangular\_64\_QAM takes in a bit signal or generates a pseudo-random bit stream internally and then generates an unfiltered I and Q modulating signal at the output. The number of QAM states is 64 and the output is generated as 64-QAM points separated by the voltages specified by the Dist\_or\_power property by default.

The properties are:

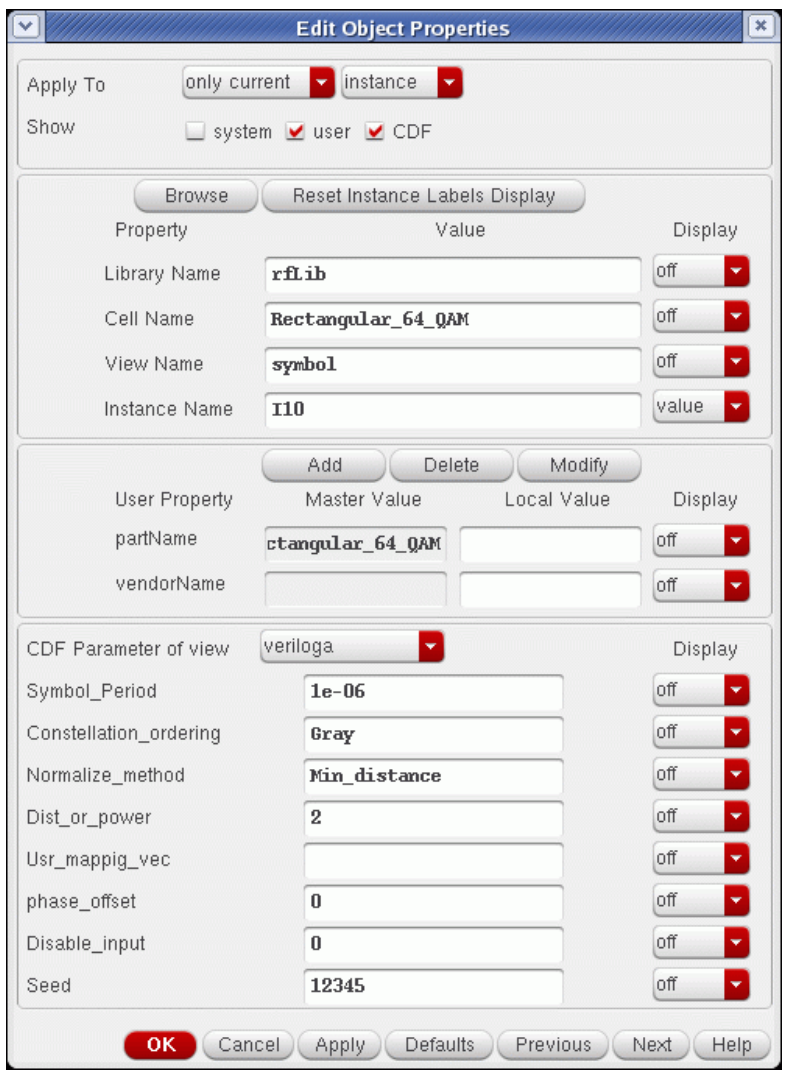

**Note:** If you are using the Rectangular\_64\_QAM block in the schematic capture tool and you use the properties form, select veriloga as the CDF Parameter of view.

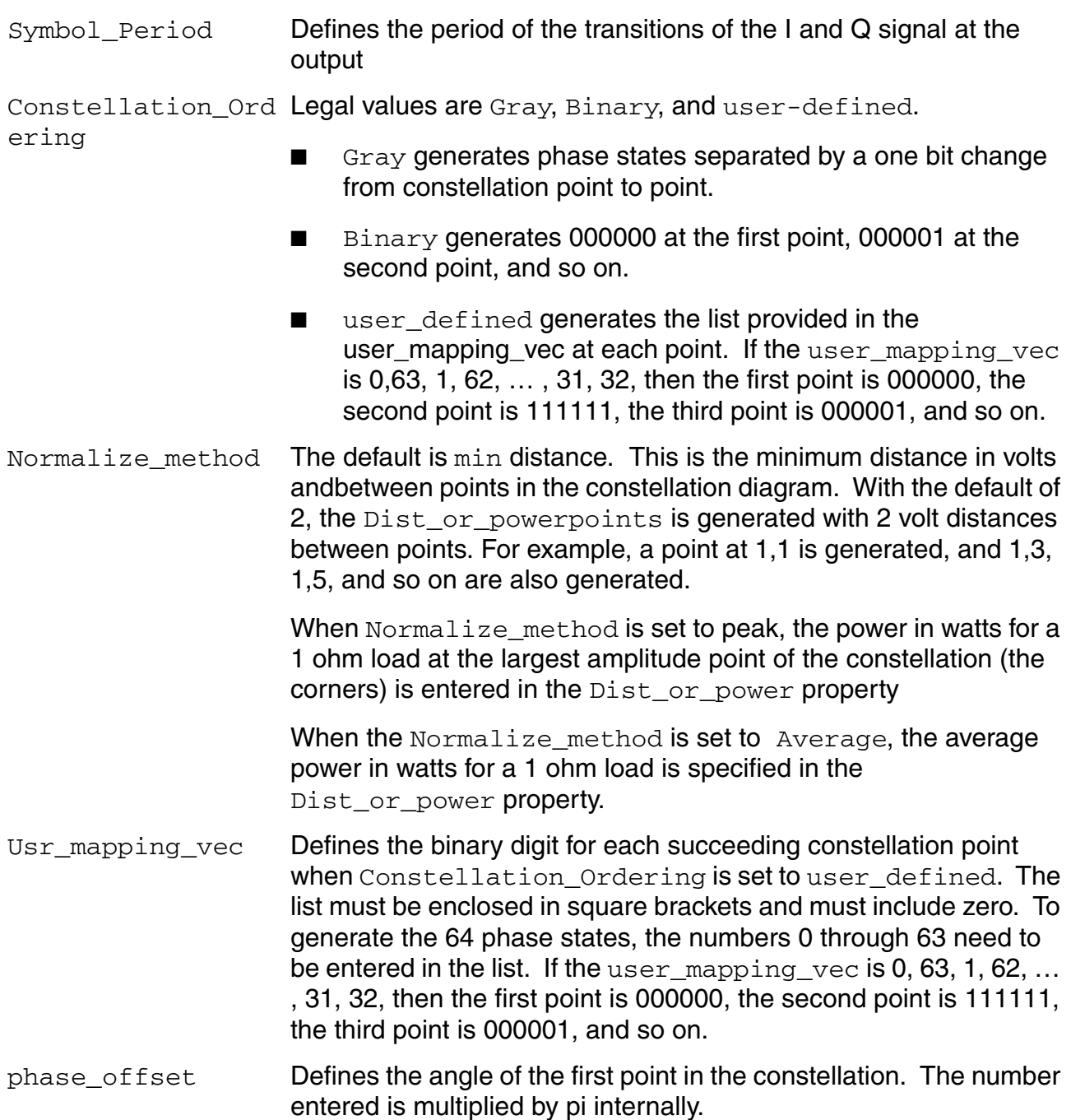

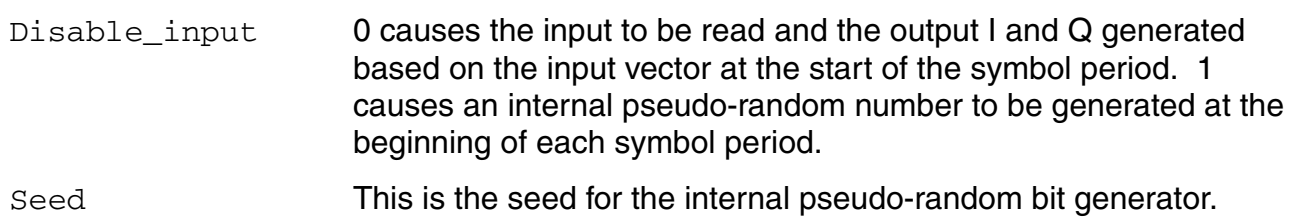

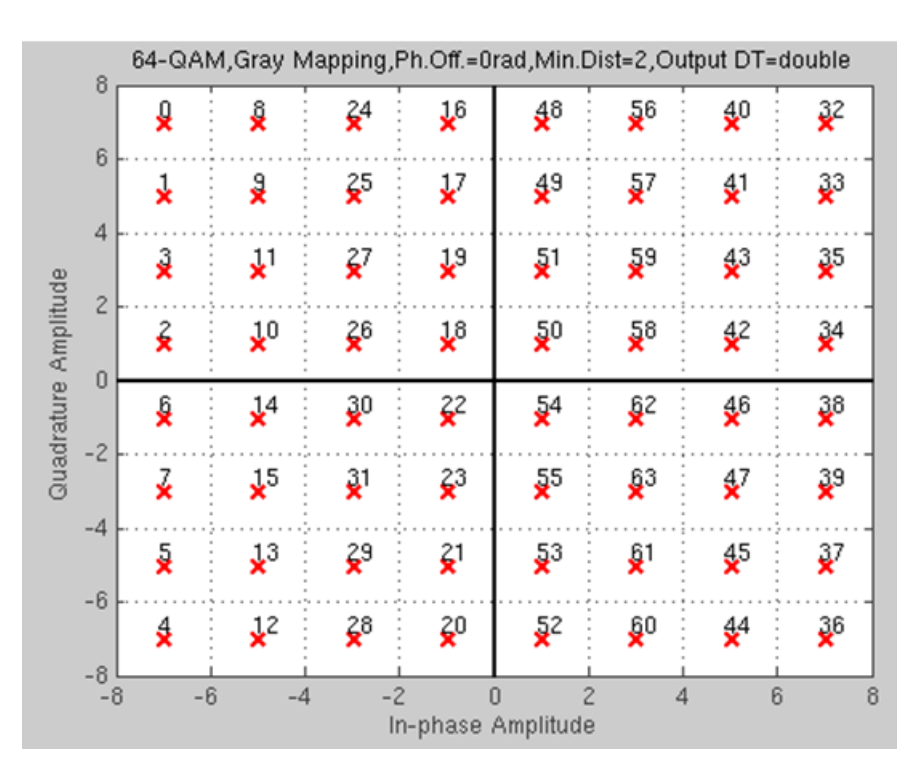

#### **Figure 1-16 Constellation Map For Rectangualr\_64\_QAM**

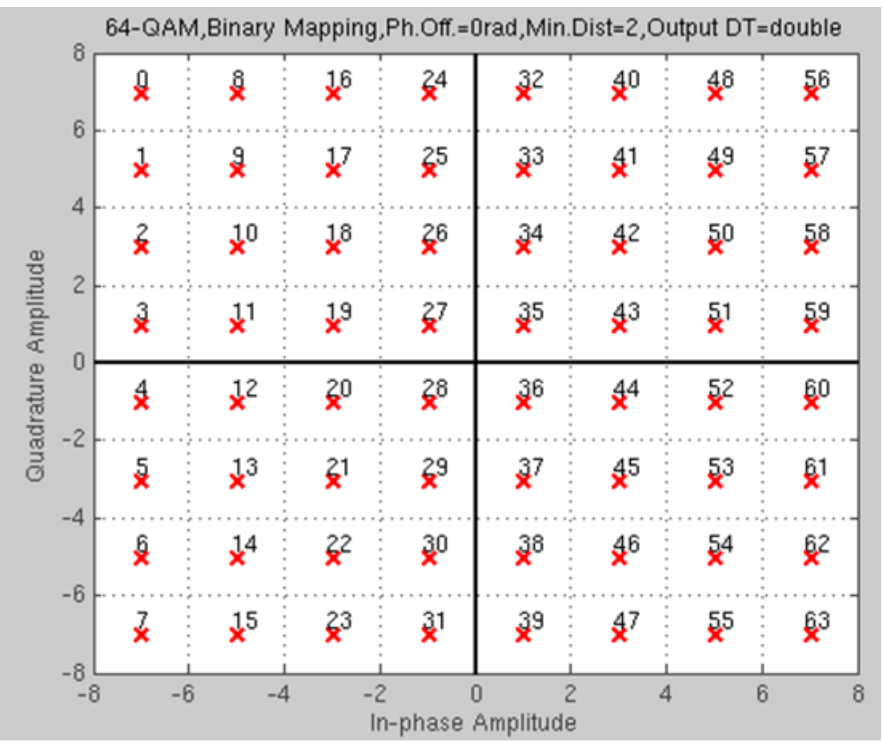

## **res\_BB**

#### **Figure 1-17 Circuit**

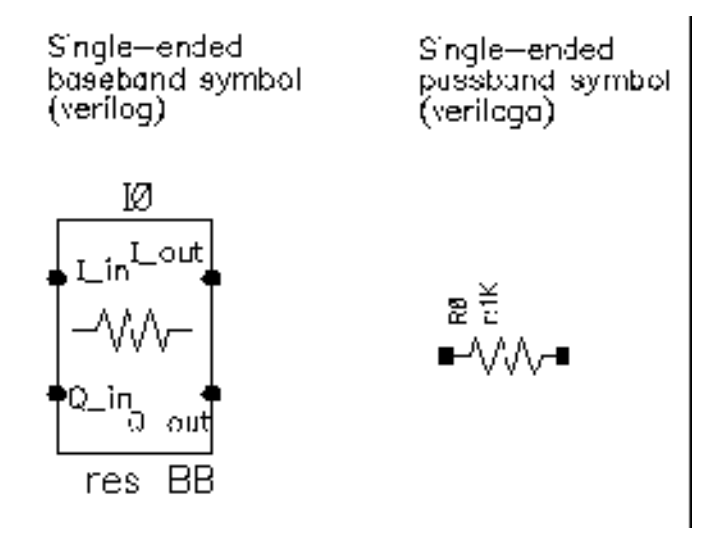

Besides the resistance, the baseband resistor model has a parameter for turning its thermal noise on or off. The baseband resistor is intended for use at a passband node because it's noise is doubled. (This was discussed in the section entitled "Relationship between baseband and passband noise"). Figure 1-18 shows the symbol, baseband, and passband models. The total noise in the differential passband resistor model equals the noise in one resistor of R Ohms.

#### **Figure 1-18 Resistor Model**

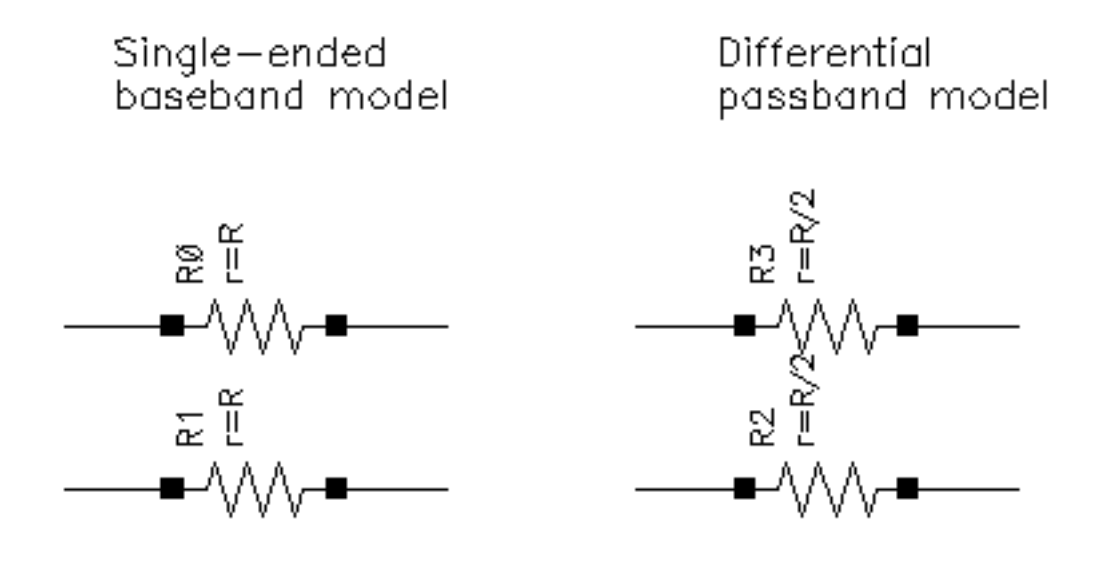

#### The parameters are:

res

noise\_switch 0 for noiseless, 1 for noisy.

## **rfVsourceBB**

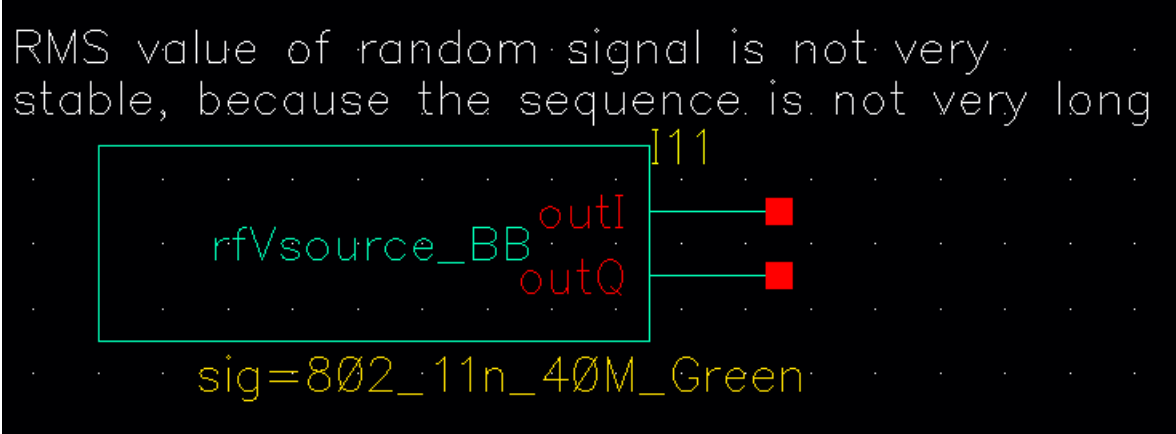

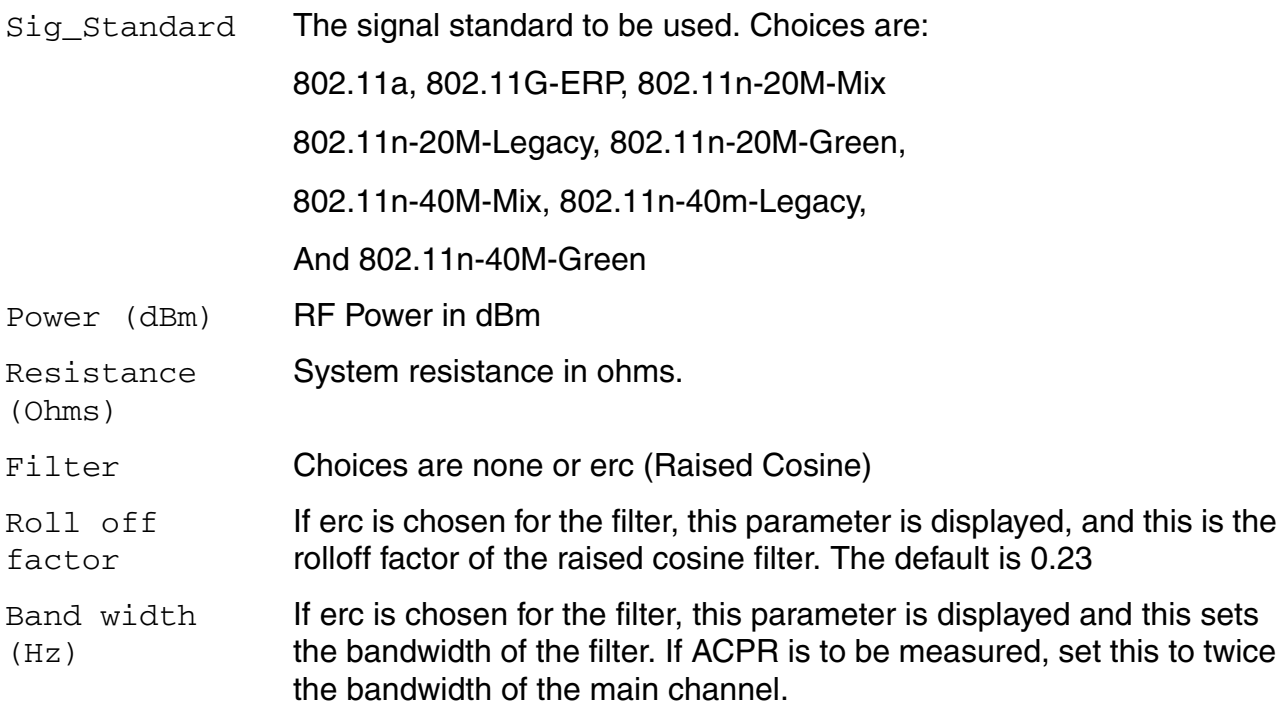

#### **Virtuoso Spectre Circuit Simulator RF Analysis Library Reference** rfLib Library

The rfVsourceBB is a baseband signal generator that provides an 802.11 modulated RF I and Q signals for use in a circuit. The bit sequence is a bit short, so this source should not be used to certify the spectral content of your power amplifier. It should be used for a quick idea only.

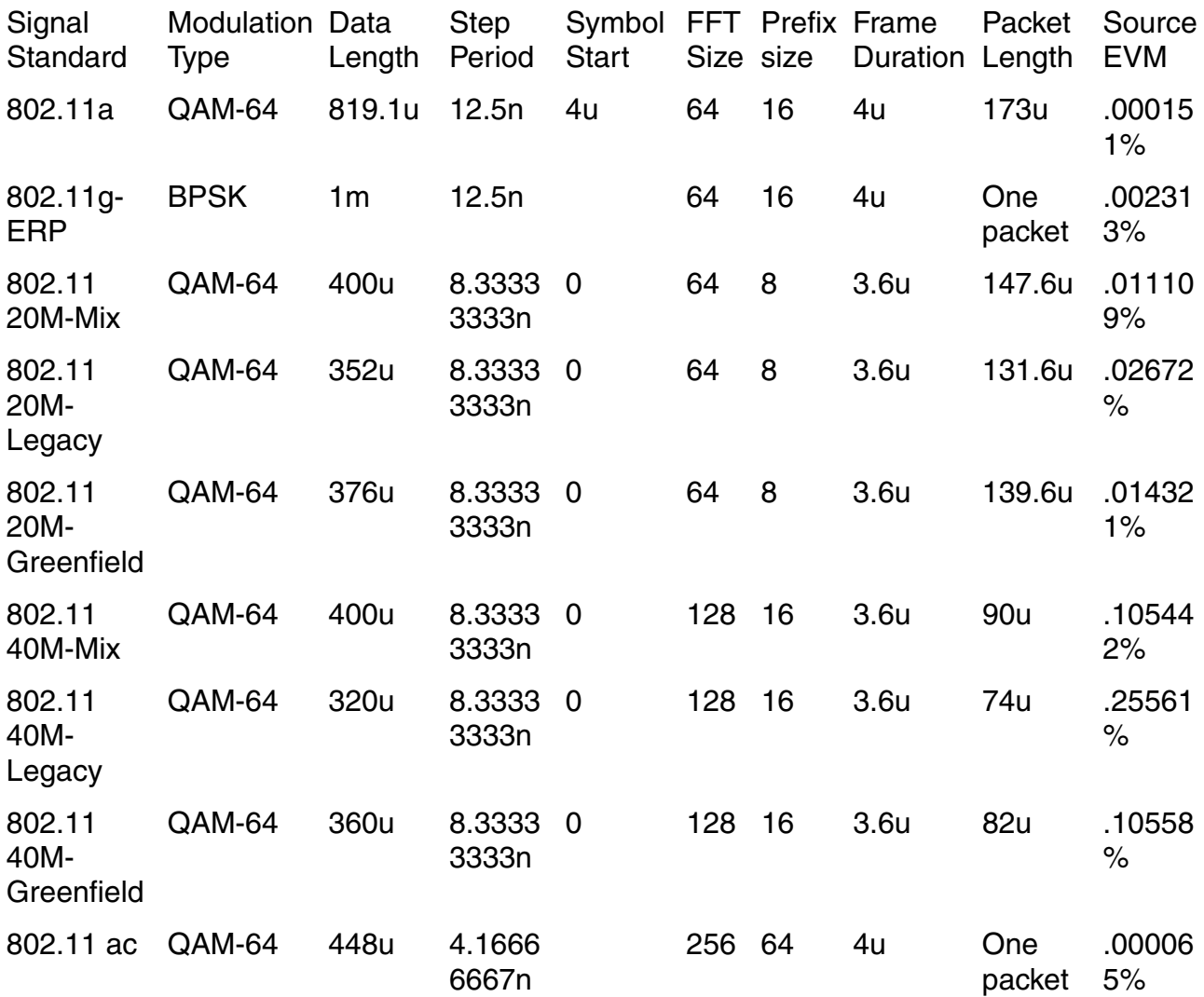

## **up\_cnvrt**

(baseband = up\_cnvrt)

#### **Figure 1-19 Baseband and Passband Mixer Models**

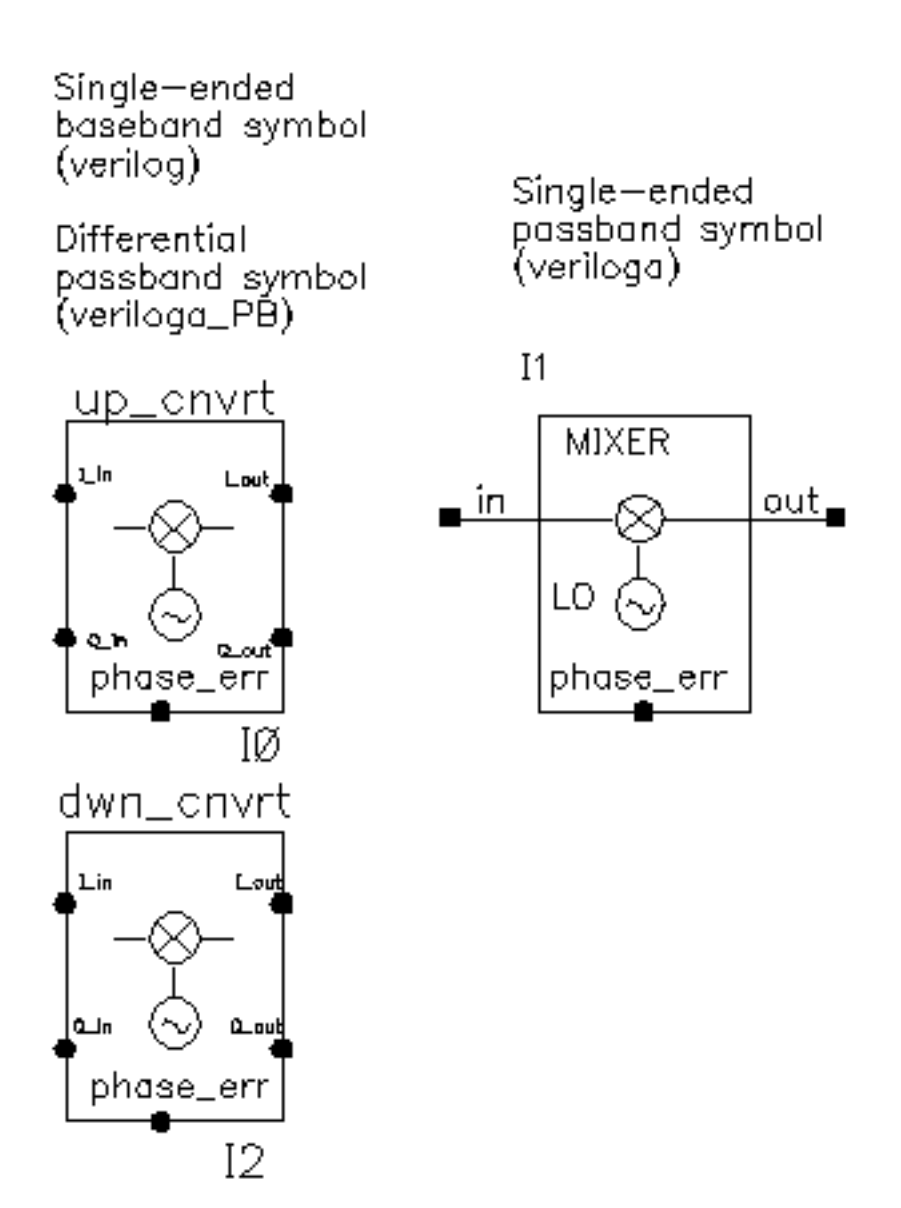

up\_cnvrt model is a baseband equivalent model of a mixer used to convert from IF to RF. There are some minor differences in the baseband models that depend on whether conversion is up or down. Figures 1-20 shows what the model does.

#### **Figure 1-20 Calculations for up\_cnvrt Mixer**

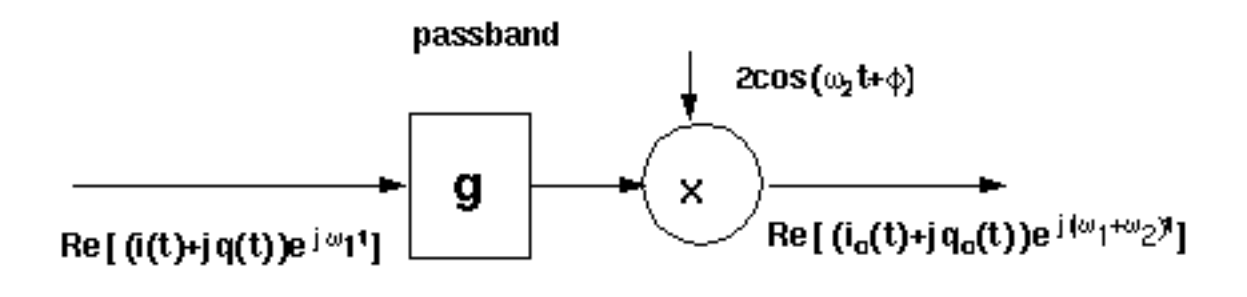

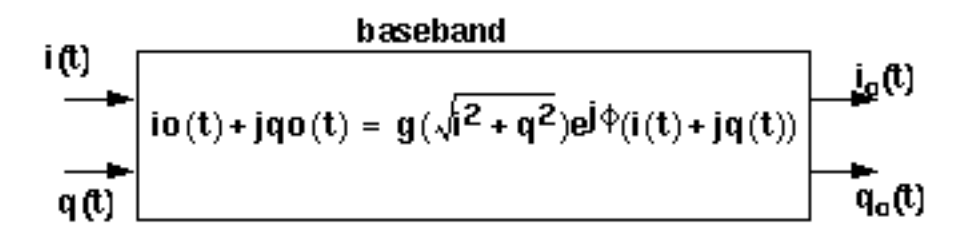

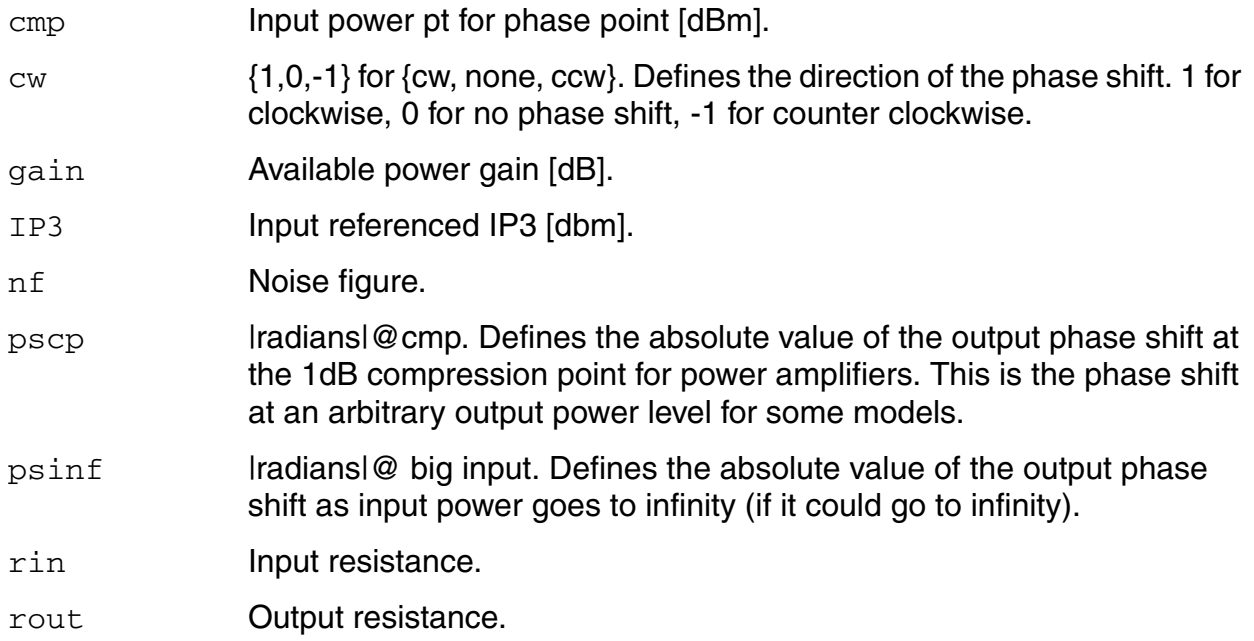

shp **AM/PM sharpness. Determines how fast the phase shift occurs with** increasing input power. A larger number delays the shift but makes the shift rise faster as a function of input signal level.

## **VGA\_BB**

(Variable Gain Amplifier Model)

(baseband = VGA\_BB)

Only the Baseband view is available.

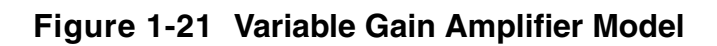

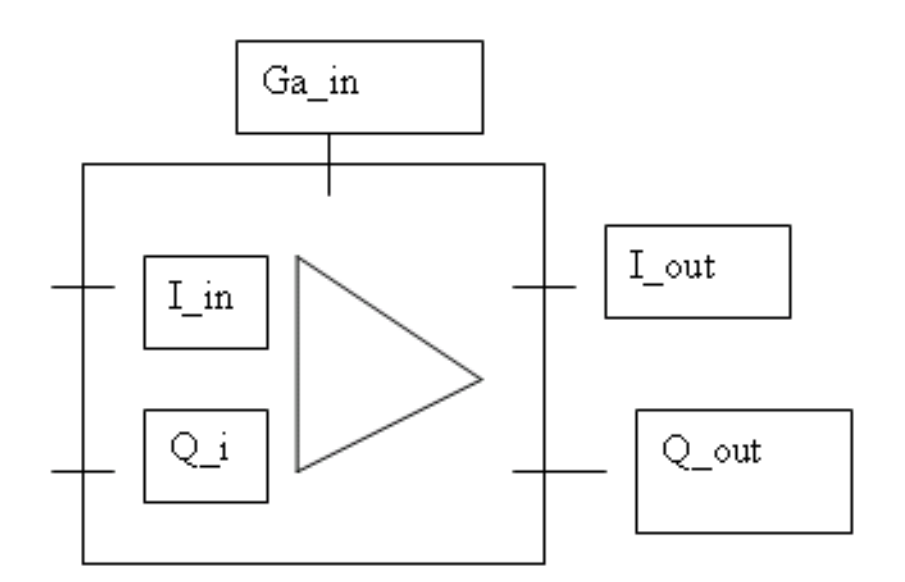

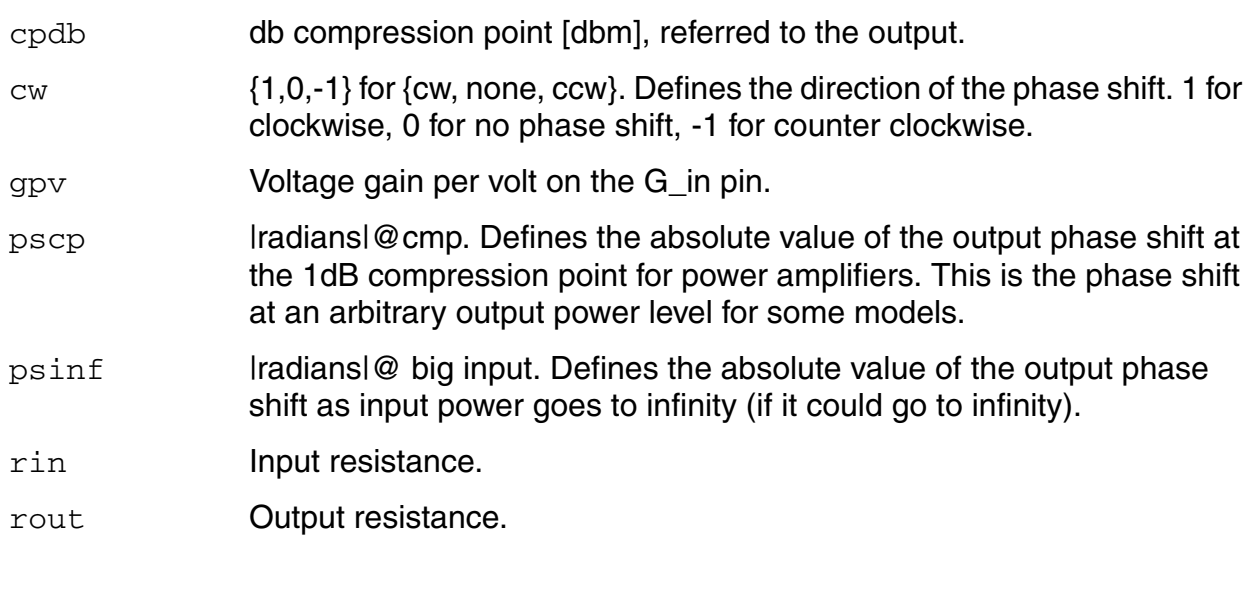

shp **AM/PM sharpness. Determines how fast the phase shift occurs with** increasing input power. A larger number delays the shift but makes the shift rise faster as a function of input signal level.

# **Butterworth\_filters Category**

The cells in the Butterworth\_filters category are:

- [BB\\_butterworth\\_bp](#page-66-0)
- [BB\\_butterworth\\_bs](#page-67-0)
- [BB\\_butterworth\\_hp](#page-68-0)
- [BB\\_butterworth\\_lp](#page-69-0)
- [butterworth\\_bp](#page-70-0)
- [butterworth\\_bs](#page-71-0)
- [butterworth\\_hp](#page-72-0)
- [butterworth\\_lp](#page-73-0)

# <span id="page-66-0"></span>**BB\_butterworth\_bp**

## **Figure 1-22 BB\_butterworth\_bp**

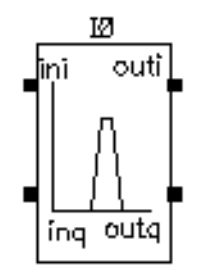

BB\_butterworth\_bp

For information about the filter parameters, see "BB\_butterworth and BB\_chebyshev Filter Parameters" on page 67.

## **BB\_butterworth and BB\_chebyshev Filter Parameters**

The parameters for the BB\_butterworth and BB\_chebyshev filters are:

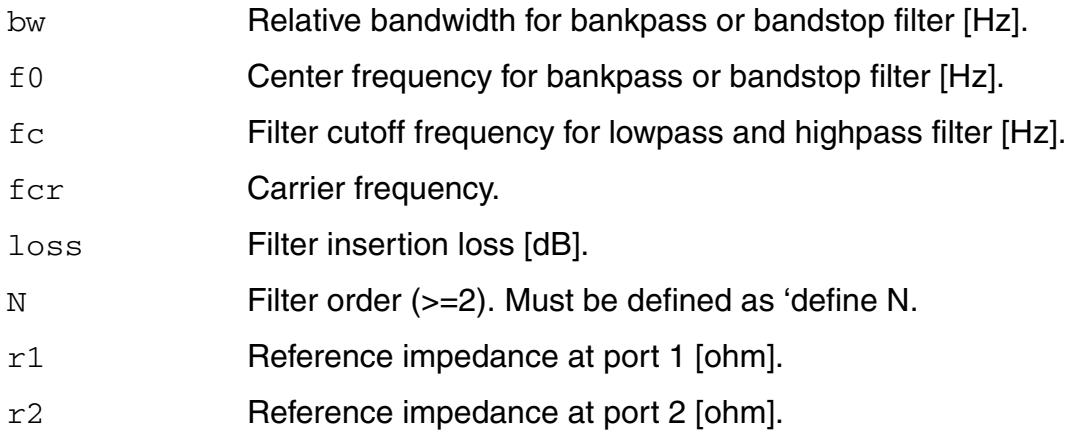

# <span id="page-67-0"></span>**BB\_butterworth\_bs**

#### **Figure 1-23 BB\_butterworth\_bs**

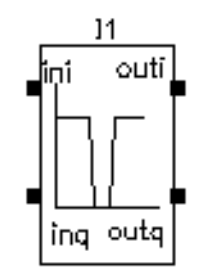

BB\_butterworth\_bs

For information about the filter parameters, see "BB\_butterworth and BB\_chebyshev Filter Parameters" on page 67.

# <span id="page-68-0"></span>**BB\_butterworth\_hp**

#### **Figure 1-24 BB\_butterworth\_hp**

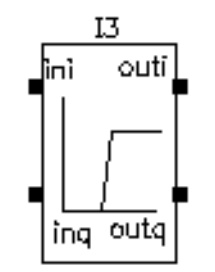

BB\_butterworth\_hp

For information about the filter parameters, see "BB\_butterworth and BB\_chebyshev Filter Parameters" on page 67.

# <span id="page-69-0"></span>**BB\_butterworth\_lp**

## **Figure 1-25 BB\_butterworth\_lp**

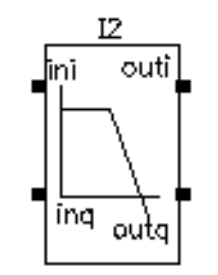

BB\_butterworth\_lp

For information about the filter parameters, see "BB\_butterworth and BB\_chebyshev Filter Parameters" on page 67.

## <span id="page-70-0"></span>**butterworth\_bp**

#### **Figure 1-26 butterworth\_bp**

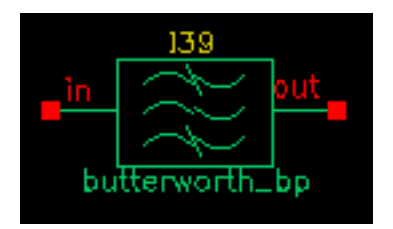

The parameters are:

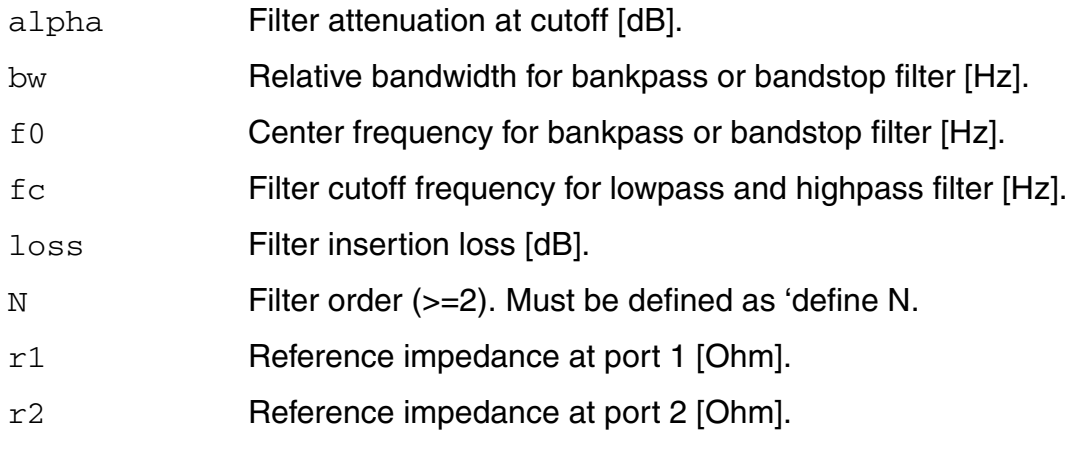

For more information, see "Butterworth and Chebyshev Filter Supporting Information" on [page 75](#page-74-0).

## <span id="page-71-0"></span>**butterworth\_bs**

#### **Figure 1-27 butterworth\_bs**

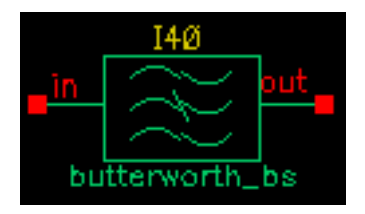

The parameters are:

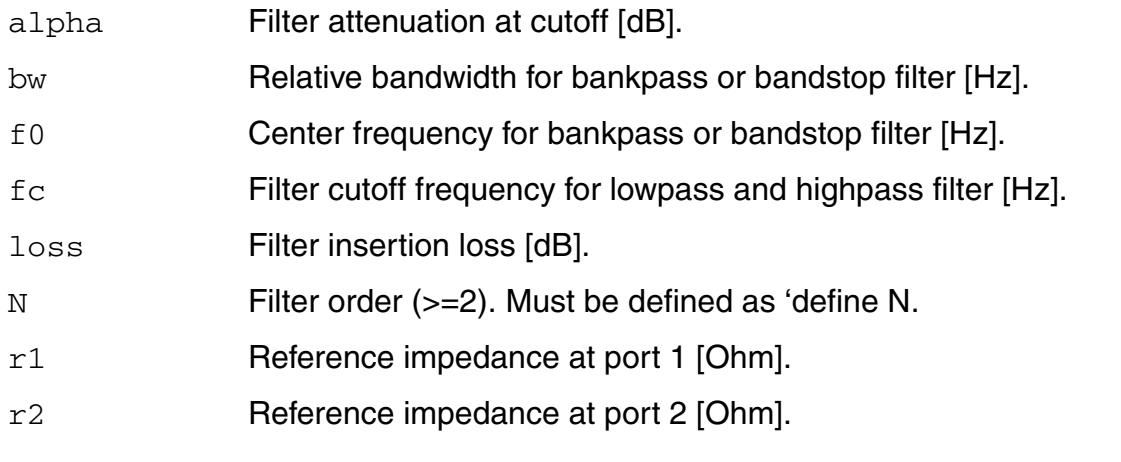

For more information, see "Butterworth and Chebyshev Filter Supporting Information" on [page 75](#page-74-0).
## **butterworth\_hp**

## **Figure 1-28 butterworth\_hp**

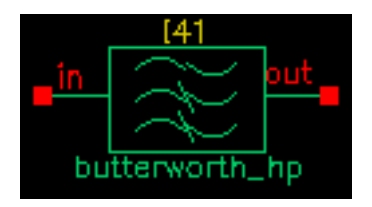

The parameters are:

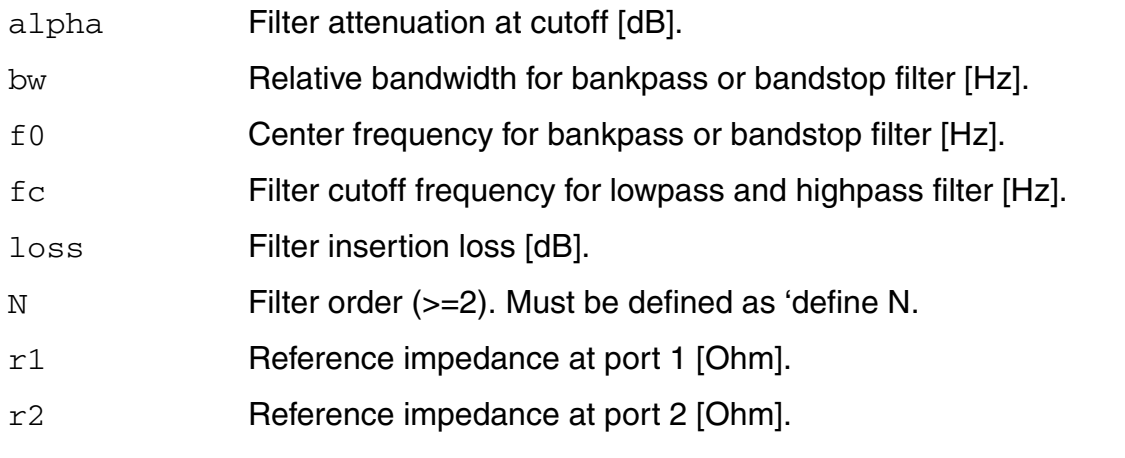

# **butterworth\_lp**

#### **Figure 1-29 butterworth\_lp**

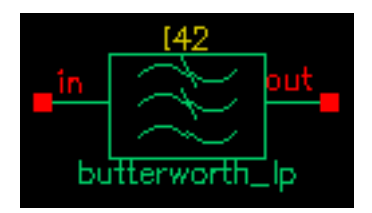

The parameters are:

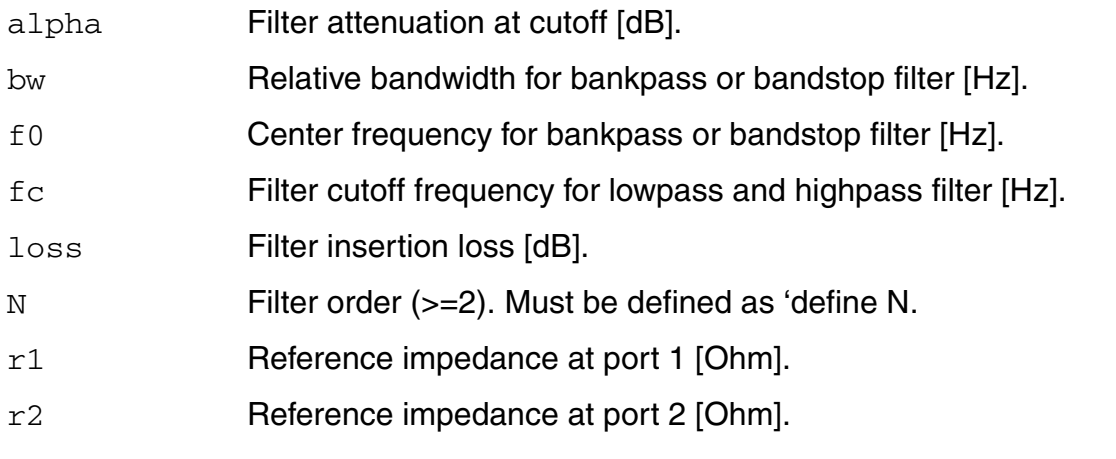

## <span id="page-74-0"></span>**Butterworth and Chebyshev Filter Supporting Information**

Filter properties are specified in the frequency domain, but it is not easy for Spectre RF to process frequency-domain data. Spectre RF simulation requires a large signal, time-domain model to simulate filter behavior.

As part of the RF AHDL library, filters are implemented using a network synthesis technique which consists of the following two steps:

- **1.** Calculate the normalized low-pass filter prototype, which consists of serial inductors and parallel capacitors
- **2.** Perform frequency transformation and scaling to synthesize the frequency responses of the filter type

The synthesized model contains many inductors and capacitors. They are implemented using the integral and differential functions of the Verilog-A language. Insertion loss is added using the S-parameter network technique. This network essentially dampens the signal flow by the specified insertion loss value.

In the current implementation of the Verilog-A language, the order and internal states of the filter cannot be dynamically allocated. You must use the 'define directive in the Verilog-A source code to specify the order. Use S-parameters to test the filters because S-parameters capture the input/output impedance matching.

For example, the Butterworth bandpass filter, butterworth\_bp, has the following module declaration:

```
module butterworth bp(t1, t2);inout t1, t2;
electrical in, out;
parameter real r1 = 50 from (0:inf);
parameter real r2 = 50 from (0:inf);
parameter real f0 = 1e9 from (0:inf);
parameter real bw = 0.10 from (0:0.5);
parameter real fc = 1e9 from (0:inf);parameter real loss = 0 from [0:inf);
```
where  $t1$  and  $t2$  are the input and output nodes, respectively.

The parameters are:

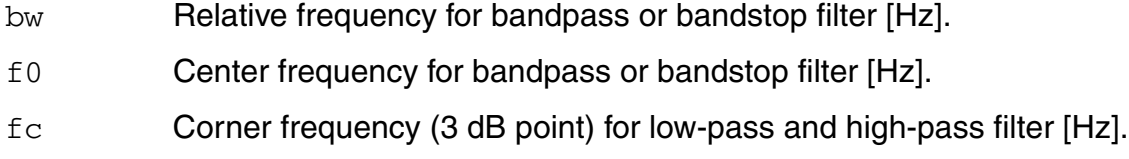

- loss **Insertion loss [dB]**.
- $r1$  Input impedance [ $\Omega$ ].
- $r2$  Output impedance [ $\Omega$ ].

Figure [1-30](#page-75-0) is the simple schematic used to test the filter. Two ports are used to obtain the S-parameters.

<span id="page-75-0"></span>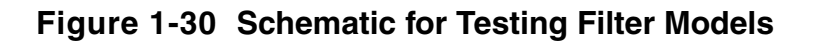

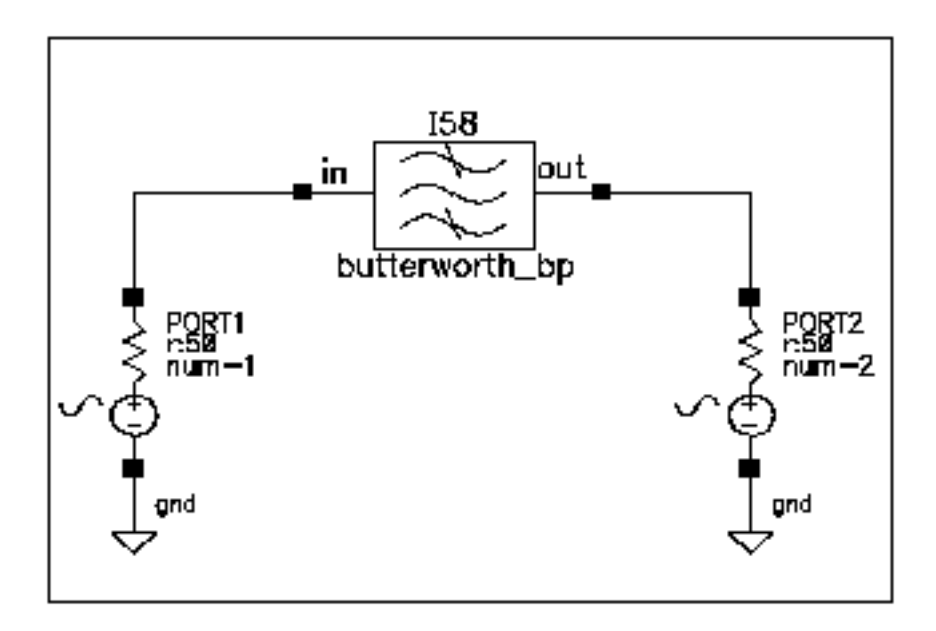

Figure [1-31](#page-76-0) shows the calculated S-parameters of this Butterworth bandpass filter, which has a center frequency of 1 GHz and a relative bandwidth of 10 percent. The order of this specific filter is 10.

<span id="page-76-0"></span>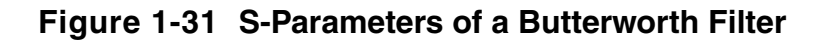

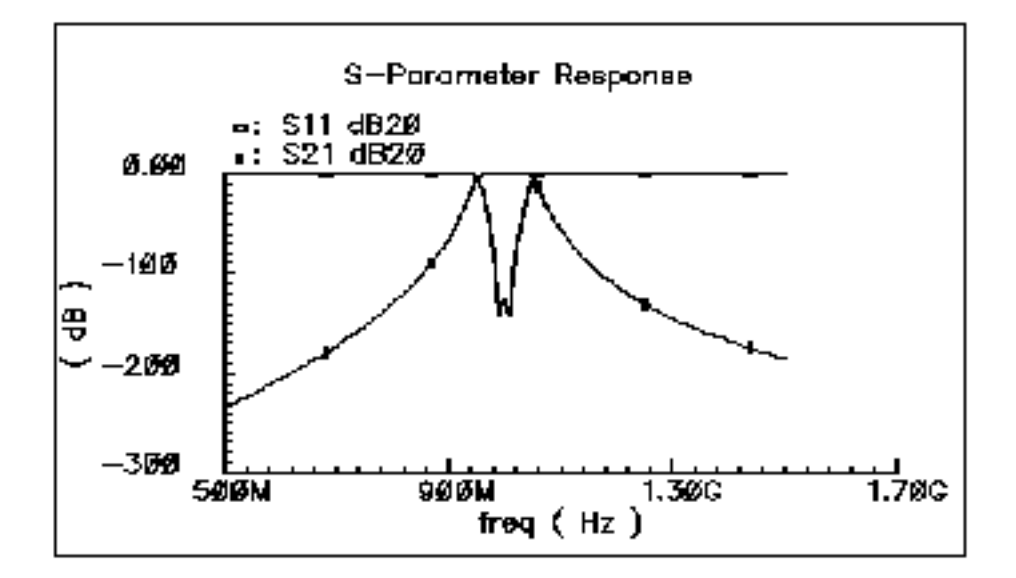

# **Chebyshev\_filters Category**

The cells in the Chebyshev\_filters category are:

- BB chebyshev\_bp
- [BB\\_chebyshev\\_bs](#page-79-0)
- [BB\\_chebyshev\\_hp](#page-80-0)
- [BB\\_chebyshev\\_lp](#page-81-0)
- [chebyshev\\_bp](#page-82-0)
- [chebyshev\\_bs](#page-83-0)
- [chebyshev\\_hp](#page-84-0)
- [chebyshev\\_lp](#page-85-0)

# <span id="page-78-0"></span>**BB\_chebyshev\_bp**

## **Figure 1-32 BB\_chebyshev\_bp**

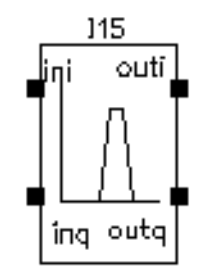

BB\_chebyshev\_bp

# <span id="page-79-0"></span>**BB\_chebyshev\_bs**

## **Figure 1-33 BB\_chebyshev\_bs**

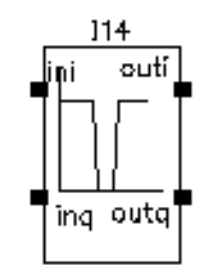

BB\_chebyshev\_bs

# <span id="page-80-0"></span>**BB\_chebyshev\_hp**

## **Figure 1-34 BB\_chebyshev\_hp**

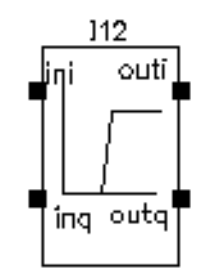

BB\_chebyshev\_hp

# <span id="page-81-0"></span>**BB\_chebyshev\_lp**

## **Figure 1-35 BB\_chebyshev\_lp**

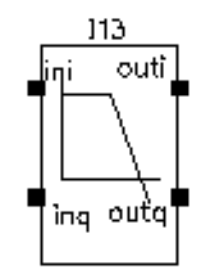

BB\_chebyshev\_lp

# <span id="page-82-0"></span>**chebyshev\_bp**

## **Figure 1-36 chebyshev\_bp**

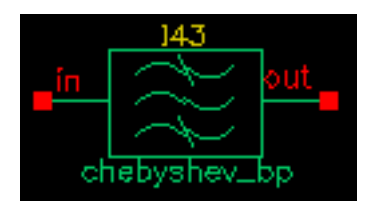

The parameters are:

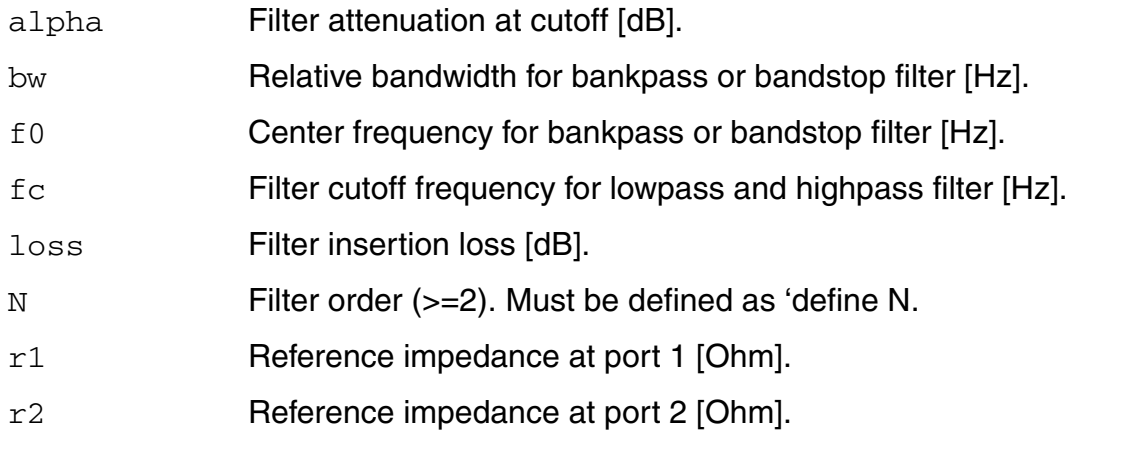

## <span id="page-83-0"></span>**chebyshev\_bs**

**Figure 1-37 chebyshev\_bs**

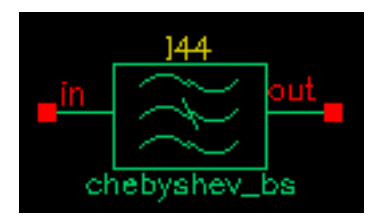

The parameters are:

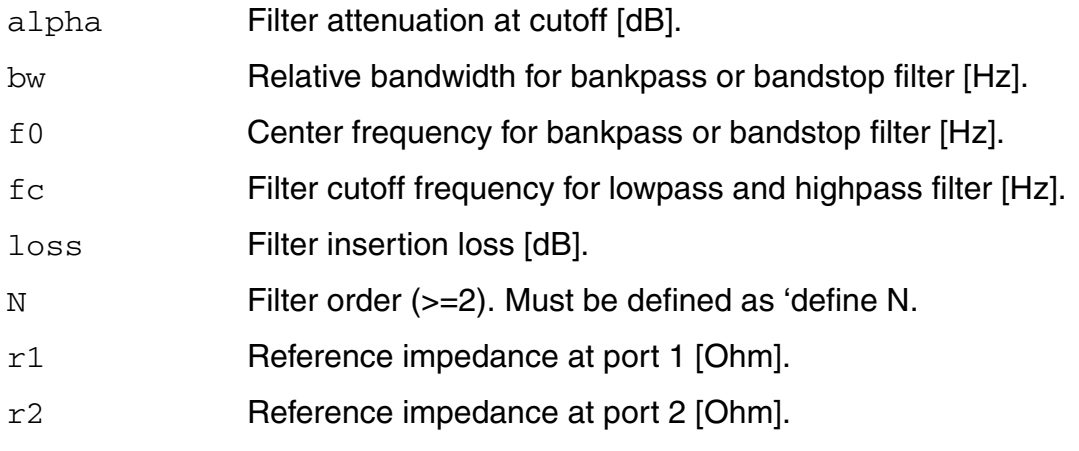

# <span id="page-84-0"></span>**chebyshev\_hp**

## **Figure 1-38 chebyshev\_hp**

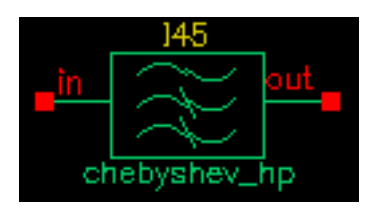

The parameters are:

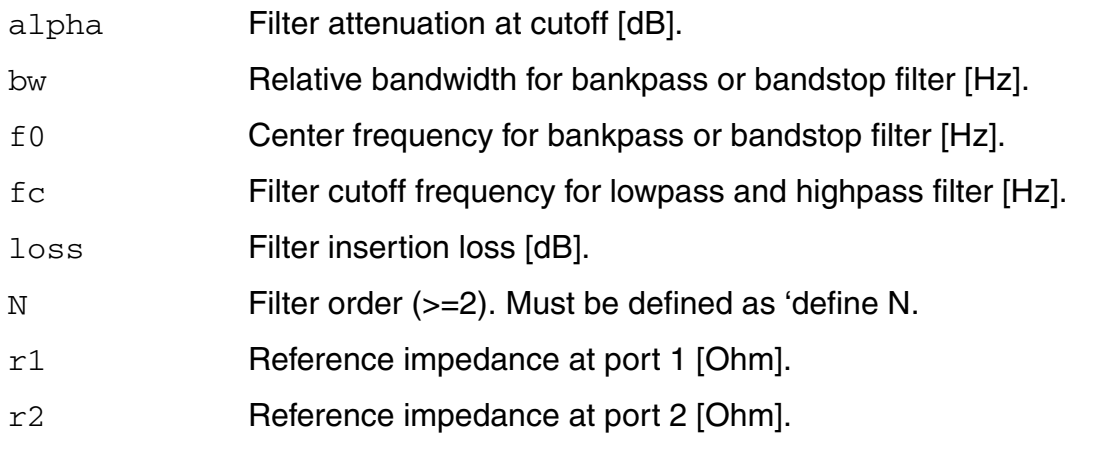

# <span id="page-85-0"></span>**chebyshev\_lp**

**Figure 1-39 chebyshev\_lp**

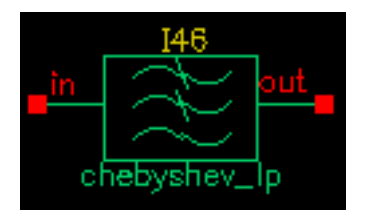

The parameters are:

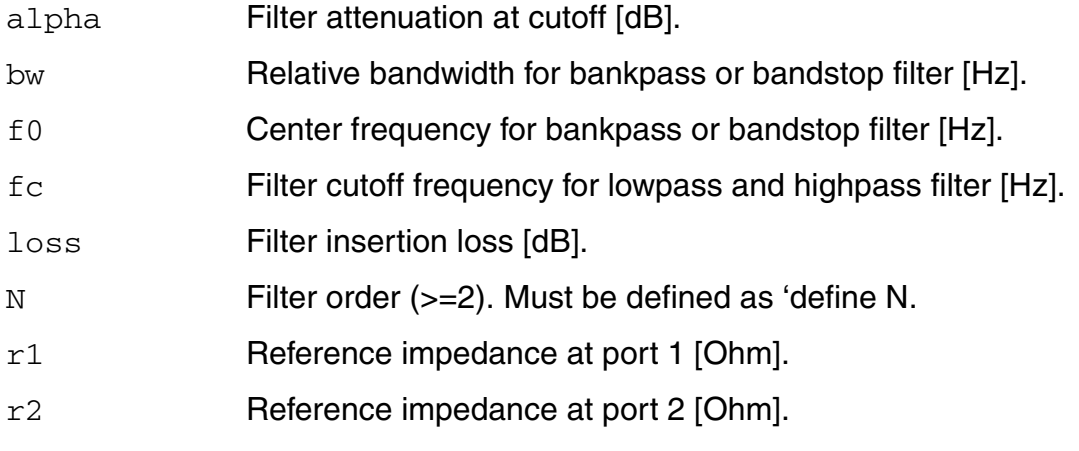

# **Measurements Category**

The measurement category contains elements used to facilitate measurements and diagnostics. Elements in the measurement category can be used by both RF system designers and RF circuit designers.

This section also explains how to change the FIR filters inside the baseband signal generators.

**Note:** All of the baseband signal sources generate digitally filtered signals. The baseband sources do not work with Spectre RF because the digital filters have hidden states.

The measurement category contains the following elements, discussed in the sections that follow.

- [CDMA\\_reverse\\_xmit](#page-87-0)
- [comms\\_instr](#page-91-0)
- eve\_diagram\_generator
- [gmsk](#page-97-0)
- [GSM\\_xmtr](#page-98-0)
- [instr\\_term](#page-101-0)
- [offset\\_comms\\_instr](#page-102-0)
- [pi\\_over4\\_dqpsk](#page-103-0)
- [polar\\_rect](#page-107-0)
- [rect\\_polar](#page-108-0)

## <span id="page-87-0"></span>**CDMA\_reverse\_xmit**

(CDMA Signal Source)

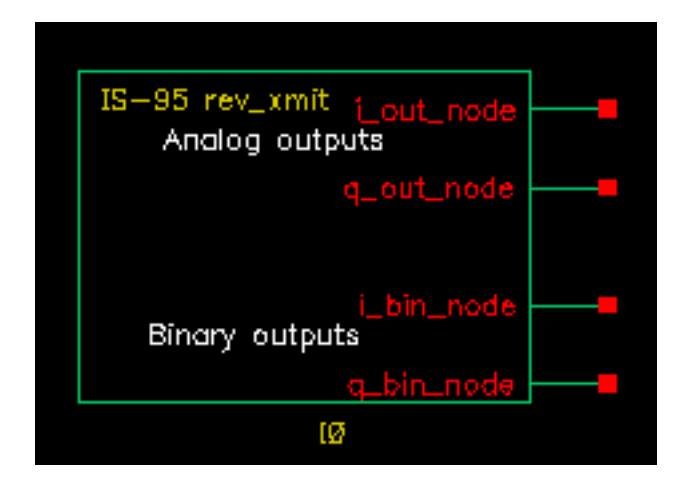

The CDMA signal source (CDMA\_reverse\_xmit) generates a reverse-link (handset-tobase-station) IS-95 signal with the following characteristics

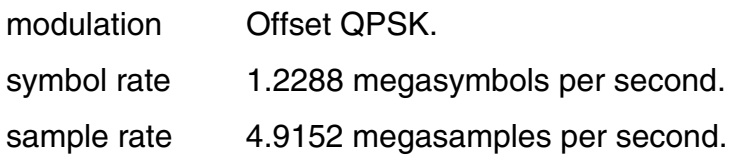

Two separate 16-bit pseudo-noise generators generate the *I* and *Q* spreading sequences operating at the sample rate.

The CDMA source

- Generates a random bit at the symbol rate
- Oversamples it by a factor of 4
- Spreads the bit with the *I* and *Q* spreading sequences
- Filters each sequence with a 48-tap FIR filter. The filter coefficients are the impulse response of a raised cosine filter.
- Generates a reverse-link (handset-to-base-station) IS-95 signal. The modulation is offset QPSK with a symbol rate of 1.2288 Mega-symbols per second and a sample rate of 4.9152 Megasamples per second. Two separate 16-bit pseudo-noise generators generate the *I* and *Q* spreading sequences operating at the sample rate.

Figure [1-40](#page-88-0) shows a block diagram of the signal generator.

## <span id="page-88-0"></span>**Figure 1-40 CDMA Baseband Test Signal Generator**

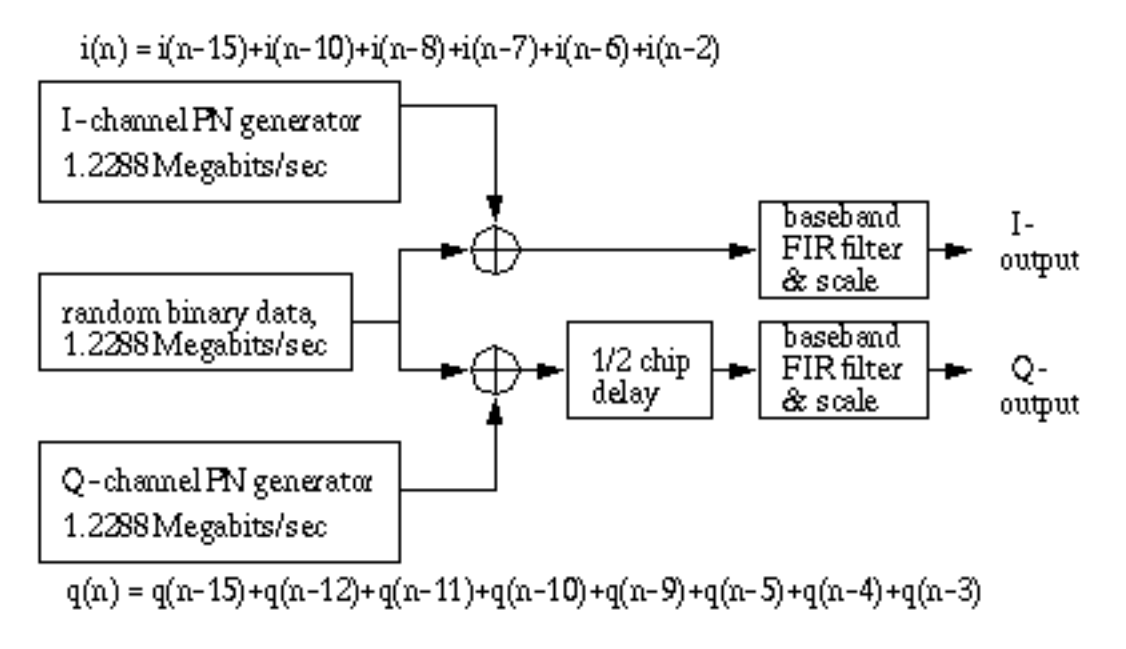

The eye-diagram generator (eye\_diagram\_generator) created the eye-diagram and trajectory. Figure 1-41 on page 90 shows the eye-diagram of one of the outputs and the trajectory of both outputs.

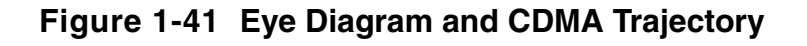

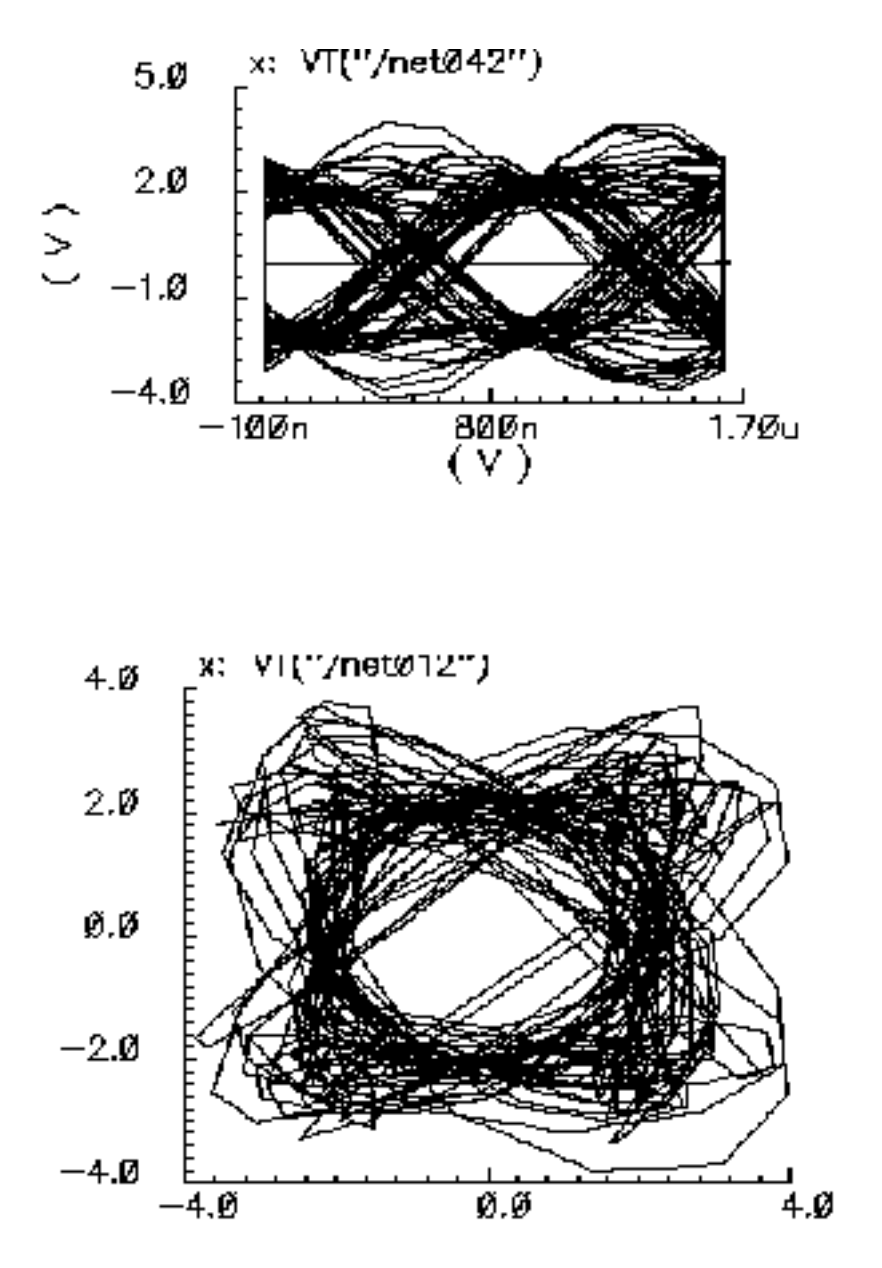

## **CDMA Signal Source Instance Parameters**

The amplitude parameter sets the amplitude of the unfiltered signals. An amplitude of 1 means that each FIR filter is driven by 1 volt impulses. If you change the internal variable IMPULSE\_PULSE to 2, the filters are driven by 1 volt pulses of four samples duration.

The seed parameter changes the seed for the random number generator.

#### **CDMA Signal Source Outputs**

The CDMA signal generator creates four output signals:

i\_bin\_node The *I* unfiltered binary output. i\_out\_node The filtered *I* output. q\_bin\_node The *Q* unfiltered binary output. q\_out\_node The *Q* filtered output.

## **Changing the FIR Filter in a CDMA Signal Source**

You cannot change the FIR filter, such as the tap length and tap coefficients, directly from the instance. However, you can do so using the Modelwriter as described in "Modifying the BB [Signal Generators Using Modelwriter" on page 260](#page-259-0).

#### **CDMA Signal Source Output Transitions**

The filtered outputs slew linearly from one value to the next because the rise and fall times in the transition statements equal one period. To make the outputs take abrupt steps, copy the module to your library and change the rise and fall times in the last transition statements.

## <span id="page-91-0"></span>**comms\_instr**

<span id="page-91-1"></span>(Instrumentation Block)

The comms instr block generates waveforms that can be used to create eye-diagrams, eye-diagram statistics, scatter plots, and rms error-vector-magnitudes.

For information about the parameters of the block, see ["Instrumentation Block Parameters"](#page-92-0) [on page 93.](#page-92-0) For information about the outputs of the block, see "Instrumentation Block [Outputs" on page 94](#page-93-0). For information about the related offset\_comms\_instr block, see ["\(Instrumentation Block\)" on page 103](#page-102-1). For information about the related instr\_term block, see ["instr\\_term" on page 102](#page-101-0).

Figure 1-42 on page 92 shows how the offset\_comms\_instr and instr\_term blocks should be used. The comms instr block is used similarly. The circuit consists of two branches driven from a single baseband signal generator. The top branch is the non-ideal receiver model, the bottom branch is an ideal version of the top branch. The ideal version is as ideal as you like. The ideal branch computes ideal symbol locations in the complex plane. The instrumentation block compares ideal and non-ideal symbols to compute the errorvector-magnitude.

#### **Figure 1-42 EVM setup**

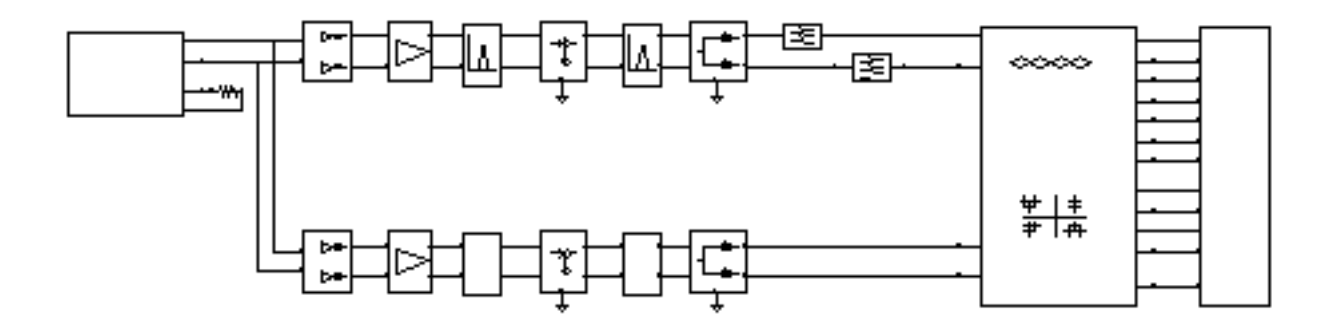

## <span id="page-92-0"></span>**Instrumentation Block Parameters**

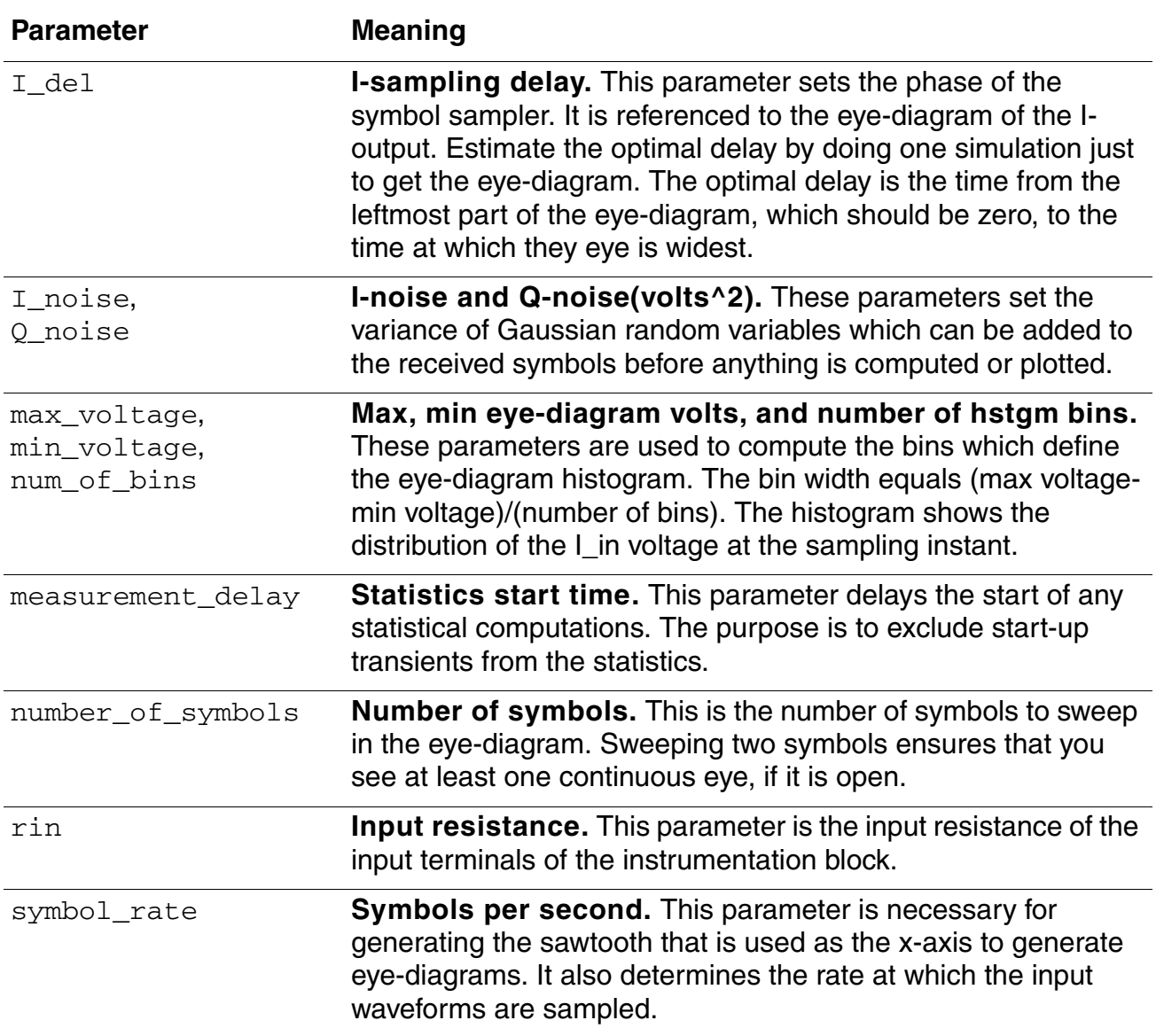

## <span id="page-93-0"></span>**Instrumentation Block Outputs**

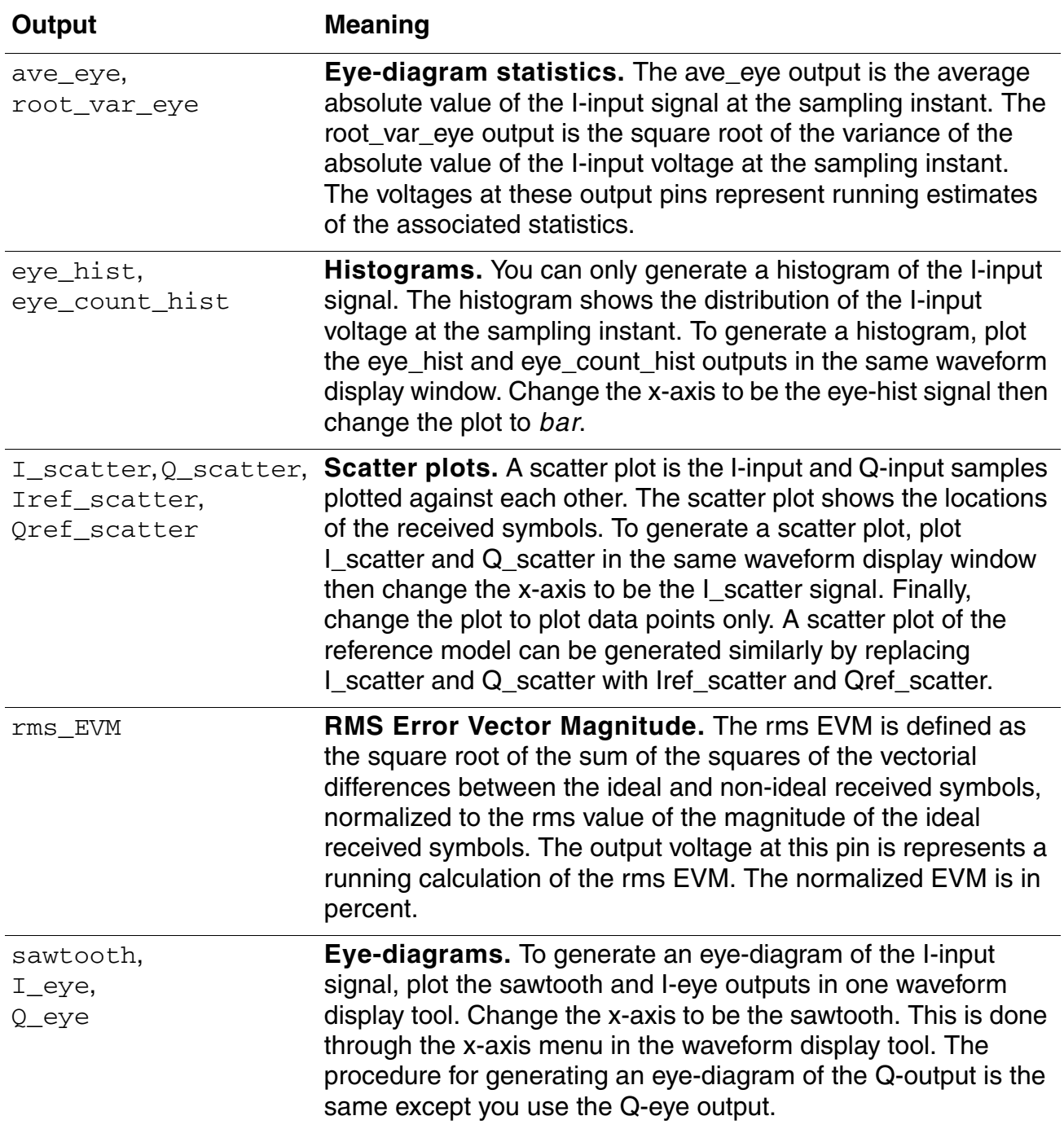

## <span id="page-94-0"></span>**eye\_diagram\_generator**

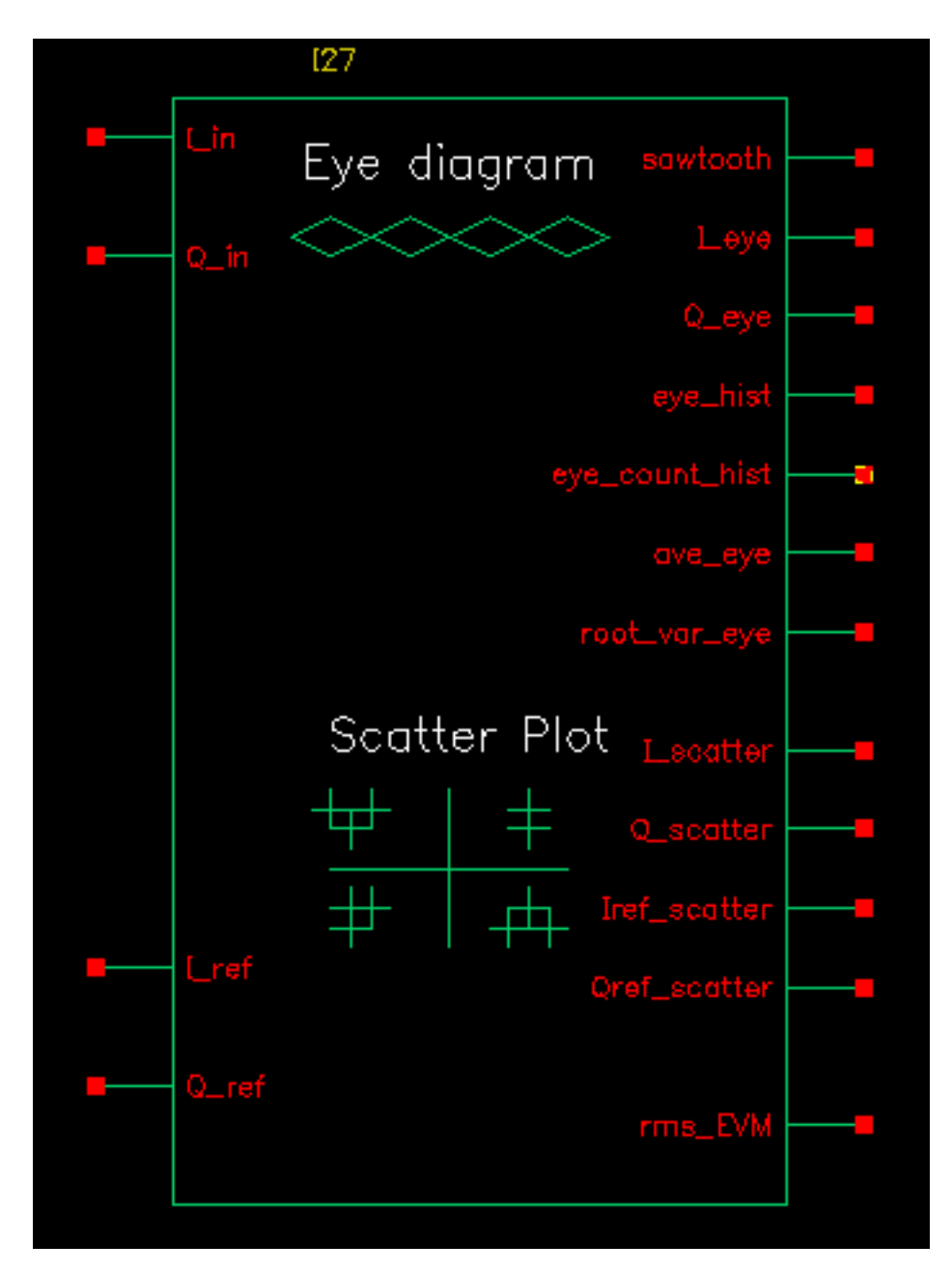

The eye-diagram generator creates eye-diagrams and trajectories for the baseband signal generators. For more information, see ["Eye-Diagram Generator Input" on page 96](#page-95-0) and ["Eye-](#page-95-1)[Diagram Generator Outputs" on page 96.](#page-95-1)

#### <span id="page-95-0"></span>**Eye-Diagram Generator Input**

The input to the eye-diagram generator is the *I* or *Q* output of one of the baseband signal generators.

#### <span id="page-95-1"></span>**Eye-Diagram Generator Outputs**

The eye-diagram generator has two outputs labeled  $y$ -axis and  $x$ -axis. The eye-diagram is generated by plotting the  $y$ -axis output against the  $x$ -axis output.

The eye-diagram generator does not work with Envelope analysis to generate similar plots. This is because the Envelope harmonic time analysis is generated by a post-processing step and the eye-diagram generator works during simulation.

Figure 1-43 shows an eye-diagram of one of the outputs and the trajectory of both outputs for the CDMA baseband signal generator.

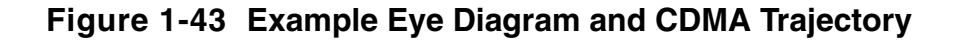

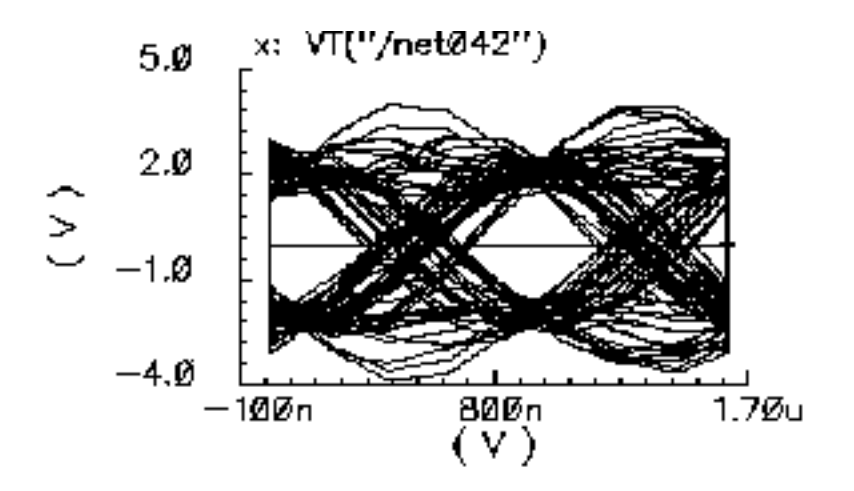

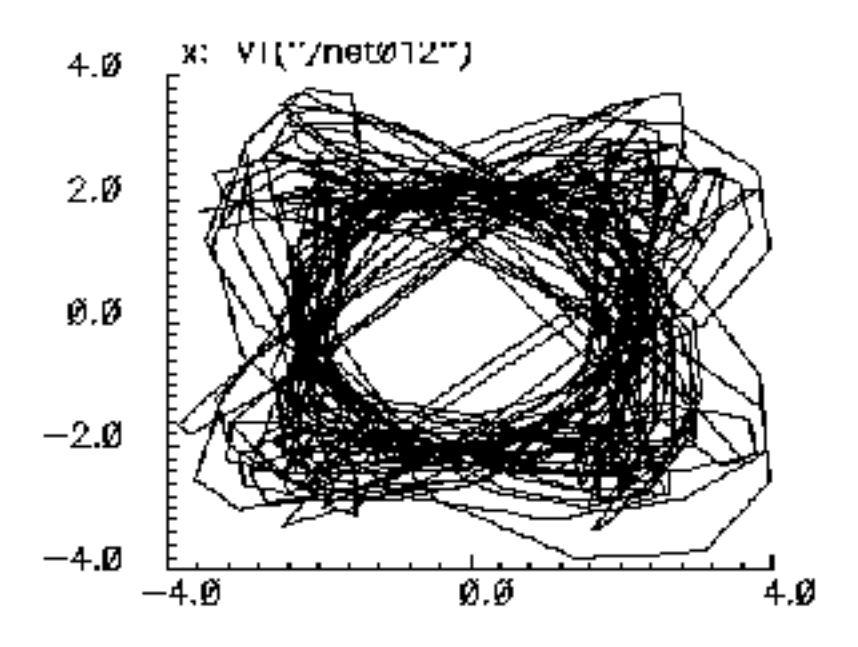

## <span id="page-97-0"></span>**gmsk**

GMSK (Gaussian minimum shift keying) is a simple but efficient approach to digital modulation that provides the properties of narrow-band techniques, sharp cutoffs in frequency, lower overshoot impulse response, and preservation of the filter output pulse area. These qualities result in low phase distortion and make GMSK suitable for coherent demodulation. The GMSK approach is used in the Global System for Mobile Communication (GSM).

In release IC 6.1.2 and later, Cadence provides a Verilog-A module for simulating GMSK behavior. The module is located in  $rf$ Lib.

## **Figure 1-44 GMSK symbol**

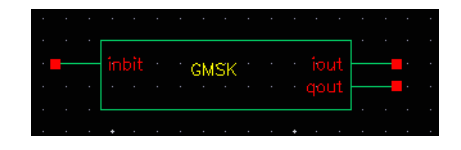

The inbit input supports the use of external random generators. Usually inbit is disabled by specifying  $enable\_input = 0$ .

The parameters of the instance are listed in the table below:

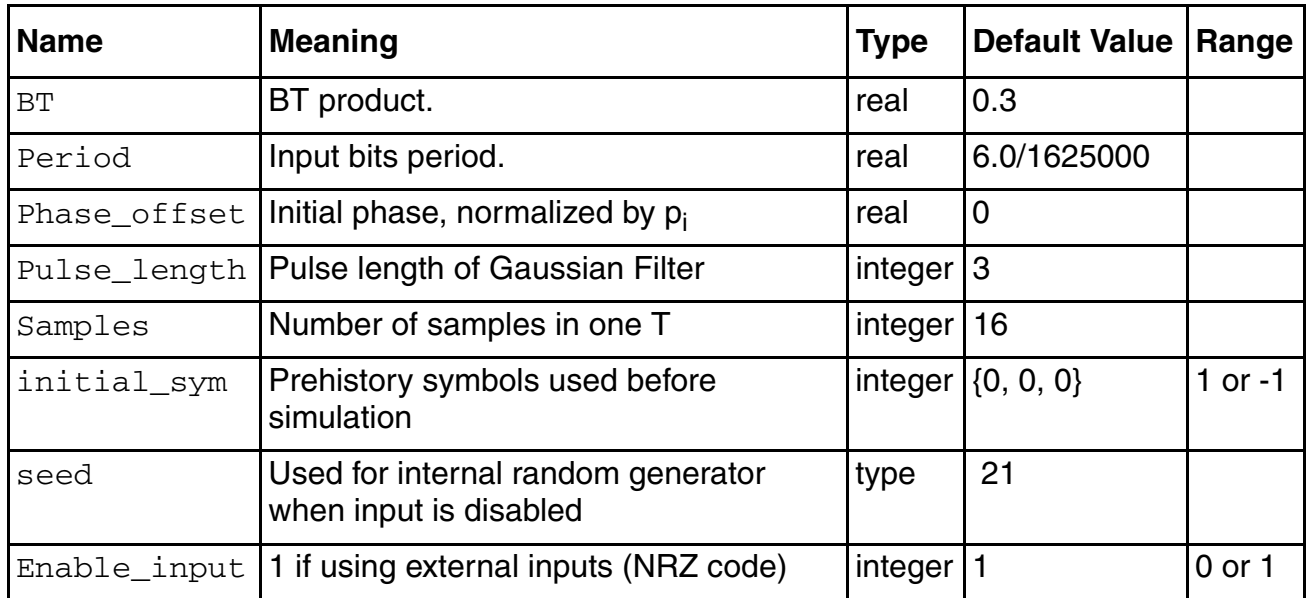

## <span id="page-98-0"></span>**GSM\_xmtr**

(GSM Signal Source)

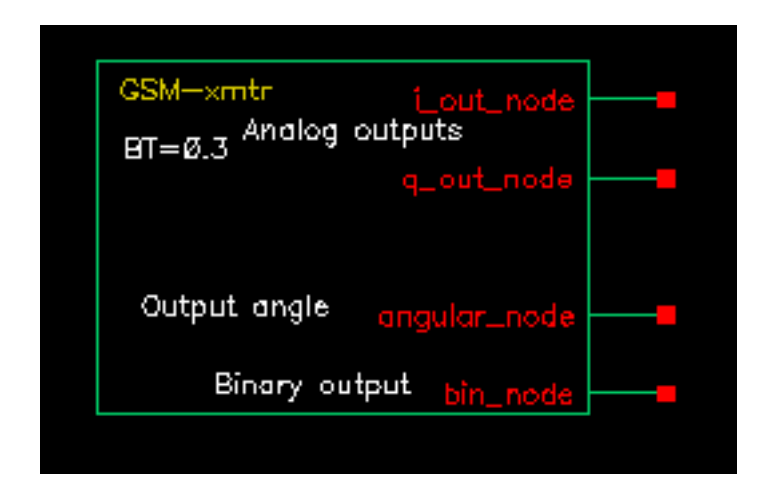

The GSM source generates a signal conforming to the GSM standard. The modulation is GMSK and the data is generated in frames of 3 fixed start bits, 142 random data bits, 3 fixed stop bits, and 8.25 fixed guard bits. (The embedded deterministic pattern and quarter of a bit is necessary to produce the correct spectrum.) The bit rate is 270833.333 bits per second and the sample rate is four times that.

The FIR filter is a Gaussian filter implemented with 32 taps.

Figure 1-45 shows a block diagram of the signal source.

## **Figure 1-45 GSM Baseband Signal Generator**

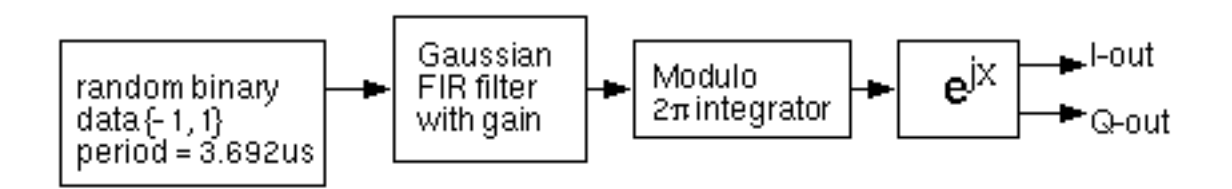

Figure 1-46 shows the binary data stream and the corresponding angle.

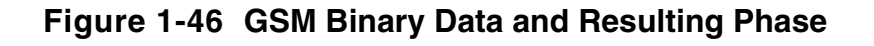

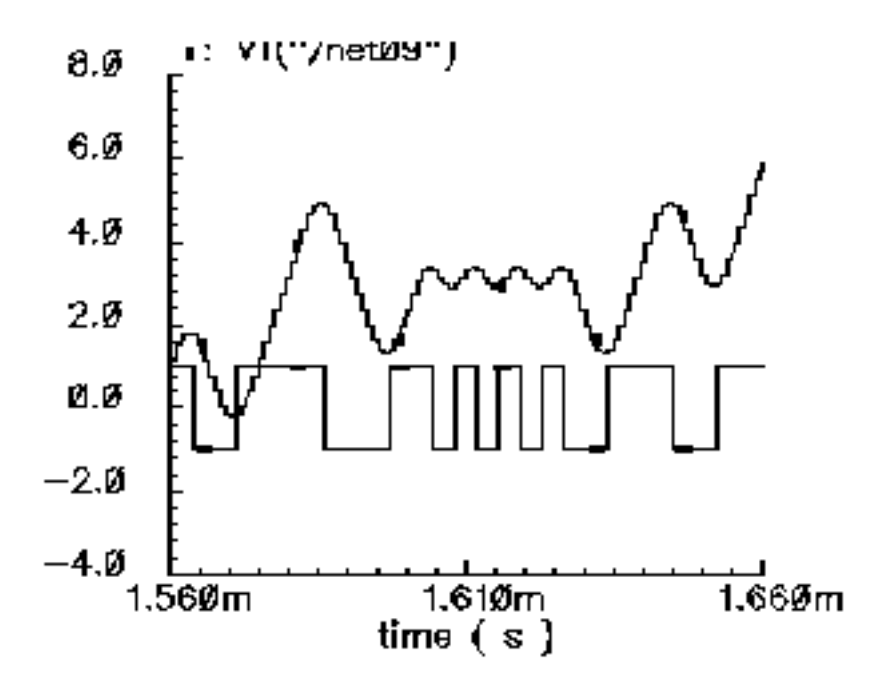

## **GSM Signal Source Instance Parameters**

The amplitude parameter sets the amplitude of the unfiltered signals. An amplitude of 1 means that each FIR filter is driven by 1-volt impulses. If you change the internal variable IMPULSE\_PULSE to 2, the filters are driven by 1-volt pulses of four samples duration.

The seed parameter changes the seed for the random number generator.

## **GSM Signal Source Outputs**

The generator creates four output signals:

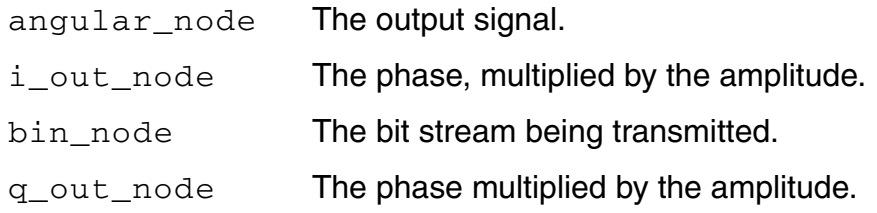

#### **Changing the FIR Filter in a GSM Signal Source**

You cannot directly change the FIR filter, such as the tap length and tap coefficients, from the instance. However, you can make changes using the Modelwriter as described in "Modifying [the BB Signal Generators Using Modelwriter" on page 260](#page-259-0).

#### **GSM Signal Source Output Transitions**

The filtered outputs slew linearly from one value to the next because the rise and fall times in the transition statements equal one period. To make the outputs take abrupt steps, copy the module to your library and change the rise and fall times in the last transition statements.

## <span id="page-101-0"></span>**instr\_term**

(Terminating Block)

The  $\text{instr}$  term block simply loads all instrumentation output pins with 50 Ohms. The instr\_block keeps the schematic editor from complaining about unconnected pins, nothing more.

For information about the parameters of the block, see ["Instrumentation Block Parameters"](#page-92-0) [on page 93.](#page-92-0) For information about the outputs of the block, see "Instrumentation Block [Outputs" on page 94](#page-93-0). For information about the related comms\_instr block, see ["\(Instrumentation Block\)" on page 92.](#page-91-1) For information about the related offset\_comms\_instr block, see ["gmsk" on page 98.](#page-97-0)

Figure 1-47 on page 102 shows how the offset comms instr and instraterm blocks should be used. The comms instr block is used similarly. The circuit consists of two branches driven from a single baseband signal generator. The top branch is the non-ideal receiver model, the bottom branch is an ideal version of the top branch. The ideal version is ideal as you like. The ideal branch computes ideal symbol locations in the complex plane. The instrumentation block compares ideal and non-ideal symbols to compute error-vectormagnitude.

## **Figure 1-47 EVM setup**

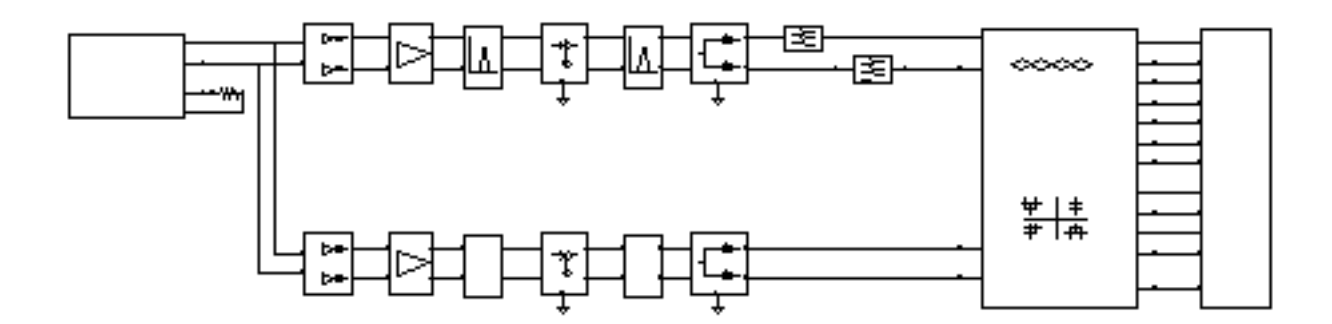

## <span id="page-102-0"></span>**offset\_comms\_instr**

#### <span id="page-102-1"></span>(Instrumentation Block)

The offset comms instr block generates waveforms that can be used to create eyediagrams, eye-diagram statistics, scatter plots, and rms error-vector-magnitudes.

The offset block is identical to the comms\_instr except that the sampling time for scatter plots and eye-diagram statistics are delayed by half a symbol period. The delay makes it possible to plot symbols in an offset QPSK modulation scheme.

For information about the parameters of the block, see ["Instrumentation Block Parameters"](#page-92-0) [on page 93.](#page-92-0) For information about the outputs of the block, see "Instrumentation Block [Outputs" on page 94](#page-93-0). For information about the related comms\_instr block, see ["\(Instrumentation Block\)" on page 92](#page-91-1). For information about the related  $\text{instr term block}$ , see ["instr\\_term" on page 102](#page-101-0).

Figure 1-48 on page 103 shows how the offset\_comms\_instr and instr\_term blocks should be used. The circuit consists of two branches driven from a single baseband signal generator. The top branch is the non-ideal receiver model, the bottom branch is an ideal version of the top branch. The ideal version is as ideal as you like. The ideal branch computes ideal symbol locations in the complex plane. The instrumentation block compares ideal and non-ideal symbols to compute error-vector-magnitude.

## **Figure 1-48 EVM setup**

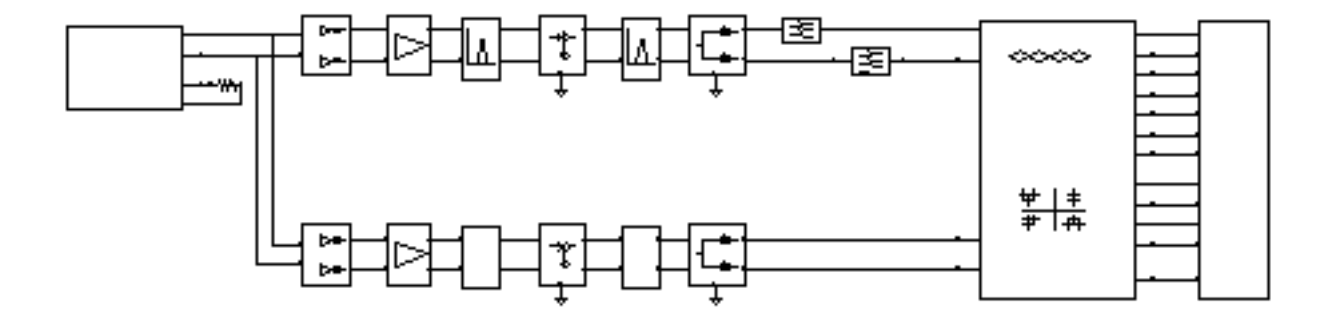

# <span id="page-103-0"></span>**pi\_over4\_dqpsk**

(Pi/4-DQPSK Signal Source)

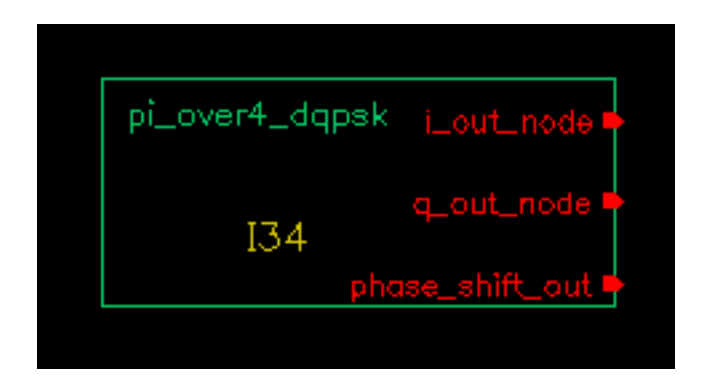

Figure 1-49 shows the block diagram for this source.

## **Figure 1-49 /4-DQPSK baseband signal generator**

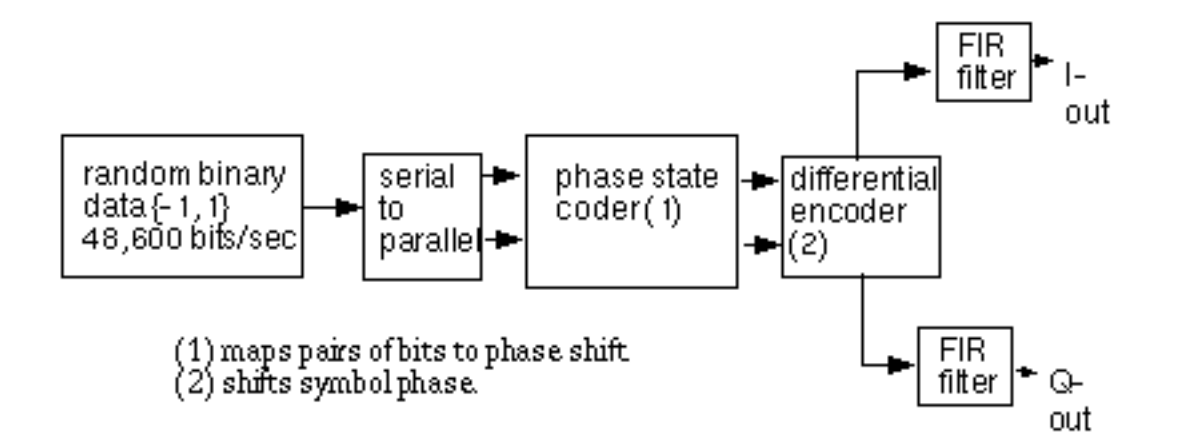

Table 1-50 shows how the phase shift is generated.

#### **Figure 1-50 Phase Shift**

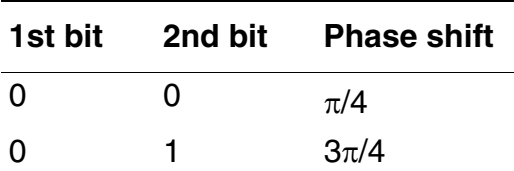

#### **Virtuoso Spectre Circuit Simulator RF Analysis Library Reference** rfLib Library

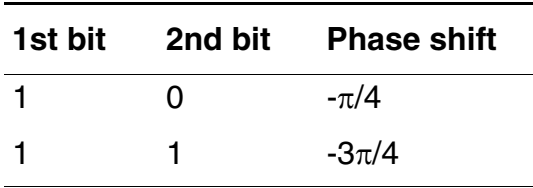

The symbol rate is 24300 symbols per second and the sample rate is 8 times that. The FIR filter is a raised cosine filter implemented with 64-taps.

The eye-diagram generator (eye\_diagram\_generator) created the eye-diagram and trajectory. Figure 1-51 shows the eye-diagram and trajectory for this generator.

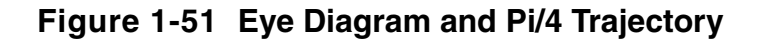

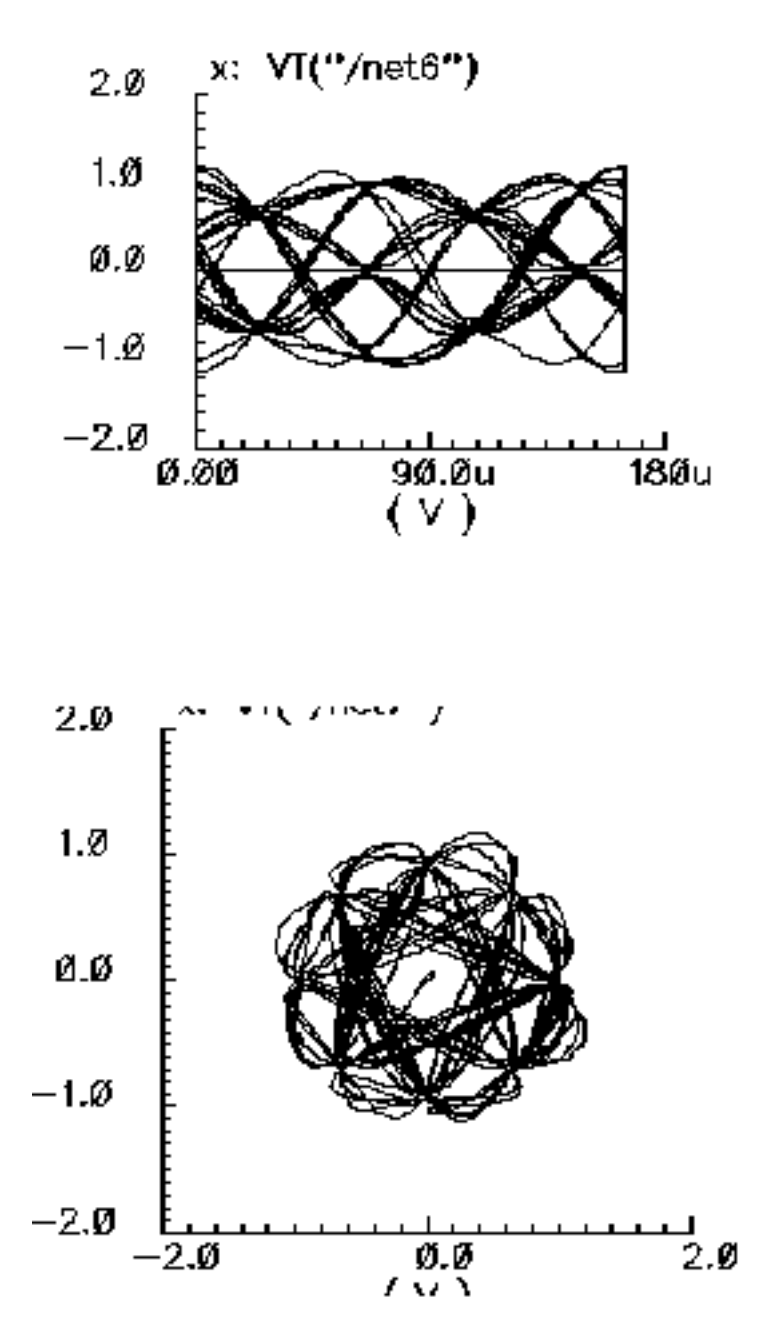

The amplitude parameter lets you set the amplitude of the unfiltered signals. An amplitude of "1" means that each FIR filter is driven by 1-volt impulses. If you change the internal variable IMPULSE\_PULSE to 2, the filters are driven by 1-volt pulses of four samples duration.

The seed parameter lets you change the random number generator seed.

#### **Pi/4-DQPSK Signal Source Outputs**

The generator creates three output signals.

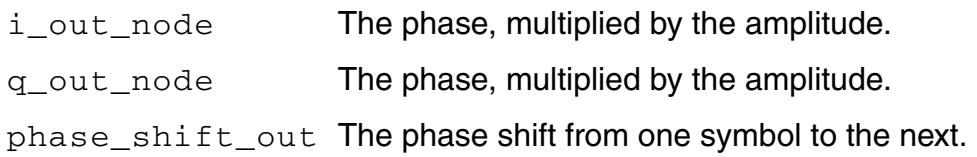

#### **Changing the FIR filter in a Pi/4-DQPSK Signal Source**

You cannot change the FIR filter, such as the tap length and tap coefficients, directly from the instance. However, you can do so using the Modelwriter as described in "Modifying the BB [Signal Generators Using Modelwriter" on page 260](#page-259-0).

#### **Pi/4-DQPSK Signal Source Output Transitions**

The filtered outputs slew linearly from one value to the next because the rise and fall times in the transition statements equal one period. To make the outputs take abrupt steps, copy the module to your library and change the rise and fall times in the last transition statements.

## <span id="page-107-0"></span>**polar\_rect**

(Polar-to-Rectangular Transformation)

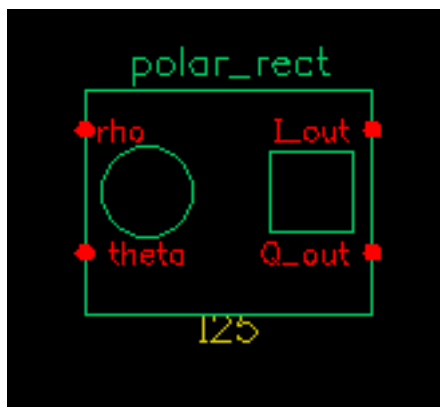

The polar-to-rectangular block is in the measurement category. The only parameters are input and output resistances. The inputs are the baseband signal in polar coordinates, the outputs are the baseband signal in rectangular coordinates.

- $\blacksquare$  Inputs =  $\rho$  and  $\theta$  volts.
- $\Box$  Outputs = i and q volts, such that

$$
i = \rho^* \cos(\theta)
$$

 $q = \rho^* \sin(\theta)$
## **rect\_polar**

(Rectangular-to-Polar Transformation)

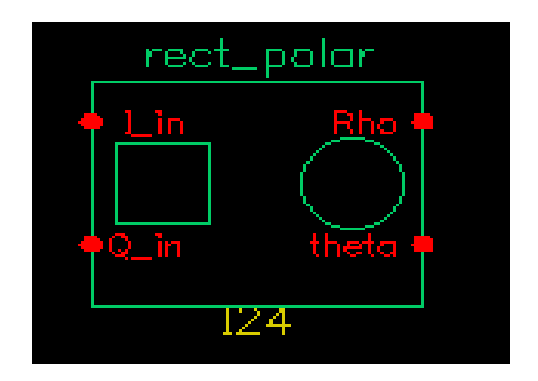

The rectangular-to-polar block is in the measurement category. The only parameters are input and output resistances. The inputs are the baseband signal in Cartesian coordinates, the outputs are the baseband signal in polar coordinates.

Parameters: Input and output resistances.

- $\blacksquare$  Inputs = i and q volts.
- $\Box$  Outputs =  $\rho$  and  $\theta$  volts, such that

$$
\rho = \sqrt{i^*i + q^*q}
$$

and

$$
\theta = \operatorname{atan}[q/i] + \pi^*(1 + \operatorname{sgn}[i]) / 2
$$

where  $\theta$  is in radians and with appropriate checks for the  $i = 0$  case

# **Passband\_components Category**

The Passband\_components category contains the following elements, discussed in the sections that follow.

- [IQ\\_demodulator](#page-110-0)
- [IQ\\_modulator](#page-112-0)
- [LNA\\_PB](#page-115-0)
- **[MIXER\\_PB](#page-117-0)**
- <u>[PA\\_PB](#page-119-0)</u>
- [shifter\\_combiner](#page-120-0)
- [shifter\\_splitter](#page-121-0)

# <span id="page-110-0"></span>**IQ\_demodulator**

(passband = IQ\_demodulator)

## **Figure 1-52 Baseband and Passband IQ Demodulator Models**

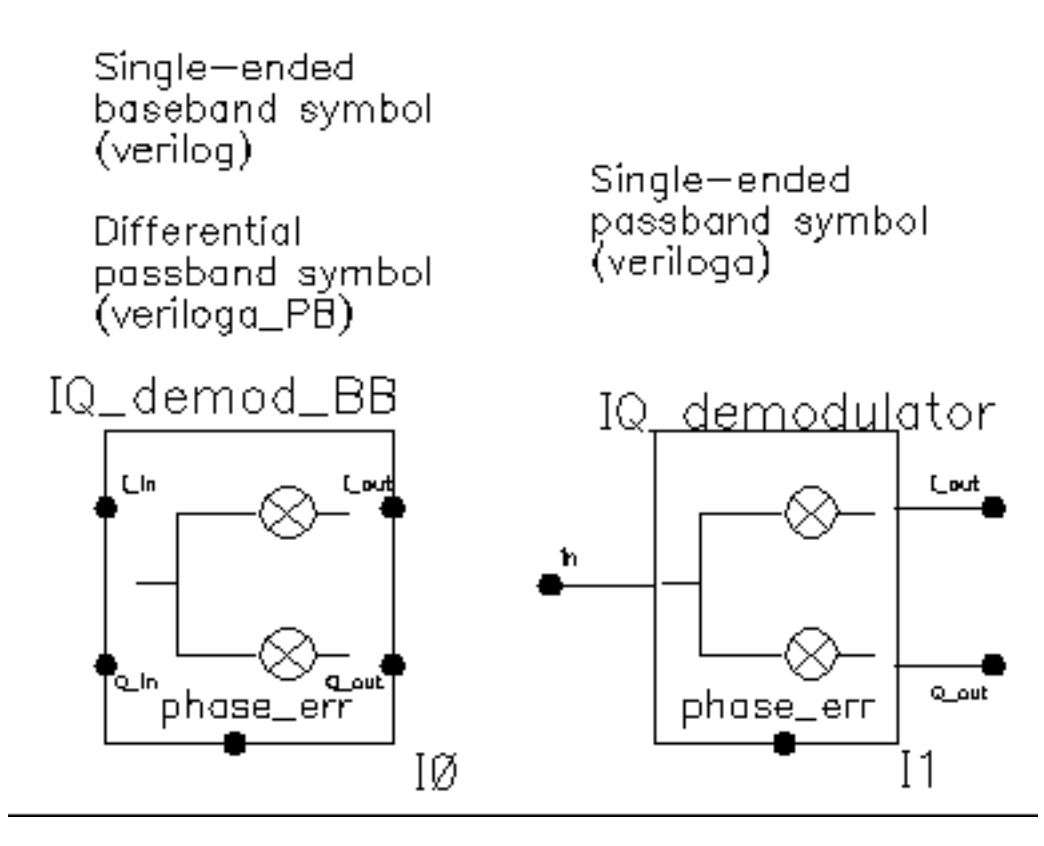

The IQ demodulator converts RF (or IF) to baseband. Figure 1-53 on page 112 shows exactly what the passband demodulator model does. The parameters are like those in the modulator blocks except saturation is specified by input referred IP3 instead of by 1 dB compression point. IP3 was chosen over the 1 dB compression point for specifying saturation because the demodulator usually lies in the receive path and receiver blocks are usually specified with IP3.

### **Figure 1-53 IQ Demodulator Calculations**

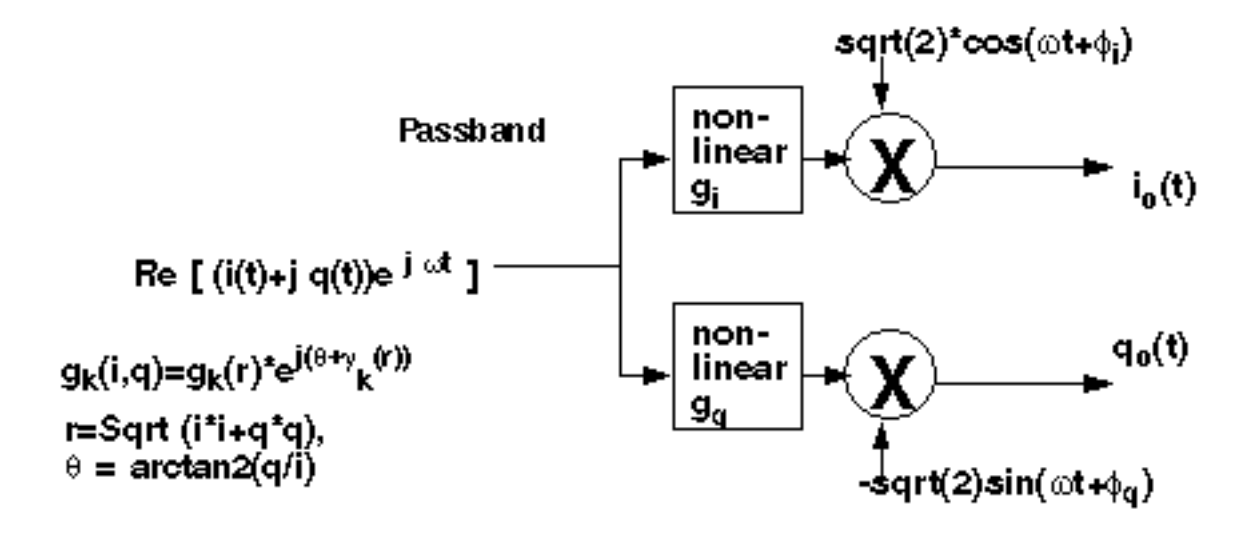

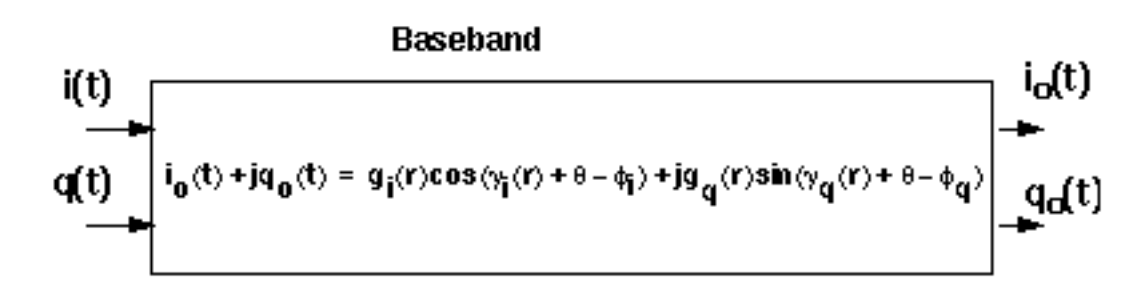

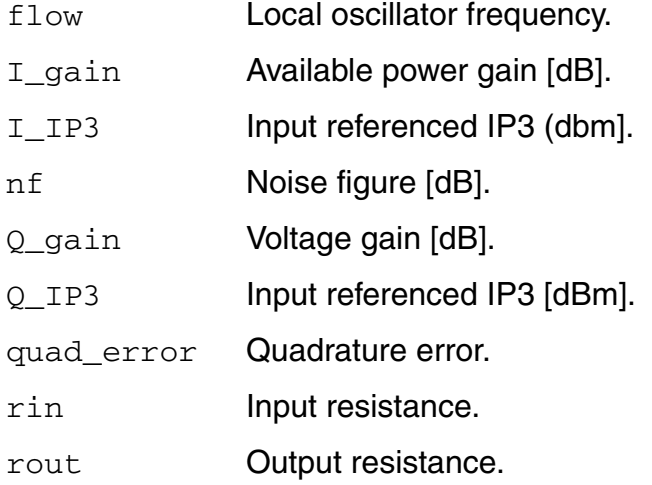

# <span id="page-112-0"></span>**IQ\_modulator**

(passband = IQ\_modulator)

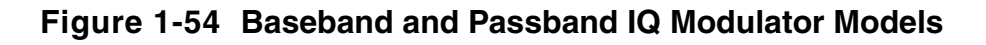

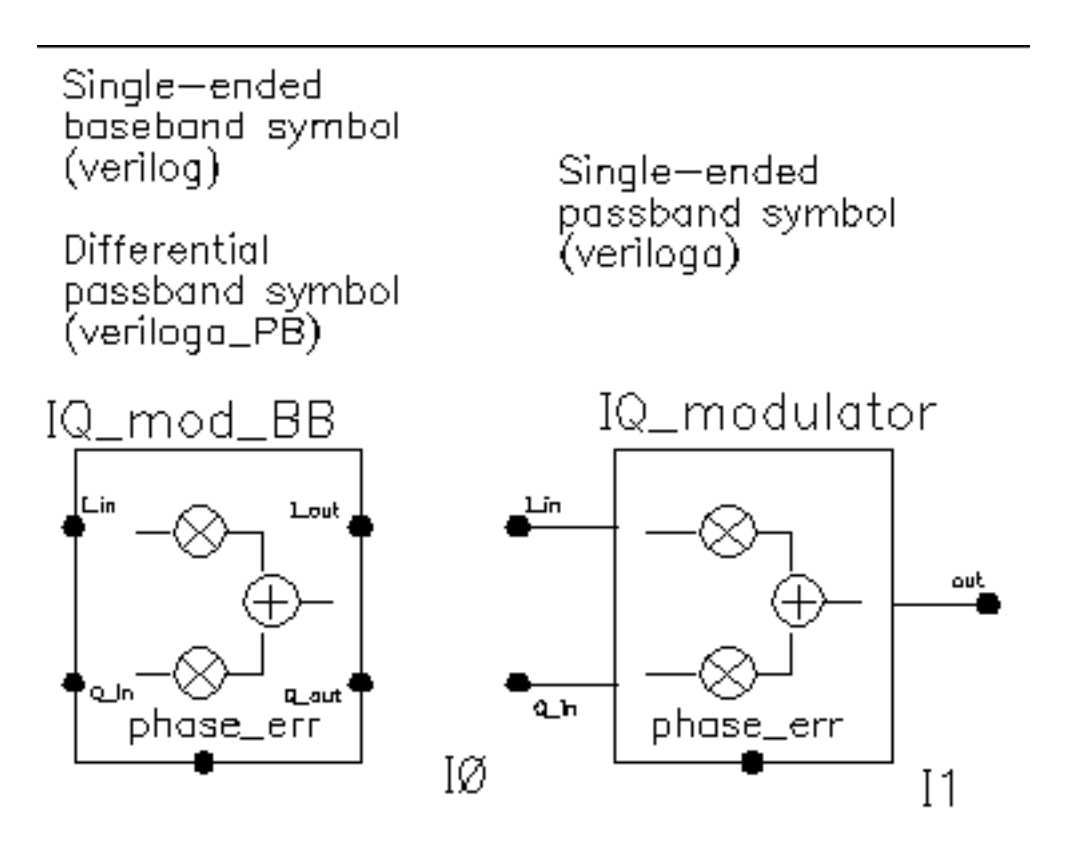

The IQ\_modulator converts baseband signals to RF or IF. Figure 1-55 on page 114 summarizes exactly what the passband IQ modulator model does. The only difference between the baseband and passband models is carrier suppression. The non-linear functions,  $g_i$  and  $g_0$ , are specified by their available power gain and 1dB compression points just as in the power amplifier. The functions  $\gamma_\mathsf{i}$  and  $\gamma_\mathsf{q}$  characterize AM/PM effects in each mixer and are specified by the same parameters that specify power amplifier AM/PM conversion. Because noise is always added at the input, and the input is at baseband in this case, the noise sources are not doubled as they are in the power amplifier or LNA models. Noise figure is defined with reference to one input. Noise is injected at both inputs but the noise injected at just one input alone produces the specified noise figure. Thus, the noise figure parameter should be interpreted as noise figure per input. This model also includes a parameter called quadrature error which specifies how far away the two local oscillators signals are from being exactly in quadrature.

Phase error is the voltage on the phase error pin. The phase error pin has a fixed noiseless resistive input impedance of 50 ohms. The phase error pin can be used to introduce a dynamic phase error or phase noise. Phase noise can be fed into the phase error pin from a phase-domain PLL model or from a Port. Noise in Port models can be specified either by the internal resistance or by a data file that tabulates a power spectral density. The phase error pin can also be driven by a ramp or circular integrator output to model a frequency error between the incoming carrier and local oscillator.

The following parameters specify the IQ modulator. The available power gain and one dB compression point are explained first. The effects of the phase\_error pin and the quadrature error parameter are discussed at the end of this section.

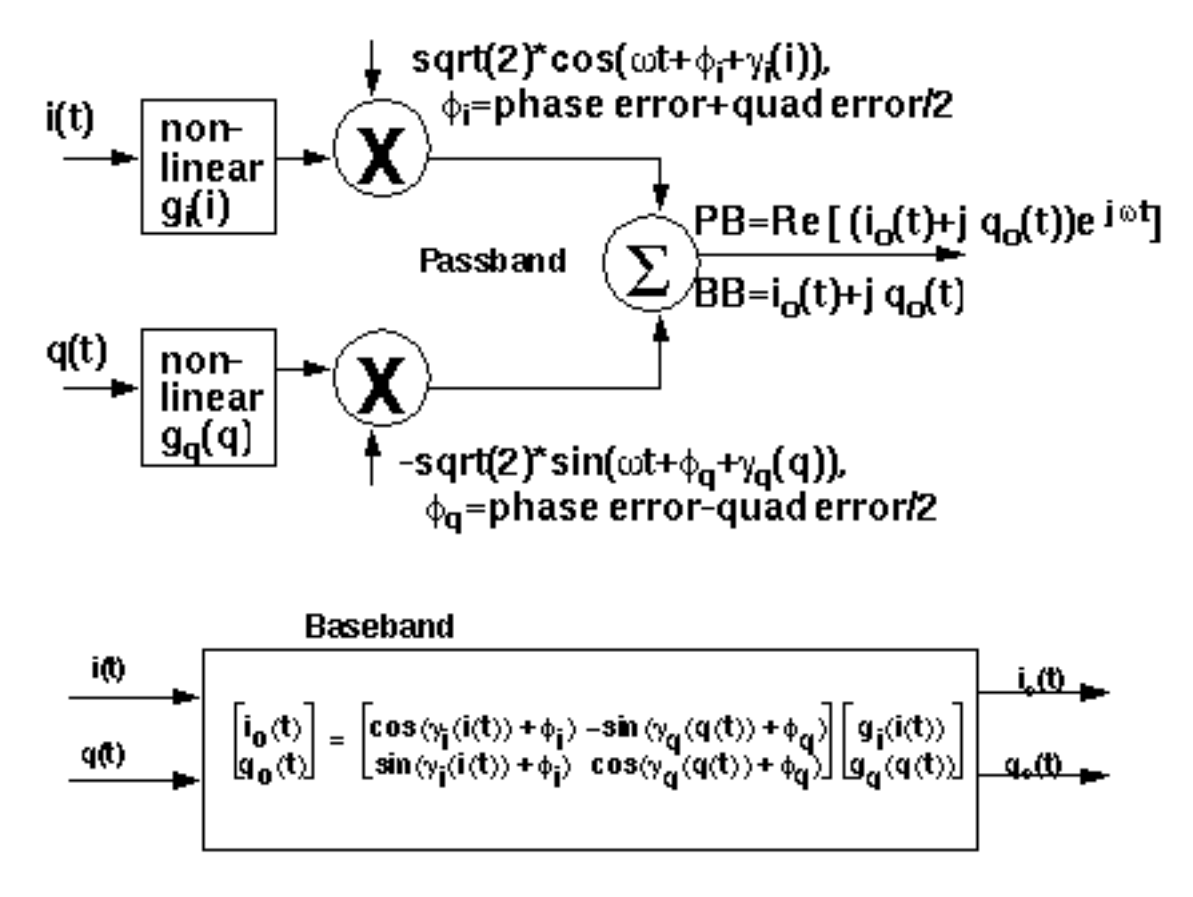

## **Figure 1-55 IQ Modulator Calculations**

The parameters are:

Quadrature error.

flo **Local oscillator frequency.** 

#### **Virtuoso Spectre Circuit Simulator RF Analysis Library Reference** rfLib Library

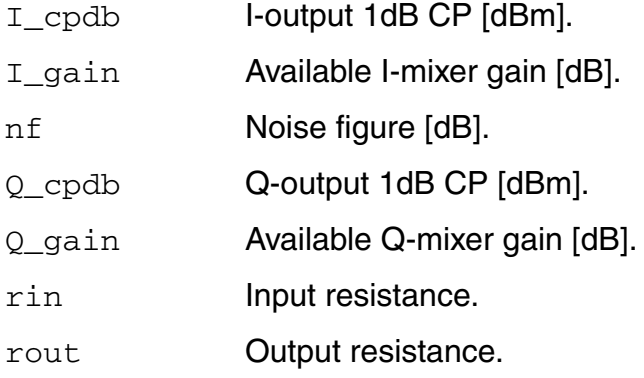

# <span id="page-115-0"></span>**LNA\_PB**

(passband = LNA\_PB)

## **Figure 1-56 Baseband and Passband Power Amplifier Models**

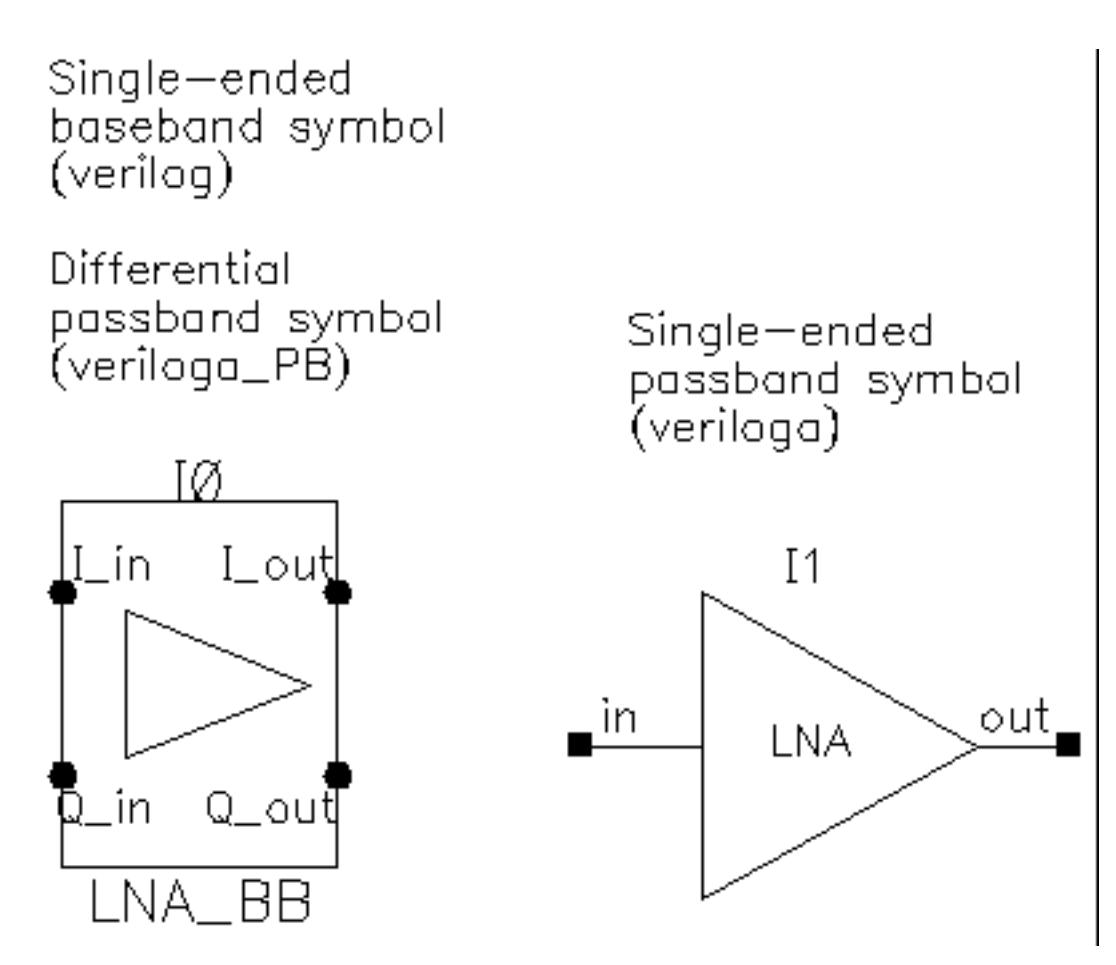

The following parameters specify the low noise amplifier model.

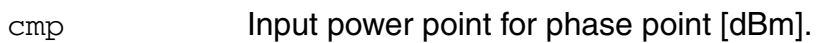

- cw Determines the direction of the phase shift. The phase shift is only in one direction. +1 means counter-clockwise, -1 means clockwise, and 0 means no phase shift (no am/pm conversion).
- gain Available power gain.

#### **Virtuoso Spectre Circuit Simulator RF Analysis Library Reference** rfLib Library

- IP3 **Input referred IP3 [dBm].**
- nf Noise figure.
- pscp Output phase shift at cmp [radians].
- psinf Output phase shift as the input power goes to infinity.
- rin Input resistance.
- rout **Output resistance.**
- shp Determines how fast the phase shift occurs with increasing input power. A larger number delays the shift but makes the shift rise faster as a function of input signal level.

## <span id="page-117-0"></span>**MIXER\_PB**

(passband = MIXER\_PB)

## **Figure 1-57 Baseband and Passband Mixer Models**

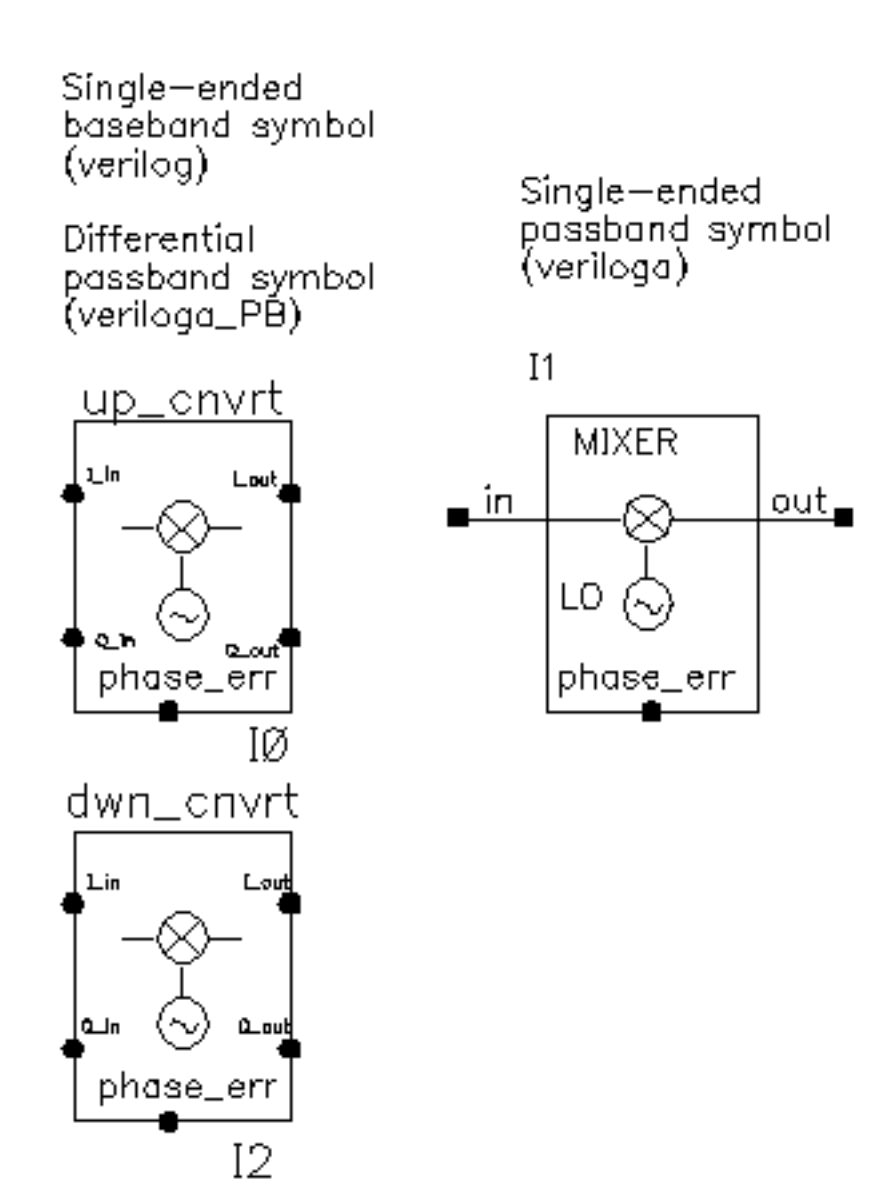

MIXER\_PB is a passband model that converts RF to IF and IF to RF.

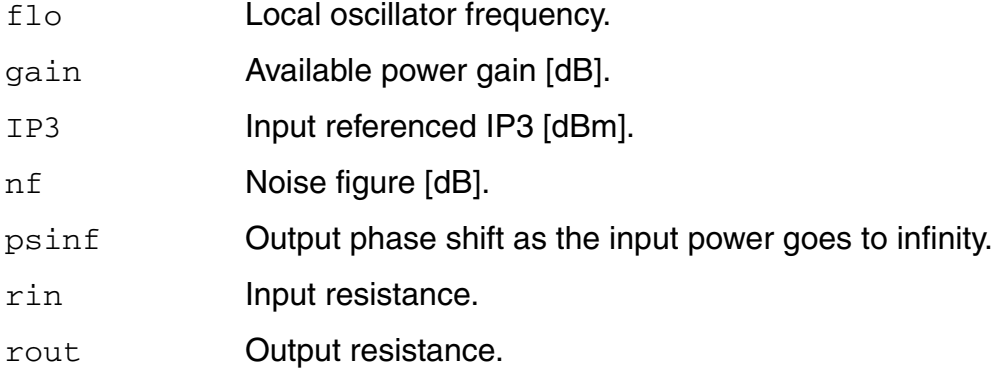

# <span id="page-119-0"></span>**PA\_PB**

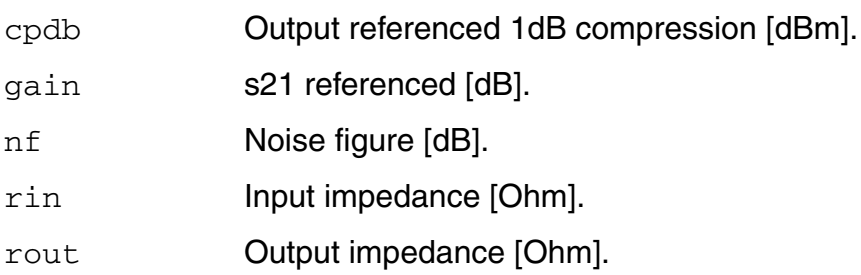

## <span id="page-120-0"></span>**shifter\_combiner**

The shifter\_combiner combines two signals so that they add if one leads the other by 90 degrees and so that they cancel if it lags by 90 degrees.

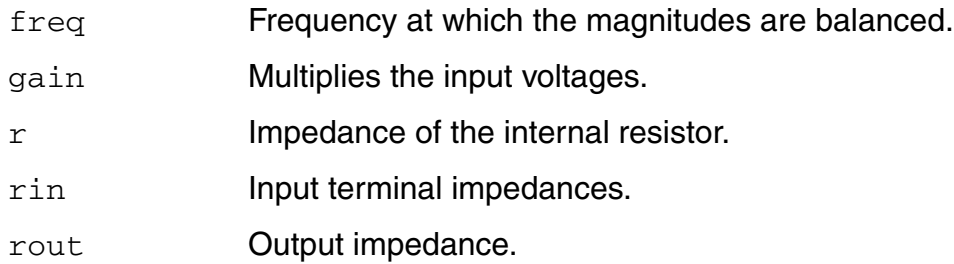

# <span id="page-121-0"></span>**shifter\_splitter**

The shifter\_splitter splits a signal into two signals 90 degrees out of phase with each other.

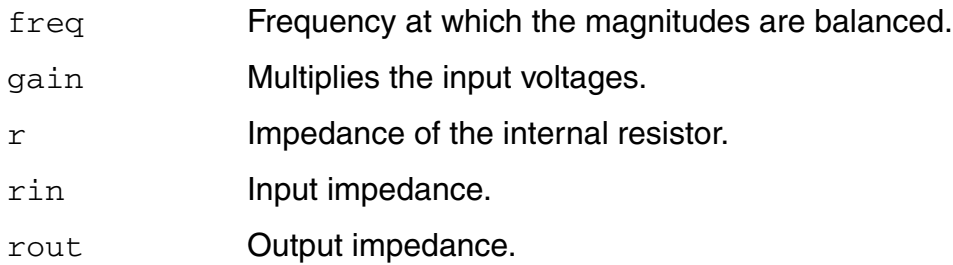

# **RF\_components Category**

The cells in the RF\_components category are:

- [ACPR\\_source](#page-123-0)
- [balun](#page-124-0)
- [balun\\_com](#page-126-0)
- [gfsk](#page-127-0)
- [lna](#page-130-0)
- [mixer](#page-134-0)
- [ofdm](#page-138-0)
- [osc](#page-140-0)
- [pa](#page-143-0)
- [quadrature](#page-146-0)
- [RFVsource](#page-148-0)
- [shifter](#page-150-0)
- [Triplexer](#page-152-0)
- [Ten\\_plexer](#page-154-0)

## <span id="page-123-0"></span>**ACPR\_source**

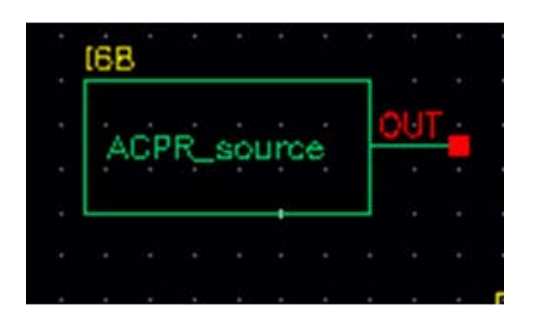

The ACPR\_source is used to generate modulated RF waveforms. It is a self-contained RF modulator. The out connection is the modulated RF output.

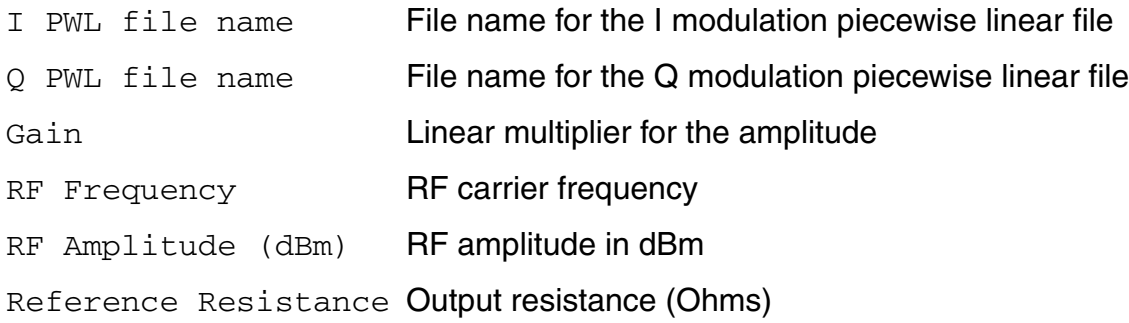

## <span id="page-124-0"></span>**balun**

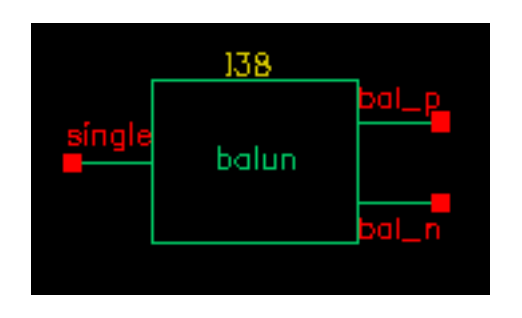

The balun (balancing transformer) is used in circuits that require single/differential signal transformation. Although a passive network (including the transformer) is used to achieve balun, this implementation employs a three-port network. There are three ports (or nodes), because the reference nodes are always at the global ground:  $\sin q \leq \alpha$ , bal\_p, and bal\_n.

The three ports are

single Single end.

- bal\_p In-phase end of the balanced output.
- bal\_n Out-of-phase end of the balanced output.

When the ports are numbered as  $single(1)$ ,  $bal_p(2)$ , and  $bal_n(3)$ , the S-parameter for the three-port network is

$$
S = \begin{bmatrix} 0 & t & -t \\ t & 0 & 0 \\ -t & 0 & 0 \end{bmatrix}
$$

where

$$
t = \frac{10^{-loss/10}}{\sqrt{2}}
$$

when loss is specified in dB.

This module can also be used in common mode cancellation applications.

The module is declared as follows

```
module balun(single, bal_p, bal_n);
   inout single, bal_p, bal_n;
 electrical single, bal_p, bal_n;
 parameter real rin = 50 from (0:inf);
   parameter real rout = 50 from (0:inf);
   \bar{p}arameter real loss = 0 from [0:\inf);
```
Parameters include the input impedance (for single end), the output impedance (for balanced end to ground), and the insertion loss (from single end to balanced end and from balanced end to single end).

- loss **Insertion loss [dB]**.
- rin Input impedance  $[\Omega]$ .
- rout **Output impedance**  $[\Omega]$ **.**

## <span id="page-126-0"></span>**balun\_com**

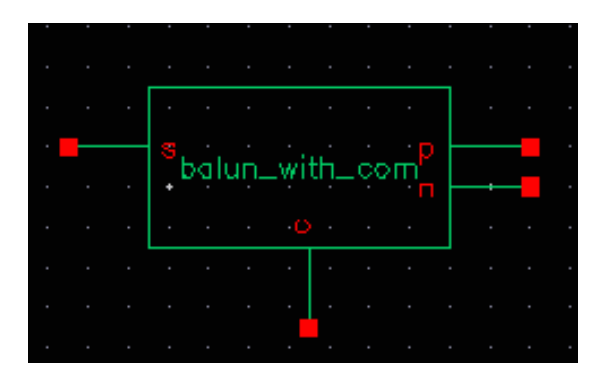

The balun\_com has, in addition to the three ports of the balun, an external reference node that can be used for DC bias set up in the balanced end. The balun\_com is equivalent to the balun when the voltage of the reference node  $\overline{c}$  is set to 0.

The four ports of the balun\_com are:

- $c$  Common (reference) node for  $p$  and  $n$ .
- n Out-of-phase end of the balanced output.
- p In-phase end of the balanced output.
- s Single end.

The module is declared as follows

```
module balun_com(s, p, n, c);
   inout s, p, n, c;
   electrical s, p, n, c;
  parameter real rin = 50 from (0:inf);
parameter real rout = 50 from (0:inf);
 parameter real loss = 0 from [0:inf);
```
Parameters include the input impedance (for single end), the output impedance (for balanced end to ground), and the insertion loss (from single end to balanced end and from balanced end to single end).

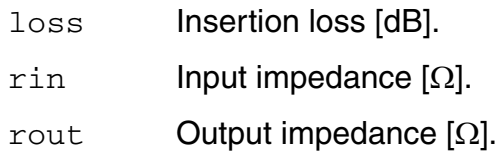

## <span id="page-127-0"></span>**gfsk**

(Gaussian-filtered frequency shift keying I and Q modulation generator)

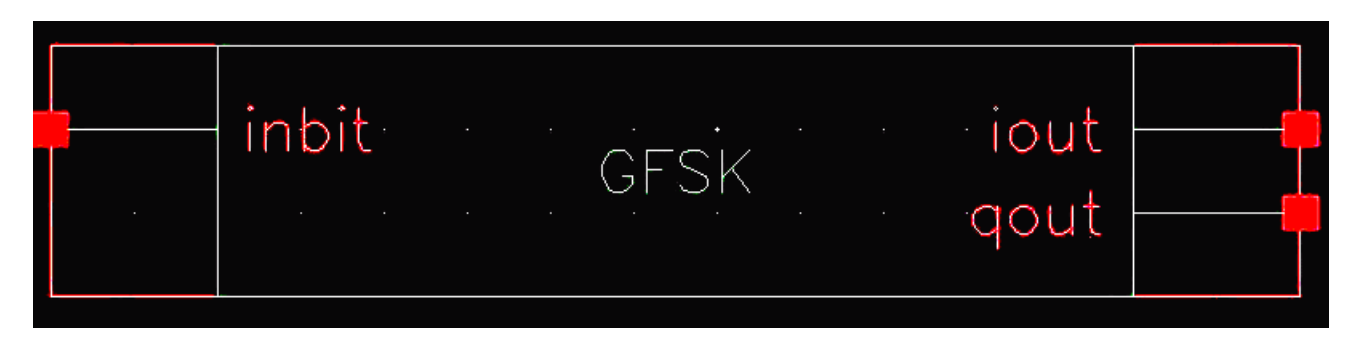

GFSK is a Gaussian filtered frequency modulation I and Q signal generator, which makes the I and Q output smoother so as to limit the spectral width. GFSK is poorer in terms of the spectral efficiency but easier to implement as compared to GMSK. GFSK is often seen in cordless phones using the DECT standard and in bluetooth.

The symbol connection ports are:

- inbit Inbit is a connection for an external random bit stream. This connection is enabled when the enable input property is set to 1.
- iout Output I modulation signal.
- qout Output Q modulation signal.

## **Instance Parameters**

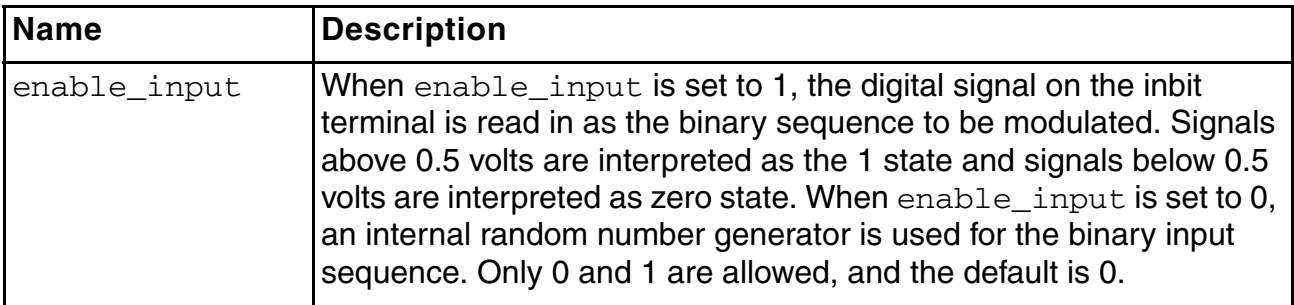

#### **Virtuoso Spectre Circuit Simulator RF Analysis Library Reference** rfLib Library

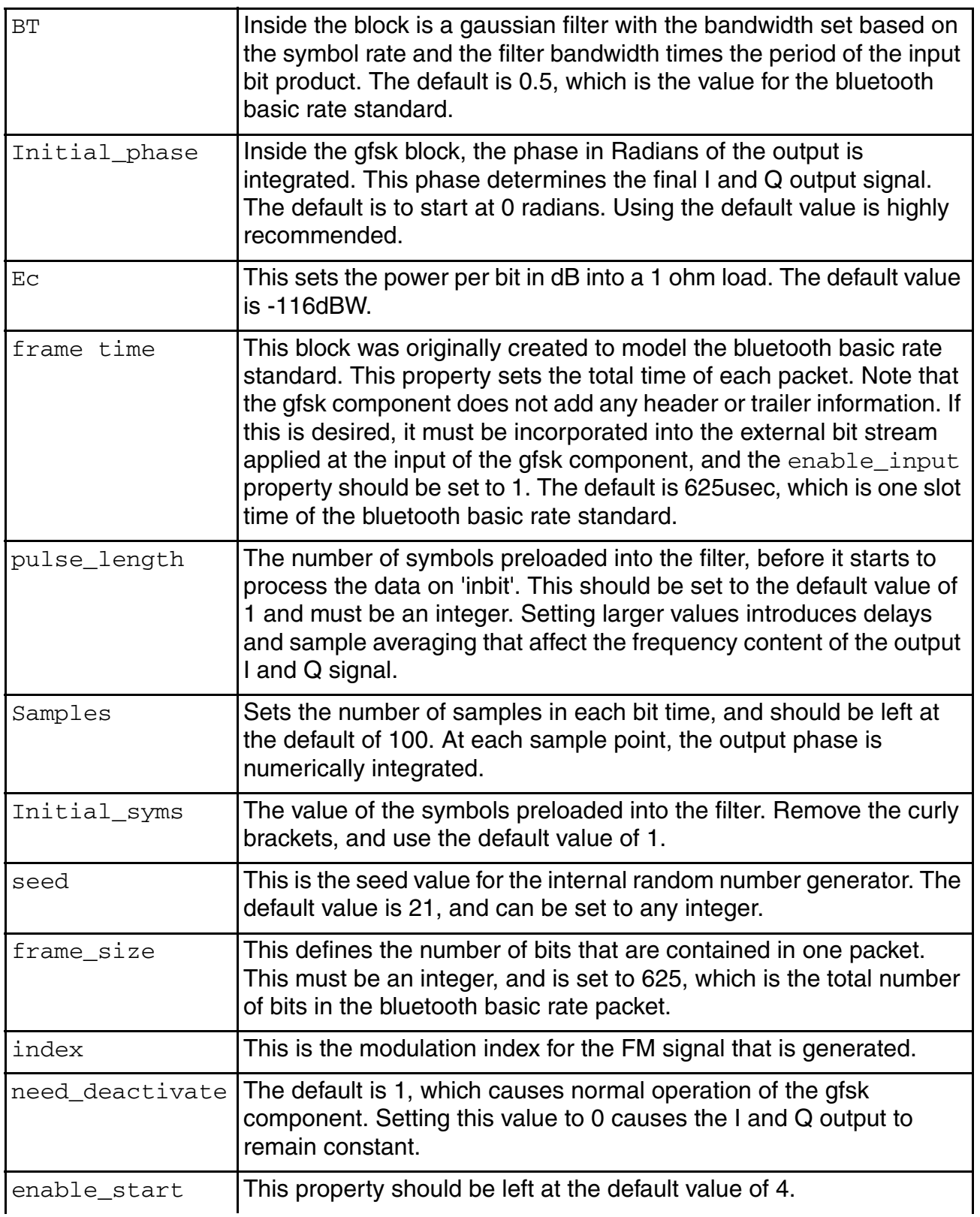

#### **Virtuoso Spectre Circuit Simulator RF Analysis Library Reference** rfLib Library

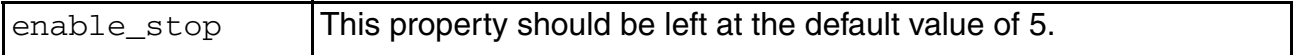

## <span id="page-130-0"></span>**lna**

(Low-Noise Amplifier)

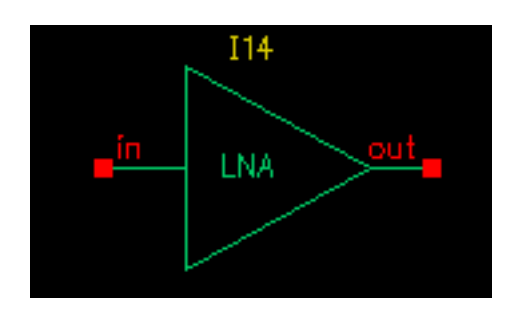

Low-noise amplifiers (LNAs) are commonly used in receiver designs to amplify the signal with a low noise figure. A typical LNA has the following three sets of parameters:

- Linear model
- Nonlinear model
- Noise model.

#### The module is declared as follows:

```
module lna(in, out);
    inout in, out;
   electrical in, out;
  parameter real nf = 2 from [0:inf);
   parameter real ip3 = -10;
  parameter real gain = 15 from [0:inf);
  parameter real isolation = 200 from (0:inf);
  parameter real rin = 50 from (0:inf);
  parameter real cin = 0 from [0:100];
  parameter real rout = 50 from (0:inf);
   parameter real cout = 0 from [0:100];
  parameter real gammain = -150 from (-inf:0);parameter real mismatch = 1 from [-1:1] exclude (-1:1);
   parameter real gammaout=-150 from (-inf:0];
```
The parameters are:

cin Parasitic input capacitance [pF]. cout Parasitic parallel output capacitance [pF].

**Note:** Although the label in the properties list reads *picofarads*, the actual value should be set in *nanofarads* for cin and cout.

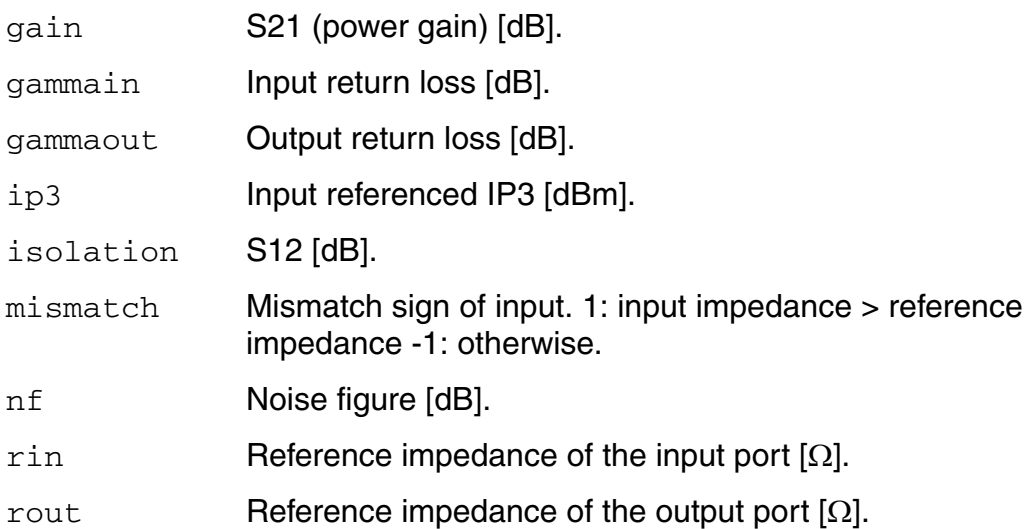

Internally, a set of linear equations is constructed to satisfy the S-parameters. Furthermore, nonlinearity, expressed by a third-order polynomial function, is added to the gain (or S21) to describe the IP3. Excess white noise is added at the input port to describe the noise figure.

IP3 is the measure of the corruption of signals due to the third-order intermodulation of two nearby tones as shown in Figure [1-58.](#page-132-0) You measure this parameter using a two-tone test. Avoid the measurement of IP3 by a single tone test.

<span id="page-132-0"></span>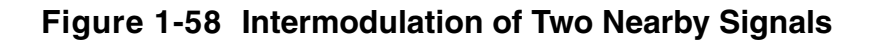

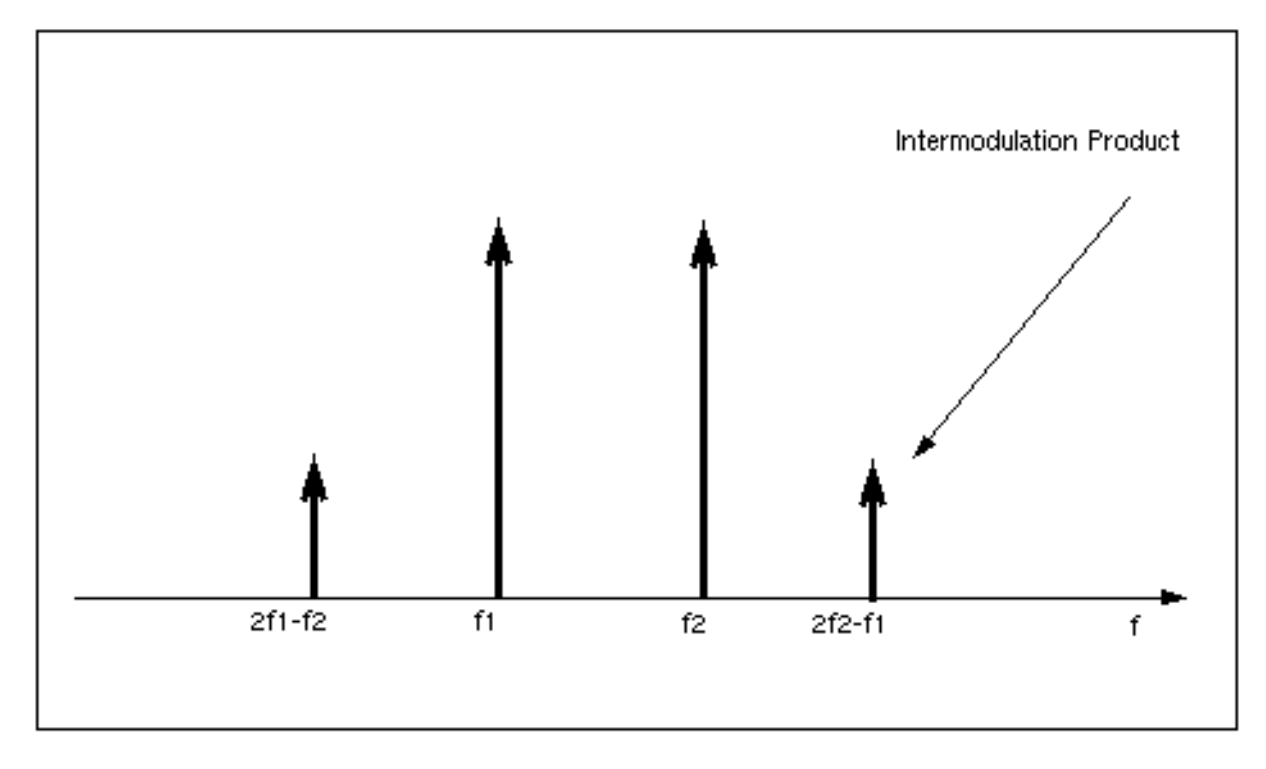

Figure  $1-59$  shows the captured IP3 when the requested value of IP3 is  $-10$ dBm.

### <span id="page-133-0"></span>**Figure 1-59 IP3 from Spectre RF Simulation**

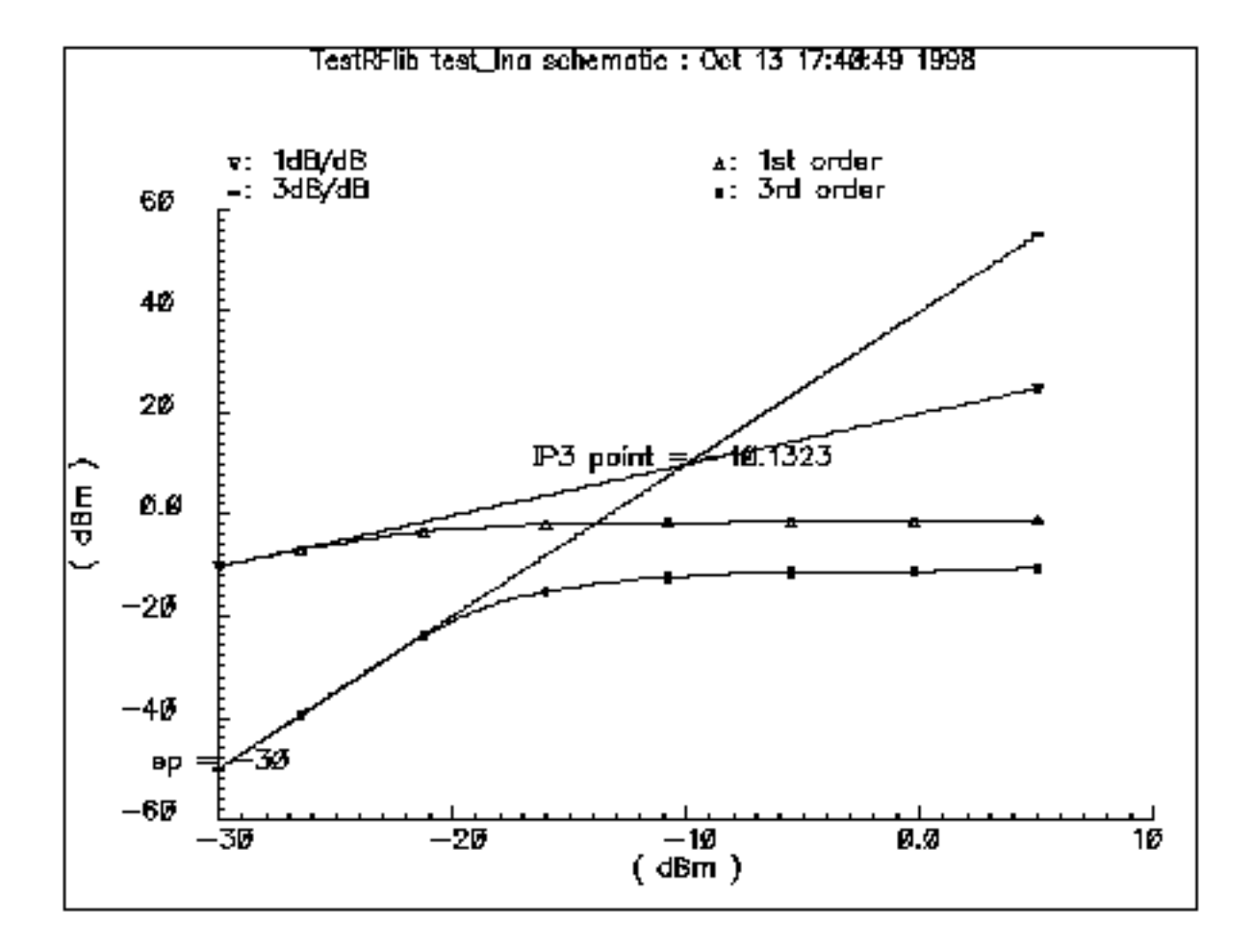

## <span id="page-134-0"></span>**mixer**

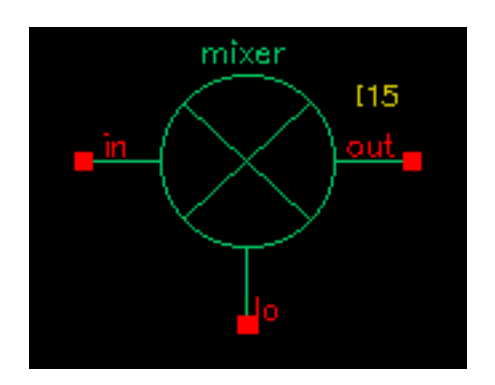

Mixers are important for frequency translation in RF circuits. A typical mixer has the following three sets of parameters.

- Time-varying linear model
- Nonlinear model
- Noise model

This RF library model describes the typical behavior of integrated mixers. The LO switches the input signal on and off. Input LO power beyond the specified limit is effectively clipped off.

#### Declare the module as follows

```
module mixer(in, lo, out);
    electrical in, lo, out;
   parameter real gain = 10 from [-50:50];
   parameter real plo = 10 from [-100:100];
   parameter real rin = 50 from (0:inf);
    parameter real rout = 200 from (0:inf);
    parameter real rlo = 50 from (0:inf);
   parameter real ip2 = 5;
   parameter real ip3 = 5;
   parameter real nf = 2 from [0:inf);
   parameter real isolation LO2IN = 20 from (0:inf);
   parameter real isolation_LO2OUT = 20 from (0:inf);
   \overline{p} parameter real isolation_IN2OUT = 20 from (0:inf);
```
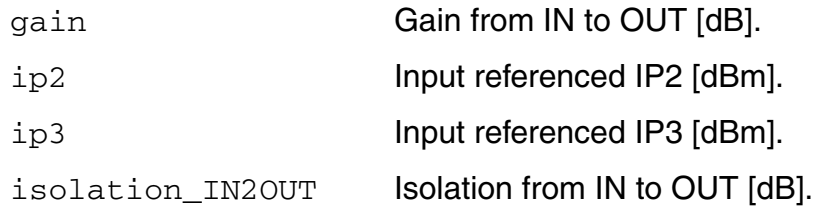

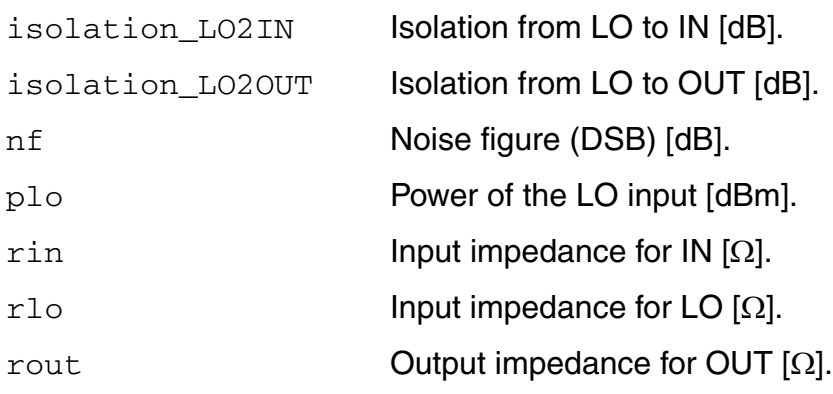

Figure 1-60 is the simple schematic that tests the mixer.

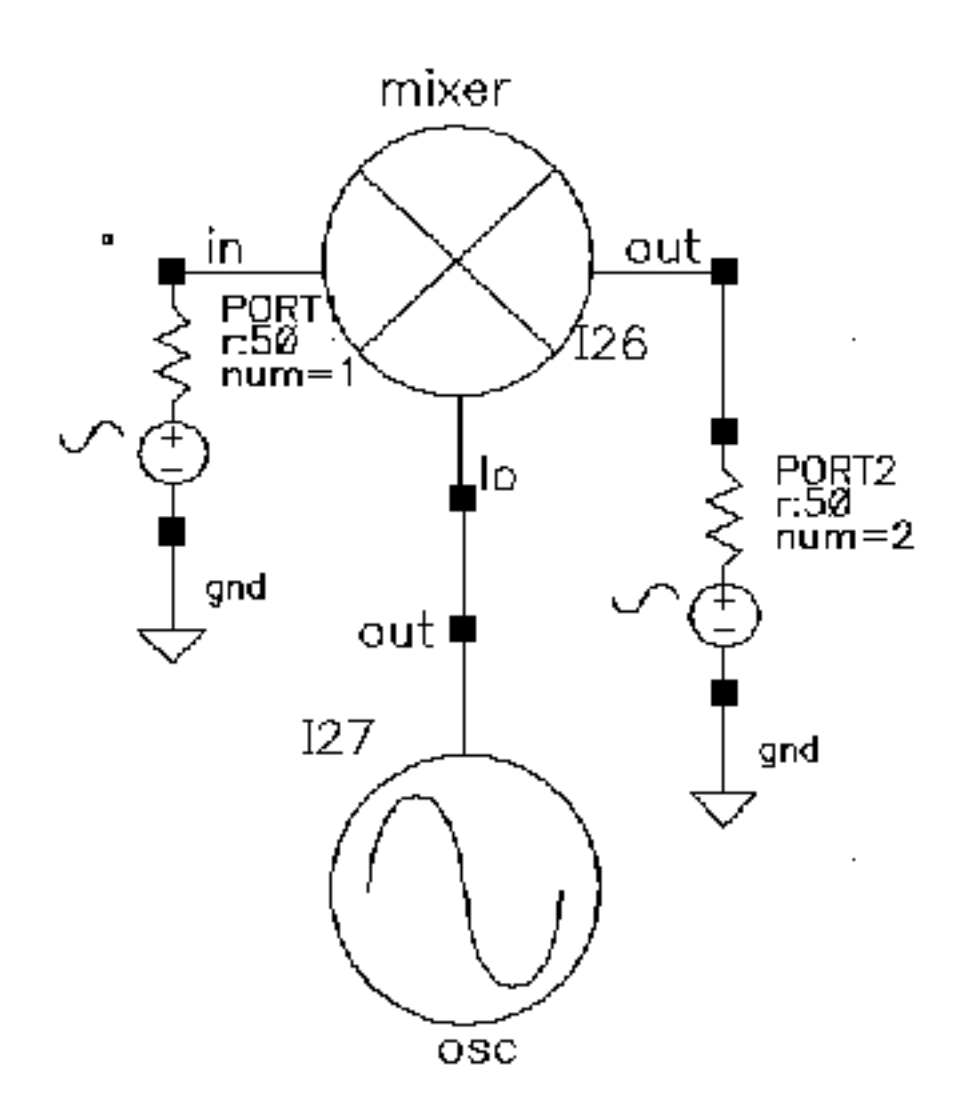

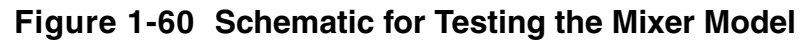

The maximum power of the fundamental frequency of the local oscillator,  $p10$ , can be used in the mixing process. Therefore, the gain, defined as the output power of the mixed product versus the input power of the RF signal, depends on the power level of the LO. The gain levels off, however, to the specified maximum value as the LO signal becomes larger.

You can measure both IP3 and IP2 with Spectre RF. You must select frequencies carefully when you measure IP3 to measure harmonic distortion (HD) and IP2. Testing IP3 requires two tones to measure the intermodulation distortion (IMD), while testing IP2 requires only one tone.

Assume the RF input frequencies are  $f_1$  and  $f_2$ , and the LO frequency is  $f_{\text{lo}}$ . If the input power level at  $f_1$  equals that at  $f_2$ , the IP3 is the intercept point of the extrapolated line of output

power at frequency  $|f_{\text{lo}} - (2f_2 - f_1)|$  versus the extrapolated line of the linear output signal at |*f*lo-*f*1|. Input-referenced IP3, therefore, can be read as the X-axis value at the intercept point. The IP2, for the purpose of measuring the half-IF effects, is defined as the intercept point of the extrapolated line of output power at frequency  $|2(f_{l_0} - f_1)|$  versus the linear output signal. Figure [1-60](#page-137-0) shows that the intercept point of the 1 dB/dB and 2 dB/dB lines is at the X-axis reading of 4.78 dBm, while the requested IP2 value is 5 dBm. The order of the intercept point is based only on the order of the RF signals. The order of LO signal is not counted in the definition of the intercept point. In the implementation of this model, the orders of LO for IP3 and IP2 are 1 and 2 respectively.

## <span id="page-137-0"></span>**IP2 Measurement**

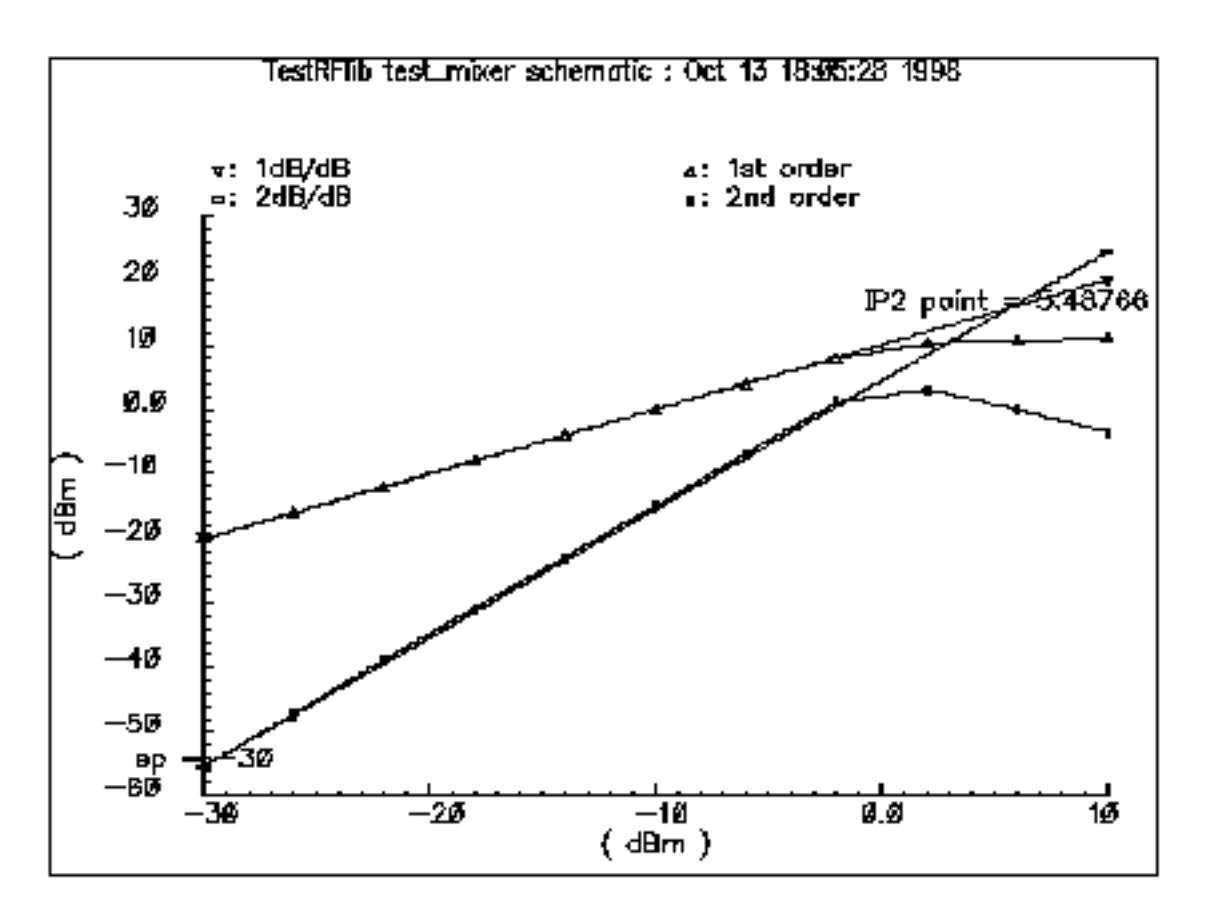

Internally, a set of equations is built to satisfy a three-port S-parameter. A third-order polynomial describes the nonlinearity of IP3. The LO signal is further multiplied by itself to derive the second-order harmonic, which is then used to produce the IP2 effect. Excessive white noise is added in the RF input port to satisfy the noise figure. Remember, however, that the noise figure is double-sideband. If the noise at the image frequency is not filtered out, the measured noise figure is 3dB larger than the DSB noise figure.

## <span id="page-138-0"></span>**ofdm**

(Orthogonal Frequency-Division Multiplexing)

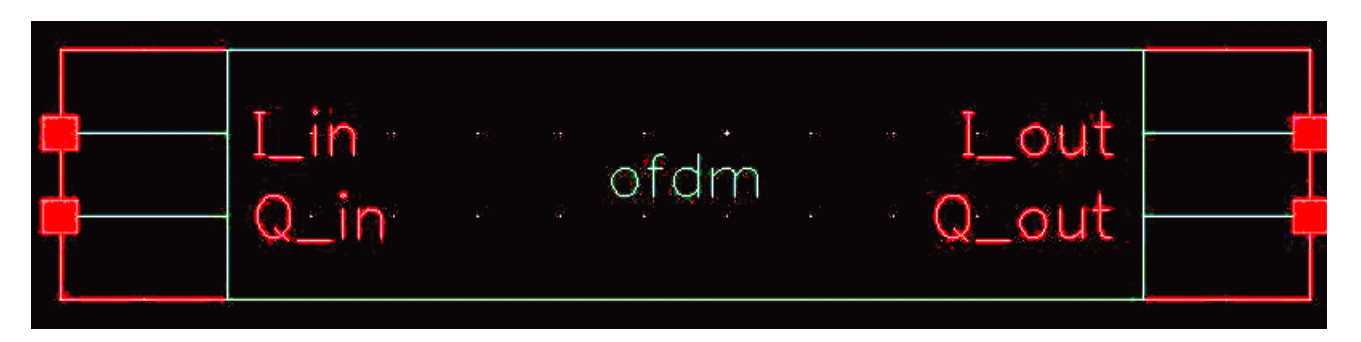

OFDM is a digital multi-carrier modulation scheme, in which closed-spaced sub-carriers are summed into main carrier. These sub-carriers are orthogonal to each other and modulated with conventional modulation scheme at a low symbol rate. The summation is performed through Fast Fourier Transform.

OFDM has the merit of robost against intersymbol interference and narrow-band co-channel interference. It is spectral-efficient. It has seen many applications such as WiMAX, MBWA, Wi-Fi and UWB and so on.

The ports are

I\_in, Q\_in [v] Input signals, activated only when "input\_enable" is set to 1.

I\_out, Q\_out [v] Output signals, i.e., ofdm baseband signals.

#### **Instance Parameters**

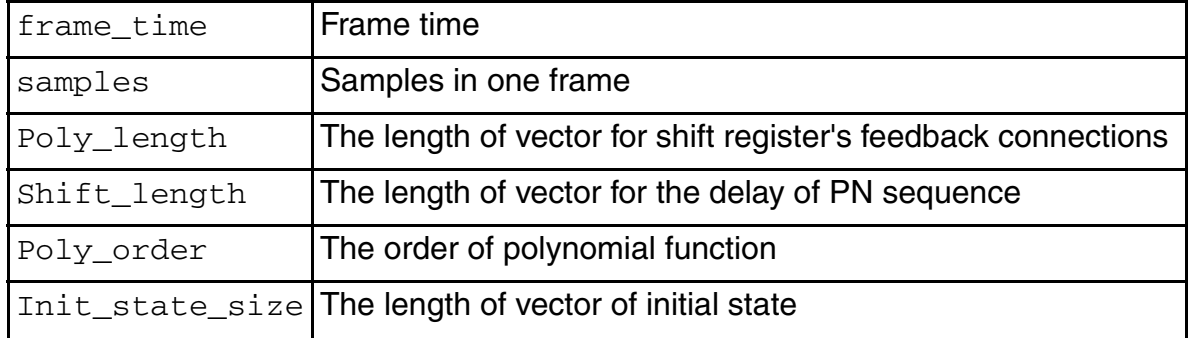

### **Virtuoso Spectre Circuit Simulator RF Analysis Library Reference** rfLib Library

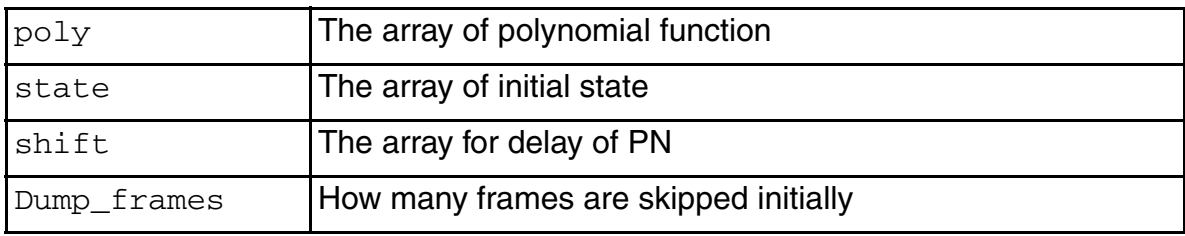

#### <span id="page-140-0"></span>**osc**

(Oscillator)

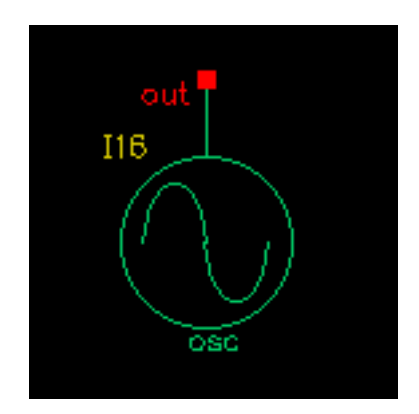

Oscillator models describe the essential information for a typical oscillator, more precisely, a local RF power source.

The definition of the model in the Verilog-A language is as follows:

```
module osc(out);
   electrical out;
   inout out;
   parameter real power = 10;
   parameter real f = 1e9 from (0: inf);
   parameter real rout = 50 from (0:inf);
   parameter real floor = -60 from (-inf:0);parameter real f1 = 1000 from (0:1e6);
   parameter real n1 = -40 from (bottom:0);
   parameter real fc = 0 from [0:f1);
```
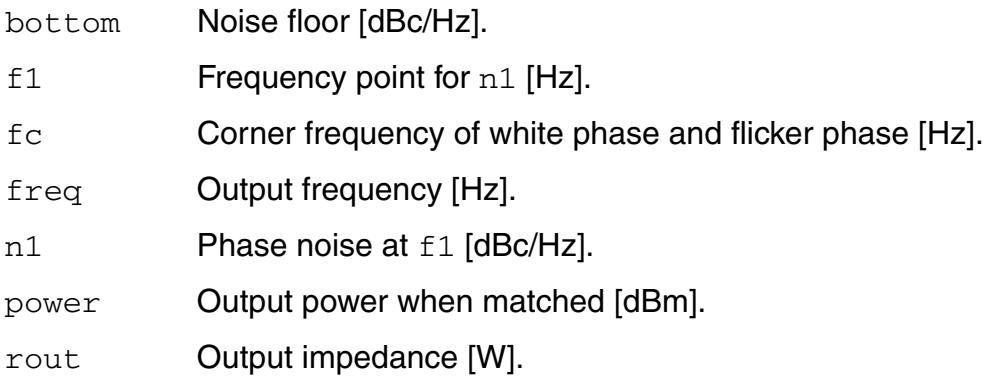

This model is not an autonomous model. Rather, it simply generates a sinusoidal wave with the specified impedance, power level, and phase noise characteristics.

When the load is matched to the internal impedance, the load dissipates the specified output power. You can specify the noise floor of the output signal. Furthermore, by adding one point (frequency, phase noise), you can specify 1/*f* 2 frequency noise (corresponding to the phase noise induced by white noise). If  $f_c$ , the corner frequency of white phase and flicker phase noise, is bigger than 0, 1/f<sup>3</sup> frequency noise (flicker-noise-induced phase noise) is further specified. Otherwise, 1/*f* 3 noise is not included.

The phase noise values that are symmetric around the carrier are correlated. The noise floor, however, is not correlated.

Figure 1-61 shows the phase noise of the oscillator model. In Figure 1-61, the specified parameters are:

noise floor -60 dBc/Hz  $f_1$  1 K  $n_1$   $-40$  dBc/Hz  $f_c$  100

## **Figure 1-61 Phase Noise for the Oscillator**

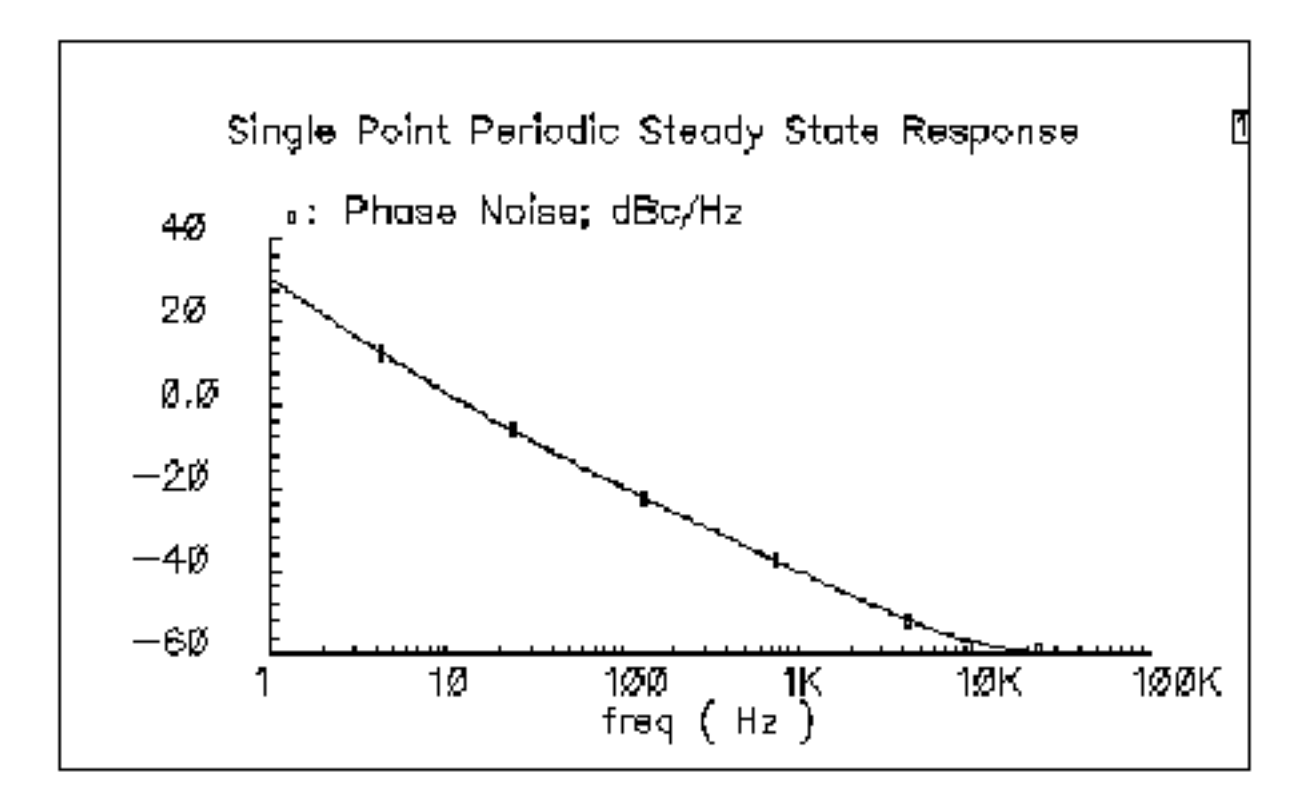

## <span id="page-143-0"></span>**pa**

(Power Amplifier)

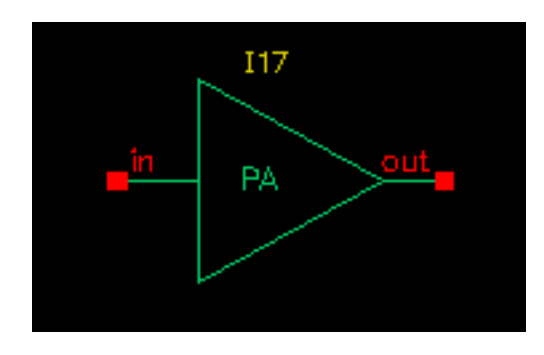

Power amplifiers (PAs) are used in RF transmitters to achieve output of a higher power level. The PA model differs from the LNA model in that it has greater power delivery capabilities with less stress on matching capabilities.

The Verilog-A module is declared as follows:

```
module pa(in, out);
   inout in, out;
    electrical in, out;
    parameter real nf = 2 from [0:inf);
   parameter real gain = 20 from [0:inf);
   parameter real rin = 50 from (0:inf);
   parameter real rout = 50 from (0:inf);
   parameter real p1db = 30;
   parameter real psat = 35;
   parameter real ip2 = 40;
```
The parameters are:

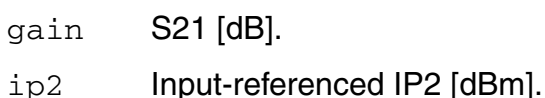

- nf Noise figure [dB].
- p1db Output-referenced 1dB compression [dBm].
- psat Maximum output power [dBm].
- rin Input impedance  $[\Omega]$ .
- rout Output impedance  $[\Omega]$ .

The power amplifier model has the following three parts:
- the linear model
- the nonlinear model
- the noise model

Internally, for simplicity, the reverse isolation is assumed to be ideal. A set of linear equations is constructed to satisfy these S-parameters. Nonlinear effects are added to the gain to describe the nonlinearity. The output power of the power amplifier compresses to 1 dB less than the output of an ideal linear amplifier at the 1 dB compression point. Further increase of the input power makes the output approach the saturation power only at the fundamental operating frequency. IP2 describes the second order effects of the amplifier, so use only one tone in the test. Excess white noise is added at the input port to describe the noise figure.

The implementation of  $psat$  assumes a pure sinusoidal waveform. To maintain a restrained output power, the output waveform is clipped from a sinusoidal to a square wave form. Figure 1-62 shows the input and output waveforms of the power amplifier. Because of the output waveform clipping, the input sinusoidal wave should have a DC component of zero.

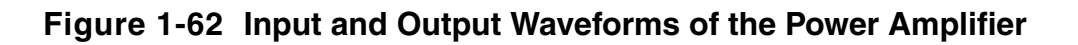

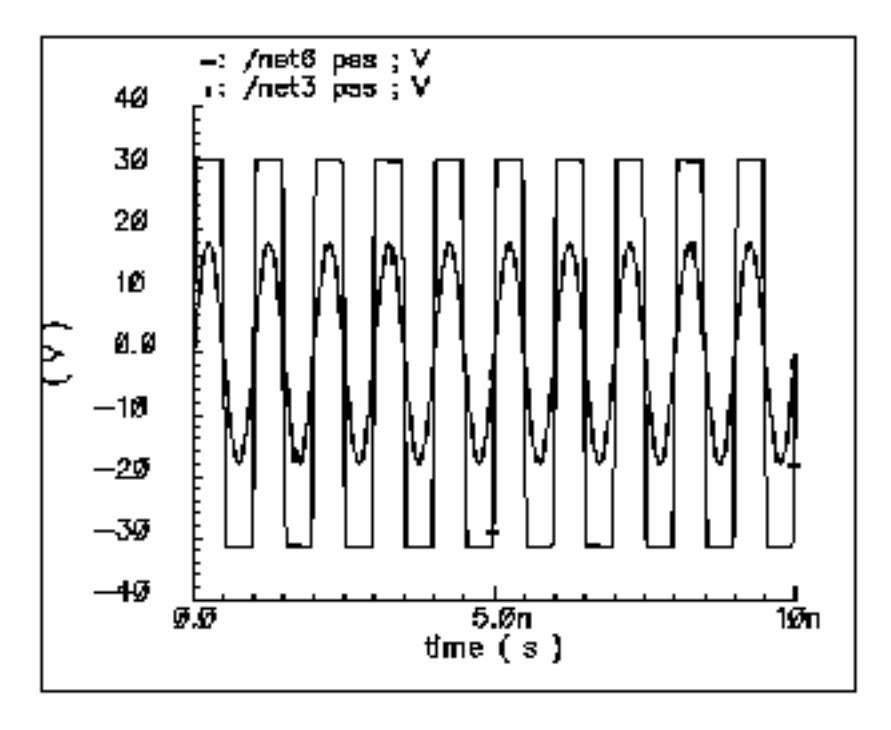

Figure [1-63](#page-145-0) shows the 1 dB compression point and the saturation power. This difference is caused by the 50  $\Omega$  load impedance. The specified output referenced 1 dB compression point is 40 dBm, which Spectre RF captures as 39.6.

If psat is much larger than p1db, your psat might not be satisfied.

<span id="page-145-0"></span>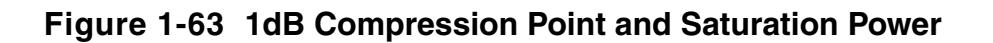

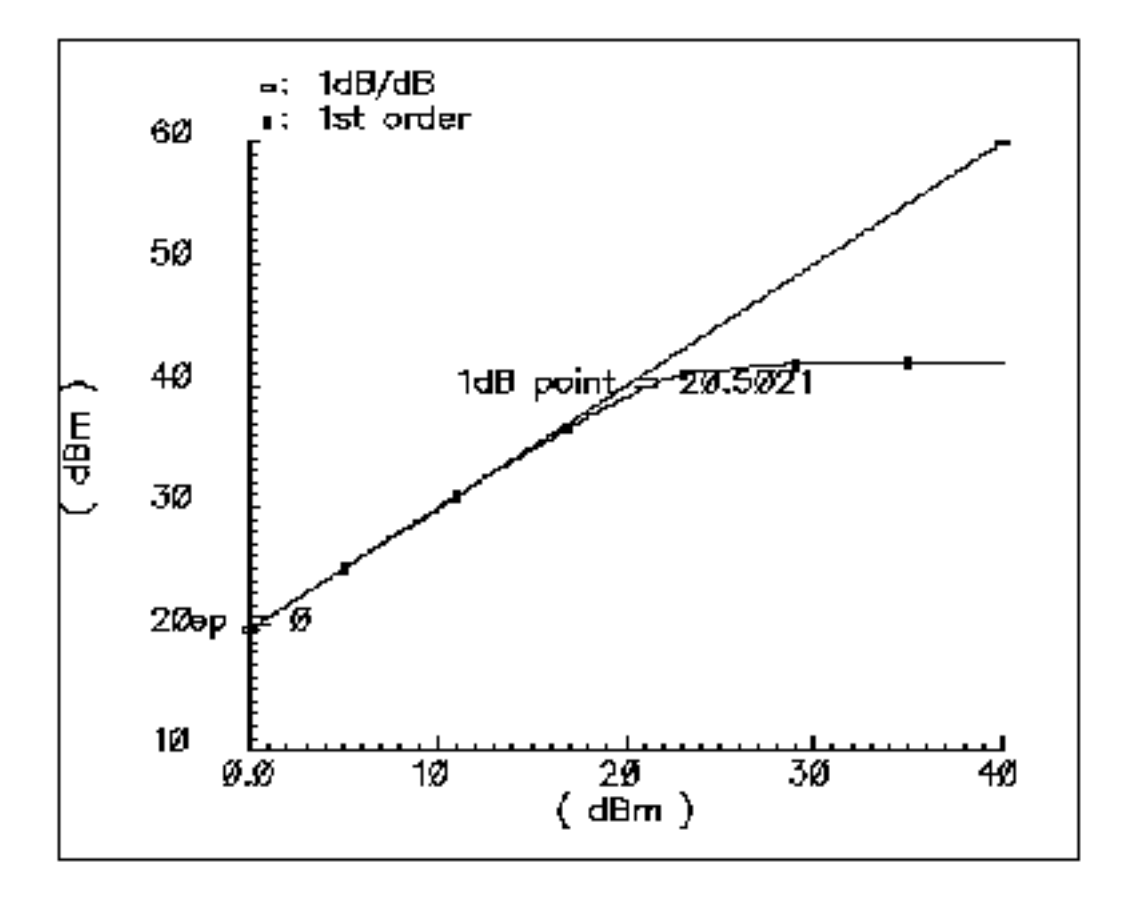

### **quadrature**

(Quadrature Signal Generator)

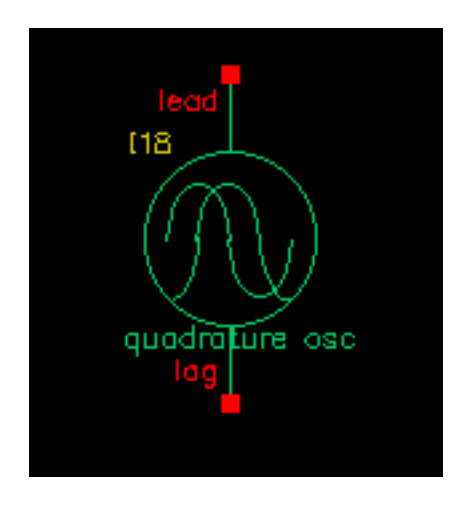

The quadrature signal generator model is included because, in quadrature receiver design, a phase shifter is ordinarily used to generate the quadrature signal from one signal source such as the VCO. However, a phase shifter is hard to implement in a wide band model.

A quadrature signal consists of two signals with a 90-degree phase difference but with identical noise and amplitude.

The Verilog-A module is declared as follows.

```
module quadrature(lead, lag);
 electrical lead, lag;
 inout out_cos, out_sin;
parameter real power = 10;
 parameter real f = 1e9 from (0:inf);
 parameter real rout = 50 from (0:inf);
 \bar{p}arameter real floor = -60 from (-inf:0);
parameter real f1 = 1000 from (0:1e6);
parameter real nl = -40 from (bottom:0);
parameter real fc = 0 from [0:f1];
```
The parameters are:

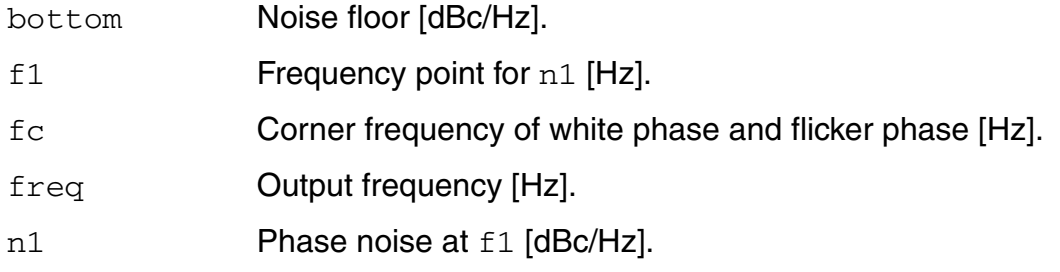

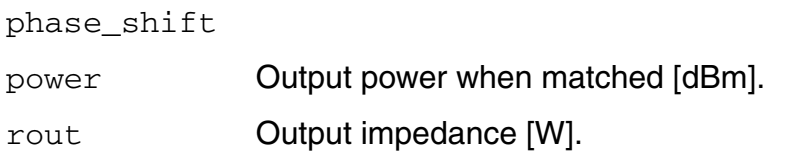

The difference between the quadrature signal generator model and the oscillator model is that the oscillator has only one output node but the quadrature signal generator has two output nodes, lead and lag. In the quadrature signal generator model, when the power levels, output impedances, and noise sources are identical, the two outputs, lead and lag, have a 90-degree phase difference.

### **RFVsource**

(RF modulated source for 802.11 standards)

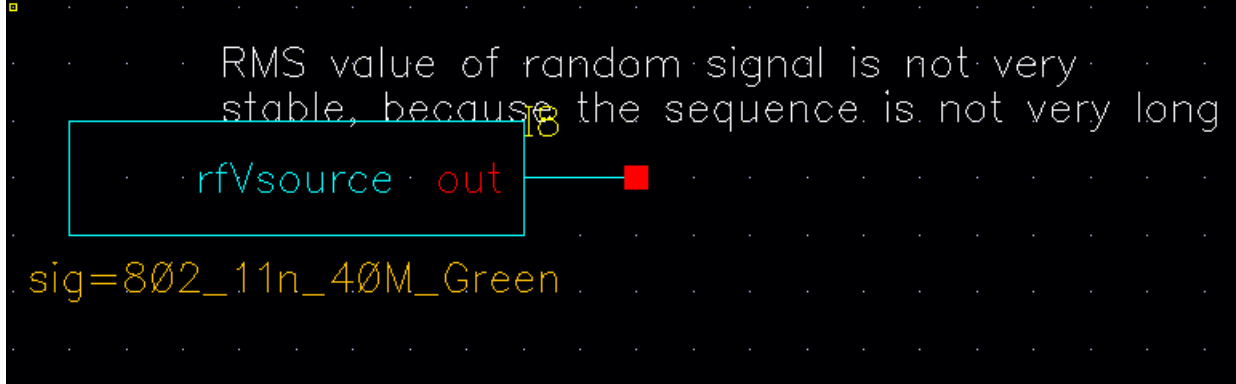

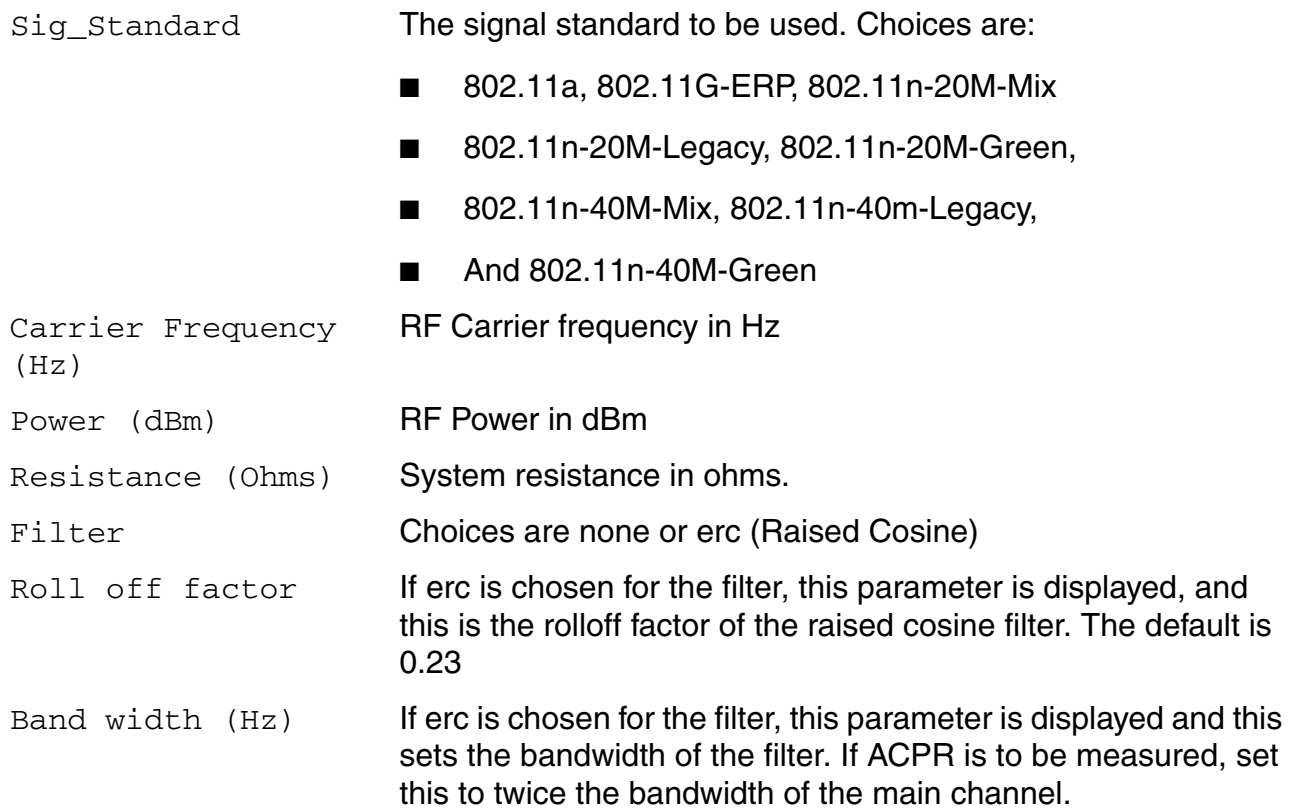

The rfVsource is a full RF signal generator that provides an 802.11 modulated RF signal for use in a circuit. The bit sequence is a bit short, so this source should not be used to certify the spectral content of your power amplifier. It should be used for a quick idea only.

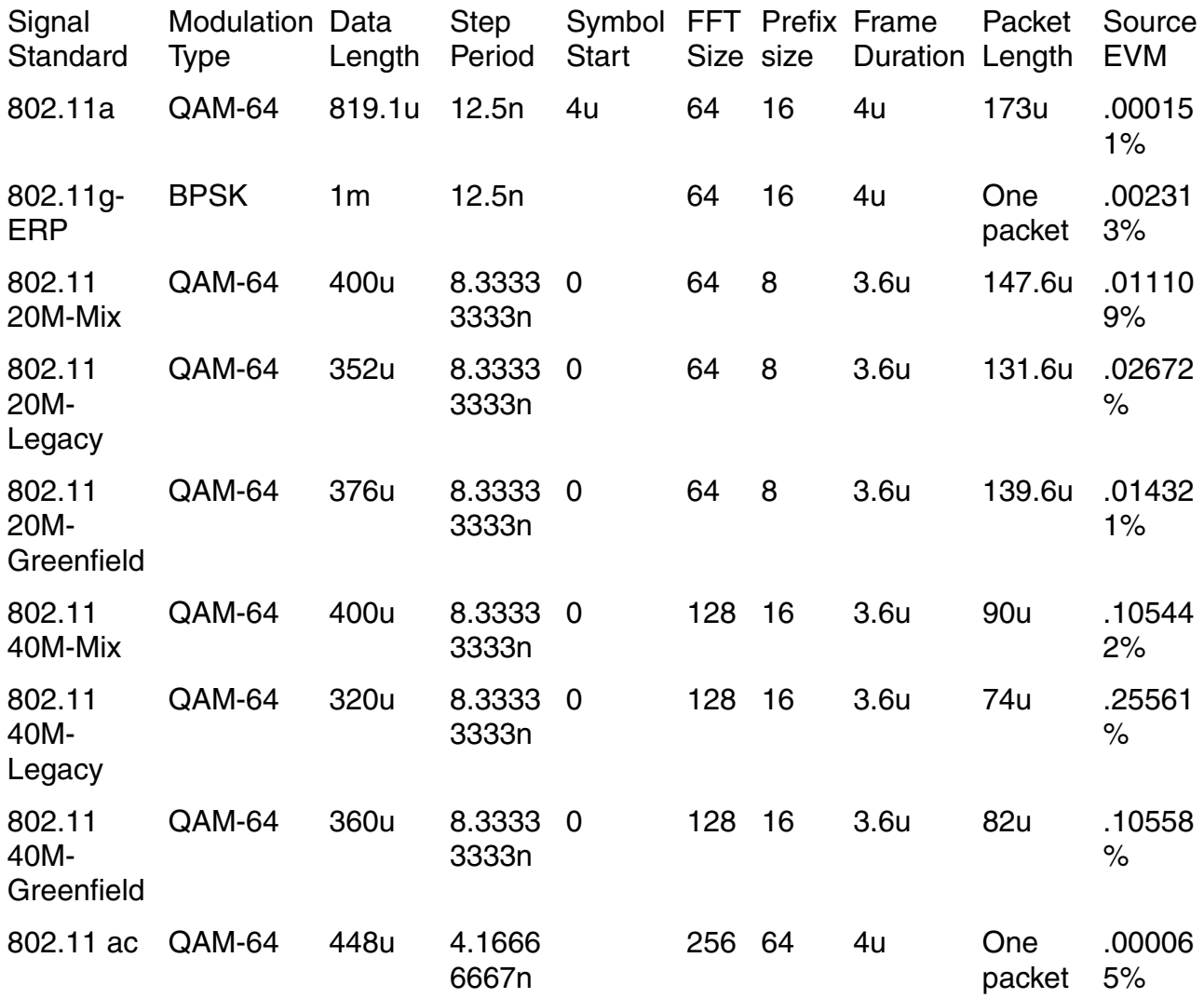

### **shifter**

(Phase Shifter)

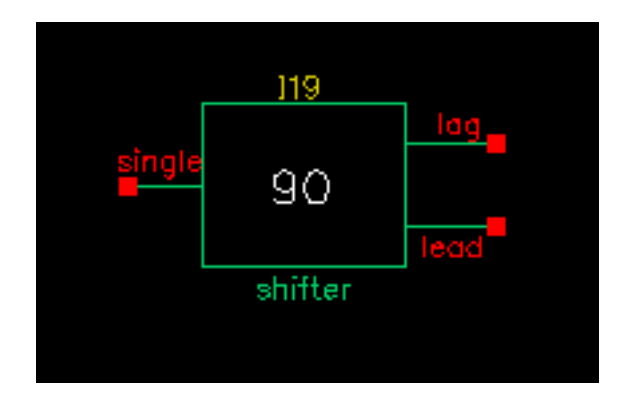

In digital RF system designs, quadrature signal processing involves the phase splitting of high-frequency signals. The most common use of such components is to generate two signals that have a 90-degree phase difference based on one signal source (such as the RF signal or oscillator output). Another common use for a phase shifter is to combine two signals after adding a 90-degree phase difference, as in image-rejection receiver designs.

The Verilog-A module is declared as follows

```
module shifter(single, lag, lead);
  inout single, lag, lead;
  electrical single, lag, lead;
  parameter real freq = 1e9 from (0:inf);<br>parameter real r = 50 from (0:inf);
                           = 50 from (0:inf);
```
The parameters are:

freq Frequency of operation [Hz].

 $r$  Resistance  $[\Omega]$  (see Figure 1-64).

Internally, the phase shifter is implemented using the RC-CR circuit as shown in Figure 1-64. While the phase difference is also 90-degrees when the lead and lag have the same output impedance, only at the operating frequency do the magnitudes remain the same. This circuit network also generates white noise.

#### **Figure 1-64 Phase Shifter**

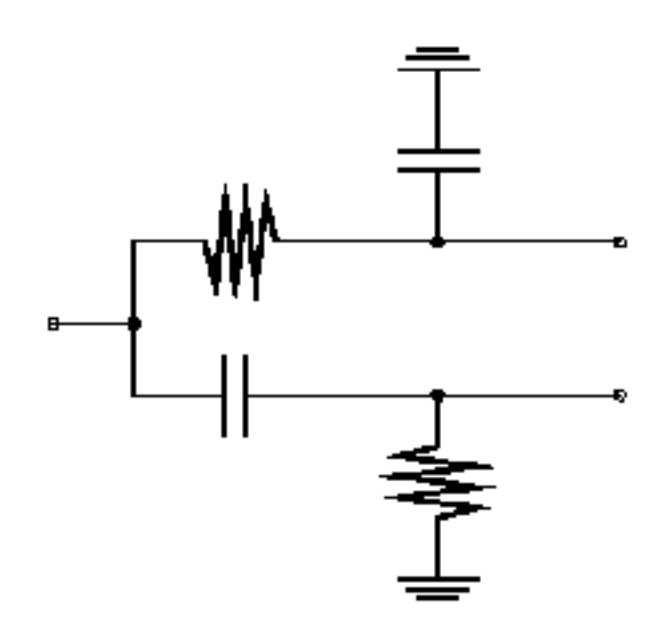

There are two buffered versions of the shifter:

- The shifter\_combiner combines two signals so that they add if one leads the other by 90 degrees and so that they cancel if it lags by 90 degrees.
- The shifter\_splitter splits a signal into two signals 90 degrees out of phase with each other.
- You specify the input and output impedances. These networks are noiseless.

## **Triplexer**

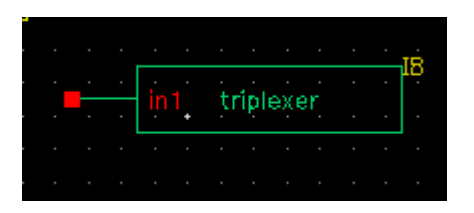

The triplexer is a series of three Bessel filters followed by three portAdapters and three ports. Bessel filters are chosen because there is no ripple in the passband of the filter and the transient response is not complicated. This allows a  $t$  stab to be set in the simulation to allow the filters to reach steady-state.

This is done to allow different reflection coefficients at the first three harmonics of the output frequency for a loadpull analysis on a power amplifier. Note that the output port is inside the triplexer schematic. To plot the loadpull, open-read the triplexer schematic and probe the terminal of the topmost port on the right side of the circuit.

The bandpass filters must be kept quite narrow in order to minimize the interactions between the filters in the triplexer schematic. The bandwidth is set as a percentage of the frequency of the first filter.

The parameters are:

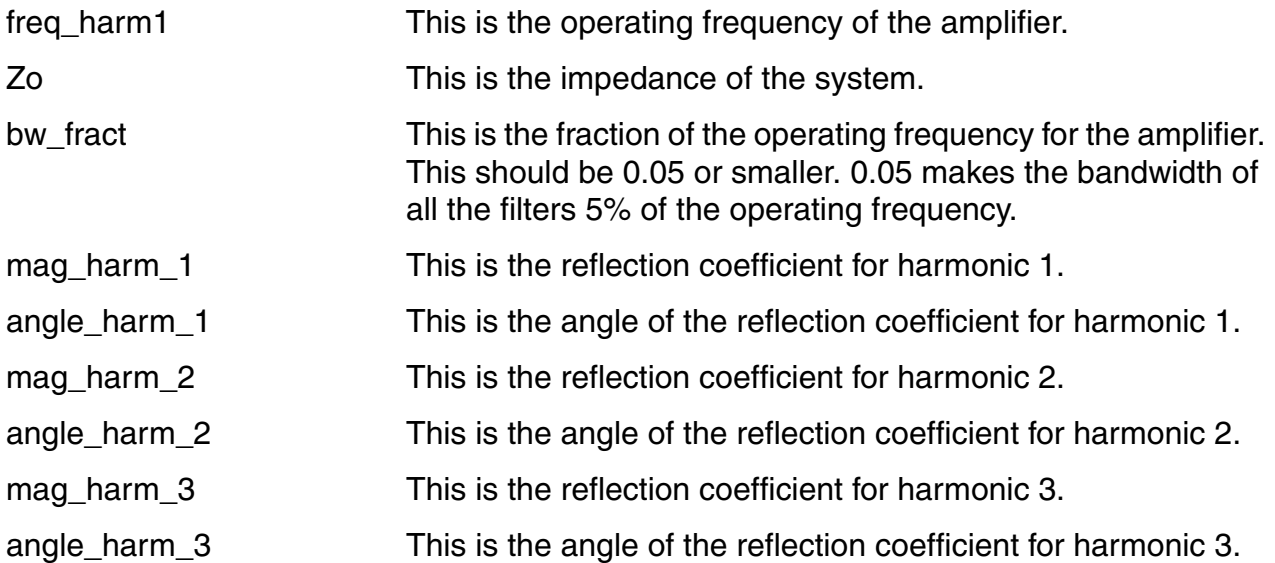

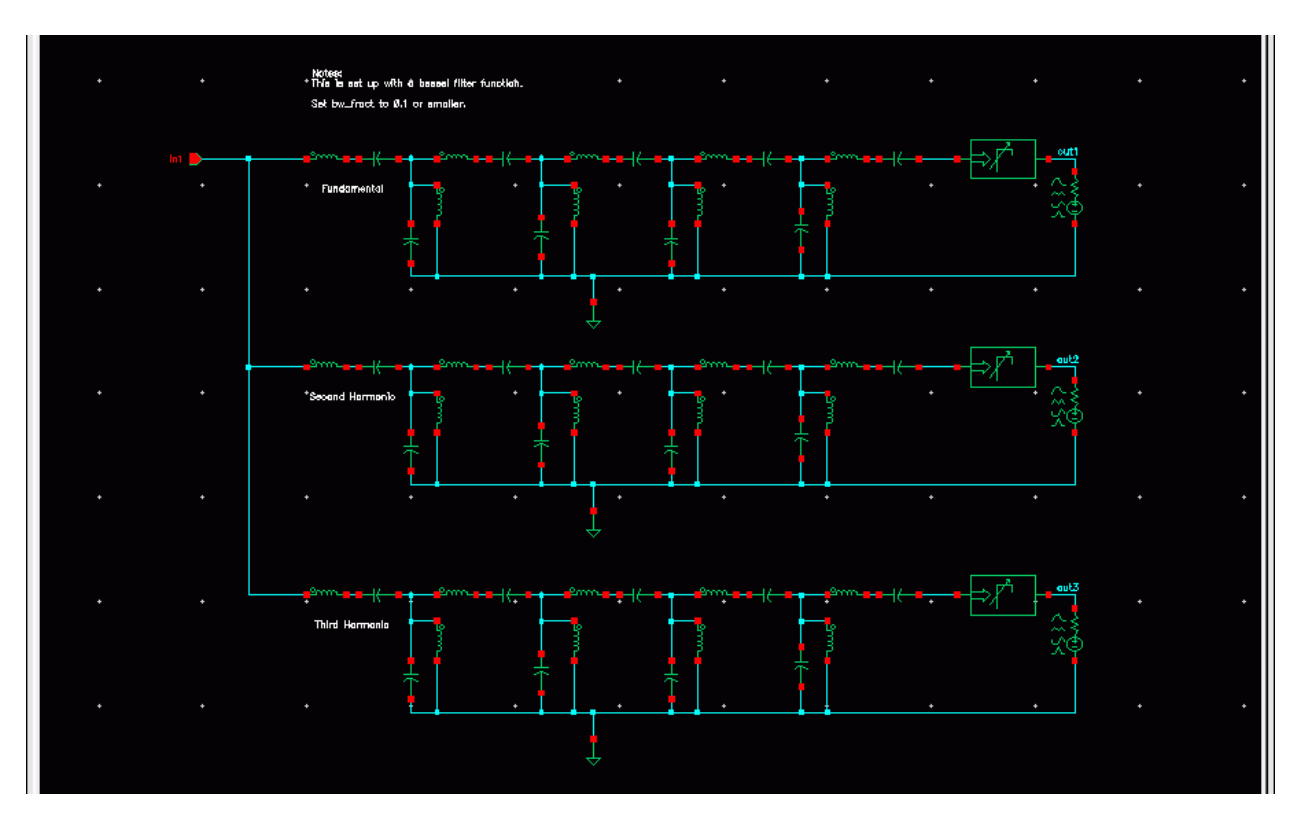

The schematic of the triplexer is shown below.

If you wish to change the filter type, you can do so by copying the  $triplexer$  cell into a local library and editing the schematic. You can then edit the properties of the components. The first number of the numerator or denominator is the one radian per second and 1 ohm value you can find in any filter design manual. If you have a choice, put the largest values in the leftmost component of the filter. When the value for the leftmost inductor is less than the default of 2.2649, the bw\_fract should be reduced in order to prevent interaction between the filters.

### **Ten\_plexer**

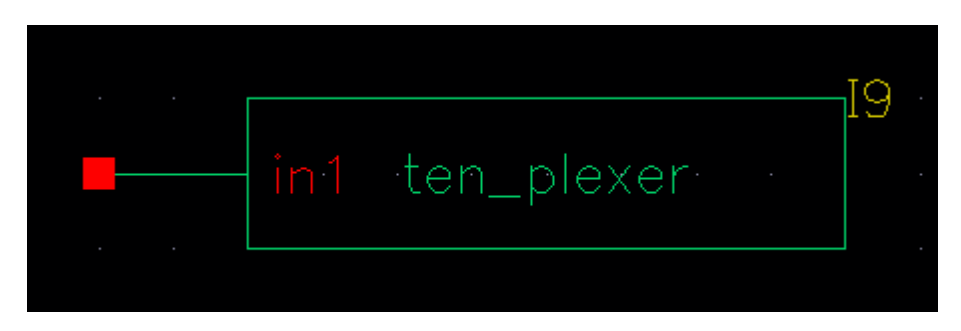

The ten\_plexer is a series of ten Bessel filters followed by ten portAdapters and ten ports. Bessel filters are chosen because there is no ripple in the passband of the filter and the transient response is not complicated. This allows a tstab to be set in the simulation to allow the filters to reach steady-state.

This is done to allow different reflection coefficients at the first ten harmonics of the output frequency for a loadpull analysis on a power amplifier. Note that the output port is inside the triplexer schematic. To plot the loadpull, open-read the triplexer schematic and probe the terminal of the topmost port on the right side of the circuit.

The bandpass filters must be kept quite narrow in order to minimize the interactions between the filters in the triplexer schematic. The bandwidth is set as a percentage of the frequency of the first filter.

The parameters are:

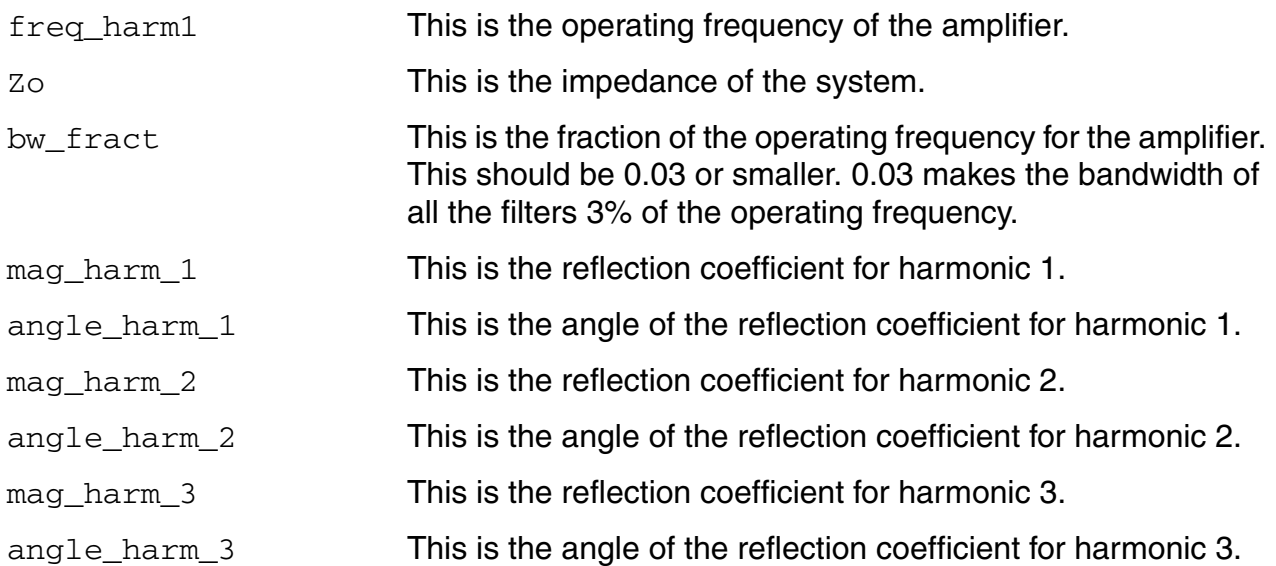

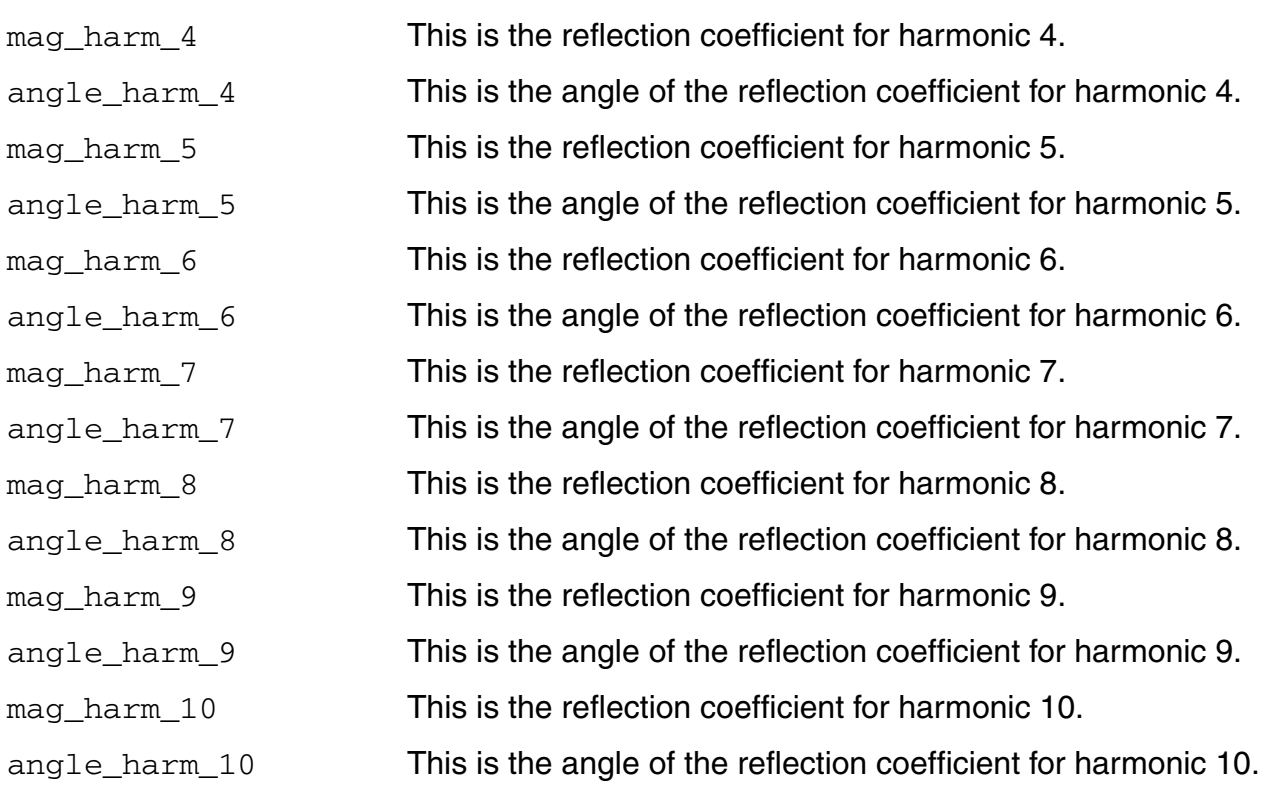

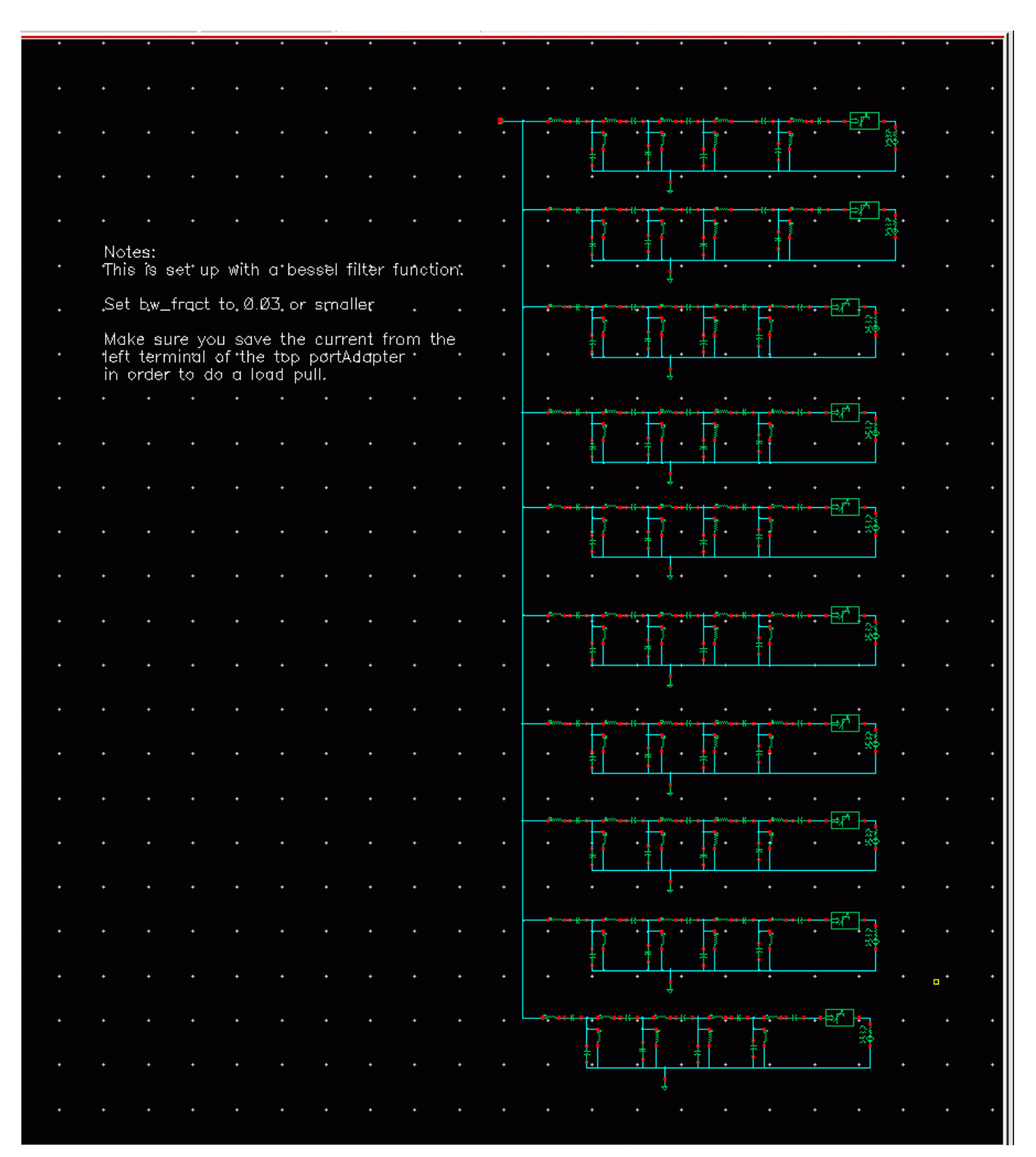

The schematic of the ten\_plexer is shown below.

If you desire to change the filter type, you can do so by copying the ten\_plexer cell into a local library, and editing the schematic. You can then edit the properties of the components.

The first number of the numerator or denominator is the one radian per second and 1 ohm value you can find in any filter design manual. If you have a choice, put the largest values in the leftmost component of the filter. When the value for the leftmost inductor is less than the default of 2.2649, the bw\_fract should be reduced in order to prevent interaction between the filters.

# **Testbenches Category**

The testbenches category contains the test circuits used to define model specifications. Where possible, the element names are in terms of standard RF measurements. The most precise way to describe a measurement is with a test circuit, set up instructions, and sample measurements. The circuits in the testbenches category serve this purpose.

The components in the testbenches category are:

- [AM\\_PM\\_test\\_ckt](#page-159-0)
- [ava\\_pwr\\_gain](#page-164-0)
- [BB\\_ind\\_cap\\_test](#page-168-0)
- [demod\\_ip3](#page-174-0)
- [dwn\\_cnvt\\_test](#page-182-0)
- [mixer\\_ip3](#page-187-0)
- [mod\\_1dbcp](#page-194-0)
- [mod\\_demod\\_test](#page-197-0)
- [noise\\_figure](#page-198-0)
- [one\\_db\\_cp](#page-200-0)
- [PB\\_BB\\_filter\\_comparison](#page-202-0)
- [PB\\_ind\\_cap\\_test](#page-203-0)
- [quad\\_and\\_phase\\_error\\_demo](#page-204-0)
- [shifter\\_combiner\\_test](#page-206-0)
- [shifter\\_splitter\\_test](#page-213-0)
- [up\\_cnvt\\_test](#page-217-0)
- [view\\_switching](#page-219-0)

# <span id="page-159-0"></span>**AM\_PM\_test\_ckt**

(AM/PM Conversion Parameters)

Only the baseband models include the four parameters for AM/PM conversion.

| <b>AM/PM Parameter</b>                   | <b>Definition</b>                                                                                                    |
|------------------------------------------|----------------------------------------------------------------------------------------------------|
| AM/PM Sharpness                          | Defines how steep the output phase shift changes are<br>with respect to input power.                                                                                                    |
| $\{1, 0, -1\}$ for $\{cw,$<br>none, ccw} | Defines the direction of the phase shift. 1 for<br>clockwise, 0 for no phase shift, -1 for counter<br>clockwise.                                                                             |
| radians @1dB cp                          | Defines the absolute value of the output phase shift at<br>the 1dB compression point for power amplifiers. This<br>is the phase shift at an arbitrary output power level for<br>some models. |
| radians @big input                       | Defines the absolute value of the output phase shift as<br>input power goes to infinity (if it could go to infinity).                                                                        |

**Table 1-1 AM/PM Conversion Parameters for Baseband Models**

The test circuit in Figure 1-65 is listed as am\_pm\_test\_ckt in the testbenches category in rfLib.

### **Figure 1-65 The am\_pm\_test\_ckt Circuit**

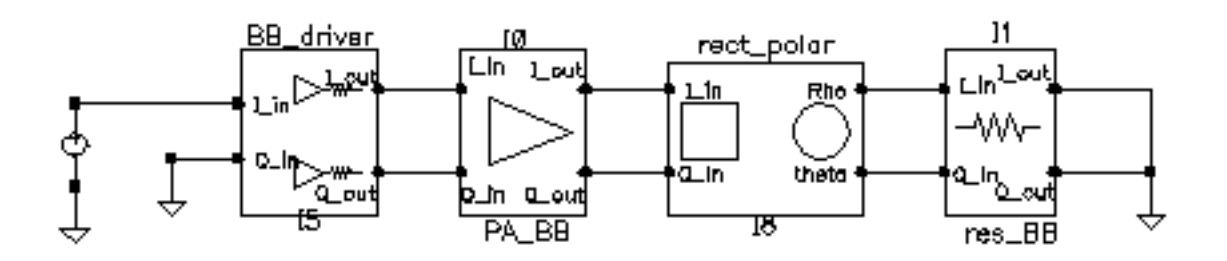

In the am\_pm\_test\_ckt test circuit,

■ The first block (BB\_driver) scales the control voltage generated by the leftmost element so that the output equals the specified dBm when the control voltage equals 1 volt. This is done so you can specify maximum dBm but still sweep linearly from zero signal.

- $\blacksquare$  The second block (PA BB) is a power amplifier.
- **■** The third block ( $rect\_polar$ ) transforms the rectangular description of the baseband signal into polar coordinates so you can observe the phase shift and output signal level directly.

Figure 1-66 shows the output amplitude and phase as functions of the input signal level. Generate these with a swept DC analysis. Sweep the *signal* variable from 0 to 1 in 200 linear steps and display the *rect\_polar* outputs.

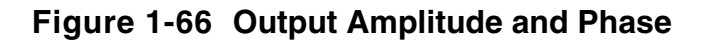

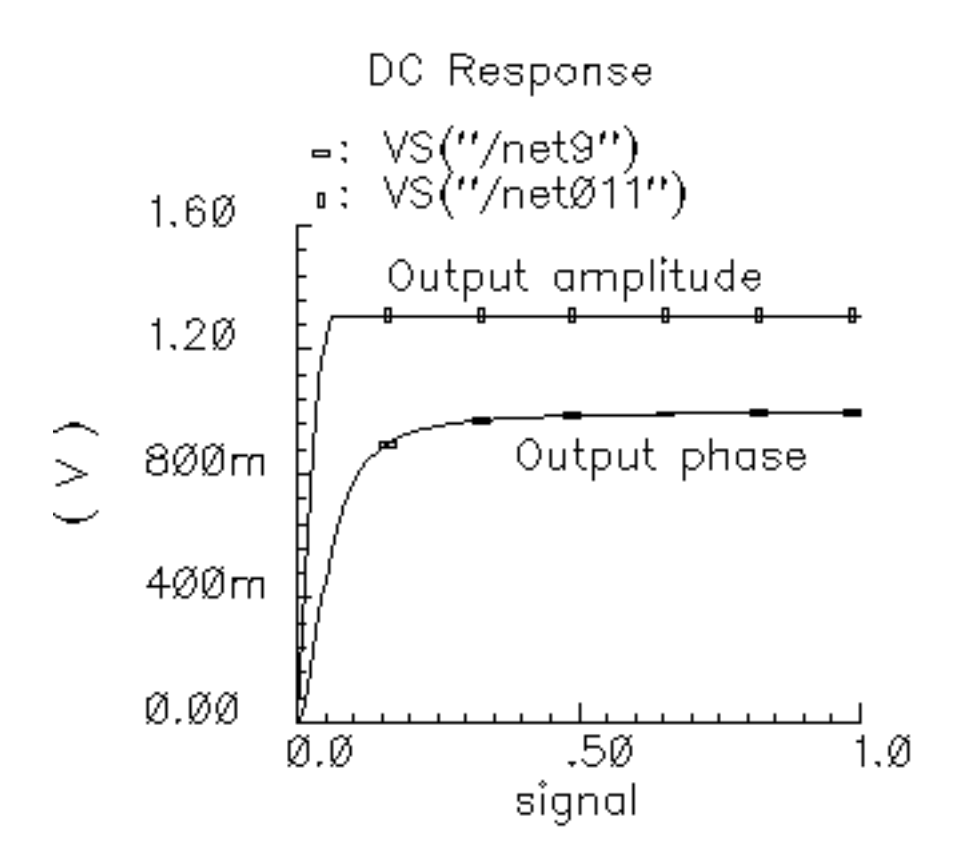

By changing the x-axis to be the output amplitude trace, you can confirm that the phase shift at the output referred 1 dB compression point of 10dBm (or 1 volt peak across a 50 ohm load) equals 0.3 radians, as specified. Figure 1-67 shows the plot.

Note that the measured power across the load is as specified only when the load matches the amplifier output resistance. If you mismatch the load you do not measure the specified phase shift at the specified output power level.

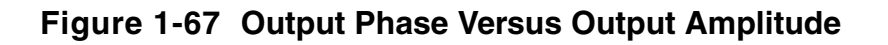

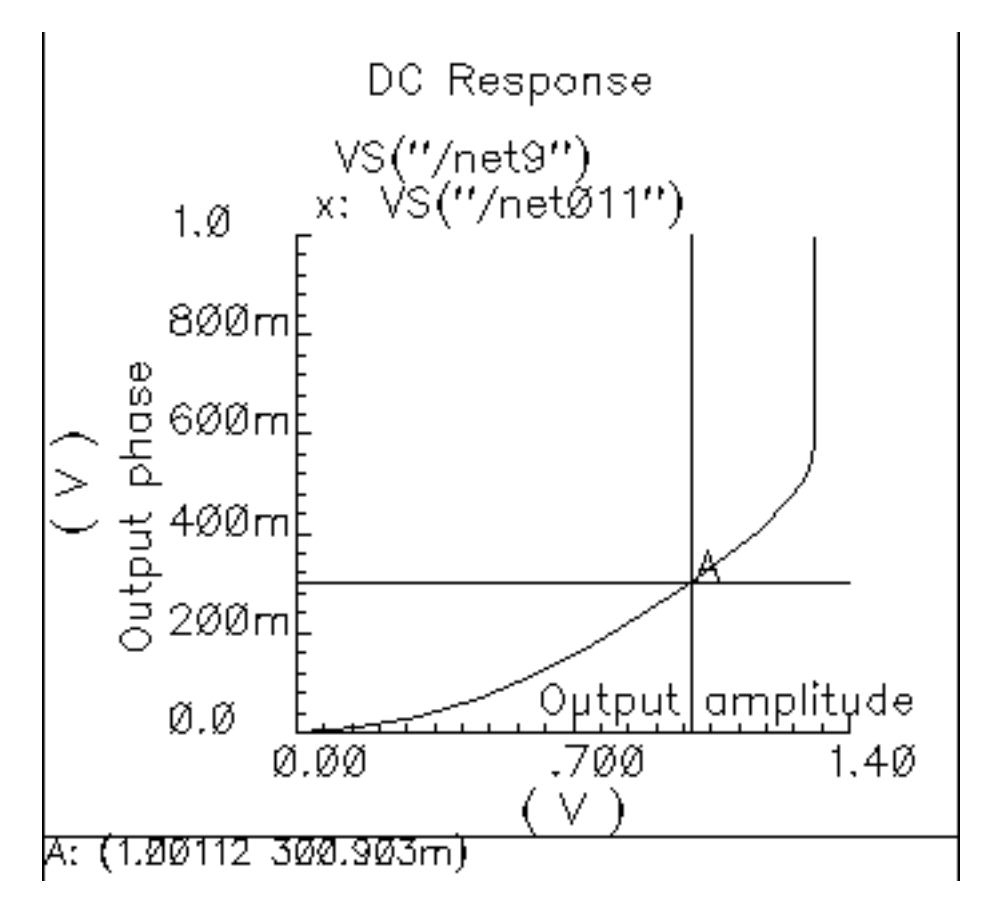

In the next three figures, output phase is plotted against input signal level. Each plot shows the effect of one of the AM/PM conversion parameters. You can generate the plots by applying the Parametric Tool to the existing analysis.

Figure 1-68 shows the effect of the  $|r_{\text{adians}}|$  ab cp parameter. Sweep rad\_cp from 10 m to 100 m in 5 linear steps.

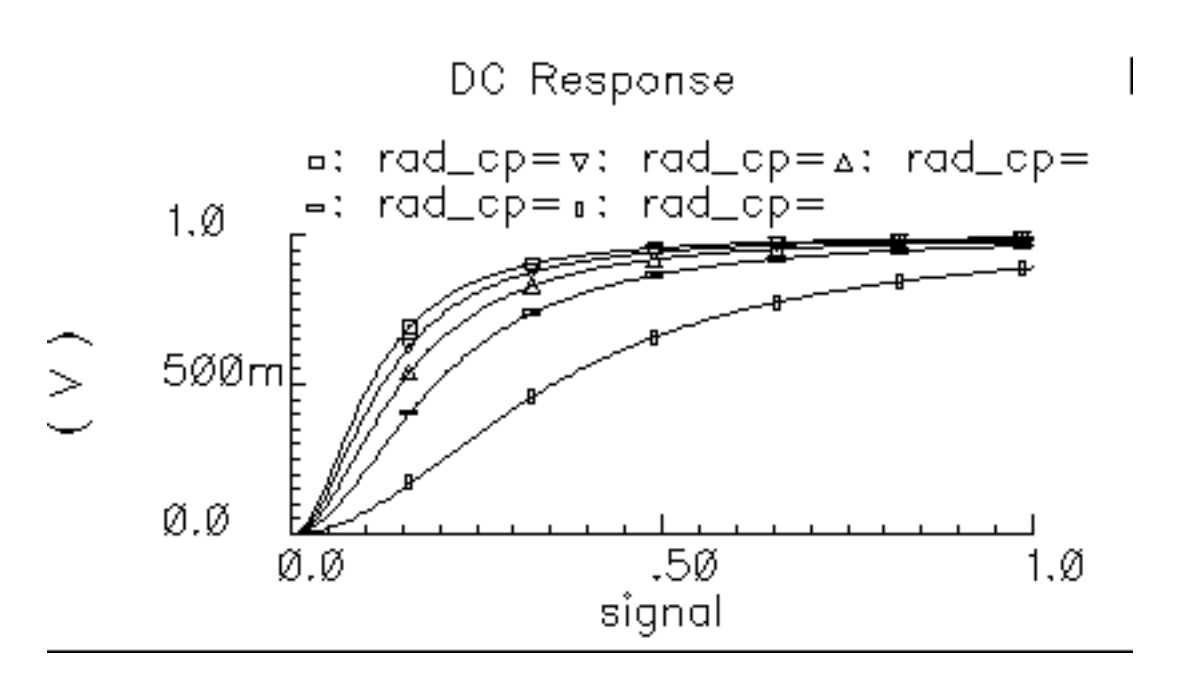

#### **Figure 1-68 Output Modified by the |radians|@1 db cp Parameter**

Figure 1-69 shows the effect of the am/pm sharpness parameter. Sweep sharpness from 1 to 6 in 5 linear steps.

#### **Figure 1-69 Output Modified by the Sharpness Parameter**

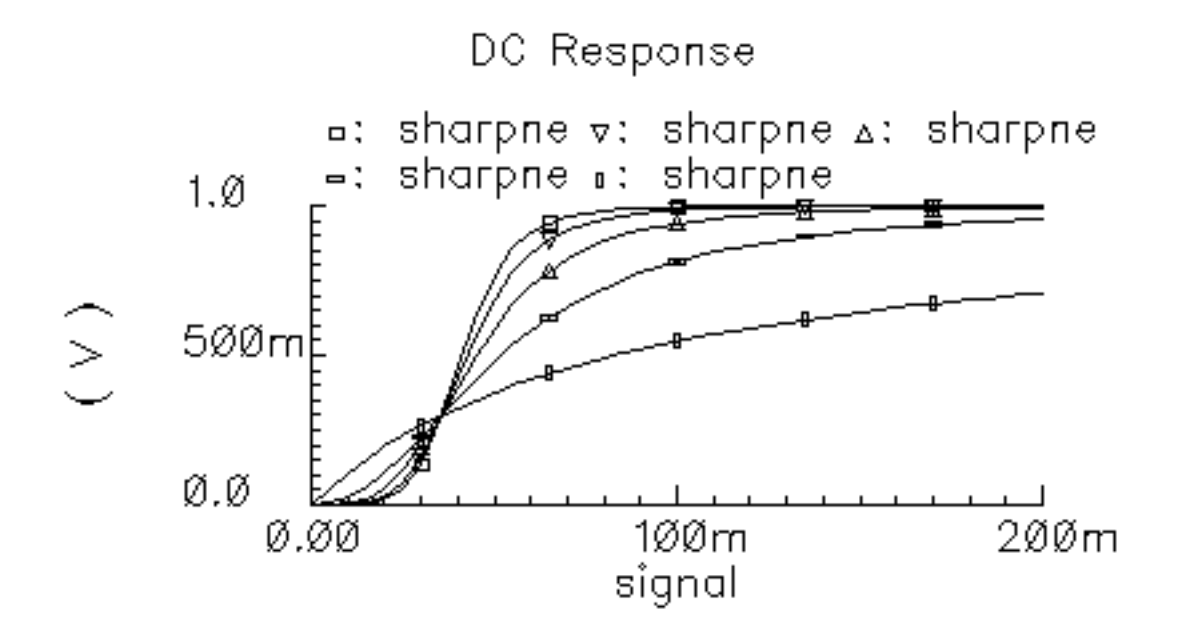

Figure 1-70 shows the effect of the rad\_inf parameter. Sweep rad\_inf from 0.5 to 3 in 5 linear steps.

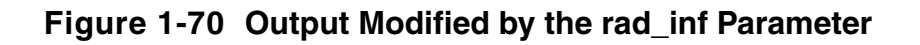

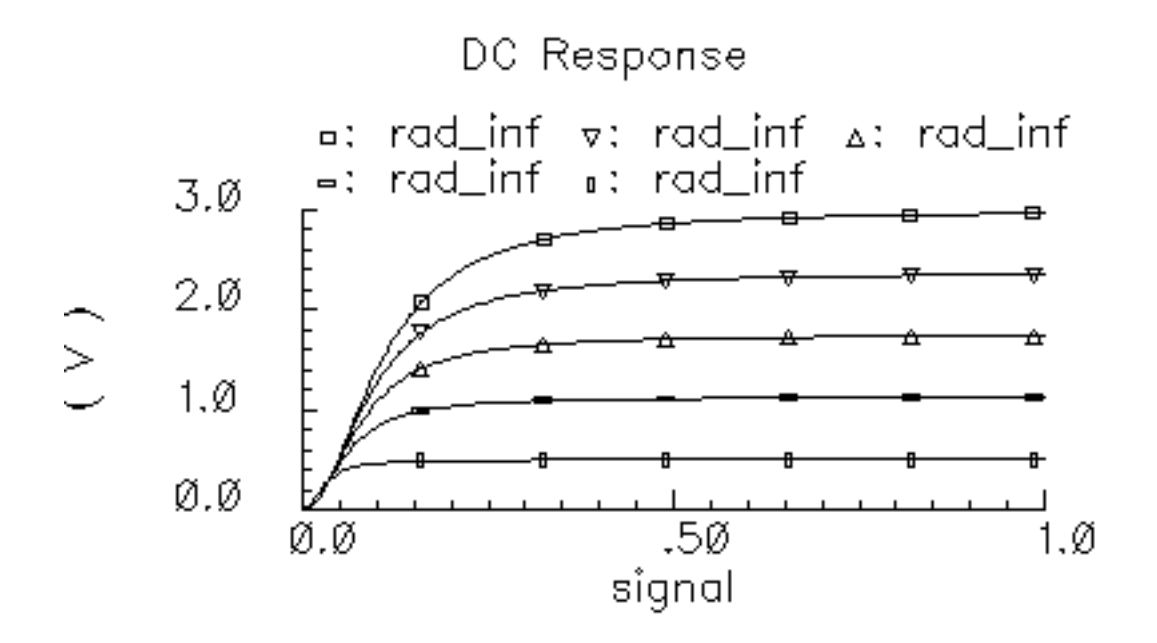

### <span id="page-164-0"></span>**ava\_pwr\_gain**

(Available Power Gain Parameter)

When an amplifier's load is equal to it's output resistance, available power gain equals the following

 $10 \times \log \left( \frac{outputpower}{1} \right)$  $\times$   $\log\left(\frac{outputpower}{inputpower}\right)$ 

The test circuit in Figure 1-71 is listed as ava\_pwr\_gain in the testbenches category in rfLib.

### **Figure 1-71 The ava\_pwr\_gain Circuit**

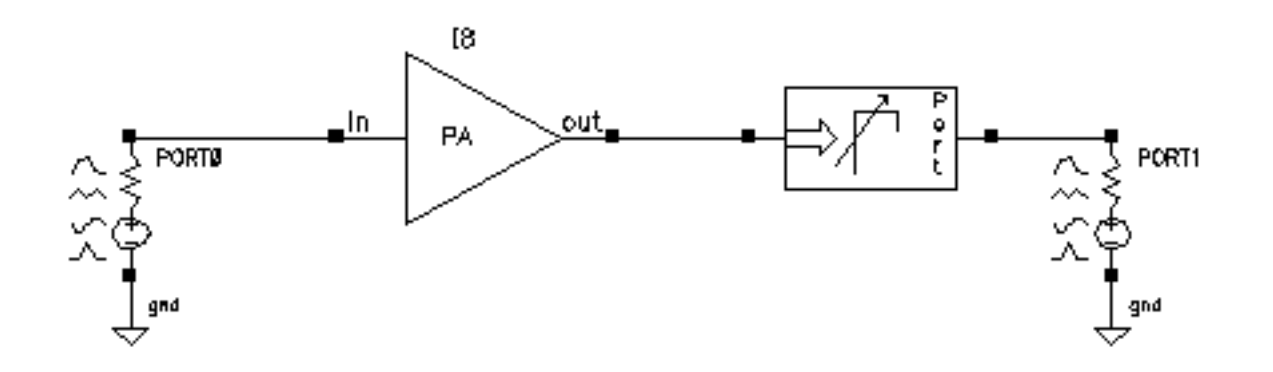

### **Computing Constant Power Contours**

The ava\_pwr\_gain test circuit is set up to compute constant power contours. As you would expect, maximum power transfer occurs when the load and output impedances are matched. The port adapter inserts reactive elements into the signal path to load the amplifier with the specified reflection coefficient.

Figure 1-72 on page 166 shows a Smith Chart that displays how the load power varies with the load refection coefficient.

The load pull contours were computed by

■ Sweeping the <sub>pp</sub> parameter in a PSS analysis (pp is the *phase* of the reflection coefficient)

■ Sweeping the mm parameter with the Parametric Tool (mm is the *magnitude* of the reflection coefficient)

The *load reflection coefficient* is defined with reference to the amplifier output resistance, 300 Ohms in this case. The amplifier input resistance is 20 Ohms. The input source resistance is 50 hms. The amplifier 1 dB compression point is set high enough to make the amplifier linear. The available power gain parameter is 20 dB.

To generate the load pull contours you must save *both* the current flowing into the port adapter (port) and the current flowing into Port0.

### **Figure 1-72 Smith Chart**

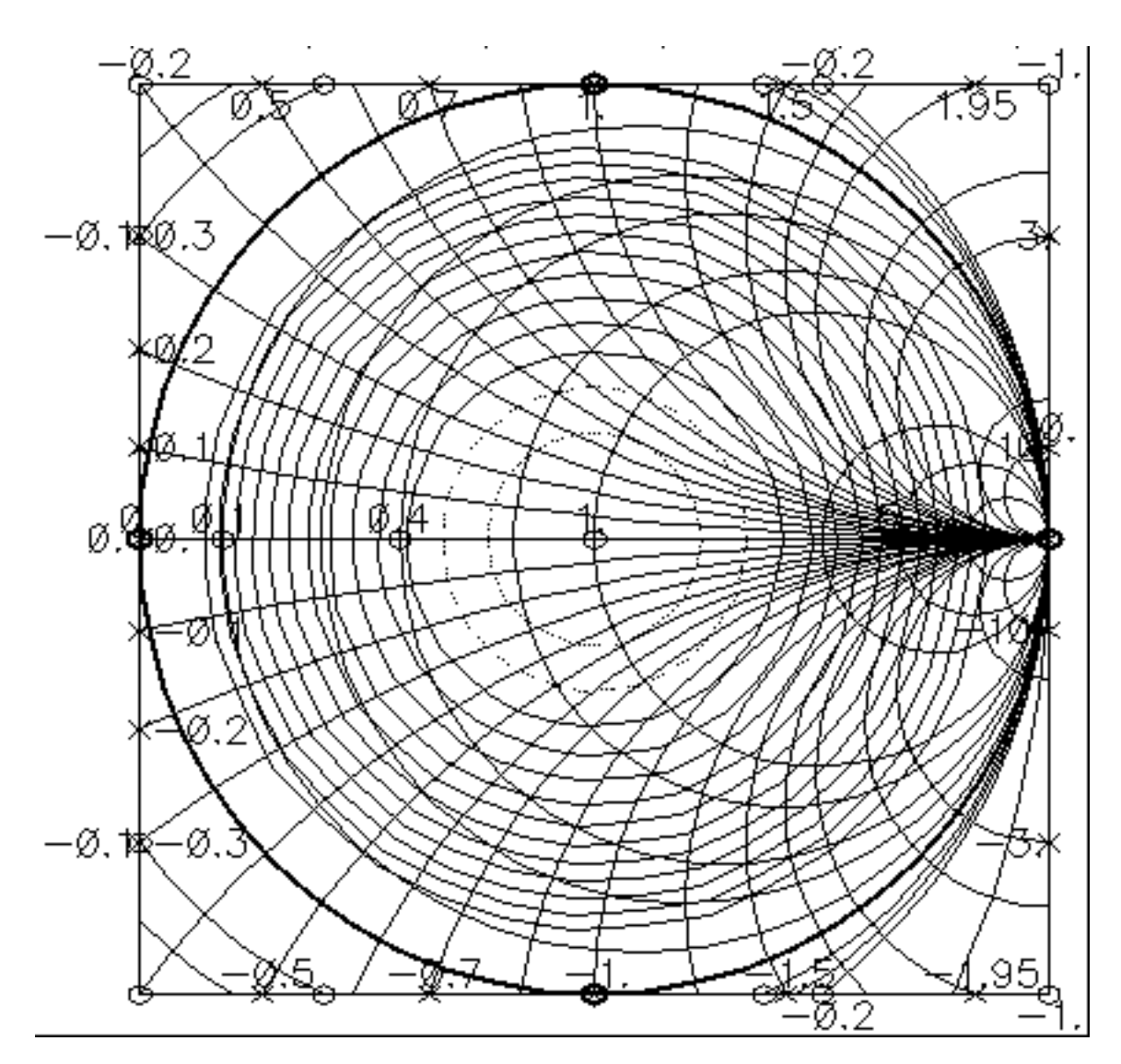

When you place the cursor on the smallest contour on the Smith Chart, you can see that the amplifier delivers a maximum power of 81.63 mW to an optimum load of 300 Ohms (reflection coefficient  $= 0$ ). When you plot the magnitude of the power coming from the input port against the sweep variable (pp, phase of the reflection coefficient) you find that input power equals 816.3 uW, independent of load, as shown in Figure 1-73. The ratio of maximum output to input power equals 100, or dB, as specified.

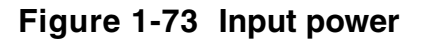

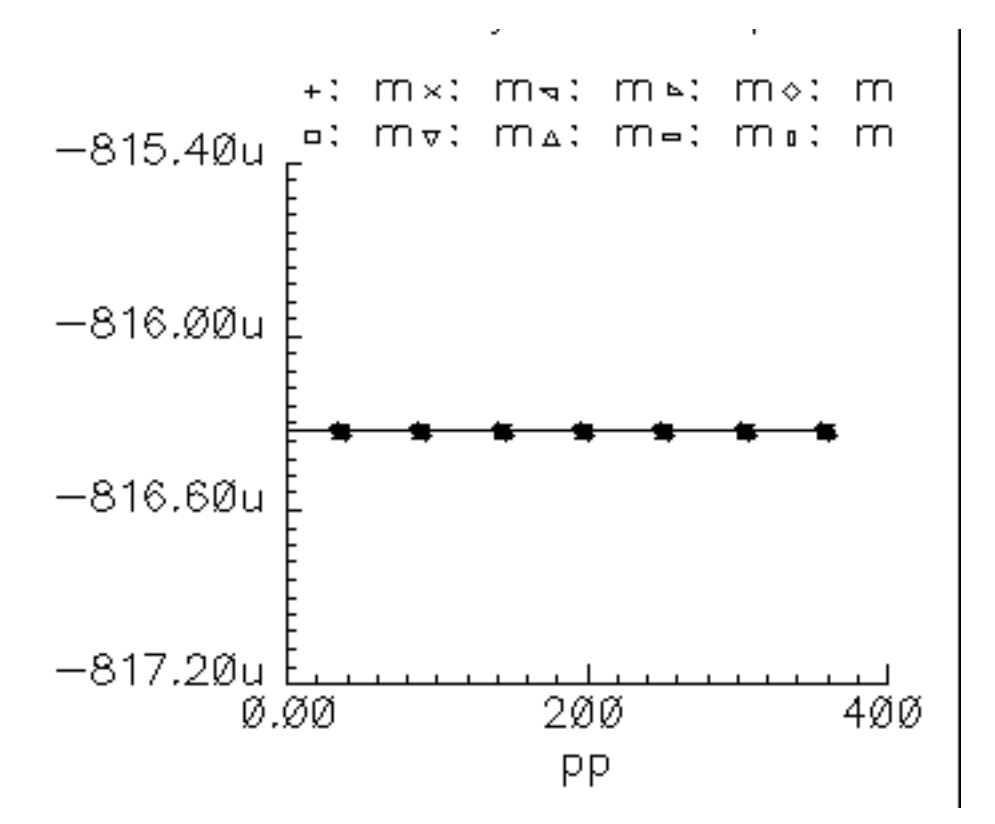

Note that the voltage gain in this test circuit does not equal 10 because the amplifier's input and output resistances are different. You can verify that the ratio of the output to input voltage is as follows

$$
10 \sqrt{\frac{R_{out}}{R_{in}}}
$$

where,  $R_{\text{out}}$  is the amplifier output resistance and  $R_{\text{in}}$  is the amplifier input resistance. This assumes the amplifier is not driven into non-linear operation.

The input and output resistances specify the current drawn by the associated terminals as a linear function of terminal voltage. There is no test circuit for terminal resistances because the definition is so simple.

## <span id="page-168-0"></span>**BB\_ind\_cap\_test**

(RLC Test Circuits)

The two circuits discussed below demonstrate how passband and baseband reactive elements are related. The circuit in Figure 1-74 shows a simple passband RLC circuit driven by a modulated carrier. The circuit in Figure 1-75 shows the associated baseband equivalent circuit model. The circuits are PB\_ind\_cap\_test and BB\_ind\_cap\_test. Both circuits reside in the rfLib under the testbenches category.

### **Figure 1-74 Simple Passband RLC Circuit**

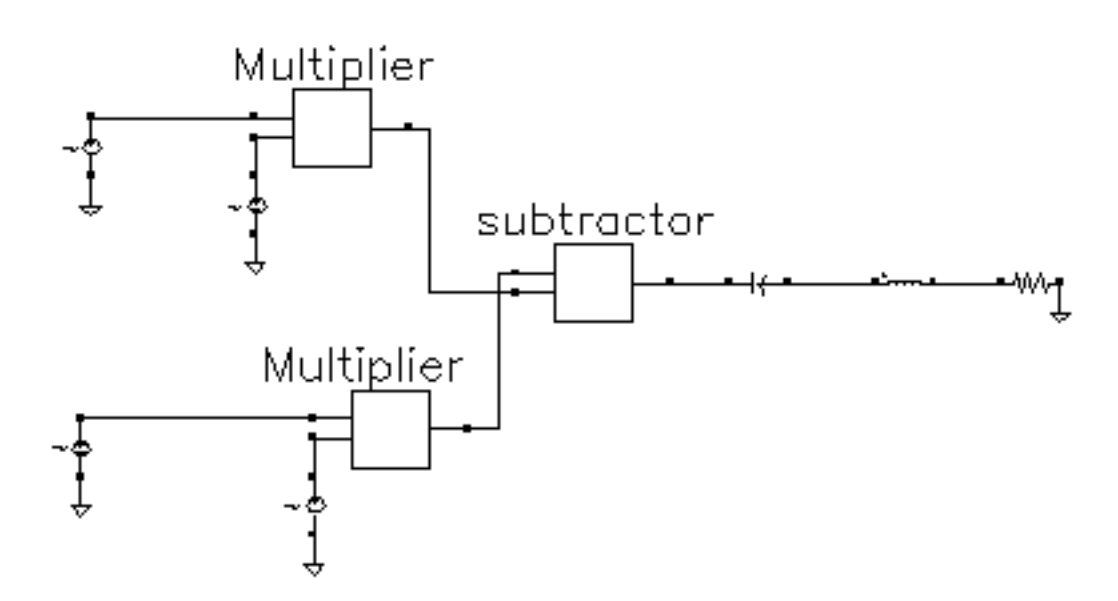

**Figure 1-75 Baseband Equivalent To Figure 1-63**

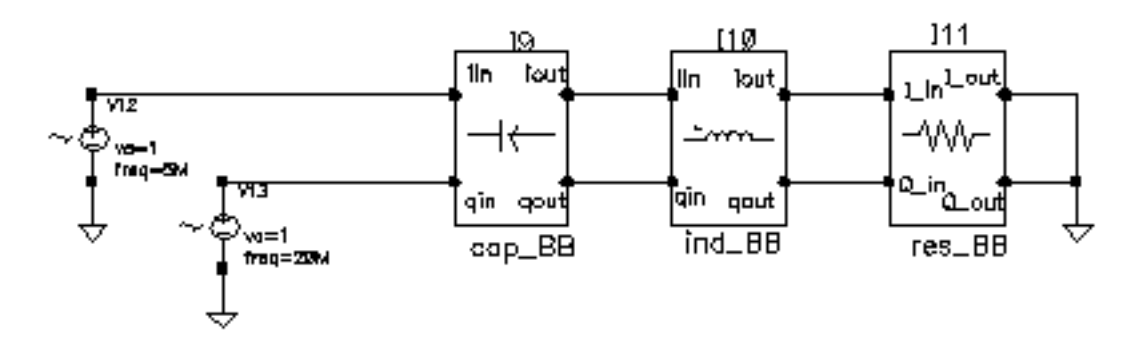

The following steps explain how to simulate each circuit and overlay the results.

- **1.** Recall the PB\_ind\_cap\_test circuit and bring up an analog design environment window. Set up a 200 ns Envelope analysis. Select carrier as the *Clock Name*. Set the *Output Harmonics* to 1.
- **2.** Run the analysis and plot the real and imaginary parts of the *harmonic-time voltage* across the resistor. Use 1 for the harmonic number.
- **3.** Recall the BB\_ind\_cap\_test circuit and run a 200 ns transient analysis. Note the faster run time. That is the whole point to suppressing the carrier but it is only useful if the results match. Plot the  $I_{\text{min}}$  and  $Q_{\text{min}}$  voltages of the resistor model.
- **4.** To overlay the results, bring up a waveform calculator.
- **5.** Click the *wave* button on the calculator then click one of the Envelope waveforms. If the waveform turns yellow you may have to hit the escape button a few times and click *clear* and *clst* a couple of times in the calculator then try again.
- **6.** Make active the waveform display tool with the transient results then click *Plot* in the calculator.
- **7.** Repeat the last two steps for the other Envelope waveform. You should see the waveforms in Figure 1-76. The two models agree very well. The resonant frequency of the series RLC branch is just over 500 MHz. Only by riding on a carrier can the 5 MHz and 20 MHz baseband signals propagate to the resistor at their original voltage levels. The baseband model accurately predicts the effects of the RLC circuit on the baseband signal. There are two effects, one due to phase shift at the carrier frequency and one due to filtering of the baseband signal itself.
- **8.** In the waveform display tool that overlays the results, change the x-axis to be one of the I-signals. You should get the picture shown in Figure 1-77. The tilt in the resulting Lissajous plot indicates phase shift at the carrier frequency but not at the baseband frequencies. The aspect ratio of the Lissajous figure indicates the 20 MHz component is attenuated more than the 5 MHz component. The baseband model captures both effects well.

### **Figure 1-76 Waveforms**

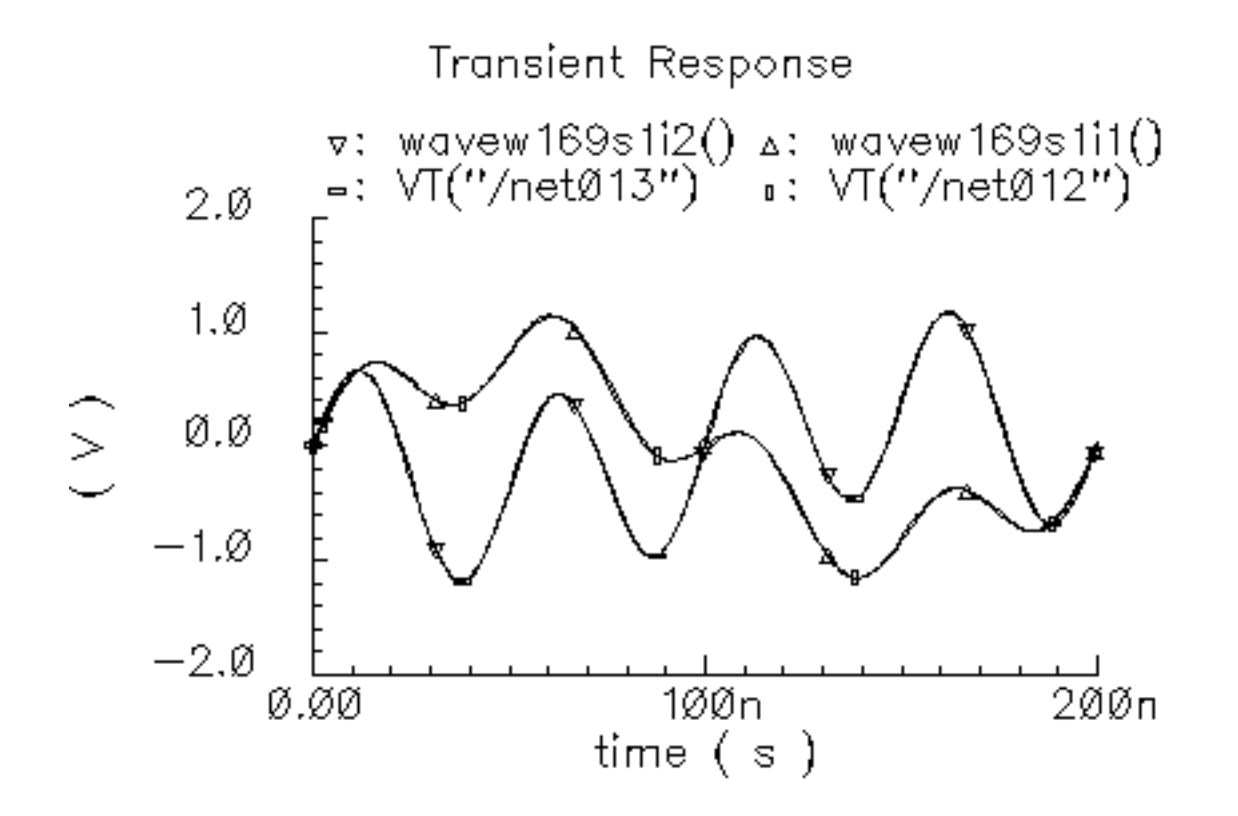

### **Figure 1-77 Lissajous plot**

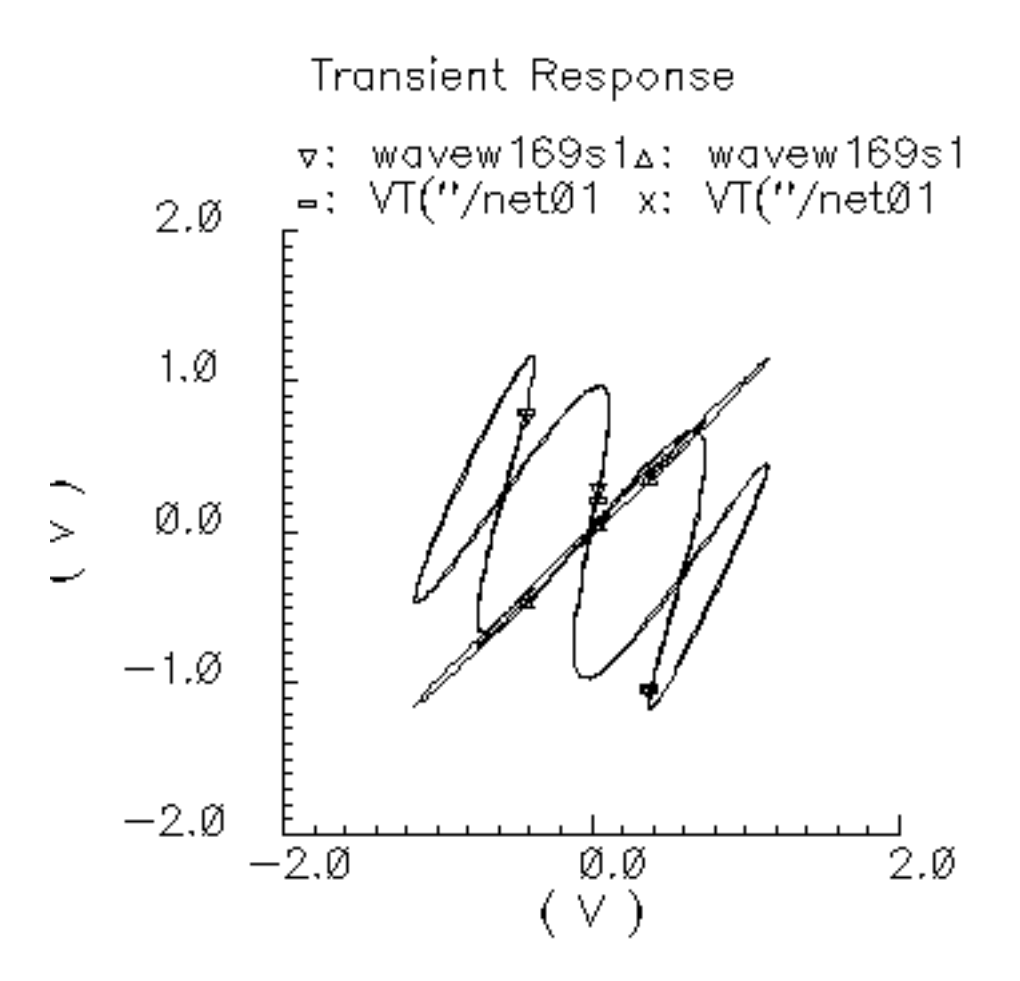

### **Comparison of Baseband and Passband Models**

The circuit in **Figure 1-78** on page 173 shows how well the baseband and passband filters agree. The I-input is a 5MHz 1 volt peak sinusoid and the Q-input signal is a 20MHz 1 volt peak signal. The filter has a center frequency of 1.1GHz and a relative bandwidth of 0.1. The modulator LO is 1GHz. To make the analysis more interesting the carrier is not exactly aligned with the filter center frequency and the terminals are not matched. The circuit is listed as PB\_BB\_filter\_comparison in the testbenches category of the rfLib.

### **Figure 1-78 PB\_BB\_filter\_comparison Circuit**

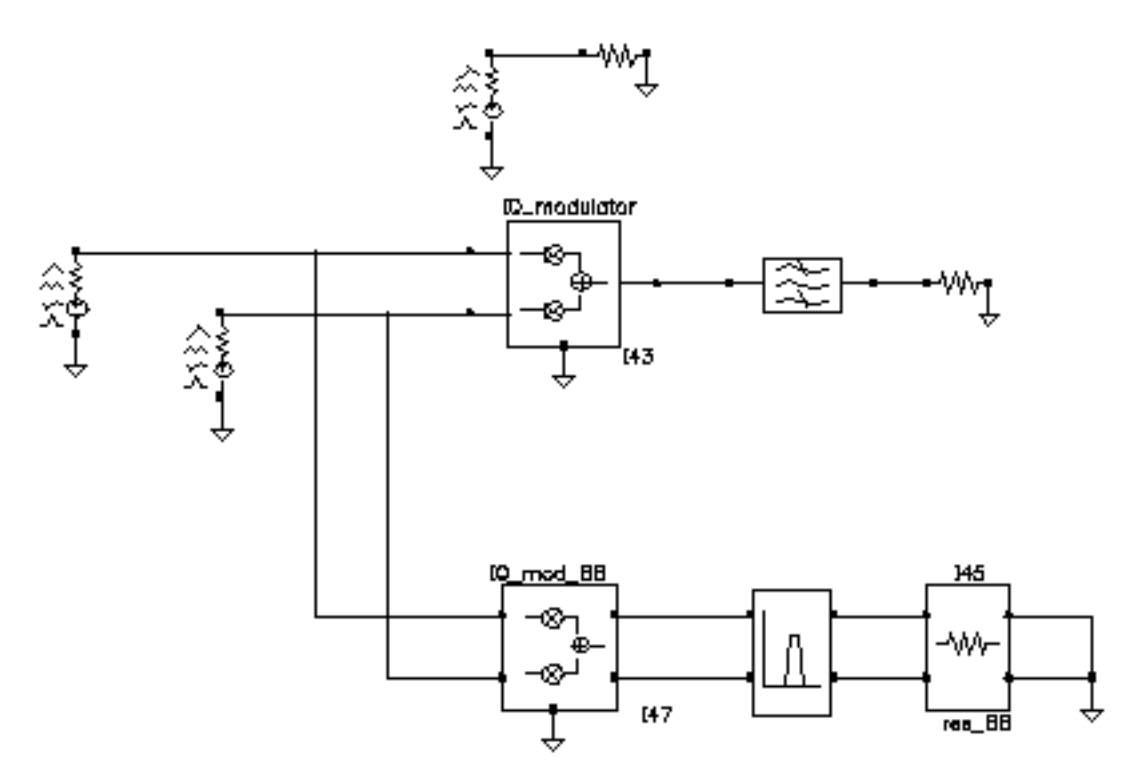

- **1.** Bring up the test circuit and an Analog Environment window.
- **2.** Set up an Envelope analysis with "carrier" as the Clock Name. Set reltol in the analog options to 1e-5. You can use the default reltol of 1e-3 but you do not get the waveforms close to the baseband results.
- **3.** Plot the "time" waveforms of the BB\_butterworth\_bp outputs. These waveforms are the response of the baseband equivalent model.
- **4.** Plot the "harmonic time", 1 harmonic, real and imaginary waveforms at the butterworth Ip output. These waveforms are the baseband waveforms extracted from a passband model. Figure 1-79 on page 174 overlays the baseband and passband results. The baseband and passband filter models produce identical equivalent baseband waveforms. The slight offset in time is due to the ambiguity associated with deciding whether to plot a time-varying Fourier coefficient at the beginning or at the end of a clock cycle.

### **Figure 1-79 I and Q Baseband Equivalent Outputs**

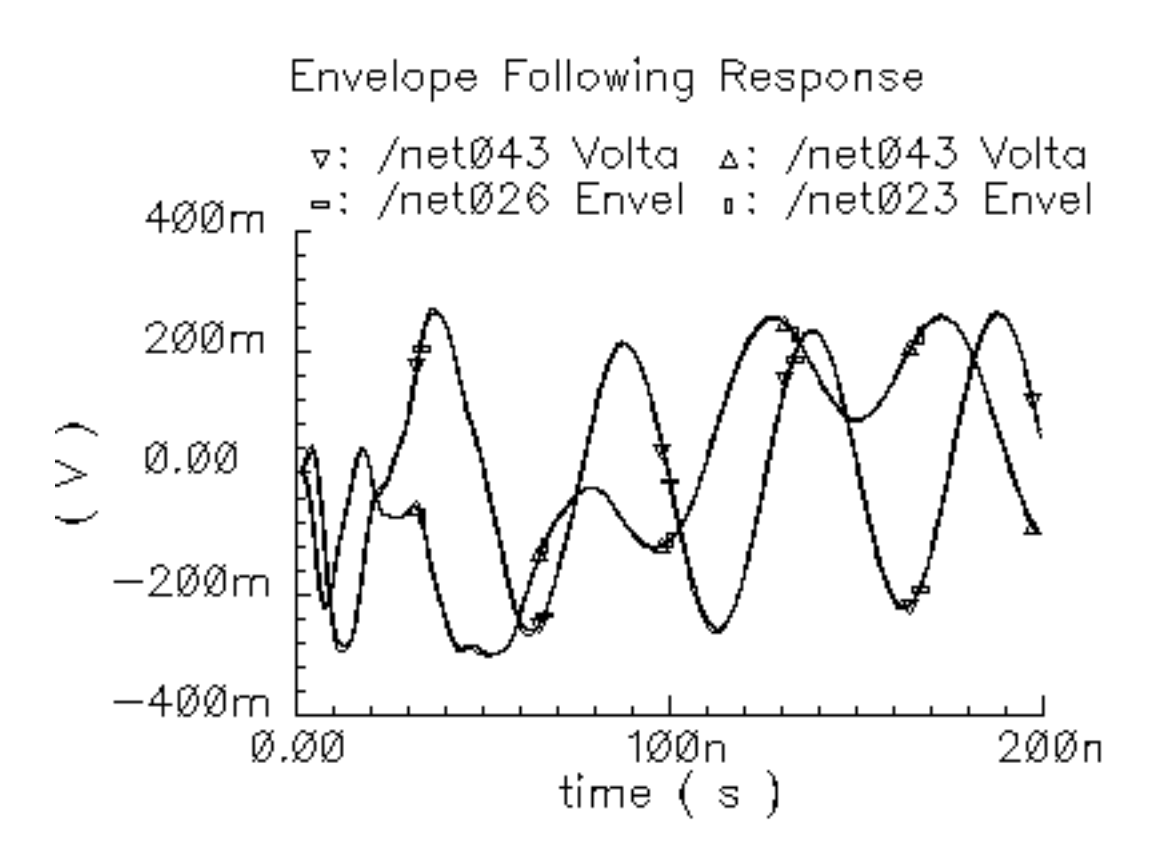

### <span id="page-174-0"></span>**demod\_ip3**

(IQ Demodulator)

 $(baseband = 10 demod BB, passband = 10 demodulator)$ 

### **Figure 1-80 Baseband and Passband IQ Demodulator Models**

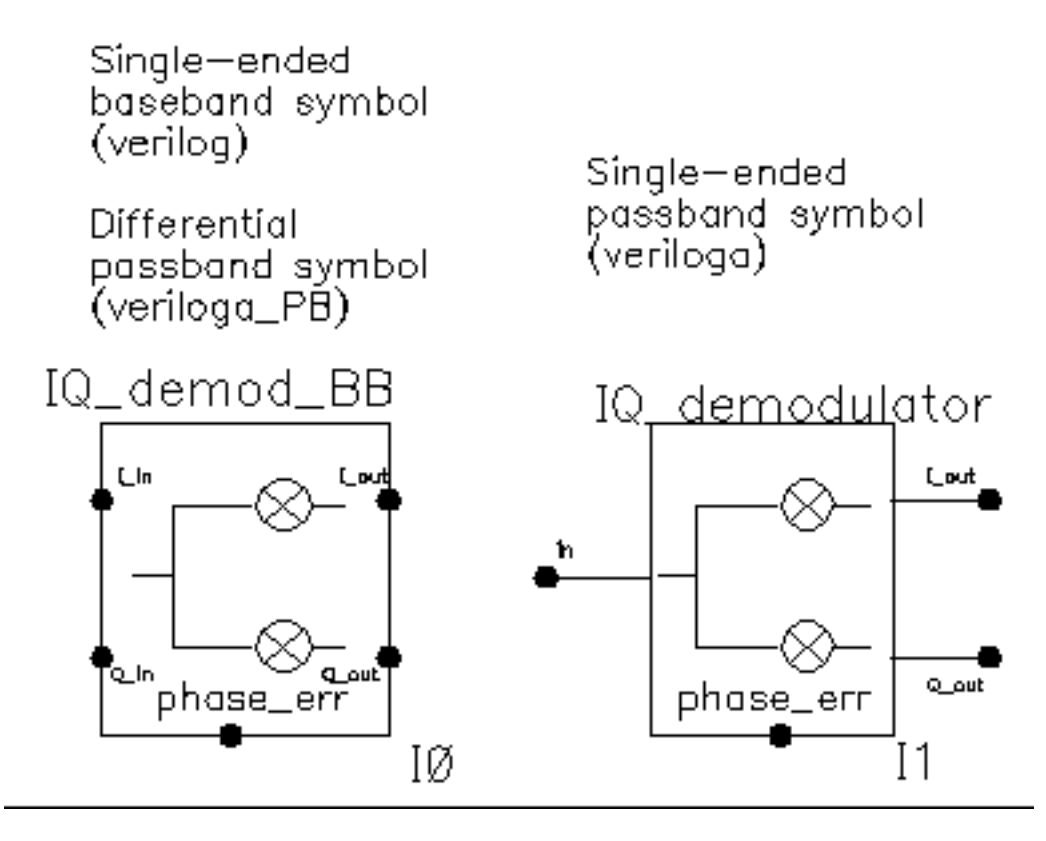

The  $IQ$ <sup>demodulator converts RF (or IF) to baseband. Figure 1-81 on page 176 shows</sup> exactly what the passband demodulator model does. The parameters are like those in the modulator blocks except saturation is specified by input referred IP3 instead of by 1 dB compression point. IP3 was chosen over the 1 dB compression point for specifying saturation because the demodulator usually lies in the receive path and receiver blocks are usually specified with IP3.

#### **Figure 1-81 IQ Demodulator Calculations**

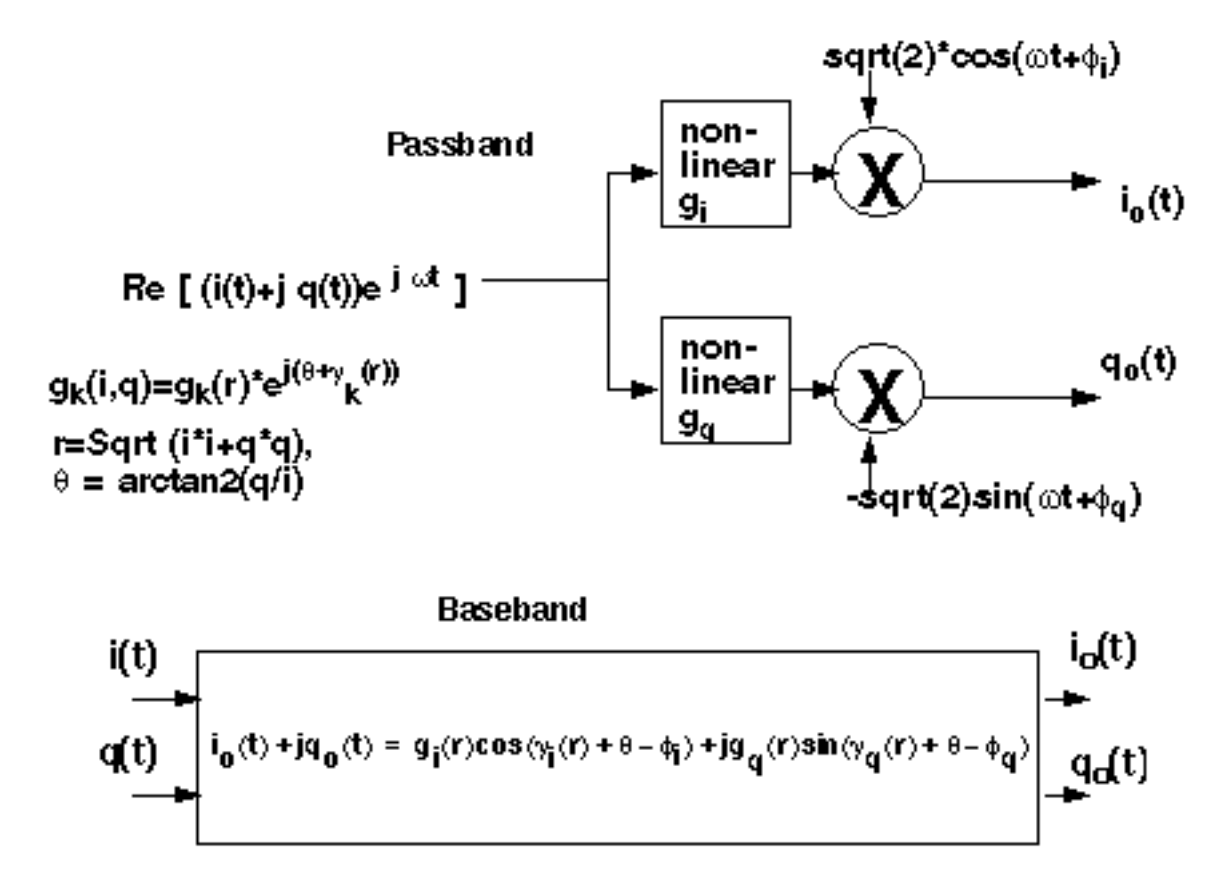

The circuit called demod\_ip3 in the testbenches category of the rfLib shows how the gain and IP3 parameters are defined. Figure 1-82 shows the schematic. Both the input and the output resistances are matched.

### **Figure 1-82 The demod\_IP3 Schematic**

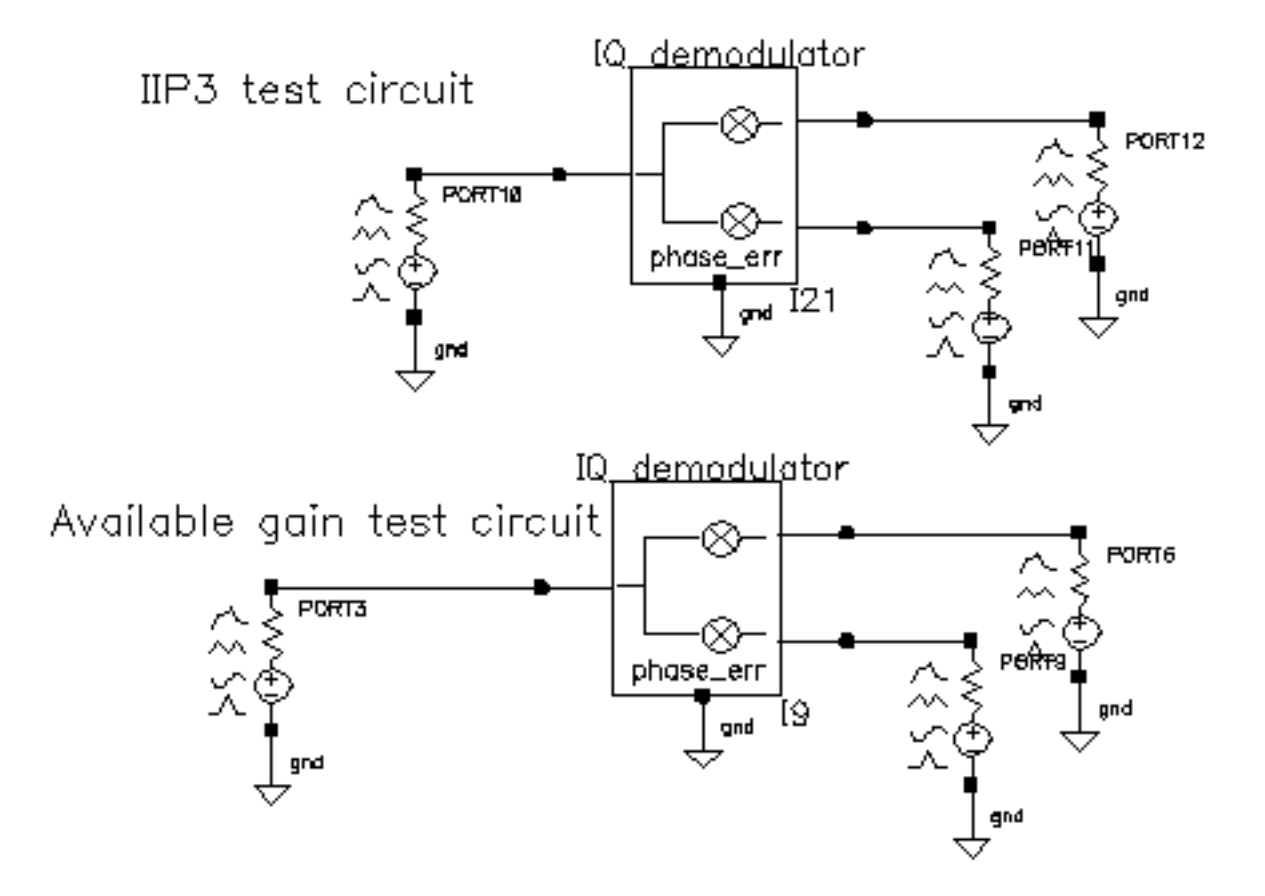

- **1.** Recall the demod\_IP3 circuit and set up a swept PSS analysis. Let the *Beat Frequency*  be *Auto Calculated*. Keep 2 harmonics. Sweep the *power* parameter from -100 to 0 in 10 linear steps.
- **2.** Set up a single point PAC analysis at 921 MHz and keep the -25 and -21 sidebands.
- **3.** After running the analysis, from the PAC output window plot the input-referred IP3 curves with 81 MHz as the 3rd order sideband and 79 MHz as the 1st order sideband. The procedure is similar to the mixer IP3 example covered in "(IQ Modulator Models)" on page 36. Use *Variable Sweep* for the *Circuit Input Power* and -100 for the *Extrapolation point*. Make sure to plot Input Referred IP3. Click the I-output port in the top circuit. You should see -10 dBm as the IP3, just as specified. Figure 1-83 shows the IP3 plot. Note that 1st order line indicates the gain is 3dB below the specified gain of 0 dB. That is because not all of the power lies at 1000 MHz-921 MHz = 79 MHz; Some of the power lies at 1000 MHz  $+$  921 MHz = 1921 MHz. Use the bottom test circuit to measure available power gain. The bottom circuit drives the demodulator at the same frequency as the demodulator's internal local oscillator, which runs at 1 GHz. Now the output power is not split, it lies in the zero harmonic of the  $I$ -output.

### **Figure 1-83 Demodulator IP3**

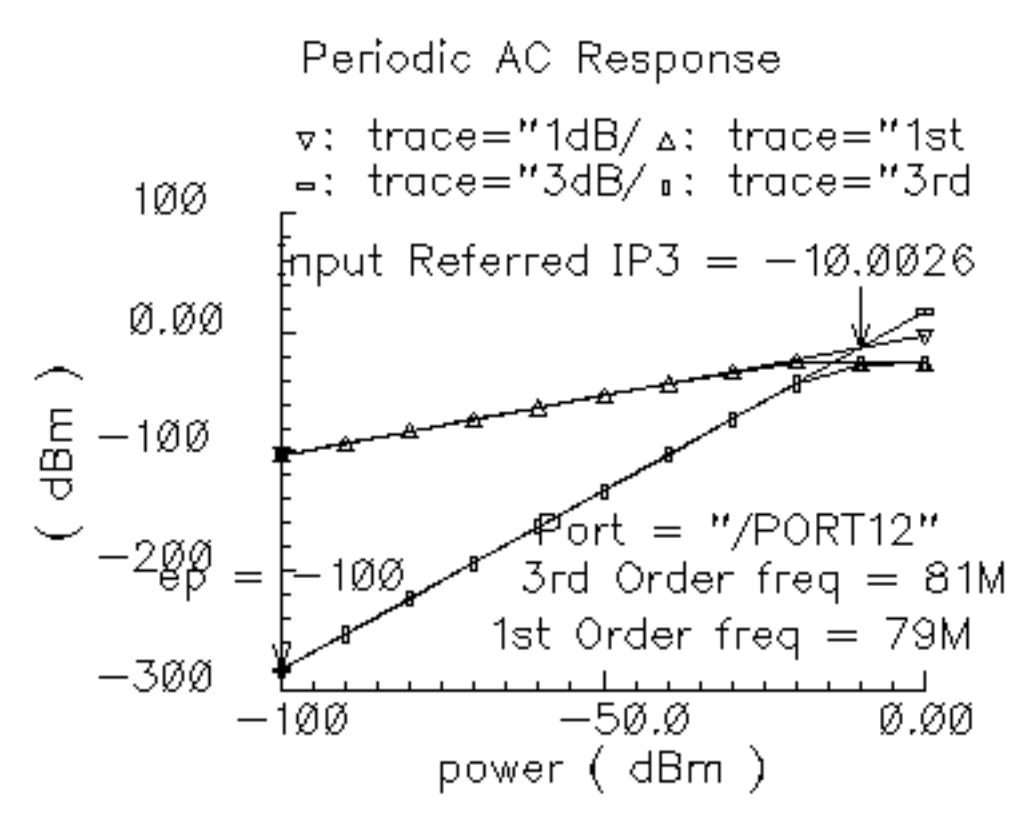

- **4.** Plot the 1dB compression point at the port loading the I-output of the bottom circuit. Use the zero<sup>th</sup> harmonic. The ratio of output to input power should be unity in the linear region. Figure 1-84 shows the compression point plot. The measured 1dB compression point is of no use in this test. We want the gain. At low power levels where the gain is constant, the gain is as specified.
- **5.** Remember, in this test circuit the load resistance and output resistance are equal so that the output power is maximal. Also, the input resistance equals the source resistance so that the horizontal axis truly equals input power.

#### **Figure 1-84 Demodulator Available Power Gain**

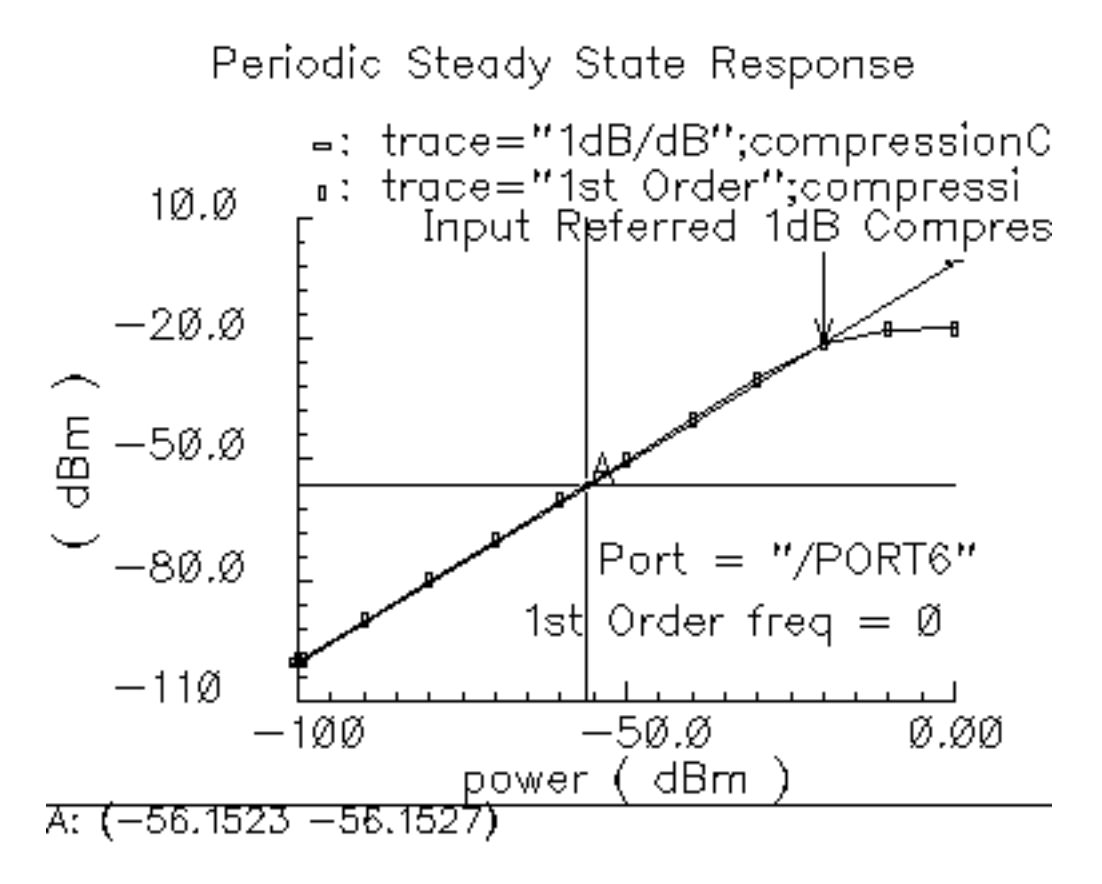

Phase errors behave like their counterparts in the modulator models except for a change of sign. Quadrature error behaves exactly as it does in the modulator models. Figure 1-85 shows a test circuit for illustrating the relationships between phase error and quadrature error in the modulators and demodulators. The test circuit is called mod\_demod\_test and is listed in the testbenches category. The test circuit also shows that the passband and baseband models give comparable results, as they should, as long as the passband carrier is not severely clipped. The baseband input trajectory is a complex 1 MHz tone, which produces a circular input trajectory. The demodulator outputs are not matched and are not symmetric with respect to I and Q paths. The modulators and demodulators are not perfectly linear and the non-linearities are asymmetric with respect to I and Q. The modulators and demodulators are driven by the same phase error and the quadrature error parameters are a common variable set to 0.785 radians.

### **Figure 1-85 mod\_demod\_test Circuit**

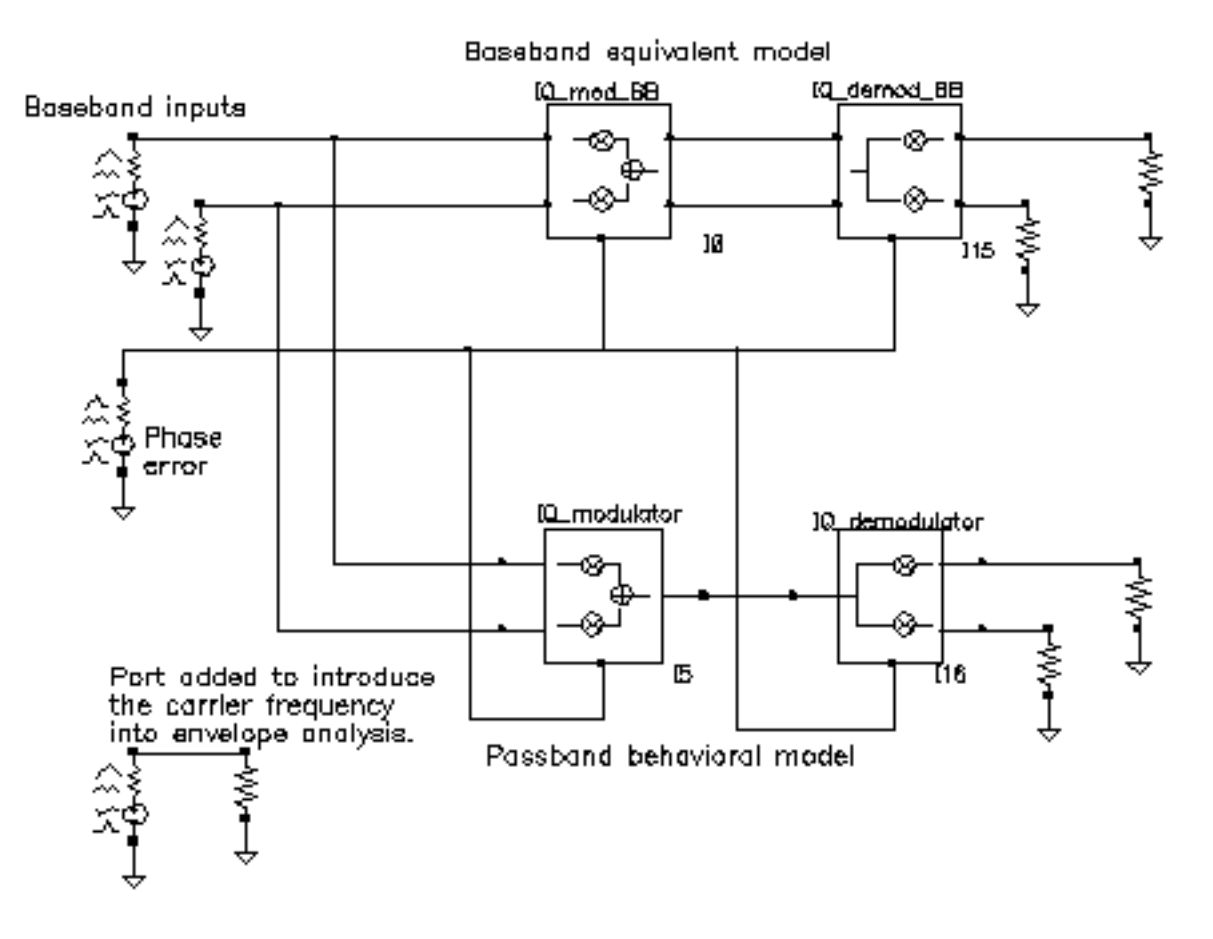

To use the mod demod test circuit:

- **1.** Recall the circuit and set up a 5 us Envelope analysis with carrier as the *Clock Name*.
- **2.** After the analysis completes, plot the  $IQ$  mod BB outputs and make the  $IQ$  out signal the x-axis.
- **3.** Open a subwindow and in it, plot the harmonic time waveforms of the IQ modulator output. Use the first harmonic and plot the real and imaginary waveforms. Make the real waveform the x-axis.
- **4.** Open a third subwindow and stretch the Waveform Display window so that the third subwindow appears below the first window.
- **5.** Plot the time waveforms at the  $IQ$  demod BB outputs and make the  $I_$ out waveform the x-axis.
**6.** Open a fourth subwindow and plot the harmonic time results at the IQ\_demodulator outputs but this time use the zeroth harmonic and only plot the real parts. Make the  $I_{\text{out}}$ waveform the x-axis. Figure 1-86 shows what you should now see.

The leftmost pictures are from the baseband models and the rightmost are from the passband models. Passband and baseband models agree quite well. The top pictures are the voltages at nodes that lie between the modulator and demodulator. Quadrature error squashes the baseband trajectory at that node. The trajectory precesses because phase error ramps up linearly with time just like in the last test. The non-linearities produce the sharp corners. The bottom trajectories do not precess because the same phase error rotates the demodulator output in the reverse direction; driven by the same phase error ramp, the demodulator undoes the precession introduced in the modulator. The demodulator outputs are nearly in phase because the quadrature errors of pi/4 in the modulators and demodulators add to give a total quadrature error of  $\pi/2$ , which in this case puts the baseband I and Q outputs nearly in phase with each other.

#### **Figure 1-86 mod\_demod Results**

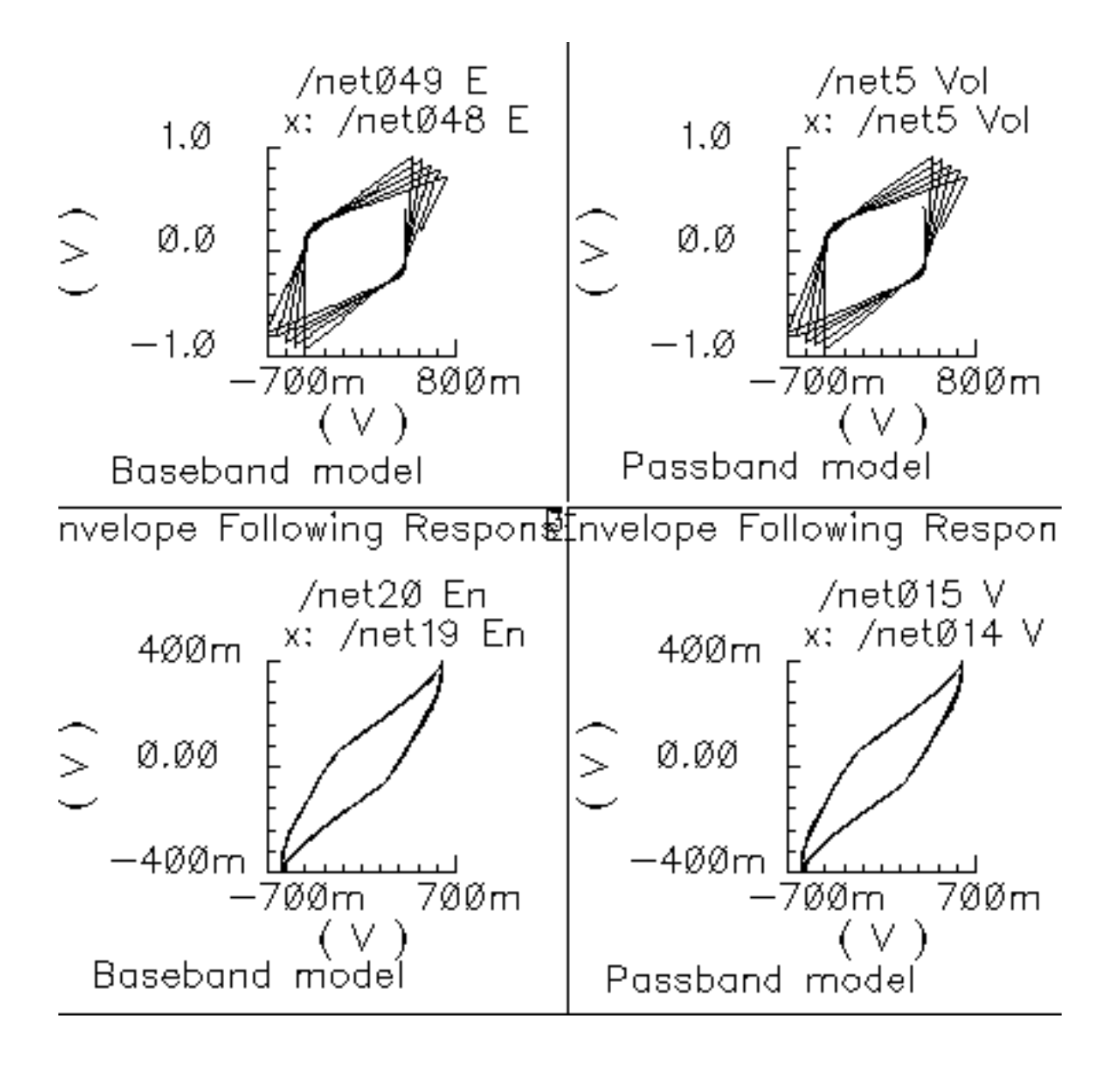

### **dwn\_cnvt\_test**

(RF-to-IF and IF-to-RF Mixers)

 $(passband = MIXER_PB, baseband = dwn_cnvrt and up_cnvrt)$ 

#### **Figure 1-87 Baseband and Passband Mixer Models**

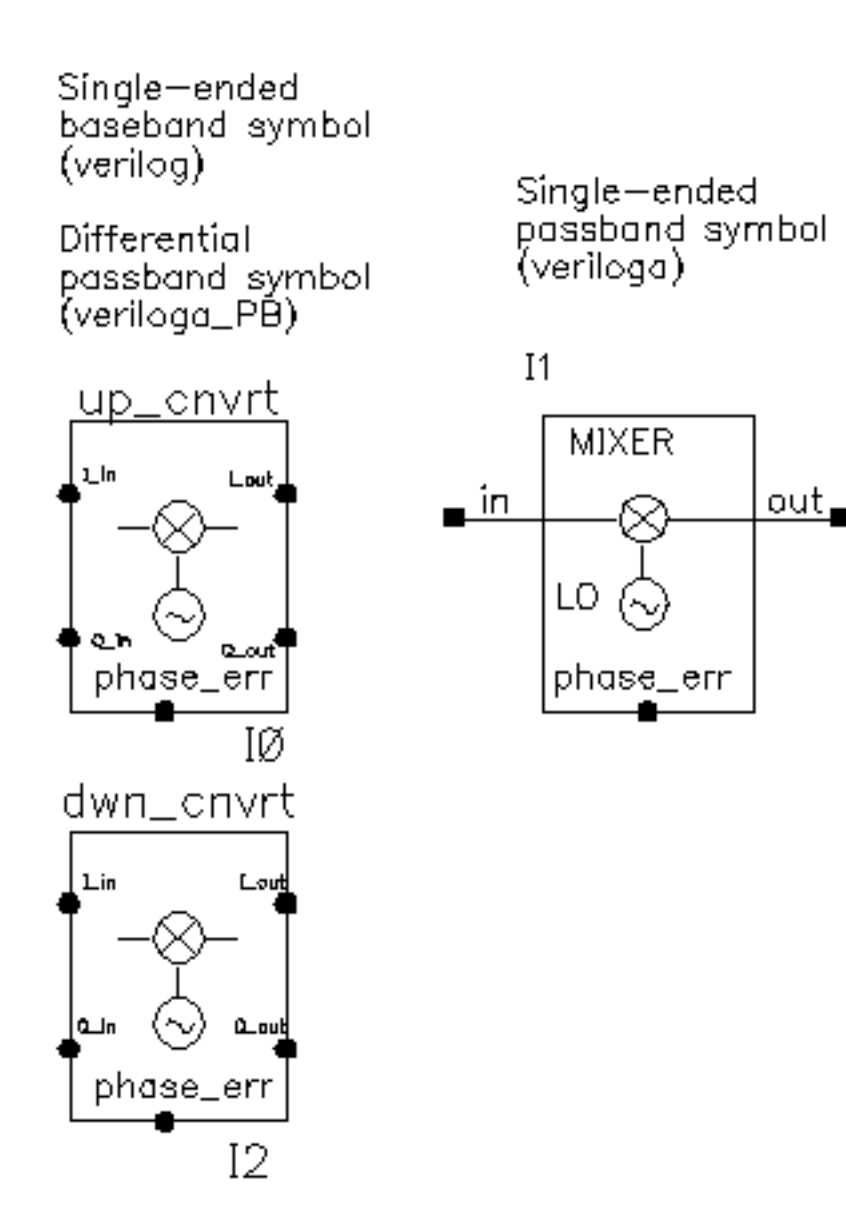

MIXER\_PB is a passband model that converts RF to IF and IF to RF. dwn\_cnvrt model is a baseband equivalent model of a mixer used to convert from RF to IF. up\_cnvrt model is a baseband equivalent model of a mixer used to convert from IF to RF. There are some minor

differences in the baseband models that depend on whether conversion is up or down. Figure 1-88 on page 184 and Figure 1-89 on page 184 show what the models do.

### **Figure 1-88 Calculations for up\_cnvrt Mixer**

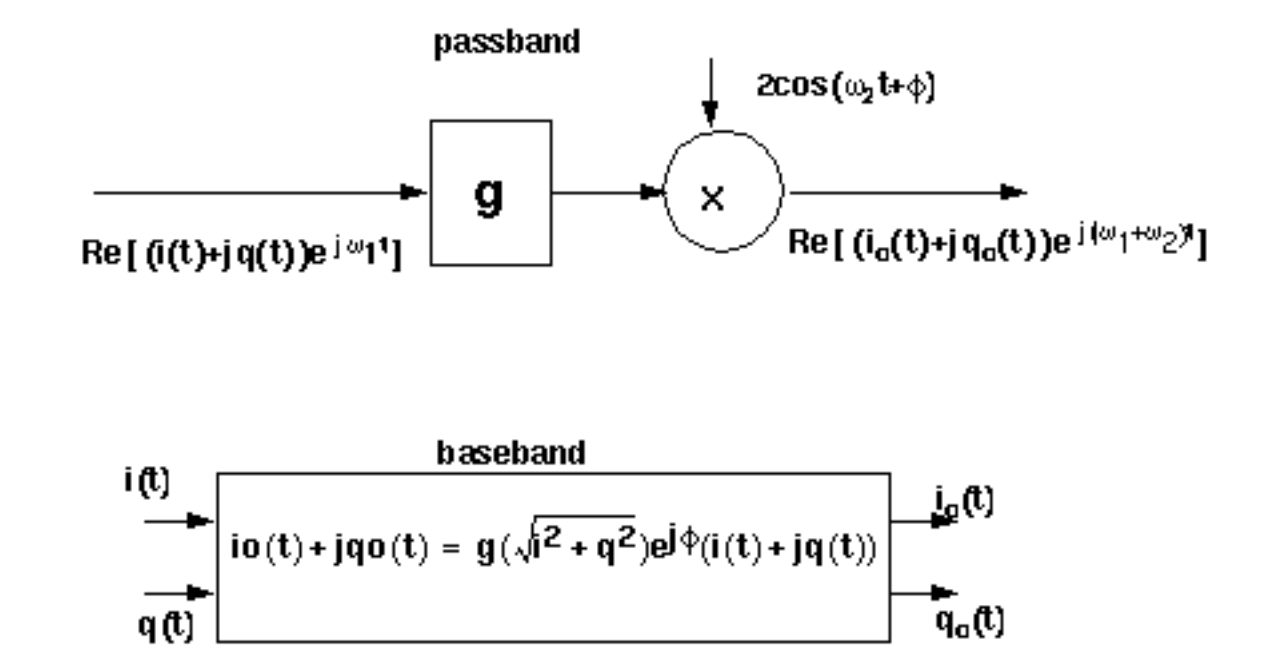

**Figure 1-89 Calculations for dwn\_cnvrt Mixer**

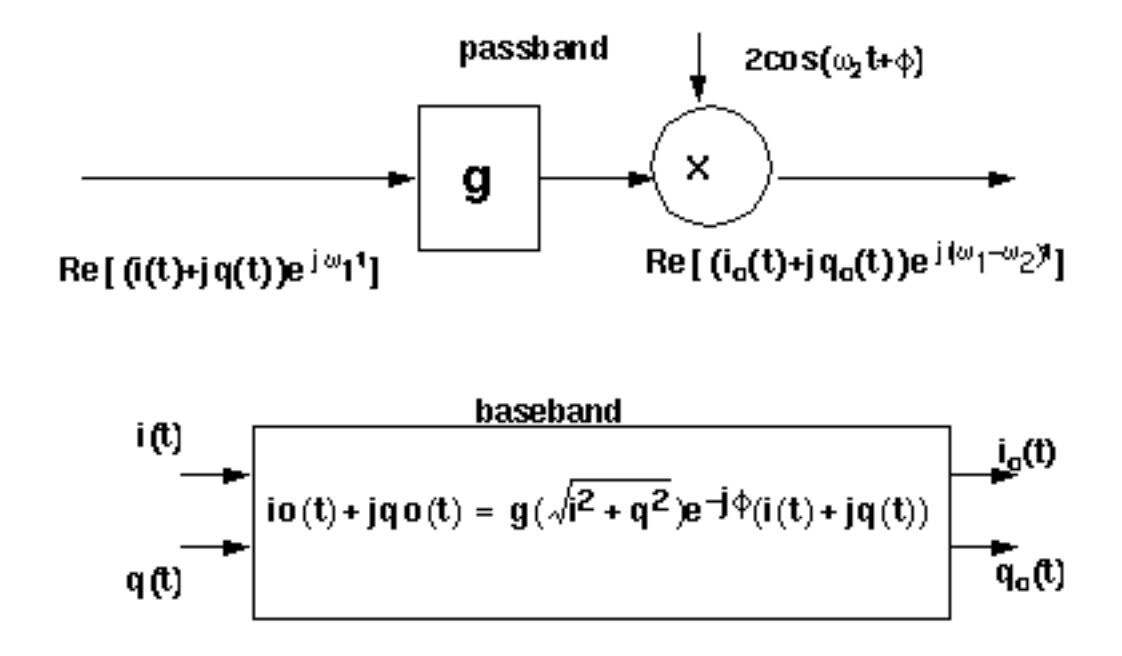

The noise figure and IP3 parameters are defined in "(IP3 Parameter)" on page 188. Unlike the  $IO$  demodulator, the IP3 test circuit can be used to define the available power gain because the gain is defined from the input frequency to just one sideband.

Typically the mixer would be used to create an IF stage. In that case, it is difficult to obtain a simple (i.e. filterless) envelope analysis that overlays waveforms to show how well baseband and passband models agree. The test circuit shown in Figure 1-90, which is listed as dwn\_cnvt\_test in the testbenches category of the rfLib, shows the relationship between baseband and passband models. The top branch of the circuit consists of passband models. The bottom branch consists of baseband models.

### **Figure 1-90 dwn\_cnvrt\_test Circuit**

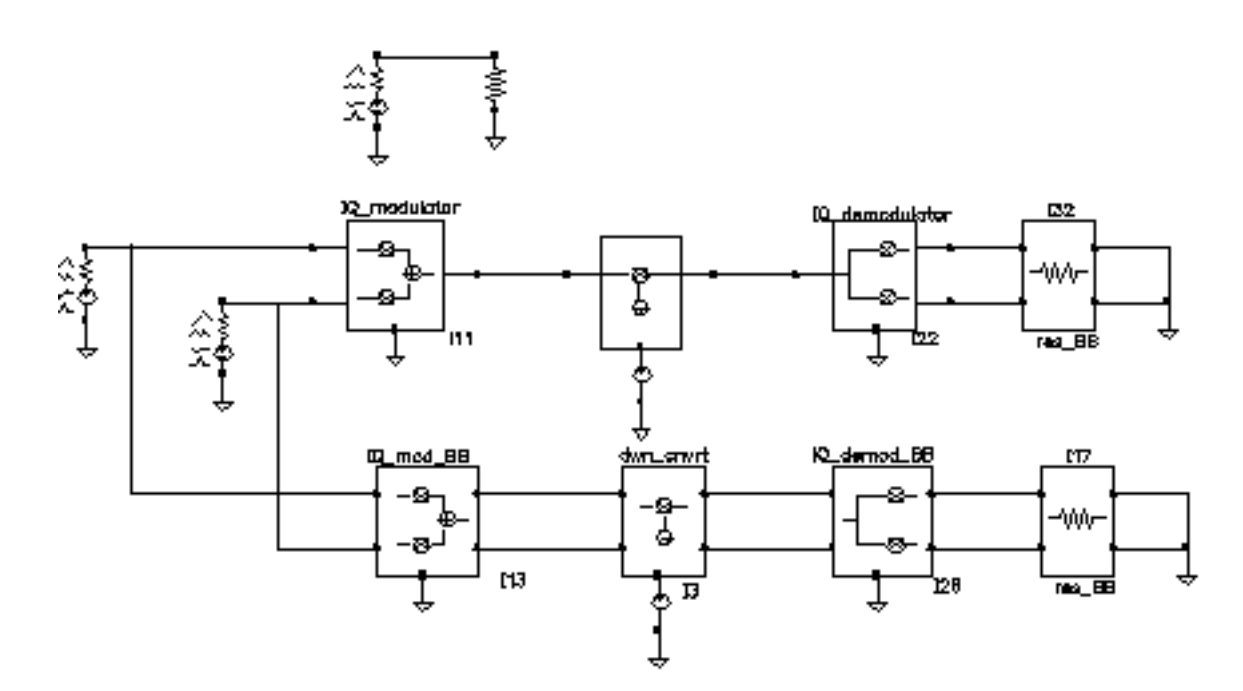

To see the relationship

- **1.** Recall the circuit and set up a 200 ns envelope analysis with fclck as the *Clock Name*. Keep 1 harmonics1.
- **2.** After the analysis completes, plot the "time" waveform at the I\_out pin of the IQ demod BB model. Append to the plot, the harmonic-time, real part of the zero harmonic of the I\_out pin on the IQ\_demodulator model.
- **3.** Open a subwindow and do the same for the Q outputs. You should now see a picture like the one in Figure 1-91.

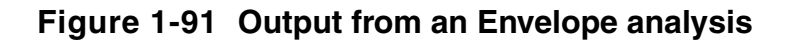

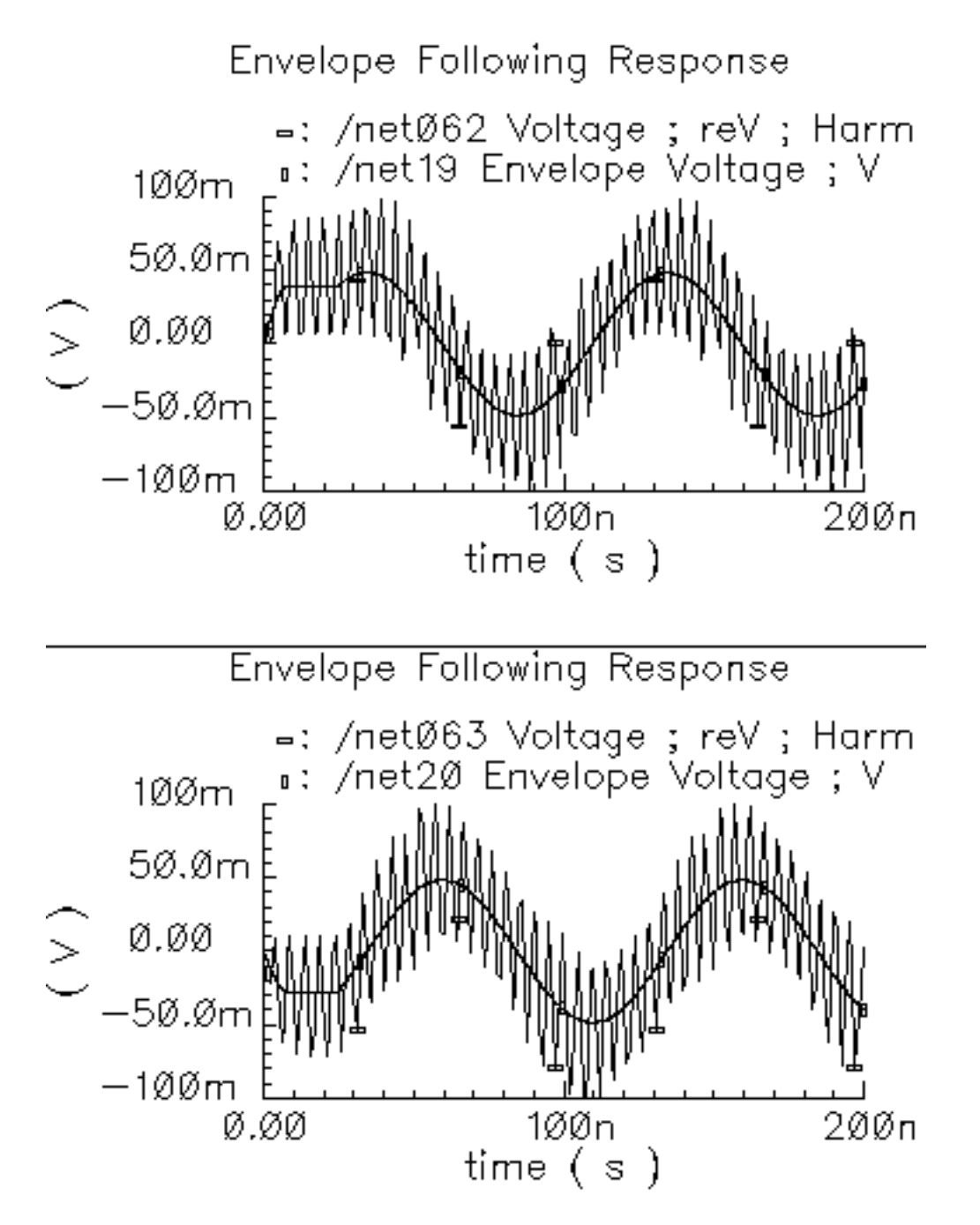

To understand these results, trace the input signal through the passband branch. A complex baseband 10 MHz tone drives both branches. The modulator's local oscillator is 1 GHz so that the IQ modulator output is at 1.01 GHz. There is no 990 MHz sideband because the input baseband trajectory is a circle  $(= \sin + \text{jcos})$ , which represents a complex tone. The

mixer local oscillator is 900 MHz, which when mixed with 1.01 GHz, produces 110 MHz and 1.91 GHz. The IQ\_demodulator local oscillator is 100 MHz, which produces 10 MHz, 210 MHz, 2.01 GHz, and 1.81 GHz. The 10 MHz and 210 MHz terms dominate the zero harmonic at the demodulator outputs. The higher frequencies average out to nearly zero. The baseband output is the 10 MHz term and that is what the baseband branch generates, as shown in Figure 1-91. A Transient analysis actually runs about 13 times faster than envelope on this circuit. Figure 1-116 compares the same outputs using a Transient analysis.The Transient analysis shows that the zero harmonic of the envelope analysis averaged out all frequencies above the envelope clock frequency (1 GHz).

# **mixer\_ip3**

(IP3 Parameter)

IP3 is measured with a two-tone test. One tone is the fundamental PSS frequency while the other is the frequency in a single point PAC analysis. IP3 is defined as the input power level in dBm where the extrapolated power in one of the third order intermodulation terms equals the extrapolated power in the fundamental term. As with the 1dB compression point measurement, input and output terminals must be matched to the source and load respectively.

The IP3 specification is demonstrated step by step on the mixer model because the mixer IP3 measurement can be confusing. Figure 1-92 shows the test circuit. The circuit is listed as mixer\_ip3 in the testbenches category of the rfLib. For guidance on using the test circuit, see ["Measuring IP3 for a Mixer" on page 188](#page-187-0).

## **Figure 1-92 The mixer\_ip3 Test Circuit**

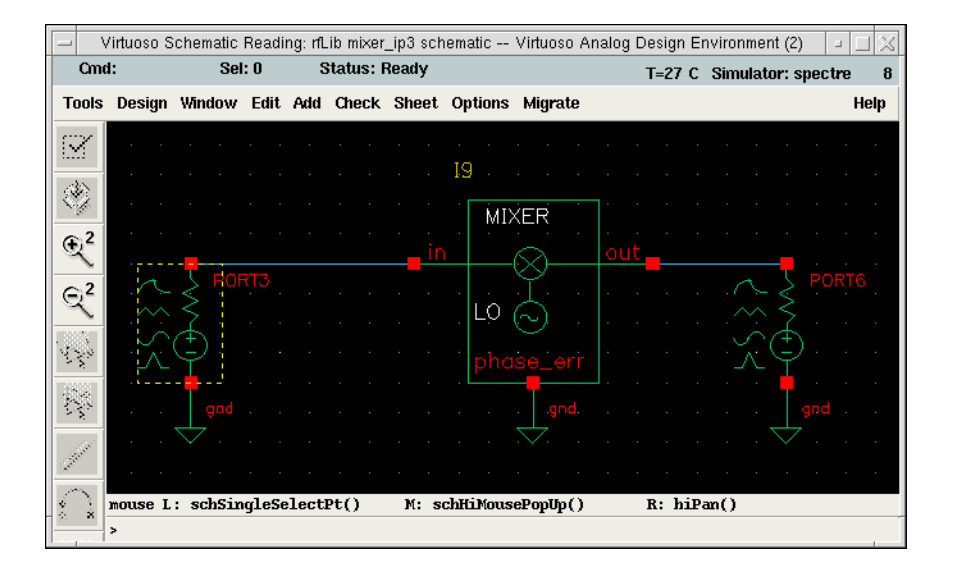

#### <span id="page-187-0"></span>**Measuring IP3 for a Mixer**

For information about the test circuit used in this example, see "(IP3 Parameter)" on page 188.

- **1.** Open the schematic for the circuit and bring up ADE.
- **2.** In the Virtuoso Analog Design Environment window, choose *Analyses Choose*.

The Choosing Analyses form appears.

- **3.** Set up a PSS analysis.
	- **a.**Select *pss*.

The title *Periodic Steady State Analysis* appears along with the fields required for specifying a PSS analysis.

A 920 MHz tone already appears in the form.

**b.**Add a *Fundamental Tone* called eee (the name is arbitrary) with a *Value* of 1 GHz.

- **c.**Select *Beat Frequency*.
- **d.**Click *Auto Calculate*.

The result is 40M Hz.

**e.**For the *Number of harmonics*, type 2.

**f.**Select *Sweep*.

**g.**For the *Variable Name*, use the power variable.

**h.**Set *Frequency Variable* to *no*.

**i.**In the Sweep Range pane, select *Start\_Stop*.

**j.**In the *Start* field, type -60.

**k.**In the *Stop* field, type 0.

**l.**Select *Linear*.

**m.**Select *Number of Steps*.

**n.**In the *Number of Steps* field, type 10.

**4.** Set up a PAC analysis.

**a.**Select *pac*.

The title *Periodic AC Analysis* appears along with the fields required for specifying a PAC analysis.

**b.**Set *Sweeptype* to *absolute*.

**c.**Select *Single-Point*.

**d.**In the *Freq* field, type 921 M.

**e.**In the *sidebands* pane, select *Array of indices*.

**f.**In the *Additional indices* field, type -21 and -25.

After these steps, the Choosing Analyses form looks like this.

#### **Figure 1-93 Choosing Analyses PAC Setup**

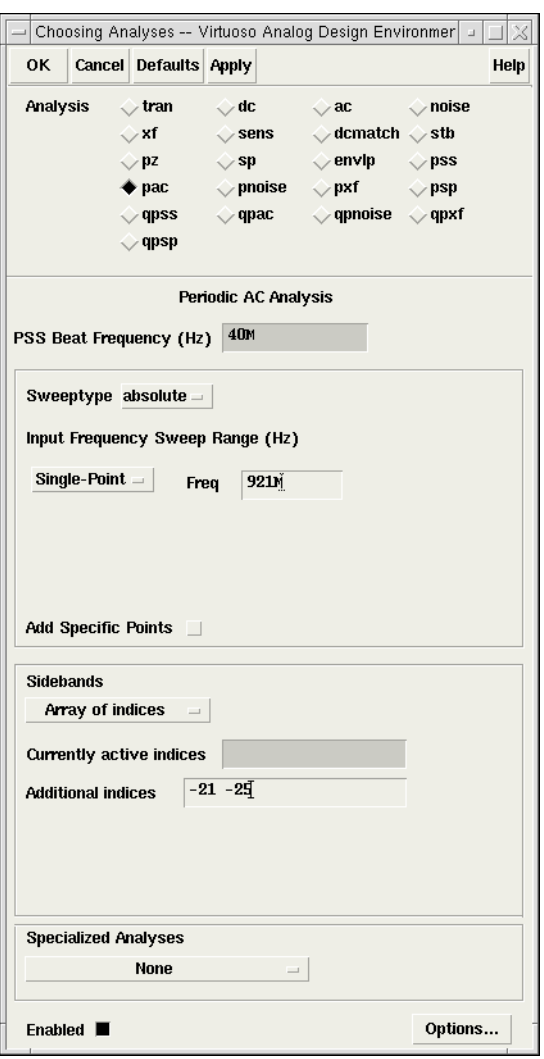

*Why select the -21 and -25 sidebands?* Recall from the assumptions, the nonlinearity occurs before the frequency translation. The input tones to the non-linearity are the large 920 MHz tone and the small signal 921 MHz tone. In an IP3 measurement only one tone must be large, the other can be small. PAC analysis performs small signal perturbations on the PSS solution. One perturbation term exiting the non-linearity appears at 921 MHz, right where it started. One of the third order intermodulation perturbation terms exiting the non-linearity appears at 2\*920-921 = 919 MHz. The ideal mixer, driven by a pure 1 GHz local oscillator, translates the 921 MHz tone to 921-

1000=-79 MHz while translating the 919 MHz tone to 1000-919=81 MHz. A single point 921 MHz PAC analysis produces tones displaced from harmonics of the fundamental by 921 MHz. The PAC sidebands specify which harmonics to use. You save the 79 MHz tone by saving the  $-25<sup>th</sup>$  sideband because the fundamental frequency is 40 MHz and 921 -  $40*25 = -79$  MHz. You save the 81 MHz tone by saving the -21 sideband because  $921-40*21 = 81$  MHz. Figure 1-93 on page 190 shows the PAC setup.

- **5.** Run the analysis.
- **6.** Plot the PAC results. To do this, set up the Direct Plot form like this.

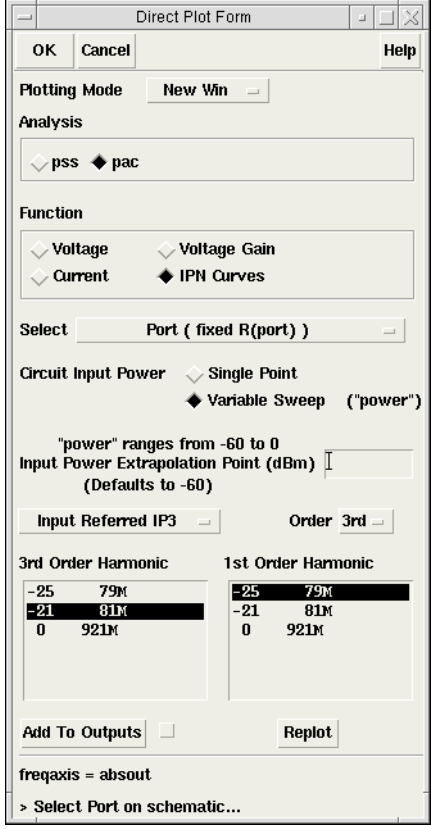

**7.** In the Composer window, click the output Port. The results appear as shown in Figure 1-94 on page 192.

### **Figure 1-94 IP3 Results**

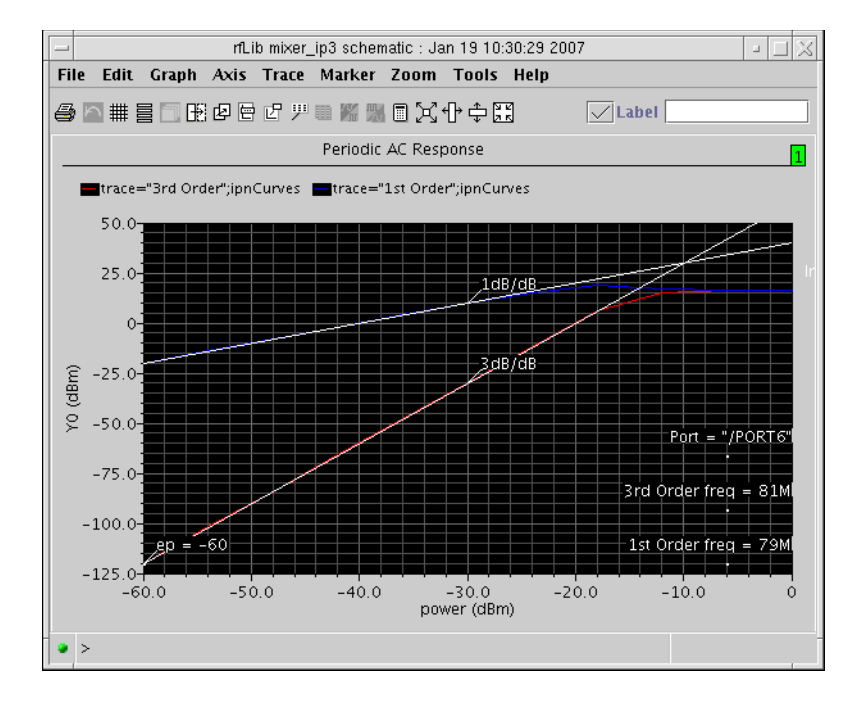

The measured IP3 is, -10 dBm, as specified. The measured IP3 is as specified only if the input port resistance matches the input resistance of the device-under-test. Other input resistances produce a measured IP3 different than the one specified.

#### **Measuring IP3 for an LNA**

You can measure IP3 of an LNA by replacing the mixer with an LNA and ensuring the input terminal remains matched. In this example, remove the 1 GHz *Fundamental Tone* from the PSS analysis. The *Beat Frequency* should now be 920 MHz. In the PAC set up, change the additional indices from -21 and -25 to -1 and -2.

After the analysis completes, set up the PSS Results form as shown in Figure 1-95. As in ["Measuring IP3 for a Mixer" on page 188,](#page-187-0) the input referred IP3 is 10 dBm, as specified. Figure 1-96 shows the LNA IP3 results.

## **Figure 1-95 Direct Plot Form for the LNA**

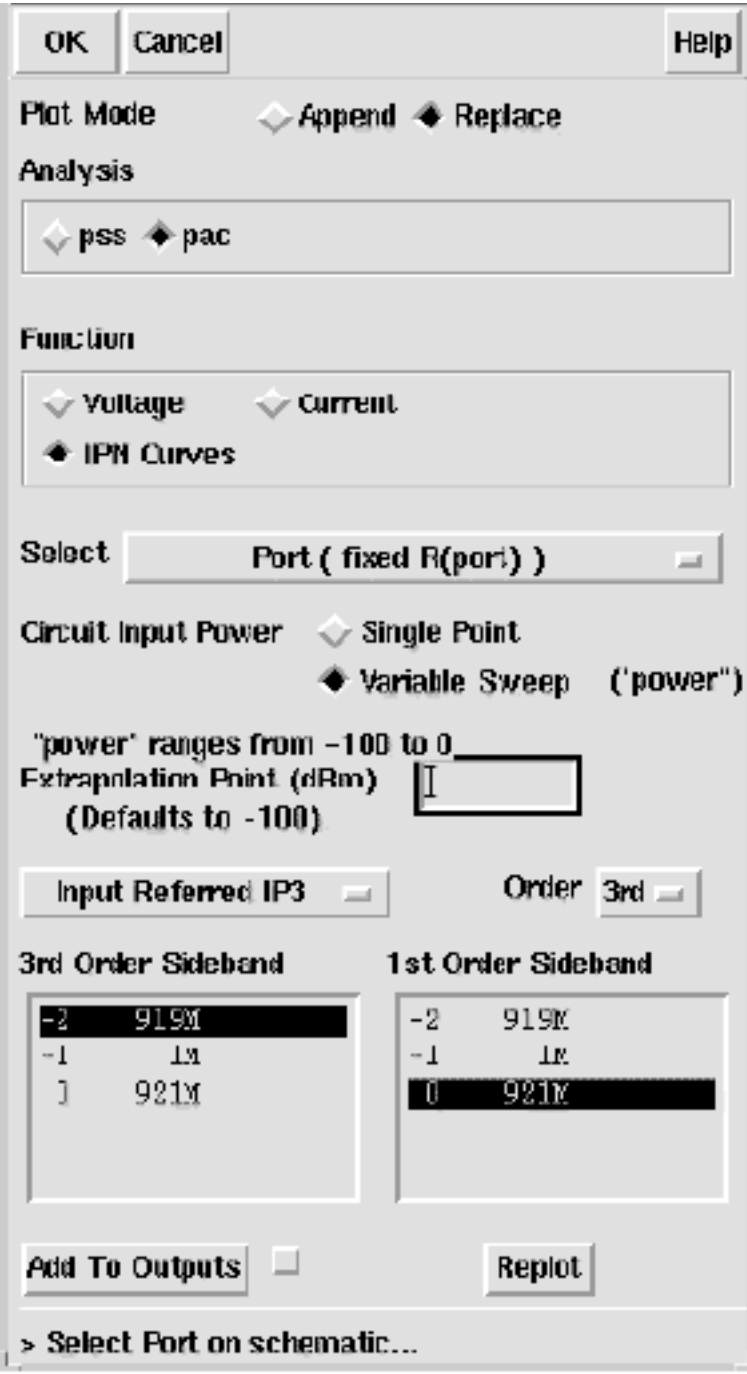

#### **Figure 1-96 Results for the LNA**

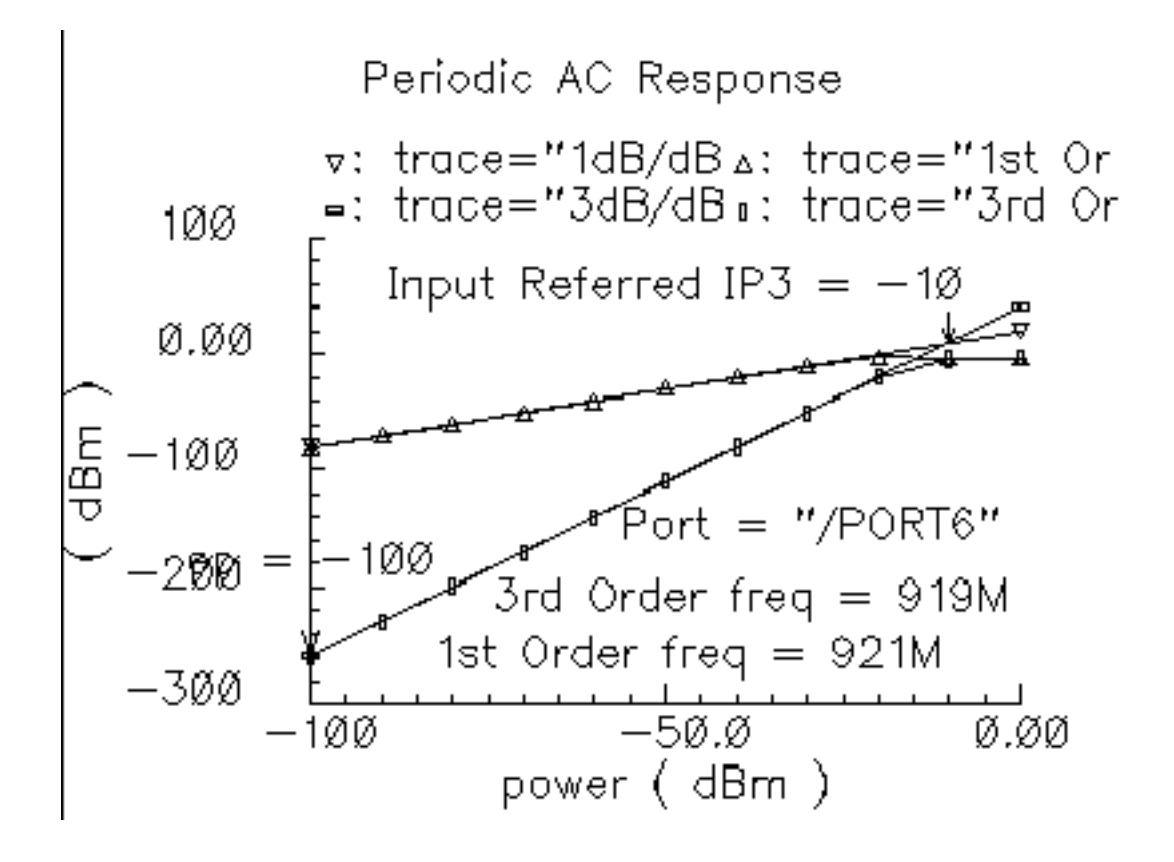

# **mod\_1dbcp**

(Available Power Gain and 1dB Compression Point)

Available power gain of the  $IQ$ -modulator is best explained with an example. Recall the circuit called mod\_1dbcp listed in the testbenches category of the  $rfLib$ . The schematic contains two disjoint circuits. One shows how not to measure gain and compression point, the other shows the proper measurement.

- **1.** Set up a PSS analysis. Both test circuits run in the same simulation. The beat frequency is 100 MHz. Save the first and 11<sup>th</sup> harmonics. In the options, set  $maxstep$  to 50 ps. Sweep the variable power linearly in 50 steps from -40 to 15.
- **2.** After the analysis completes, plot the output referred 1dB compression point of the top circuit using -40 dBm as the Extrapolation point. First select the 11<sup>th</sup> harmonic (1.1 GHz) and click the output port in the top test circuit, the bad test circuit. Note that the linear gain is 3 dB lower than specified, as is the output referred 1dB compression point. The gain was specified as zero dB and the 1dB compression point was 10 dBm. The error arises from the fact that the input signal power splits between upper (1.1 GHz) and lower (900 MHz) sidebands but the ADE measurement only looks at one output sideband. The bottom test circuit resolves the ambiguity by defining the gain of the IQ-modulator as the gain from the baseband input to an ideally-demodulated baseband output. The bottom test circuit follows the IQ-modulator with an ideal IQ-demodulator. The gain of the demodulator is zero dB and the 1dB compression point is high enough to render the demodulator distortionless.
- **3.** Repeat the steps for plotting the 1dB compression point but this time chose the first harmonic and select the output port that loads the bottom circuit. Select the first (100 MHz) harmonic and plot the 1dB compression point again. Now you should see a 1dB compression point plot that reflects the specified parameters of the IQ-modulator. The gain is now also correct, which can be computed from the ratio of the output to input power well below the compression point. Figure 1-98 shows such a plot.

## **Figure 1-97 1db Compression Point Test Circuit**

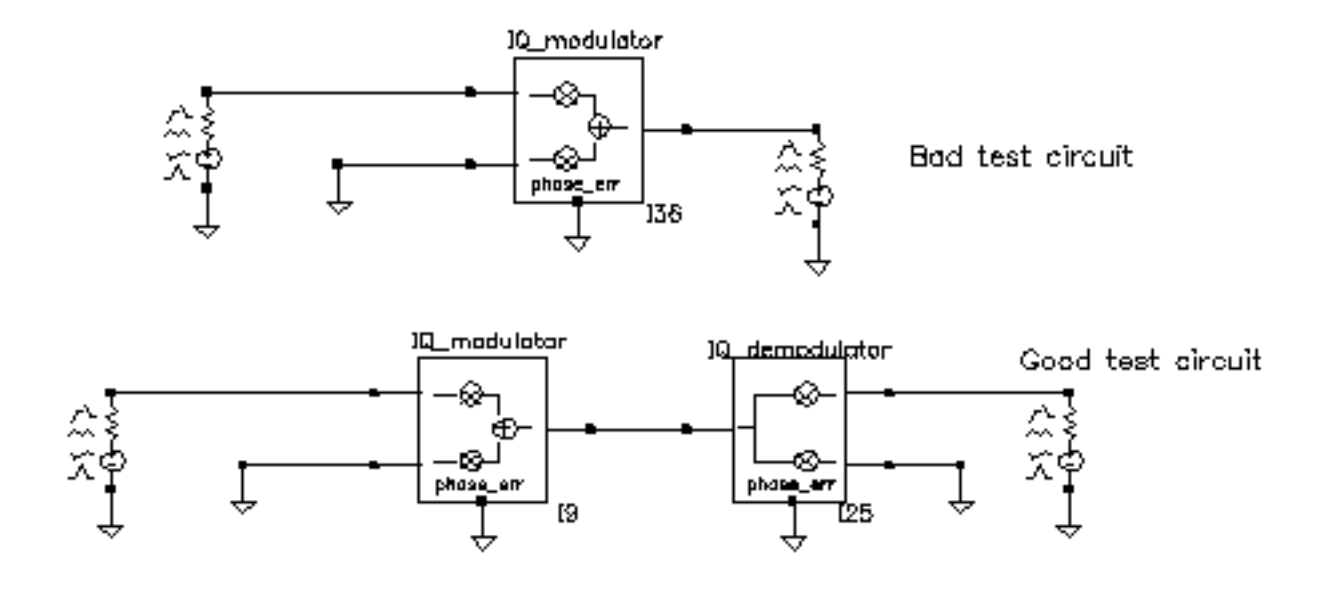

#### **Figure 1-98 1db Compression Point Plot**

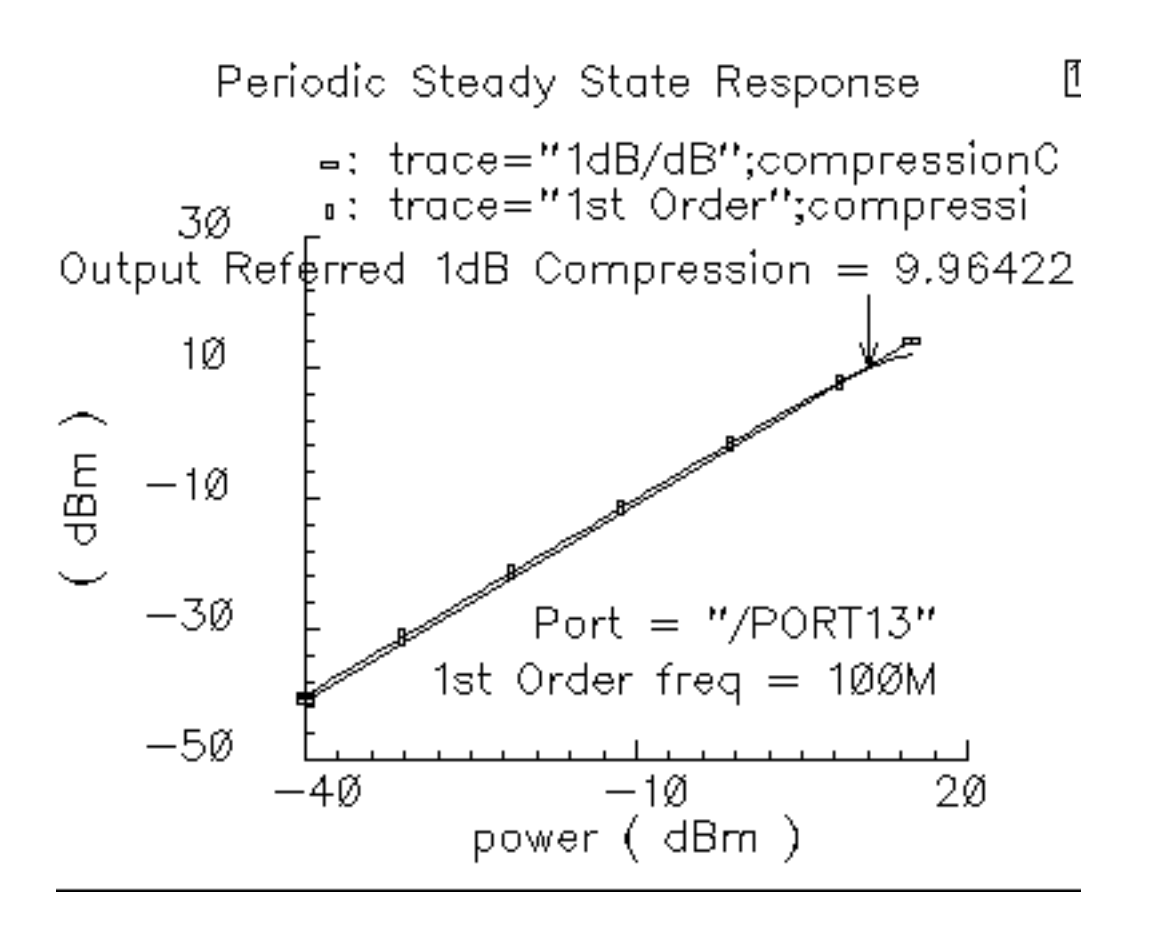

# **mod\_demod\_test**

See ["demod\\_ip3" on page 175](#page-174-0).

## **noise\_figure**

#### (Noise Figure Parameter)

Noise figure is calculated as the input signal-to-noise ratio divided by the output signal-tonoise ratio. The test circuit for defining the noise figure parameter is shown in Figure 1-99. The circuit is listed as noise  $f$ igure in the testbenches category of the rfLib. It is similar to the one\_db\_cp test circuit.

## **Figure 1-99 The noise\_figure Circuit**

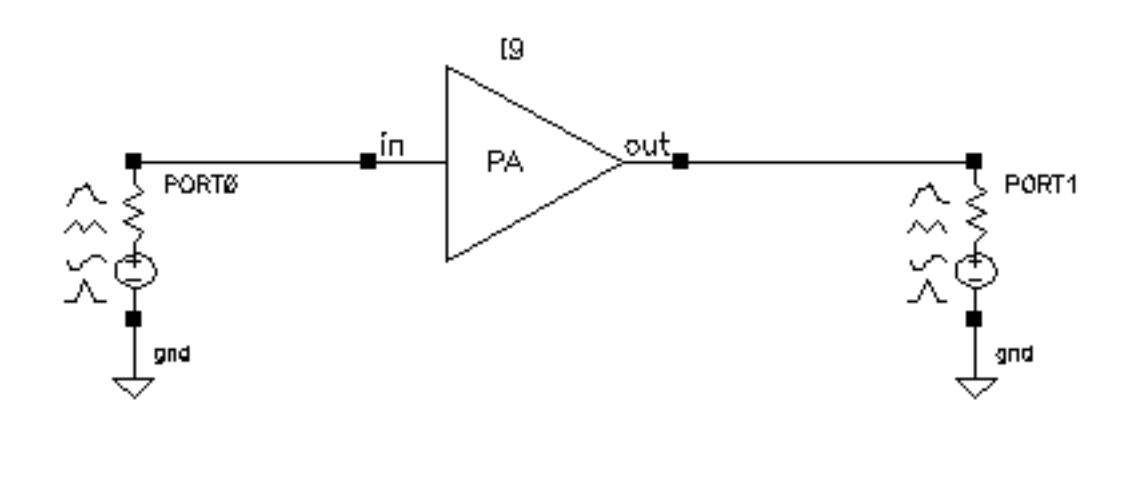

The specified noise figure is 10 dB. A Spectre RF Noise analysis produces the noise figure shown in Figure 1-100. To measure the specified noise figure, the driving port resistance must match the amplifier's input resistance. The port at the output does not have to match the amplifier's output resistance but the port impedance should be resistive. The input probe is the leftmost port, the output port is the rightmost port. Because the model is static, you can compute noise figure over any frequency interval.

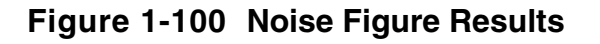

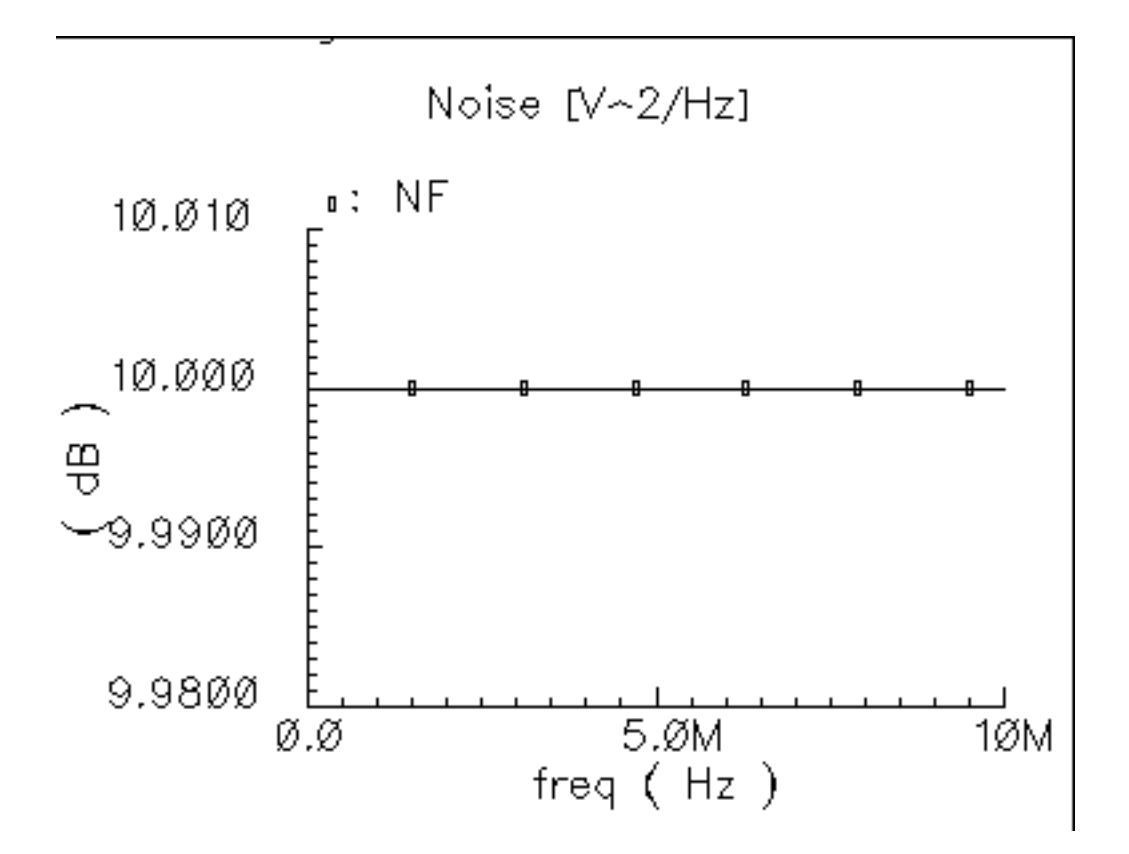

#### **one\_db\_cp**

(Output 1dB Compression Point Parameter)

The 1 dB compression point specifies a saturation non-linearity. It is the output power in dBm where the output power falls 1 dB below the power extrapolated linearly from the amplifier's linear region of operation.

The test circuit in Figure  $1-101$  is listed as one db cp in the testbenches category in rfLib.

### **Figure 1-101 The one\_db\_cp Circuit**

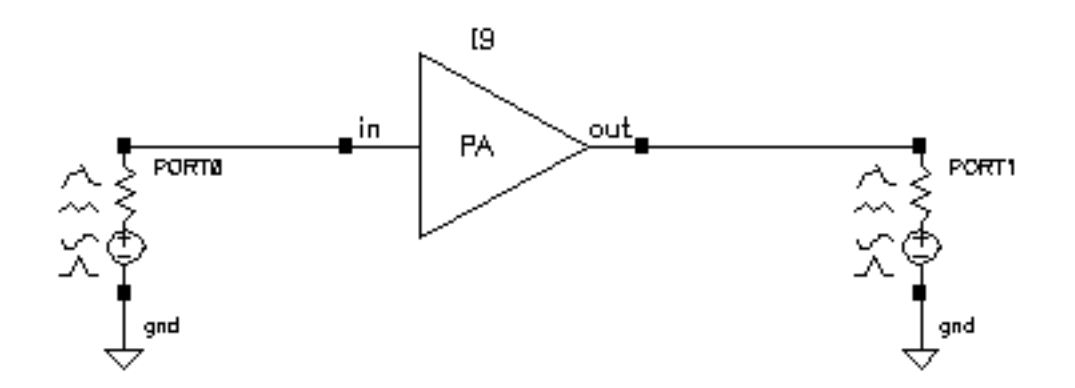

In the one db cp test circuit, *power* is the dBm of power delivered by the leftmost port. The available power gain is 0 dB. The 1dB compression point is 10 dBm. The input and output resistances are 50 Ohms and so are the port resistances.

To measure the 1dB compression point, perform a swept PSS analysis. Sweep *power* from -40 dBm to 15 dBm in 50 linear steps. The output referred 1dB compression point is computed for the 1st harmonic with an *Extrapolation Point [dBm]* of -40. Click the rightmost port device to display the output as illustrated in Figure 1-102.

#### **Figure 1-102 Resulting 1dB Compression Point**

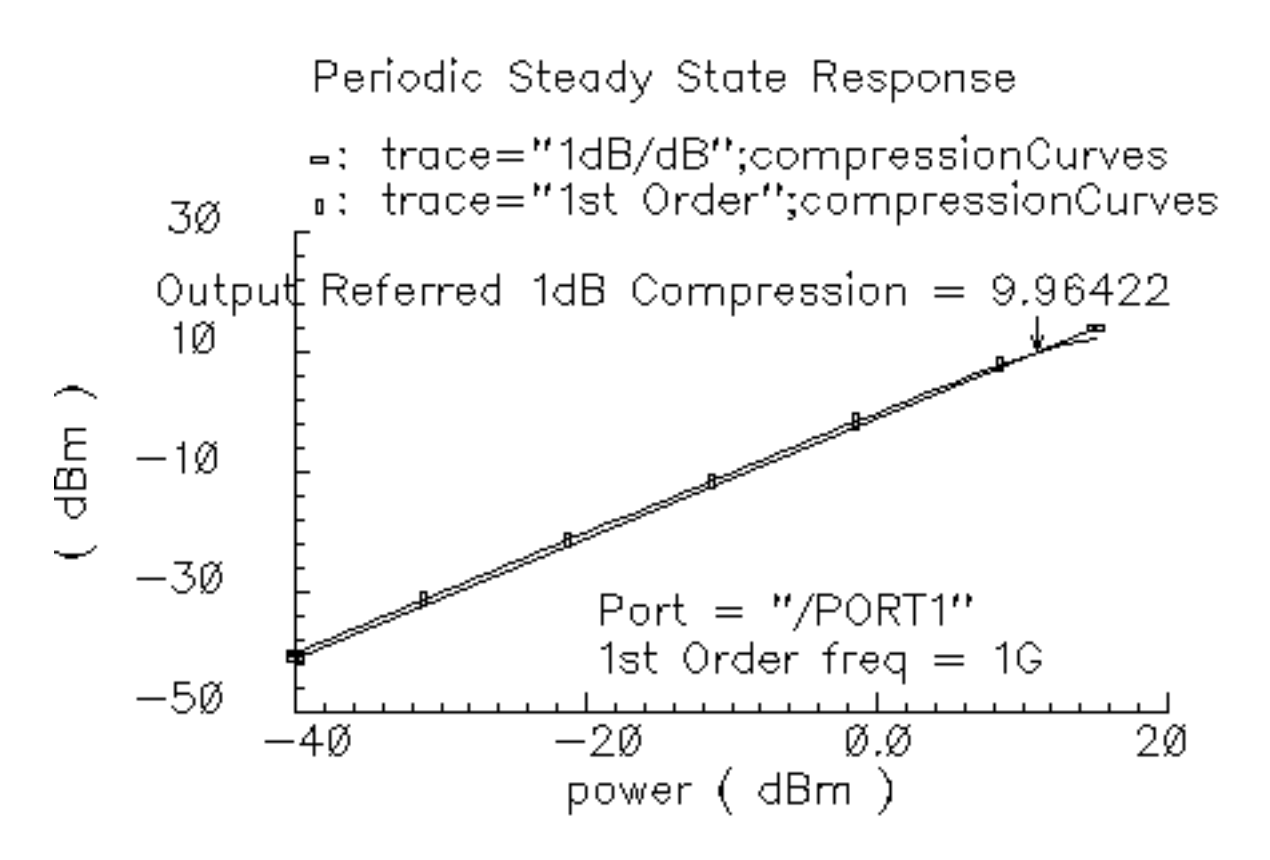

The specified output referred compression point is 10 dBm. The measured value is 9.964 dBm, which is fairly close to the specified value. The measured 1db compression point is as specified only when the driving source resistance matches the amplifier input resistance and the load port resistance matches the amplifier's output resistance. In all compression point and IPN calculations, input power is computed from the maximum power the input Port can deliver, not from an actual power measurement. If you mismatch either terminal you do not measure the specified compression point.

# **PB\_BB\_filter\_comparison**

See ["BB\\_ind\\_cap\\_test" on page 169](#page-168-0).

# **PB\_ind\_cap\_test**

See ["BB\\_ind\\_cap\\_test" on page 169](#page-168-0).

# **quad\_and\_phase\_error\_demo**

#### (Quadrature Error and Phase Error)

Quadrature error describes how far away from 90 degrees the two local oscillators are from each other. Ideally, they are exactly 90 degrees, or  $\pi/2$  radians, apart in phase. In practice, parasitics and asymmetric delays can drive the phase shift away from  $\pi/2$ . Figure 1-103 on page 205 show a baseband test circuit and its passband equivalent. The schematic is listed in the rfLib testbenches category under the name quad\_and\_phase\_error\_demo. Both circuits are driven from a common set of baseband sources. The test circuit serves two purposes, it shows the correspondence between baseband and passband models and it demonstrates how quadrature error and phase error affect the baseband trajectory. The baseband input signal is a complex tone, which makes a circular input baseband trajectory. If there were no quadrature error, the baseband representation of the modulator output would also be a circle. With quadrature error, the output trajectory is an ellipse. If the phase err pins are driven by a ramp, the ellipse precesses. The ramp represents a small but fixed difference between carrier and local oscillator frequencies.

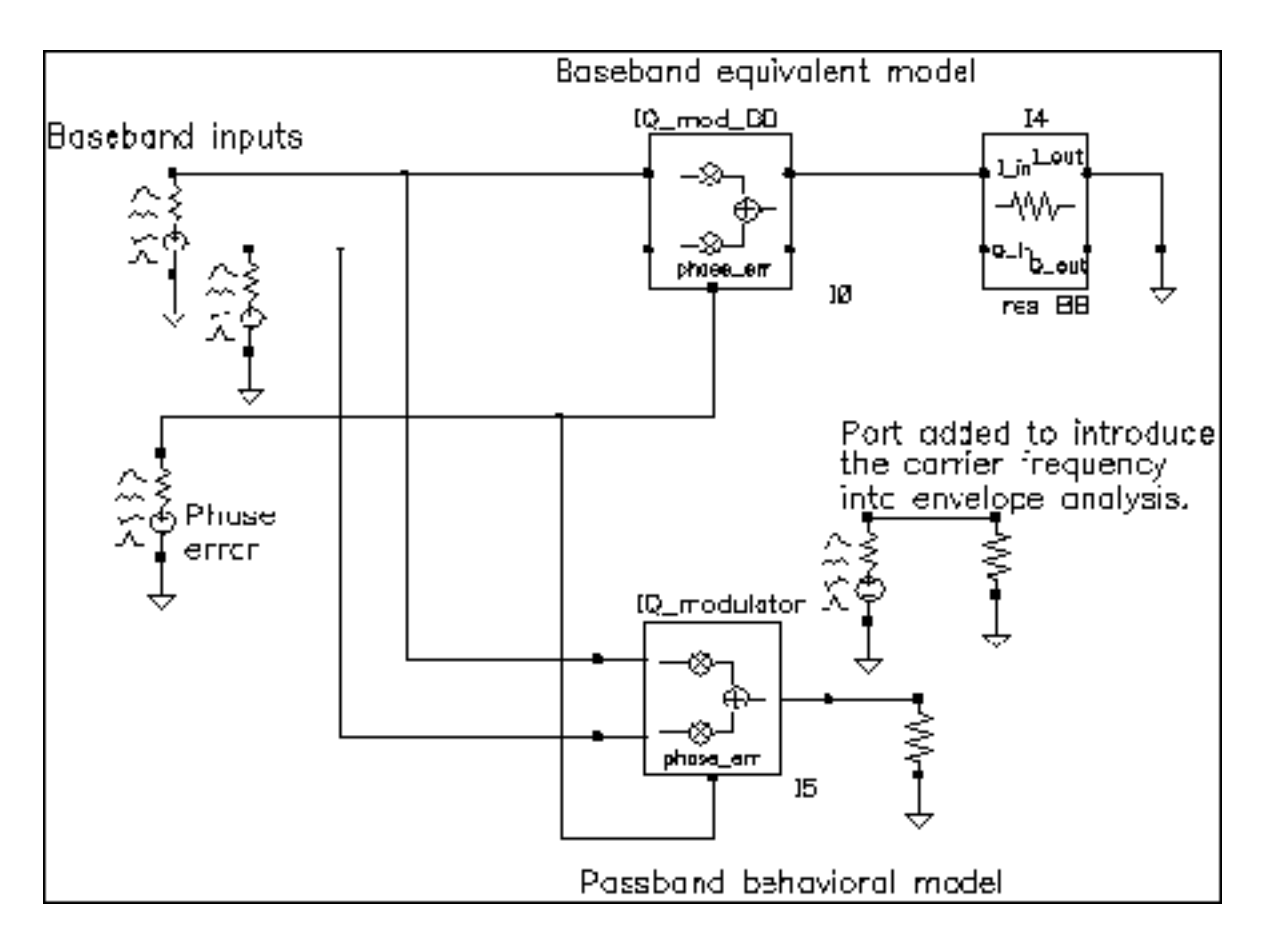

## **Figure 1-103 quad\_and\_phase\_error\_demo Circuit**

To see these effects

- **1.** Set up an ENVLP analysis with carrier as the Clock Name. Simulate 10 us of action and save the first harmonic.
- **2.** When the analysis completes, open the Envelope Following Direct Plot form and set the sweep to *time*. Plot the two outputs of the  $IQ$ <sub>mod</sub><sub>BB</sub> block.
- **3.** Change the x-axis to be the I-output. You should see the left trajectory in Figure 1-104.
- **4.** Add a subwindow for the passband equivalent result.
- **5.** In the Direct Plot form, change the sweep to *harmonic time* and plot the real and imaginary parts of the first harmonic of the IQ\_modulator output voltage.
- **6.** Change the x-axis to be the real part of the first harmonic. You should now have two plots that match those in Figure 1-104.

# **Figure 1-104 Output Trajectories**

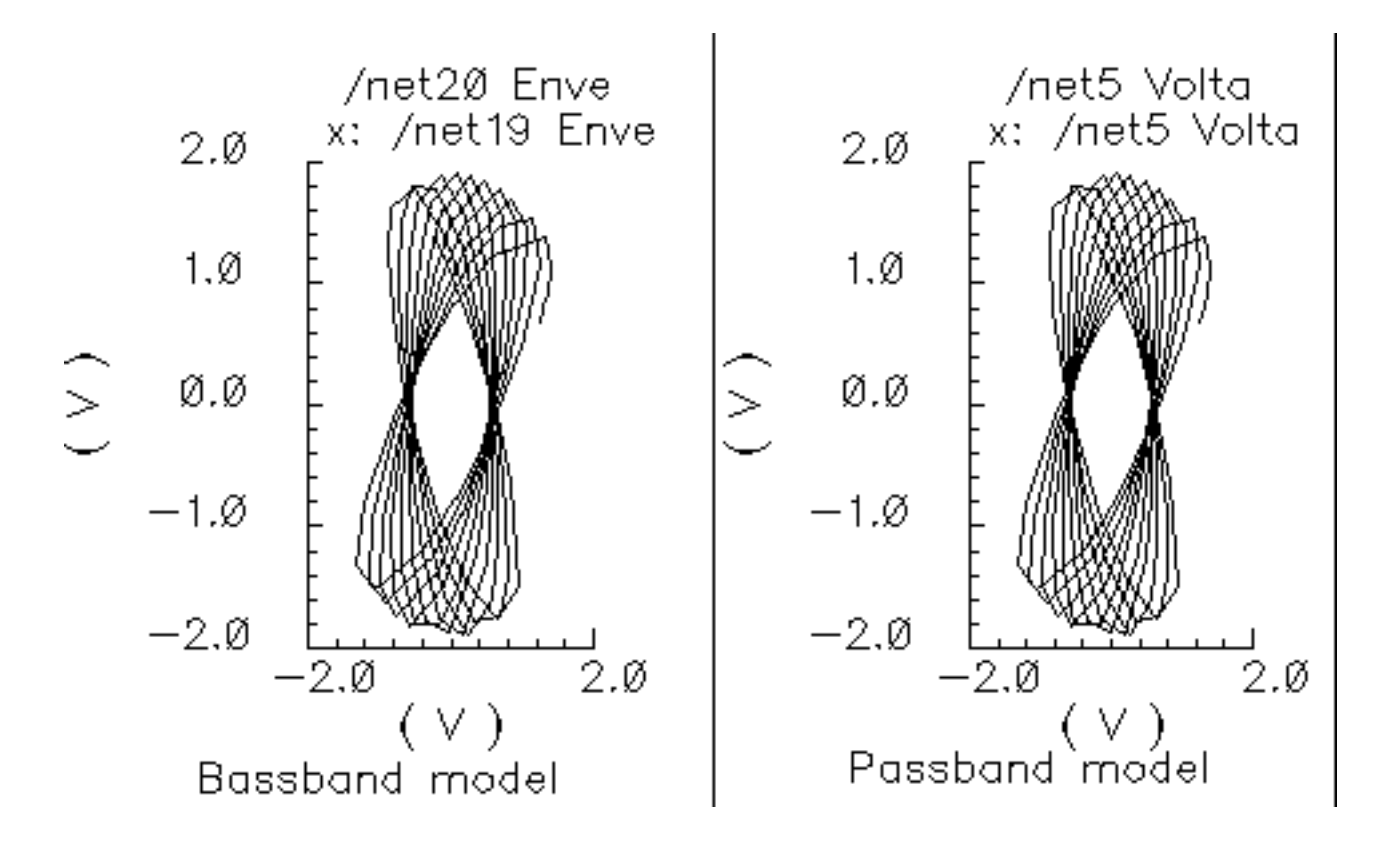

# **shifter\_combiner\_test**

(Phase Shifter Combiner)

(shifter-combiner)

The phase shifter-combiner has two inputs and one output. The inputs are phase shifted by +/- 45 degrees then added together to form the output. All terminals are buffered and have the specified terminal resistances. The phase shifts are accomplished with Verilog-A code that does the same thing as the circuit shown in Figure 1-105 on page 207. The gains of the left-most voltage-controlled-voltage sources are user-defined. The input resistance, output resistance, intended operating frequency, and internal resistance are also user-defined. The internal resistance and operating frequency are used to calculate the capacitance necessary to provide 45 degrees of phase shifts at the operating frequency. The baseband view requires that the carrier frequency be specified.

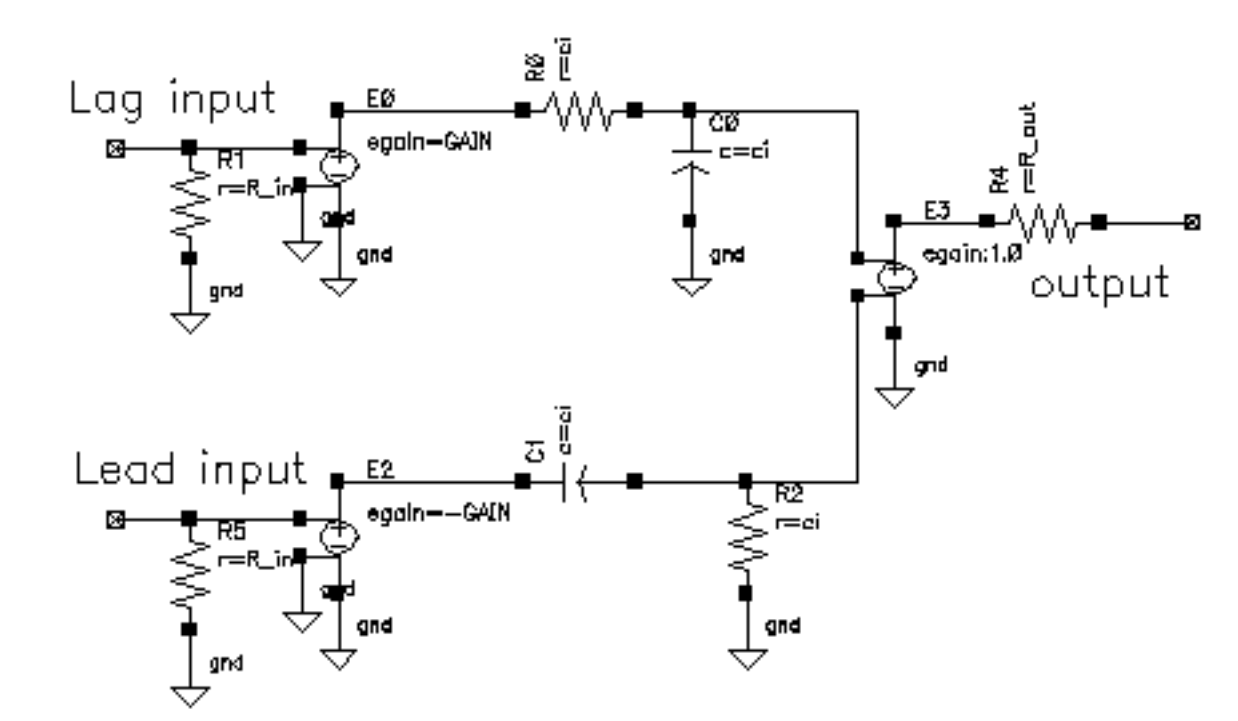

### **Figure 1-105 Phase Shift Circuit**

The shifter-combiner can be used to eliminate one phase of the carrier. The test circuit in Figure 1-106 on page 208 shows a simple test to demonstrate the idea. The circuit is in the rfLib under the testbenches category and listed as shifter combiner test. The top circuit is a passband model and the bottom circuit is the baseband equivalent. Baseband input signals are mixed up to 1GHz then passed into the shifter-combiner. The baseband

signal contains 10MHz and 20Mhz components. The modulators and shifter-combiner are arranged to produce only a 20MHz signal riding on the carrier.

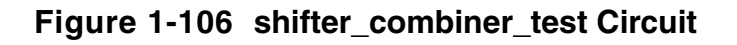

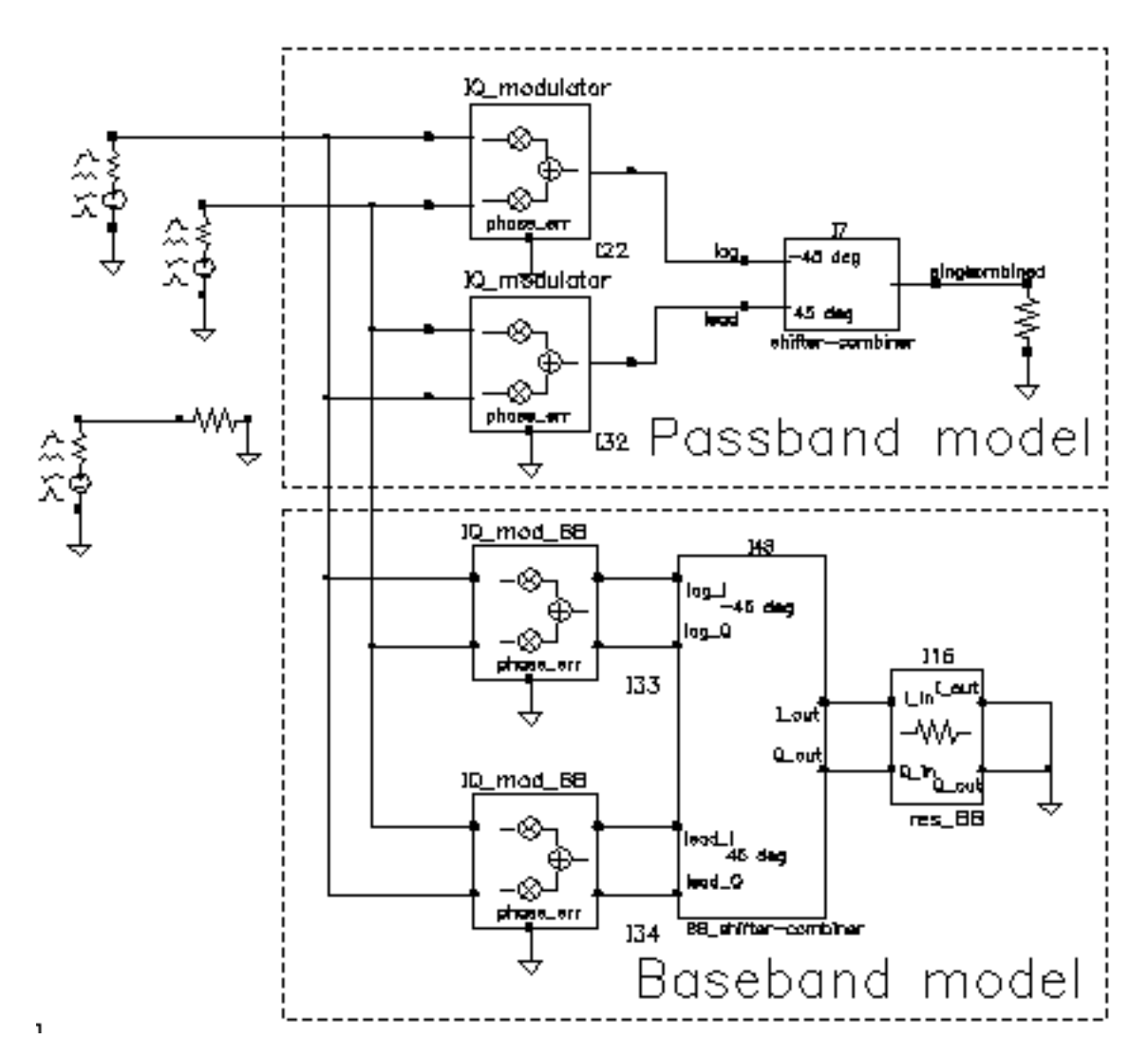

To check this assertion:

- **1.** Bring up the test circuit and an Analog Environment window.
- **2.** Set up a 100ns envelope analysis on the circuit with the *Clock Name* set to carrier and the *modulationbw* option set to 40MHz. Set the *Harmonic number* to 1.
- **3.** Run the analysis.
- **4.** Plot the harmonic time, 1 Harmonic, and the real and imaginary parts of the passband shifter combiner output.
- **5.** Append to the plot, the time waveforms at the  $I_{\text{out}}$  out and  $\circ$  out pins of the BB\_shifter \_combiner model. Figure 1-107 on page 209 shows what you should see in the Waveform Display window. All waveforms are the same and they contain only the 20Mhz baseband signal. The 10Mhz baseband input signal does not propagate to the output.

### **Figure 1-107 shifter\_combiner\_test results**

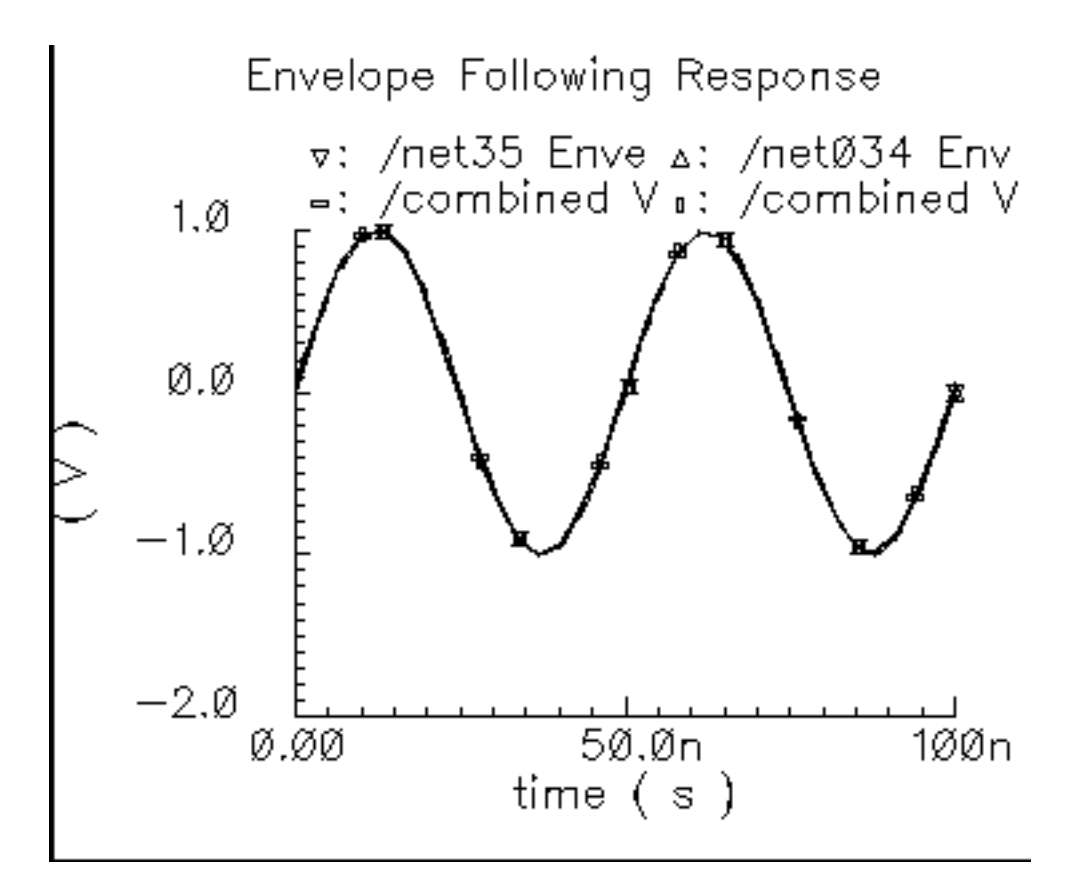

One application of the shifter-combiner is an image rejection receiver. Figure 1-108 on page 210 shows a very simple example of an image rejection receiver. Figure 1-109 on page 210 shows the baseband equivalent model of the receiver. Both examples are in the rfExamples directory and are listed as image\_reject\_rcvr\_PB and image\_reject\_rcvr\_BB. The local oscillator runs at 1GHz and the RF carrier is 1.1GHz, which places the image at 900Mhz. This example shows one of the limitations of the baseband equivalent models.

#### **Figure 1-108 A Simple Image Rejection Receiver**

Passband model of an ideal image rejection receiver.

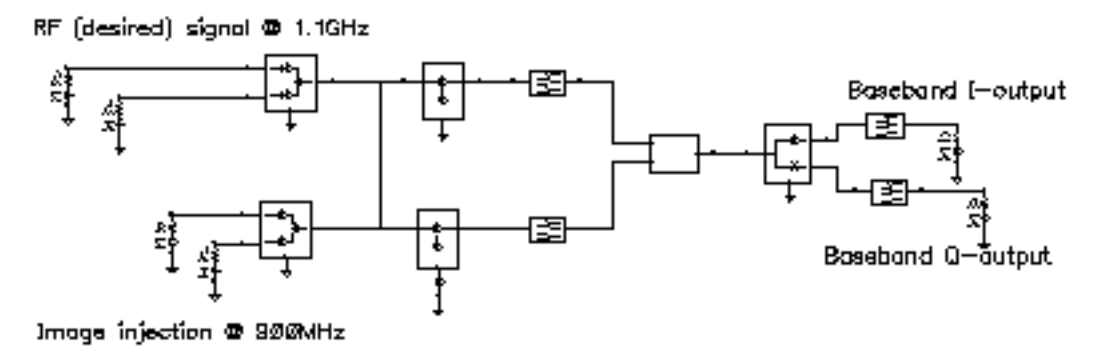

#### **Figure 1-109 Baseband Equivalent Model of the Image Rejection Receiver**

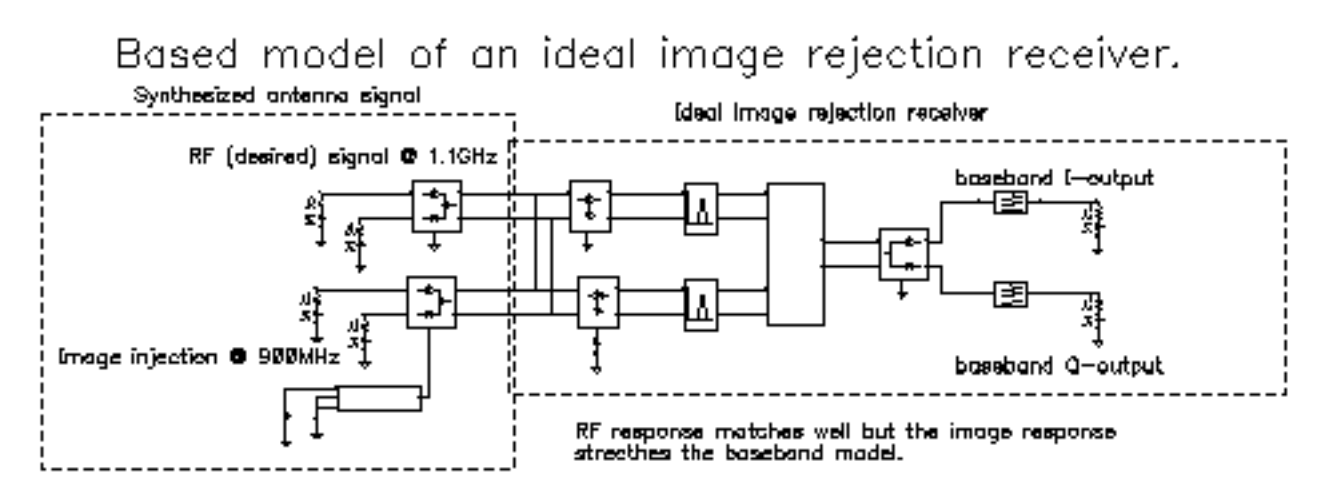

- **1.** Bring up the passband test circuit and an Analog Environment tool.
- **2.** Set up a PSS analysis. You need to add the 1.1GHz, 1GHz, and 900Mhz fundamental tones. Give them arbitrary but distinct names. AutoCalculate the Beat Frequency, which should be 2MHz. You need not save more than the 1st harmonic. Set the PSS maxstep option to 20ps so that it accurately simulates the oscillators hidden inside the Verilog-A modules.
- **3.** Run the analysis.
- **4.** Plot the voltages across Ports 5 and 6. Set the x-axis to be the voltage across Port 6. This is a Lissajous plot of the desired baseband signal, the one riding on the 1.1GHz carrier.
- **5.** Add a subwindow.
- **6.** Plot the voltages across Ports 8 and 7. Set the x-axis to be the voltage across Port 8. This is a Lissajous plot of the undesired baseband signal, the signal riding on the image of the carrier at 900MHz.
- **7.** Add another subwindow.
- **8.** Plot the I and Q- baseband outputs. Set the x-axis to be the I-output. The Lissajous plot is a tilted version of the desired baseband signal, indicating that most of the image was successfully rejected.
- **9.** Bring up the baseband equivalent receiver model and another Analog Environment tool.
- **10.** Run a 10us Transient analysis with 9.5us as the output start in the analysis options and maxstep set to 250ps. The phase\_err pin on the image signal generator is being driven to spin the output at 200MHz, the frequency difference between the desired frequency and image frequency.
- **11.** Add another subwindow to the Waveform Display tool showing the passband results and make sure it is active.
- **12.** Plot the I and Q baseband outputs from the baseband equivalent receiver model. Set the x-axis to be the I-output. You might need to adjust the scales on the last two plots to make them the same. Aside from the labels, the Waveform Display tool should look like Figure 1-110 on page 212.

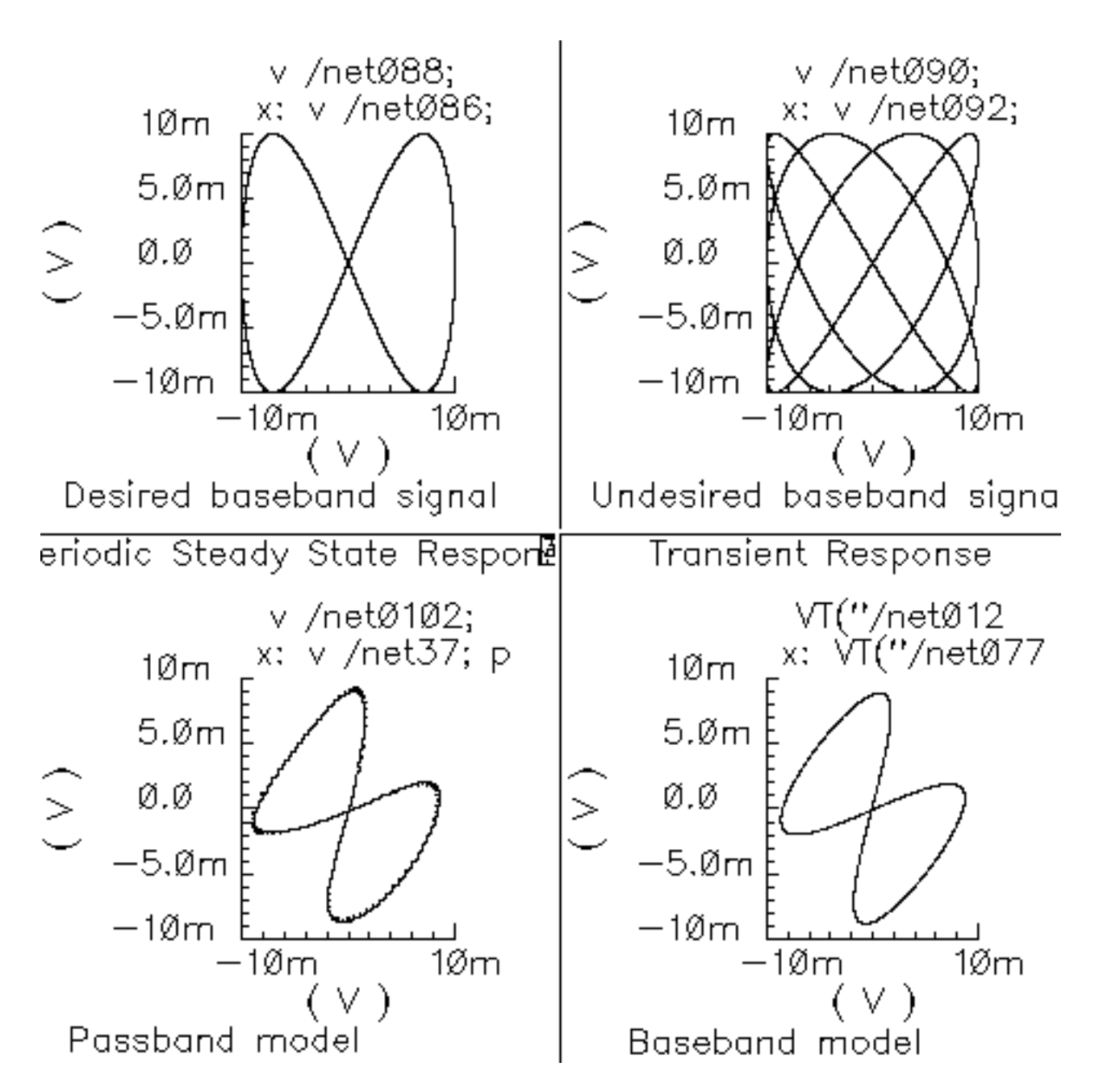

#### **Figure 1-110 Lissajous Plots for Baseband Signals**

The baseband equivalent receiver model indeed rejects the image but the rejection is overestimated. If you look closely, the baseband output of the passband model contains more ripple from the image. The over-attenuated ripple in the baseband model is explained as follows.

Recall the rotating reference frame analogy for baseband modeling. With respect to the rotating 1.1GHz reference frame, the image signals rotate counter-clockwise at twice the IF, 200MHz in this case. The lower left block in the baseband receiver model spins the modulator output at -200Mhz by ramping the phase error pin. The -200MHz signal propagates through the IF bandpass filters, as it should, because the response of the baseband model of the filter peaks at DC and at minus 200MHz. The trouble occurs in the final downconversion to baseband. In the baseband model, the final low pass filters severely attenuate the -200Mhz image signal. However, in the passband model, image power at minus 100MHz contributes to the baseband signal through the low pass filters with less attenuation.

This example highlights one of the limitations of baseband equivalent models: at any point in the system, the signal should not have a bandwidth larger than any carrier (RF or IF) of the system. For this example, the baseband model is only valid for input RF signals between 1GHz and 1.2GHz.

The limitation is somewhat moot because the idea behind a baseband equivalent model is to suppress all carriers. To simulate the image response with the baseband model we had to include a 200MHz source! We would have been better off simply not suppressing the 100MHz IF carrier, i.e. using baseband models for the RF stages but passband models for the IF stages.

In summary, an all-baseband equivalent model of an image rejection receiver is only good for simulating the response to the desired RF signal, not the image response.

# **shifter\_splitter\_test**

(Phase Shifter Splitter)

```
(shifter-splitter)
```
The phase shifter-splitter has one input and two outputs. The outputs are phase shifted versions of the input at the specified frequency. The phase difference between the two outputs is 90 degrees. The phase shifts are accomplished with Verilog-A code that does the same thing as the circuit shown in **Figure 1-111** on page 214. The right-most voltagecontrolled-voltage-sources (vcvs) are unity gain buffers. The left-most vcvs is also a buffer but the gain is a user-defined parameter. The input resistance, output resistance, intended operating frequency, and internal resistance are also user-defined. The internal resistance and operating frequency are used to calculate the capacitance necessary to provide +-45 degrees of phase shifts at the operating frequency. The baseband view requires the carrier frequency.

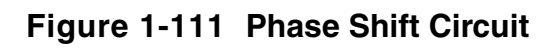

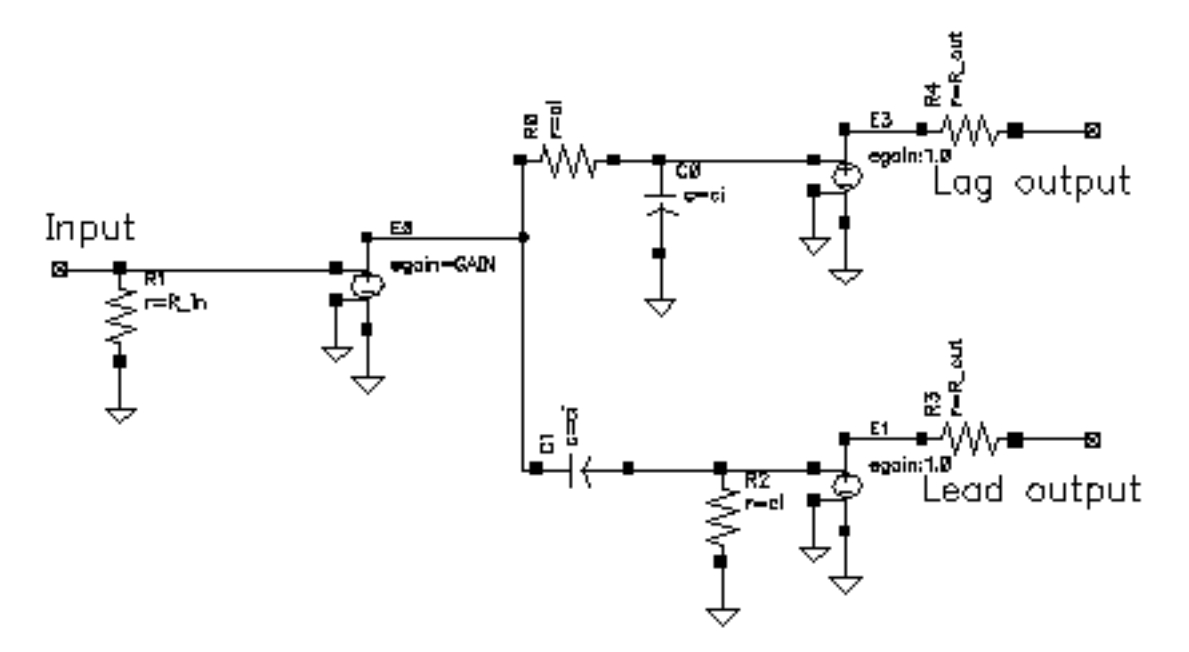

The test circuit in **Figure 1-112** on page 215 is for comparing the baseband responses of the passband and baseband equivalent models of the shifter-splitter. The circuit can be found in rfLib under the testbenches category. It is listed as shifter splitter test.

#### **Figure 1-112 shifter\_splitter\_test Circuit**

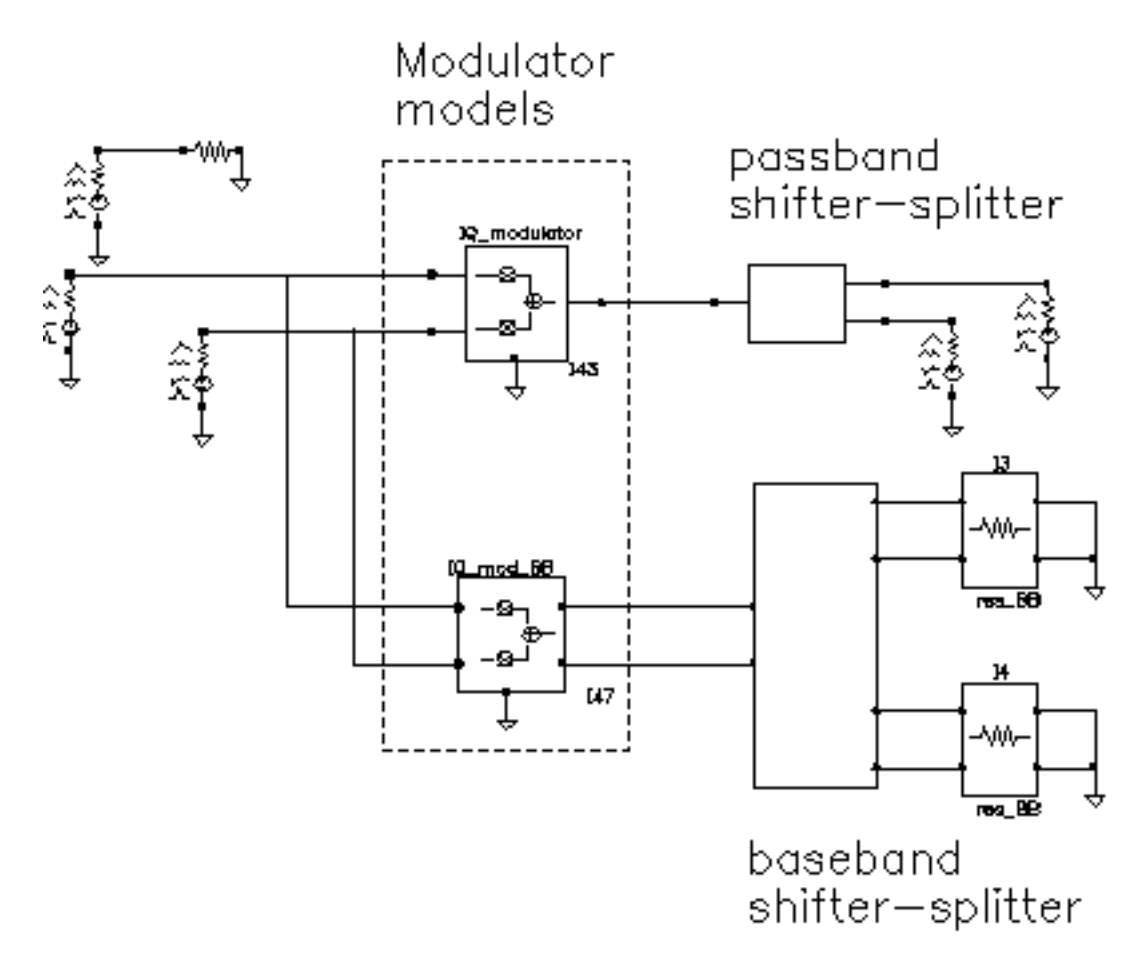

The following steps produce a set of Lissajous plots that show what the shifter-splitter does. You observe phase shift in the carrier by observing the tilt of the output Lissajous figures generated by the equivalent baseband signals.

- **1.** Bring up the test circuit in Figure 1-112 on page 215 and an Analog Environment window.
- **2.** Set up a 200ns Envelope analysis with carrier as the Clock Name. Set the Number of harmonics to 1. Set the Envelope analysis option called *modulationBW* equal to 100MHz.
- **3.** Run the analysis.
- **4.** Plot the time waveforms of the two input baseband signals. Change the x-axis to be the I-signal. You should see the Lissajous plot in Figure 1-113 on page 216.

### **Figure 1-113 Lissajous Plot for Baseband Input Signals**

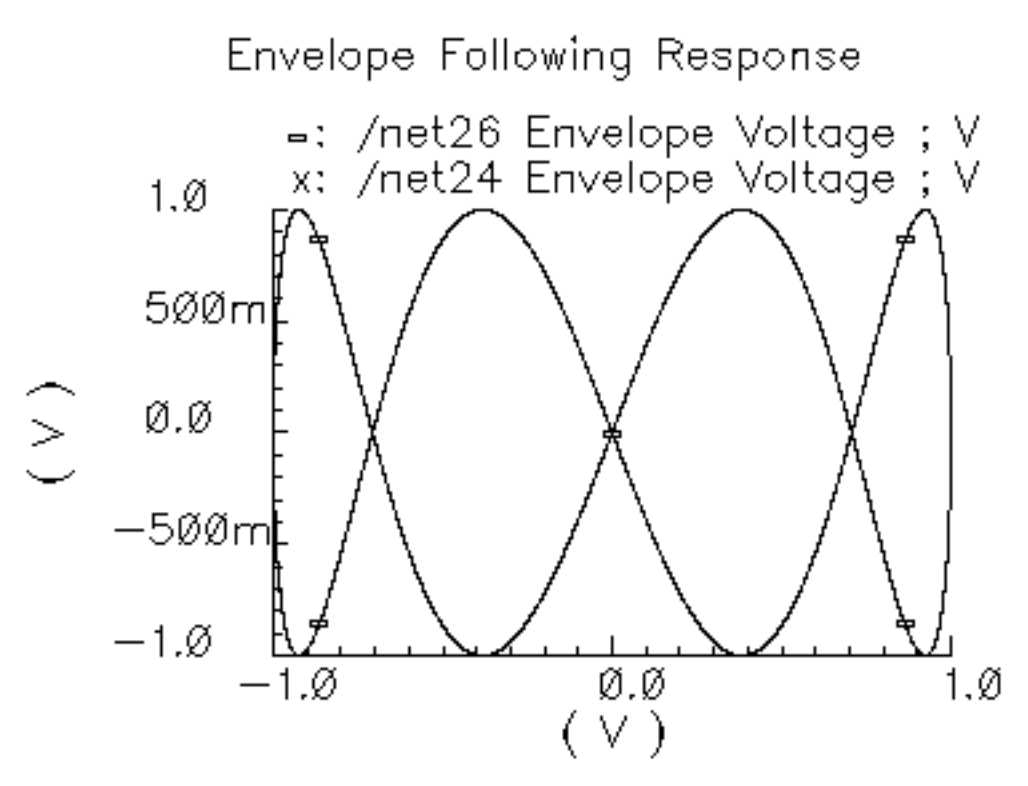

- **5.** Reset the Waveform Display window and plot the harmonic time, 1 harmonic, real and imaginary parts of the voltage across Port2. Set the x-axis to be the real part. Note that the Lissajous plot is tilted -45 degrees from the one in Figure 1-113 on page 216.
- **6.** Add a subwindow.
- **7.** Repeat step 5 for the voltage across Port1. Notice that the Lissajous plot is tilted +45 degrees with respect to the Lissajous plot in Figure 1-113 on page 216.
- **8.** Add another subwindow.
- **9.** Plot the time waveforms at the  $l$  ag  $I$  and  $l$  ag  $Q$  outputs of the BB shifter splitter model. Set the x-axis to be the lag I waveform. The Lissajous plot should match the one produced in step 5.
- **10.** Add another subwindow.
- **11.** Repeat step 9 for the lead outputs of the BB shifter splitter model. The Lissajous plot should match the one produced in step 7. Aside from the labels, your Waveform Display tool should look like Figure 1-114 on page 217. The time-results of the baseband model faithfully duplicate the passband results but without simulating the carrier. The baseband model can be run with Spectre RF transient analysis.
# **Figure 1-114 Comparison of Lag and Lead times for Passband and Baseband Models**

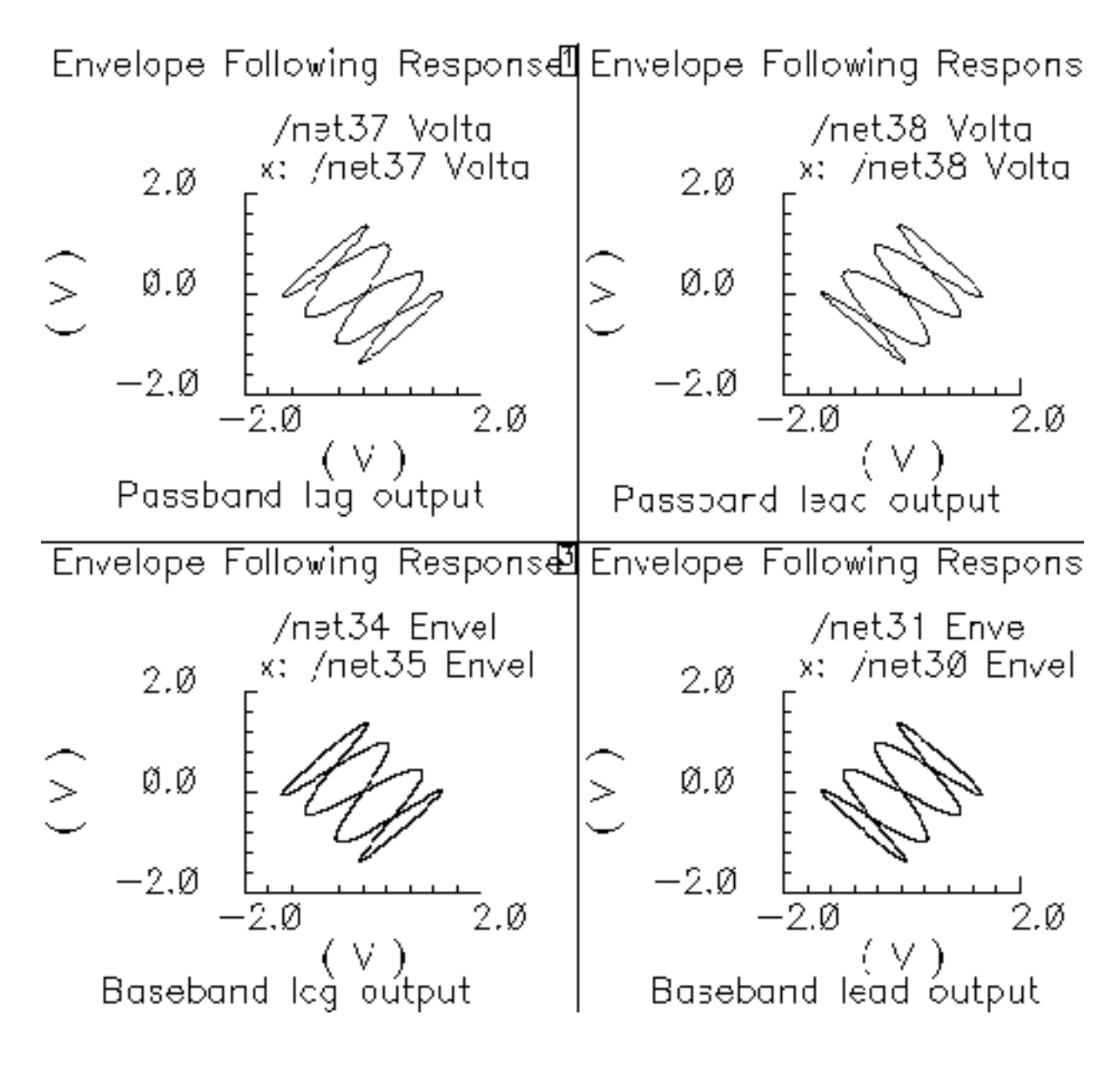

# **up\_cnvt\_test**

(Testing the up\_cnvrt Mixer)

There is a test circuit for the up\_cnvrt model similar to the test circuit containing the dwn\_cnvrt model. The up\_cnvrt model is called up\_cnvt\_test and is shown in Figure 1-115. It is also in the testbenches category of  $r$ fLib. The steps parallel those for the dwn\_cnvrt model.

# **Figure 1-115 up\_cnvt\_test Circuit**

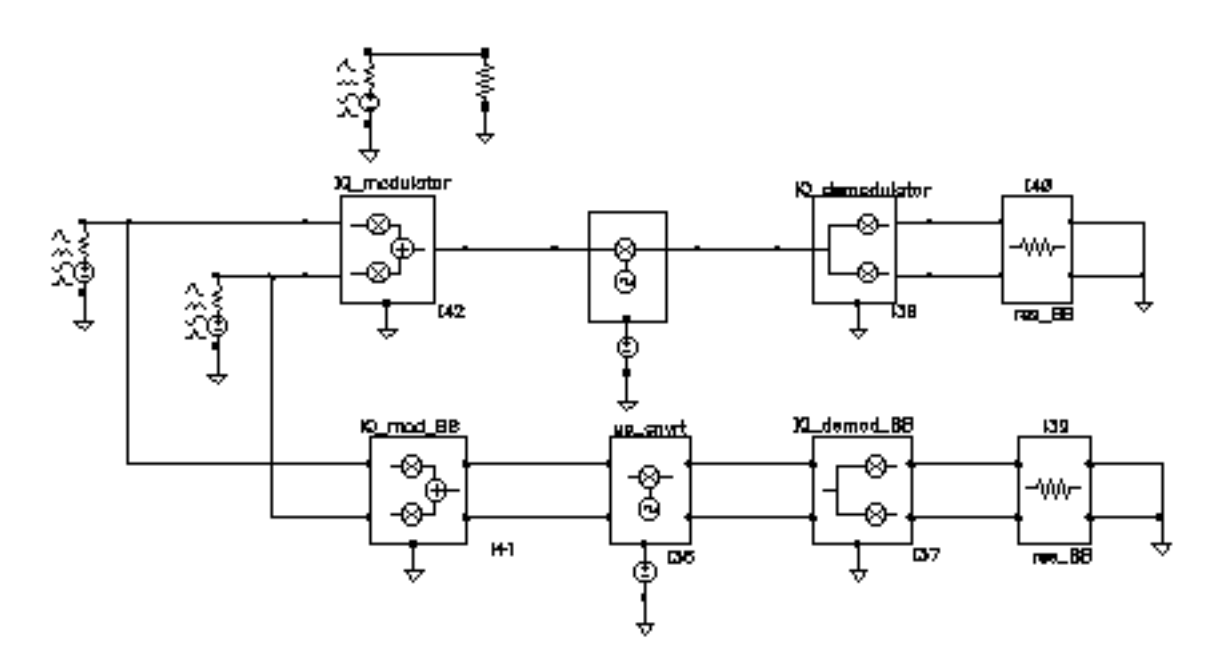

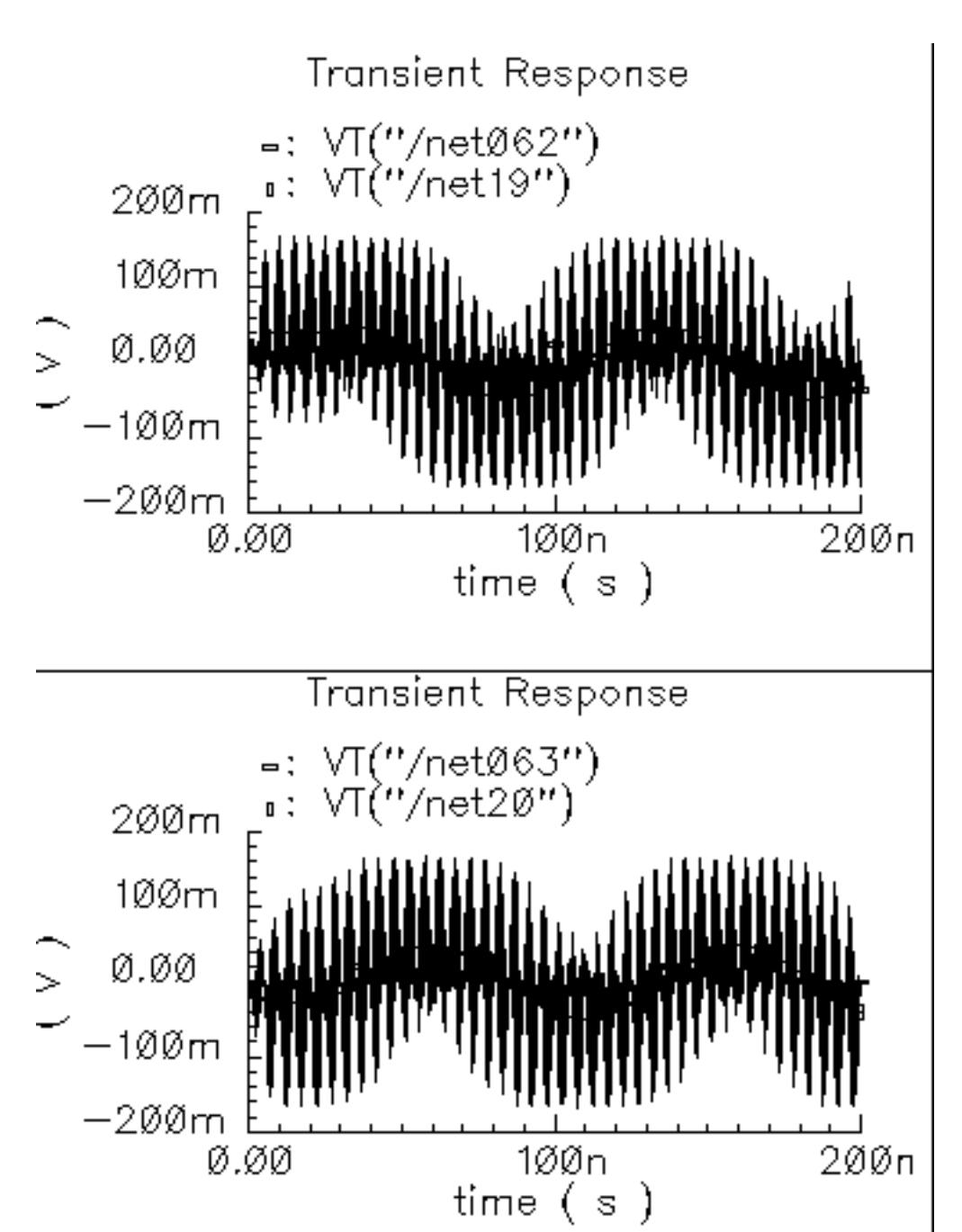

## **Figure 1-116 Results from a Transient Analysis**

# **view\_switching**

This example illustrates how to switch between the single-ended baseband view and the differential passband view.

# **WCDMA\_components Category**

The components in the WCDMA\_components category are:

- [wcdma\\_dl\\_com\\_chanl](#page-221-0)
- [wcdma\\_ocns](#page-222-0)
- [wcdma\\_power\\_adjust](#page-223-0)
- [wcdma\\_qpsk](#page-224-0)
- [wcdma\\_sch\\_multiplexer](#page-226-0)
- [wcdma\\_scrambling](#page-227-0)
- [wcdma\\_scr\\_generator](#page-228-0)
- [wcdma\\_spreading](#page-229-0)

# <span id="page-221-0"></span>**wcdma\_dl\_com\_chanl**

(DL Common Channel Generator)

# **Figure 1-117 wcdma\_dl\_com\_chanl symbol**

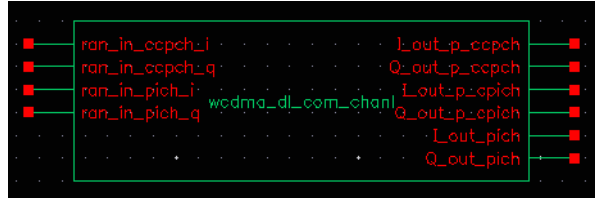

This module, with four inputs and six outputs, generates the pCPICH (primary common pilot), PICH (paging indicator channel) and pCCPCH (primary common control physical channel). For PICH and pCCPCH, either external or internal random signals can be selected according to the value of the enable\_input parameter. The parameters of the module are:

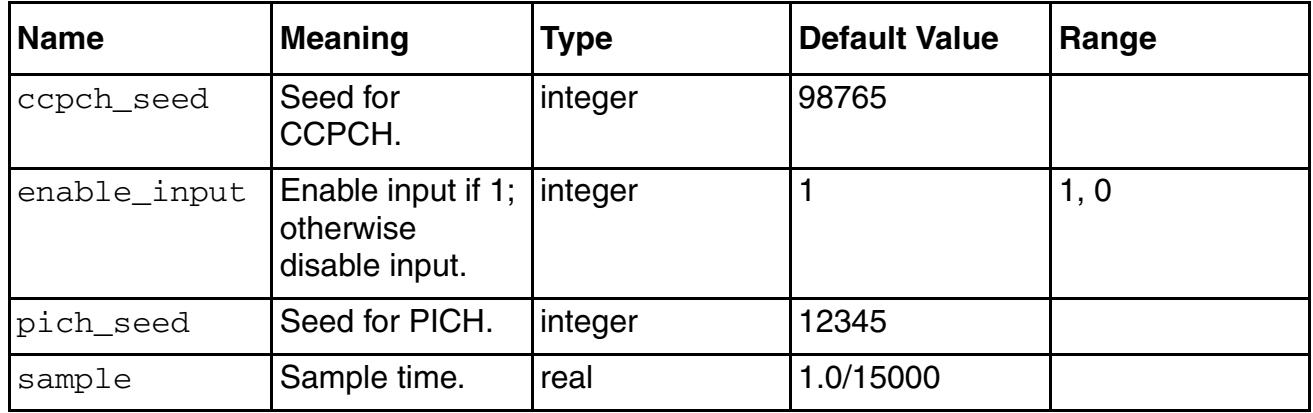

# <span id="page-222-0"></span>**wcdma\_ocns**

(OCNS Generator)

#### **Figure 1-118 wcdma\_ocns symbol**

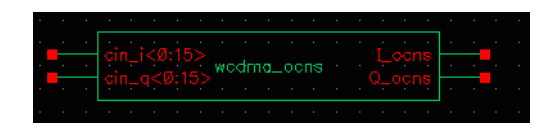

This module produces the combination of 16 dedicated data channels. The parameters of the module are:

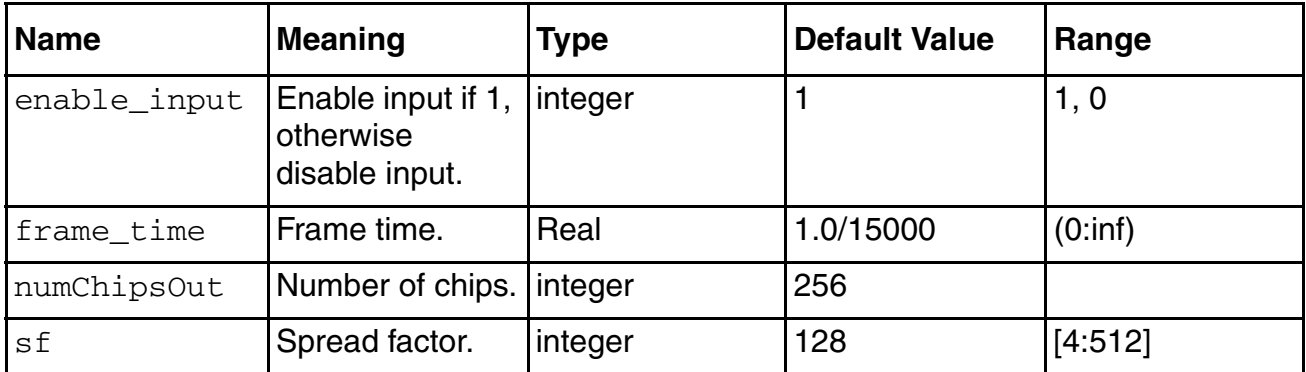

# <span id="page-223-0"></span>**wcdma\_power\_adjust**

(Power Adjustment)

# **Figure 1-119 wcdma\_power\_adjust symbol**

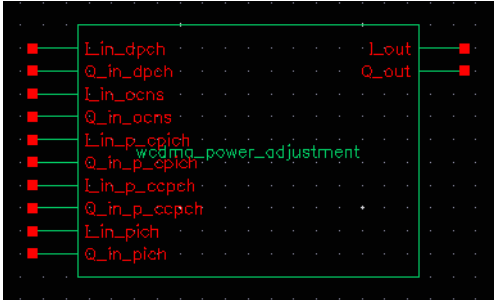

This module applies the weight to different channels. The parameters of the module are:

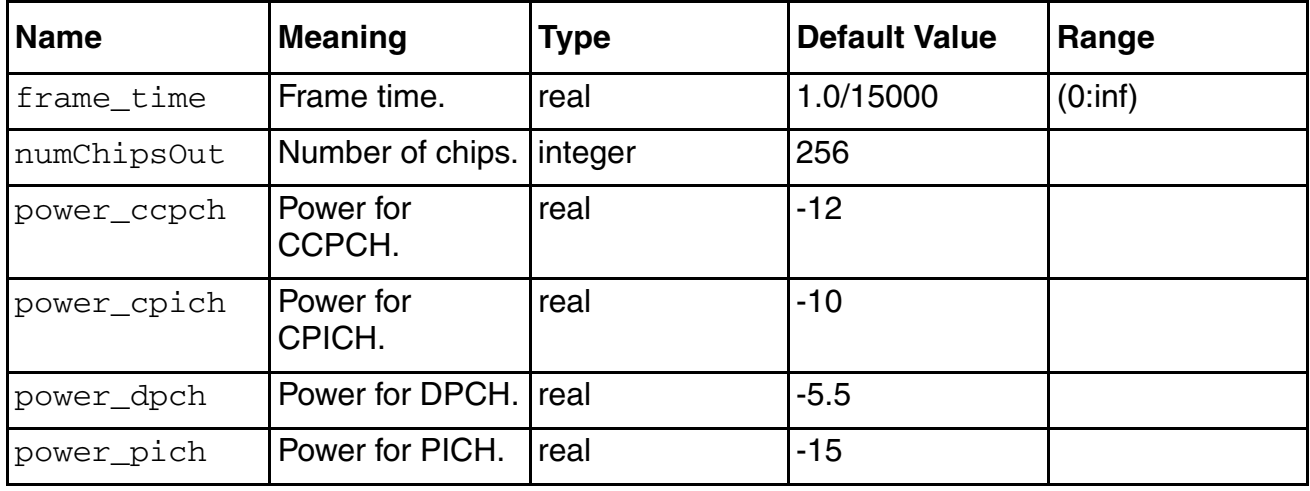

# <span id="page-224-0"></span>**wcdma\_qpsk**

(QPSK Modulation/Mapping)

# **Figure 1-120 wcdma\_qpsk symbol**

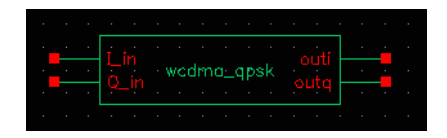

This block has two inputs,  $I_{\text{min}}$  and  $Q_{\text{min}}$ , and two outputs, outi and outq. The inputs receive random input from outside the module. The outputs produce QPSK signals in baseband.

- This module includes the interleaving and encoding of data.
- You can use either random input from the outside or internal random bits. If enable\_input is on, external data is used, otherwise internal random bits are used.

The instance parameters for the wcdma\_qpsk block are:

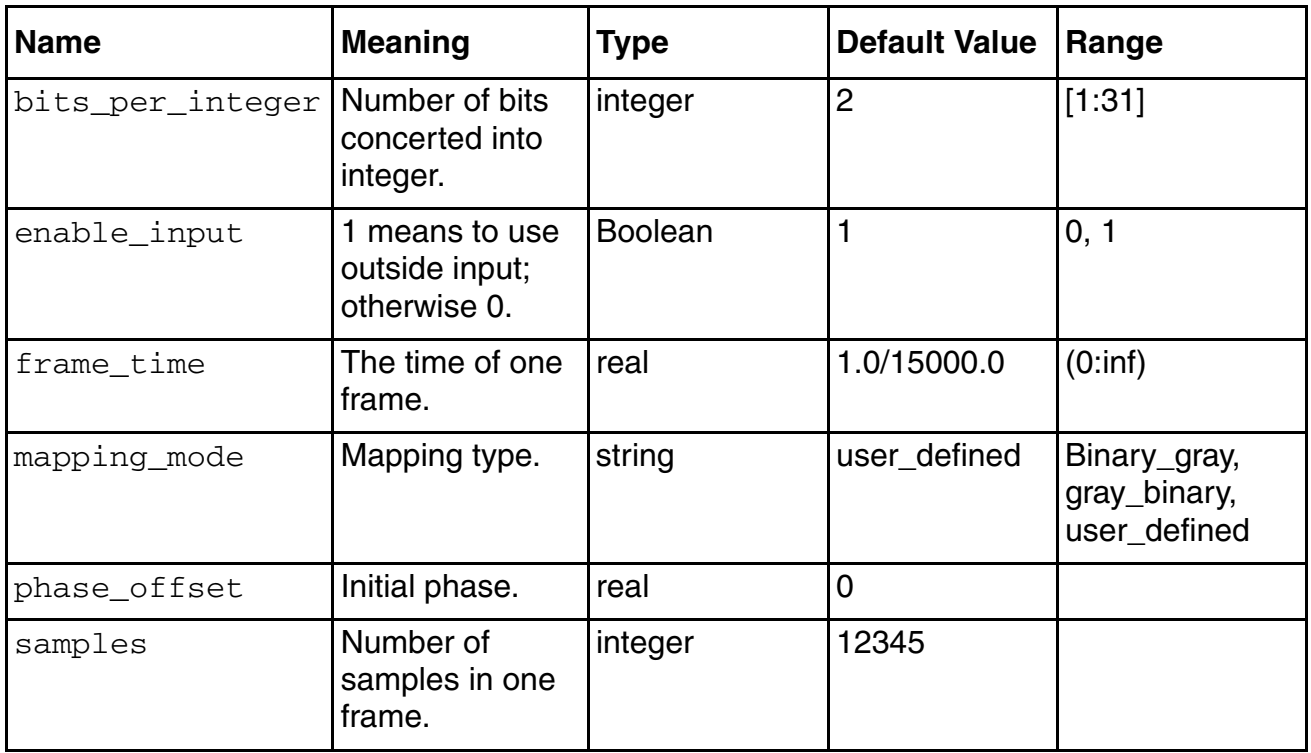

#### **Virtuoso Spectre Circuit Simulator RF Analysis Library Reference** rfLib Library

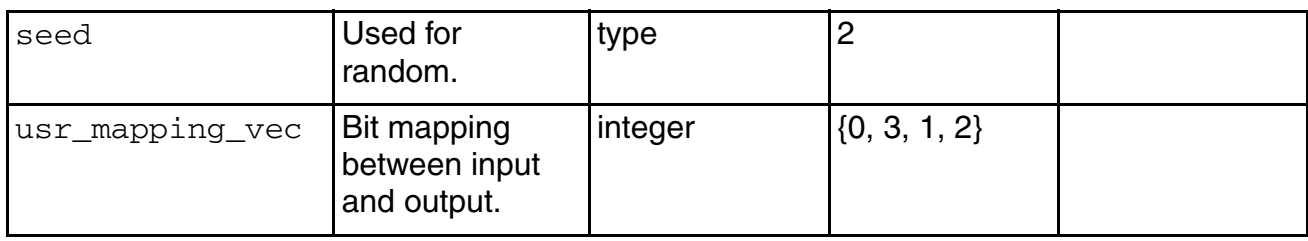

# <span id="page-226-0"></span>**wcdma\_sch\_multiplexer**

(SCH Generator/Multiplexer)

# **Figure 1-121 wcdma\_sch\_multiplexer symbol**

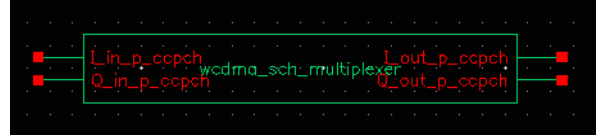

This module produces the synchronization channel and performs SCH multiplexing. The parameters of the module are:

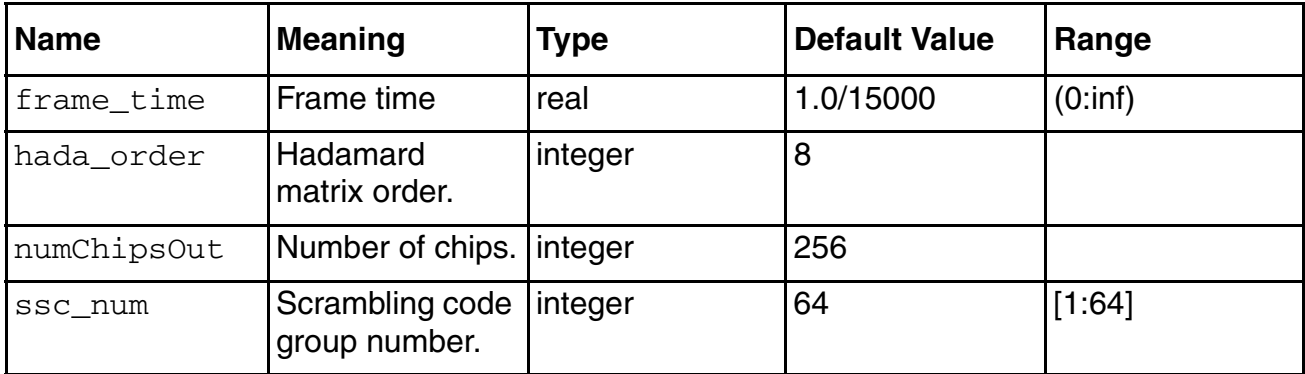

# <span id="page-227-0"></span>**wcdma\_scrambling**

(Scrambling/Scrambling Code)

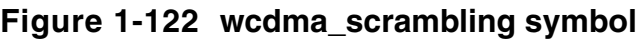

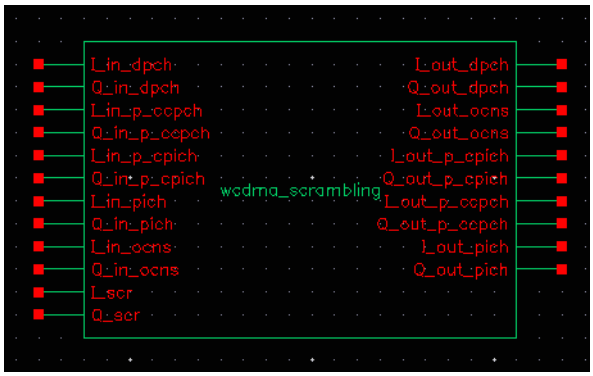

This module scrambles the spread code. The parameters of the wcdma\_scrambling module are:

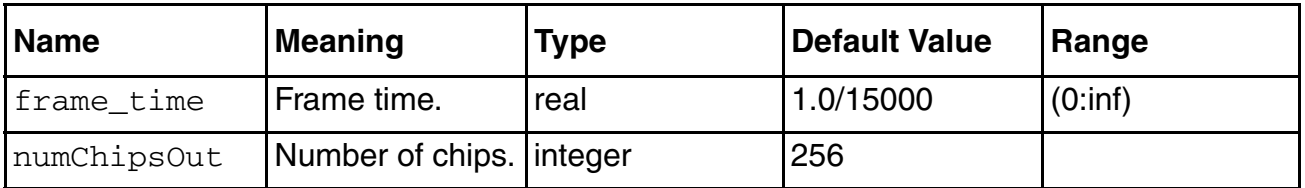

# <span id="page-228-0"></span>**wcdma\_scr\_generator**

(Square-Root Raised Cosine)

#### **Figure 1-123 wcdma\_scr\_generator symbol**

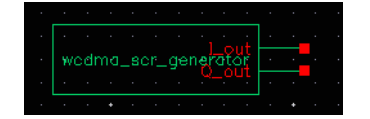

This module up-samples and filters the input. The parameters of the module are:

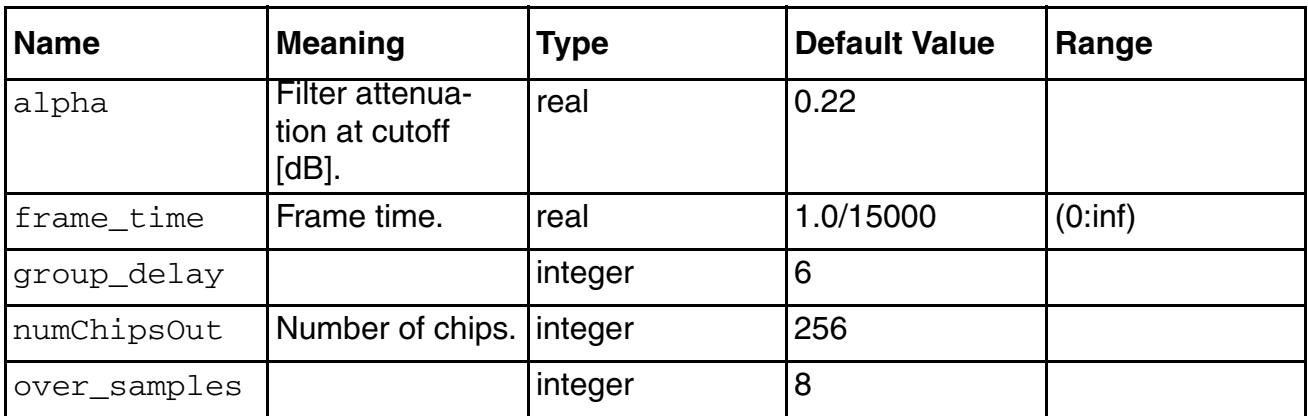

# <span id="page-229-0"></span>**wcdma\_spreading**

(Spreading)

## **Figure 1-124 wcdma\_spreading symbol**

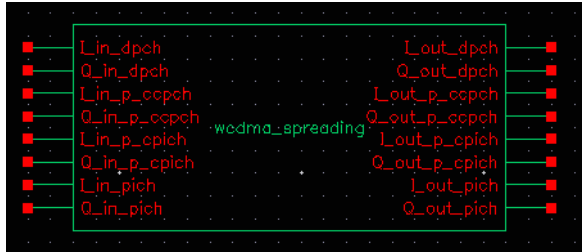

This module spreads the data over the OVSF codes. The parameters of the wcdma\_spreading module are:

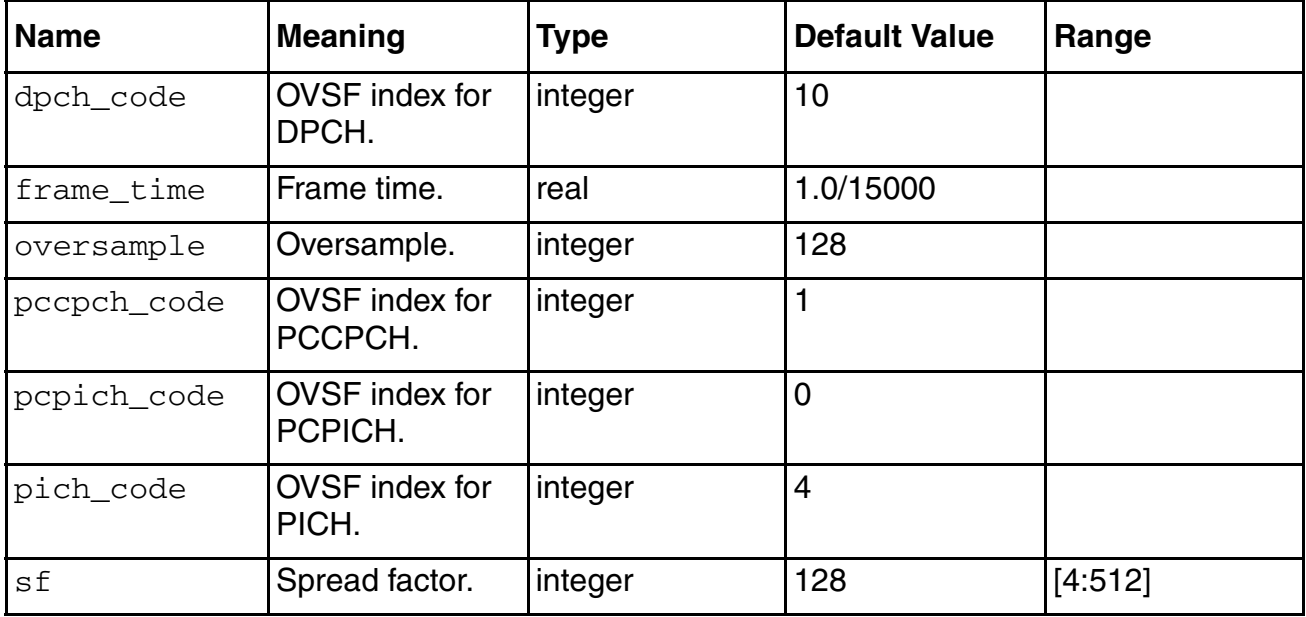

# **Wireless Components Category**

Wireless components automate the measurements associated with modulated signals. The supported standards are Zigbee, 802.11a, 802.11n, 802.11ac, 802.11af, and LTE. To use wireless, add a wireless source to your circuit, and add wireless probes at each point in the circuit where you want a measurement. When you set up the envelope analysis, put envelope into wireless mode, and specify the number of harmonics and whether you want standard envelope or level1 fast envelope. Run the simulation. In the Direct Plot Form, all the common measurements are available directly. This is much easier than in the past.

# **LTE**

## **SYMBOL**

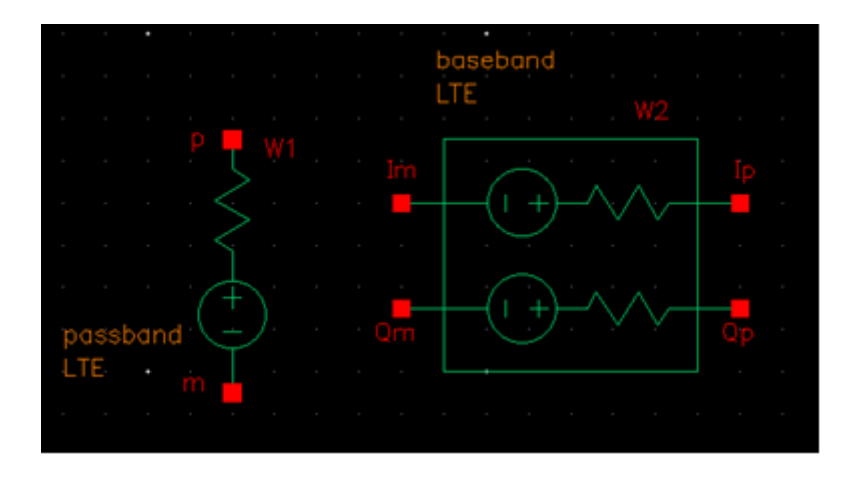

# *LTE Modulation Source*

#### *Command-line Help*

spectre -h wsource

## *CDF Parameters*

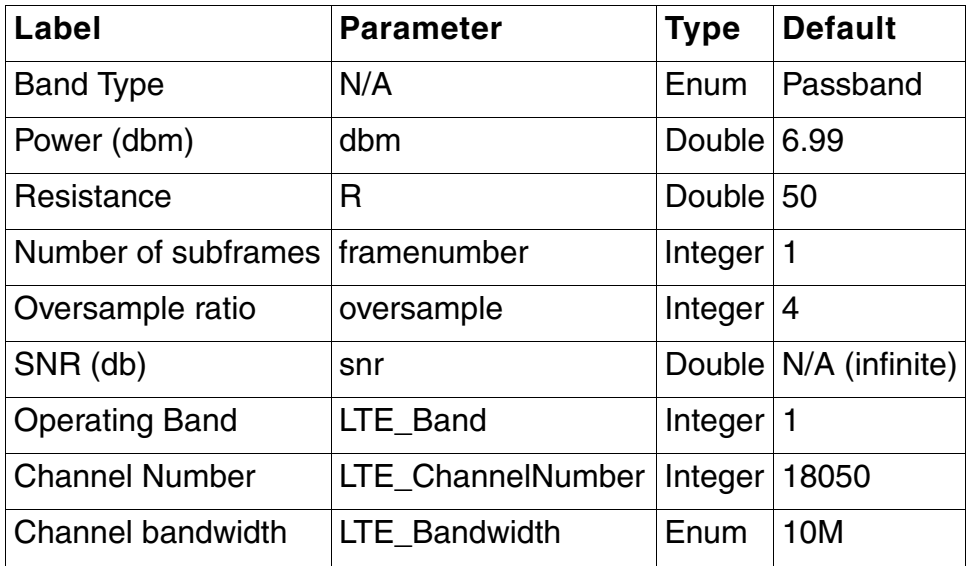

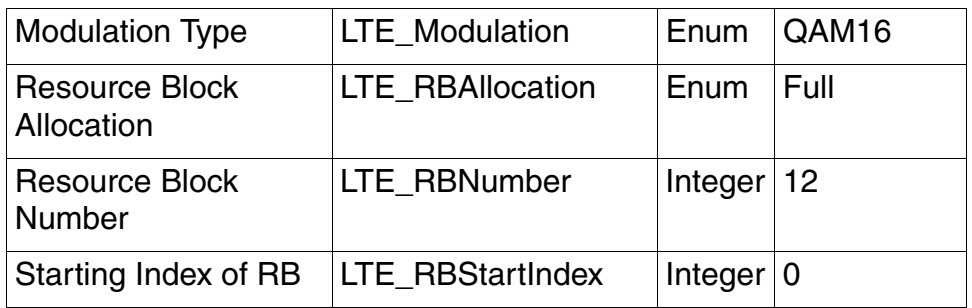

#### *Parameter Description*

- *Band Type*: sets the passband or baseband operating mode.
- *Power*: source available power in dBm
- *Resistance*: source Thevenin resistance
- *Number of subframes*: The number of subframes to simulate.
- *Oversample ratio*: Controls the sampling frequency. The sampling frequency is given by oversample\*32.72MHz
- *SNR*: Signal-to-noise power ratio.
- *Operating band*: Operating band given by TS36.101 Table 5.5-1, in the set {[1:14], [17:28]}.
- *Channel number*: E-UTRA Absolute Radio Frequency Channel Number given by TS36.101 Table 5.7.3-1, in the set (18000:27659).
- *Channel bandwidth*: E-UTRA channel bandwidth given by TS36.101 Table 5.6.1-1, in the set {1.4M, 3M, 5M, 10M, 15M, 20M}.
- *Modulation type*: Possible values are QPSK, QAM16, and QAM64.
- *Resource Block Allocation*: Choices are Full and Partial. When Full is selected, all the resource blocks in the channel are fully populated. When Partial is selected, the number of resource blocks and their location within the channel must be set.
- *Resource Block Number*: This sets the number of resource blocks that are occupied in the channel. The number should be  $2^m * 3^n$  \*  $5^p$  where m, n, p  $>= 0$ . Each resource block occupies 180KHz bandwidth. The maximum number depends on the channel bandwidth. The maximum is shown in the table below.

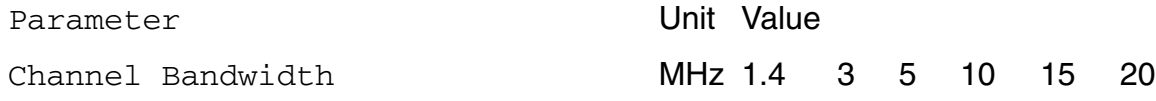

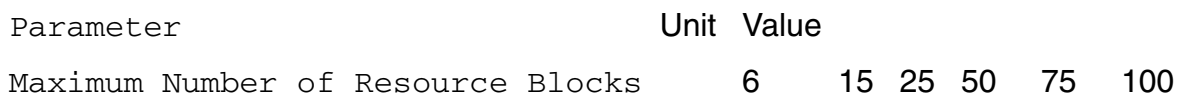

■ *Starting Index of RB*: This sets the starting point in the channel for the resource blocks. Zero means start at the lower boundary of the channel. The starting index + number of resource blocks must be equal to or less than the maximum number shown in the table above.

#### *Example*

```
W0 ( net2 net1 ) wsource standard="LTE" r=50 dbm=10 LTE Band=1
LTE_ChannelNumber=18050 LTE_Bandwidth=10M LTE_Modulation=QAM16 framenumber=1 
oversample=4
```
# **ZIGBEE**

# **SYMBOL**

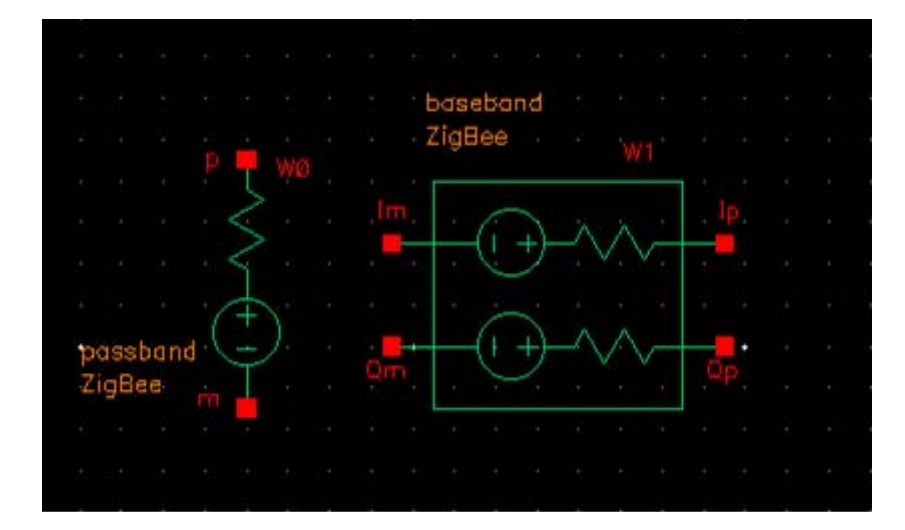

#### *ZigBee modulation source*

#### *Command-line help*

spectre -h wsource

#### *Notes*

zigbee applies ZigBee modulation compliant with *IEEE Std 802.15.4-2006, Wireless Medium Access Control (MAC) and Physical Layer (PHY) Specifications for Low-Rate Wireless Personal Area Networks (WPANs)*. The present implementation is limited to the 2400 MHz band. zigbee netlists as a Spectre wsource.

## **Frequency Band**

The 2400 MHz band consists of 16 channels spaced by 5 MHz. The carrier frequency is given by  $Fc = 2405 + 5*(k-11)$  MHz.

k is the channel index in the range [11:26]. The parameter *Channel* determines the value of k.

You can reference  $Fc$  in the schematic and analysis dialogs as

<*instance\_name*>\_wfreq, where <*instance\_name*> is the schematic instance name of the *zigbee* cell.

#### **Frame structure**

A ZigBee frame consists of HeaderLength + DataLength octets (bytes), encoded in (HeaderLength + DataLength)\*64 chips and transmitted at 2M chips/s. The duration of a frame is therefore  $Tframe = (HeaderLength + DataLength) *32 us.$ 

#### **Sampling frequency**

The sampling frequency in the 2405M band is given by  $Fs = 4M*0versample$ .

Oversample is a user-settable parameter.

#### *CDF Parameters*

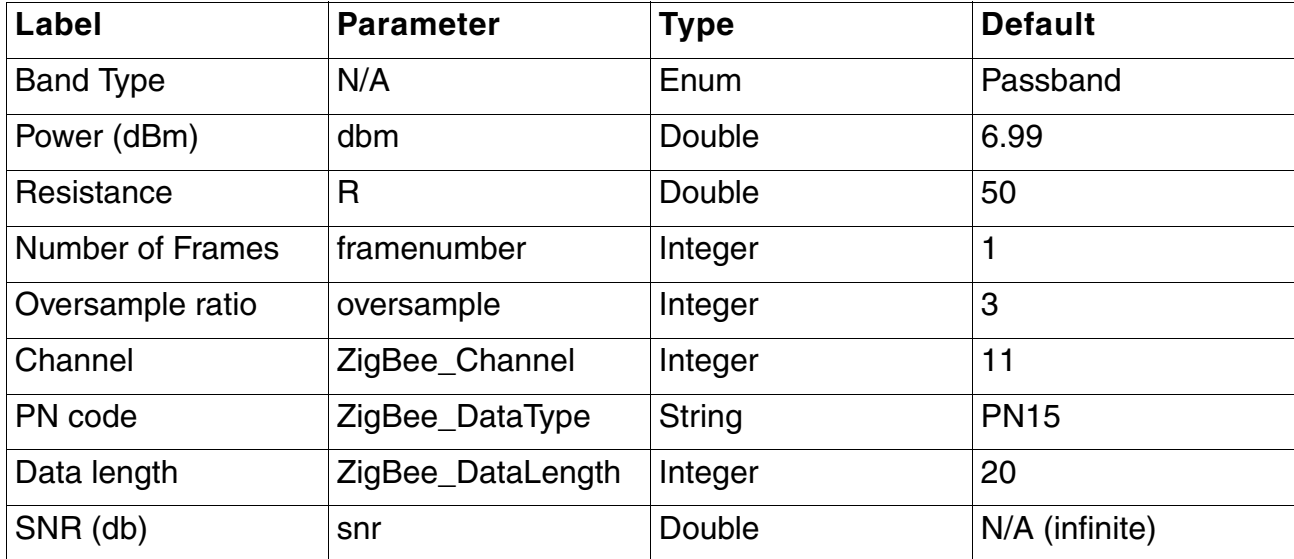

#### *Parameter Descriptions*

- *Band type*: sets the passband or baseband operating mode.
- *Power*: source available power in dBm.
- *Resistance*: source Thevenin resistance.
- *Number of frames*: The number of frames to simulate. The length of a frame is (6 + Data length)\*32u.
- *Channel*: Channel index k. The channel index controls the carrier frequency, which is given by  $Fc = 2405 + 5*(Channel-11)$  MHz.
- *PN code*: The pseudo-random sequence that controls the data patterns.
- *Data length*: The number of data octets/bytes in the range [0:127]. Data length controls the length of a frame.
- *Oversample ratio*: Controls the sampling frequency. The sampling frequency is given by Oversample\*4MHz.
- *SNR*: Signal-to-noise power ratio.

#### *Example*

```
W0 (net2 net1) wsource standard="ZigBee" r=50 dbm=6.99 ZigBee Channel=11 \
ZigBee_DataType=PN15 ZigBee_DataLength=20 oversample=3 framenumber=2
```
# **WLAN11A**

#### **SYMBOL**

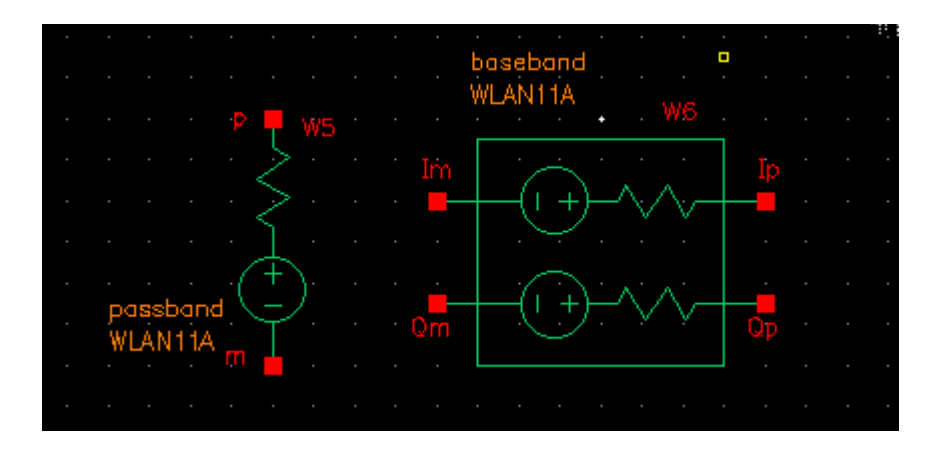

#### *802.11a modulation source*

#### *Command-line help*

spectre -h wsource

#### *Notes*

wlan11a applies 802.11a-compliant modulation according to *IEEE Standard 802.11a-1999, Wireless LAN Medium Access Control (MAC) and Physical Layer (PHY) specifications, High-Speed physical Layer in the 5 GHz Band*.

wlan11a netlists as a Spectre wsource.

#### **Frequency Band**

The carrier frequency is in the 5 GHz band. As always, you can reference the carrier frequency in the schematic and analysis dialogs as <*instance\_name*>\_wfreq, where <*instance\_name*> is the schematic instance name of the *wlan11a* cell.

#### **Frame structure**

A wlan11a frame consists of preamble and data. Data length is a settable property with a default of 20 symbols. The frame duration and sampling frequencies are given in the table below assuming 20 data symbols.

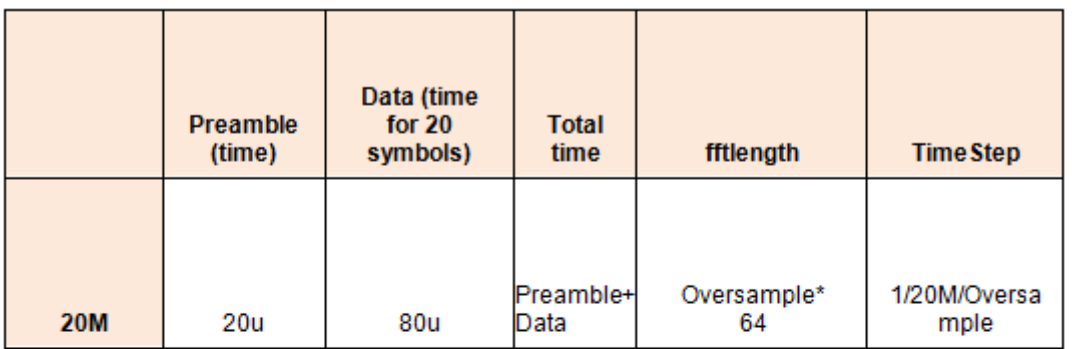

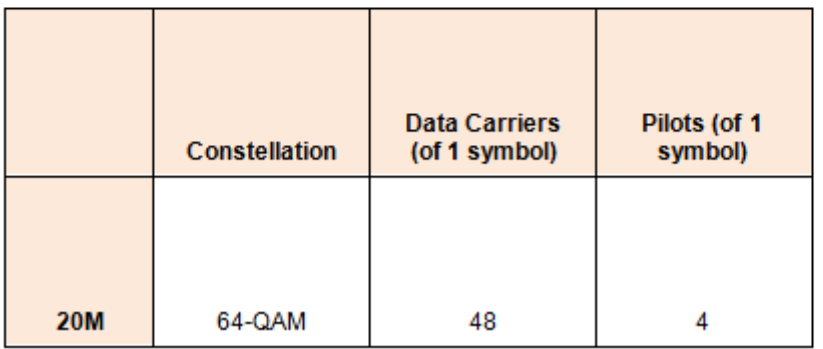

#### *CDF Parameters*

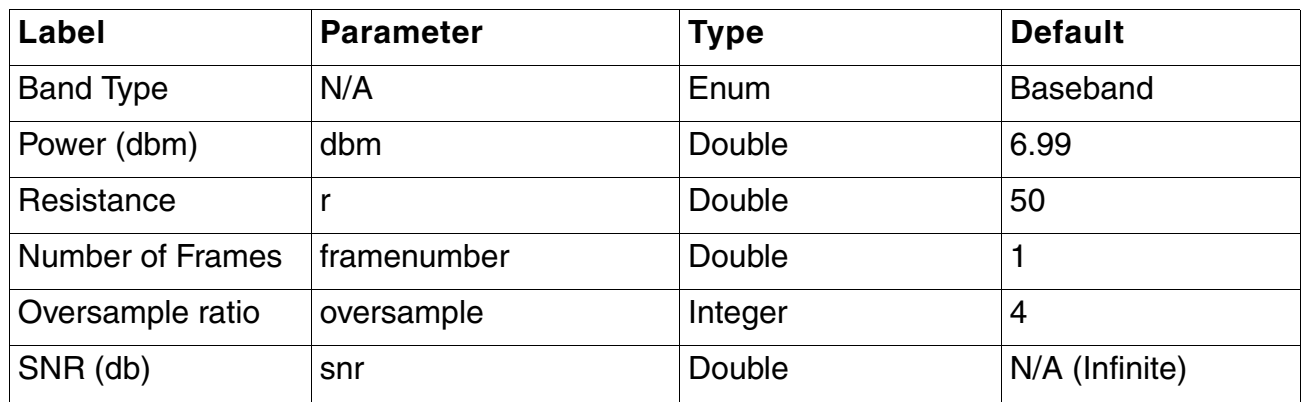

#### **Virtuoso Spectre Circuit Simulator RF Analysis Library Reference** rfLib Library

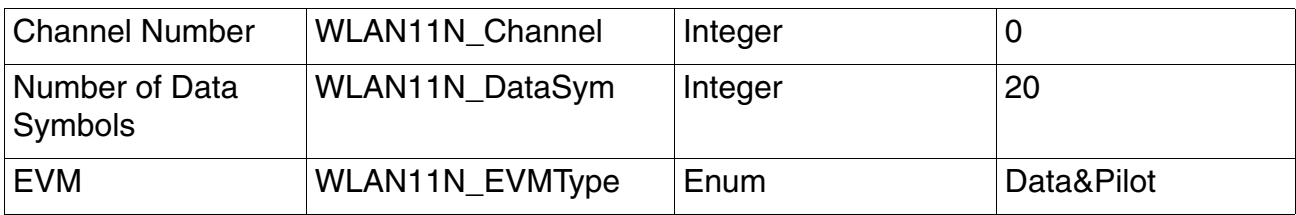

*Note: 802.11a is 802.11n in the 5GHz frequency band with the long guard interval using legacy format and fixed bandwidth of 20MHz. 802.11a netlists as 802.11n with the appropriate settings.*

#### *Parameter Descriptions*

- *Band type*: Sets the passband or baseband operating mode.
- *Power*: source Available power in dBm.
- *Resistance:* source Thevenin resistance in Ohms.
- *Number of frames*: The number of frames to simulate. Refer to the table for the frame *Oversample*: Controls the sampling frequency. Refer to the table for details.
- Oversample: Controls the sampling frequency. The default is 4.
- **SNR: Signal-to-noise power ratio.**
- *Channel number*: Channel number in range [0:200] in the 5GHz band. The carrier frequency is given by  $Fc$  (MHz) = 5000 + 5\*WLAN11N Channel.
- *EVM measurement type***: EVM measurement type. When set to Data&Pilot, the** EVM calculation includes all the used subcarriers of Data and Pilots. When set to Data, the EVM calculation includes only the Data subcarriers. When set to  $P_{i}$  to  $EVM$ calculation includes only the Pilot subcarriers. Possible values are Data&Pilot, Data, and Pilot.

#### *Example*

W0 (net2 net1) wsource standard="WLAN11N" r=50 dbm=6.99 WLAN11N Mode=Legacy \ WLAN11N\_Bandwidth=20M WLAN11N\_Oversample=4 WLAN11N\_GI=Long framenumber=1 WLAN\_11N\_Channel=100 WLAN\_11NDataSym=20

# **WLAN11N**

## **SYMBOL**

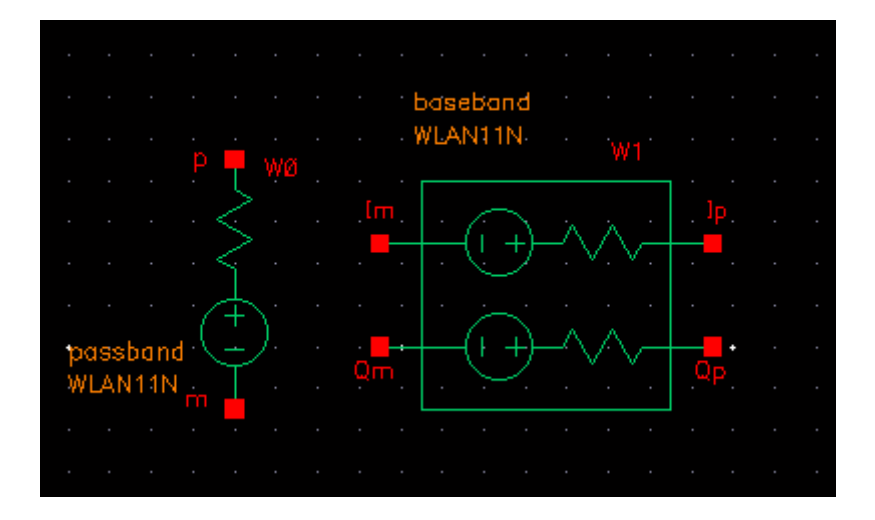

#### *802.11n modulation source*

#### *Command-line help*

spectre -h wsource

#### *Notes*

wlan11n applies 802.11n-compliant modulation according to *IEEE Standard 802.11n-2009, Wireless LAN Medium Access Control (MAC) and Physical Layer (PHY) specifications, Amendment 5: Enhancements for Higher Throughput*.

wlan11n netlists as a Spectre wsource.

#### **Frequency Band**

The carrier frequency is selectable to be in the 2.4GHz or 5 GHz band. As always, you can reference the carrier frequency in the schematic and analysis dialogs as <*instance\_name*>\_wfreq, where <*instance\_name*> is the schematic instance name of the *wlan11n* cell.

#### **Frame structure**

A wlan11n frame consists of preamble and data. Data length is settable with a property on the schematic symbol. The frame duration and sampling frequencies are given in the table below.

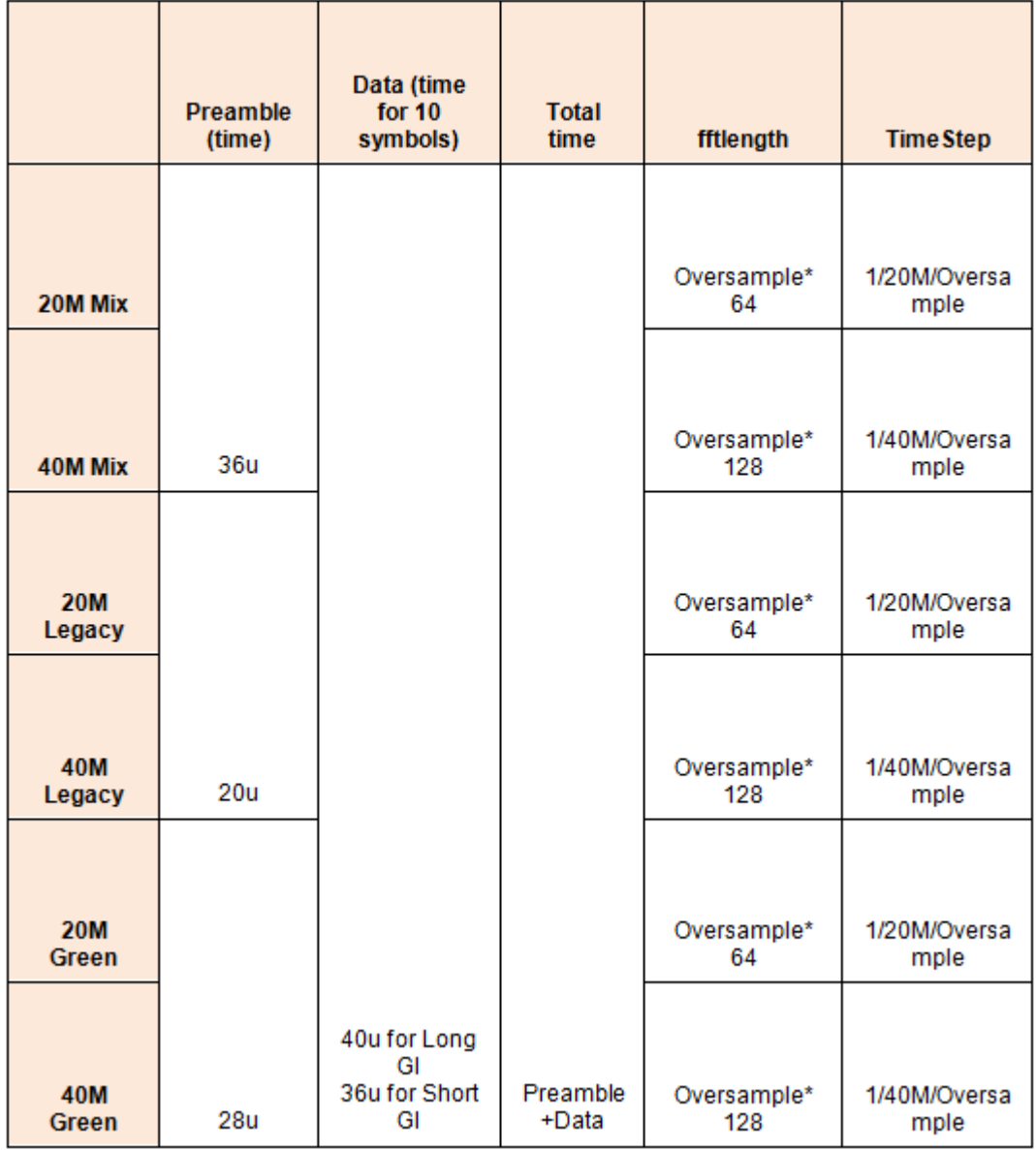

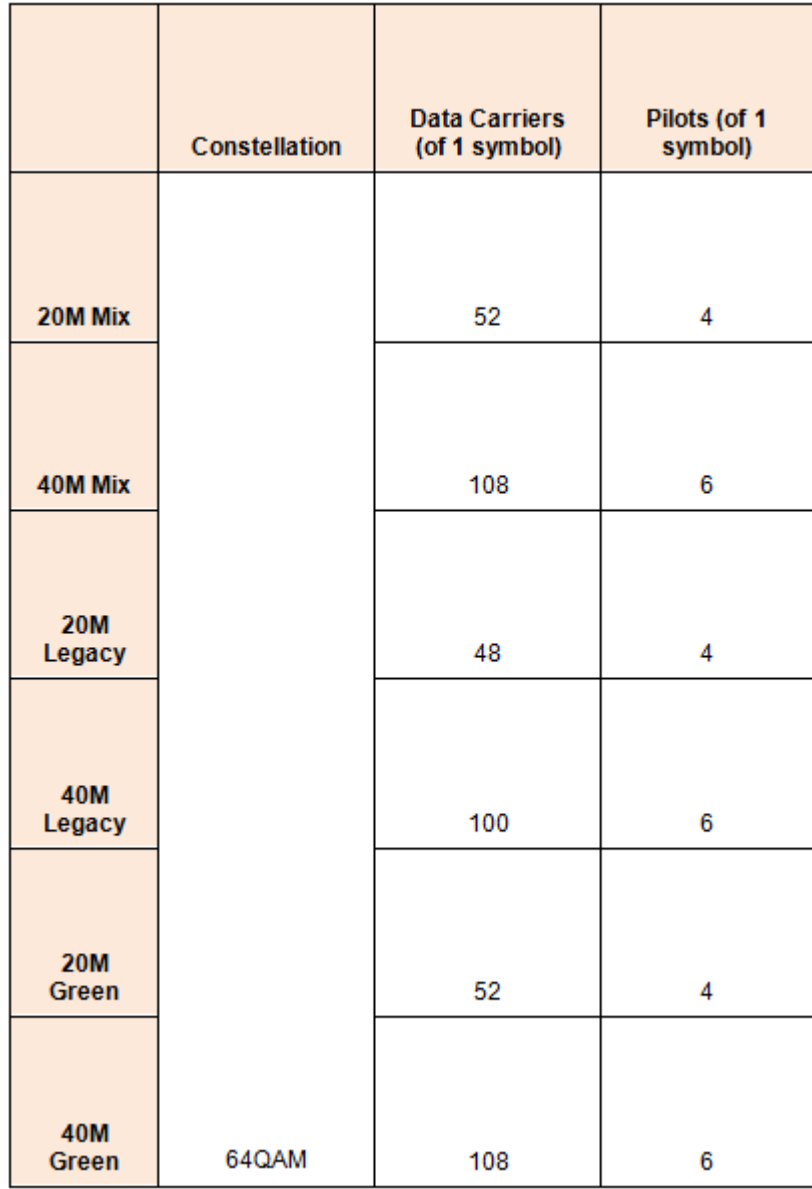

#### *CDF Parameters*

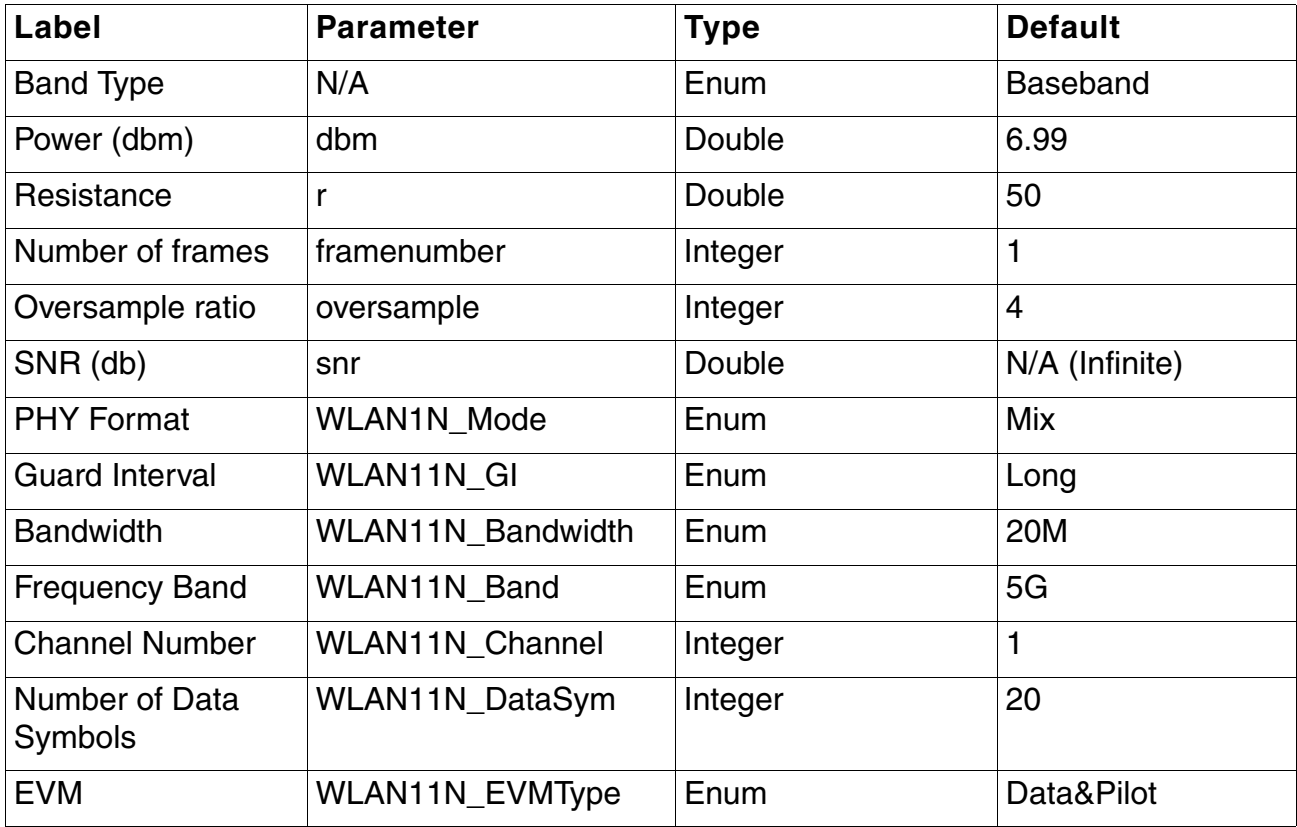

#### *Parameter Descriptions*

- *Band type*: Sets the passband or baseband operating mode.
- *Power*: source Available power in dBm.
- *Resistance:* source Thevenin resistance in Ohms.
- *Number of frames*: The number of frames to simulate. Refer to the table for the frame structure and details.
- *PHY format*: Choice of *Mix*, *Green*, or *Legacy*.
- *Bandwidth:* Choice of 20 MHz or 40 MHz bandwidth.
- *Frequency band:* Choice of 2.4G or 5G band.
- *Oversample*: Controls the sampling frequency. Refer to the table for details.
- *Guard interval*: Choice of Long and Short guard interval.
- *SNR*: Signal-to-noise power ratio.
- *Channel number*: Channel number in range [0:200]. For the 5GHz band, the carrier frequency is given by  $Fc$  (MHz) = 5000 + 5\*WLAN11N Channel. For the 2.4GHz band, it is given by  $Fc$  (MHz) =  $2407+5*WLAN11N_Channel$ .
- *EVM measurement type*: EVM measurement type. When set to Data&Pilot, the EVM calculation includes all the used subcarriers of Data and Pilots. When set to Data, the EVM calculation includes only the Data subcarriers. When set to Pilot, the EVM calculation includes only the Pilot subcarriers. Possible values are Data&Pilot, Data, and Pilot.

#### *Example*

W0 (net2 net1) wsource standard="WLAN11N" r=50 dbm=6.99 WLAN11N\_Mode=Mix \ WLAN11N\_Bandwidth=20M oversample=4 WLAN11N\_GI=Long framenumber=1

# **WLAN11AC**

## **SYMBOL**

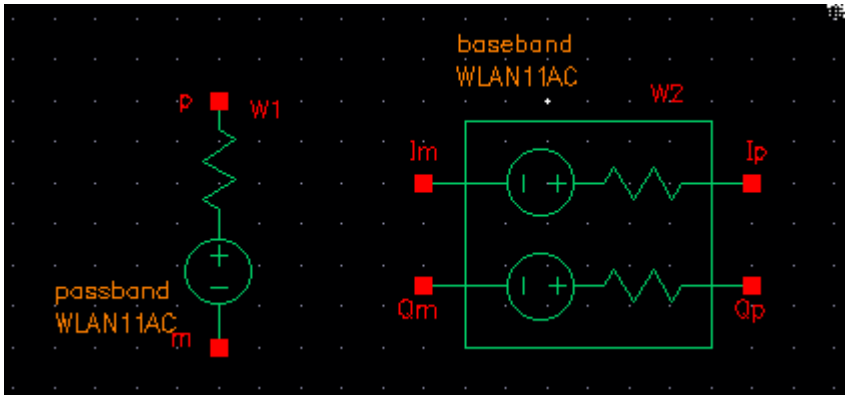

#### *802.11ac modulation source*

#### *Command-line help*

spectre -h wsource

#### *Notes*

wlan11ac applies 802.11ac-compliant modulation according to *IEEE Standard 802.11ac-2013, Wireless LAN Medium Access Control (MAC) and Physical Layer (PHY) specifications, Amendment 4: Enhancements for Very High Throughput for Operation in Bands below 6GHz*.

wlan11ac netlists as a Spectre wsource.

## **Frequency Band**

The carrier frequency is in the 5 GHz band. As always, you can reference the carrier frequency in the schematic and analysis dialogs as <*instance\_name*>\_wfreq, where <*instance\_name*> is the schematic instance name of the *wlan11ac* cell.

#### **Frame structure**

A wlan11ac frame consists of preamble and data. Data length is settable with a property with a default of 80 symbols. The frame duration and sampling frequencies are given in the table below assuming 80 symbols.

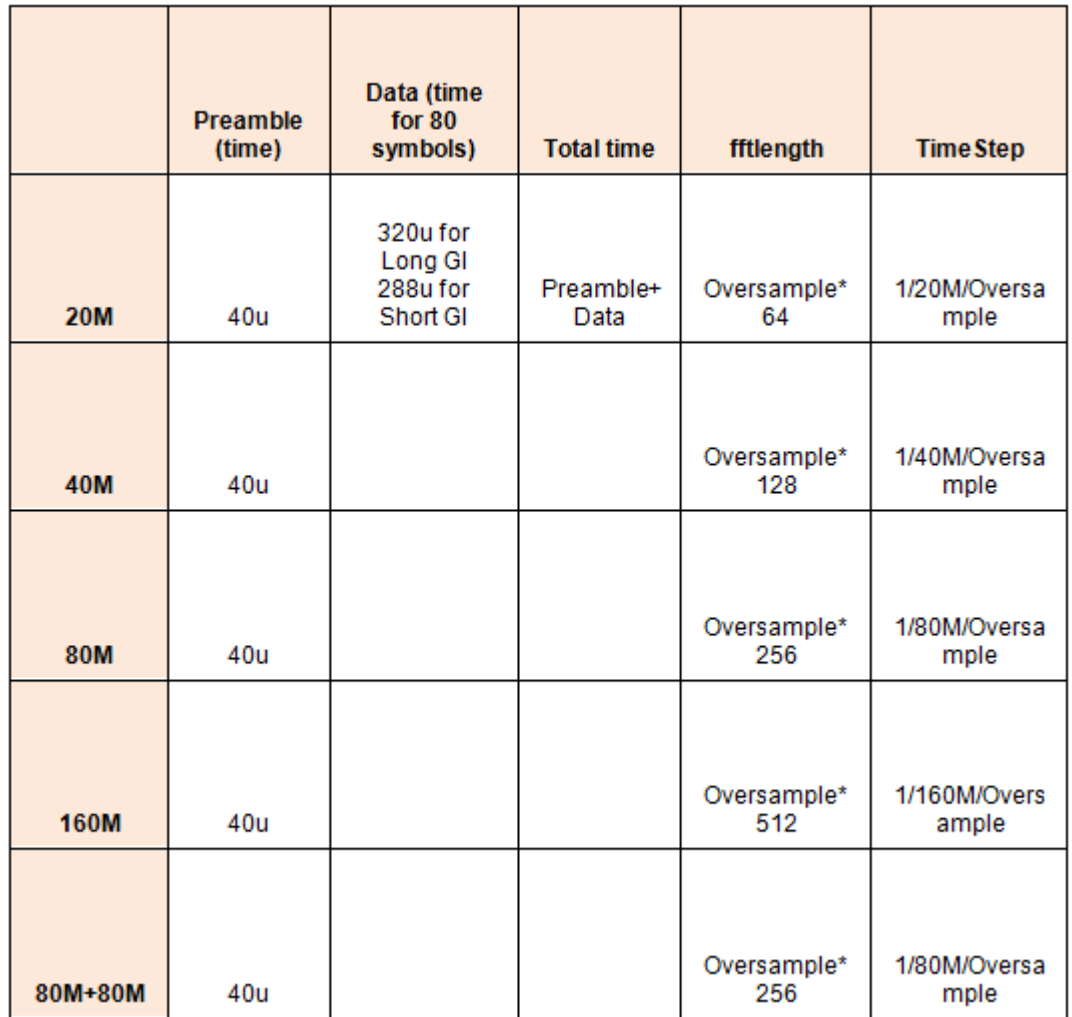

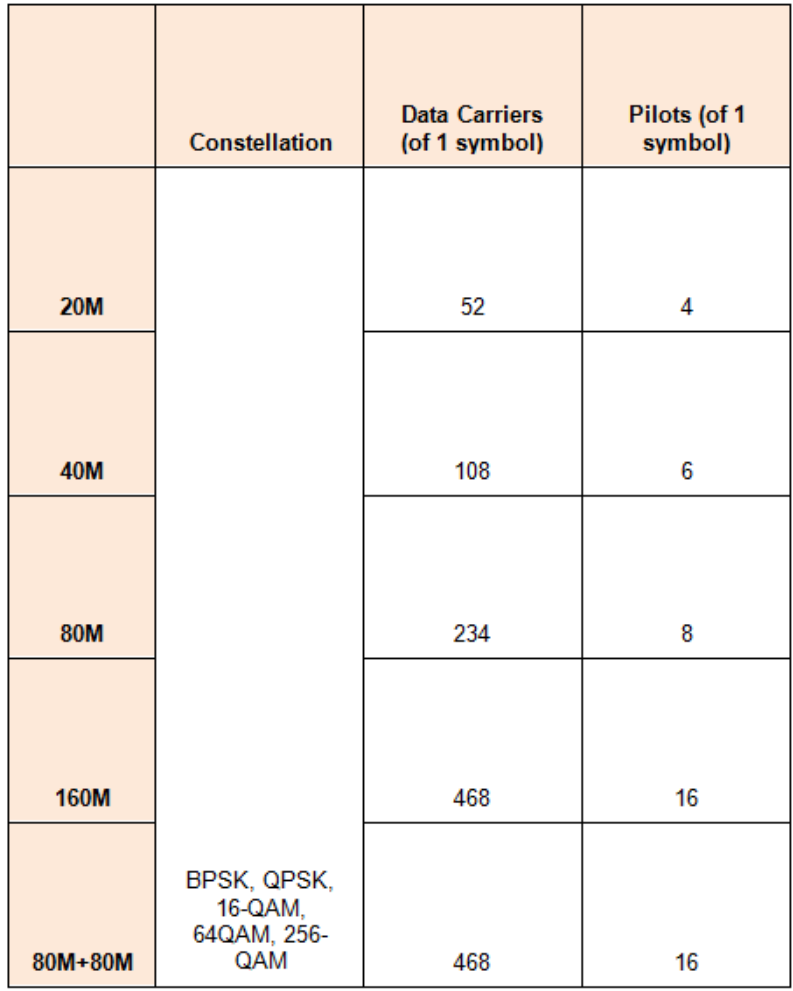

#### *CDF Parameters*

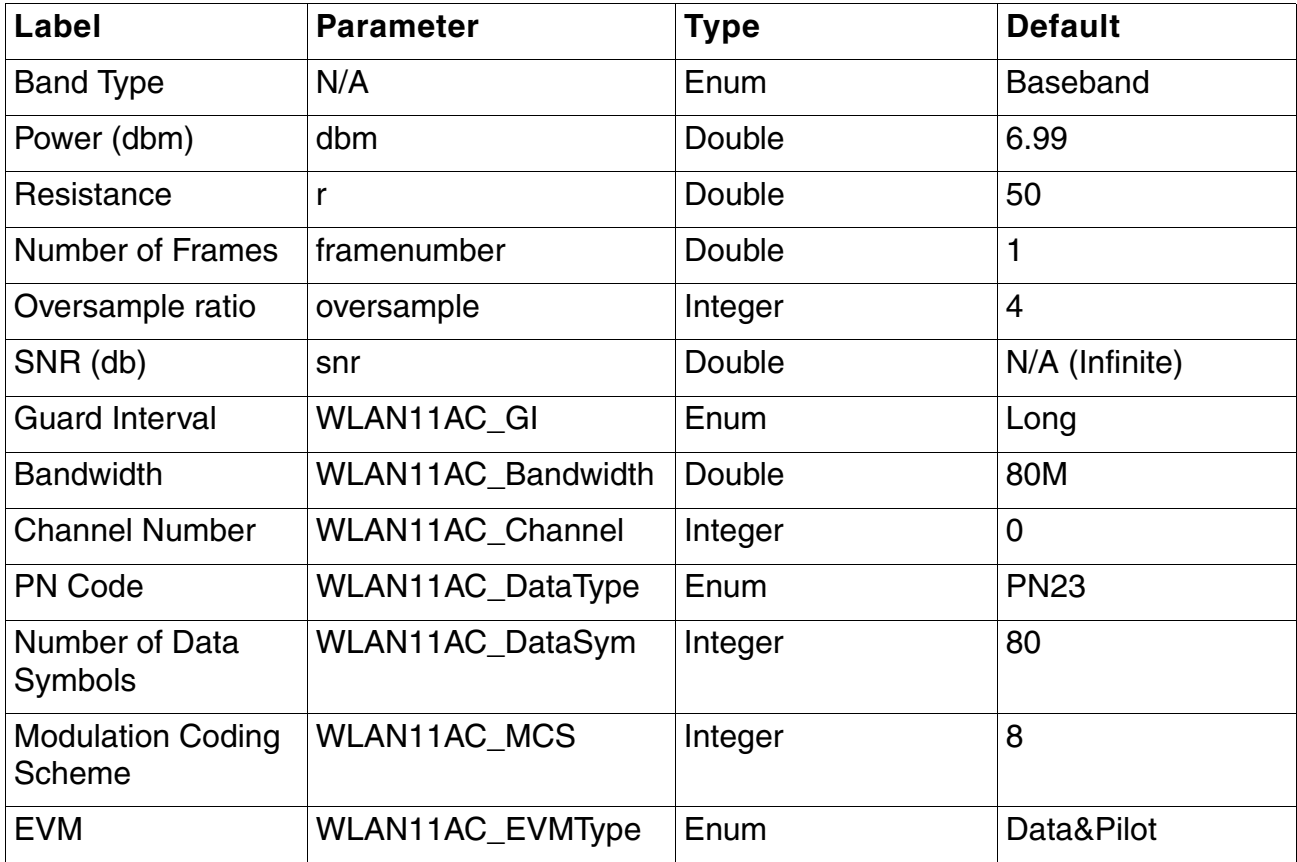

#### *Parameter Descriptions*

- *Band type*: Sets the passband or baseband operating mode.
- *Power*: Source available power in dBm.
- *Resistance*: Source Thevenin resistance in Ohms.
- *Number of frames*: The number of frames to simulate. Refer to the table for the frame structure and details.
- *Bandwidth*: Choice of 20M, 40M, 80M, 160M, or 80+80M bandwidth.
- *Modulation coding scheme:* 0 through 9 are selectable.
- *Oversample*: Controls the sampling frequency. Refer to the table for details.
- *Guard interval*: Choice of Long and Short guard interval.
- *SNR*: Signal-to-noise power ratio.
- *Channel number*: Channel number in range [0:200]. The carrier frequency is given by Fc (MHz) =  $5000 + 5*W$ LAN11N Channel.
- PN code: This sets the length of the shift register in the pseudorandom number generator to generate the data bits. The default is PN23 and is strongly suggested. PN23, PN15, and PN9 are available.
- *EVM measurement type*: EVM measurement type. When set to Data&Pilot, the EVM calculation includes all the used subcarriers of Data and Pilots. When set to Data, the EVM calculation includes only the Data subcarriers. When set to Pilot, the EVM calculation includes only the Pilot subcarriers. Possible values are Data&Pilot, Data, and Pilot.

#### *Example*

```
W0 (net2 net1) wsource standard="WLAN11AC" r=50 dbm=6.99 WLAN11AC MCS=8 \
WLAN11AC_Bandwidth=80M oversample=4 WLAN11AC_GI=Long framenumber=1
```
# **WLAN11AF**

# **SYMBOL**

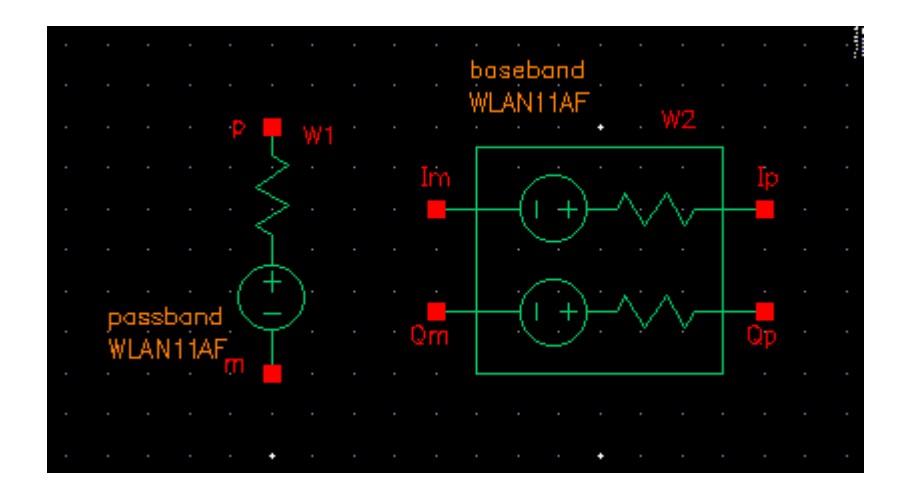

## *802.11af modulation source*

## *Command-line help*

spectre -h wsource

#### *Notes*

wlan11af applies 802.11af-compliant modulation according to *IEEE Standard 802.11af-2013, Wireless LAN Medium Access Control (MAC) and Physical Layer (PHY) specifications, Amendment 5: TV White Spaces Operation*.

wlan11af netlists as a Spectre wsource.

## **Frequency Band**

The carrier frequency is in the television white space frequency range. As always, you can reference the carrier frequency in the schematic and analysis dialogs as <*instance\_name*>\_wfreq, where <*instance\_name*> is the schematic instance name of the *wlan11af* cell.

#### **Frame structure**

A wlan11af frame consists of preamble and data. Data length is settable with a property with a default of 80 symbols. The frame duration and sampling frequencies are given in the table below assuming 80 symbols.

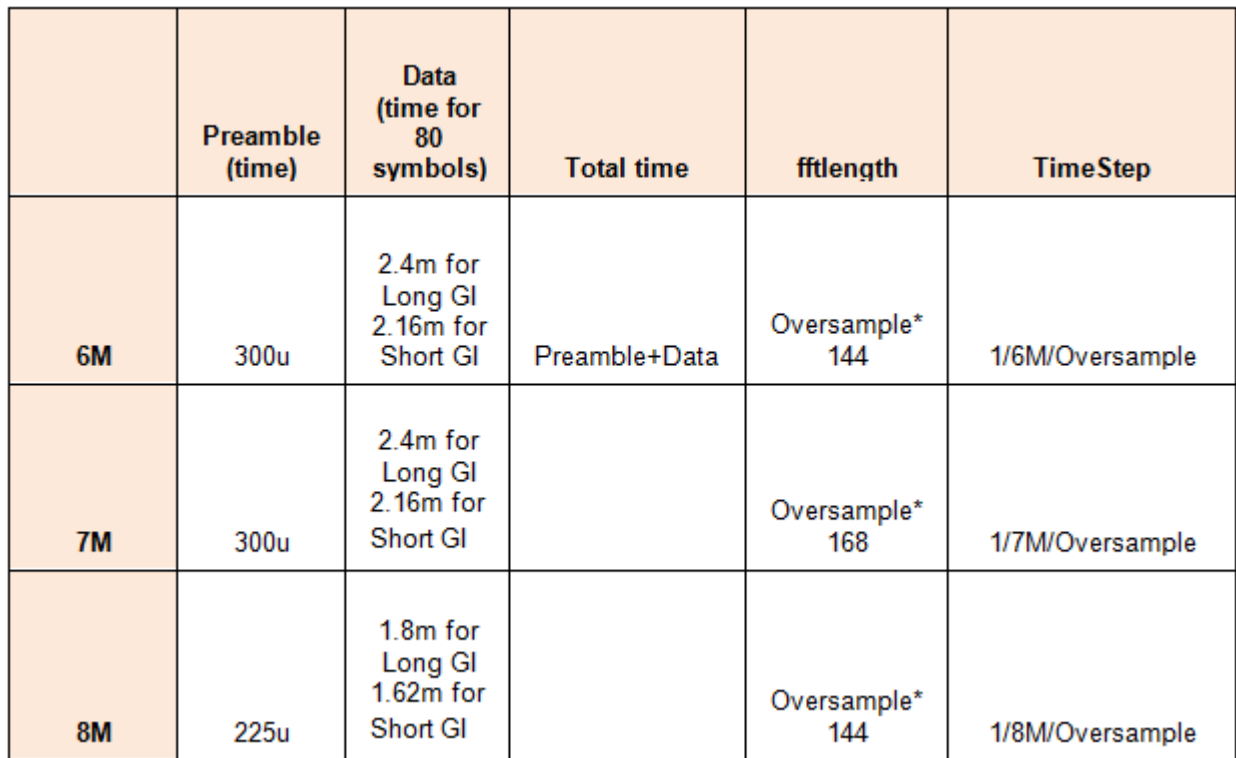
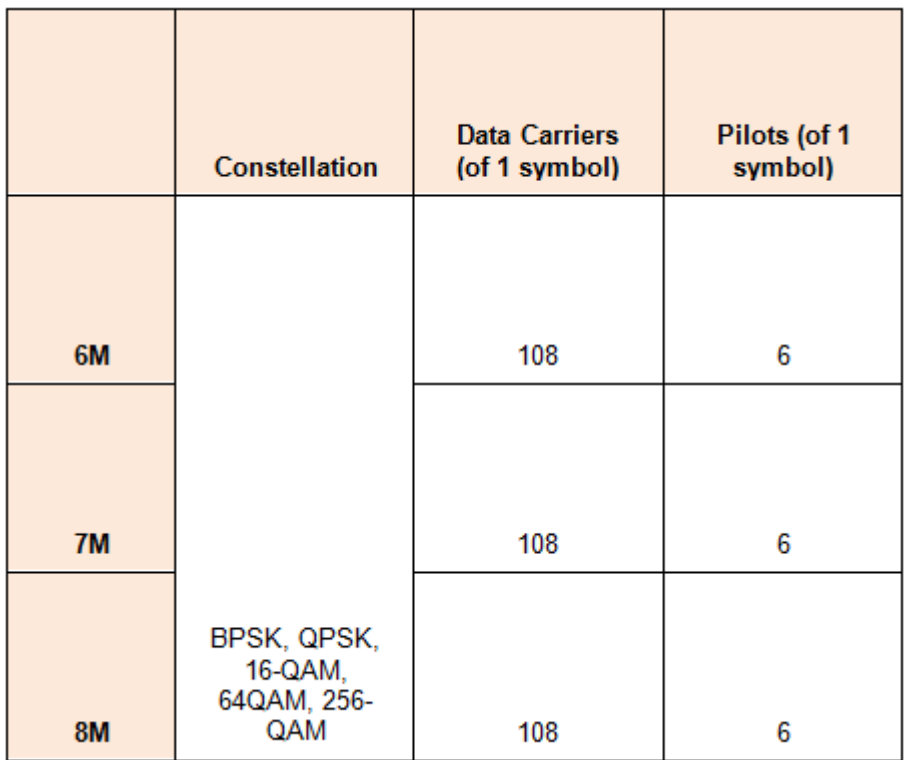

### *CDF Parameters*

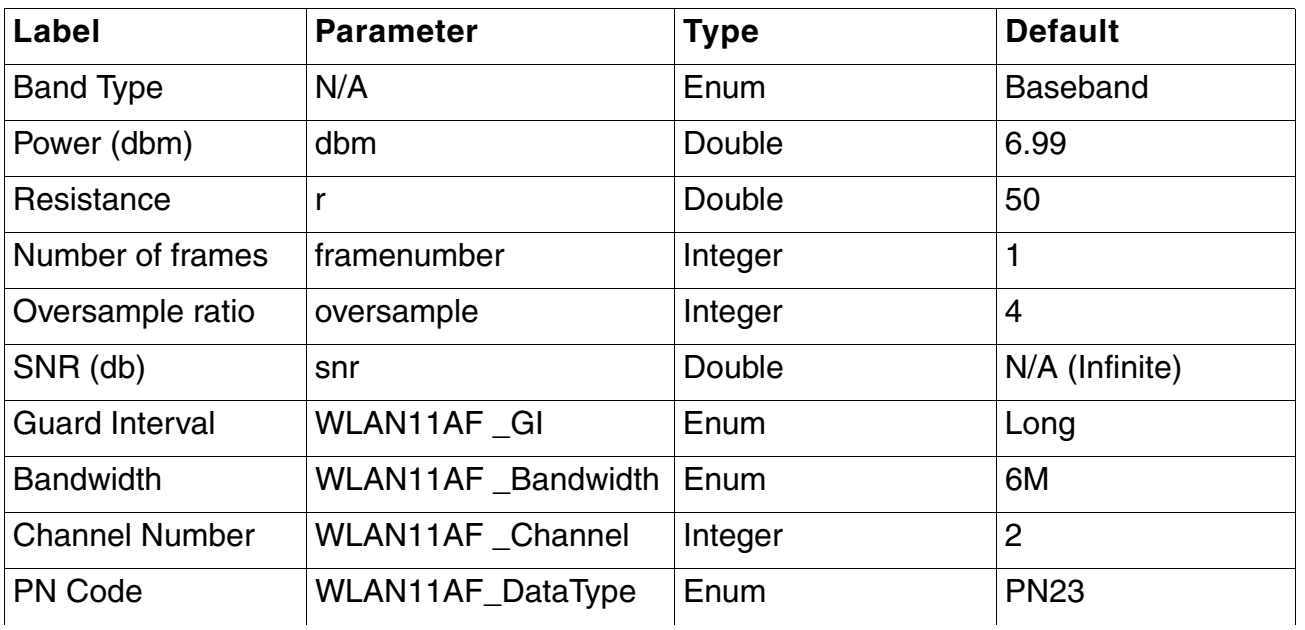

### **Virtuoso Spectre Circuit Simulator RF Analysis Library Reference** rfLib Library

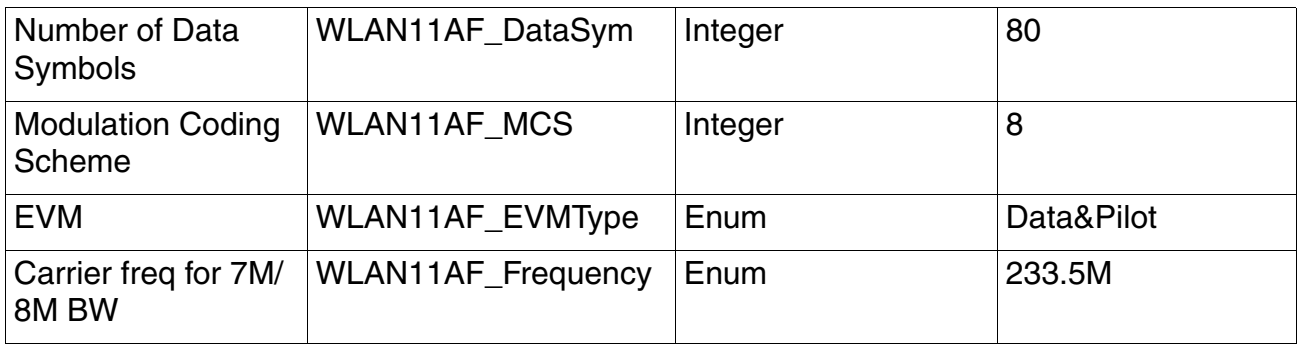

#### *Parameter Descriptions*

- *Band type:* Sets the passband or baseband operating mode.
- *Power:* Source available power in dBm.
- *Resistance:* Source Thevenin resistance in Ohms.
- *Number of frames*: The number of frames to simulate. Refer to the table for the frame structure and details.
- *Bandwidth:* Choice of 6 MHz, 7 MHz, or 8 MHz bandwidth.
- *Modulation coding scheme:* 0 through 9 are selectable.
- *Oversample*: Controls the sampling frequency. Refer to the table for details.
- *Guard interval:* Choice of Long and Short guard interval.
- *SNR*: Signal-to-noise power ratio.
- *Channel number*: Channel number in range [2:51]. The carrier frequency is given by StartingFreq + ChNum\*6M where the StartingFreq is 45MHz for channels 2 through 4, 49MHz for channels 5 and 6, 99MHz for channels 7 through 13, and 389MHz for channels 14 through 51.
- PN code: This sets the length of the shift register in the pseudorandom number generator to generate the data bits. The default is PN23 and is strongly suggested. PN23, PN15, and PN9 are available.
- *EVM measurement type***: EVM measurement type. When set to Data&Pilot, the** EVM calculation includes all the used subcarriers of Data and Pilots. When set to Data, the EVM calculation includes only the Data subcarriers. When set to Pilot, the EVM calculation includes only the Pilot subcarriers. Possible values are Data&Pilot, Data, and Pilot.

■ *Carrier freq for 7M/8M BW*: When the bandwidth is 7MHz or 8MHz, the carrier frequency must be specified.

### *Example*

```
W0 (net2 net1) wsource standard="WLAN11AF" r=50 dbm=6.99 WLAN11AF_MCS=8 \ 
WLAN11AF_Bandwidth=6M oversample=4 WLAN11AF_GI=Long framenumber=1
```
### **WPROBE**

### **SYMBOL**

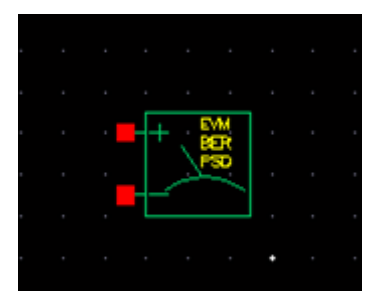

### *Wireless probe*

### *Command-line help*

spectre -h wprobe

### *Notes*

wprobe serves the following two purposes:

- **1.** In fast envelope wireless analysis mode, wprobe sets the output node.
- **2.** In both regular and fast envelope mode, wprobe performs signal post processing to calculate EVM, BER, and Spectrum measurements, including ACPR.

Electrically, wprobes are open-circuited.

### **Measurement functions**

wprobe provides output for three functions for use in the *Direct Plot Form*: *Measure*, *Constellation*, and *Spectrum*.

### *Measure*

*Measure* provides the EVM and BER measurements. They are shown in the *Direct Plot Form* as <*probe instance name*>.evm and <*probe instance name*>.ber. Both are computed and plotted as functions of the frame index.

EVM measures the modulation accuracy of the transmitter. In order to calculate EVM, a time record of N received complex samples  $(i, \tilde{q}_i)$  is captured. For each received complex sample,

a decision is made about which complex value was transmitted. The error vector  $\delta I_j$ ,  $\delta Q_j$  is defined as the distance from the ideal position  $(I_1, Q_1)$  to the actual position of the received point.

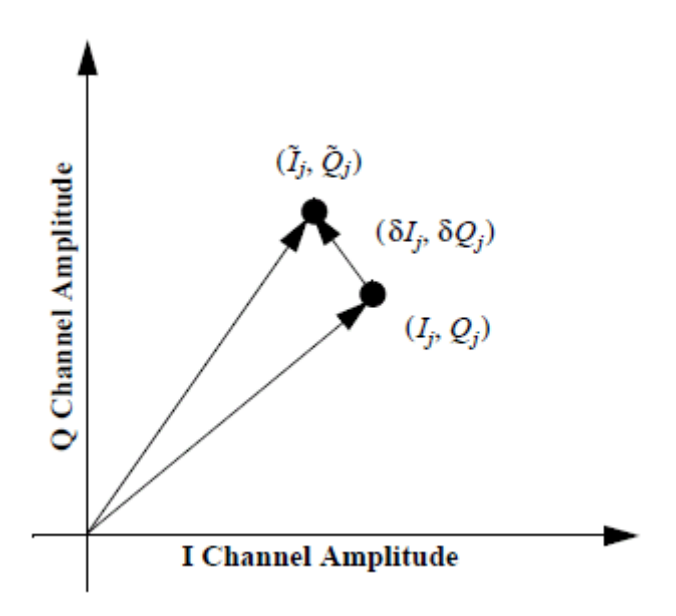

Therefore, the received vector is the sum of the ideal vector and the error vector, as shown below.

$$
\left(\tilde{I}_j,\tilde{Q}_j\right) = \left(I_j,Q_j\right) + \left(\delta I_j,\delta Q_j\right),
$$

and EVM is defined as:

$$
EVM = \sqrt{\frac{\frac{1}{N}\sum_{j=1}^{N}(\delta l_j^2 + \delta Q_j^2)}{S^2}} \times 100\%
$$

S is the magnitude of the vector to the ideal constellation.

$$
S^2 = \frac{1}{N} \sum_{j=1}^N (I_j^2 + Q_j^2)
$$

In digital transmission, the number of bit errors is the number of received bits of a data stream over a communication channel that have been altered due to noise, interference, distortion, or bit synchronization errors.

The bit error rate or bit error ratio (BER) is the number of bit errors divided by the total number of transferred bits during the simulated time interval. BER is a unitless performance measure, often expressed as a percentage.

### *Constellation*

The *Constellation* function outputs two waveforms, <*probe instance name*>.mea and <*probe instance name*>.ref.<*probe instance name*>.mea plots  $(\tilde{I}, \tilde{O})$ , and the measured I/Q samples across the probe. The  $.$  ref measurement is the ideal reference signal from wsource.

### *Spectrum*

The *Spectrum* measurement calculates the power spectral density of the signal across the probe terminals using the psdbb() Calculator function. It also calculates the ACPR, Main Channel Power, and displays the spectral mask.

psdbb() function parameters, such as From, To, Number of Samples and Window Size are obtained automatically from the 'param' dataset.

The Window Size is the largest value of  $pow(2, n)$ , where n satisfies:

$$
2^{n}<2\frac{F_{max}}{F_{min}}
$$

 $Fmax = 1/Tstep$  and  $Fmin$  is the frequency bin width. Taking  $wlan11n$  as an example, Fmin is equal to one subcarrier bandwidth / oversample ratio.

The Window type is fixed at Cosine4.

### *CDF Parameters*

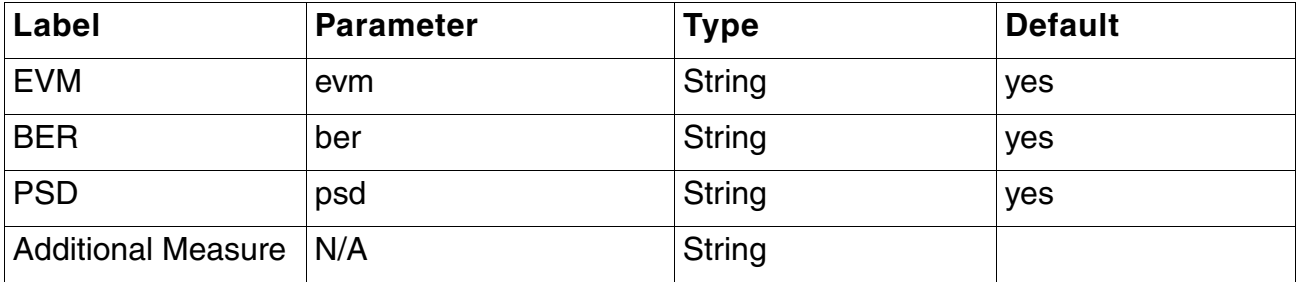

### *Example*

WPRB0 (net2 net1) wprobe ber=yes psd=yes evm=yes

## **Modifying the BB Signal Generators Using Modelwriter**

The baseband signal generators use FIR (finite impulse response) filters to shape their output pulses. Shaped output pulses serve several purposes:

- They help keep the transmitted signal inside the specified band.
- They work with their receiver counterparts to maximize the signal-to-noise ratio.
- Together with their receiver counterparts, they satisfy the Nyquist sampling criterion for an intersymbol-interference-free channel.

The Modelwriter gives you a convenient user-interface for creating variations on the baseband signal generators in the library. The most likely variation is in the FIR filter. This section explains how to use the Modelwriter to create a new GSM generator with different FIR filters.

**1.** Bring up the Modelwriter and do the following:

**a.**Double click the Telecom folder.

- **b.**Select the GSM generator.
- **c.**Click the *Next* button in the lower right hand corner of the Modelwriter window.

You should now see the picture in Figure [1-125](#page-260-0) in the window.

### <span id="page-260-0"></span>**Figure 1-125 GSM Generator**

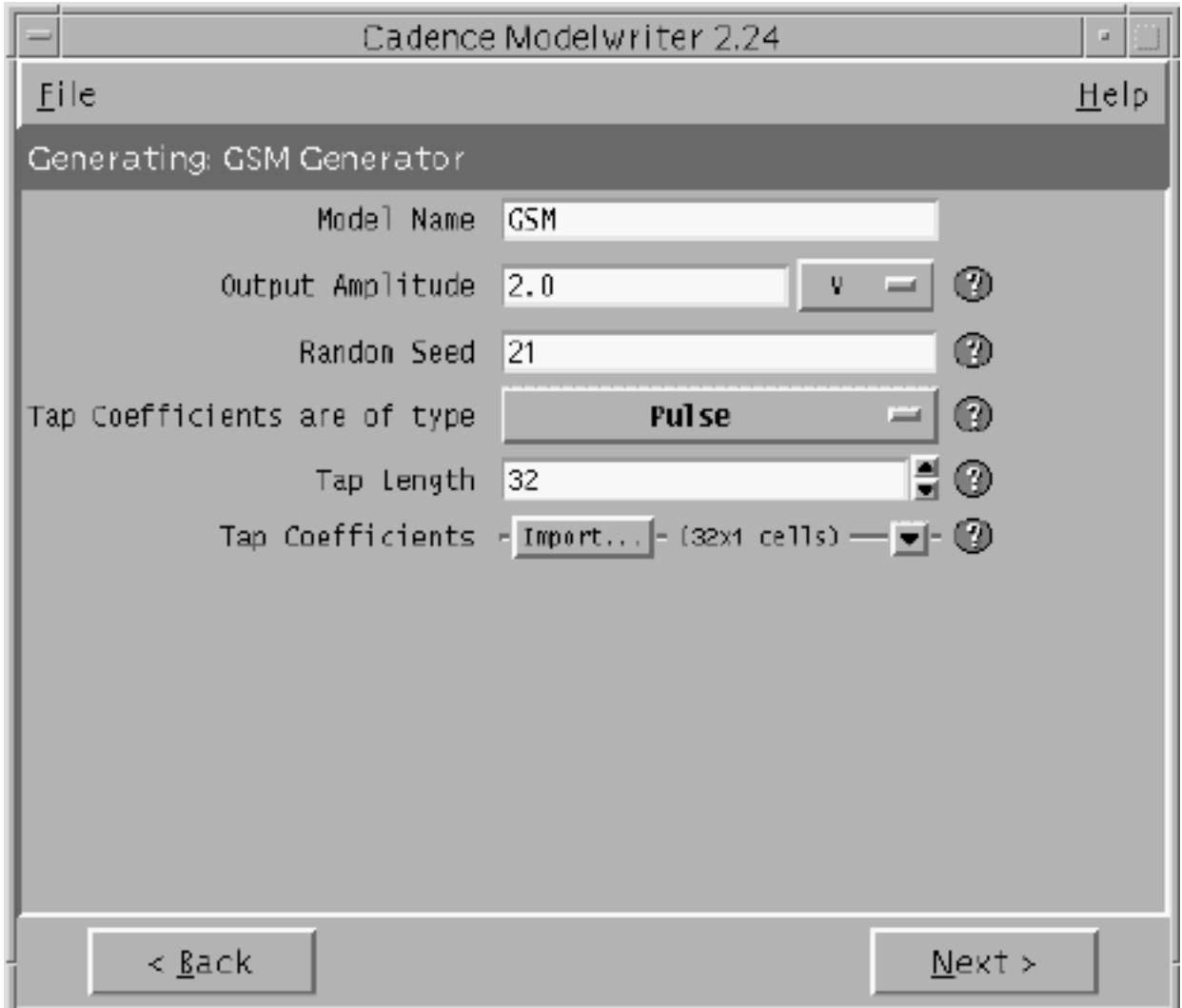

- **2.** Specify how you plan to drive the filter by selecting the type of tap coefficients. FIR filters can be driven by pulses or impulses.
- **3.** Specify the length of the FIR filter in the *Tap Length* field.
- **4.** Specify the tap coefficients, in one of the following ways.
	- ❑ From a file
	- ❑ By direct manual entry.

To read the coefficients from a file do the following:

- **a.** Select the *Import* button.
- **b.** Enter the path to the file.
- **c.** Click *Open*.

The coefficients appear in the window as shown in Figure 1-126. (The tap[1] coefficient multiplies the filter state with the least amount of delay, the filter state closest to the input.)

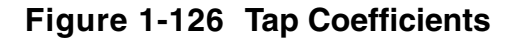

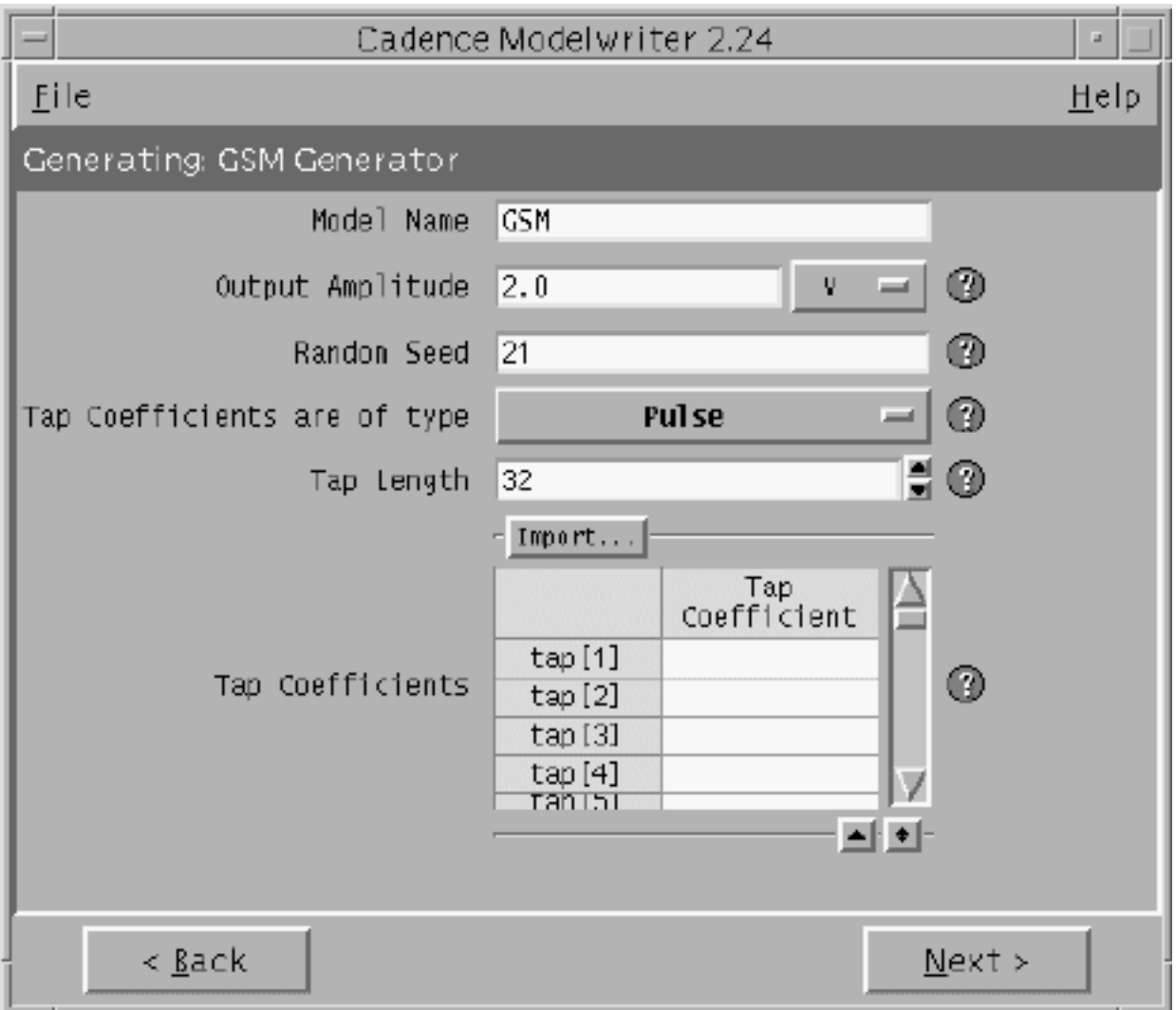

To enter the coefficients manually do the following:

**a.**Click the lower rightmost button flagged in the form.

See Figure 1-127.

- **b.**Enter the coefficients,
- **c.**Click *next* to view the model,
- **5.** To write the model to a file, click *Save Generated Code...*.

### **Figure 1-127 Manual Entry of the Tap Coefficients**

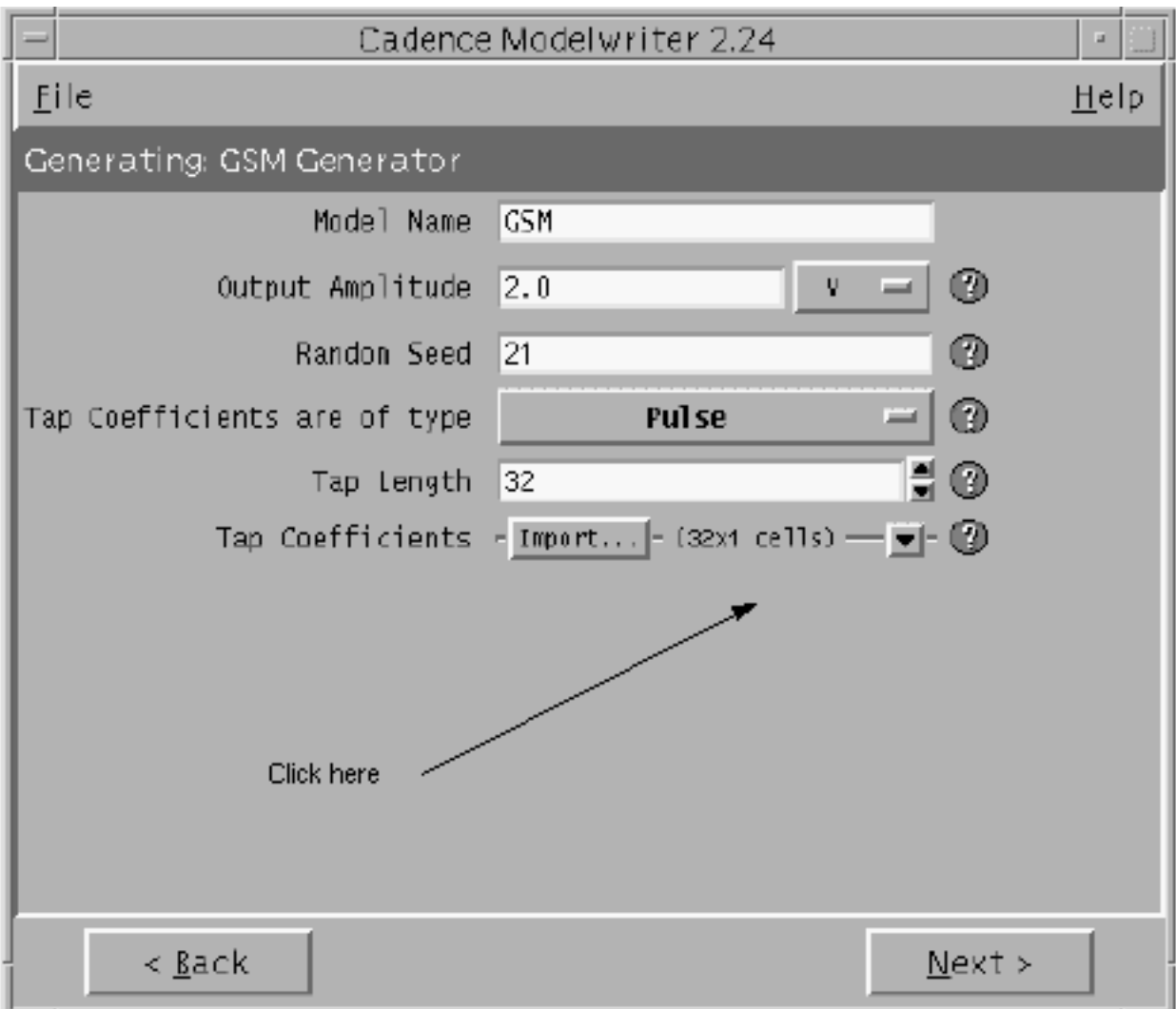

# **rfTlineLib Library**

This chapter contains the following topics:

- [Introduction to RFTLINELIB on page 266](#page-265-0)
- [Installation on page 268](#page-267-0)
- [Library Structure on page 269](#page-268-0)
- [Quick-Start Guide on page 270](#page-269-0)
- [Using RFTLINELIB on page 276](#page-275-0)
- [RFTLINELIB Cells on page 288](#page-287-0)
- [Microstrip Components on page 345](#page-344-0)
- [Stripline Components on page 356](#page-355-0)
- [Obsolete Components on page 344](#page-343-0)

## <span id="page-265-0"></span>**Introduction to RFTLINELIB**

RF transmission line library  $rf$ TlineLib is a library of wideband-accurate transmission line models in multi-conductor microstrip and stripline configurations. Based on frequencydependent per-unit-length parameters calculated by a 2D quasi-static electromagnetic solver, the models are integrated in Virtuoso ADE and are accessible from stand-alone Spectre netlists. rfTlineLib includes an interactive graphical stackup editor for storing substrate geometry and material properties.

rfTlineLib includes an interactive graphical stack-up editor for storing substrate geometry and material properties. It supports a virtually unlimited range of multi-layer, multi-conductor transmission line configurations, including microstrip, stripline, edge- and broadside-coupled lines, and others. Some examples of transmission line structures supported by  $rf$ TlineLib are shown below:

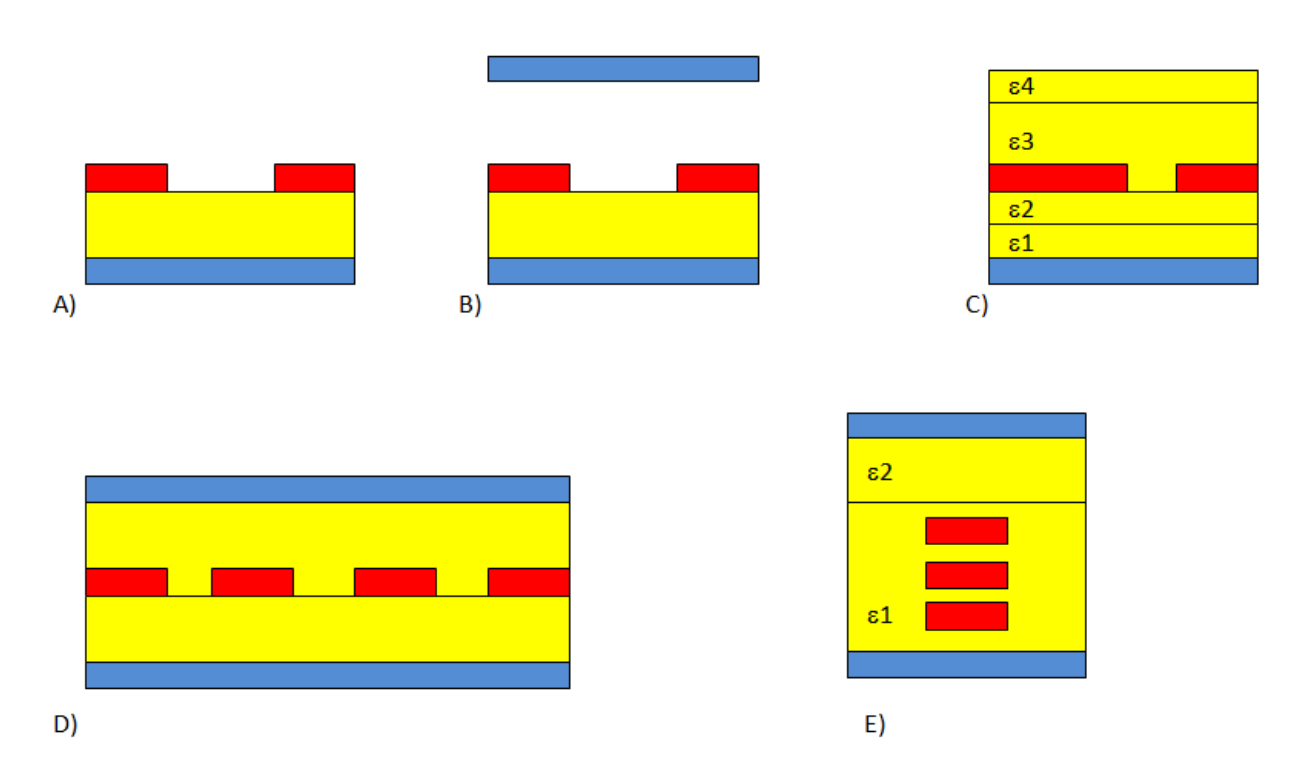

Examples of supported transmission line configurations. A) coupled microstrip B) coupled microstrip with a shield C) asymmetric coupled microstrip in inhomogeneous dielectric D) edge-coupled 4-conductor stripline E) broad-side coupled line in inhomogeneous dielectric

## **RFTLINELIB Benefits**

### **Accuracy**

 $rf$ TineLib transmission line models, such as  $min$  and  $s$ lin, are based on rigorous EM simulations and include state-of-the-art descriptions of dielectric and conductor losses. Their applicability extends to long transmission lines and wide frequency ranges. The models have been tested extensively against standard industry benchmarks and 3D EM models, matching them within 1% or better.

The runtime simulation performance of new  $r$  f  $r1$  inelation models is comparable to empirical transmission line models and low-order lumped approximations. The use of EM-based transmission line parameters means that, in general, the initial extraction takes considerably longer, a few seconds in typical cases. However, instance and cross-section based caching makes EM extraction a one-time cost. As a result, in typical use, the overall simulation performance remains highly efficient.

### **Ease of Use**

[stackup](#page-298-0), a new cell in rfTlineLib, defines common substrate properties. stackup offers several pre-configured and commonly used layer stacks and the ability to define custom substrates behind an easy to use, graphical editor. Transmission line cells reference the common substrate definition without the need to re-enter shared parameters.

### **Smart Discontinuities**

rfTlineLib discontinuities - tees, bends, curves and others - do not require users to specify redundant connectivity information. Instead, the properties of adjacent lines are collected automatically from the circuit's topology.

## **RFTLINELIB Cells Vs. analogLib Mtline**

rfTlineLib transmission lines are based on Spectre mtline technology and are netlisted as instances of mtline. In that sense, rfTlineLib models may be viewed as features of mtline and not a substitute. mtline has been enhanced significantly to support rfTlineLib. These enhancements include:

Improvements to EM solver accuracy. The solver is now within 1% of the established benchmarks.

- New Spectre primitives  $-$  including stackup, dielectric, and conductor  $\text{-}$  and new  $\text{mtline}$ parameters, to support a common substrate definition and the ability to reference it from mtline.
- New frequency-dependent models of dielectric losses, including Debye, Wideband Debye, and table-based models.
- The Hammerstad surface roughness model for enhanced modeling of conductor losses.
- EM solver speed improvements.

In most cases, users will find  $rf$ TlineLib models more intuitive and convenient than analogLib mtline. Nevertheless, there are several use scenarios in which analogLib mtline is the only choice: they include coplanar waveguide configurations and the use of RLGC-form input as transmission line parameters.

### **Limitations**

- Discontinuity models are not supported in shooting envelope and shooting-based pss.
- Discontinuities are modeled as short-circuits in transient.
- rfTlineLib does not support coplanar-waveguide configurations.

## <span id="page-267-0"></span>**Installation**

### **Location**

rfTlineLib is located in the \$(compute:THIS\_TOOL\_INST\_ROOT)/tools/dfII/ samples/artist/rfTlineLib directory.

Specify the following in your  $cds$ . lib file or include it in the library path editor:

```
DEFINE rfTlineLib $(compute:THIS_TOOL_INST_ROOT)/tools/dfII/samples/artist/
rfTlineLib
```
### **Version Requirements**

rfTlineLib requires MMSIM 12.1.1 and IC 6.1.6 ISR1 or later.

## <span id="page-268-0"></span>**Library Structure**

rfTlineLib is organized in categories for easier access and browsing. Legacy models including microbend2, microbend90, microopenend, microstep, microstrip, stripbend90, and stripline have been moved to category *Obsolete* and remain supported for backward compatibility but are otherwise not recommended.

New transmission lines are in the category *TransmissionLines* and presently include the following cells:

- [maclin](#page-291-0): asymmetric 2-conductor coupled microstrip
- mclin: coupled 2-conductor microstrip
- [mlin](#page-287-1): single-conductor microstrip
- [sclin](#page-293-0): coupled 2-conductor stripline
- [slin](#page-289-0): single-conductor stripline
- [nclin](#page-294-0): n-conductor transmission line

Discontinuities:

- [mtee](#page-299-0): microstrip T-junction
- [mbend](#page-319-0): mitered arbitrary angle microstrip bend
- [mbend2](#page-315-0): mitered 90 degree microstrip bend
- [mcorn](#page-323-0): microstrip corner
- [mcros](#page-324-0): microstrip cross
- [mstep](#page-313-0): microstrip step
- [stee](#page-306-0): stripline T-junction
- [sbend](#page-321-0): mitered, arbitrary angle stripline bend
- [sbend2](#page-317-0): mitered 90 degree stripline bend
- [scros](#page-328-0): stripline cross
- [sstep](#page-314-0): stripline step
- [mcurve](#page-331-0): microstrip curve
- $\blacksquare$  [scurve](#page-333-0): stripline curve
- $\blacksquare$  [mloceff](#page-335-0): micsrostrip open-circuit effect
- [sloceff](#page-336-0): stripline open-circuit effect

## *Important*

[stackup](#page-298-0) is a new cell used to define common substrate parameters. stackup is not categorized.

In addition to stackup-based transmission lines and discontinuities, rfTlineLib includes behavioral transmission lines in category Behavioral:

- [tlinp](#page-340-0): lossy transmission line
- [clin](#page-337-0): ideal coupled transmission line

## <span id="page-269-0"></span>**Quick-Start Guide**

The new rfTlineLib features are best illustrated by use of an example. Consider a microstrip trace on 500u FR4, with 2u copper traces and ground plane, as shown below.

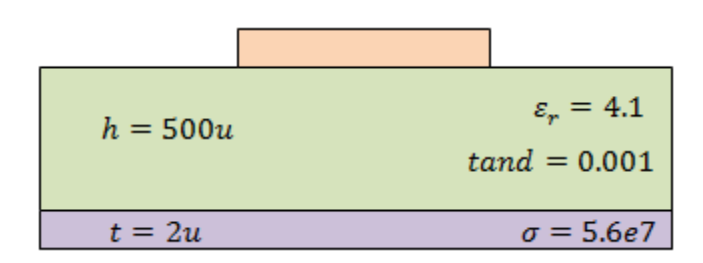

**Step 1: Insert a stackup object**

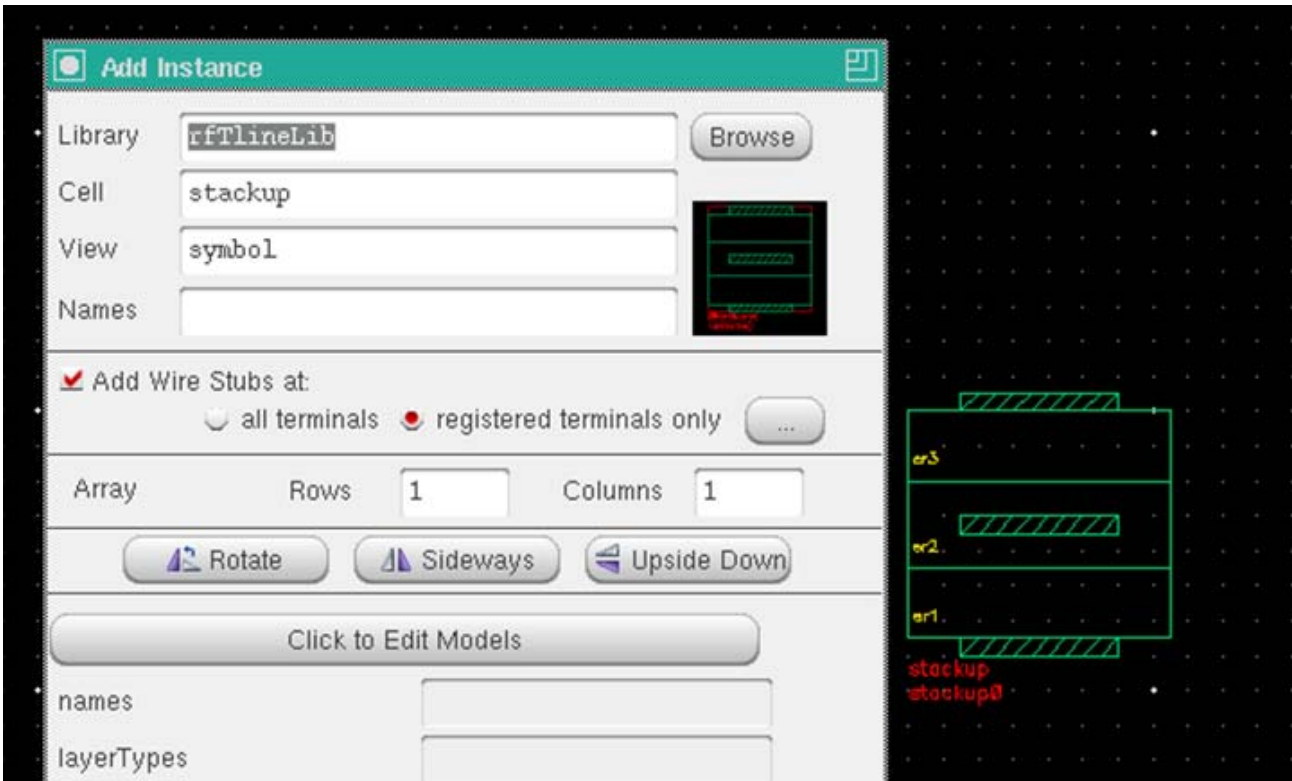

To define this stack, begin by placing a stackup instance on the schematic, as shown below.

Transmission lines will reference the stackup (shown later). Any number of stackup objects may be present, although in practice, one is usually sufficient. Stackups may be placed anywhere in the hierarchy.

### **Step 2: Define material properties**

Click the button labeled *Click to Edit Models* on the *Add Instance* form to edit the stack, and click the *Materials* tab. This is where you set the material properties of conductors and dielectrics.

Select a new dielectric from the drop-down list, as shown below.

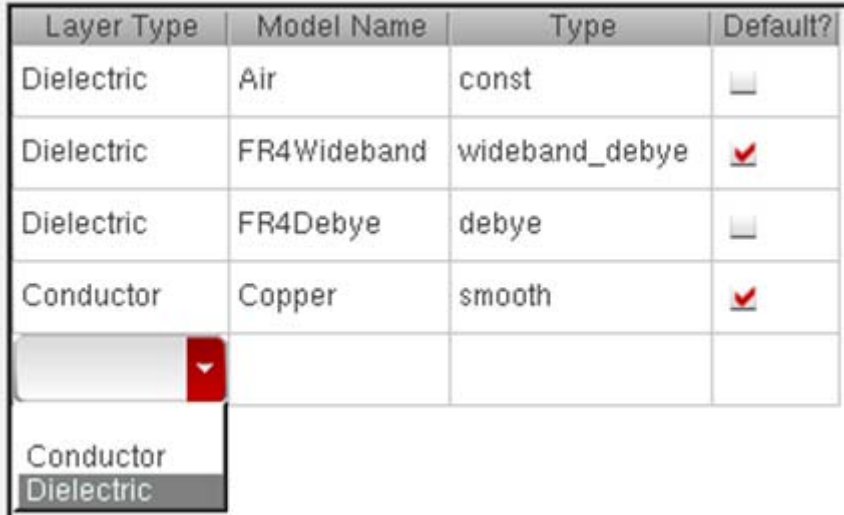

Name the material fr4, choose the constant loss model, and let the relative permittivity and loss tangent equal 4.1 and 0.001, respectively. The material database should look as follows:

| Layer Type | Material Name | Type           | Default? | $\bullet$ const                                  |  |
|------------|---------------|----------------|----------|--------------------------------------------------|--|
| Dielectric | Air           | const          | ш        | wideband_debye<br>$\smile$ debye<br>$\cup$ table |  |
| Dielectric | FR4Wideband   | wideband_debye | v        |                                                  |  |
| Dielectric | FR4Debye      | debye          | ш        |                                                  |  |
| Conductor  | Copper        | smooth         | ×        |                                                  |  |
| Dielectric | fr4           | const          | 里        | Dielectric constant 4.1                          |  |
|            |               |                |          | Loss tangent (tand) 1m                           |  |

**Step 2.1: Setting default materials**

If you want fr4 to be the default material when adding new dielectric layers to the stack, select the check box in the *Default* column for fr4, as shown below:

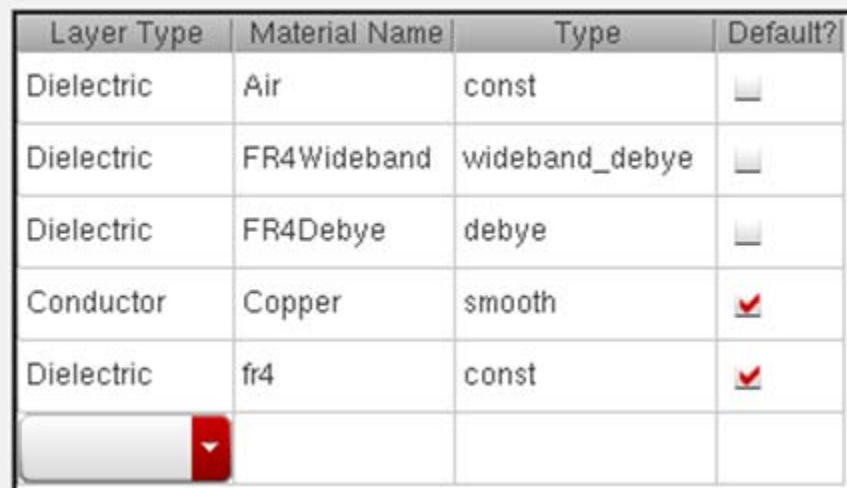

Now, newly added conductors will use Copper, and dielectrics will use  $f r 4$  by default.

### **Step 3: Define the layer stack**

Next, click the Stackup tab to define the layer stack. In our case, we can choose the Microstrip configuration, the Microstrip/Stripline configuration, or we can enter our own configuration from scratch. In this step, we will define our own configuration to illustrate the process of defining a layer stack.

Select *Modified* from the *Choose Configuration* drop-down list, and enter three layers as follows:

- Click *Add reference*, name it *ground*, set the thickness to 2 microns (2e-6 or 2u), and make sure that it uses *Copper* as the model.
- Click *Add dielectric*, leave the name at default, and set the thickness to 500u. Select fr4 by double-clicking on the *Material* cell and choosing *fr4*.
- Click *Add top/bottom microstrip*, set the name to *signalTop*, let the thickness be 2u, and make sure that the *Material* cell specifies *Copper*.

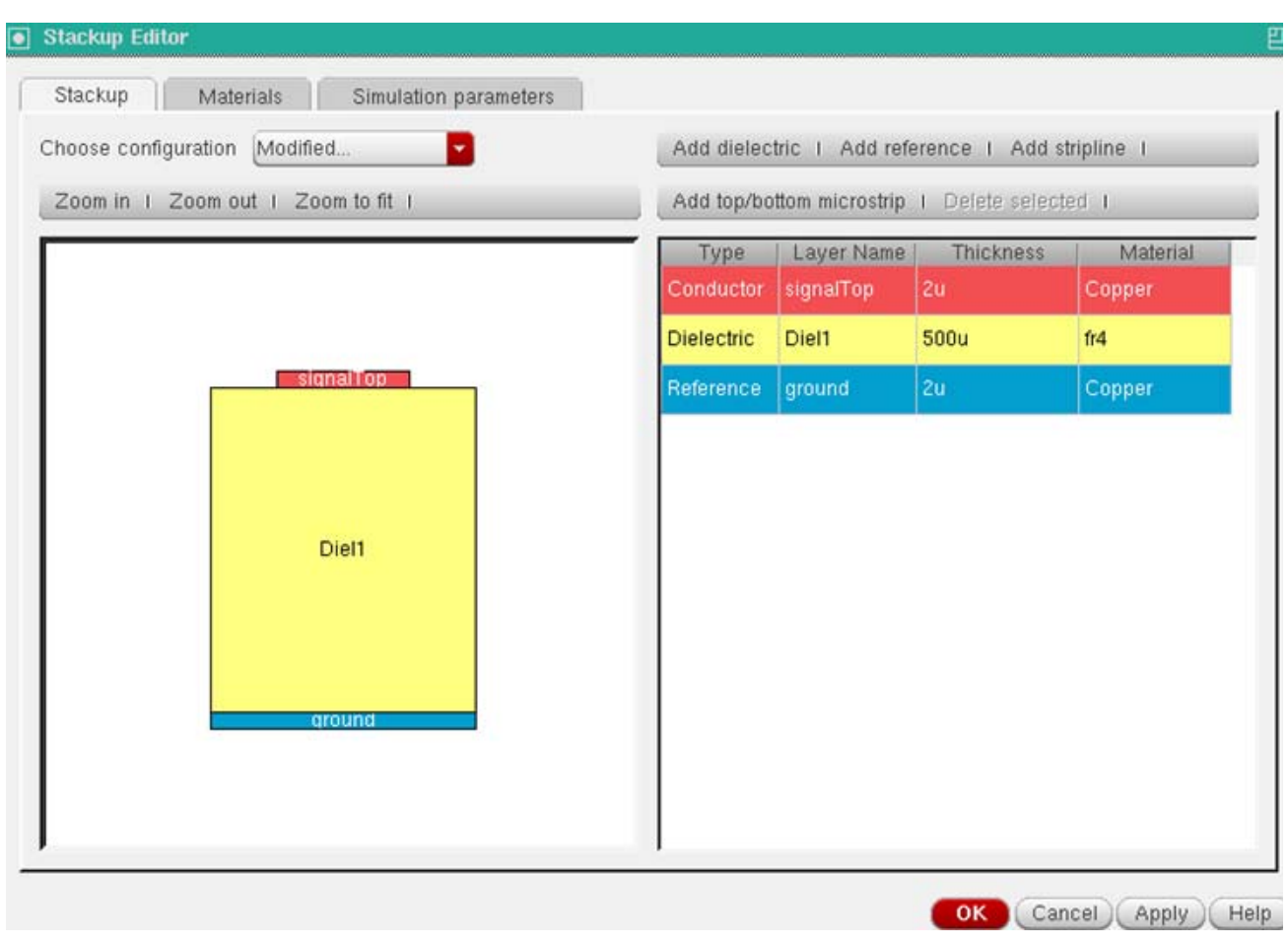

The layer stack should now look as follows:

Click *OK* and then *OK* again to exit the CDF form. The stackup is now ready for use.

### **Step 4: Insert a transmission line**

Insert a [microstrip](#page-287-1) line as shown below, making sure that it references the appropriate stackup instance (stackup0 in our case) and the layer name of the microstrip signal conductor (signalTop in our case). Ground layers are identified automatically and are not parameters of transmission line cells. Note the existence of layer and signal name browsers on the CDF form. If the stackup object is placed on the same schematic as the lines, you can use the browsers for easy specification of layer and stackup names. Clicking *Browse* and selecting *stackup instance* displays the names of the stackup instances on the schematic.

Similarly, for a given stackup instance, browsing and selecting signal layer lists all its signal conductors.

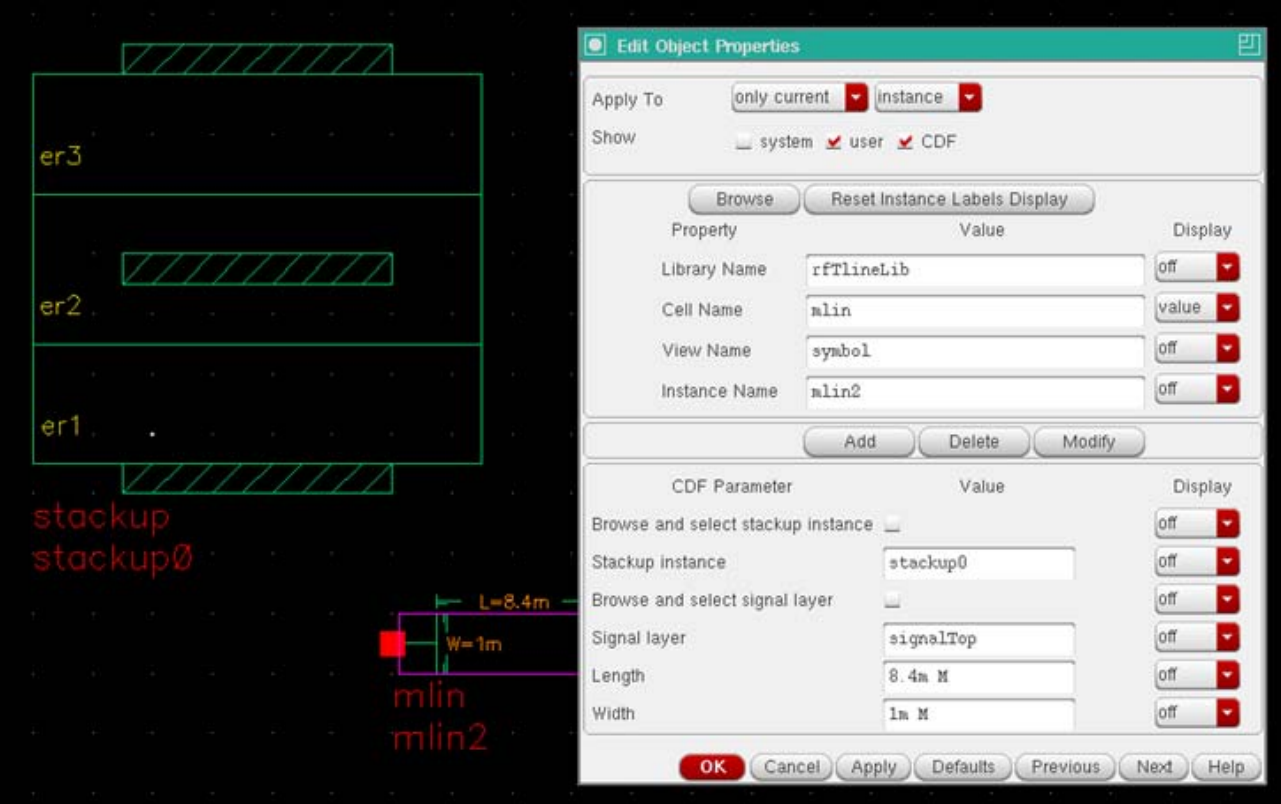

Let the width and length be equal to 1 millimeter (1m) and 8.4m, respectively. The microstrip line is ready to be used in the simulation. Simulate 50-Ohm S-parameters from DC from 20 GHz to obtain the following response:

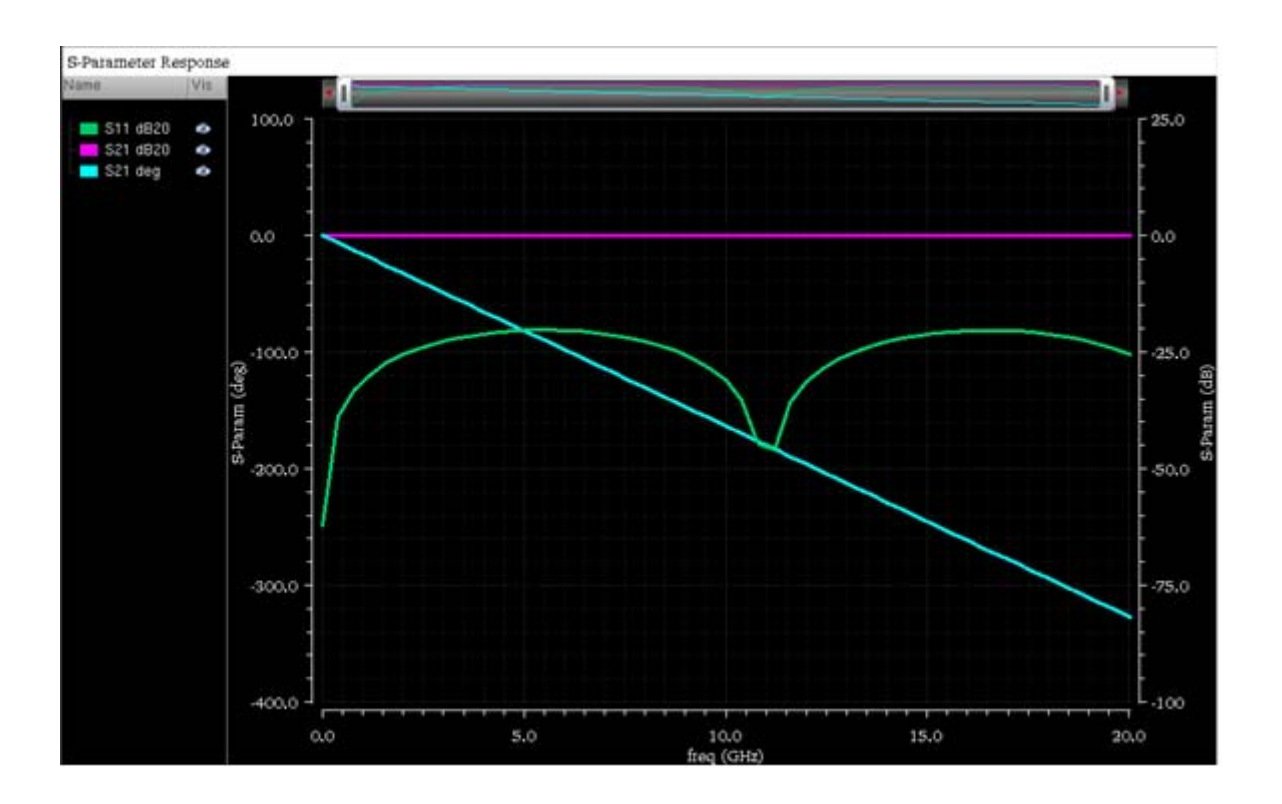

## <span id="page-275-0"></span>**Using RFTLINELIB**

## **The Stackup**

rfTlineLib transmission line cells reference stackup objects. Stackup objects store material properties and cross section information. Stackups may be placed anywhere in the hierarchy and are specified by their Spectre-style hierarchical paths.

## **Dielectric Models**

rfTlineLib offers four methods of modeling frequency dependence of relative permittivity  $\varepsilon_r(\omega)$ :

- **■** Constant  $\varepsilon_r$  and loss tangent (tan  $\delta$ )
- Wideband Debye model as proposed by *Djordjevic-Sarkar [Ref. 1]* and *Svensson-Dermer [Ref. 2]*
- Multipole Debye model

■ Table model that constructs the multipole Debye model from the specified table of frequency-dependent dielectric constant and tangent delta

### **Constant Model**

The constant model assumes no frequency dependence. In particular, the relative permittivity  $\epsilon_{r}(\omega)$  is of the form:

 $\varepsilon_r(\omega) = \varepsilon_r' (1 - j \cdot \tan \delta)$ 

You specify the constant model by setting the dielectric constant  $\epsilon_{r}^{'}$  and the loss tangent  $tan \delta$  in the stackup object, as shown below.

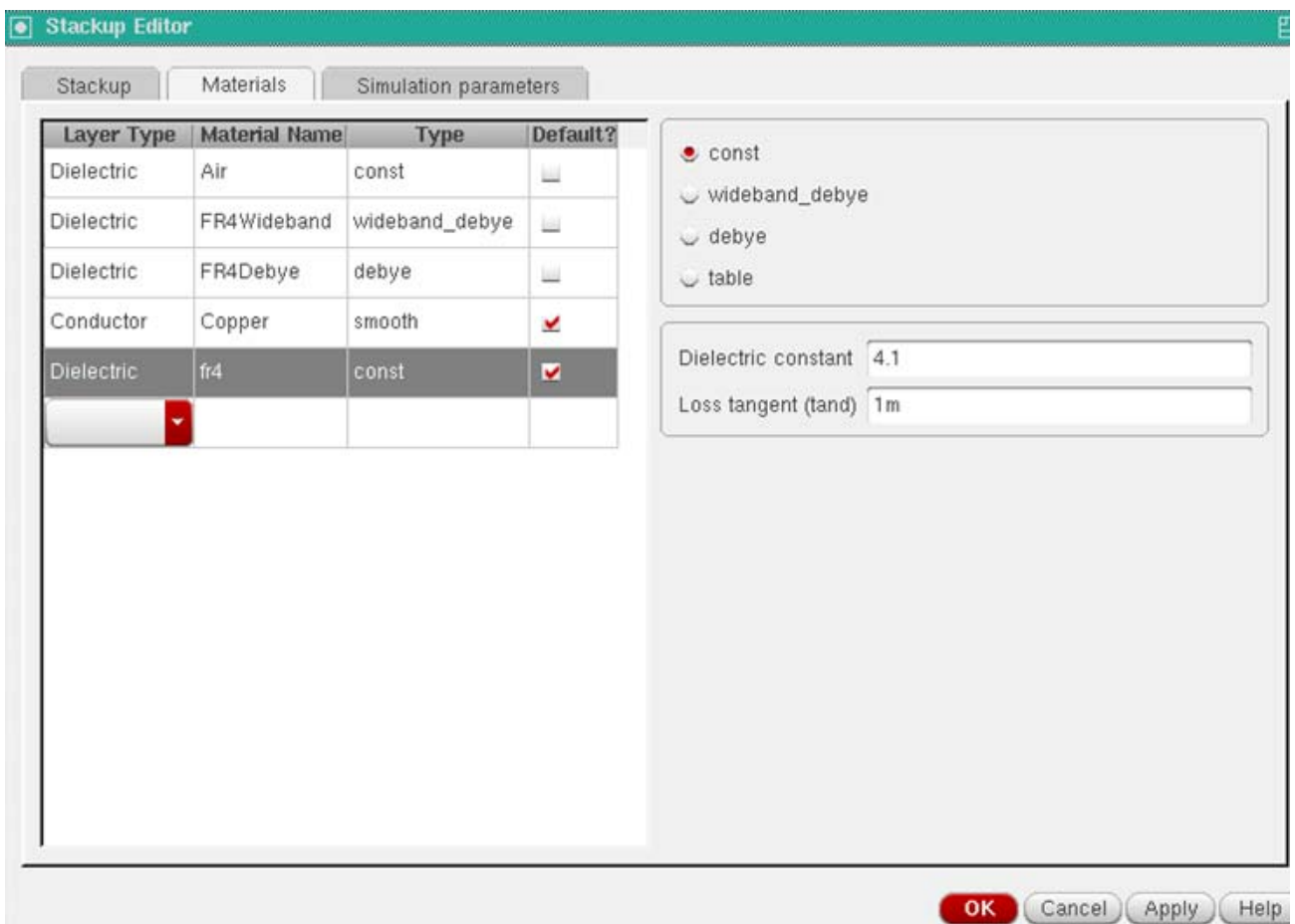

The constant model is the oldest and most commonly used in the frequency domain. A drawback of this model is that it is non-causal if tan $\delta \neq 0$  . In practical use, the constant

dielectric model is recommended for dielectrics with very low loss, such as Duroid, Silicon dioxide (SiO2), and so on. The largest loss tangent that should be used in this entry is 0.005. Since many commercial EM simulators implement the constant dielectric model, it may also be useful for comparison and verification.

### **Wideband Debye**

The Wideband Debye model expands the relative permittivity as [Ref. 1, 2].

$$
\varepsilon_r(\omega) = \varepsilon_{r,\infty} + \frac{\delta \varepsilon_r}{(m_2 - m_1)\ln(10)} \ln\left(\frac{\omega_2 + j\omega}{\omega_1 + j\omega}\right)
$$

The model is constructed from the following user-specified data:

- The measurement frequency
- The dielectric constant and the loss tangent at the measurement frequency
- $\alpha$  <sub>1</sub>and  $\alpha$  <sub>2</sub>, angular frequency bounds, whose typical values are 1-1e4 rad/s and 1e10 to 1e12 rad/s, respectively;

Wideband Debye is a causal model for frequency-dependent dielectric constant of lossy dielectrics. It is constructed from the values of the dielectric constant and the loss tangent at one frequency point, so it combines the simplicity of the constant model with the benefit of causal response. The other two parameters (  $\,$   $\rm \omega$  <sub>1</sub>and  $\,$   $\rm \omega$  <sub>2</sub> ) are the lower and upper bound of the angular frequency where the loss tangent tan $\delta$  varies approximately linearly with frequency. The model is not very sensitive to these values, so setting  $\left\vert \omega \right\rangle _{1}=100$  and  $\omega$  <sub>2</sub>=1e12 is reasonable. This model is most commonly used for the FR-4 dielectric and prepreg utilized to manufacture common PCBs. It is recommended for the modeling of FR-4 PCBs.

The model is constructed such that the frequency-dependent dielectric constant and tangent delta of the model matches those given at the measurement frequency, and the loss tangent varies approximately linearly between  $\|\omega\|_1$ and  $\|\omega\|_2$ . Note that in Spectre the angular frequencies are specified,  $\omega_1=2 \pi f_1$  and  $\omega_2=2 \pi f_2$ .

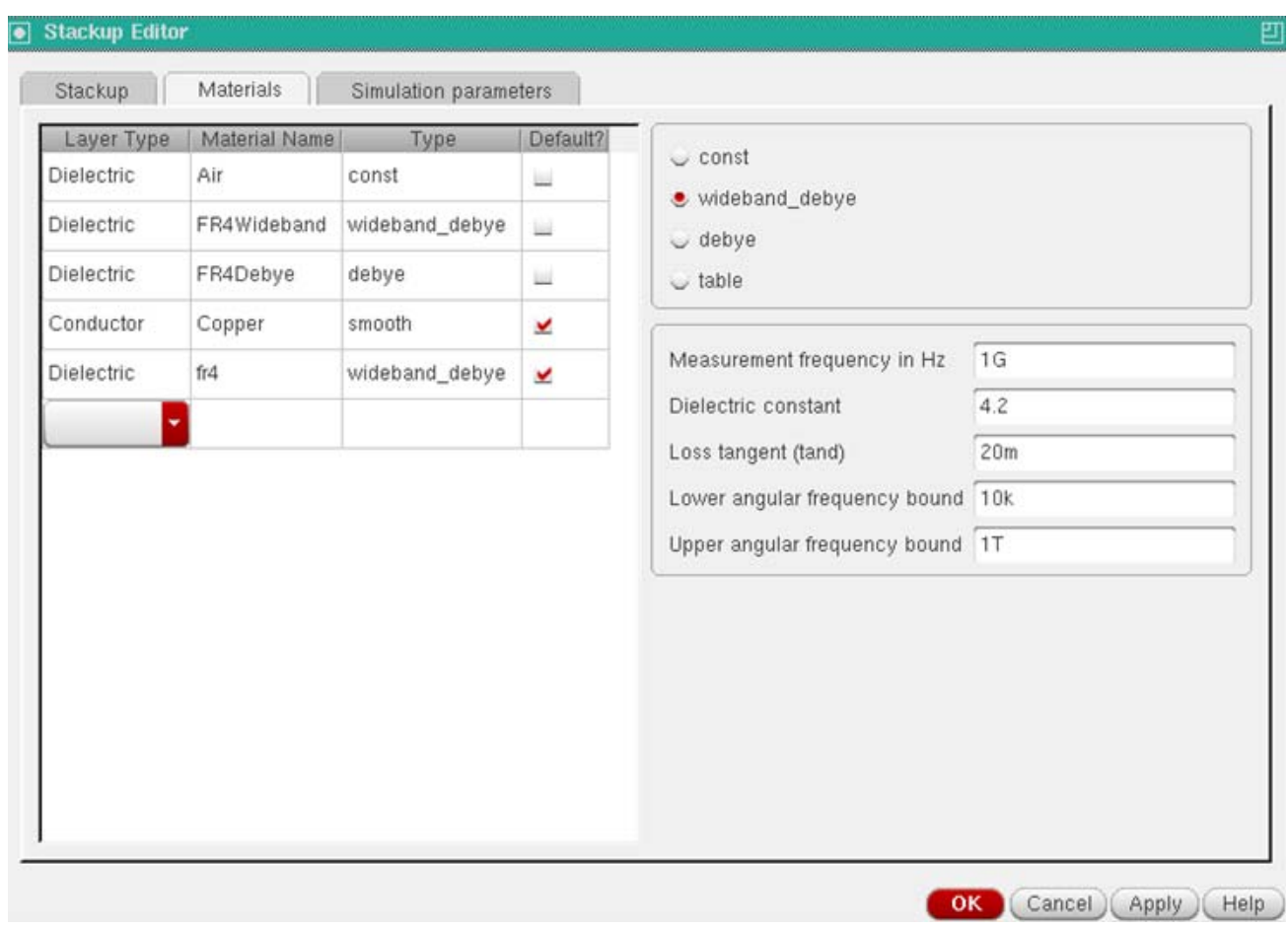

You specify the Wideband Debye model parameters in the *Stackup Editor*, as follows:

### **Debye**

The Debye model uses the following multi-pole expansion:

$$
\varepsilon_r(\omega) = \varepsilon_{r,\infty} + \Sigma_k^N - \frac{\delta \varepsilon_{r,\,k}}{1 + j\frac{\omega}{\omega_k}}
$$

 $F_N$ ,  $\delta \varepsilon_{r,\,k'}$   $\,$   $\,$   $\alpha$   $_{k}$  and  $\varepsilon_{r,\,\infty}$  are model parameters and are specified by the user and entered in

### the *Stackup Editor*, as shown below.

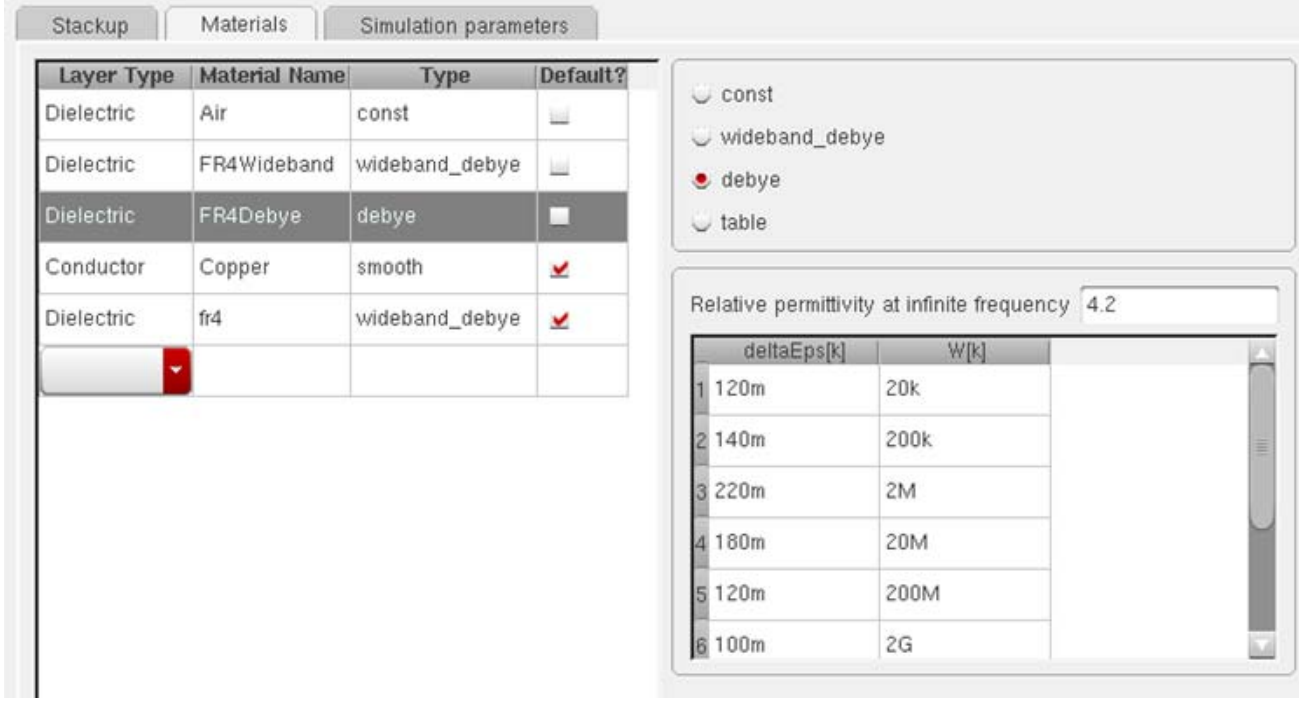

To add or delete a row of data, select the row, right-click, and select *Add row* or *Delete row(s)* from the context menu. Alternatively, use the bindkeys, as shown below.

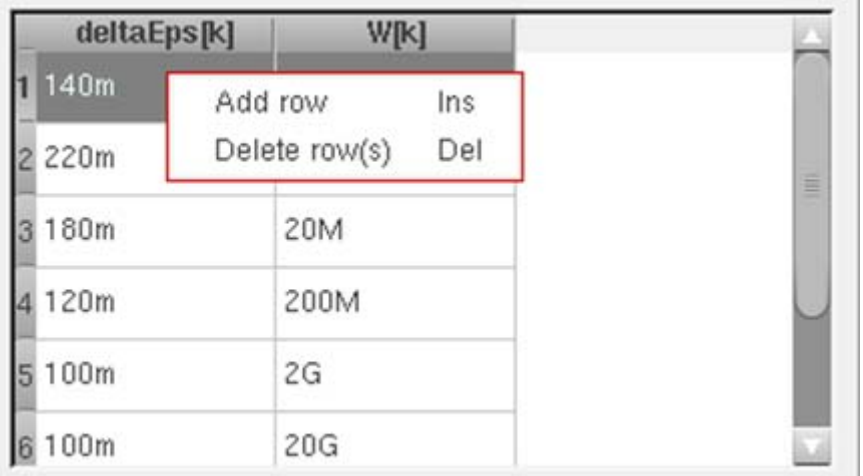

Multipole Debye is recommended for the dielectrics for which the Wideband Debye model does not describe the frequency dependence well. It can approximate the experimental data of the frequency dependent dielectric constant more closely than the wideband Debye model provided the experimental results are available at a sufficient number of frequency points.

Note that it is necessary to have at least three frequency points to construct a usable multipole Debye model, and it is recommended to have at least 10 frequency points [Ref. 3].

We preload the published multipole Debye model for FR-4 from *Djordjevic-Sarkar's* paper [1].

### **Table Model**

The table model assumes a general frequency-dependence of the relative permittivity.

$$
\varepsilon_r(\omega) = \varepsilon_r^{'}(\omega)(1-j \bullet \tan \delta(\omega))
$$

You can specify  $\varepsilon_r^{'}(\omega)$  and  $tan\delta(\omega)$  in tabular format, as shown below.

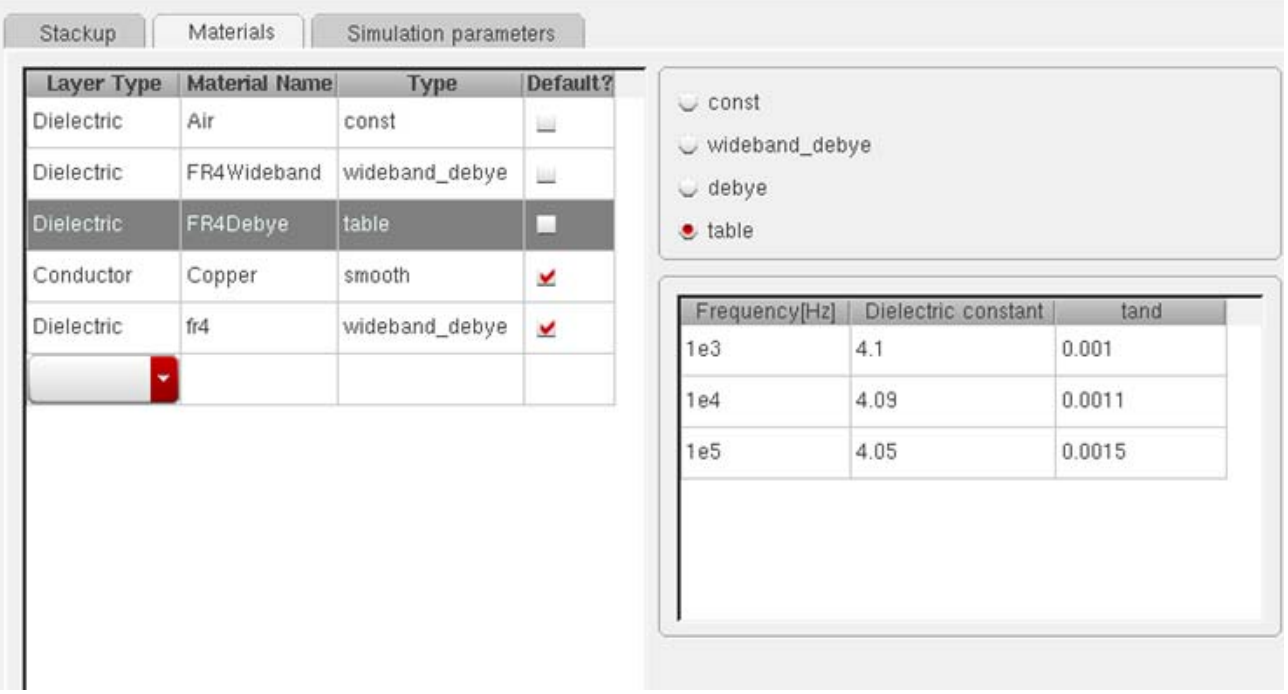

You can add and delete rows by selecting a row and right-clicking or by using Insert and Delete bindkeys, similar to the Debye model.

## **Adding Dielectric Material Models**

The material browser is pre-configured with several default materials. You can add as many materials as you wish by using the drop-down menu at the bottom of the model table:

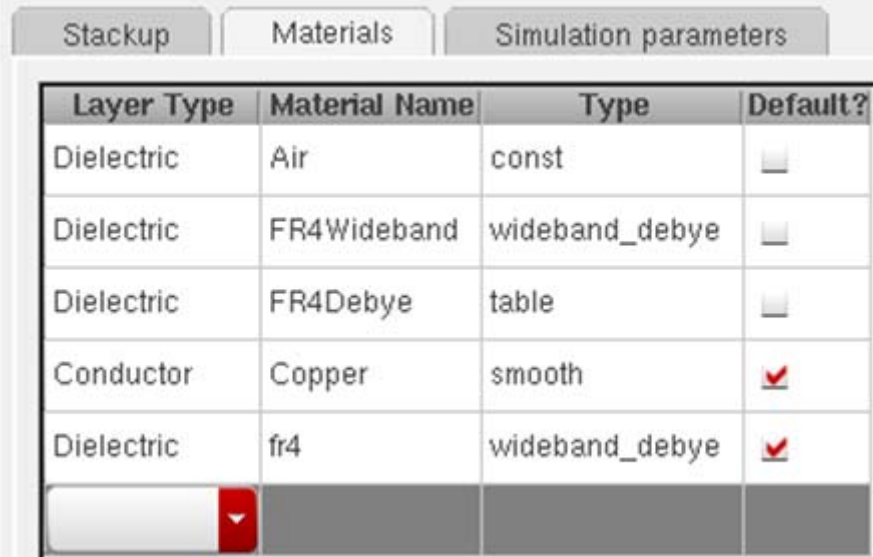

To change the name of a material, double-click the *Material Name* cell. Default materials are those that are assigned automatically to the newly added layers. A material is designated as a default material by selecting the *Default?* check box.

## **Conductors**

Conductors are specified in terms of their conductivity  $\sigma$  in S/m. One can model smooth conductor surfaces (*smooth*), or model the surface roughness included by means of Hammerstad formula [4] (*hammerstad*).

The Hammerstad model introduces the RMS tooth height parameter hRMS (the units of length, typical value in micrometers), and accounts for the increase of the frequency dependent resistance and inductance per unit length through the use of the Hammerstad coefficient.

$$
K_H(\omega) = 1 + \frac{2}{\pi} arctan\left(1.4\left(\frac{h_{RMS}}{\delta}\right)^2\right)
$$

where  $\delta = \sqrt{\frac{2}{\omega \mu \sigma}}$  is the skin-depth. The 2-D EM calculations are performed for the

conductors with the smooth surface, and the parameters of the transmission line with rough conductor surfaces,  $R_H\left(\omega\right)$  and  $L_H\left(\omega\right)$  are calculated from those for the smooth conductor surfaces,  $R(\omega)$  and  $L(\omega)$  according to the expressions below.

$$
R_H(\omega) = R_{DC} + K_H(\omega)(R(\omega) - R_{DC})
$$

 $L_H(\omega) = L_\infty + K_H(\omega)(L(\omega) - L_\infty)$ 

This approach assumes that all conductors have the same roughness.

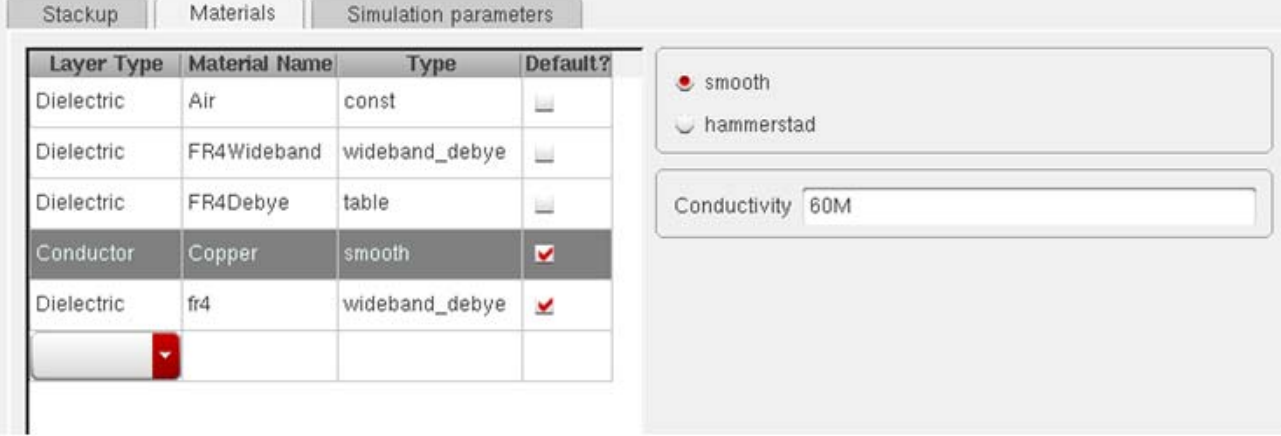

To specify the smooth model, enter the conductivity, as shown: below.

To include the roughness model, select *hammerstad* and specify the conductivity and RMS height, as shown below.

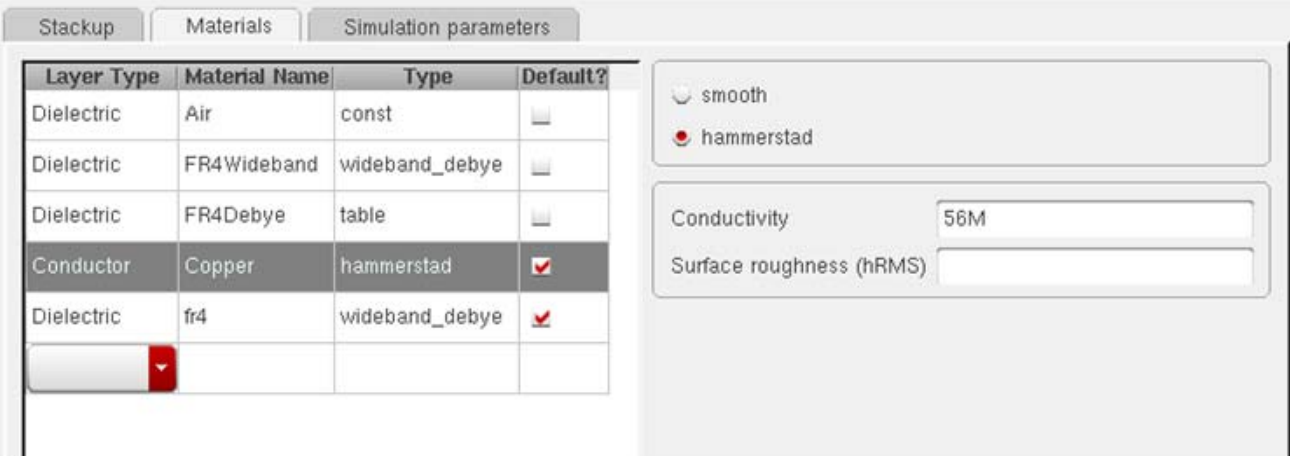

### **Adding Conductor Materials**

You can add as many conductor materials as you wish. The procedure is similar to adding dielectrics.

### **Configuring Layers**

Use the *Stackup* tab to set up your substrate. The *Substrate Editor* is preconfigured with three layer stacks: *Microstrip*/*Stripline*, *Microstrip,* and *Stripline*. The existing configurations are sufficient to describe many practical scenarios. The *Microstrip*/*Stripline* configuration is the most general of the three, and is shown below.

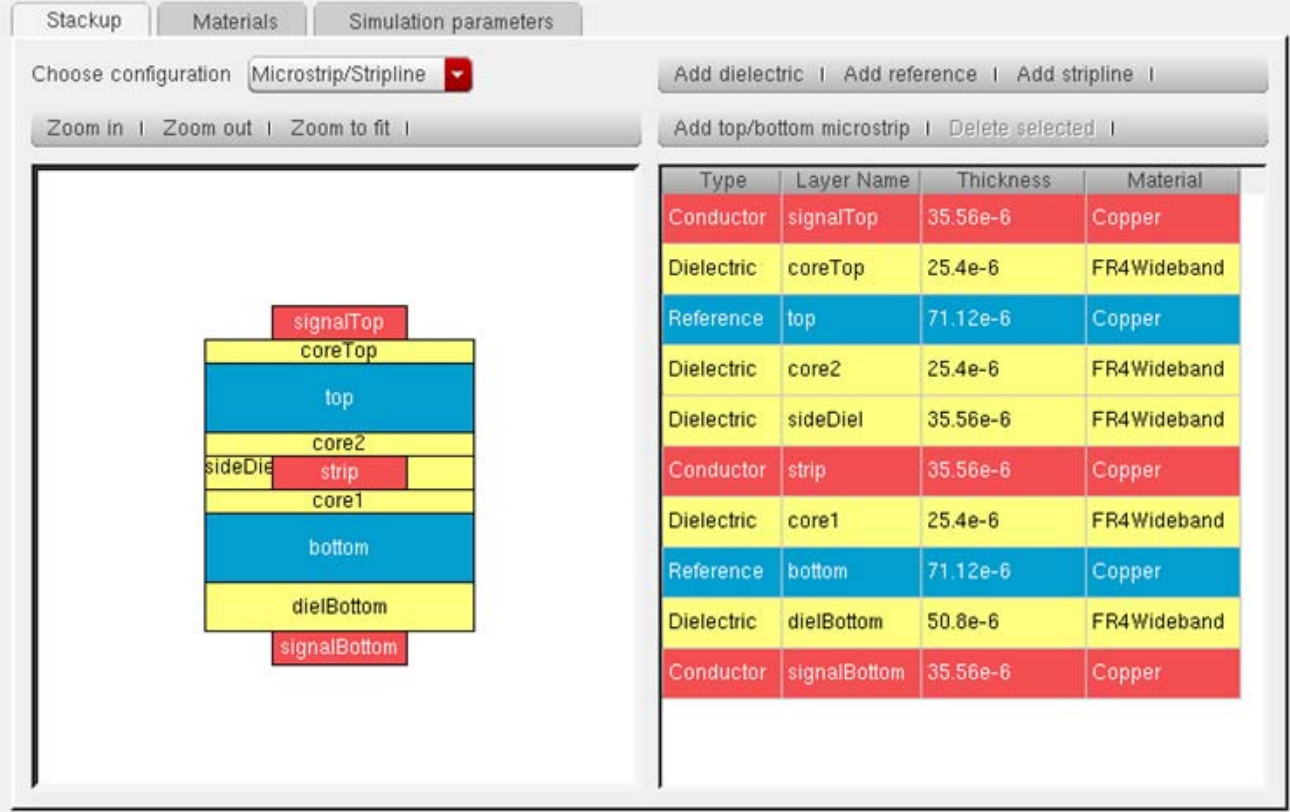

Since *Microstrip*/*Stripline* already includes two microstrip and one stripline configuration, the standalone Microstrip and Stripline are included mainly as examples. You can freely use the more general stack to define simpler cross-sections. Internally, the solver automatically strips away the unused layers. For example, if a microstrip line were defined on signalTop, the solver would ignore everything beneath the top ground plane. Similarly, if a stripline were defined on strip, everything above top and below bottom would be ignored without performance penalty.

To edit layer names, thicknesses or model types, double-click the appropriate cell and edit as appropriate.

## **Entering Custom Layer Stacks**

To enter an arbitrary stack, delete the existing configuration by selecting all layers (click on the top layer in the table or the graphical view, then <SHIFT>+click on the bottom layer, and choose *Delete selected*). Starting from the bottom, enter the appropriate layer one at a time by choosing the appropriate commands using the button strip in the top right corner. The following stack is produced by the sequence of commands: *Add reference*>*Add dielectric*>*Add dielectric*>*Add stripline*>*Add dielectric*>*Add dielectric*>*Add reference*.

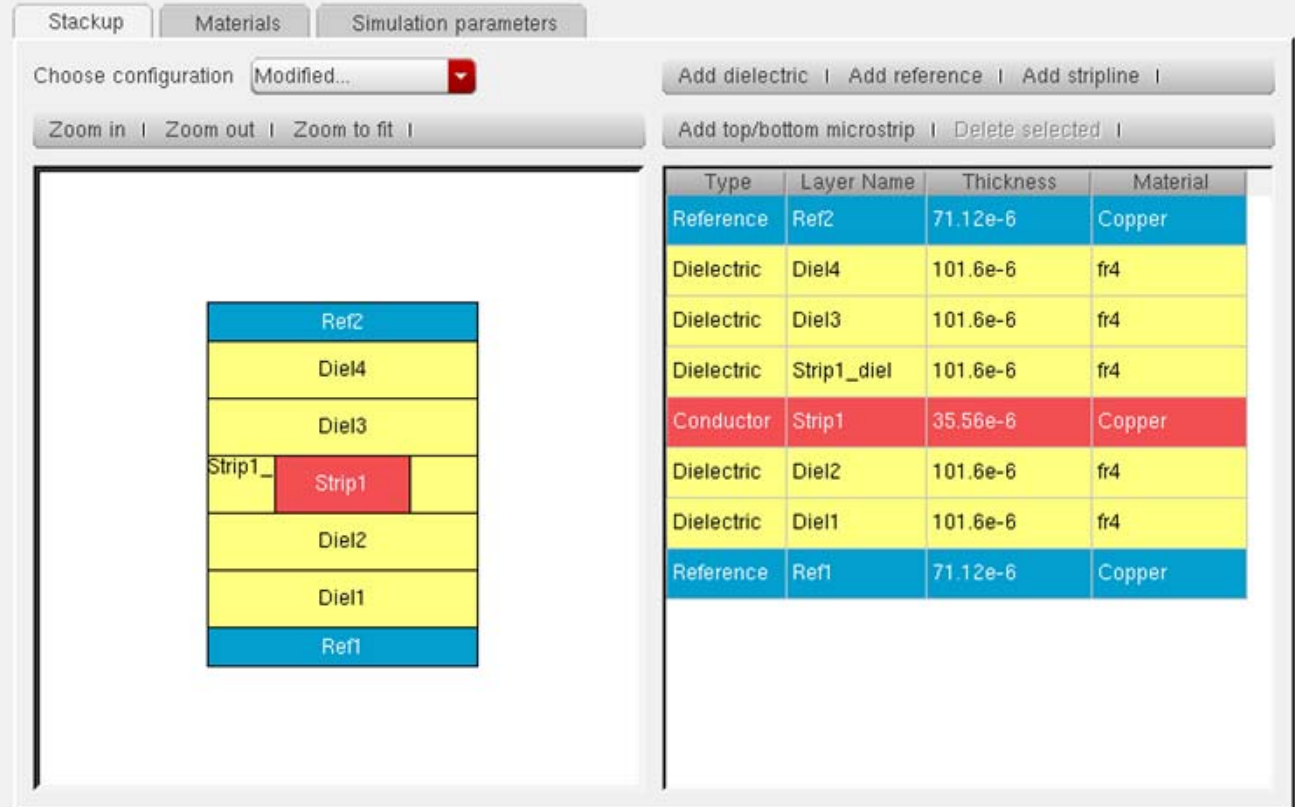

### **Inserting Layers**

Layers are inserted by selecting a layer and using one of the *Add layer* commands. New layers are always added on top of the selected stack. If no layer is selected, new layers are added to the top of the stack.

## **Bindkeys**

The following bindkeys are supported:

- Zoom in: <Ctrl>+L
- Zoom out: <Ctrl>+S
- Zoom to fit: <Ctrl>+F
- Delete layers, models or rows in material model tables:<Delete>
- Add rows in material model tables: <Insert>

## **Units**

Layer thicknesses are expressed in meters. The use of scale factors, such as p, n, u, m, K, M and G is supported. You can specify thickness in mils but the stack editor will automatically convert them to meters. For example, typing in "2mil" for the thickness of a layer will automatically convert it to 50.8u.

## **Adding Transmission Lines**

Transmission lines reference stackup objects by means of the *Stackup instance* parameter, as shown below.

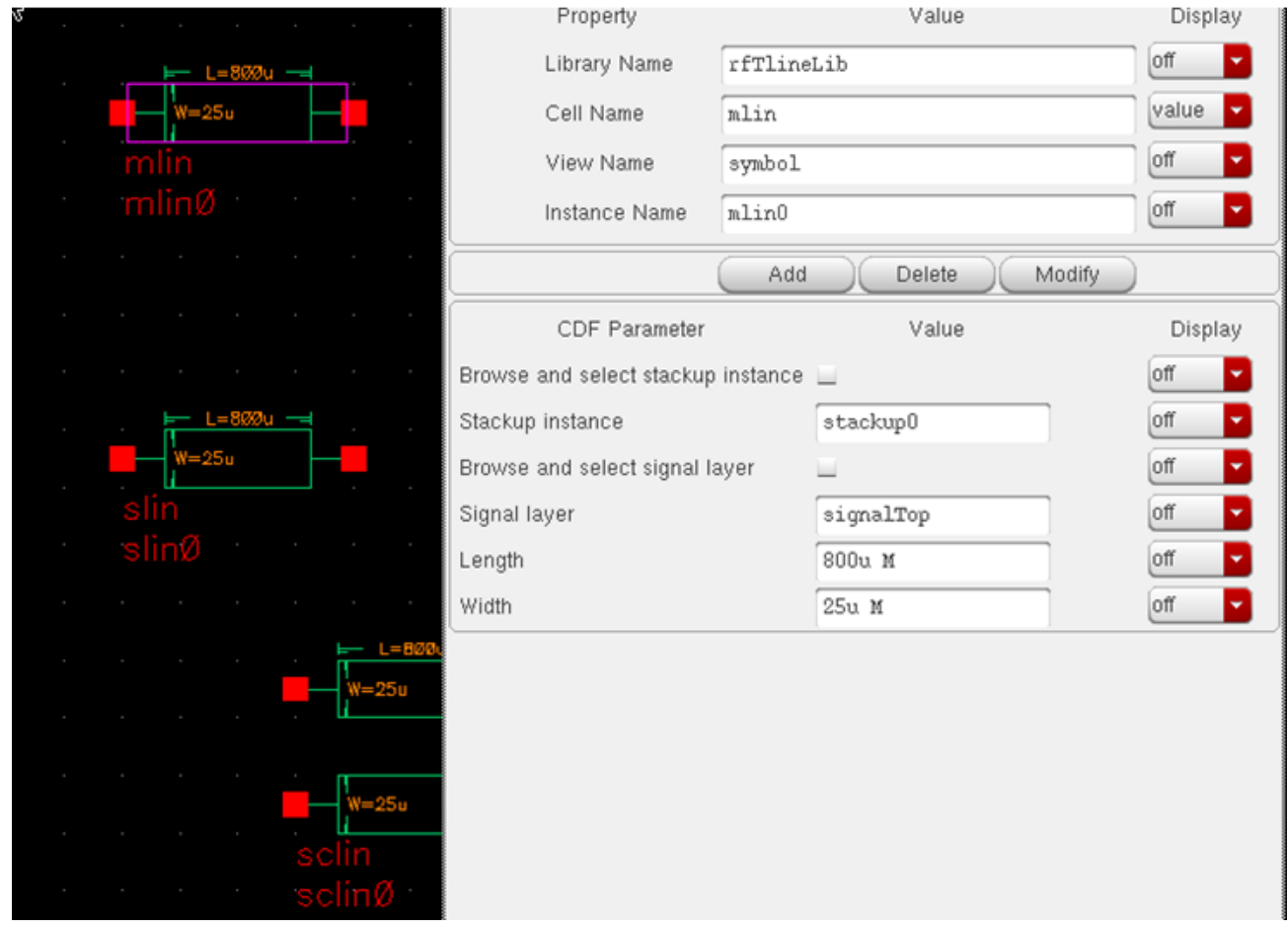

Stackup instance is a hierarchical instance path in the Spectre language format. Thus:

- *stackup0* matches an instance defined at the current level of hierarchy or any of the parents, in that order of precedence.
- *I0.stackup0* matches a stackup object defined in subcircuit instance I0 defined at the present level of hierarchy or at the top-level circuit, in that order of precedence.

Select the *Browse and select stackup instance* check box to display the stackup browser. Similarly, select the *Browse and select signal layer* check box to display a list of signal layers for the chosen stackup. The browsing aids work only when the stack is defined on the same schematic as the transmission line instance.

### **Working With Transmission Line Discontinuities**

Transmission line discontinuities are in the category *Discontinuities*. Discontinuities have the following important properties:

### **Automatic Detection of Adjacent Lines**

rfTlineLib discontinuities are aware of the lines that connect to them and do not require you to specify their geometric and material properties. This information is detected by Spectre at runtime and passed automatically.

### **Discontinuities Cannot be Simulated Unless They Connect to Transmission Lines**

To be simulateable in Spectre, discontinuities must be connected to transmission lines. Leaving them open-circuited or connected to other device types results in Spectre simulation errors.

### **Discontinuities are Short Circuited in Transient Simulation**

In transient and PSS shooting simulations, discontinuities are treated as short-circuits. This is a limitation of the present implementation that will be resolved in future releases.

## <span id="page-287-0"></span>**RFTLINELIB Cells**

### <span id="page-287-1"></span>**SYMBOL: MLIN**

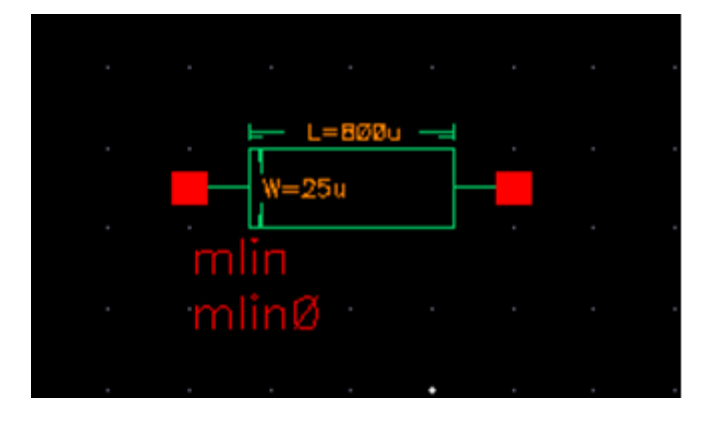
# *Microstrip line*

# *Command-line help*

spectre -h mtline

#### *CDF Parameters*

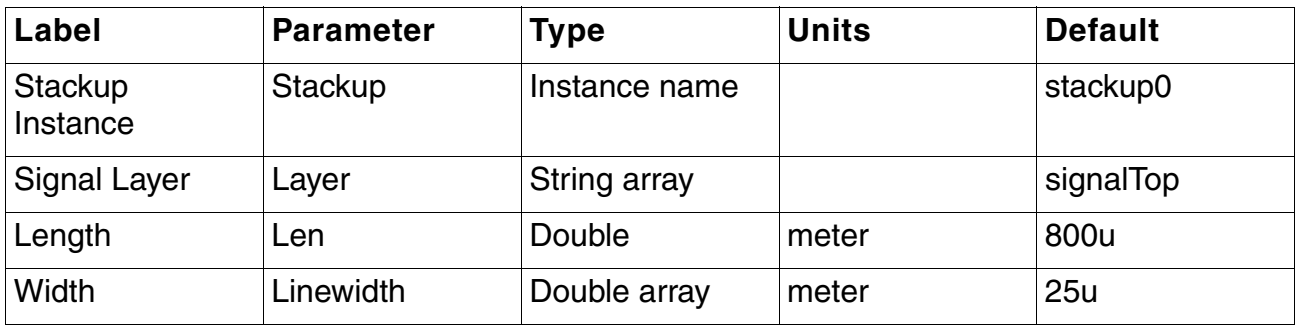

**Note:** mlin is not limited to traditional microstrip configurations in the strictest sense of the word - with air above the conductor and a homogeneous dielectric beneath. In fact, the stackup can include any number of dielectric layers of arbitrary material properties, and an optional ground shield above the conductor.

mlin is in effect a general single conductor line above ground (with an optional ground shield). The mlin cell was provided for convenience and for naming compatibility with legacy microwave EDA tools.

Similar comments apply to coupled microstrip cells like mclin and maclin.

# *Example*

```
mlin0 (net1 net2 0 0) mtline stackup=stackup0 layer=["signalTop"] len=800u 
linewidth=[25u]
```
# **SYMBOL: SLIN**

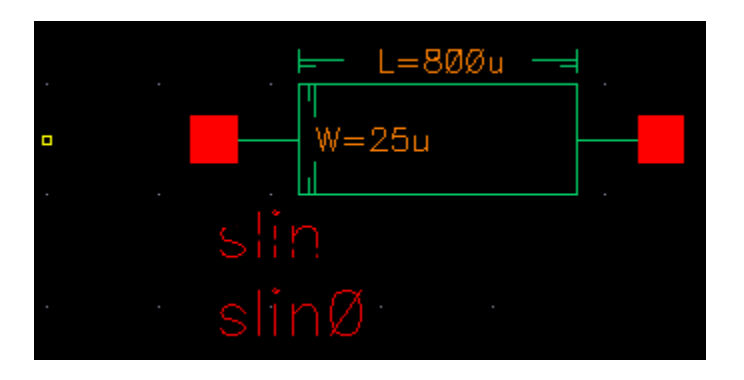

*Stripline*

# *Command-line help*

spectre -h mtline

# *CDF Parameters*

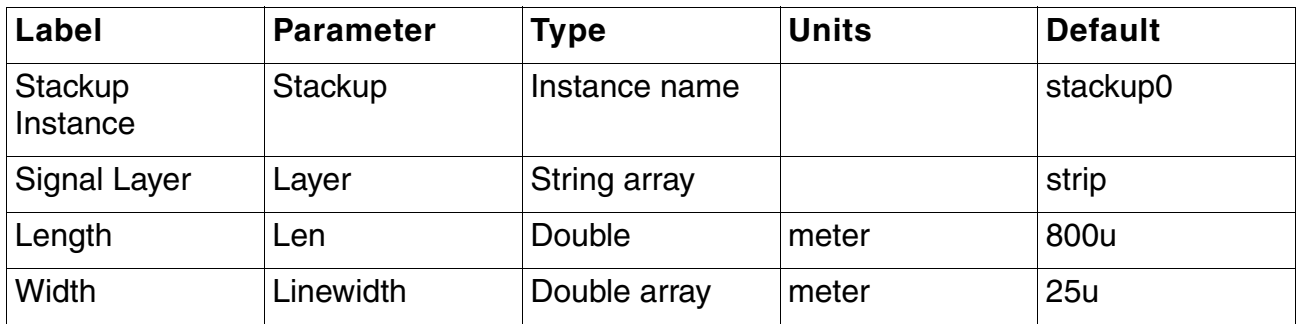

**Note:** slin is not limited to traditional stripline configurations in the strictest sense of the word - with the conductor in a homogeneous dielectric equidistant from the ground planes. The stackup can include any number of dielectric layers of arbitrary material properties, and the conductor need not be equidistant from the two ground planes.

The slin cell was provided for convenience and for naming compatibility with legacy microwave EDA tools but is more general than legacy implementations.

Similar comments apply to coupled stripline cells.

# *Example*

slin0 (net1 net2 0 0) mtline stackup=stackup0 layer=["strip"] len=800u linewidth=[25u]

# **SYMBOL: MCLIN**

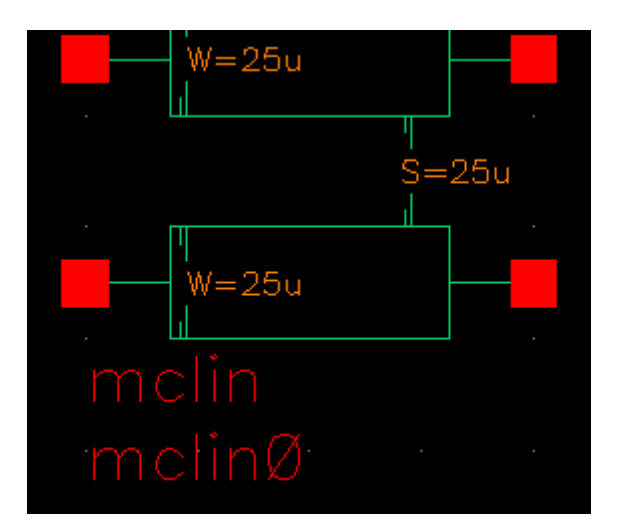

# *Coupled microstrip*

# *Command-line help*

spectre -h mtline

# *CDF Parameters*

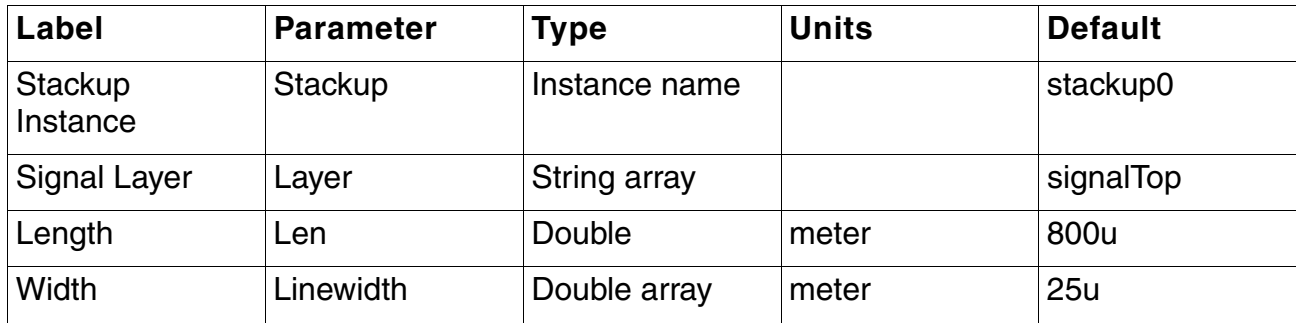

# **Virtuoso Spectre Circuit Simulator RF Analysis Library Reference** rfTlineLib Library

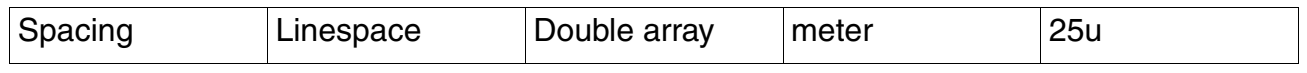

**Note:** If you need more than 2 coupled conductors, please use the nclin cell.

**Note:** mclin is not limited to traditional microstrip configurations in the strictest sense of the word -- with air above the conductor and a homogeneous dielectric beneath. In fact, the stackup can include any number of dielectric layers of arbitrary material properties, and an optional ground shield above the conductor.

**Note:** mclin is in effect a general single conductor line above ground (with an optional ground shield). The mlin cell was provided for convenience and for naming compatibility with legacy microwave EDA tools.

#### *Example*

mclin0 (net1 net2 net3 net4 0 0) mtline stackup=stackup0 layer=["signalTop"] len=800u linewidth=[25u 25u] linespace=[25u]

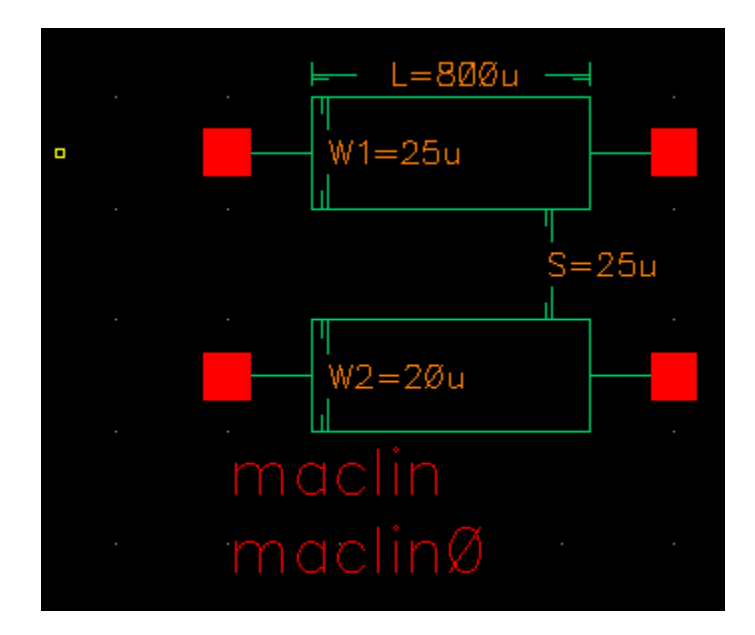

# **SYMBOL: MACLIN**

# *Asymmetric coupled microstrip*

This cell is similar to melin, but it allows you to specify lines of different width.

# *Command-line help*

spectre -h mtline

#### *CDF Parameters*

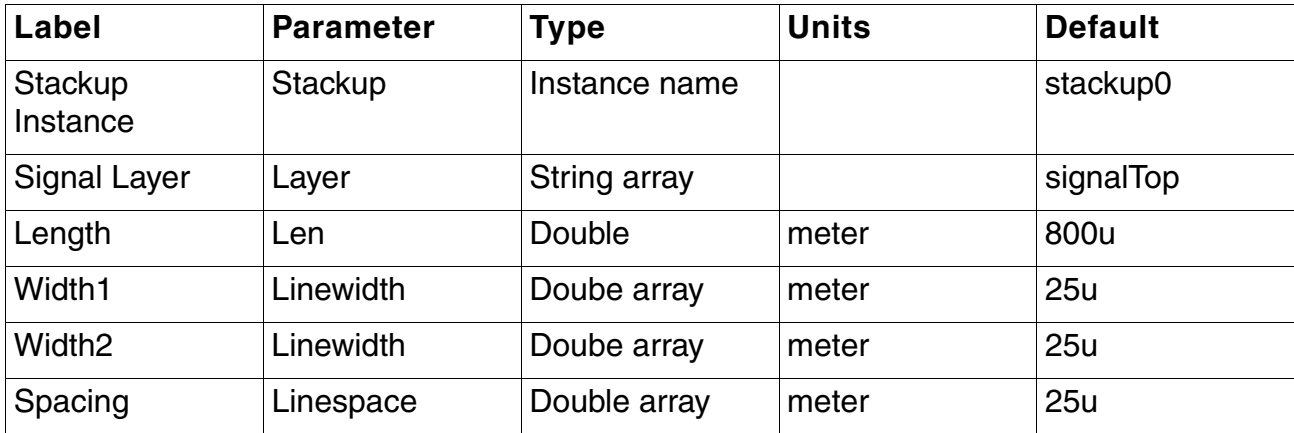

**Note:** If you need more than 2 coupled conductors, please use the nclin cell.

**Note:** maclin is not limited to traditional microstrip configurations in the strictest sense of the word -- with air above the conductor and a homogeneous dielectric beneath. In fact, the stackup can include any number of dielectric layers of arbitrary material properties, and an optional ground shield above the conductor.

maclin is in effect a general single conductor line above ground (with an optional ground shield). The mlin cell was provided for convenience and for naming compatibility with legacy microwave EDA tools.

# *Example*

maclin0 (net1 net2 net3 net4 0 0) mtline stackup=stackup0 layer=["signalTop"] len=800u linewidth=[25u 25u] linespace=[25u]

# **SYMBOL: SCLIN**

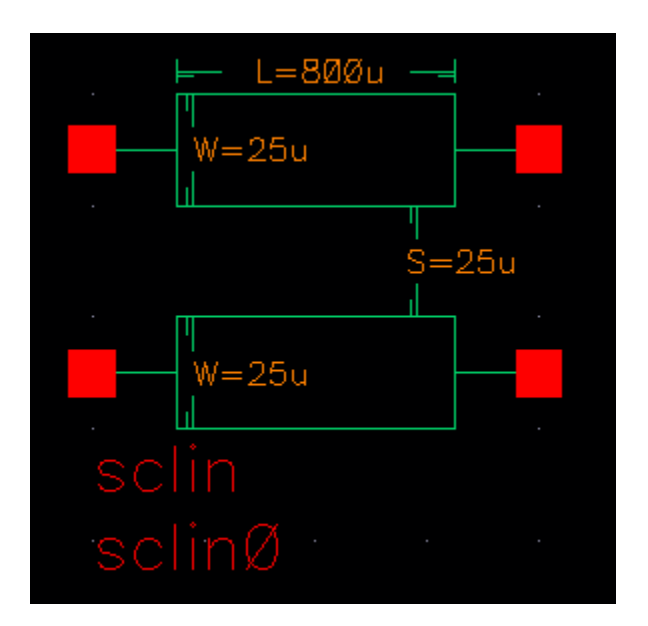

# *Coupled stripline*

# *Command-line help*

spectre -h mtline

# *CDF Parameters*

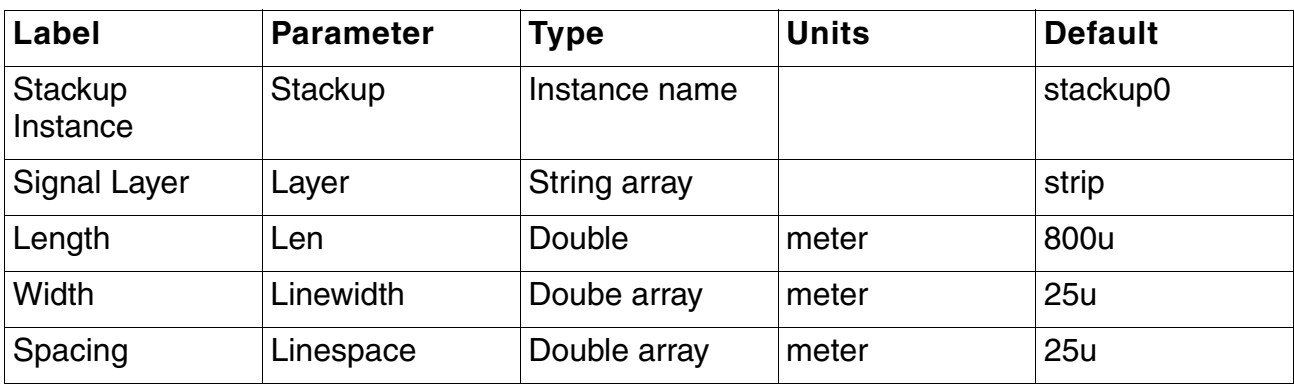

**Note:** If you need more than 2 coupled conductors, please use the nclin cell.

**Note:** sclin is not limited to traditional stripline configurations in the strictest sense of the word - with the conductor in a homogeneous dielectric equidistant from the ground planes. The stackup can include any number of dielectric layers of arbitrary material properties, and the conductor need not be equidistant from the two ground planes.

The sclin cell was provided for convenience and for naming compatibility with legacy microwave EDA tools but is more general than legacy implementations.

# *Example*

sclin0 (net1 net2 net3 net4 0 0) mtline stackup=stackup0 layer=["strip"] len=800u linewidth=[25u 25u] linespace=[25u]

# **SYMBOL: NCLIN**

# **N coupled conductors**

nclin is a parametric cell which lets you specify a transmission line consisting of N coupled conductors. N is between 1 and 64.

For an N conductor line, you specify N widths and N-1 spacings. In the CDF form, the widths and spacings are specified using parameters Width1, Width2, ... WidthN and Spacing1, Spacing2,..... SpacingN-1. On the symbol, Width1 corresponds to the top line, and WidthN corresponds to the bottom line.

Line spacing is measured from edge-to-edge, as shown (cross-section view) below.

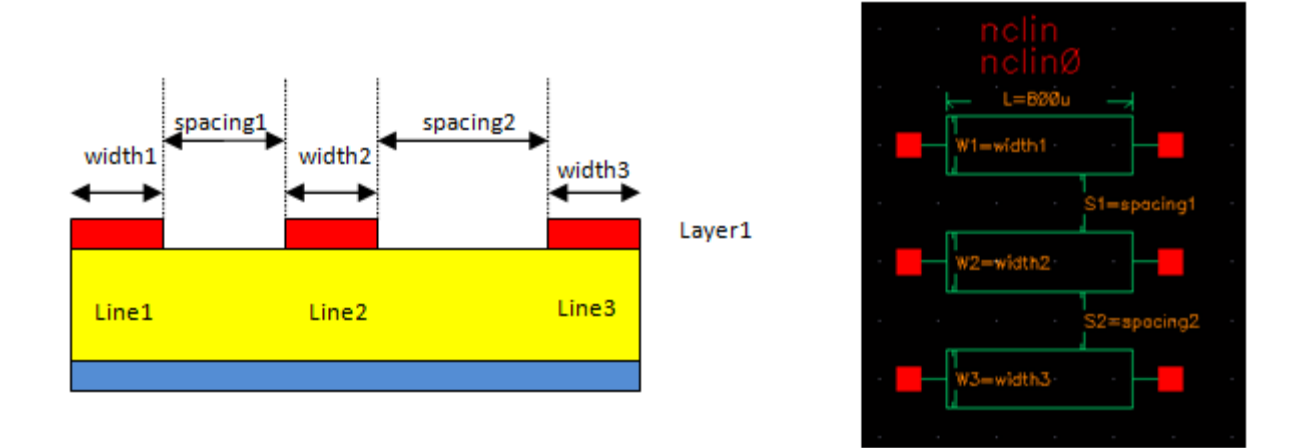

Assuming that a conductor by the name of Layer1 is defined in the stackup, the CDF form for the above configuration would look, as shown below.

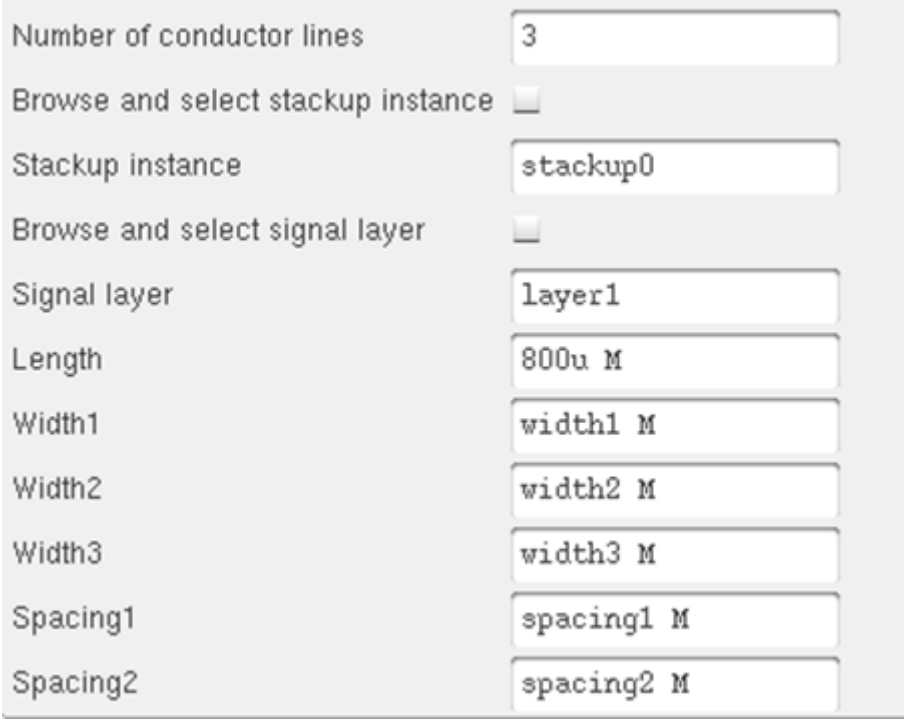

You can also define broad-side coupled lines (coupled lines on multiple layers). Consider the following example:

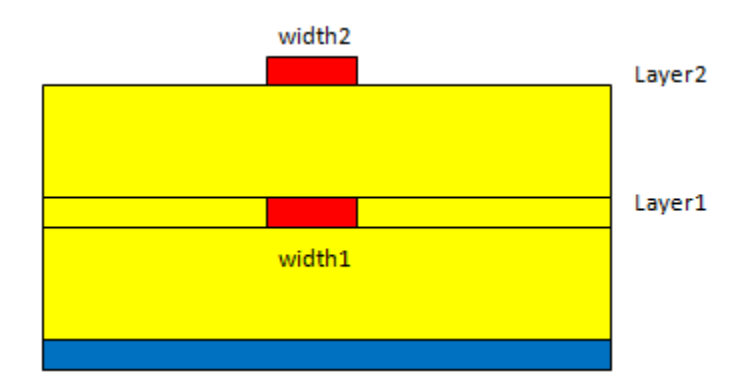

Since spacing is defined as starting from the right edge of one line to the left edge of the next, we use negative spacing to position them on top of one another. Therefore, the CDF form would look like the following:

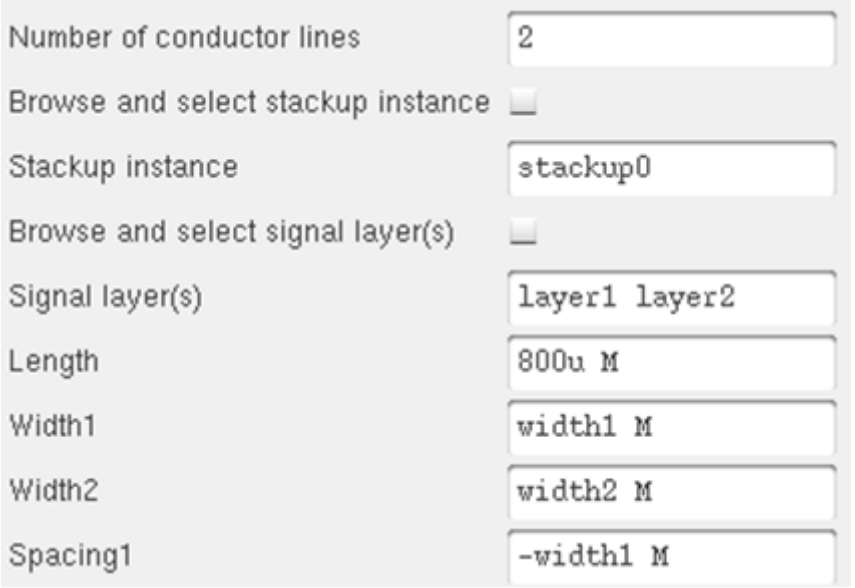

To specify more than one layer, you can type in a comma-separated list of names, as shown, or use <SHIFT>+click or <CTRL>+click key combinations to select multiple layer names in the *Select signal layer* browser.

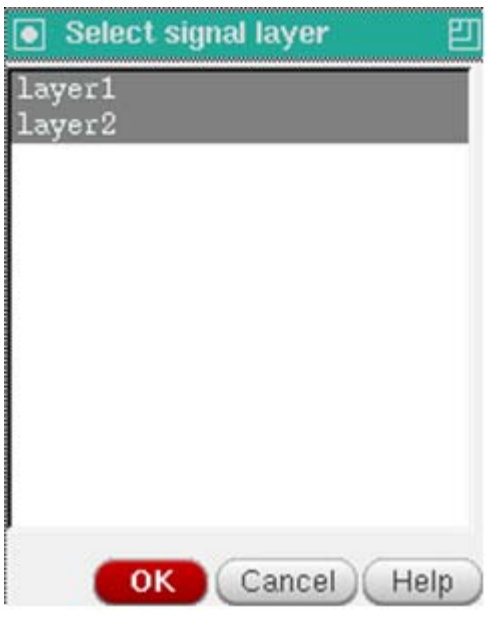

# *Command-line help*

spectre -h mtline

# *CDF Parameters*

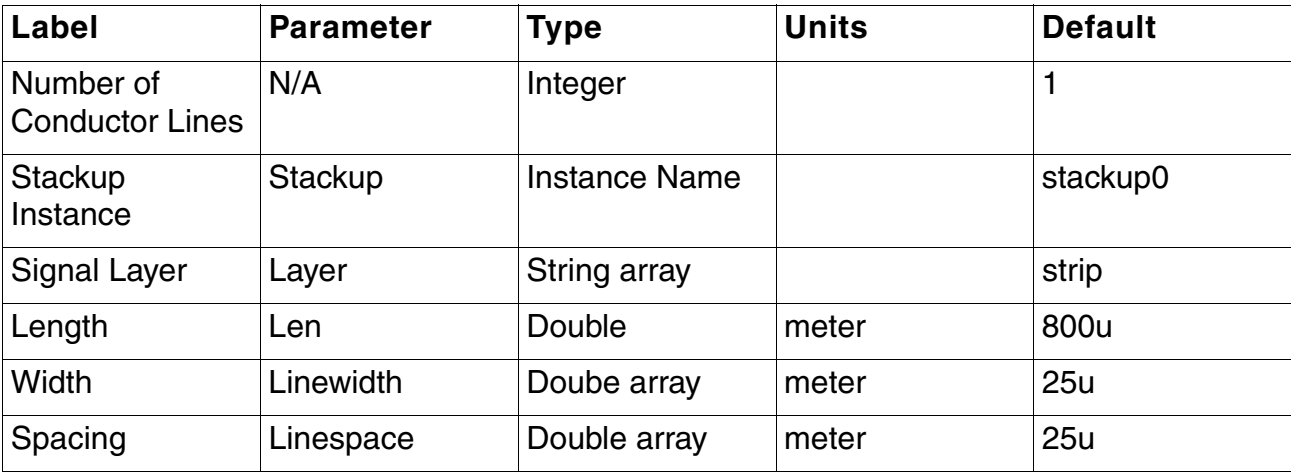

# *Example*

nclin0 (net1 net2 net3 net4 0 0) mtline stackup=stackup0 layer=["strip"] len=800u linewidth=[25u 25u] linespace=[25u]

# **SYMBOL: STACKUP**

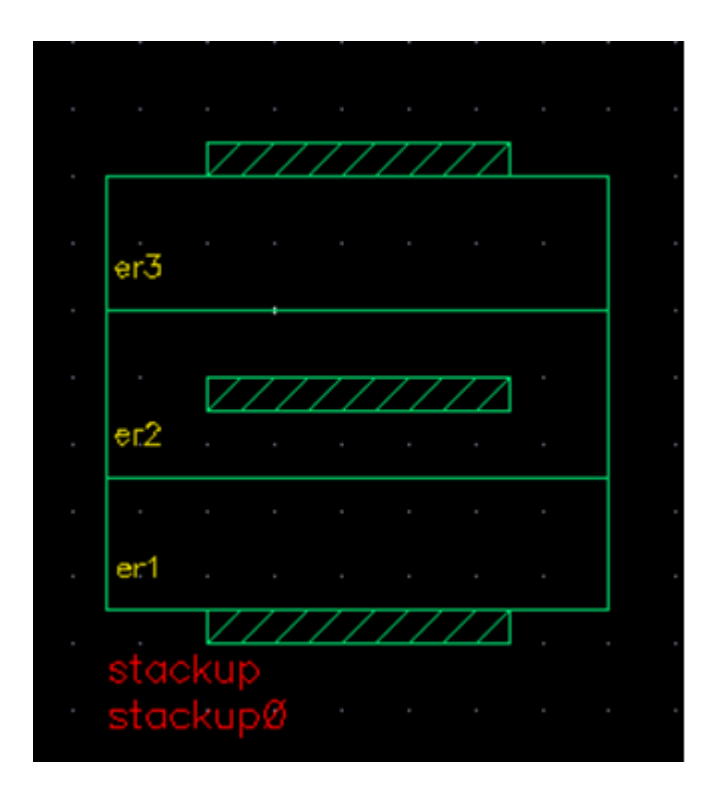

# *Stackup*

This cell is used to define common geometric and material properties of transmission lines. The netlisting of the stackup cell includes several Spectre devices, such as stackup, dielectric, and conductor.

# *Command-line help*

spectre -h stackup spectre -h dielectric spectre -h conductor

#### *CDF Parameters*

**Note:** The CDF parameters in the stackup are read-only. Stackup is designed for use behind a graphical editor, as described in the rfTlineLib documentation. The editor sets the stackup CDF parameters automatically.

# *Example*

stackup0 stackup names=["signalBottom" "dielBottom" "bottom" "core1" "strip" "sideDiel" "core2" "top" "coreTop" "signalTop" ] type=["Cond" "Diel" "Ref" "Diel" "Cond" "Diel" "Diel" "Ref" "Diel" "Cond" ] thickness=[35.56u 50.8u 71.12u 25.4u 35.56u 35.56u 25.4u 71.12u 25.4u 35.56u] material=[Copper FR4 Copper FR4 Copper FR4 FR4 Copper FR4 Copper]

FR4 dielectric type="wideband\_debye" nd=5 data=[1G 4.2 20m 10K 1T]

Copper conductor type="smooth" nd=1 data=[56M]

# **SYMBOL: MTEE**

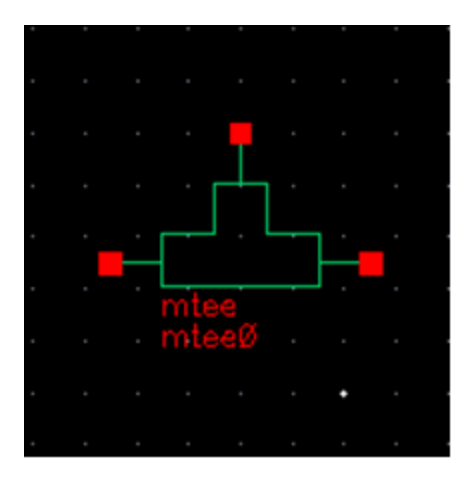

# *Microstrip tee junction*

A tee instance must have exactly three transmission line instances connecting to its terminals, one transmission line per terminal. All three transmission lines should refer to the same stackup. It is an error to have instances of any other model connect to the terminals of a tee.

The geometric and material information is obtained automatically from the transmission line instances.

A diagram of the physical microstrip tee junction and the equivalent circuit is shown below.

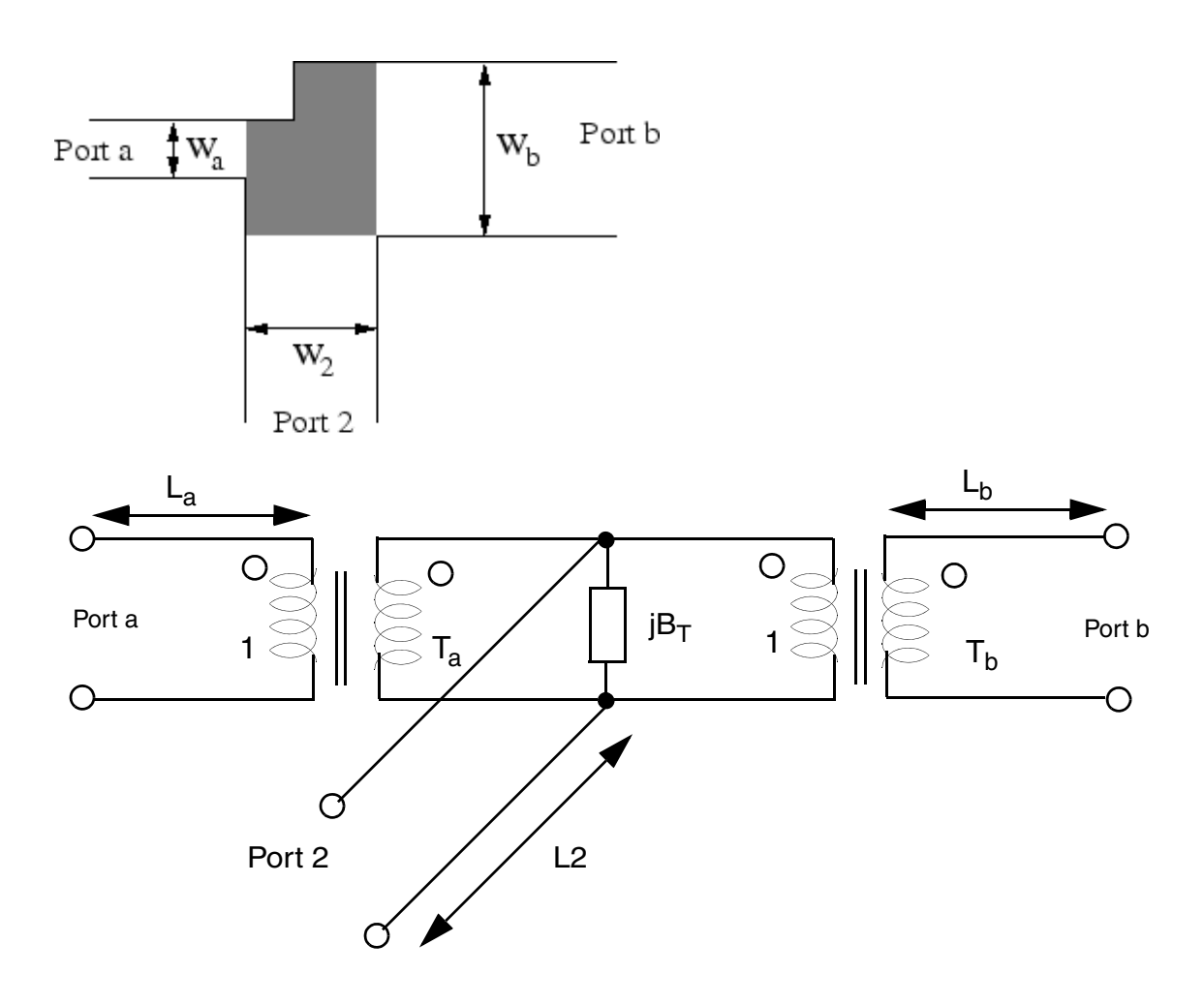

A model of the microstrip tee junction shows a unsymmetrical microstrip tee with the main arms consisting of port a and b and with the side arm consisting of port 2. The grayed portion marks the area modeled by the equivalent circuit (shown at the bottom). The equivalent circuit consists of a shunt reactance  $B_T$ , one transformer in each main arm (ratios  $T_a$  and  $T_b$ ) and a microstrip line in each arm (width  $W_a$ ,  $W_b$ , and  $W_2$ ).

The equivalent parallel plate line width is given by:

$$
D = \frac{Z_{F0}}{\sqrt{\varepsilon_{r, eff}} \cdot \frac{h}{Z_L}}
$$

 $Z_{\textsf{F0}}$  is the vacuum field impedance, h is the height of substrate,  $~^{\varepsilon}$ r,  $_{eff}$  is the effective,relative dielectric constant, and  $Z_L$  is the microstrip line impedance.

The first higher order mode cut-off frequency is given by:

$$
f_p = 4 \cdot 10^5 \cdot \frac{Z_L}{h}
$$

The effective wave length of the microstrip quasi-TEM mode is given by:

$$
\lambda = \frac{c_0}{\sqrt{\varepsilon_{r, \, eff}} \cdot f}
$$

The main arm displacements of the reference planes from the center lines are (index x stand for a or b) given by:

$$
d_{x} = 0.055 \cdot D_{2} \cdot \frac{Z_{L, x}}{Z_{L, 2}} \cdot \left(1 - 2 \cdot \frac{Z_{L, x}}{Z_{L, 2}} \cdot \left(\frac{f}{f_{p, x}}\right)^{2}\right)
$$

where f is the frequency.

The length of the line in the main arms is given by:

$$
L = 0.5 \cdot W_2 - d_x
$$

The side arm displacement of the reference planes from the center lines is given by:

$$
d_2 = \sqrt{D_a \cdot D_b} \cdot (0.5 - R \cdot (0.05 + 0.7 \cdot \exp(-1.6 \cdot R) + 0.25 \cdot R \cdot Q - 0.17 \cdot \ln R))
$$

The length of the line in the side arm is given by:

$$
L_2 = 0.5 \cdot max(W_a, W_b) - d_2
$$

where  $max (x, y)$  is the larger of both the quantities.

R and Q are given by:

$$
R = \sqrt{\frac{Z_{L, a} \cdot Z_{L, b}}{Z_{L, 2}}} \qquad Q = \frac{f^2}{f_{p, a} \cdot f_{p, b}}
$$

The turn ratio of the transformers in the side arms is given by:

$$
T_x^2 = 1 - \pi \cdot \left(\frac{f}{f_{p,x}}\right)^2 \cdot \left(\frac{1}{12} \cdot \left(\frac{Z_{L,x}}{Z_{L,2}}\right)^2 + \left(0.5 - \frac{d_2}{D_x}\right)^2\right)
$$

The shunt susceptance is given by:

$$
B_T = 5.5 \cdot \sqrt{\frac{D_a \cdot D_b}{\lambda_a \cdot \lambda_b}} \cdot \frac{\varepsilon_r + 2}{\varepsilon_r} \cdot \frac{1}{Z_{L,2} \cdot T_a \cdot T_b} \cdot \frac{\sqrt{d_a \cdot d_b}}{D_2} \cdot \left(1 + 0.9 \cdot \ln R + 4.5 \cdot R \cdot Q - 4.4 \cdot \exp(-1.3 \cdot R) - 20 \cdot \left(\frac{Z_{L,2}}{Z_{F0}}\right)^2\right)
$$

For better implementation of the microstrip tee, the device parameter of the internal equivalent circuit (two transformers and the shunt susceptance) are given below. The port numbering for them is port  $a = 1$ , port  $b = 2$ , and port  $2 = 3$ .

 $(Y) =$  *infinity* 

$$
(Z) = \frac{1}{j \cdot B_T} \cdot \begin{bmatrix} \frac{1}{n_a} & \frac{1}{n_a \cdot n_b} & \frac{1}{n_a} \\ \frac{1}{n_a \cdot n_b} & \frac{1}{n_b} & \frac{1}{n_b} \\ \frac{1}{n_a} & \frac{1}{n_b} & 1 \end{bmatrix}
$$

$$
S_{11} = \frac{1 - n_a^2 \cdot \left(j \cdot B_T \cdot Z_0 + \frac{1}{n_b^2} + 1\right)}{1 + n_a^2 \cdot \left(j \cdot B_T \cdot Z_0 + \frac{1}{n_b^2} + 1\right)}
$$

$$
S_{22} = \frac{1 - n_b^2 \cdot \left(j \cdot B_T \cdot Z_0 + \frac{1}{n_a^2} + 1\right)}{1 + n_b^2 \cdot \left(j \cdot B_T \cdot Z_0 + \frac{1}{n_a^2} + 1\right)}
$$

$$
S_{33} = \frac{1 - \left(\frac{1}{n_a^2} + \frac{1}{n_b^2} + j \cdot B_T \cdot Z_0\right)}{1 + \left(\frac{1}{n_a^2} + \frac{1}{n_b^2} + j \cdot B_T \cdot Z_0\right)}
$$

$$
S_{13} = S_{31} = \frac{2 \cdot n_a}{n_a^2 \cdot \left(\frac{1}{n_b^2} + j \cdot B_T \cdot Z_0 + 1\right) + 1}
$$

$$
S_{23} = S_{32} = \frac{2 \cdot n_b}{n_b^2 \cdot \left(\frac{1}{n_a^2} + j \cdot B_T \cdot Z_0 + 1\right) + 1}
$$

$$
S_{12} = S_{21} = \frac{2}{n_a \cdot n_b \cdot (j \cdot B_T \cdot Z_0 + 1) + \frac{n_a}{n_b} + \frac{n_b}{n_a}}
$$

The MNA matrix representation can be derived from the Z parameters in the following way:

$$
\begin{bmatrix}\n\dots & \dots & \dots & 1 & 0 & 0 \\
\dots & \dots & \dots & 0 & 1 & 0 \\
\dots & \dots & \dots & 0 & 0 & 1 \\
-1 & 0 & 0 & Z_{11} & Z_{12} & Z_{13} \\
0 & -1 & 0 & Z_{21} & Z_{22} & Z_{23} \\
0 & 0 & -1 & Z_{31} & Z_{32} & Z_{33}\n\end{bmatrix}\n\cdot\n\begin{bmatrix}\nV_1 \\
V_2 \\
V_3 \\
I_1, in \\
I_2, in \\
I_3, in\n\end{bmatrix} =\n\begin{bmatrix}\nI_1 \\
I_2 \\
I_3 \\
0 \\
0 \\
0\n\end{bmatrix}
$$

Note that the main arm displacements yield two small microstrip lines at each main arm and the side arm displacement results in a small microstrip strip line as well, but with negative length, that is a kind of phase shifter here.

The transformer ratios are negative with increasing frequency which produces complex values in the Z-parameter matrix as well as in the S-parameter matrix. That is why the ratios are delimited to a minimum value.

Spectre uses an augmented version of the Hammerstad model by accounting for the frequency-dependent characteristic impedance and the effective dielectric constant of the connecting transmission lines.

#### *Command-line help*

spectre -h tee

# *CDF Parameters*

mtee has no CDF parameters

# *Range of Usage*

The T-junction model is valid for the frequency range not exceeding the first high order mode cutoff frequency. The first high order model cutoff frequency, fp, can be calculated using

 fp [GHz]= Zo/h[mm], where Zo is the characteristic impedance of the trace, and h is the substrate thickness. The results of the model for frequencies above the fp are not correct. The model achieves the best accuracy when the ratio of the trace width Wi to the substrate thickness h satisfies the inequality  $1 \leq W / h \leq 10$ . The dielectric constant of the substrate should not exceed 12.8.

# *Example*

mtee0 (net1 net2 net3) tee

# **SYMBOL: STEE**

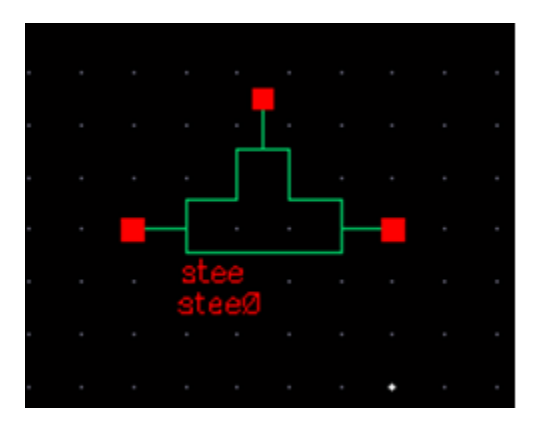

# *Stripline tee junction*

A tee instance must have exactly three transmission line instances connecting to its terminals, one transmission line per terminal. All three transmission lines should refer to the same stackup. It is an error to have instances of any other model connect to the terminals of a tee.

The geometric and material information is obtained automatically from the transmission line instances.

A diagram of the physical microstrip tee junction and the equivalent circuit is shown below.

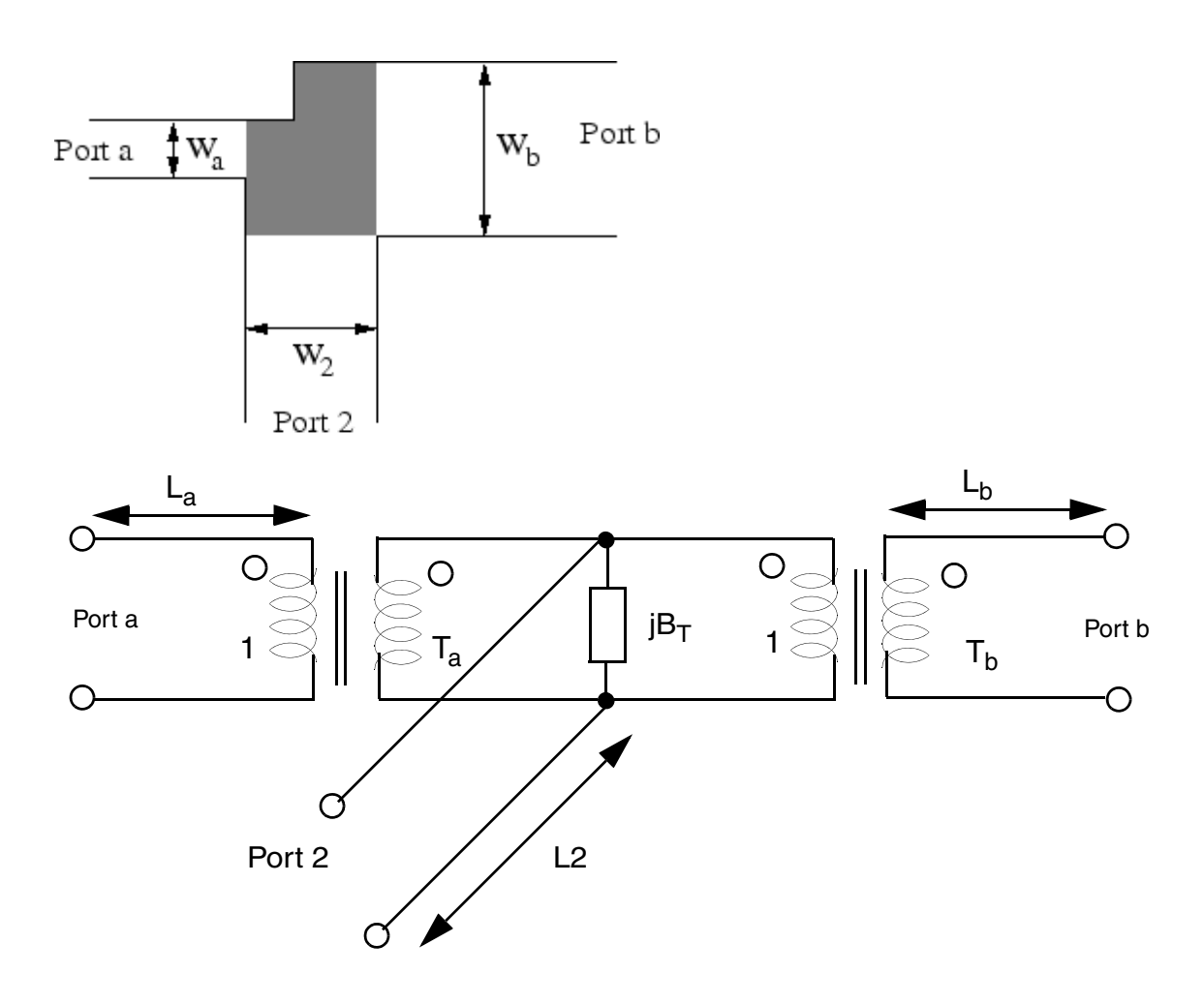

A model of the microstrip tee junction shows a unsymmetrical microstrip tee with the main arms consisting of port a and b and with the side arm consisting of port 2. The grayed portion marks the area modeled by the equivalent circuit (shown at the bottom). The equivalent circuit consists of a shunt reactance  $B_T$ , one transformer in each main arm (ratios  $T_a$  and  $T_b$ ) and a microstrip line in each arm (width  $W_a$ ,  $W_b$ , and  $W_2$ ).

The equivalent parallel plate line width is given by:

$$
D = \frac{Z_{F0}}{\sqrt{\varepsilon_{r, eff}} \cdot \frac{h}{Z_L}}
$$

 $Z_{\textsf{F0}}$  is the vacuum field impedance, h is the height of substrate,  $~^{\varepsilon}{}_{r,\, eff}$  is the effective, relative dielectric constant, and  $Z_L$  is the microstrip line impedance.

The first higher order mode cut-off frequency is given by:

$$
f_p = 4 \cdot 10^5 \cdot \frac{Z_L}{h}
$$

The effective wave length of the microstrip quasi-TEM mode is given by:

$$
\lambda = \frac{c_0}{\sqrt{\varepsilon_{r, \, eff}} \cdot f}
$$

The main arm displacements of the reference planes from the center lines are (index x stand for a or b) given by:

$$
d_{x} = 0.055 \cdot D_{2} \cdot \frac{Z_{L, x}}{Z_{L, 2}} \cdot \left(1 - 2 \cdot \frac{Z_{L, x}}{Z_{L, 2}} \cdot \left(\frac{f}{f_{p, x}}\right)^{2}\right)
$$

where f is the frequency.

The length of the line in the main arms is given by:

$$
L = 0.5 \cdot W_2 - d_x
$$

The side arm displacement of the reference planes from the center lines is given by:

$$
d_2 = \sqrt{D_a \cdot D_b} \cdot (0.5 - R \cdot (0.05 + 0.7 \cdot \exp(-1.6 \cdot R) + 0.25 \cdot R \cdot Q - 0.17 \cdot \ln R))
$$

The length of the line in the side arm is given by:

$$
L_2 = 0.5 \cdot max(W_a, W_b) - d_2
$$

where  $max (x, y)$  is the larger of both the quantities.

R and Q are given by:

$$
R = \sqrt{\frac{Z_{L, a} \cdot Z_{L, b}}{Z_{L, 2}}} \qquad Q = \frac{f^2}{f_{p, a} \cdot f_{p, b}}
$$

The turn ratio of the transformers in the side arms is given by:

$$
T_x^2 = 1 - \pi \cdot \left(\frac{f}{f_{p,x}}\right)^2 \cdot \left(\frac{1}{12} \cdot \left(\frac{Z_{L,x}}{Z_{L,2}}\right)^2 + \left(0.5 - \frac{d_2}{D_x}\right)^2\right)
$$

The shunt susceptance is given by:

$$
B_T = 5.5 \cdot \sqrt{\frac{D_a \cdot D_b}{\lambda_a \cdot \lambda_b}} \cdot \frac{\varepsilon_r + 2}{\varepsilon_r} \cdot \frac{1}{Z_{L,2} \cdot T_a \cdot T_b} \cdot \frac{\sqrt{d_a \cdot d_b}}{D_2} \cdot \left(1 + 0.9 \cdot \ln R + 4.5 \cdot R \cdot Q - 4.4 \cdot \exp(-1.3 \cdot R) - 20 \cdot \left(\frac{Z_{L,2}}{Z_{F0}}\right)^2\right)
$$

For better implementation of the microstrip tee, the device parameter of the internal equivalent circuit (two transformers and the shunt susceptance) are given below. The port numbering for them is port  $a = 1$ , port  $b = 2$ , and port  $2 = 3$ .

 $(Y) =$  *infinity* 

$$
(Z) = \frac{1}{j \cdot B_T} \cdot \begin{bmatrix} \frac{1}{n_a} & \frac{1}{n_a \cdot n_b} & \frac{1}{n_a} \\ \frac{1}{n_a \cdot n_b} & \frac{1}{n_b} & \frac{1}{n_b} \\ \frac{1}{n_a} & \frac{1}{n_b} & 1 \end{bmatrix}
$$

$$
S_{11} = \frac{1 - n_a^2 \cdot \left(j \cdot B_T \cdot Z_0 + \frac{1}{n_b^2} + 1\right)}{1 + n_a^2 \cdot \left(j \cdot B_T \cdot Z_0 + \frac{1}{n_b^2} + 1\right)}
$$

$$
S_{22} = \frac{1 - n_b^2 \cdot \left(j \cdot B_T \cdot Z_0 + \frac{1}{n_a^2} + 1\right)}{1 + n_b^2 \cdot \left(j \cdot B_T \cdot Z_0 + \frac{1}{n_a^2} + 1\right)}
$$

$$
S_{33} = \frac{1 - \left(\frac{1}{n_a^2} + \frac{1}{n_b^2} + j \cdot B_T \cdot Z_0\right)}{1 + \left(\frac{1}{n_a^2} + \frac{1}{n_b^2} + j \cdot B_T \cdot Z_0\right)}
$$

$$
S_{13} = S_{31} = \frac{2 \cdot n_a}{n_a^2 \cdot \left(\frac{1}{n_b^2} + j \cdot B_T \cdot Z_0 + 1\right) + 1}
$$

$$
S_{23} = S_{32} = \frac{2 \cdot n_b}{n_b^2 \cdot \left(\frac{1}{n_a^2} + j \cdot B_T \cdot Z_0 + 1\right) + 1}
$$

$$
S_{12} = S_{21} = \frac{2}{n_a \cdot n_b \cdot (j \cdot B_T \cdot Z_0 + 1) + \frac{n_a}{n_b} + \frac{n_b}{n_a}}
$$

The MNA matrix representation can be derived from the Z parameters in the following way:

$$
\begin{bmatrix}\n\dots & \dots & \dots & 1 & 0 & 0 \\
\dots & \dots & \dots & 0 & 1 & 0 \\
\dots & \dots & \dots & 0 & 0 & 1 \\
-1 & 0 & 0 & Z_{11} & Z_{12} & Z_{13} \\
0 & -1 & 0 & Z_{21} & Z_{22} & Z_{23} \\
0 & 0 & -1 & Z_{31} & Z_{32} & Z_{33}\n\end{bmatrix}\n\cdot\n\begin{bmatrix}\nV_1 \\
V_2 \\
V_3 \\
I_1, in \\
I_2, in \\
I_3, in\n\end{bmatrix} =\n\begin{bmatrix}\nI_1 \\
I_2 \\
I_3 \\
0 \\
0 \\
0\n\end{bmatrix}
$$

Note that the main arm displacements yield two small microstrip lines at each main arm and the side arm displacement results in a small microstrip strip line as well, but with negative length, that is a kind of phase shifter here.

The transformer ratios are negative with increasing frequency which produces complex values in the Z-parameter matrix as well as in the S-parameter matrix. That is why the ratios are delimited to a minimum value.

Spectre uses an augmented version of this model by accounting for the frequency-dependent characteristic impedance and the effective dielectric constant of the connecting transmission lines.

# *Command-line help*

spectre -h tee

# *CDF Parameters*

stee has no CDF parameters

# *Range of Usage*

The model achieves the best accuracy for W1=W2, where W1 and W2 are the trace with for the traces connecting to the "top of the T". In case of  $W1 \neq W2$ , the geometric mean sqrt(W1\*W2) is used which works for the trace width mismatch of up to 10%.

Denote the characteristic impedances of the transmission lines of the width W1 and W2 (connecting to the "top of the T") as Zo1 and that of the width W3 as Zo3. The condition 0.2  $\epsilon$ =Zo1/Zo3  $\epsilon$ =2 is required for the maximum accuracy. The stripline T-junction model is accurate for the frequency range up to the first high-order cut-off frequency.

# *Example*

stee0 (net1 net2 net3) tee

# **SYMBOL: MSTEP**

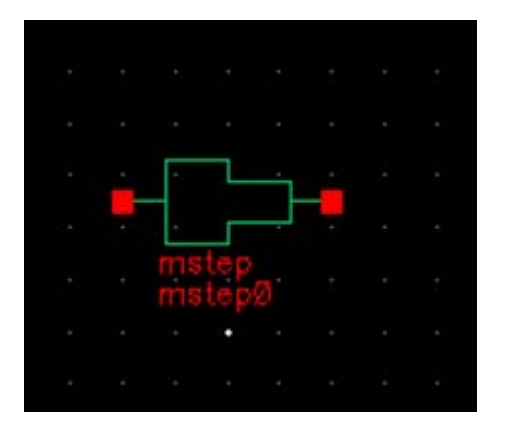

# *Microstrip step in width (centered)*

A step instance must have exactly two transmission line instances connecting to its terminals, one transmission line per terminal. Both transmission lines should refer to the same stackup. It is an error to have instances of any other model connect to the terminals of a step.

The geometric and material information is obtained automatically from the transmission line instances. The step junction model is based on the approximate full-wave EM analysis that involves transforming to an equivalent parallel plate waveguide and the use of mode matching technique, as described in:

*T.S. Chu, T. Itoh, and Y.C. Shih 'Comparative Study of Mode-Matching Formulations for Microstrip Discontinuity Problems', IEEE Trans. MTT, V. 33, N. 10, 1985*,and references within.

The advantage of this approach over the closed-form empirical formulas is its validity for a wide range of the dielectric constants.

# *Command-line help*

spectre -h step

# *CDF Parameters*

mstep has no CDF parameters

# *Range of Usage*

The model is valid for the relative dielectric constant ranging from 1 to 12.8 (even though there is no hard upper limit), and the ratio of the trace width from 1 (for which the model acts as a short) to 20.

# *Example*

mstep0 (net1 net2) step

# **SYMBOL: SSTEP**

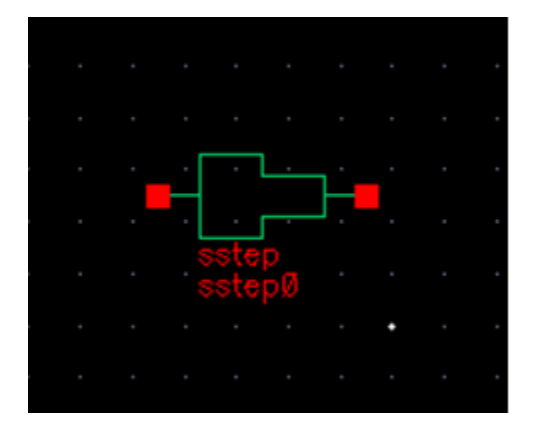

# *Stripline step in width (centered)*

A step instance must have exactly two transmission line instances connecting to its terminals, one transmission line per terminal. Both transmission lines should refer to the same stackup. It is an error to have instances of any other model connect to the terminals of a step.

The geometric and material information is obtained automatically from the transmission line instances. The step junction model is based on the approximate full-wave EM analysis that involves transforming to an equivalent parallel plate waveguide and the use of mode matching technique, as described in:

*T.S. Chu, T. Itoh, and Y.C. Shih 'Comparative Study of Mode-Matching Formulations for Microstrip Discontinuity Problems', IEEE Trans. MTT, V. 33, N. 10, 1985*, and references within.

The advantage of this approach over the closed-form empirical formulas is its validity for a wide range of the dielectric constants.

# *Command-line help*

spectre -h step

#### *CDF Parameters*

sstep has no CDF parameters

# *Range of Usage*

The model is valid for the relative dielectric constant ranging from 1 to 12.8 (even though there is no hard upper limit), and the ratio of the trace width from 1 (in which case the model acts as a short) to 20.

#### *Example*

sstep0 (net1 net2) step

# **SYMBOL: MBEND2**

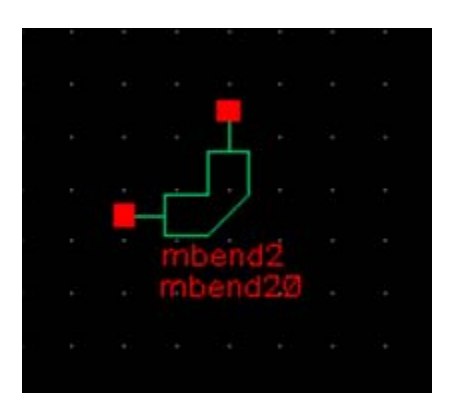

# *Microstrip optimally mitered 90 degree bend*

The geometry of the MBEND2 model is defined in the figure below. Both traces have the same width, W. The miter fraction M is defined as *M*=*fraction*/*Line from inner to outer vertex*, where fraction and line from inner to outer vertex are defined below.

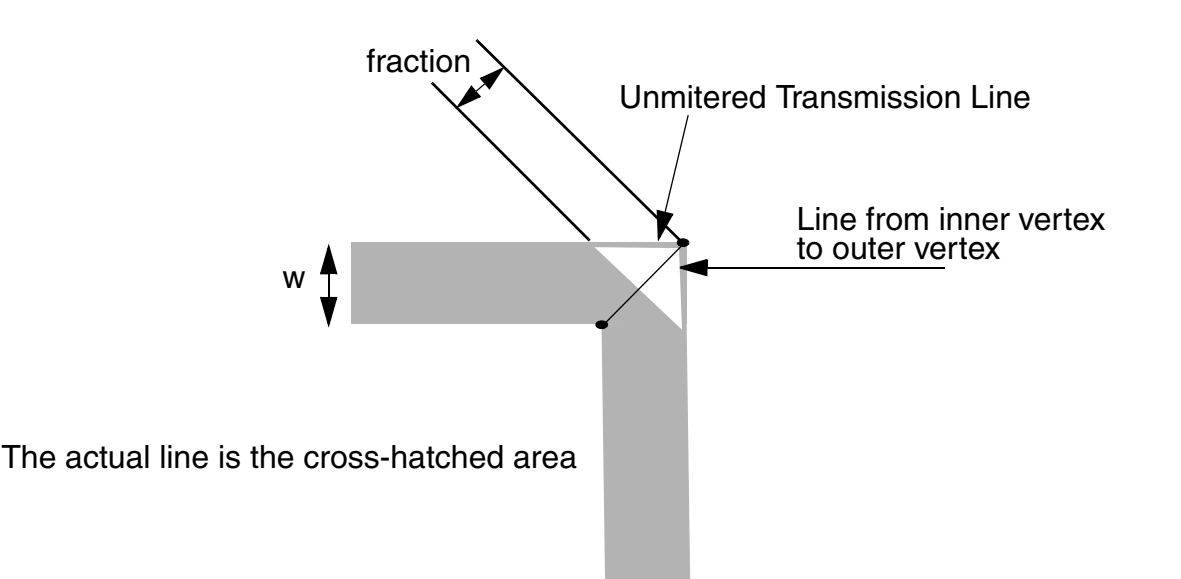

The optimal miter fraction was determined experimentally [R. J. P. Douville and D. S. James, Experimental study of symmetric microstrip bends and their compensation; IEEE Trans. Microwave Theory Tech., vol. MTT-26, pp. 175-182, Mar. 1978] to be well approximated as M=(0.52+0.65exp[-1.35w/h]).

A bend2 instance must have exactly two transmission line instances connecting to its terminals, one transmission line per terminal. Both transmission lines should refer to the same stackup. It is an error to have instances of any other model connect to the terminals of a step.

The geometric and material information is obtained automatically from the transmission line instances.

The frequency-domain model is an empirically based model, which consists of a lumped equivalent circuit (T-network of two inductors and a shunt capacitor to ground). The equivalent circuit parameters are frequency-independent and are expressed as functions of trace width, dielectric height, and dielectric constant.

The expressions were developed by *Kirschning*, *Jansen*, and *Koster* and given in the following publication:

*M. Kirschning, R. H. Jansen, and N. H. L. Koster. 'Measurement and Computer-Aided Modeling of Microstrip Discontinuities by an Improved Resonator Method', 1983 IEEE MTT-S International Microwave Symposium Digest, May 1983, pp. 495- 497*.

#### *Command-line help*

spectre -h mbend2

#### *CDF Parameters*

mbend2 has no CDF parameters

#### *Range of Usage*

The ratio of the trace width W to the substrate thickness h should satisfy 0.2<= W/h<=6.0. For the best accuracy, the dielectric constant Er should satisfy

 $2.36 \leq Fr \leq 10.4$ 

The simulation frequency f should satisfy f[GHz]<12/h[mm].

# *Example*

mbend20 (net1 net2) bend2

# **SYMBOL: SBEND2**

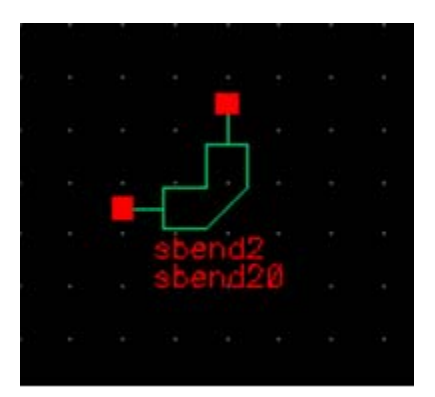

# **Stripline optimally mitered 90 degree bend**

The geometry of the MBEND2 model is defined in the figure below. Both traces have the same width, W. The miter fraction M is defined as *M*=*fraction*/*Line from inner to outer vertex*, where fraction and the line are defined below.

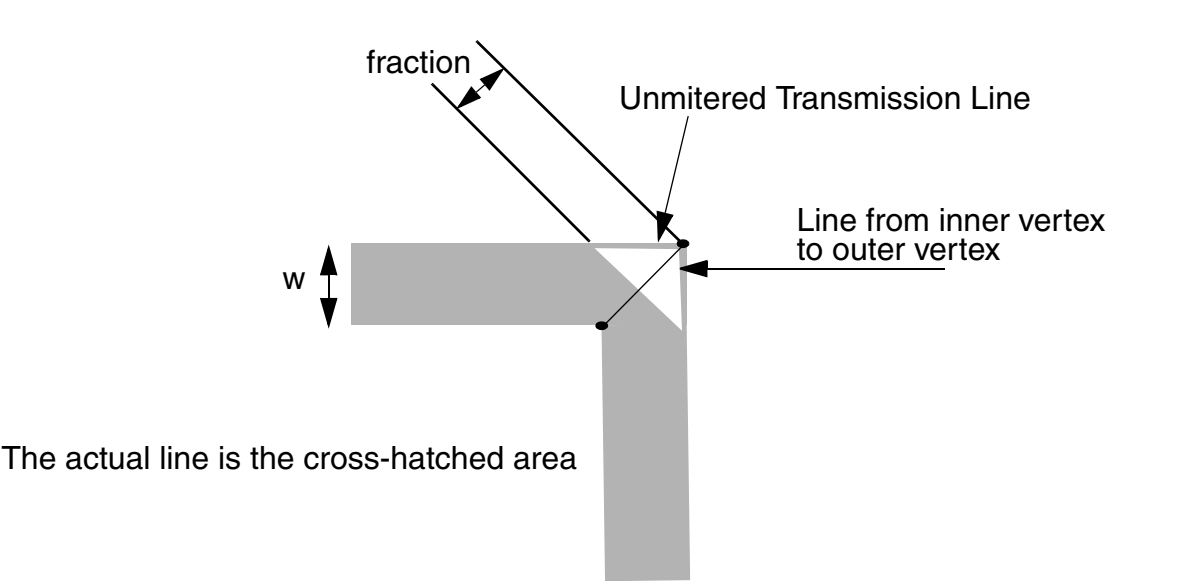

A bend2 instance must have exactly two transmission line instances connecting to its terminals, one transmission line per terminal. Both transmission lines should refer to the same stackup. It is an error to have instances of any other model connect to the terminals of a step.

The geometric and material information is obtained automatically from the transmission line instances.

The frequency-domain model is an empirically based model which consists of a lumped equivalent circuit (T-network of two inductors and a shunt capacitor to ground). The equivalent circuit parameters are frequency-independent and are expressed as functions of trace width, dielectric height, and dielectric constant.

The expressions were developed by *Kirschning*, *Jansen*, and *Koster* and given in the following publication:

*M. Kirschning, R. H. Jansen, and N. H. L. Koster. 'Measurement and Computer-Aided Modeling of Microstrip Discontinuities by an Improved Resonator Method', 1983 IEEE MTT-S International Microwave Symposium Digest, May 1983, pp. 495- 497*.

# *Command-line help*

spectre -h bend2

# *CDF Parameters*

sbend2 has no CDF parameters

# *Range of Usage*

The ratio of the trace width W to the total dielectric thickness B should satisfy  $0.2 \leq w/B \leq 3$ 

#### *Example*

sbend20 (net1 net2) sbend2

# **SYMBOL: MBEND**

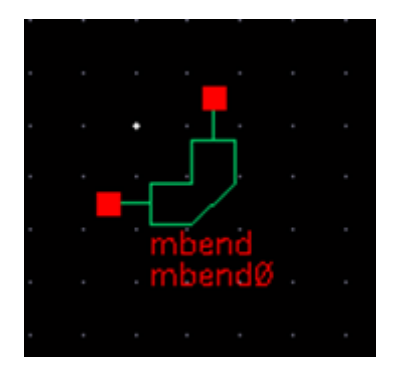

# *Microstrip bend with the specified angle and miter fraction*

A bend instance must have exactly two transmission line instances connecting to its terminals, one transmission line per terminal. Both transmission lines should refer to the same stackup. It is an error to have instances of any other model connect to the terminals of a step.

The geometric and material information is obtained automatically from the transmission line instances.

The frequency-domain model is an empirically based model, which consists of a T-network of three impedances with two cascaded sections of transmission lines.

# *Command-line help*

spectre -h bend

#### *CDF Parameters*

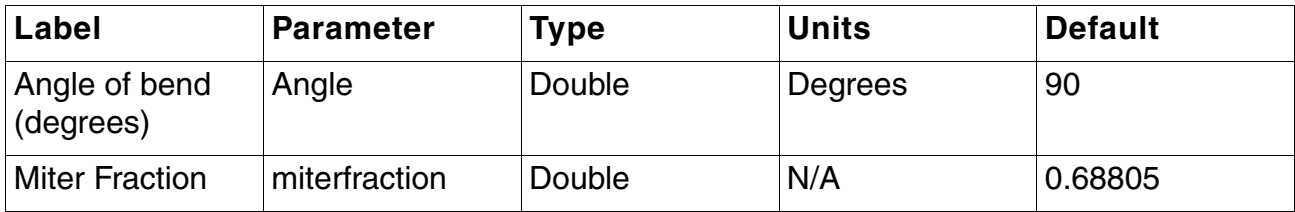

The miter angle is half the angle of the bend.

The miter fraction is defined as follows:

Draw a line from the inside vertex of the bend to the outside vertex of the unmitered bend. The miter fraction is the distance from the mitered edge at the intersection of the miter and the line to the outside vertex (labeled fraction below) divided by the total length of the line from vertex to vertex.

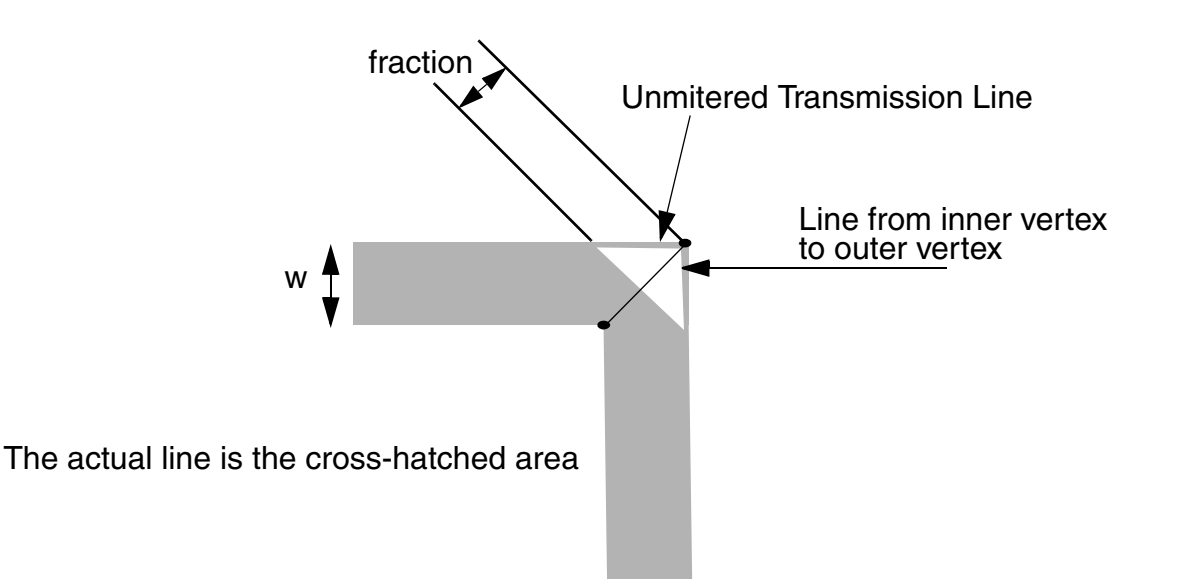

# *Range of Usage*

The dielectric constant Er should satisfy the inequality  $1 \leq E_r \leq 12.8$ .

The angle parameter (in degrees) should satisfy -90 ≤ Angle ≤ 90.

The ration of the trace width W to the substrate thickness h should satisfy the equation  $0.01 \leq W/h \leq 100$ .

# *Example*

mbend0 (net1 net2) bend angle=85 miterfraction=0.6

# **SYMBOL: SBEND**

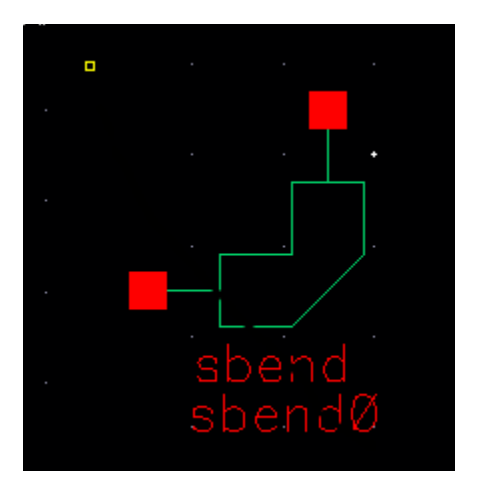

# *Microstrip bend with the specified angle and miter fraction*

A bend instance must have exactly two transmission line instances connecting to its terminals, one transmission line per terminal. Both transmission lines should refer to the same stackup. It is an error to have instances of any other model connect to the terminals of a step.

The geometric and material information is obtained automatically from the transmission line instances.

The frequency-domain model is an empirically based model, which consists of a T-network of three impedances with two cascaded sections of transmission lines.

# *Command-line help*

spectre -h bend

# *CDF Parameters*

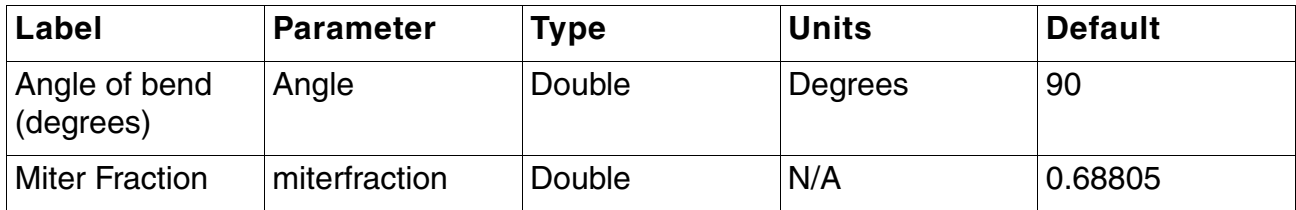

The miter fraction is defined as follows:

Draw a line from the inside vertex of the bend to the outside vertex of the unmitered bend. The miter fraction is the distance from the mitered edge at the intersection of the miter and the line to the outside vertex (labeled fraction below) divided by the total length of the line from vertex to vertex.

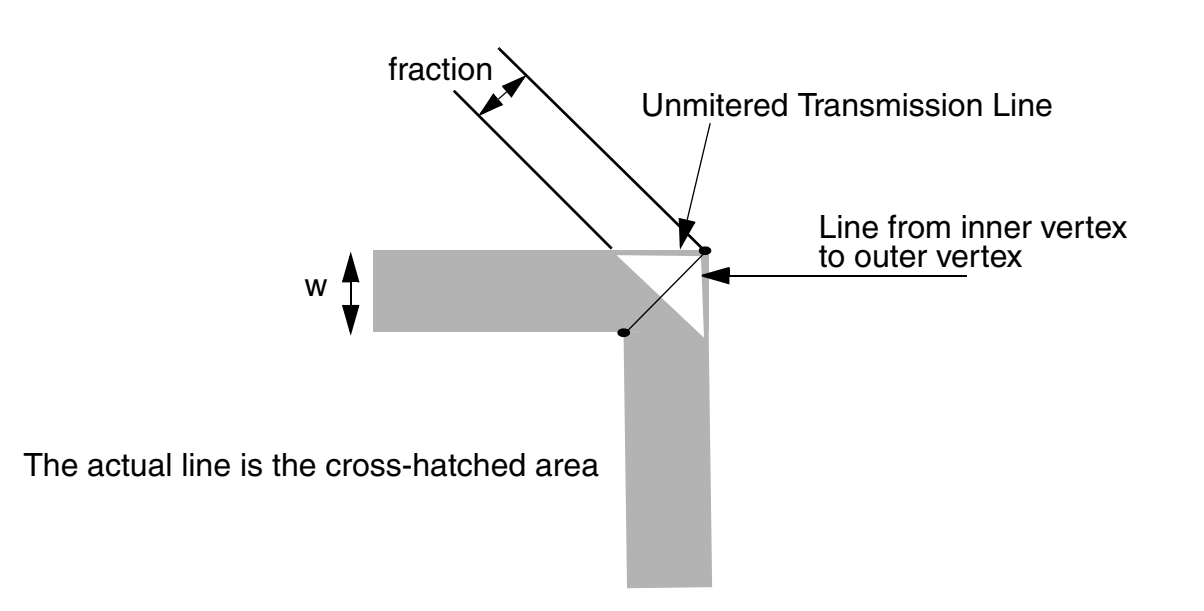

# *Range of Usage*

The dielectric constant Er should satisfy the inequalities  $1 \le E r \le 12.8$ .

The ratio of the trace width W to the dielectric substrate thickness h should satisfy the inequality  $.0.01 \leq W/h \leq 100$ 

The angle (in degrees) should satisfy the condition  $20 \leq Angle \leq 150$ .

# *Example*

mbend0 (net1 net2) bend angle=85 miterfraction=0.6

# **SYMBOL: MCORN**

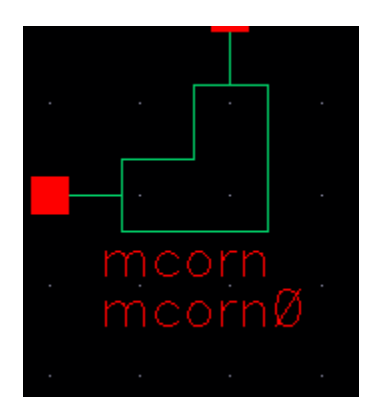

#### *Microstrip unmitered 90 degree corner*

A corner instance must have exactly two transmission line instances connecting to its terminals, one transmission line per terminal. Both transmission lines should refer to the same stackup. It is an error to have instances of any other model connect to the terminals of a step.

The geometric and material information is obtained automatically from the transmission line instances.

The frequency-domain model is an empirically based model which consists of a lumped equivalent circuit (T-network of two inductors and a shunt capacitor to ground). The equivalent circuit parameters are frequency-independent and are expressed as functions of trace width, dielectric height, and dielectric constant.

The expressions were developed by *Kirschning*, *Jansen*, and *Koster* and given in the following publication:

*M. Kirschning, R. H. Jansen, and N. H. L. Koster. 'Measurement and Computer-Aided Modeling of Microstrip Discontinuities by an Improved Resonator Method', 1983 IEEE MTT-S International Microwave Symposium Digest, May 1983, pp. 495- 497*.

# *Command-line help*

spectre -h corner
## *CDF Parameters*

mcorn has no CDF parameters

## *Range of Usage*

The model, implemented as described in the reference given above, is valid for the ratio of the trace width W to the substrate thickness h within the range  $\,$  0.2  $\leq$  *W/h*  $\leq$  6.0  $\,$ 

The dielectric constant Er should satisfy the inequality  $2.36 \leq Er \leq 10.4$  .

#### *Example*

mcorn0 (net1 net2) mcorn

# **SYMBOL: MCROS**

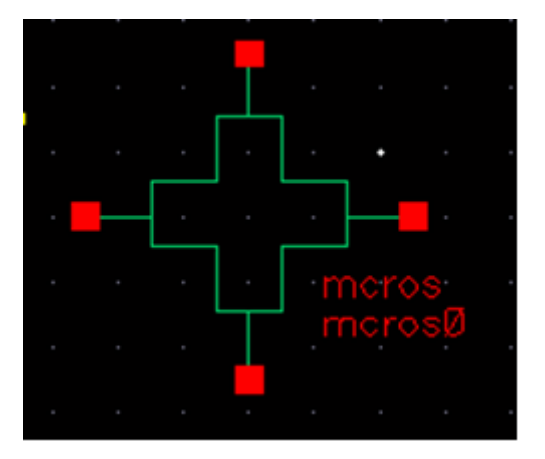

#### *Microstrip cross*

A cross instance must have exactly four transmission line instances connecting to its terminals, one transmission line per terminal. All four transmission lines should refer to the same stackup. It is an error to have instances of any other model connect to the terminals of a step.

The geometric and material information is obtained automatically from the transmission line instances.

The frequency-domain model is an empirically based model which consists of a lumped equivalent circuit (five inductors and four shunt capacitors to ground). The equivalent circuit parameters are frequency-independent and are expressed as functions of trace width, dielectric thickness, and dielectric constant.

A diagram of the physical cross and the equivalent circuit is shown below.

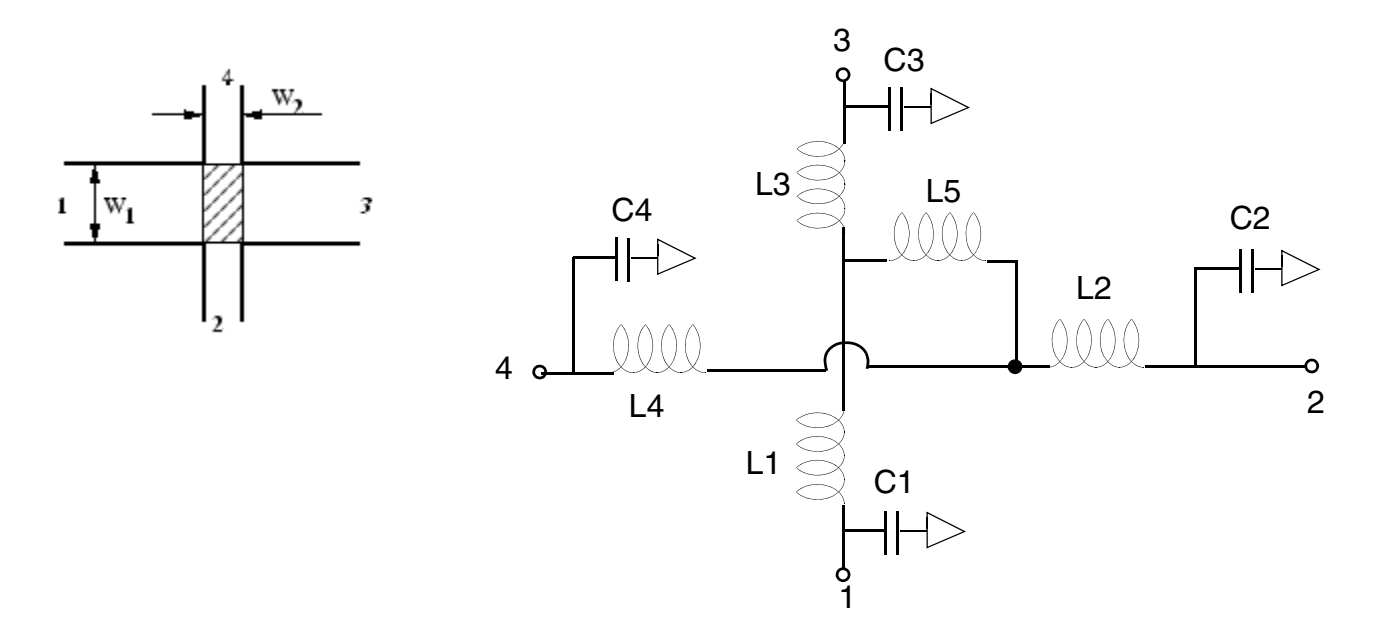

The model of a microstrip cross instance shows the equivalent circuit (right-hand side) and the layout with dimensions (left-hand side). The hatched area in the layout marks the area modeled by the equivalent circuit. As can be seen, the model requires the microstrip width of line 1 and 3, as well as the one of line 2 and 4 to be equal to each other. In addition, the

permittivity of the substrate must be  ${}^{\epsilon}{}_{r}$  = 9.9 (Accommodation of different dielectric constants is shown later). The component values are calculated as follows:

$$
X = \log 10 \left(\frac{W_1}{h}\right) \cdot \left(86.6 \cdot \frac{W_2}{h} - 30.9 \cdot \sqrt{\frac{W_2}{h}} + 367\right) + \left(\frac{W_2}{h}\right)^3 + 74 \cdot \frac{W_2}{h} + 130
$$
  

$$
C_1 = C_2 = C_3 = C_4
$$
  

$$
= 10^{-12} W_1 \cdot \left(0.25 \cdot X \cdot \left(\frac{h}{W_1}\right)^{\frac{1}{3}} - 60 + \frac{h}{2 \cdot W_2} - 0.375 \cdot \frac{W_1}{h} \cdot \left(1 - \frac{W_2}{h}\right)\right)
$$
  

$$
Y = 165.6 \cdot \frac{W_2}{h} + 31.2 \sqrt{\frac{W_2}{h}} - 11.8 \cdot \left(\frac{W_2}{h}\right)^2
$$
  

$$
L_1 = 10^{-9} \cdot h \cdot \left(Y \cdot \frac{W_1}{h} - 32 \cdot \frac{W_2}{h} + 3\right) \cdot \left(\frac{h}{W_1}\right)^{1.5}
$$
  

$$
L_3 = 10^{-9} \cdot h \cdot \left(5 \cdot \frac{W_2}{h} \cdot \cos\left(\frac{\pi}{2} \cdot \left(1.5 - \frac{W_1}{h}\right)\right) - \left(1 + \frac{7 \cdot h}{W_1}\right) \cdot \frac{h}{W_2} - 337.5\right)
$$

The equation of L<sub>2</sub> is obtained from the one of L<sub>1</sub> by exchanging the indices ( W<sub>1</sub> and W<sub>2</sub>). Note that  $L_3$  is negative, so the model is unphysical without external microstrip lines. The above-mentioned equations are accurate to within 5% for  $0.3$   $\leq$   $W_{1}$   $\neq$   $h$   $\leq$  3  $\,$  and

 $0.1 \leq W_{\overline{2}}/h \leq 3$  (value of C<sub>1</sub> ... C<sub>4</sub>) or for  $0.5 \leq W_{\overline{1},\ {\overline{2}}}/h \leq 2$  (value of L<sub>1</sub>.... L<sub>3</sub>), respectively.

Some improvements to this model include:

- Comparisons with real life show that the value of  $L_3$  is too large. Multiplying it by 0.8 leads to much better results.
- The model can be expanded for substrates with  $\varepsilon$ <sub>r</sub>  $\neq$  9.9 by modifying the values of the reconsitions of the capacitances, as follows:

$$
Cx = Cx(\varepsilon_r = 9.9) \cdot \frac{Z_0(\varepsilon_r = 9.9, W = Wx)}{Z_0(\varepsilon_r = \varepsilon_{r, \, sub}, W = Wx)} \cdot \sqrt{\frac{\varepsilon_{eff}(\varepsilon_r = \varepsilon_{r, \, sub}, W = Wx)}{\varepsilon_{eff}(\varepsilon_r = 9.9, W = Wx)}}
$$

where:

The equations of  $Z_0$  and  $\sqrt[\epsilon_{eff}]{e}$  are the ones from the microstrip lines.

The model assumes that there are only two distinct values of the trace width, w1Left=w1Right and w2Bottom=w2Top. Trace widths are defined as follows:

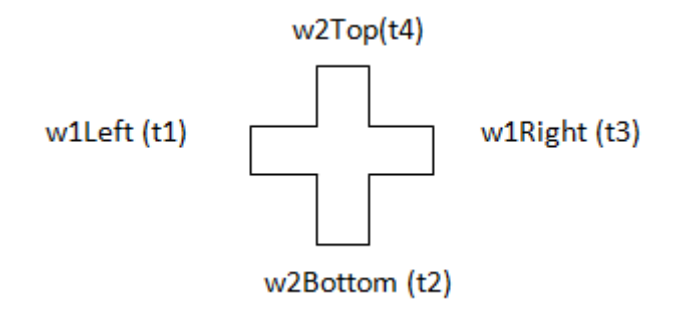

As an approximation, the geometric mean of the trace width,

W1=sqrt(w1Left \* w1Right), W2=sqrt(w2Top \* w2Bottom) is used if this condition is not satisfied.

## *Command-line help*

spectre -h cross

#### *CDF Parameters*

mcros has no CDF parameters

#### *Range of Usage*

Denote the larger trace width as W1, and the smaller trace width as W2. The model has accuracy of approximately 5% if the following inequalities are satisfied:

 $0.3 \le W_1 / h \le 3$  $0.1 \le W_2 / h \le 3$ 

# *Example*

mcros0 (t1 t2 t3 t4) cross

# **SYMBOL: SCROS**

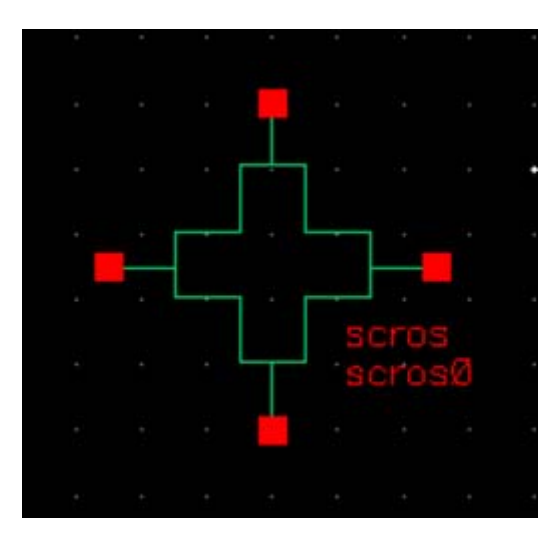

**Note:** The use of scros is not recommended in the February EAP release.

#### *Stripline cross*

A cross instance must have exactly four transmission line instances connecting to its terminals, one transmission line per terminal. All four transmission lines should refer to the same stackup. It is an error to have instances of any other model connect to the terminals of a step.

The geometric and material information is obtained automatically from the transmission line instances.

The frequency-domain model is an empirically based model which consists of a lumped equivalent circuit (five inductors and four shunt capacitors to ground). The equivalent circuit parameters are frequency-independent and are expressed as functions of trace width, dielectric thickness, and dielectric constant.

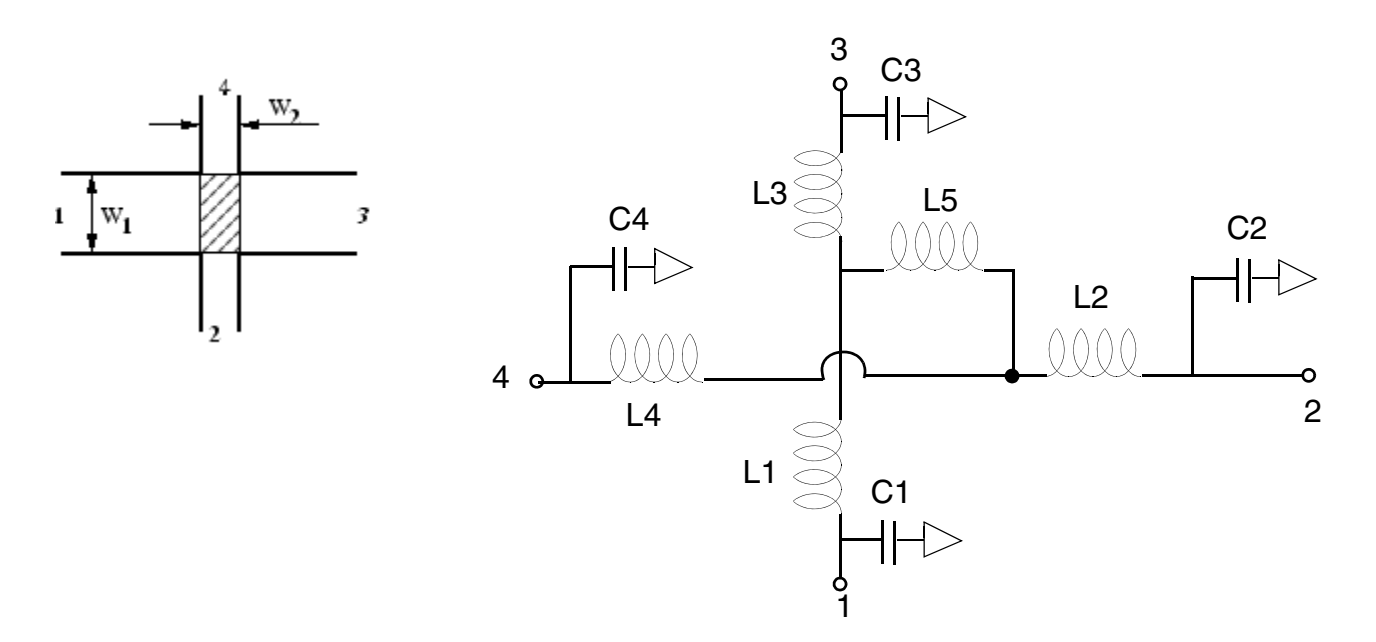

A diagram of the physical cross and the equivalent circuit is shown below.

The model of a microstrip cross instance shows the equivalent circuit (right-hand side) and the layout with dimensions (left-hand side). The hatched area in the layout marks the area modeled by the equivalent circuit. As can be seen, the model requires the microstrip width of line 1 and 3, as well as the one of line 2 and 4 to be equal to each other. In addition, the permittivity of the substrate must be  $\varepsilon_r = 9.9$ . The component values are calculated as follows:

$$
X = \log 10 \left(\frac{W_1}{h}\right) \cdot \left(86.6 \cdot \frac{W_2}{h} - 30.9 \cdot \sqrt{\frac{W_2}{h}} + 367\right) + \left(\frac{W_2}{h}\right)^3 + 74 \cdot \frac{W_2}{h} + 130
$$
  
\n
$$
C_1 = C_2 = C_3 = C_4
$$
  
\n
$$
= 10^{-12} W_1 \cdot \left(0.25 \cdot X \cdot \left(\frac{h}{W_1}\right)^{\frac{1}{3}} - 60 + \frac{h}{2 \cdot W_2} - 0.375 \cdot \frac{W_1}{h} \cdot \left(1 - \frac{W_2}{h}\right)\right)
$$
  
\n
$$
Y = 165.6 \cdot \frac{W_2}{h} + 31.2 \sqrt{\frac{W_2}{h}} - 11.8 \cdot \left(\frac{W_2}{h}\right)^2
$$
  
\n
$$
L_1 = 10^{-9} \cdot h \cdot \left(Y \cdot \frac{W_1}{h} - 32 \cdot \frac{W_2}{h} + 3\right) \cdot \left(\frac{h}{W_1}\right)^{1.5}
$$
  
\n
$$
L_3 = 10^{-9} \cdot h \cdot \left(5 \cdot \frac{W_2}{h} \cdot \cos\left(\frac{\pi}{2} \cdot \left(1.5 - \frac{W_1}{h}\right)\right) - \left(1 + \frac{7 \cdot h}{W_1}\right) \cdot \frac{h}{W_2} - 337.5\right)
$$

The equation of  $L_2$  is obtained from the one of  $L_1$  by exchanging the indices (W<sub>1</sub> and W<sub>2</sub>). Note that  $L_3$  is negative, so the model is unphysical without external microstrip lines. The above-mentioned equations are accurate to within 5% for  $0.3$   $\leq$   $W_{1}$   $\neq$   $h$   $\leq$  3  $\,$  and

 $0.1 \leq W_{\overline{2}}/h \leq 3$  (value of C<sub>1</sub> ... C<sub>4</sub>) or for  $0.5 \leq W_{\overline{1},\ {\overline{2}}}/h \leq 2$  (value of L<sub>1</sub>.... L<sub>3</sub>), respectively.

Some improvements to this model include:

- Comparisons with real life show that the value of  $L_3$  is too large. Multiplying it by 0.8 leads to much better results.
- The model can be expanded for substrates with  $\varepsilon$ <sub>r</sub>  $\neq$  9.9 by modifying the values of the reconsitions of the capacitances, as follows:

$$
Cx = Cx(\varepsilon_r = 9.9) \cdot \frac{Z_0(\varepsilon_r = 9.9, W = Wx)}{Z_0(\varepsilon_r = \varepsilon_{r, \, sub}, W = Wx)} \cdot \sqrt{\frac{\varepsilon_{eff}(\varepsilon_r = \varepsilon_{r, \, sub}, W = Wx)}{\varepsilon_{eff}(\varepsilon_r = 9.9, W = Wx)}}
$$

where:

The equations of  $Z_0$  and  $\sqrt[\epsilon_{eff}]{e}$  are the ones from the microstrip lines.

The model assumes that there are only two distinct values of the trace width, w1Left=w1Right and w2Bottom=w2Top. Trace widths are defined as follows:

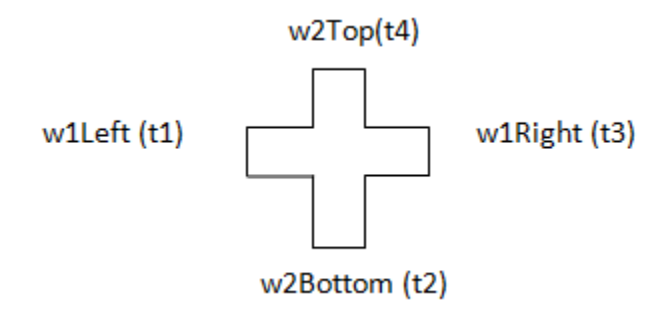

As an approximation, the geometric mean of the trace width,

W1=sqrt(w1Left \* w1Right), W2=sqrt(w2Top \* w2Bottom) is used if this condition is not satisfied.

# *Command-line help*

spectre -h cross

## *CDF Parameters*

scros has no CDF parameters

#### *Range of Usage*

The simulation frequency f should satisfy the equation  $F[GHz] < Zo/B$  [mm], where  $Zo$  is the characteristic impedance, and B is the dielectric thickness (reference plane separation), in millimeters.

#### *Example*

scros0 (t1 t2 t3 t4) cross

# **SYMBOL: MCURVE**

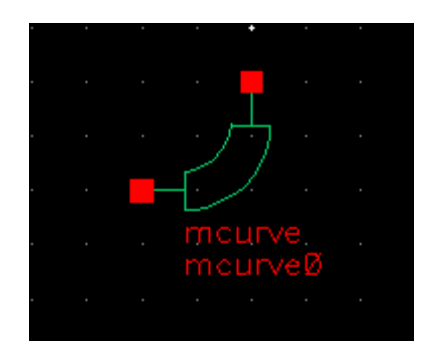

#### *Microstrip curve*

A curve instance must have exactly two transmission line instances connecting to its terminals, one per terminal. Both transmission lines should refer to the same stackup. It is an error to have instances of any other models connect to the terminals of a curve.

The geometric and material information is obtained automatically from the transmission line instances.

The frequency-domain model is an empirically based model which consists of an equivalent transmission line.

The geometry of the mcurve model is defined in the figure below.

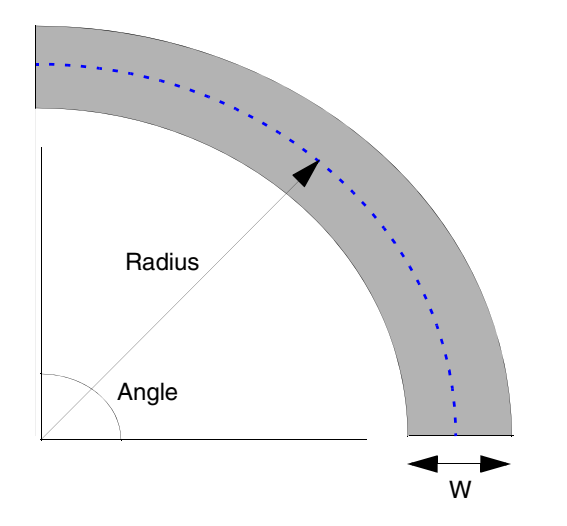

The default value of the radius parameter in this model is 0. This signals the model to set the radius  $r=2W$ , where W is the trace width.

#### *Command-line help*

spectre -h curve

#### *CDF Parameters*

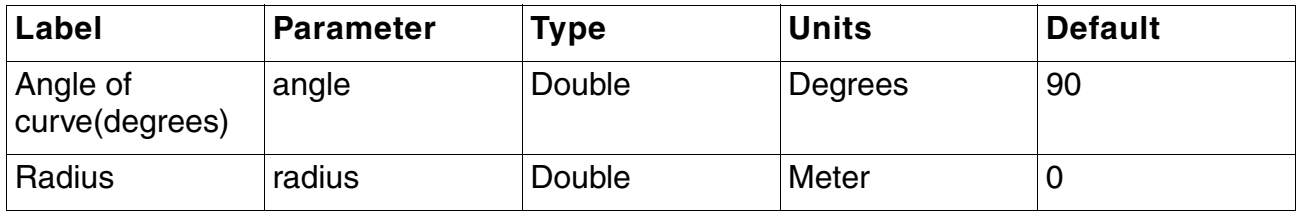

#### *Range of usage*

The ratio of the trace width W to the substrate thickness h should satisfy the inequality

- $0.01 \le W/h \le 100$
- $-180 \leq Angle \leq 100$

Due to the symmetry, the negative and positive values of Angle yield the same answer.

The radius r should be greater than  $W/2$  (r=0 actually means to set  $r=2W$  and is also allowed).

## *Example*

mcurve0 (net1 net2) curve

# **SYMBOL: SCURVE**

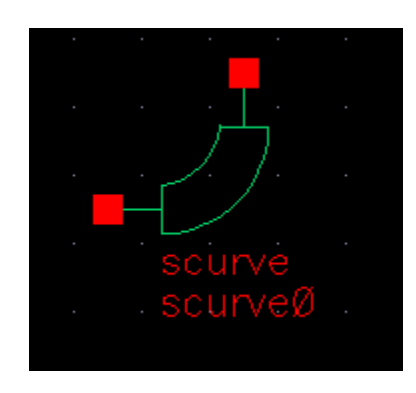

#### *Stripline curve*

A curve instance must have exactly two transmission line instances connecting to its terminals, one per terminal. Both transmission lines should refer to the same stackup. It is an error to have instances of any other models connect to the terminals of a curve.

The geometric and material information is obtained automatically from the transmission line instances.

The frequency-domain model is an empirically based model which consists of an equivalent transmission line.

The geometry of the mcurve model is defined in the figure below.

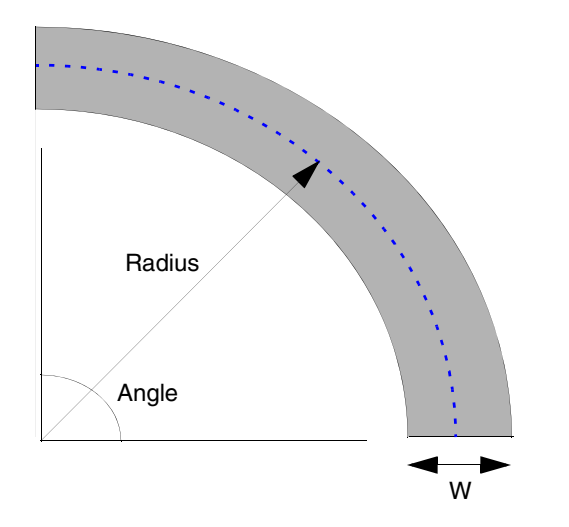

The default value of the 'radius' parameter in this model is 0. This signals the model to set the radius  $r=2W$ , where W is the trace width.

#### *Command-line help*

spectre -h curve

#### *CDF Parameters*

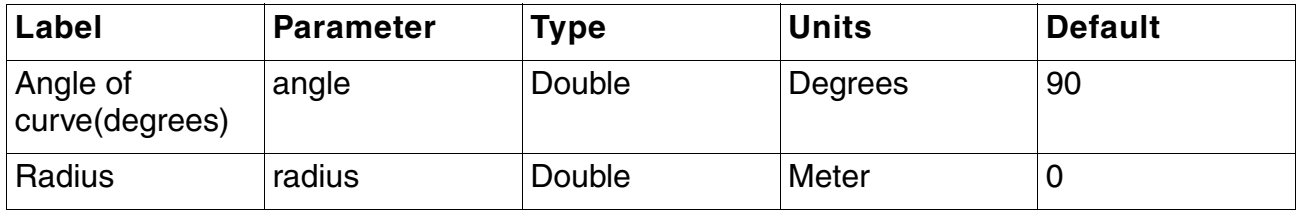

#### *Range of usage*

The ratio of the trace width W to the substrate thickness h should satisfy the inequality

- $0.01 \le W/h \le 100$
- $-180 \leq Angle \leq 180$

Due to the symmetry, the negative and positive values of Angle yield the same answer.

The radius r should be greater than  $W/2$  (r=0 actually means to set r=2W and is also allowed).

## *Example*

scurve0 (net1 net2) curve

# **SYMBOL: MLOCEFF**

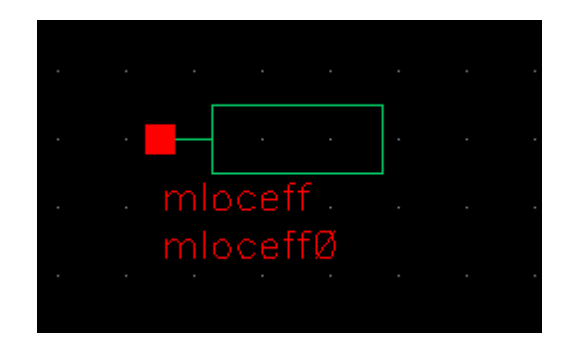

## *Microstrip Open Circuit End Effect*

The open end effect model mloceff accounts for the end effect of the microstrip transmission line (such as fringing capacitance). The typical usage involves connecting it to a microstrip transmission line. The mloceff model itself is not a transmission line model, and it has no length.

An mloceff instance must have exactly one transmission line instance connecting to its terminal. It is an error to have instances of any other models connect to the terminals of a curve.

The geometric and material information is obtained automatically from the transmission line instances.

The frequency-domain model is the transmission line length extension as described by Eqn. (4) in *E. Hammerstad, "Computer-Aided Design of Microstrip Couplers with Accurate Discontinuity Models", IEEE MTT-S Symp. Dig., p. 54, 1981*.

#### *Command-line help*

spectre -h loc

## *CDF Parameters*

mloceff has no CDF parameters

#### *Range of usage*

The model is sufficiently accurate (within 3%) for the ratio  $W/h \le 3$ , where W is the trace width, and h is the substrate thickness.

#### *Example*

mloceff0 (net1 net2) loc

# **SYMBOL: SLOCEFF**

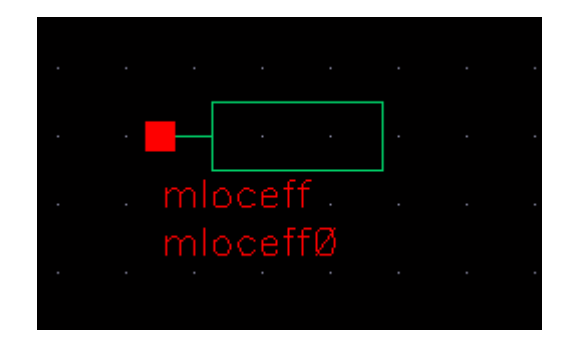

#### *Stripline Open Circuit End Effect*

The open end effect model  $m$ loceff accounts for the end effect of the microstrip transmission line (such as fringing capacitance). The typical usage involves connecting it to a microstrip transmission line. The  $m$ loceff model itself is not a transmission line model, and it has no length.

An mloceff instance must have exactly one transmission line instance connecting to its terminal. It is an error for instances of any other model to connect to the terminals of a curve.

The geometric and material information is obtained automatically from the transmission line instances.

The frequency-domain model is the transmission line length extension as described by Eqn. (6.2) in *K. C. Gupta, R. Garg, R. Chadha, Computer-Aided Design of Microwave Circuits, Artech House, 1981, p. 187*.

#### *Command-line help*

spectre -h loc

#### *CDF Parameters*

sloceff has no CDF parameters

#### *Range of usage*

The ratio of trace with to the dielectric substrate thickness should not exceed 3.

*Example*

sloceff0 (net1 net2) loc

# **SYMBOL: CLIN**

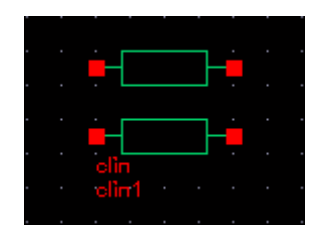

## *Lossless 2-Conductor Coupled Line*

 $clin$  represents an ideal two-conductor coupled transmission line.  $clin$  is specified in terms of its even and odd-mode characteristic impedance, even and odd-mode electrical length, and the frequency at which the electrical lengths are specified.

## *Calculation procedure*

Letting  $\theta_e$  and  $\theta_0$  represent the even and odd-mode electrical lengths in degrees, f represent the frequency at which the electrical lengths are measured, and letting the physical length of the line be 1m, the even and odd mode phase velocities  $v_e$  and  $v_o$  are:

$$
v_e = \frac{360f}{\theta_e}
$$
  

$$
v = \frac{360f}{}
$$

 $=\frac{300j}{0}$ 

*o*

If the inductance and capacitance matrices of the line are expressed as:  $\theta$ <sub>o</sub>

$$
L = \begin{bmatrix} L_d & L_m \\ L_m & L_d \end{bmatrix}
$$

$$
C = \begin{bmatrix} C_d & -C_m \\ -C_m & C_d \end{bmatrix}
$$

where Cm is positive, the matrix elements are given by:

 $L_D = \frac{1}{2}$ 2  $\frac{1}{2} \left| \frac{Z_e}{Z_e} \right|$ *v e*  $\frac{e}{\sqrt{2}}$ *Z o*  $=\frac{1}{2}\left(\frac{Z_e}{v_e}+\frac{Z_o}{v_o}\right)$ *L m* 1 2  $\frac{1}{2} \left| \frac{Z_e}{Z_e} \right|$ *v e*  $\frac{e}{\sqrt{2}}$ *Z o*  $=\frac{1}{2}\left(\frac{Z_e}{v_e}-\frac{Z_o}{v_o}\right)$  $C_d = \frac{1}{2}$ 2  $\frac{1}{2} \left( \frac{1}{2} \right)$  $Z_e v_e$  $\frac{1}{7}$  +  $\frac{1}{7}$  $=\frac{1}{2}\left(\frac{1}{Z_e v_e} + \frac{1}{Z_o v_o}\right)$ *C m* 1 2  $\frac{1}{2} \left( \frac{1}{2} \right)$ *Z o v o*  $\frac{1}{7}$  –  $\frac{1}{7}$  $=\frac{1}{2}\left(\frac{1}{Z_o v_o} - \frac{1}{Z_e v_e}\right)$  clin is netlisted as Spectre mtline with inductance and capacitance matrices, as specified in the above equations.

## *Parameter conditions*

The clin parameters must satisfy the following conditions:

- $Z_e > Z_o > 0$
- $E_e \ge E_o > 0$
- *Ze Zo*  $\frac{Z_e}{Z} > \frac{E_e}{T}$  $\frac{e}{E_o}$

## *CDF Parameters*

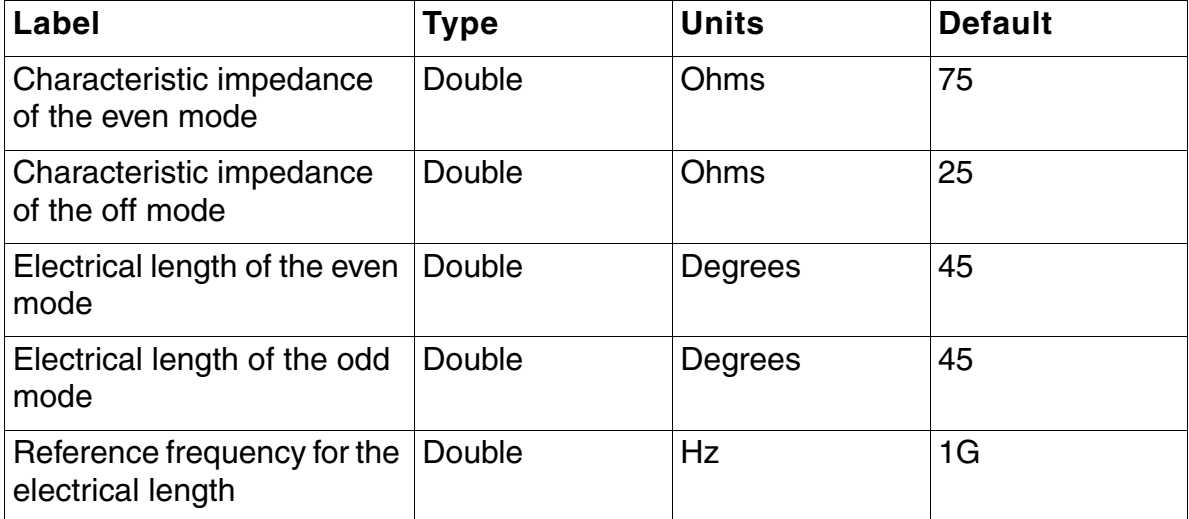

# **SYMBOL: TLINP**

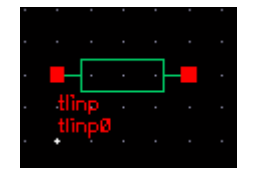

#### Single-conductor behavioral transmission line

tlinp represents a lossy single-conductor transmission line. The line is defined in terms of the following CDF parameters:

#### *CDF Parameters*

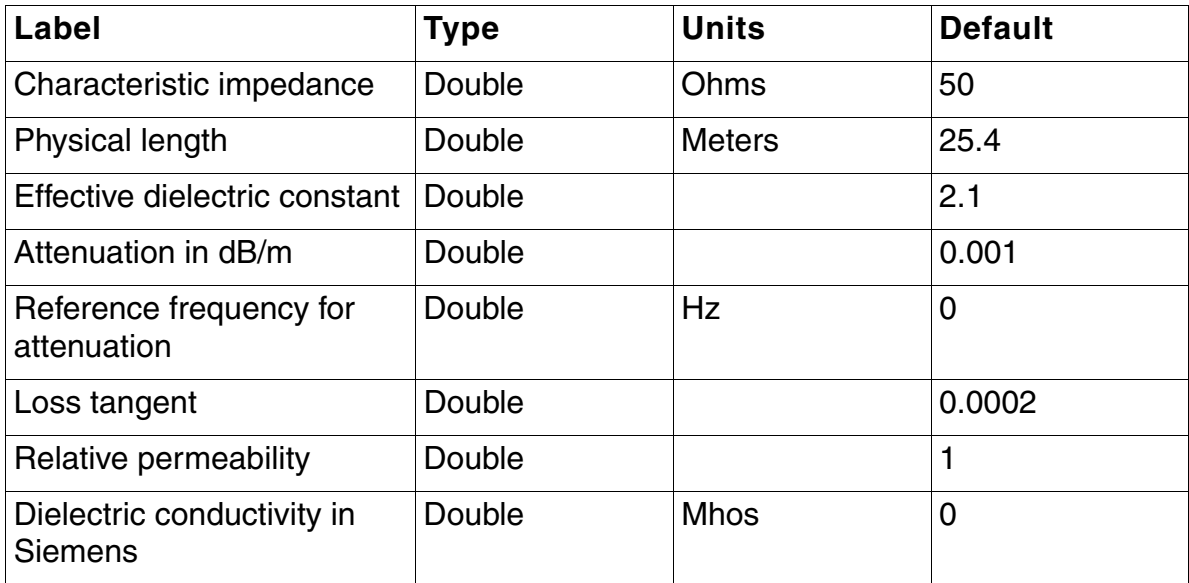

#### *Notes*

The characteristic impedance is specified at an infinite frequency (that is, ignoring loss).

Attenuation in dB/m specifies the conductor loss factor. Considering F to be the reference frequency for attenuation, there are two modes of loss behavior with respect to frequency constant and square-root dependent. In particular, when F=0,

$$
\alpha_c = A/20 \log e
$$

When  $F>0$ ,

$$
\alpha_c = A \sqrt{\frac{f}{F}} / 20 \log e
$$

#### tlinp parameters are mapped to Spectre mtline parameters as follows:

tlinp1 (in out 0 0) mtline len=<Physical length>  $r=[(R)]$  l=[(L)] g=[(G0)] c=[(C)] rskin=[(Rs)] gdloss=[(Gd)]

#### where

$$
C = \frac{\sqrt{\mu_r}k}{cZ}
$$

 $L=CZ^2$ 

$$
G_0 = \frac{C\sigma}{k\varepsilon_0}
$$

 $G_d = 2\pi C \tan d$ 

$$
R = \begin{cases} \frac{2ZA}{20\log e}, F=0\\ 1e^{-9}, F>0 \end{cases}
$$

$$
R_{s} = \begin{cases} 0, F = 0\\ \frac{2ZA}{\sqrt{F}20\log e}, F > 0 \end{cases}
$$

Where:

- $\blacksquare$   $\mu_r$  is the relative permeability
- k is the specified effective dielectric constant
- c is the speed of light in vacuum
- $\blacksquare$   $\sigma$  is the specified dielectric conductivity in S
- $\blacksquare$   $\epsilon_0$  is the vacuum permittivity
- tand is the specified loss tangent
- A is the specified conductor attenuation in dB/m
- F is the specified reference frequency

## *Parameter Conditions*

The tlinp parameters must satisfy the following conditions:

- $Z > 0$
- $K \geq 1$
- $A \geq 0$
- $F \geq 0$

# **Obsolete Components**

**Note:** The components explained below are obsolete, and should not be used for new designs. They are preserved for existing designs.

The following are the obsolete elements contained in the RF transmission line library, rfTlineLib:

- Microstrip Components
	- ❑ [microbend2 on page 346](#page-345-0)
	- ❑ [microbend90 on page 348](#page-347-0)
	- ❑ [microopenend on page 350](#page-349-0)
	- ❑ [microstep on page 352](#page-351-0)
	- □ [microstrip on page 354](#page-353-0)
- Stripline Components
	- ❑ [stripbend90 on page 357](#page-356-0)
	- □ [stripline on page 359](#page-358-0)

These components can be placed in a schematic to approximate the effect that the layout has on the operation of the circuit. When the schematic is netlisted, the tool generates an equivalent RLCG subcircuit for each  $r$ fTlineLib component and instantiates the new subcircuits in the design. This additional detail improves the accuracy of the simulation.

Placing the  $rf$ TlineLib components in the schematic requires you to provide information such as the widths and thicknesses of strips and the heights of substrates. The process of adding one of these components to the schematic opens a form where you provide the required information as CDF values.

# **Microstrip Components**

A microstrip consists of a conducting strip that is separated from a ground plate by a substrate. The dielectric on the other side of the conducting strip is typically air.

## <span id="page-345-0"></span>**microbend2**

This is a microstrip chamfered right-angle bend.

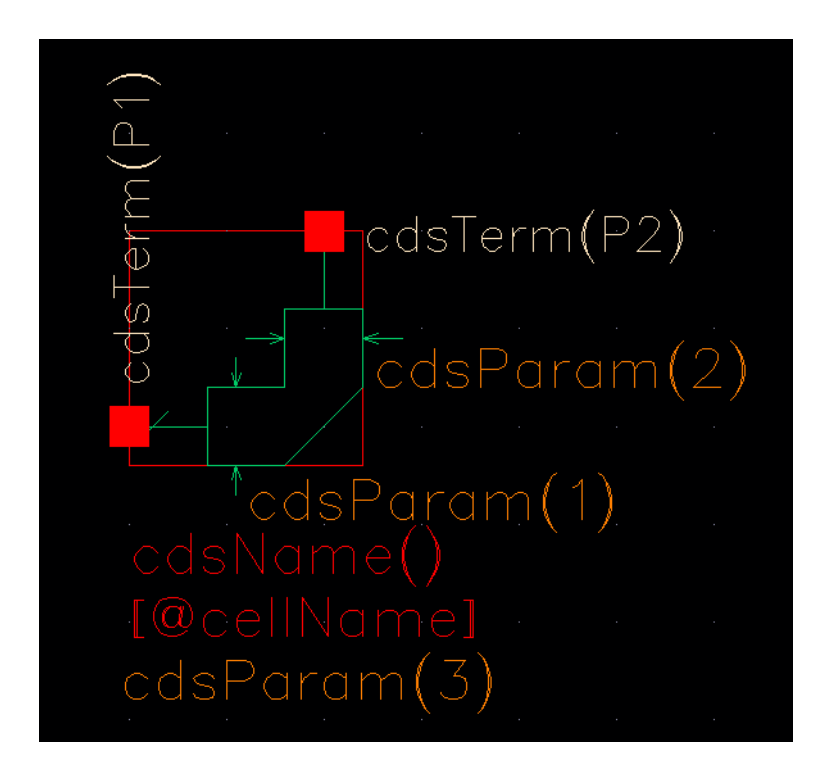

#### The parameters are:

Height of substrate Height of the substrate, in meters.

Dielectric constant of subs Relative dielectric constant of the substrate.

Width of strip **Width of the microstrip, in meters. The width** is the same on both sides of the bend and, in the symbol, is labeled as both cdsParam(1)and cdsParam(2).

The equivalent circuit is this.

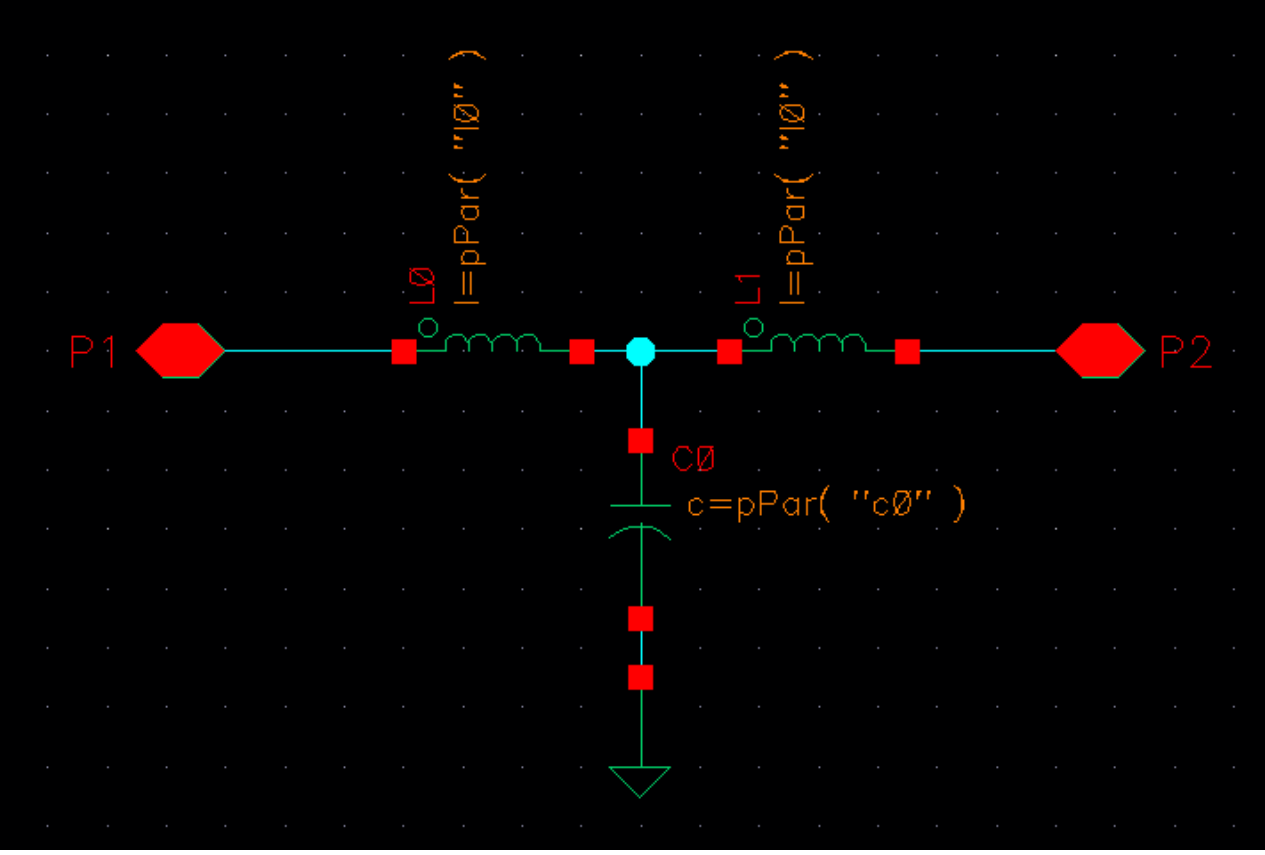

## <span id="page-347-0"></span>**microbend90**

This is a microstrip right-angle bend.

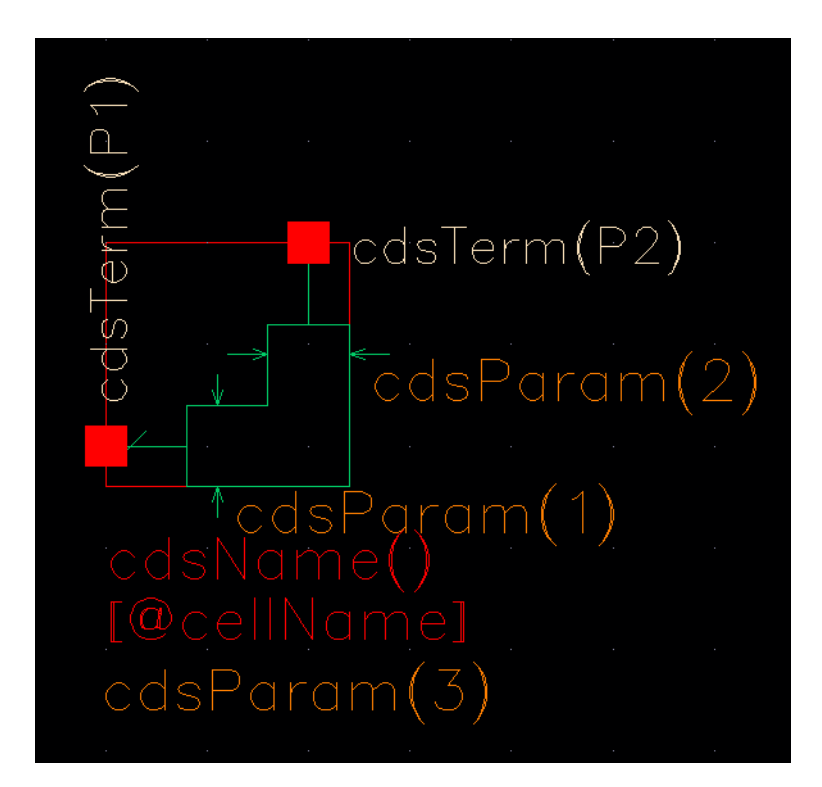

The parameters are:

Height of substrate Height of the substrate, in meters.

Dielectric constant of subs Relative dielectric constant of the substrate.

Width of strip **Width of the microstrip, in meters. The width** is the same on both sides of the bend and, in the symbol, is labeled as both cdsParam(1)and cdsParam(2).

The equivalent circuit is this.

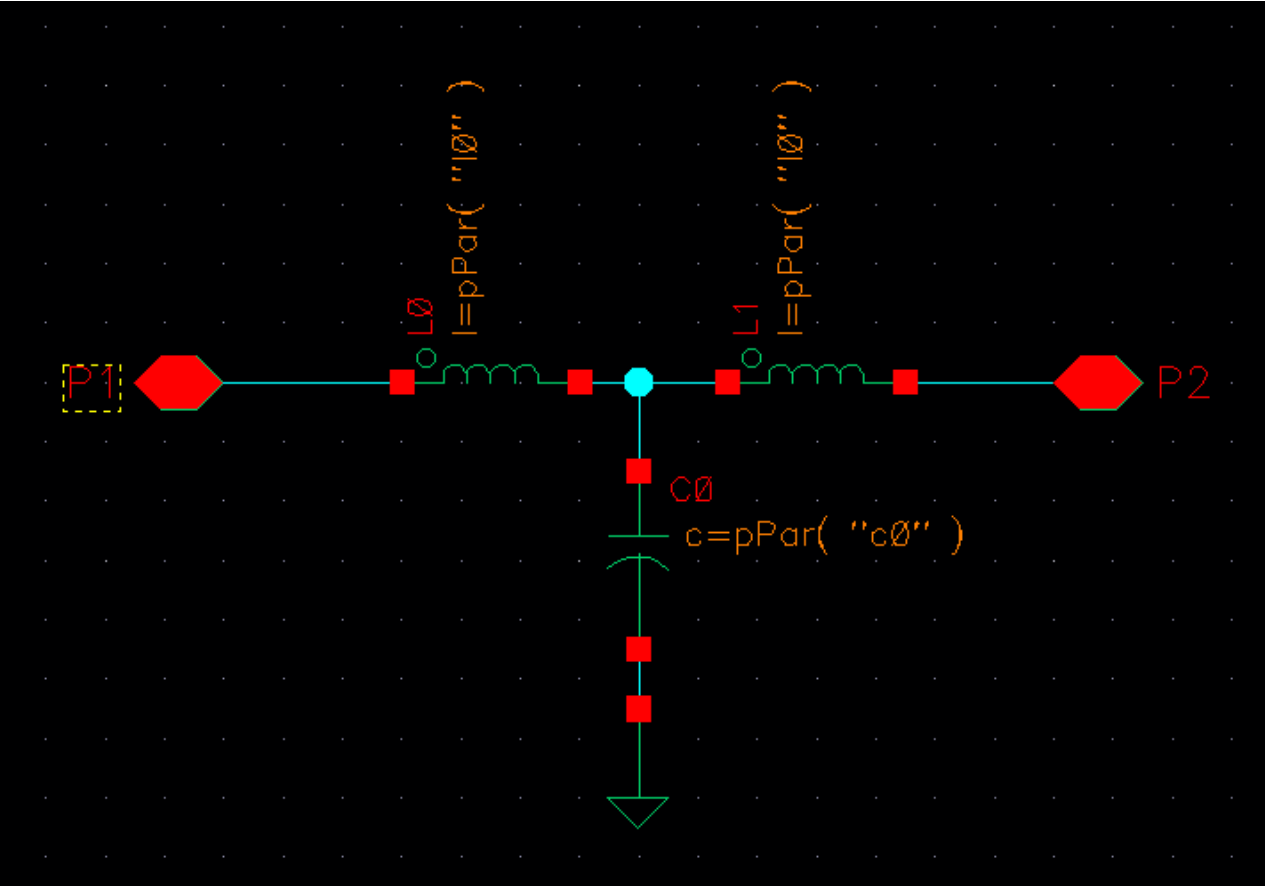

## <span id="page-349-0"></span>**microopenend**

This is a microstrip open end line.

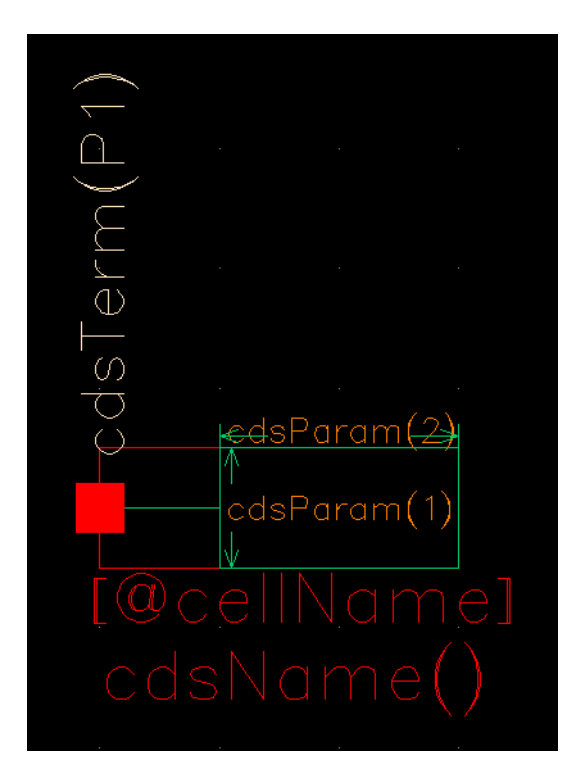

#### The parameters are:

Height of substrate Height of the substrate.

Operating frequency Operating frequency.

Electrical conductivity **Electrical conductivity** of the microstrip.

Thickness of strip Thickness of the microstrip, in meters.

Dielectric content of subs Relative dielectric constant of the substrate.

Width of strip **Width of the microstrip, in meters. In the** symbol, this is labeled cdsParam(1).

Length of strip **Length of the microstrip, in meters.** In the symbol, this is labeled cdsParam(2).

The equivalent circuit is this.

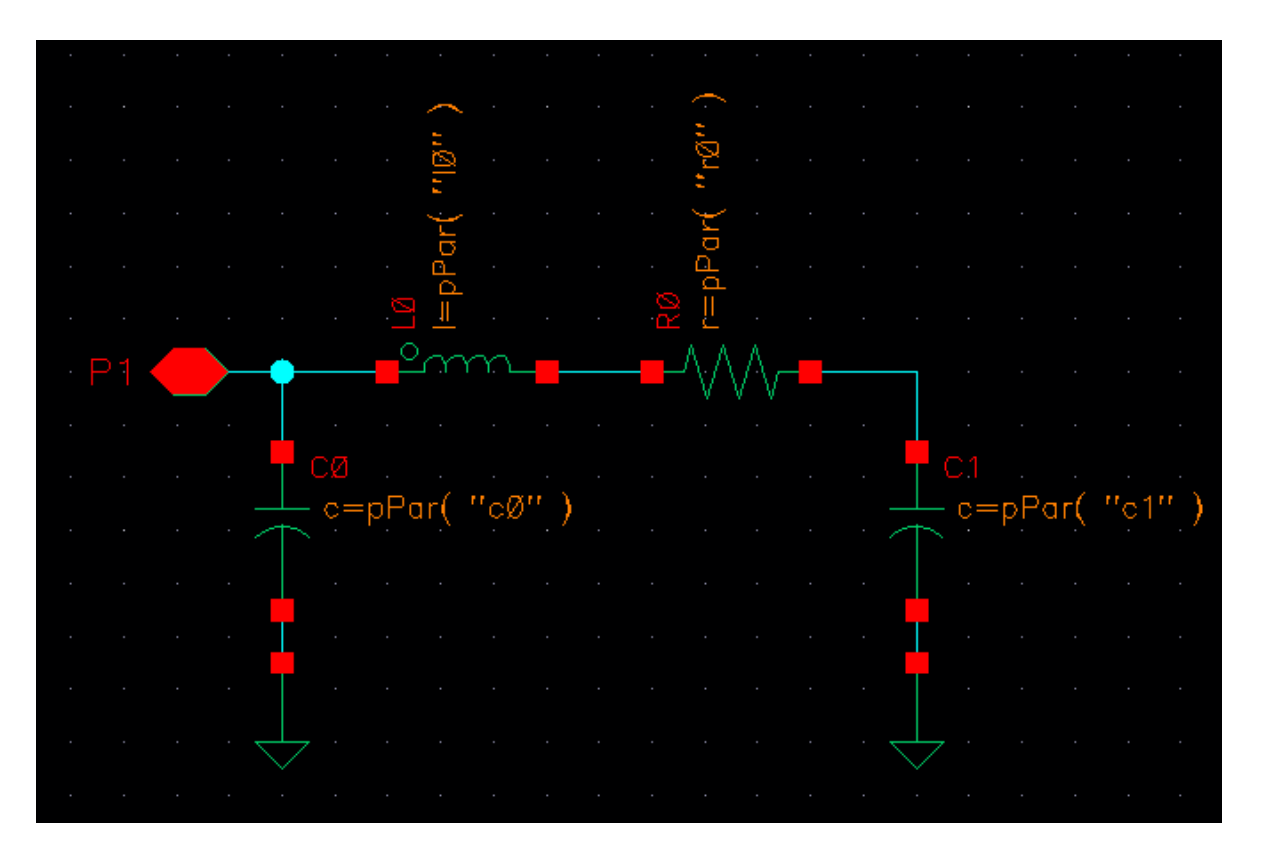

# <span id="page-351-0"></span>**microstep**

This component steps up or down the width of a microstrip.

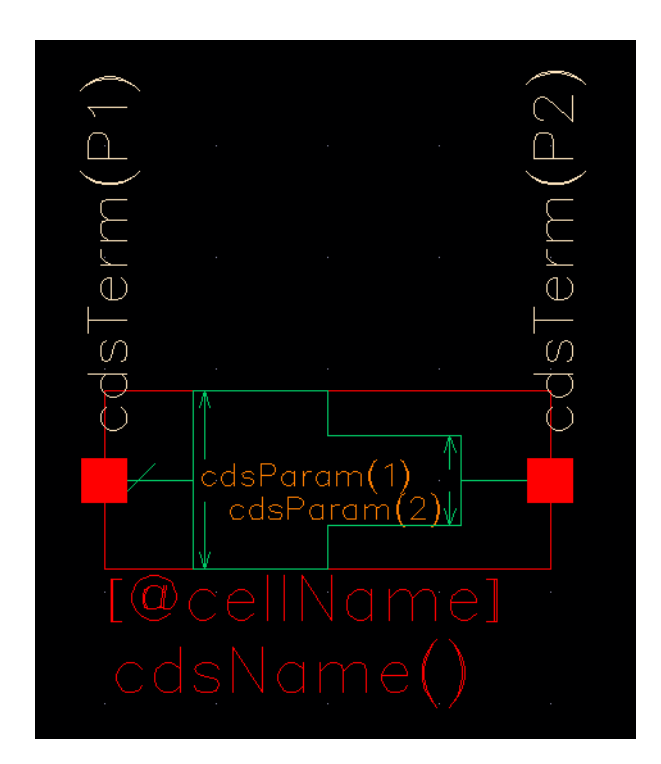

The parameters are:

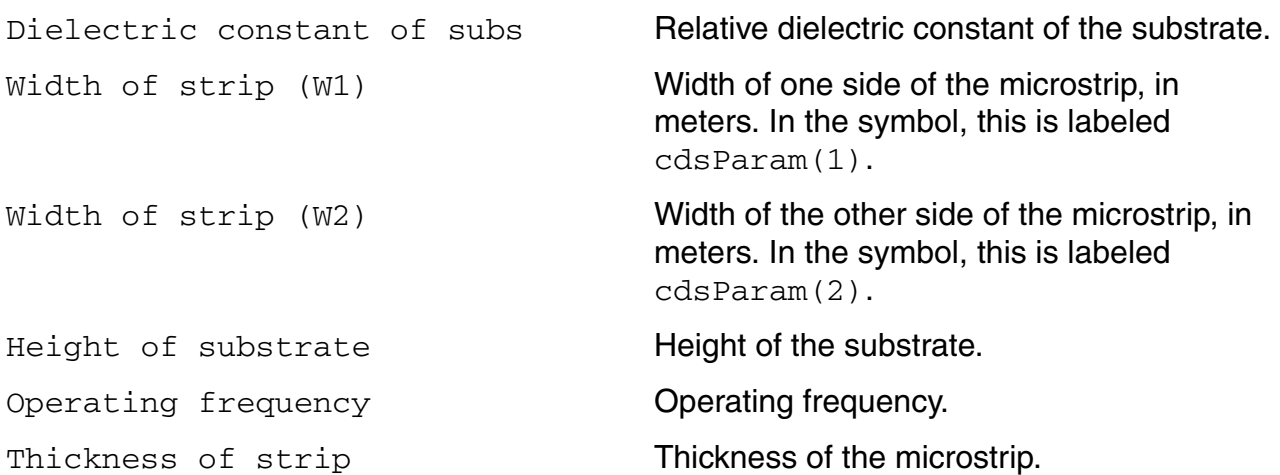

The equivalent circuit is this.

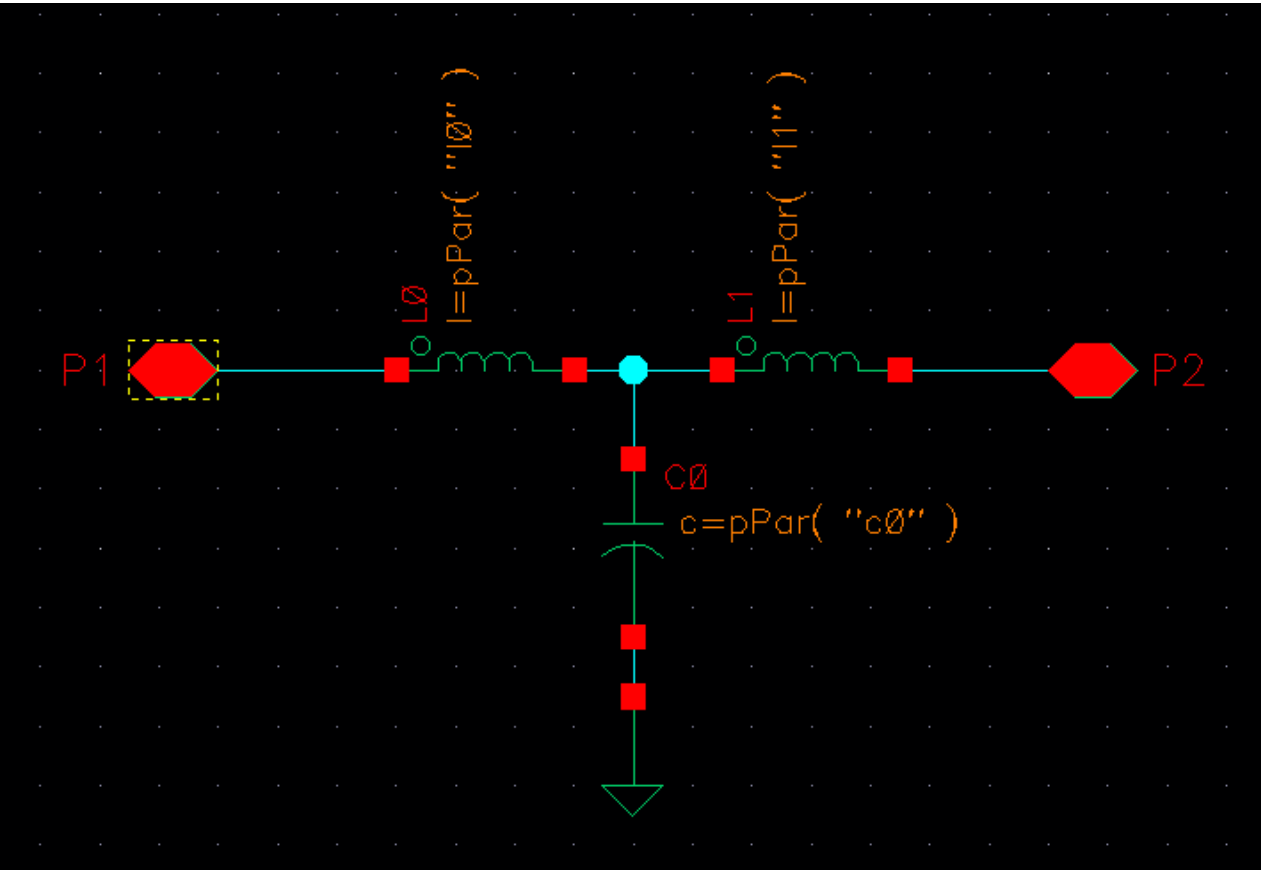

# <span id="page-353-0"></span>**microstrip**

This is the basic microstrip.

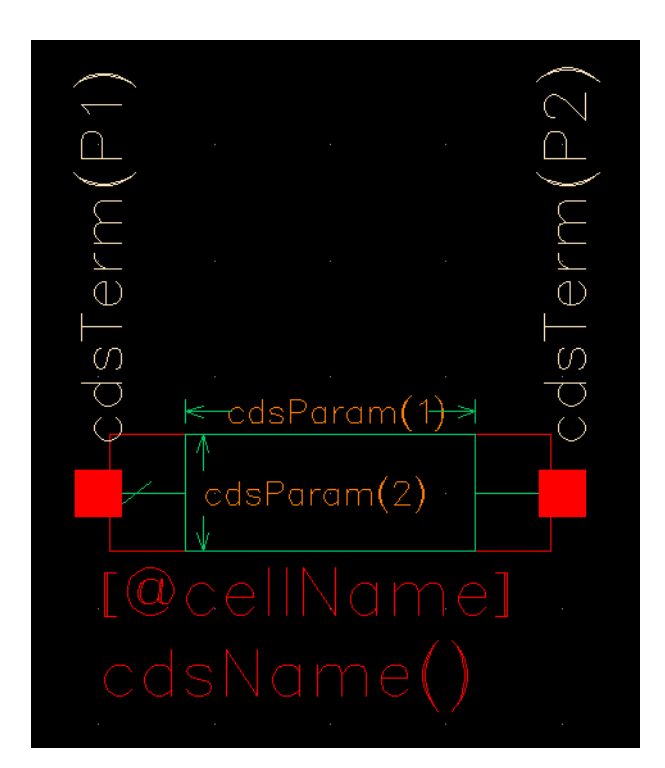

#### The parameters are:

Height of substrate Height of the substrate.

Operating frequency Operating frequency.

Electrical conductivity Electrical conductivity of the microstrip.

Thickness of strip Thickness of the microstrip, in meters.

Dielectric constant of subs Relative dielectric constant of substrate.

Width of strip **Width of the microstrip, in meters. In the** symbol, this is labeled cdsParam(2).

Length of strip **Length of the microstrip, in meters. In the** symbol, this is labeled cdsParam(1).

The equivalent circuit is this.

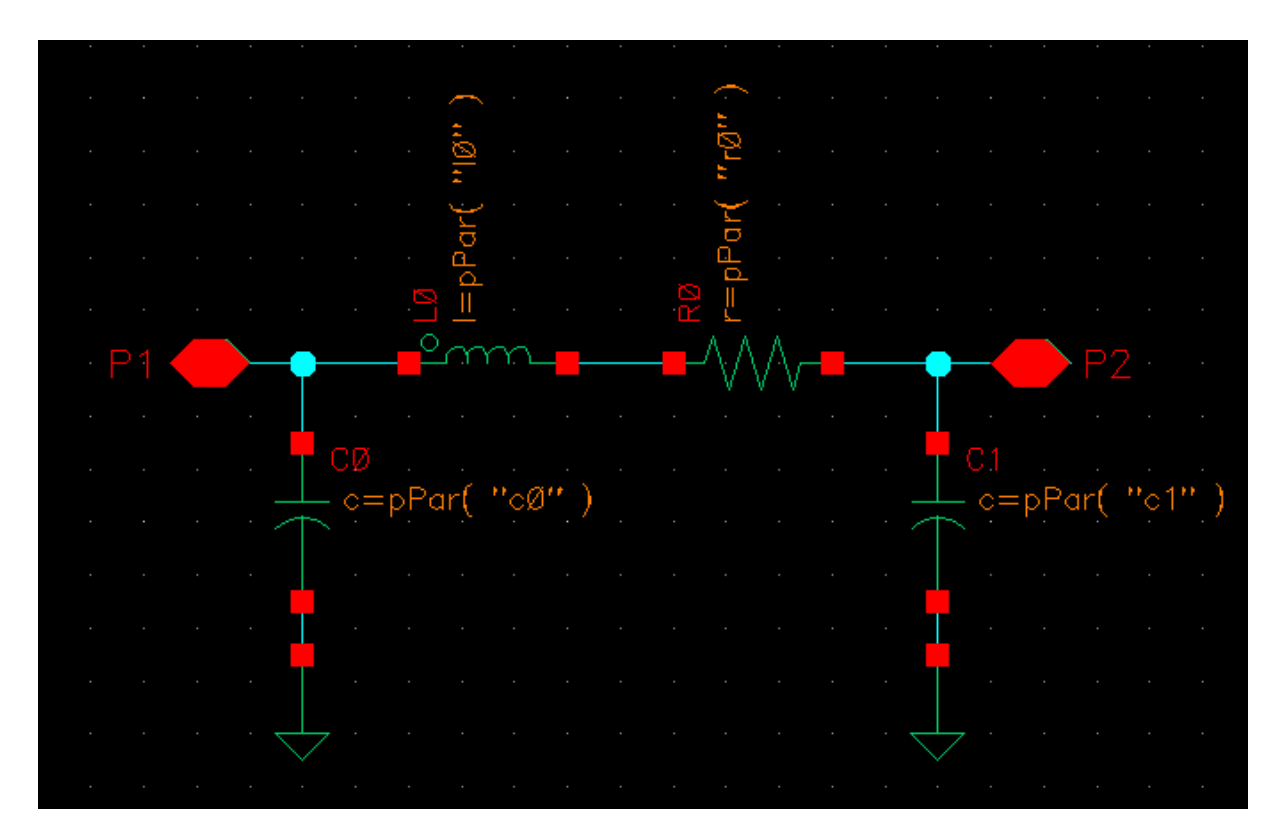

# **Stripline Components**

A stripline consists of a conducting strip that is sandwiched between two ground planes but separated from each of them by a substrate layer.

# <span id="page-356-0"></span>**stripbend90**

This is a stripline right-angle bend.

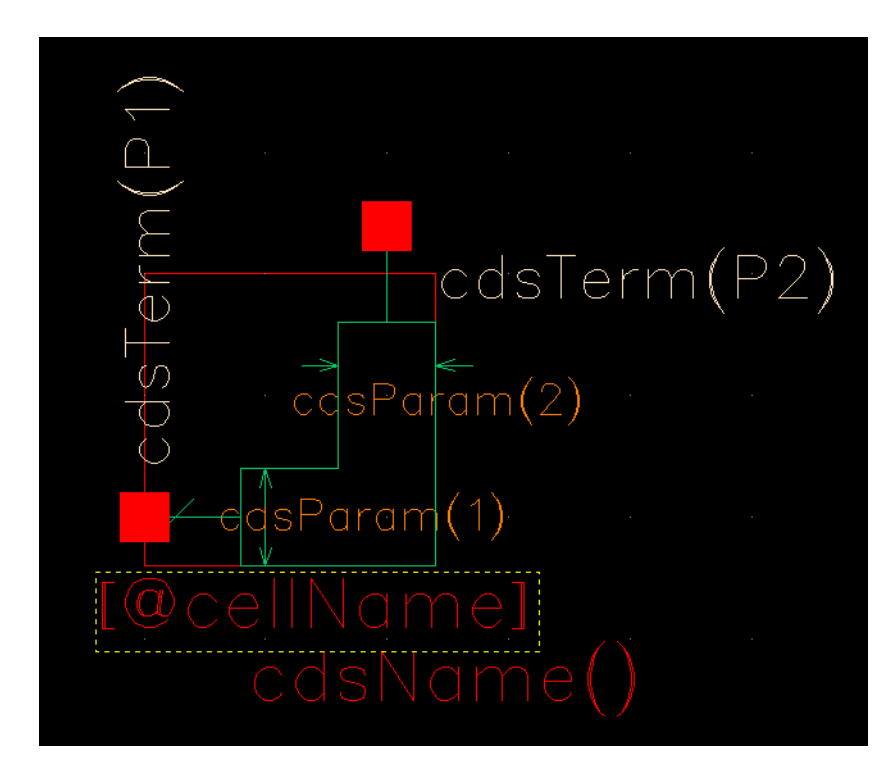

The parameters are:

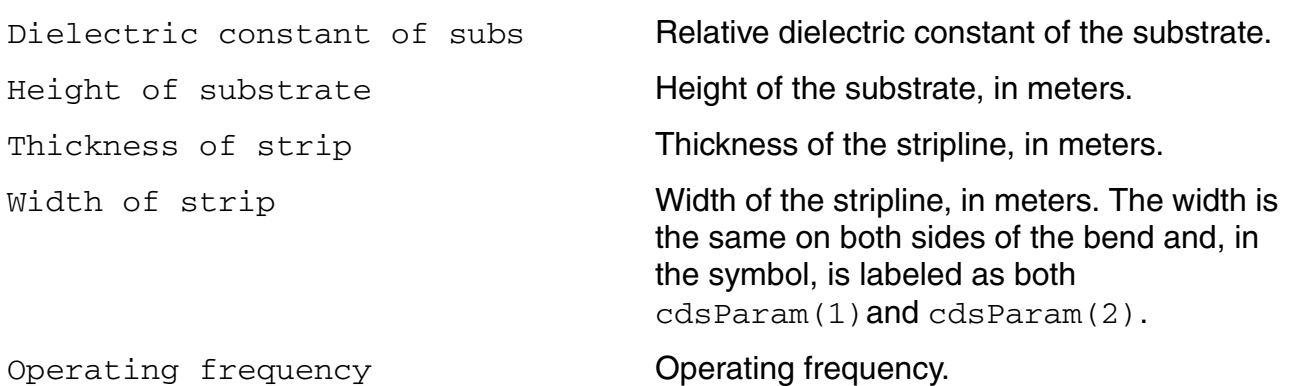

The equivalent circuit is this.

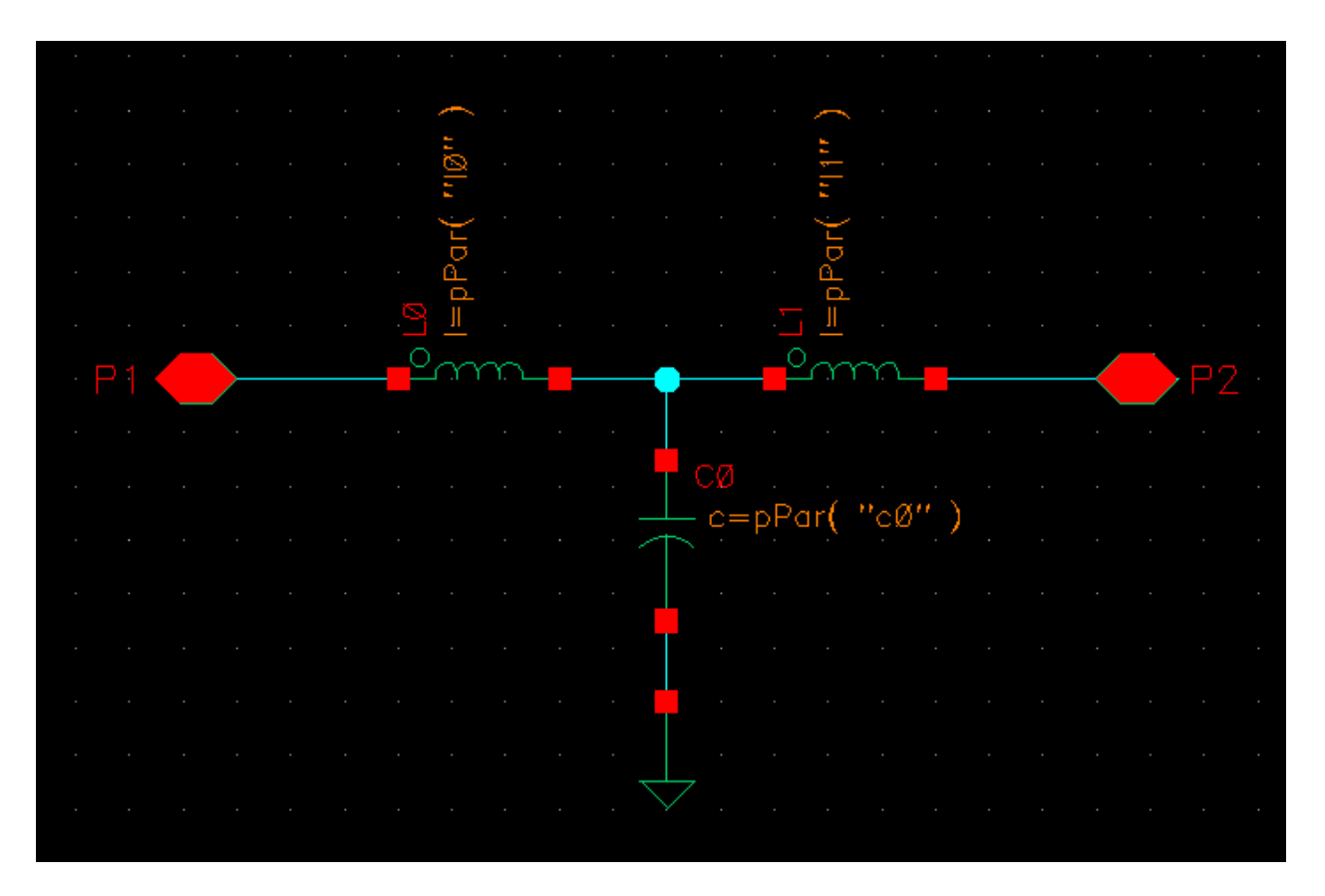

## <span id="page-358-0"></span>**stripline**

This is the basic stripline.

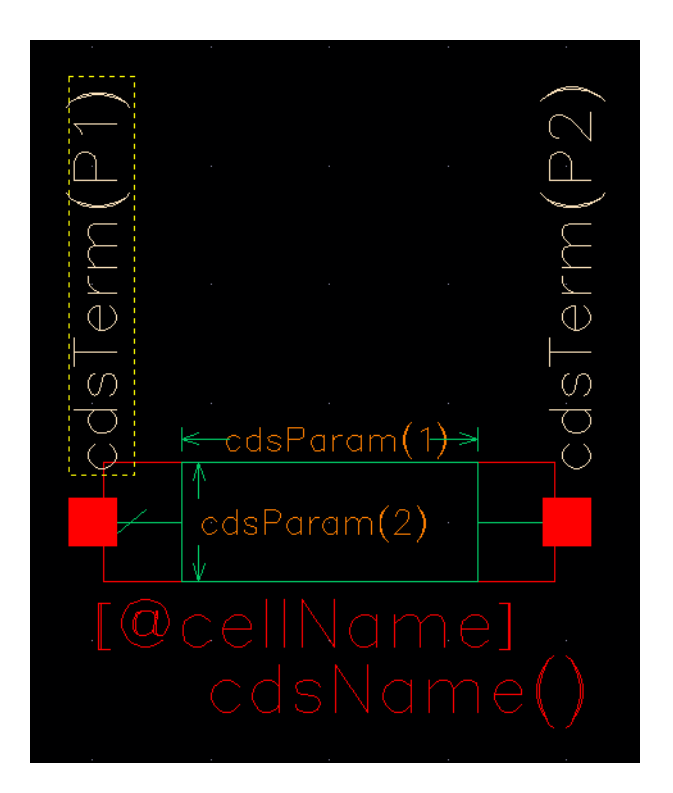

The parameters are:

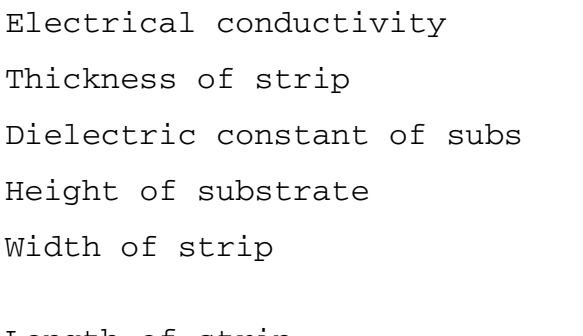

Electrical conductivity Electrical conductivity of the stripline. Thickness of the stripline, in meters. Relative dielectric constant of the substrate. Height of the substrate, in meters.

Width of the stripline, in meters. In the symbol, this is labeled cdsParam(2).

Length of strip **Length of the stripline**, in meters. In the symbol, this is labeled cdsParam(1).

Operating frequency Operating frequency.

The equivalent circuit is this.

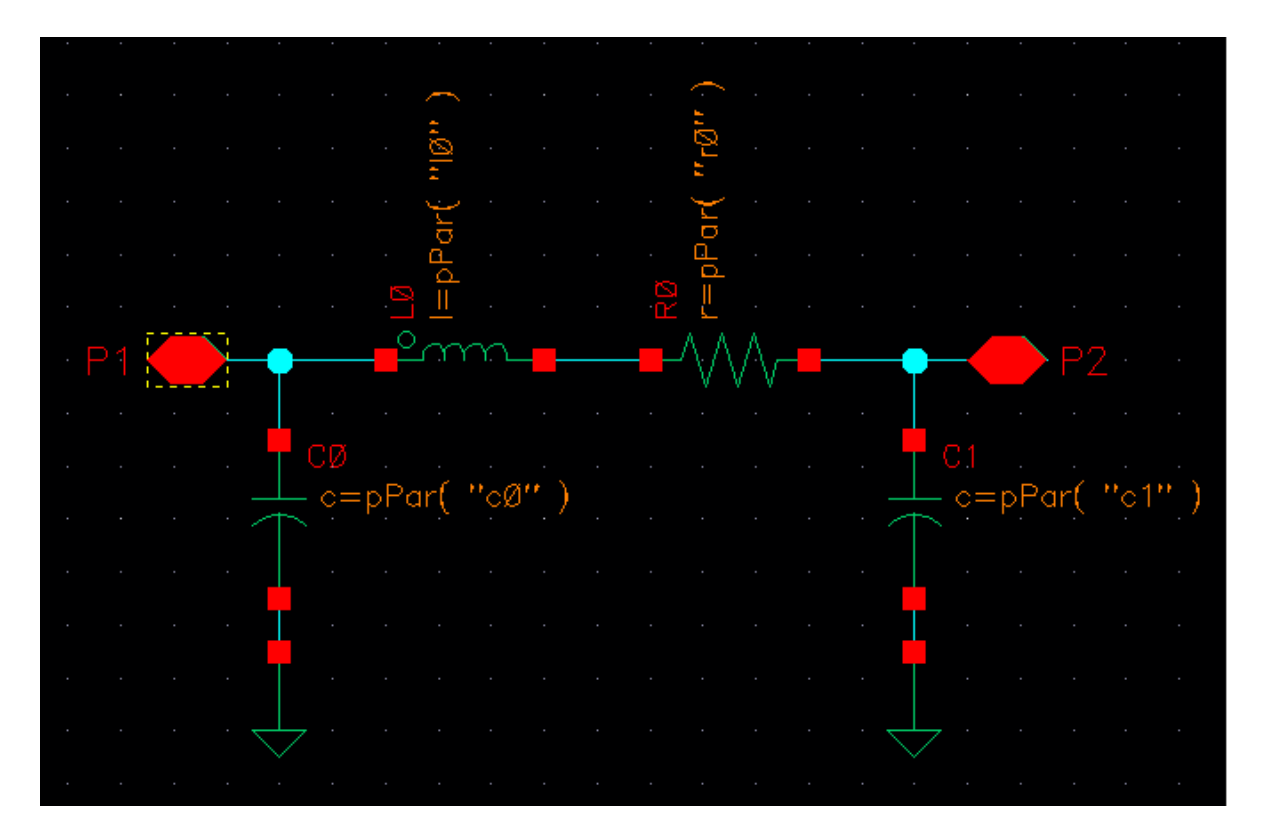
# **Introduction to the PLL library**

The models in the phase lock loop (PLL) library support top-down design of PLLs. Figure [3-](#page-360-0) [1](#page-360-0) shows the three steps of the design flow. This appendix describes the first step in detail; all three steps are described briefly.

<span id="page-360-0"></span>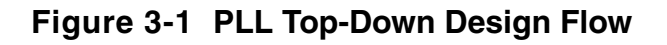

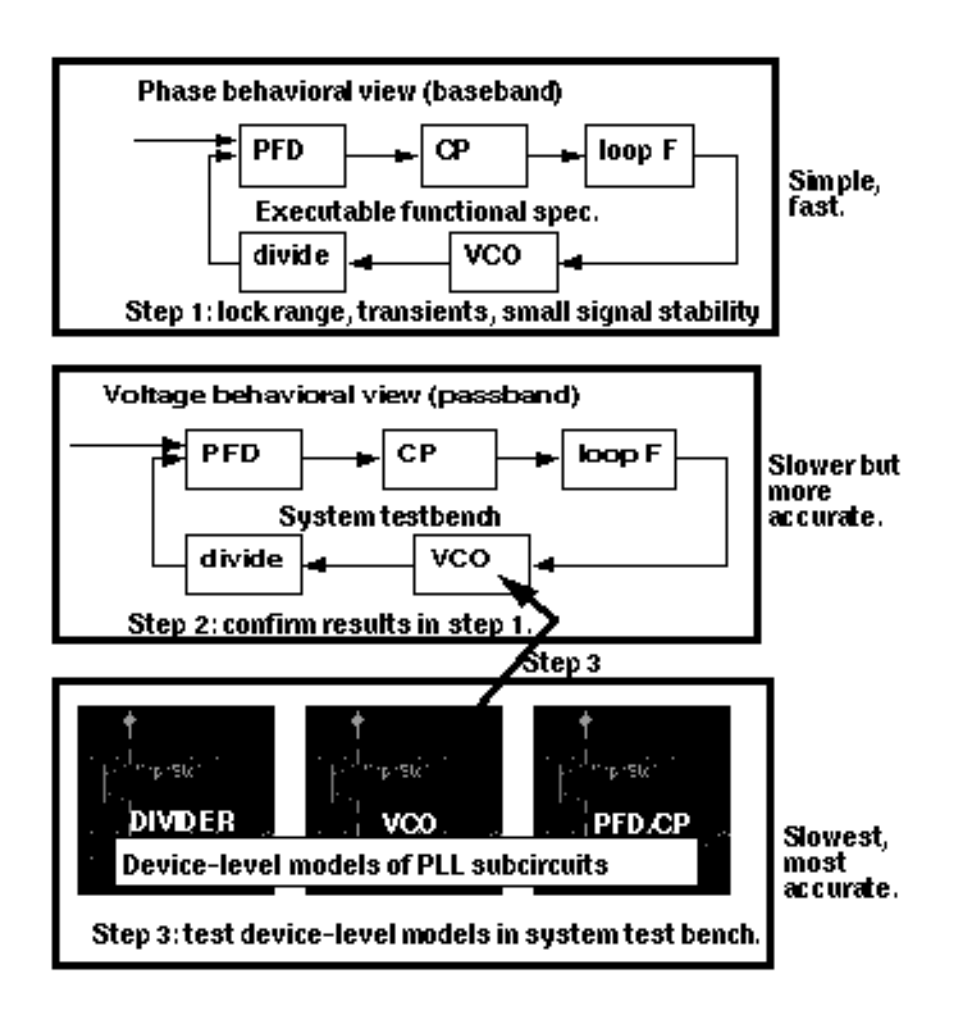

**1.** The first step in [Figure 3-1 on page 361](#page-360-0) is to develop an executable specification. The executable specification is an arrangement of fast behavioral models that permits fast architectural studies to separate specification and implementation issues. The executable specification contains baseband models [1,2,3,4,5,6,7,8,9]. (Reference [1] uses the terms "baseband" and "bandpass" explicitly.)

These baseband models suppress clocks and RF/IF carriers. Some literature refers to PLL baseband models as "relative phase" or "phase-domain" models [2]. This appendix uses the latter term. Phase-domain PLL models are exceptionally fast, capture the important non-linear mechanisms, and can be linearized directly for AC analysis.

- **2.** The second step in [Figure 3-1 on page 361](#page-360-0) is to translate the executable specification into a system testbench. The system testbench, unlike the executable specification, is composed of passband models [1]. This Appendix refers to passband models as voltagedomain models because they simulate voltages you can observe in a laboratory.
- **3.** Comparing voltage- and phase-domain voltage-controlled oscillator (VCO) models highlights the difference between the two models. The output of a voltage-domain VCO model is a clock voltage, a periodic signal. The output of a phase-domain VCO model is a voltage numerically equal to phase. If you unwrap the VCO phase, in steady state, it ramps up indefinitely. Unwrapped phase is not periodic. Voltage-domain models describe non-linear effects related to the shapes of the actual RF waveforms. Such waveform effects include spurs and harmonic locking. Harmonic locking occurs when the PLL locks on to a harmonic of the reference.
- **4.** Phase-domain models do not simulate waveform effects. The system testbench is more accurate than the executable specification, but it is still behavioral. Equipped only with behavioral voltage-domain models, the testbench does not simulate device-level effects associated with specific implementations. Examples of such implementation effects are interstage loading, improper bias, and device parasitics.
- **5.** The last step in [Figure 3-1 on page 361](#page-360-0) is to gradually replace the behavioral models in the system testbench with device-level models, one or two blocks at a time. Device-level models check for the previously mentioned implementation problems. The entire PLL is simulated at the device-level only as a final verification step because such simulations are very lengthy.

## **Models in the PLL library**

The PLL library includes the following phase-domain models:

- Analog multiplier phase detector
- XOR phase detector with bipolar output

The XOR phase detector is not explicitly discussed here because it is very similar to the analog multiplier phase detector. The only difference is that the duty cycle-phase error transfer curve is triangular instead of sinusoidal.

- Three-state digital phase frequency detector (PFD)
- Charge pump (current source version)
- VCO tuning curve (analytic and tabular versions)
- Frequency divider
- Lock indicator

## **Introduction to the PLL Library Documentation**

The primary system-level specifications captured by this first set of phase-domain models are acquisition time, lock and capture ranges [12], and phase margin. The PFD model also simulates backlash[8]. Backlash is sometimes called "deadband" effect. It is a limit cycle caused by the phase-frequency detector's inability to linearly reduce its output pulse width to zero as phase error goes to zero.

The remainder of this appendix is divided into two main sections.

The first section introduces phase-domain modeling, describes a feature included to prevent DC convergence problems, and then shows you some examples of using phase-domain models.

The second section explains how to assemble a more complex PLL and discusses an example. The examples are introductory and are not a comprehensive discussion of all applications of phase-domain models.

## **Phase-Domain Model of a Simple PLL**

#### **Description**

This PLL example, which is built around the simplest phase detector in the library, introduces the fundamentals of phase-domain modeling. [Figure 3-2 on page 364](#page-363-0) shows a voltagedomain model of the example and also some selected waveforms. The phase detector in this case is an ideal analog multiplier.

<span id="page-363-0"></span>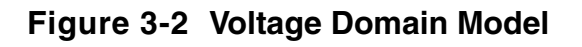

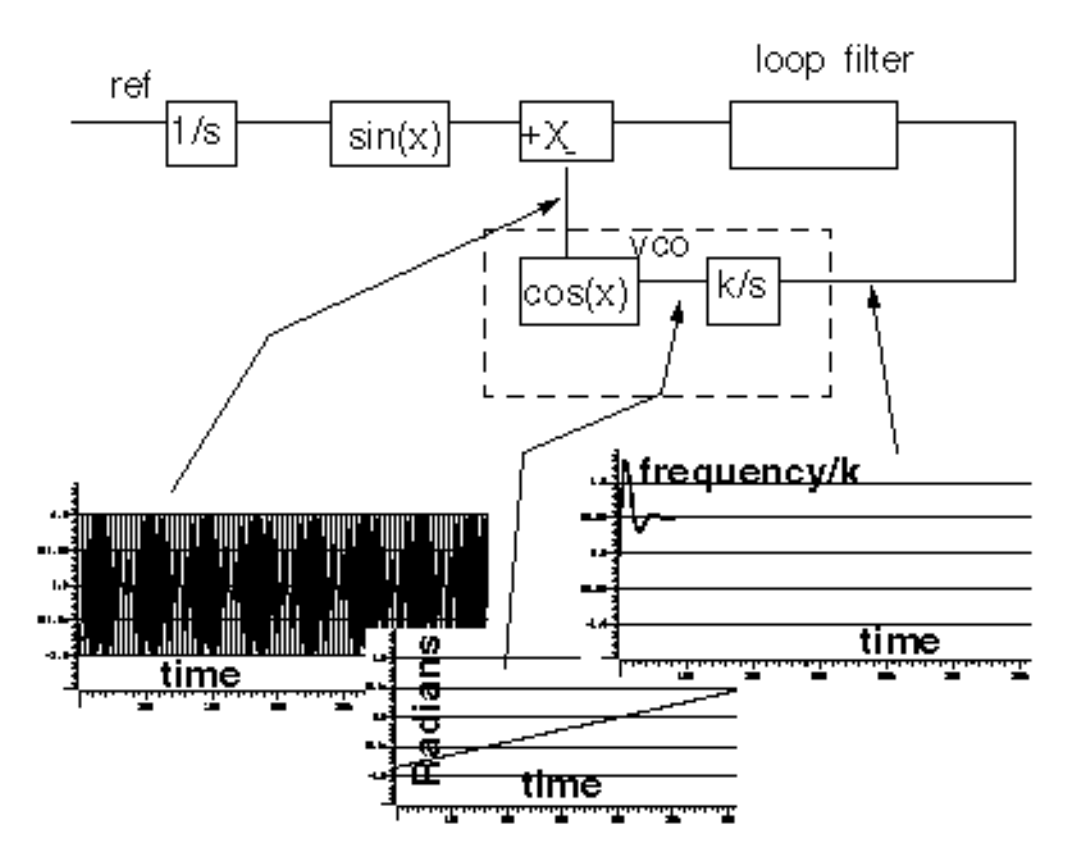

[Figure 3-3 on page 365](#page-364-0) shows the equivalent phase-domain model. The phase-domain model is based on the following trigonometric identity:

 $sin(\theta_1)*cos(\theta_2) = (1/2)*[sin(\theta_1+\theta_2)*sin(\theta_1-\theta_2)]$ 

which, after filtering is approximately

 $(1/2)*sin(\theta_1-\theta_2)$ 

**Note:**  $q_1 + q_2 = (w_1 + w_2) * t$  and  $w_1 + w_2$  usually lie far beyond the filter's corner frequency.

<span id="page-364-0"></span>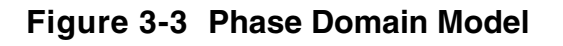

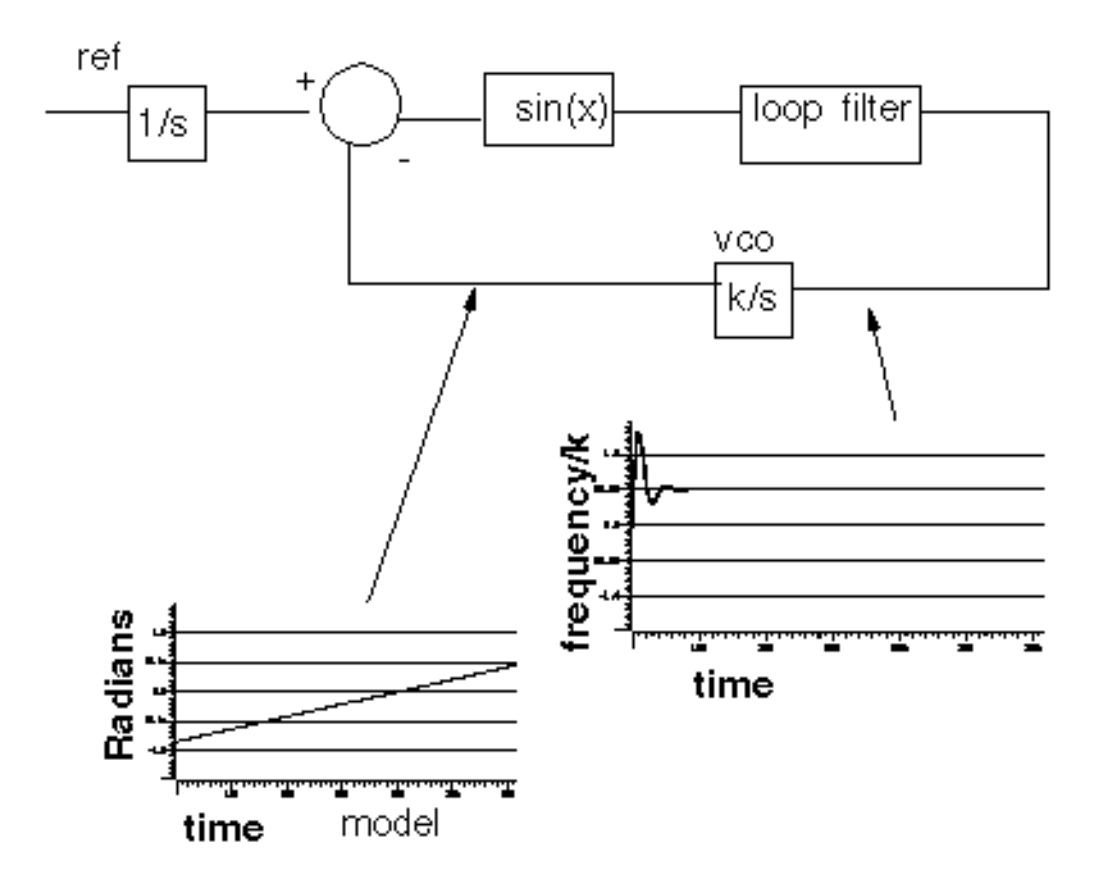

The phase and frequency waveforms from the phase-domain model match their voltagedomain counterparts, but the simulation runs faster because the oscillatory waveform is not explicitly simulated.

Combining the integrators, as shown in [Figure 3-4 on page 366,](#page-365-0) eliminates the integrator outside the feedback loop which might cause a problem if you forget to specify an initial condition. Combining the integrators is also necessary if you build phase-domain models of phase-frequency detectors because, in this case, the non-linearity has memory (hysteresis).

<span id="page-365-0"></span>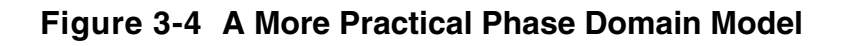

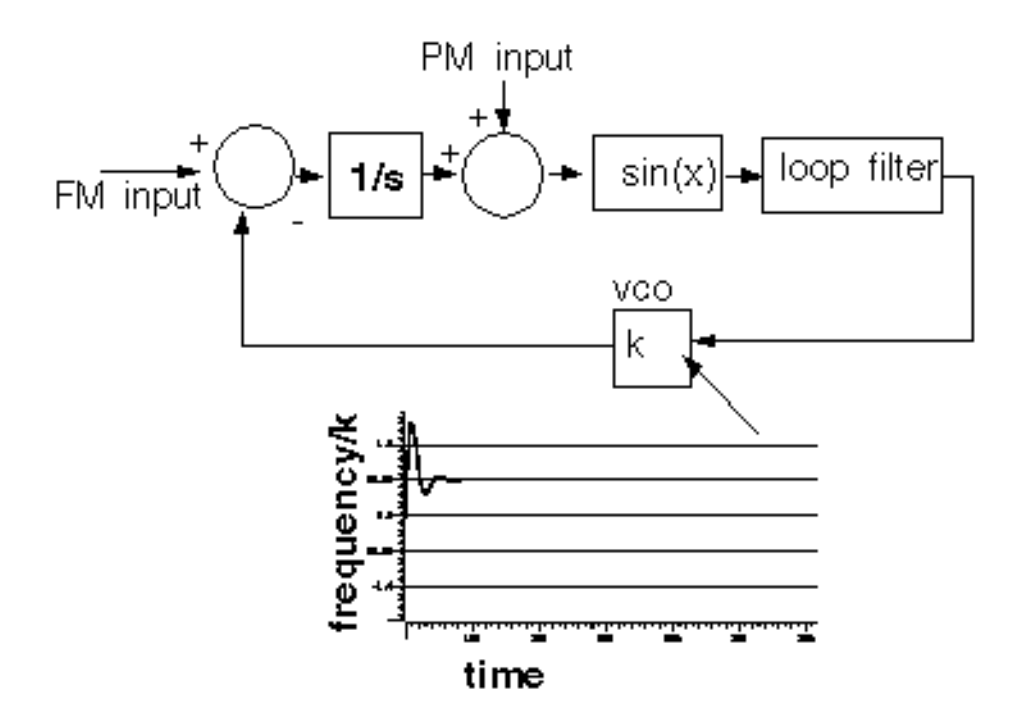

The models in both Figure [3-3](#page-364-0) and Figure [3-4](#page-365-0) can fail to achieve DC convergence because the phase detector model either has no DC operating point or because it has an infinite number of operating points.

The sinusoidal function in **Figure 3-5** on page 367 is the phase detector transfer curve. The phase detector is the only non-linear element in this PLL model. For reasons associated with phase-frequency detectors, the phase detector output is called the *duty cycle*.

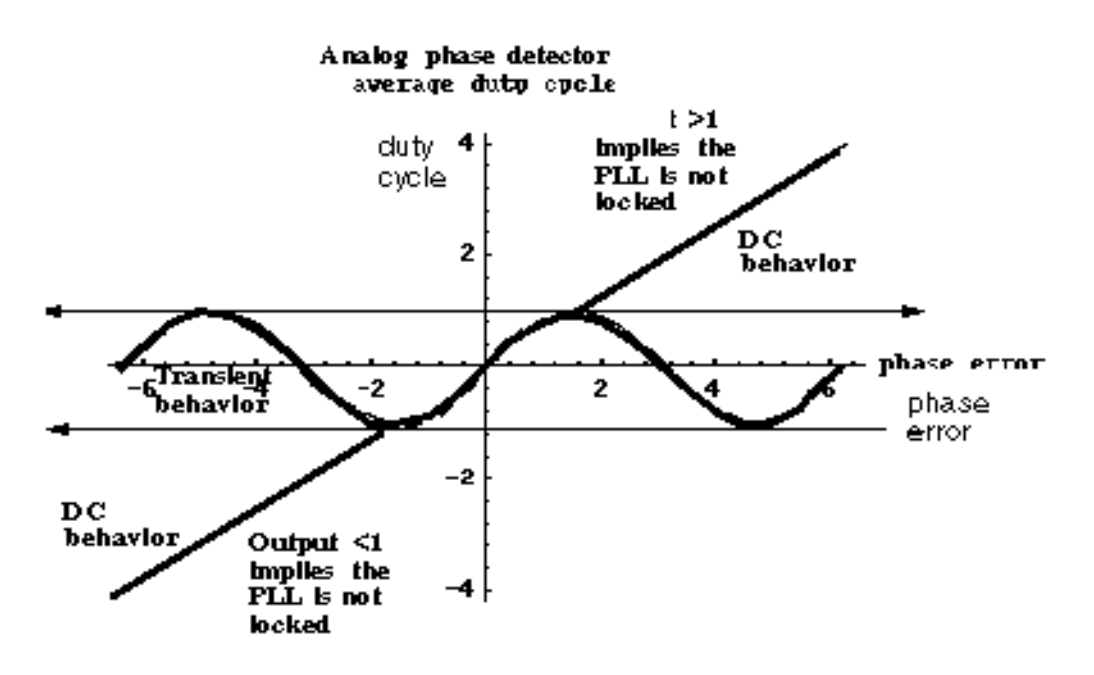

#### <span id="page-366-0"></span>**Figure 3-5 Phase Detector Transfer Curves**

If the required duty cycle lies outside [-1,1], the loop is not locked in steady state. If the required duty cycle lies within [-1,1], there are an infinite number of possible phase errors. In either case, a Virtuoso<sup>®</sup> Spectre<sup>®</sup> circuit simulator RF analysis (Spectre RF) simulation might not converge. The ability of Verilog-A<sup>©</sup> to perform different tasks for different analyses provides an elegant solution to the DC convergence problems and a quick way to map out lock range. Lock range is the range of input frequencies for which the PLL can maintain lock. (Some literature refers to lock range as hold-in range [8].)

The phase detector model uses the monotonic transfer curve for DC analysis and the true periodic transfer curve for transient analysis. The two transfer curves coincide when the phase error lies in the interval  $[-\pi/2, \pi/2]$ . If the required duty cycle lies within [-1,1], the monotonic transfer curve forces the steady-state phase error to the interval  $[-\pi/2, \pi/2]$ , where the two curves coincide. The equilibrium point is *open-loop-stable*, meaning that at DC the loop gain is a positive real number. This is true because the slope of the transfer curve is positive over  $[-\pi/2, \pi/2]$ . The Nyquist stability criterion is therefore easier to apply. The DC analysis is general enough because only the phase error modulo  $2\pi$  is of interest, and you usually care only about the open-loop-stable operating points. When the loop is not locked, the DC analysis computes a duty cycle with a magnitude greater than one. A duty cycle greater than one is clearly incorrect, but it is much easier to interpret than a convergence error. DC duty cycle is a lock indicator which can be used in a parametric DC analysis to sweep out lock range.

## **Example 1: Dynamic Test for Capture Range and Lock Range**

The circuit used to dynamically test for capture range and lock is range is *example\_analog\_PD* in the *pllLib* library. *Capture range* is the range of input frequencies that the PLL can acquire from an unlocked state. Because acquisition of frequencies near the edge of the capture range involves a pull-in mechanism [1-12], measuring the capture range requires a transient analysis. You can measure capture and lock ranges by slowly sweeping the input frequency and observing the frequency at which the duty cycle begins and ends a long ramp [12]. You must skip the DC analysis to observe the capture limits. Figure 3-6 on [page 368](#page-367-0) plots the VCO control voltage against the input frequency voltage. The input frequency first ramps up and then down. A buffered auxiliary circuit responds to the duty cycle and adds 2.5 volts when the input frequency changes direction. This technique makes the plot easier to read because the forward and reverse sweeps occupy different parts of the vertical scale. In this example, lock range is from 1.36Khz to 3.4Khz, and the capture range is from 1.8Khz to 3Khz.

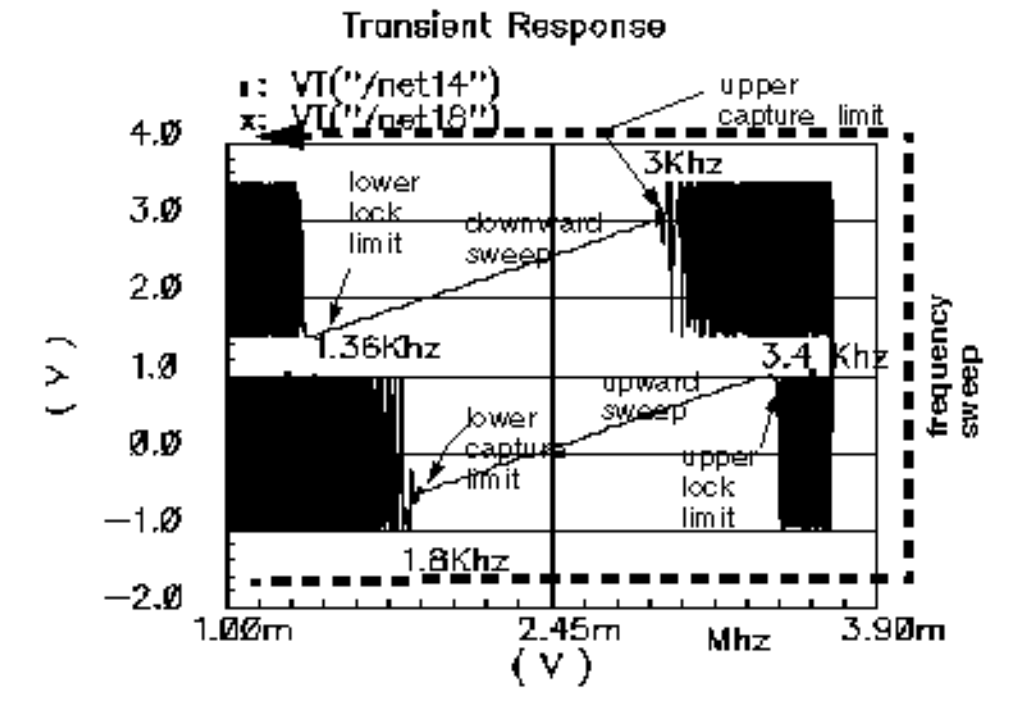

#### <span id="page-367-0"></span>**Figure 3-6 Lock Range and Capture Range**

[Figure 3-7 on page 369](#page-368-0) compares VCO control voltages in the forward sweep when computed with voltage- or phase-domain models. The models produce similar results. In this example (2.5Khz center frequency), the phase-domain model is only about 20 times faster than the voltage-domain model.

<span id="page-368-0"></span>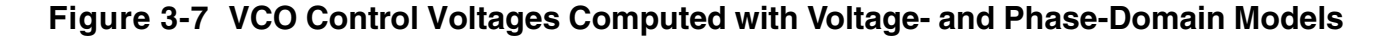

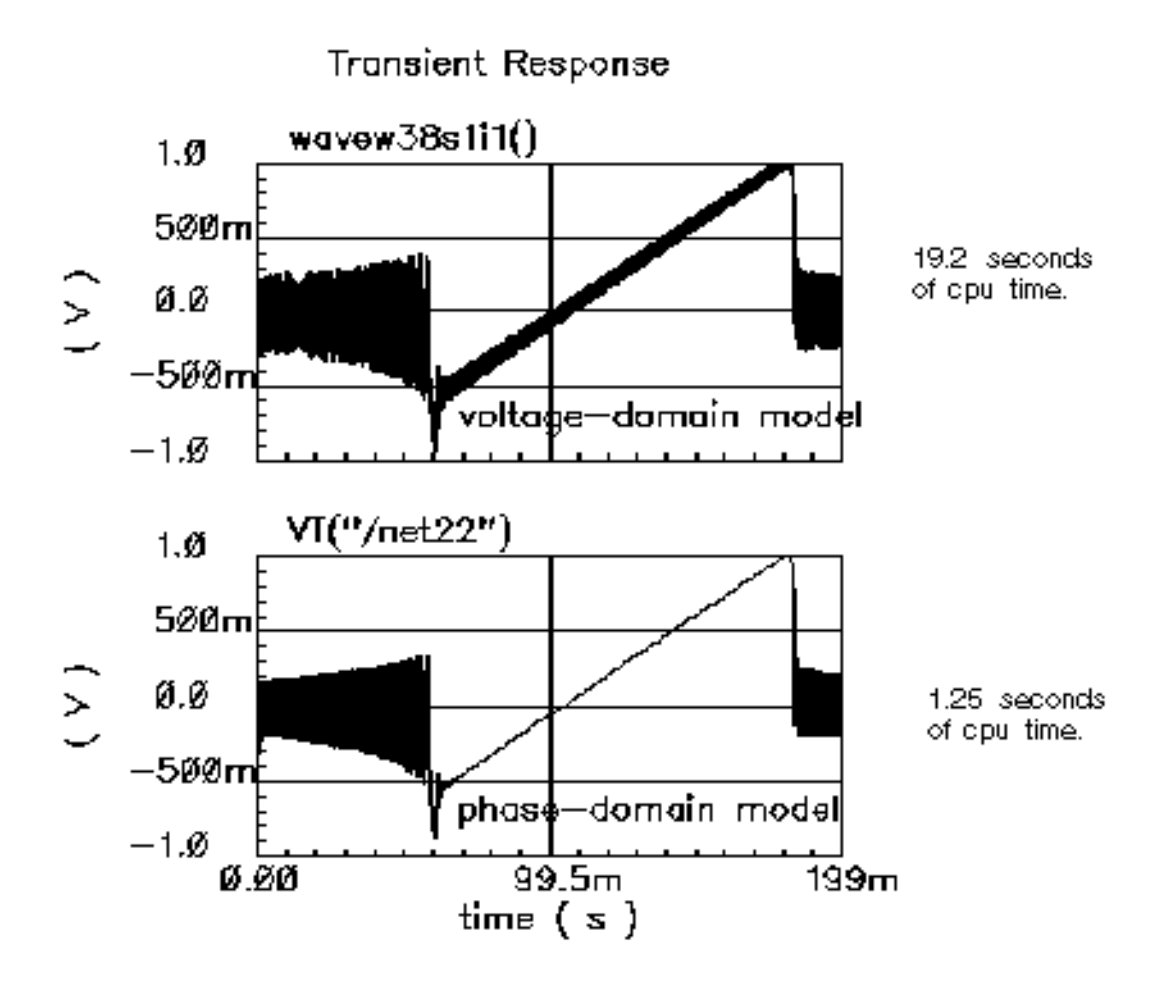

### **Example 2: Loop Gain Measurement**

Spectre RF cannot perform a useful AC analysis on a voltage-domain model because by design, a voltage-domain PLL model has no DC operating point. However, because Spectre RF linearizes phase-domain models about phase error, and phase error is a meaningful DC quantity, subsequent AC analyses are valid.

This example describes how to compute loop gain with a phase-domain model. [Figure 3-8 on](#page-369-0)  [page 370](#page-369-0) shows an analog design environment version of the model shown in Figure 3-4 on [page 366](#page-365-0). The circuit used to measure loop gain is *example\_loop\_gain* in the *pllLib* library.

#### <span id="page-369-0"></span>**Figure 3-8 Set Up for Loop Gain Measurement**

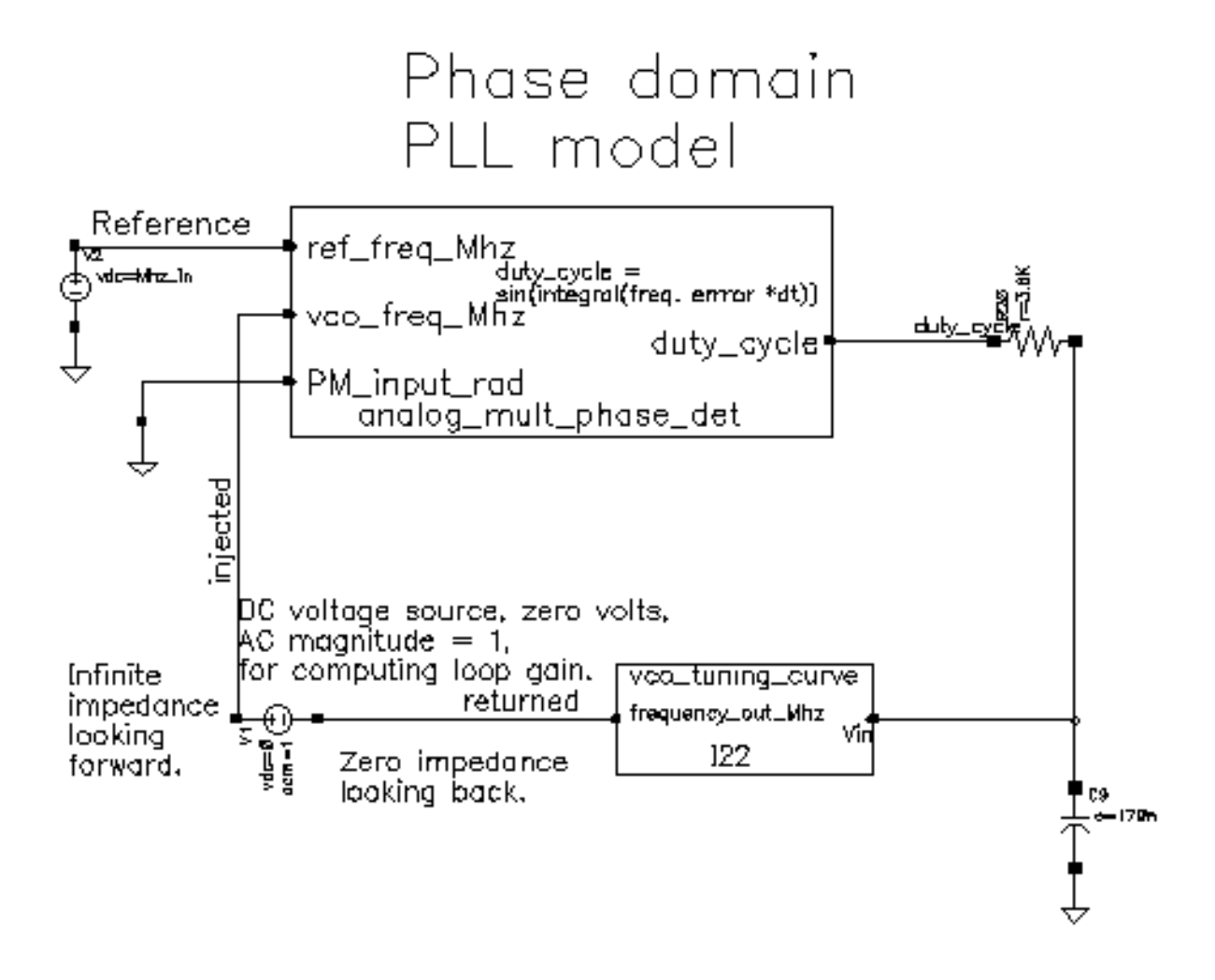

The phase-domain model in Figure [3-8,](#page-369-0) *example\_loop\_gain*, includes a voltage source inserted after the VCO. The DC voltage is zero volts, and the AC magnitude is 1 volt. The new voltage source inserts a test signal without changing the DC operating point. You must insert this source at a point where the impedance looking back is much smaller than the impedance looking forward. The accuracy of the resulting loop gain computation depends on how well this condition is met.

Use the following procedure to compute the loop gain.

Open the example\_loop\_gain Schematic

**1.** In the CIW, choose *File – Open*.

The Open File form appears.

- **2.** In the Open File form, choose *my\_pllLib* in the *Library Name* cyclic field. Choose the editable copy of the pllLib library you created. (You can create an editable copy of the *pllLib* in the same way as is described in [Appendix A, Design Workshops](../spectreRF/AppA.html#settingupfortheexamples) of the *Virtuoso Spectre Circuit Simulator and Accelerated Parallel Simulator RF Analysis User Guide*.
- **3.** Choose *example\_loop\_gain* in the *Cell Names* list box.

**OK** Cancel **Defaults Help** my\_pllLib Library Name 山 Cell Names CP phase domain Cell Name example\_loop\_qair XOR\_phase\_det analog\_nult\_phase\_det\_ schematic  $\equiv$ View Name divider phase domain divider volt domain example\_PM **Browse** example\_analoq\_PD example\_analog\_PD\_vd Mode  $\bullet$  edit  $\Box$  read example backlash example loop qain example\_phase\_domain Library path file example voltage domain /home/belinda/cds.lili lock indicator

The completed Open File form appears like the one below.

**4.** Click *OK*.

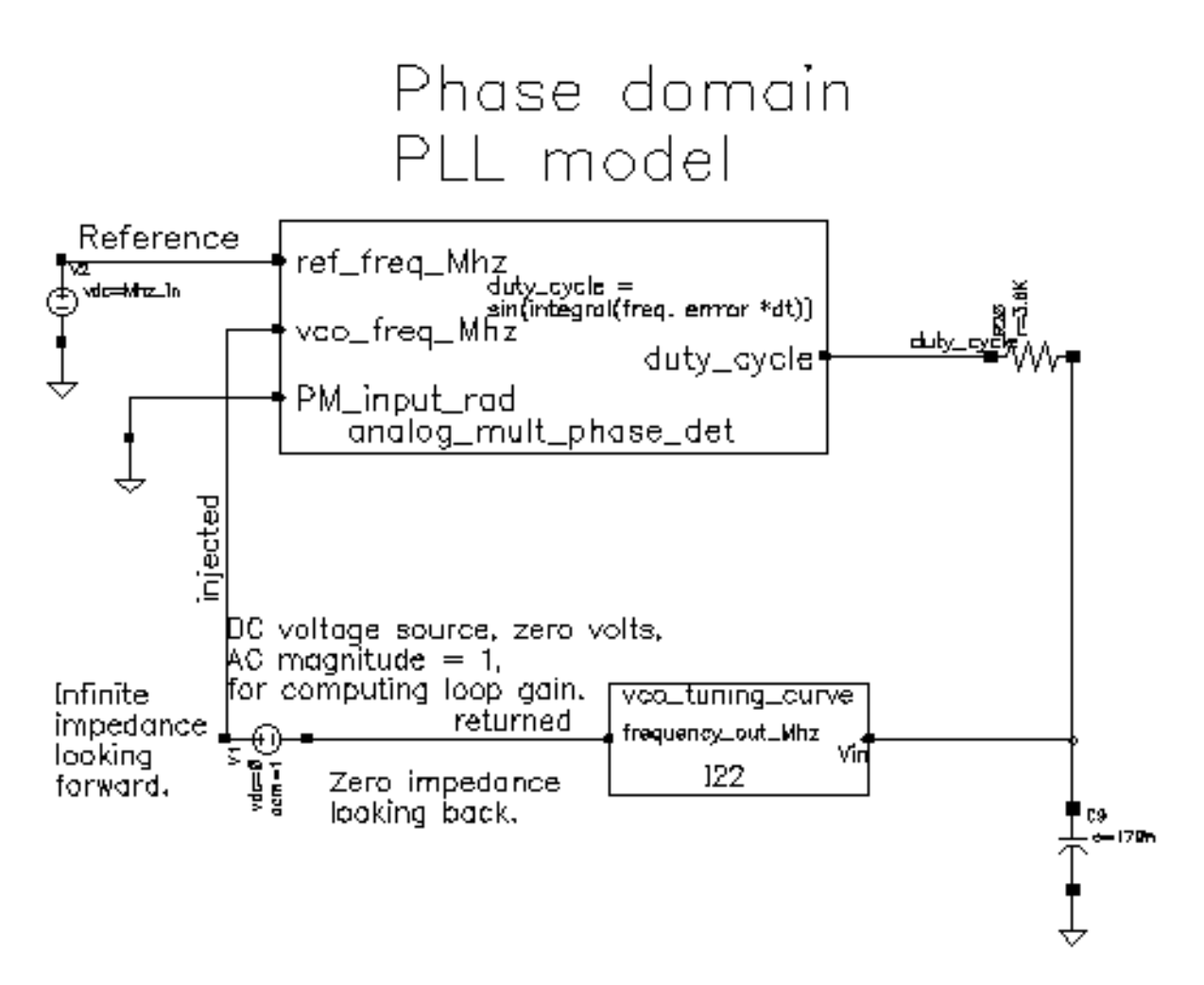

The Schematic window for the *example\_loop\_gain* circuit appears.

**5.** In the Schematic window, choose *Tools– Analog Environment*.

The ADE window opens. This window is also called the Cadence<sup>®</sup> Analog Circuit Design Environment.

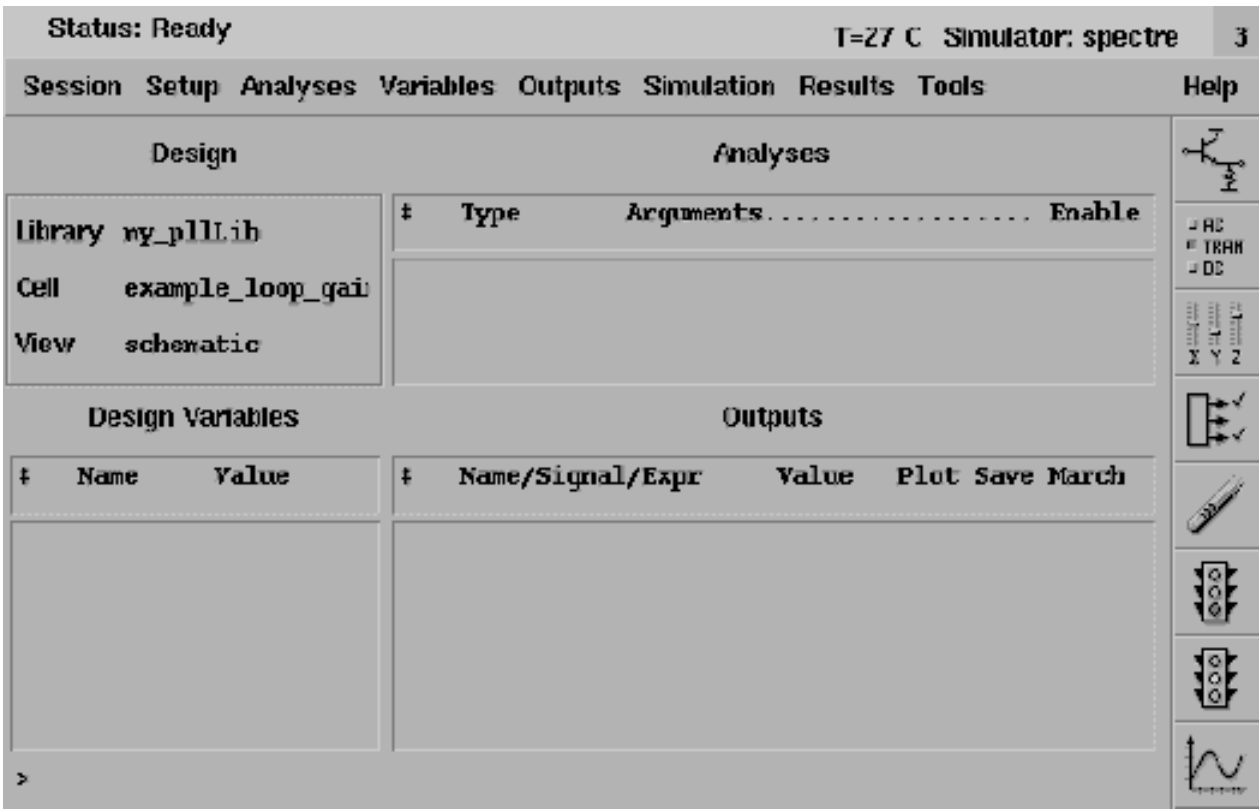

#### **Setting Up the Design Variables**

**1.** In the ADE window, choose *Variables – Copy From Cellview* to copy variables from the schematic to the ADE window. *Mhz\_in* displays in the *Design Variables* area of the ADE window.

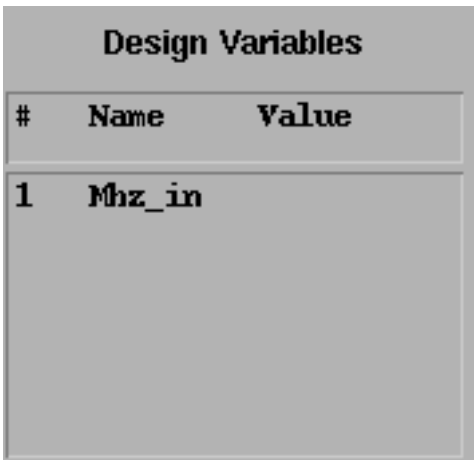

- **2.** In the ADE window, choose *Variables Edit*, to provide a value for the *Mhz\_in* variable.
- **3.** The Editing Design Variables form appears.

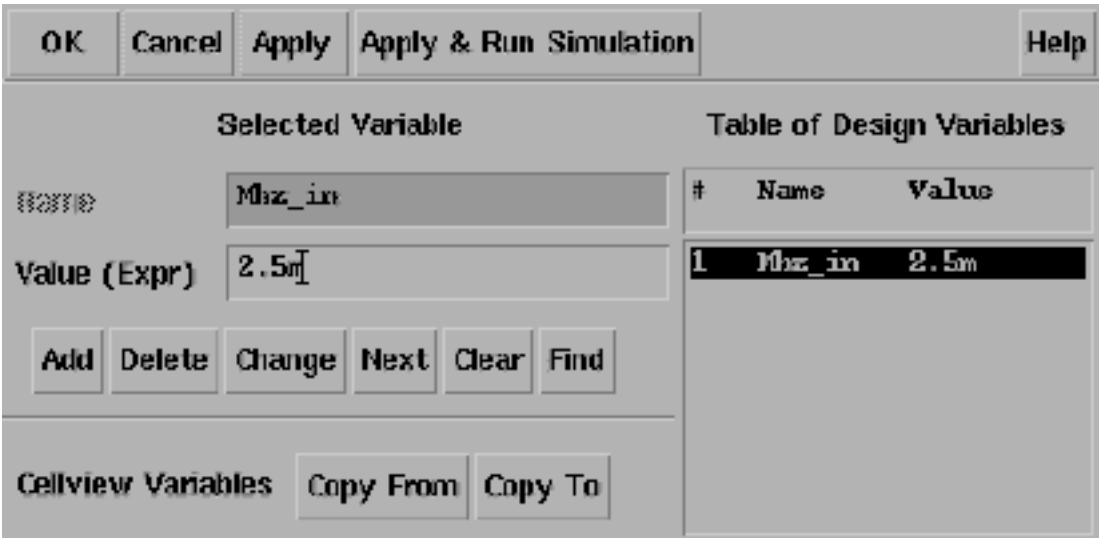

- **4.** In the *Value (Expr)* field, type 2.5m for the value of Mhz\_in and click *Change*.
- **5.** In the Editing Design Variables form, click *OK*.

**6.** The new value for *Mhz\_in* displays in the *Design Variables* area of the ADE window.

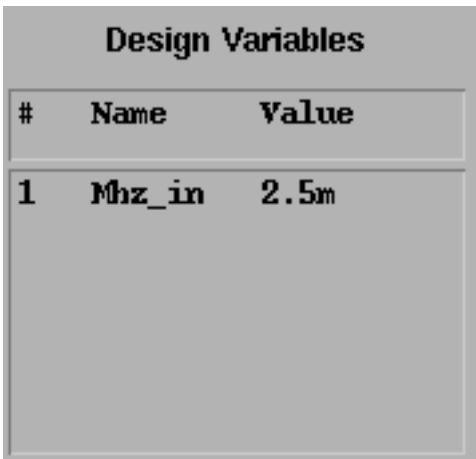

#### **Setting Up the AC and DC Simulations**

Set up both AC and DC analyses. The zero-voltage *vdc* source must be the only source with a non-zero AC magnitude.

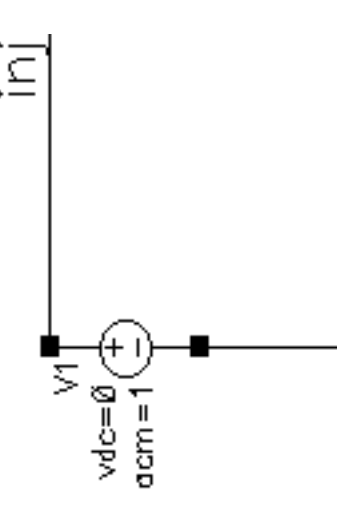

When you set up the DC analysis, save the DC data so you can annotate the schematic with DC node voltages.

- **1.** In the ADE window, choose *Analysis Disable* to disable any analyses you ran previously. (Check the ADE window to verify whether or not any analysis is enabled.)
- **2.** In the ADE window, choose *Analysis Choose* to display the Choosing Analyses form.
- **3.** Click *dc* to set up the DC analysis.
- **4.** In the DC Analysis area
	- **a.** Highlight *Save DC Operating Point*.
	- **b.** Highlight *Enabled*.

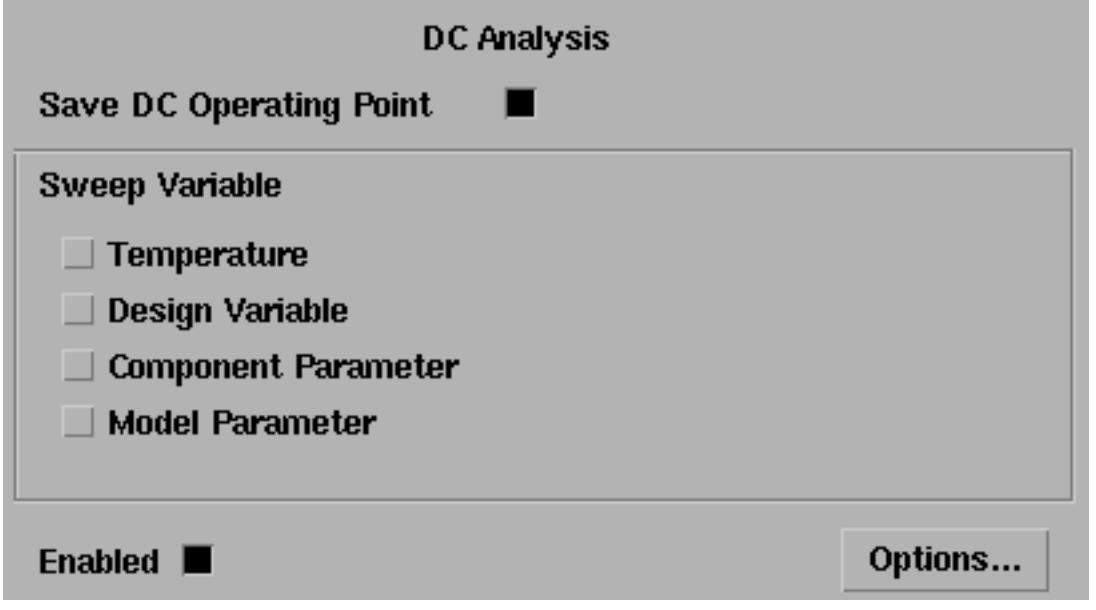

- **5.** Click *ac* to set up the AC analysis.
- **6.** In the AC Analysis area
	- **c.** Highlight *Frequency* for *Sweep Variable.*
	- **d.** Highlight *Start Stop* for *Sweep Range*. Type 10 in the *Start* field and 20k in the *Stop* field.
	- **e.** Select *Automatic* in the *Sweep Type* cyclic field.

**f.** Highlight *Enabled*.

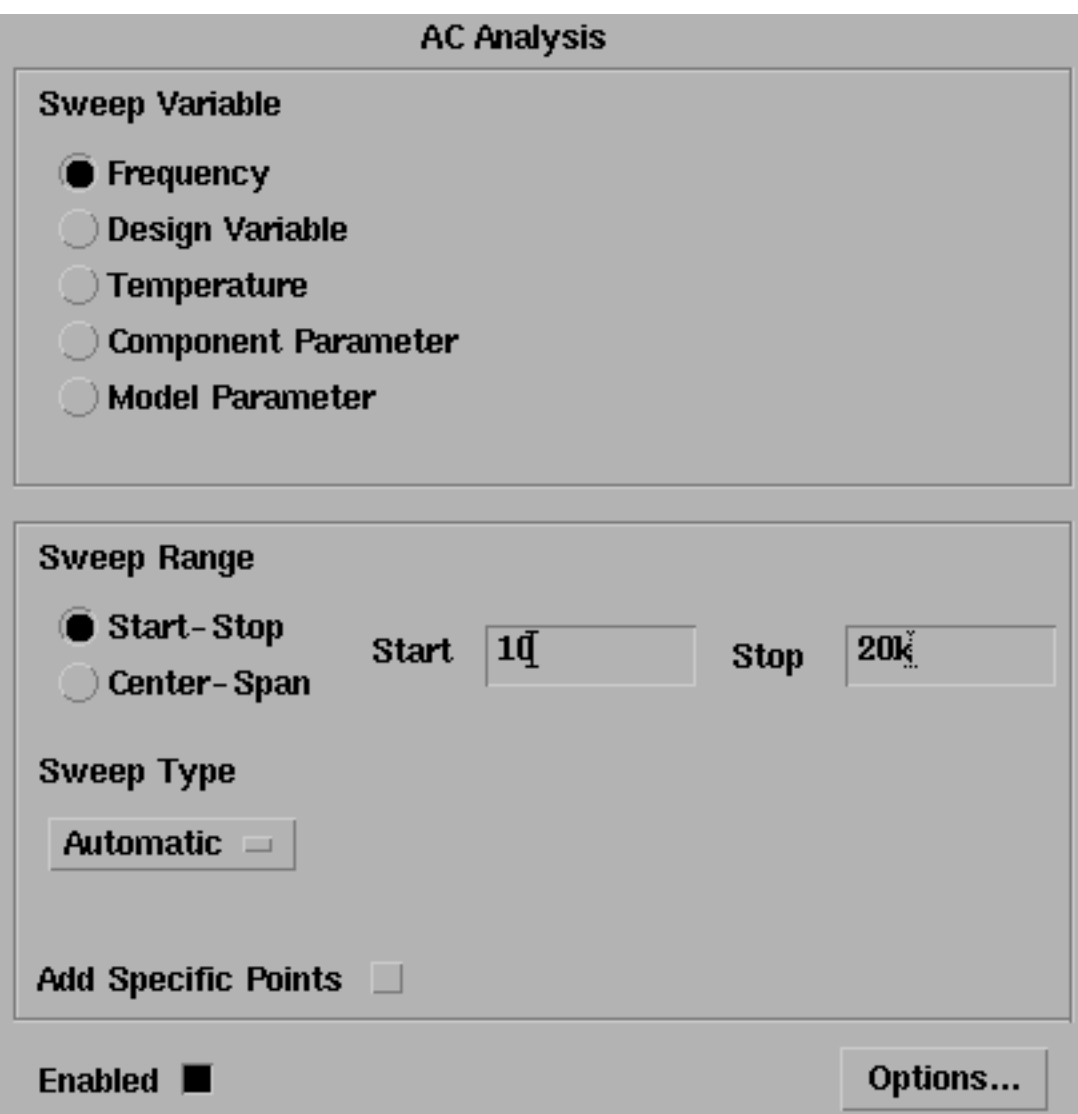

**7.** Click *OK* in the Choosing Analyses form.

**8.** Both analyses are displayed in the ADE window.

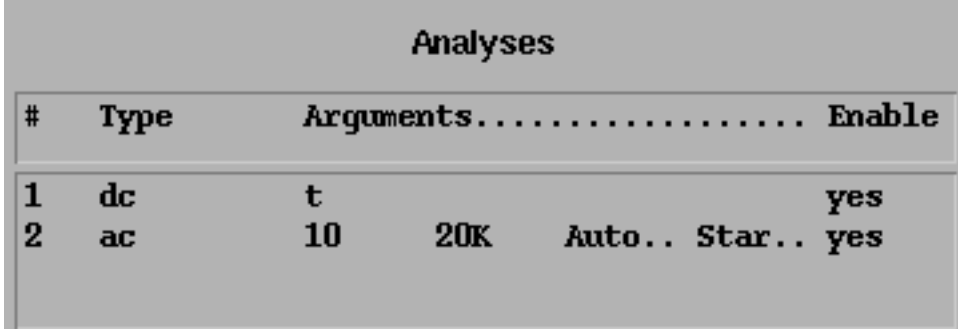

#### **Run the Analyses**

**1.** To run the analyses, choose *Simulation – Netlist and Run* in the ADE window.

The output log file appears and displays information about the simulation as it runs.

Look in the CIW for a message that says the simulation completed successfully.

#### **Displaying the DC Voltages on the Schematic Nodes**

➤ In the ADE window, choose *Results – Annotate – DC Node Voltages* to display the node voltages on the schematic. The DC operating point for the net called *duty\_cycle* must remain between  $-1$  volt and  $1$  volt.

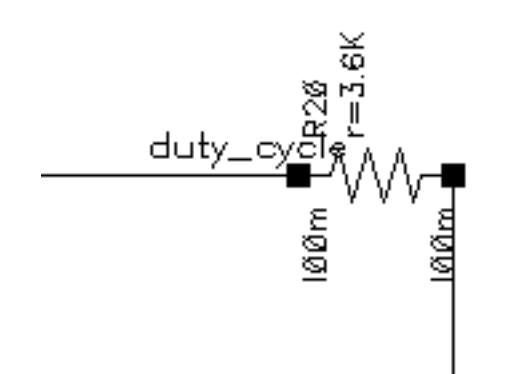

If the operating point falls outside the interval [-1, 1] volt, the loop is not locked and the AC analysis is invalid.

#### **AC Response as Gain and Phase**

- **1.** In the ADE window, choose *Results Direct Plot AC Gain & Phase* and follow the prompts at the bottom of the Schematic window.
- **2.** *Select first point*—Select the net labeled *returned* in the schematic.
- **3.** *Select second point*—Select the net labeled *injected* in the schematic.
- **4.** The waveform window displays two curves.
- **5.** The top curve plots phase.
- **6.** The bottom curve plots gain.

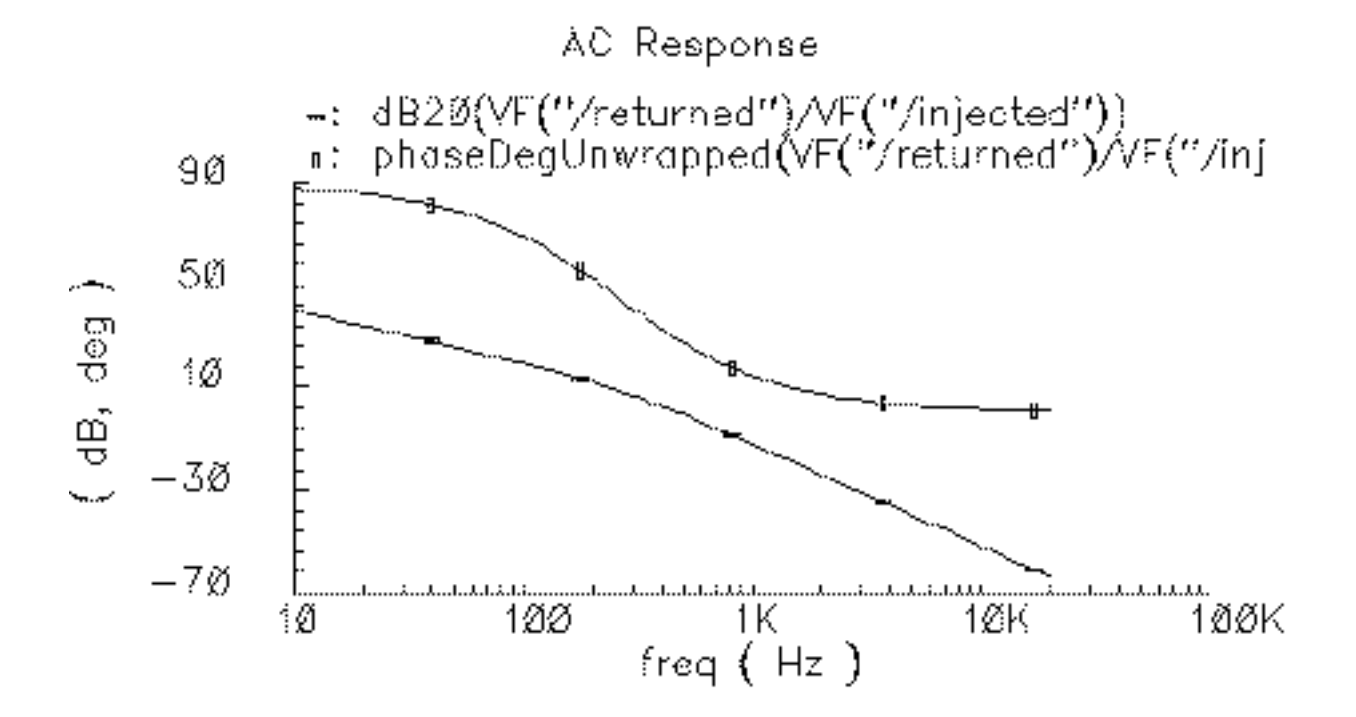

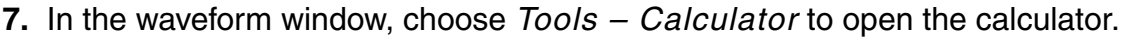

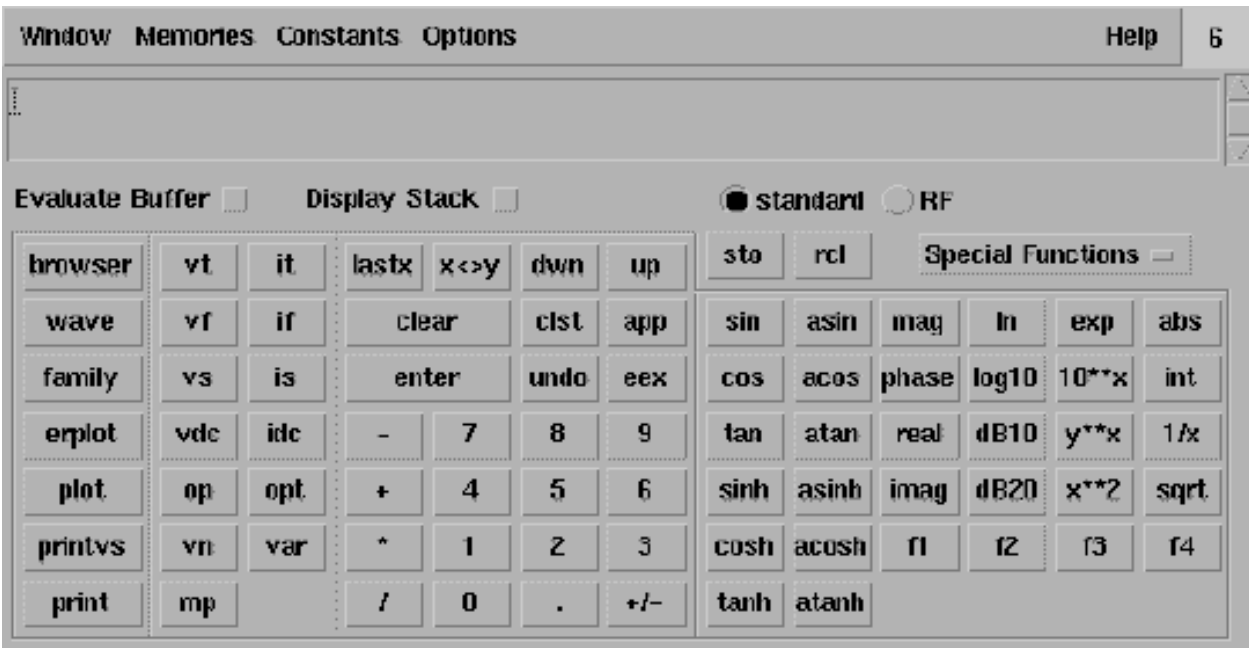

- **8.** In the calculator, click the *wave* button (on the left).
- **9.** Then, in the waveform window, select the phase curve (on the top).

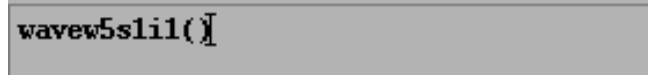

- **10.** In the calculator, to perform the calculations algebraically, choose *Options Set Algebraic*.
- **11.** Subtract 180 from the phase waveform—In the calculator, click the subtraction symbol (*-* ) followed by the numbers *180*.
- **12.** The calculator buffer should look similar to the following

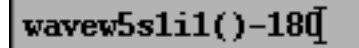

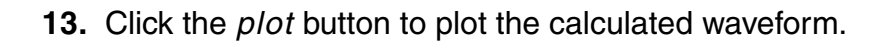

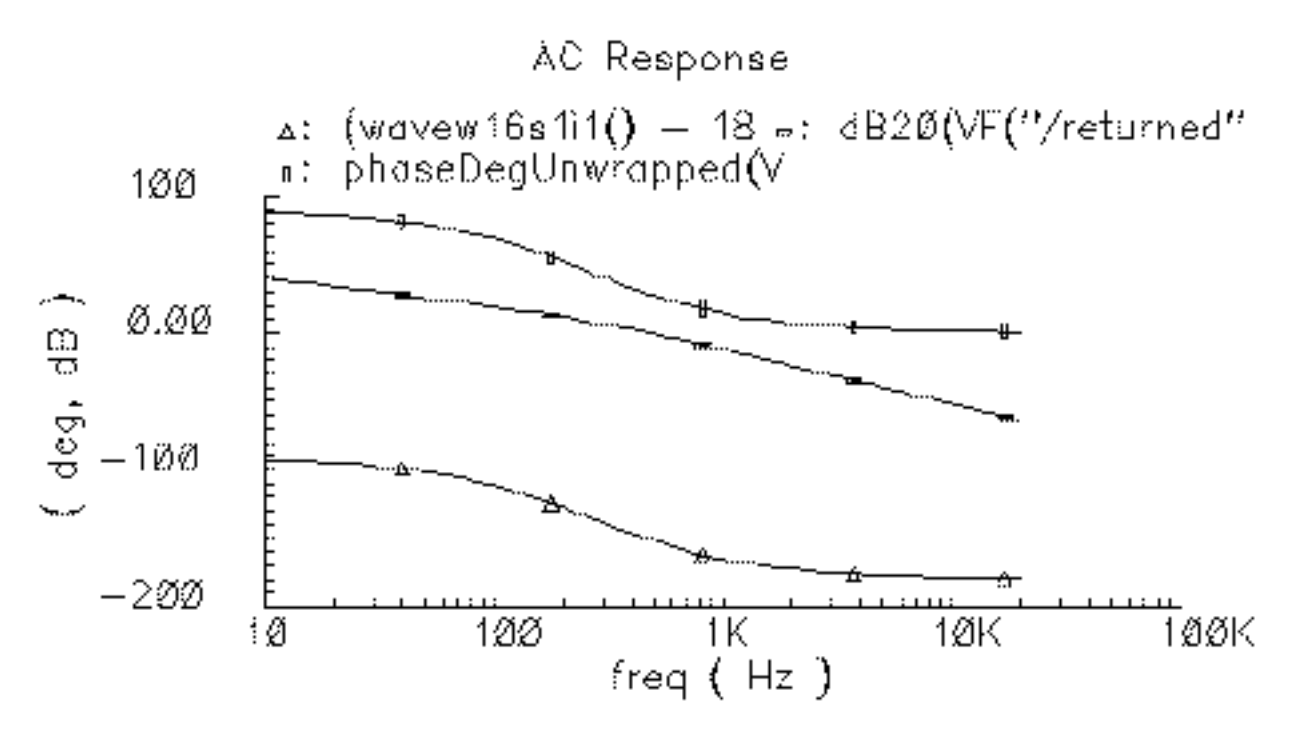

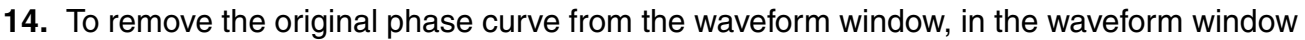

- **a.** Choose *Curves Edit* to display the Curves form.
- **b.** In the Choose Curves list box, highlight the original phase curve.
- **c.** Click *Off*.

**d.** The Curves form looks similar to the following.

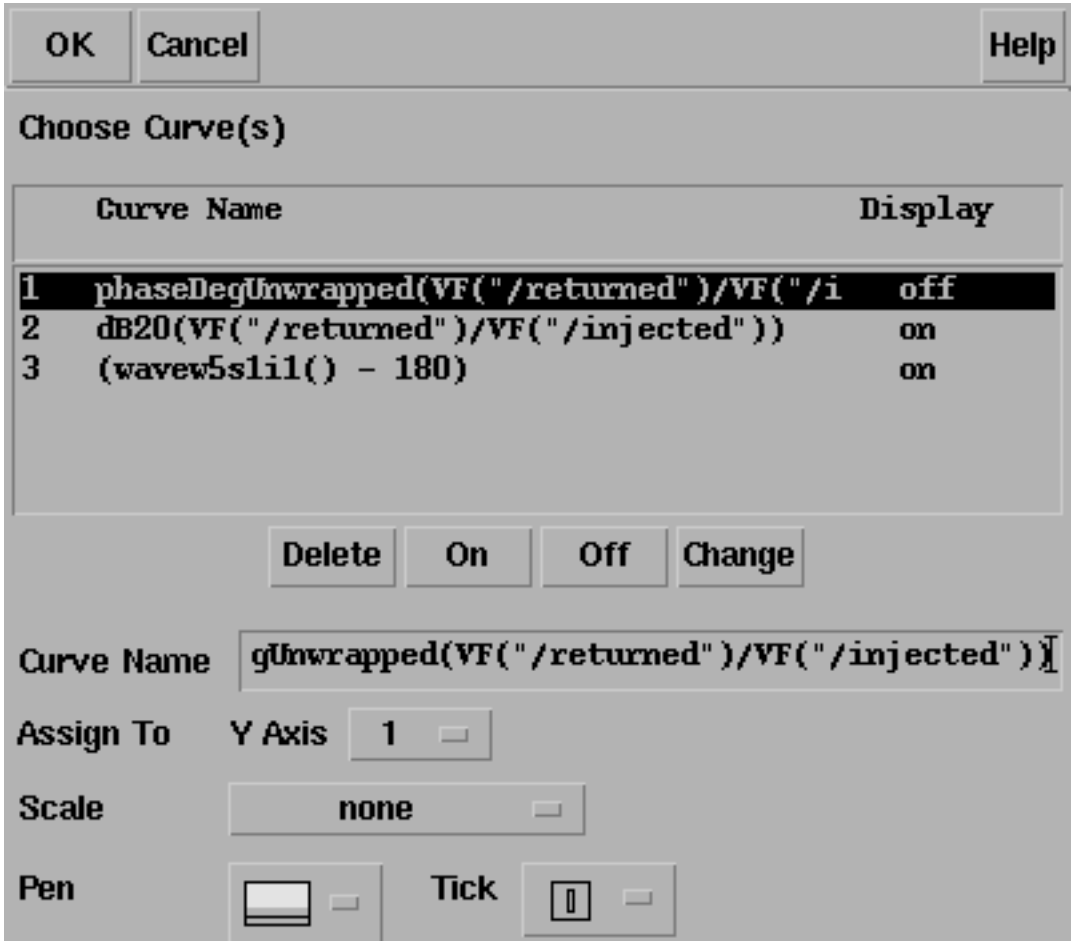

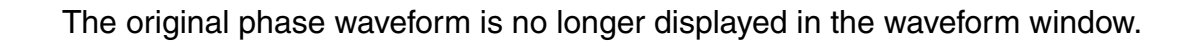

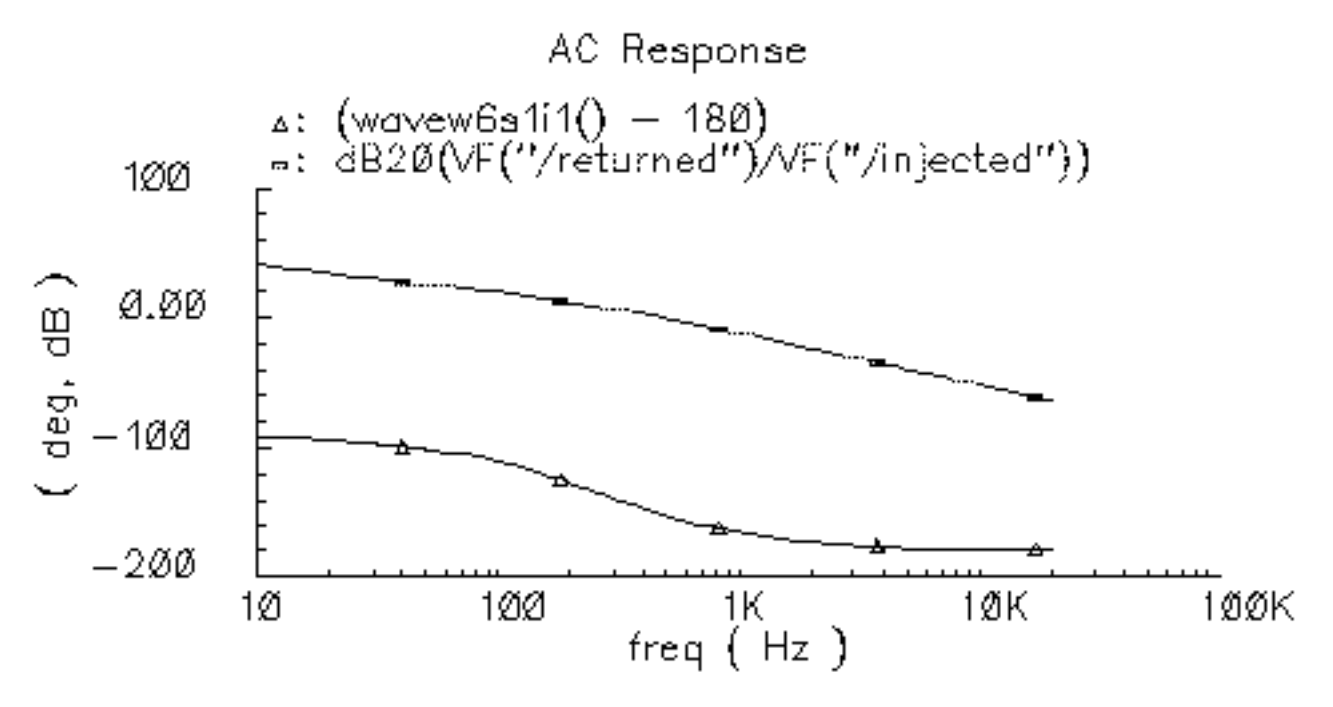

**15.** To create the Bode plot

- **a.** If necessary, in the waveform window, choose *Curves Edit* to display the Curves form.
- **b.** In the Curves form, select the shifted (by 180 deg) phase curve
- **c.** In the Curves form *Assign to Y Axis* cyclic field, select *2*.

**d.** The Curves form looks similar to the following.

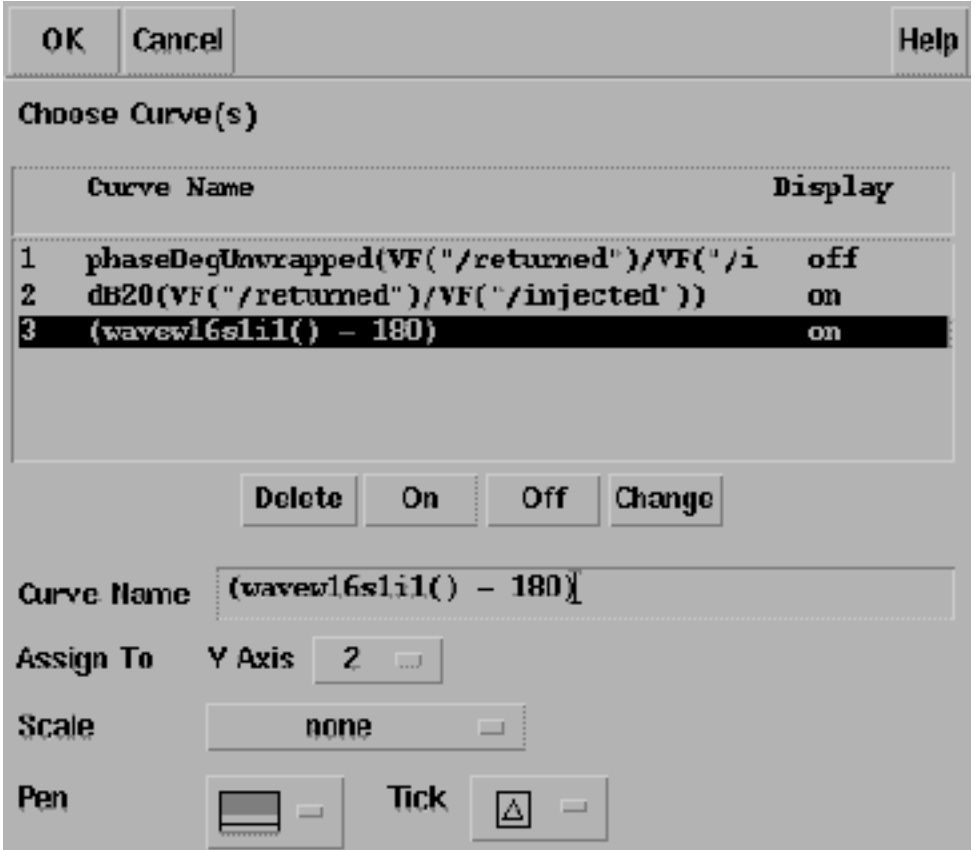

- **16.** Click *OK* in the Edit Curves form.
- **17.** In the waveform window, choose *Axes To Strip* to change the display as follows.

This produces a Bode plot (magnitude and phase) of the loop gain in the waveform window Shown in Figure 3-9.

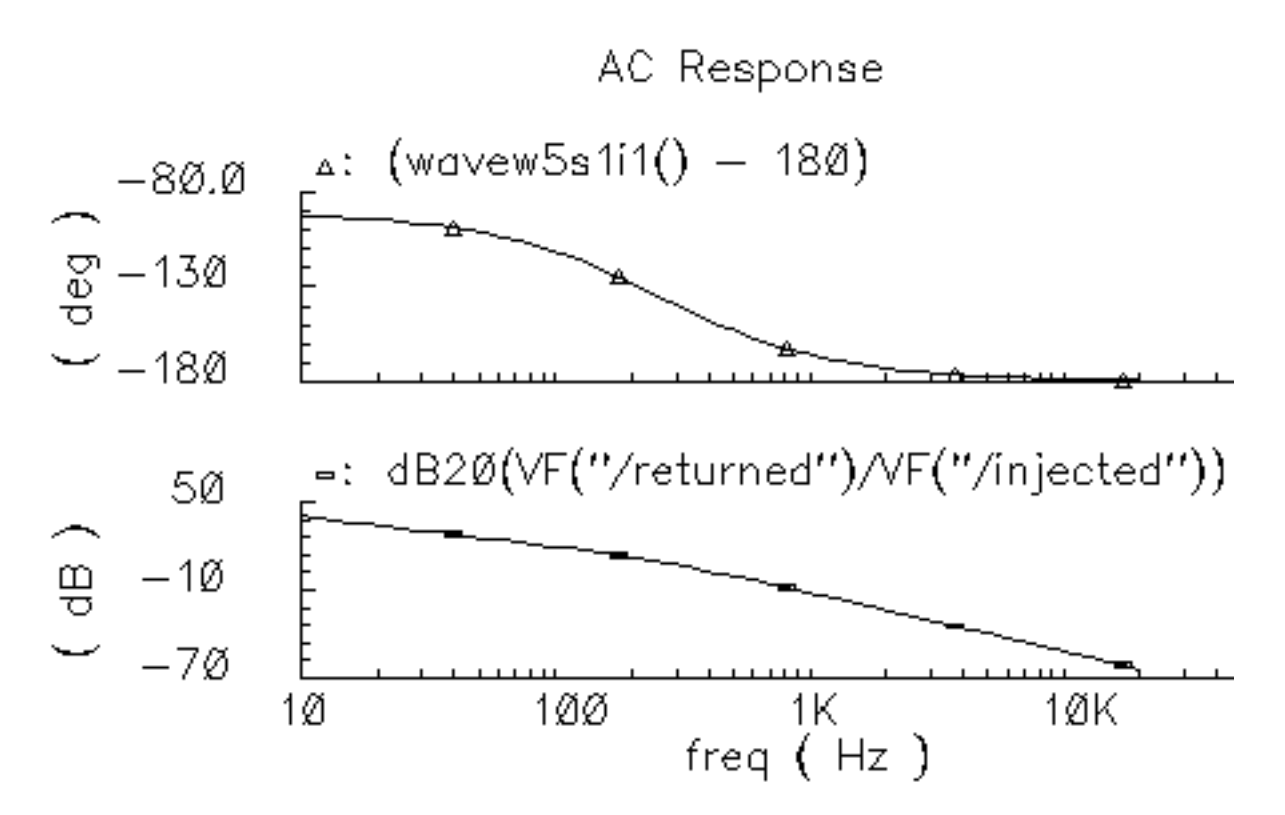

#### **Figure 3-9 Bode Plots, Magnitude and Phase of Loop Gain**

- **18.** To generate a Nichols chart (dB versus degrees) from which you can pick off phase and gain margins,
	- **a.** In the waveform window, choose *Axes X Axes*
	- **b.** In the *Plot vs. cyclic* field select the phase curve you created that is 180 degrees out of phase.

**c.** Click *OK*.

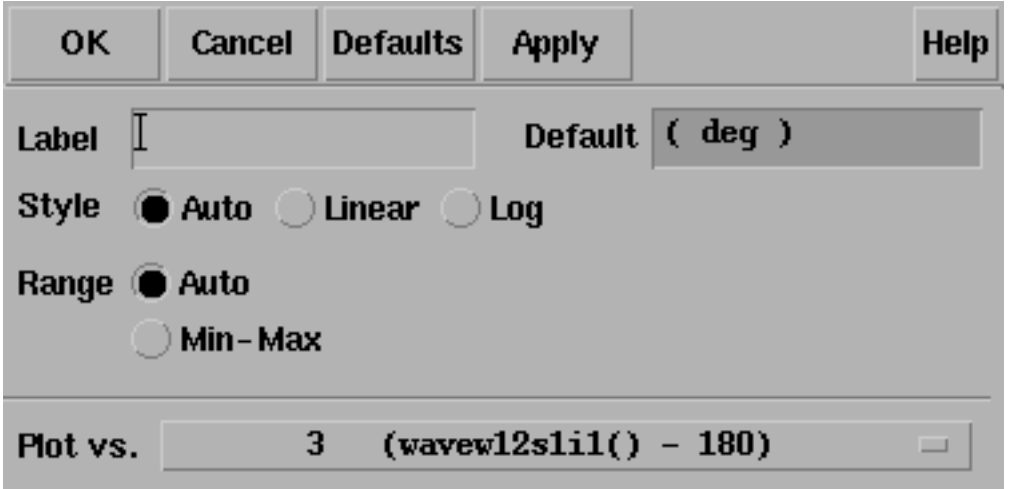

You now have a Nichols chart like the one in Figure 3-10. The phase margin is 30 degrees.

**Figure 3-10 Nichols Chart of Loop Gain**

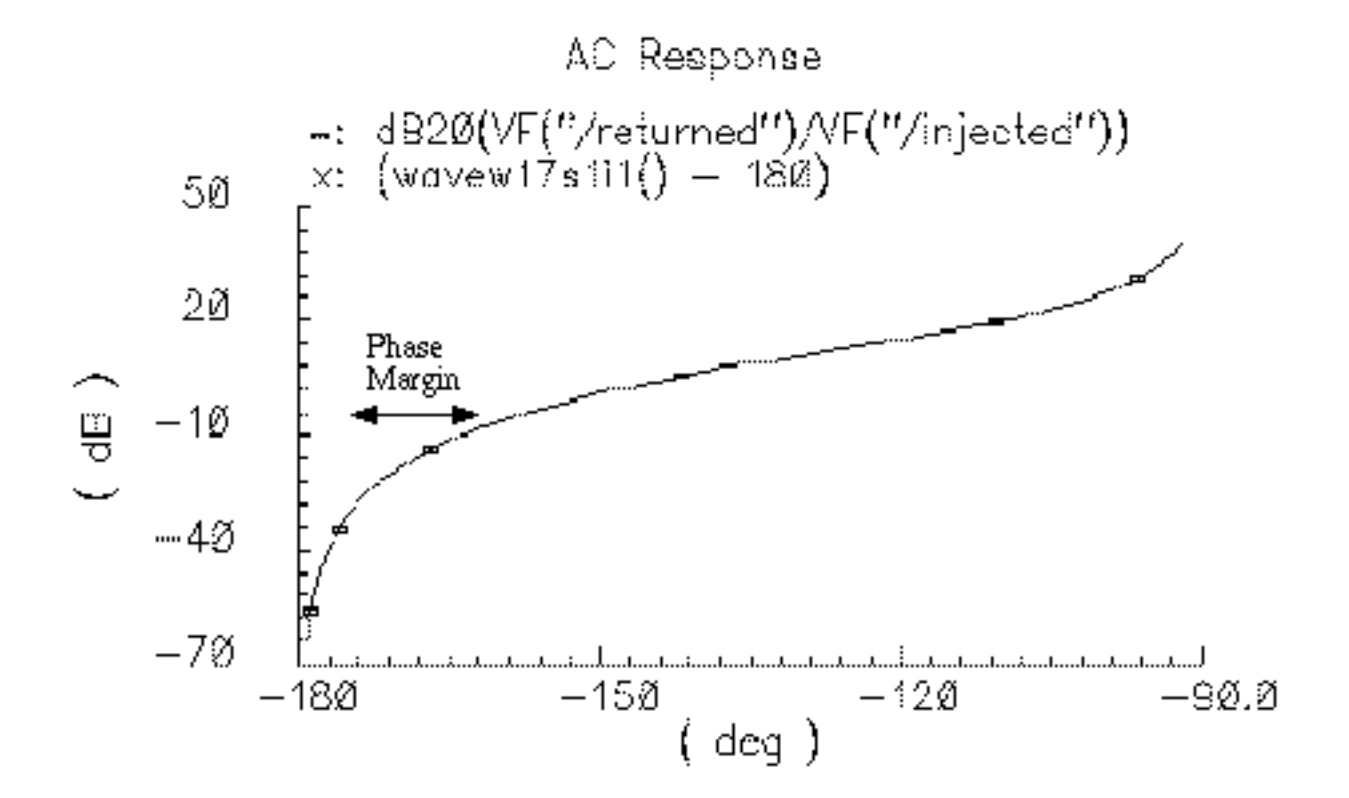

To compute phase margin directly do the following:

- **1.** In the calculator, click *vf*.
- **2.** In the Schematic window, click first on the return node and then on the injected node.
- **3.** In the calculator, click the *divide* button.
- **4.** In the calculator Special Functions menu, choose *phase margin* followed by *print*.
- **5.** Add 180 degrees to the expression in the calculator then choose *print* from the Special Functions menu.
- **6.** The Results Display Window displays the phase margin.

## **Example 3: PM Input**

The circuit used to test for PM input is *example\_PM* in the *pllLib* library. The PM (phase modulation) input pin is useful if the PLL is used as a modulator or demodulator, but it also provides a convenient place to perturb the PLL to assess large signal stability. Figure 3-11 on [page 388](#page-387-0) shows a test circuit for such a stability check.

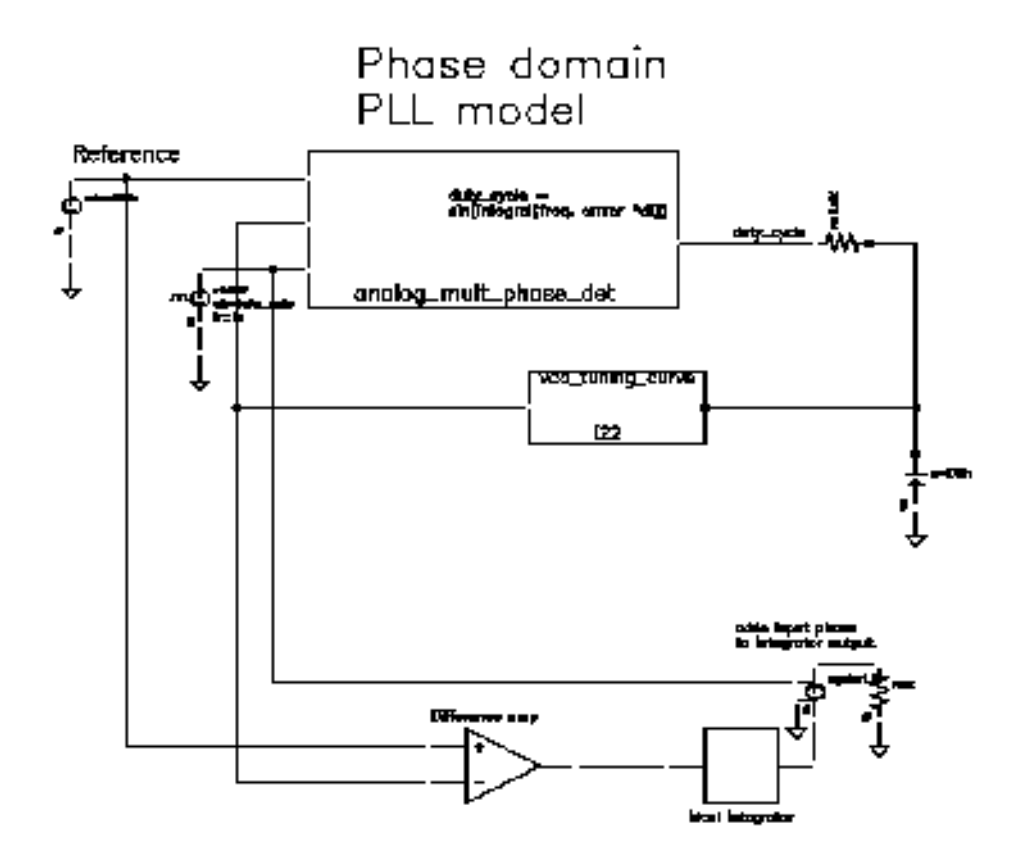

#### <span id="page-387-0"></span>**Figure 3-11 Stability Check Using the PM Input**

This PLL is very simple but yet different from the previous example. It was modified to produce more interesting results. The lower circuitry requires explanation. The difference amplifier computes frequency error and converts it from Mhz to rad/sec. The integrator computes VCO and reference contributions to phase error. The voltage-controlled-voltagesource at the end adds the input phase stimulus to compute total phase error. The difference amplifier and integrator are from the *ahdLib*.

The input phase is a delayed step. The delay makes the initial phase error easy to read. A parametric analysis on the phase error's step response with respect to the size of the input phase step reveals some interesting behavior. [Figure 3-12 on page 389](#page-388-0) shows the family of phase error step responses produced by the parametric analysis. The external integrator is intentionally not a circular integrator like the one inside the phase detector model. For large and small steps in input phase, the PLL settles into equilibrium, possibly a new one. However, a narrow intermediate range of steps puts the PLL into an unstable mode. The references examine this behavior in mathematical detail [1,4,6,10]. This example shows one way to assess large-signal stability and to demonstrate that the phase-domain models capture the major non-linear mechanisms.

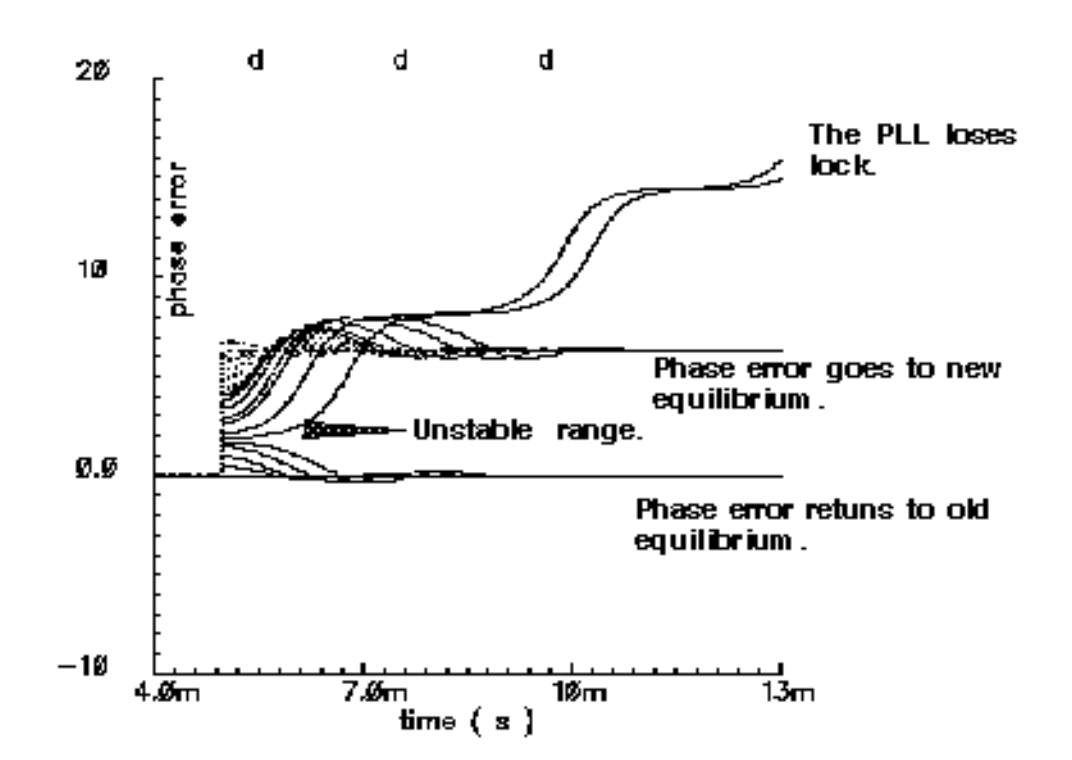

<span id="page-388-0"></span>**Figure 3-12 Phase Error Response to Step PM Input**

## **Modeling a PFD-Based PLL**

[Figure 3-13 on page 390](#page-389-0) shows a block diagram of a typical PLL with a phase-frequency detector. This section describes how to specify each component in Figure [3-13](#page-389-0) and briefly explains what each model does.

<span id="page-389-0"></span>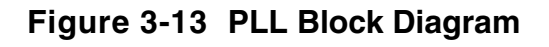

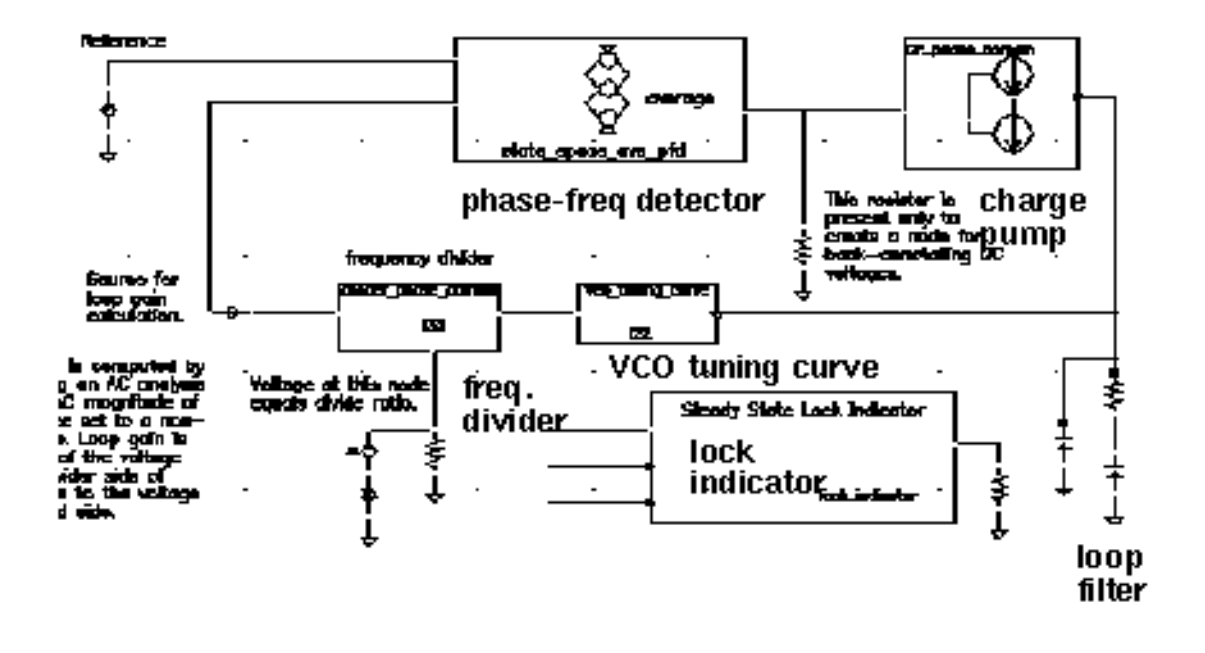

## **VCO**

The VCO is modeled by its tuning curve. The tuning curve characterizes the relationship between the input voltage and the output frequency. The input to the VCO model is the loop filter output voltage, also called the VCO control voltage. The VCO output is a voltage representing the VCO's instantaneous frequency in Mhz. Therefore, when the VCO operates at 2 Mhz, the model output is 2 Volts.

The VCO tuning curve is generally nonlinear and can be specified in one of two ways:

- With the coefficients of a fourth order polynomial
- With a look-up table

**Polynomial tuning curve:** The input voltage is internally clamped to the nearest end point if it moves outside the interval [*min-vco-input-voltage*, *max-vco-input-voltage*]. Although the input voltage may fall outside the interval, the output behaves as though the input voltage value is at the end points. Within the interval, the output is a fourth order polynomial in the quantity, V<sub>input</sub> minus the free running voltage. When the input voltage equals the free running voltage, the output frequency equals the free running frequency. The scale factor scales the entire polynomial and has a default value of 1. The scale factor is useful in converting data in Khz/volt, for example, to the required Mhz/volt. The parameters are the coefficients of the polynomial.

**Table look-up tuning curve:** The two parameters are the *scale factor* and the *path to the look-up data*. The look-up model linearly interpolates between data points and linearly extrapolates outside the data interval. The data format is two columns of data delimited by spaces. There is no header, and there are no extra lines at the end. The first column is input voltage. The second column is output frequency. The path to the data can be absolute or relative to the netlist. The netlist is usually stored at

<home>/simulation/ckt\_name/spectre/schematic/netlist/input.scs

but you can choose a different location.

If the data is at

<home>/data/table

and the netlist is as shown above, the relative path is

 $\ldots/\ldots/\ldots/\ldots$ /data/table. Frequency Divider

The frequency divider is essentially a simple gain element. It takes an input voltage that represents frequency in Mhz, and then scales it by the divide ratio to generate an output voltage that represents the divided frequency. The divide ratio is numerically equal to the voltage on the control pin. If the divide ratio drops below 0.001, the model assigns it to 0.001 and issues a warning. This assignment prevents division by zero during simulation.

## **Charge Pump**

The charge pump transforms the duty cycle into the expected average current sourced or sunk by the charge pump. You define the maximum source and sink currents, and they can be different from each other. If the charge pump output voltage exceeds the rails you define, the output voltage is clamped to the rail through a 0.001 Ohm resistance. The other parameters are the leakage resistance and open circuit voltage. These last two parameters specify the Thevenin equivalent circuit of a leakage path. The leakage path can source or sink current depending on the open circuit voltage.

## **Loop Filter**

The loop filter is entered component-for-component.

## **State-Space Averaged PFD (Phase-Domain Phase-Frequency Detector Model)**

The phase-frequency detector (PFD) model approximates average behavior of a digital, three-state, phase frequency detector. This is the most complicated model in the PLL library. The term *state-space averaged* is borrowed from the power electronics field [14]. The charge pump currents for the three PFD states are averaged together with a duty cycle much like voltages are averaged together with a duty cycle in a switch-mode power supply model. The PFD inputs are voltages representing the reference and divider output frequencies in Mhz. The output is a voltage that when multiplied by the maximum charge pump current, numerically equals the average charge-pump output current. The PFD output is a duty cycle. When the frequency error is large, the duty cycle is a smooth waveform directly related to the normalized frequency error [1,4]. When the frequency error is small, an integrator inside the PFD model converts frequency error to phase error, and the duty cycle is proportional to the phase error. The duty cycle starts jumping to zero (or resets) as it changes from frequencymode to phase-mode.

As phase error enters a deadband determined by the minimum-on-time parameter and reference frequency, the model computes a duty cycle pulse with magnitude one and duration equal to the minimum-pulse-width. After the pulse expires, the duty cycle drops to zero until the phase error exits the deadband. As the phase error exits the deadband, the duty cycle increases to a non-zero value. The deadband and fixed-width unity pulse simulate what some texts call *backlash* [8].

The PFD model has two parameters. The first is a numerical option that controls the trade-off between execution speed and accuracy. The *speed\_vs\_accuracy* parameter controls the number of times the internal integrator is reset during the transition from frequency-mode to phase-mode. Too few resets can cause error. Too many resets can needlessly slow run time. The default value of this parameter is 50k. To reduce the number of resets in a slow PLL, and thereby reduce run time, increase the *speed\_vs\_accuracy* parameter to 70k or 100k. To increase the number of resets in fast PLLs, and thereby increase the accuracy, reduce the *speed\_vs\_accuracy* parameter to 10k or 20k. A reasonable setting for the *speed\_vs\_accuracy* parameter produces a duty cycle step response that resets approximately to zero at least 3-10 times before entering the final transient. Figure 3-14 on [page 393](#page-392-0) shows reasonable duty cycle step response.

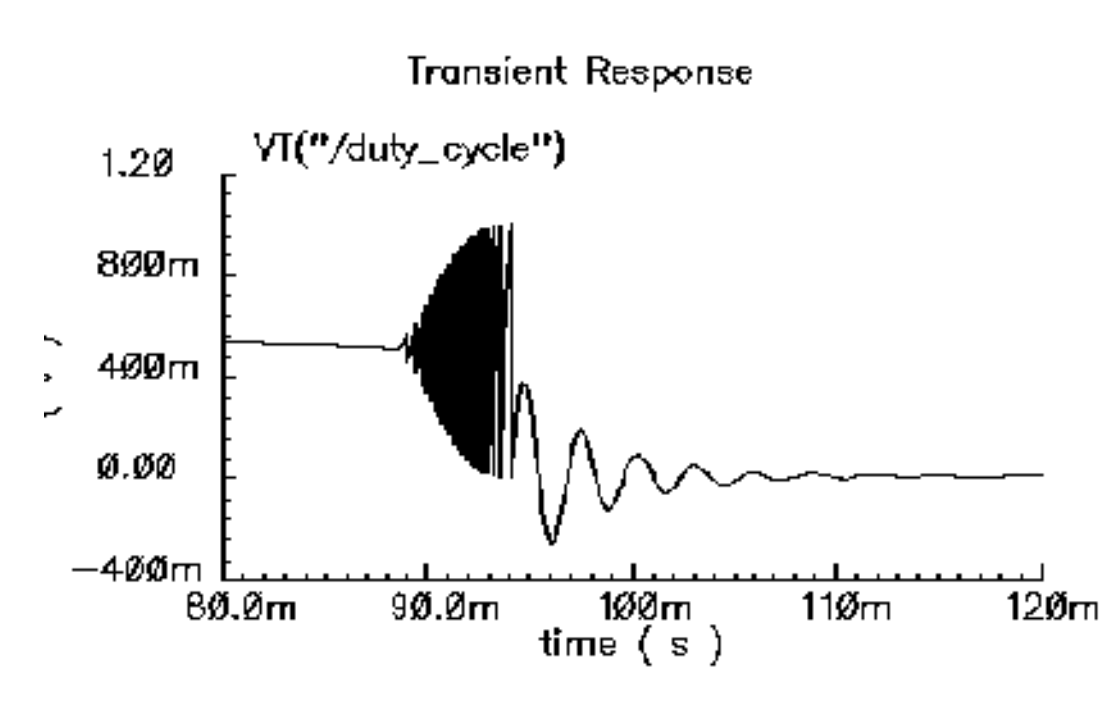

#### <span id="page-392-0"></span>**Figure 3-14 Reasonable Duty Cycle Waveform**

The other parameter is the *minimum\_on\_time* which controls the backlash. This is the minimum pulse width the PFD can generate. As the phase error decreases, the pulse width drops discontinuously from the minimum pulse width to zero. This effect creates a deadband in the duty cycle versus phase error curve.

[Figure 3-12 on page 389](#page-388-0) was generated with the default *minimum\_on\_time* parameter value of zero us. The default value of the *minimum* on *time* parameter produces no deadband and no unity pulses. The default deactivates the backlash mechanism.

[Figure 3-15 on page 394](#page-393-0) was generated with a *minimum\_on\_time* parameter value of 0.2 s. Figure 15a illustrates that the pulses only occur as the phase error enters the deadband. Figure 15b shows the limit cycle created by the backlash. The limit cycle is primarily determined by leakage on the loop filter and the minimum pulse width. Some references suggest biasing the duty cycle away from the deadband or loading the filter down to force the limit cycle frequency to a value in which the loop filter attenuates it. The phase-frequency detector model can help quantify the problem and check the solution.

A pulse is not kicked out upon exiting the deadband because that behavior causes convergence problems for Spectre RF. If phase error is entering the deadband, a pulse at that moment pushes phase error in the same direction it was going, into the deadband. If a pulse occurs as phase error exits the deadband, the pulse drives phase error back into the deadband and Spectre RF has trouble figuring out whether phase error should leave the deadband at all. Fortunately, no significant error is introduced by implementing the pulse only when phase error enters the deadband. In a backlash limit cycle, the feedback loop quickly

drives phase error back into the deadband and a pulse occurs on the way in. The error is in the time the feedback loop takes to return phase error to the edge of the deadband and that is usually small when PLL is in a backlash limit cycle.

(The PLL model that generated Figure [3-15](#page-393-0) had a center frequency of about 1Mhz and the simulation ran out to 130ms. A voltage-domain model might easily simulate 10 points per carrier cycle. The voltage-domain model would require 1.3 million points to simulate the same amount of action. I did not attempt it. The phase-domain simulation that generated Figure [3-](#page-393-0) [15](#page-393-0) ran in a matter of seconds!)

<span id="page-393-0"></span>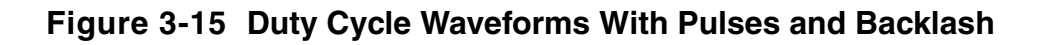

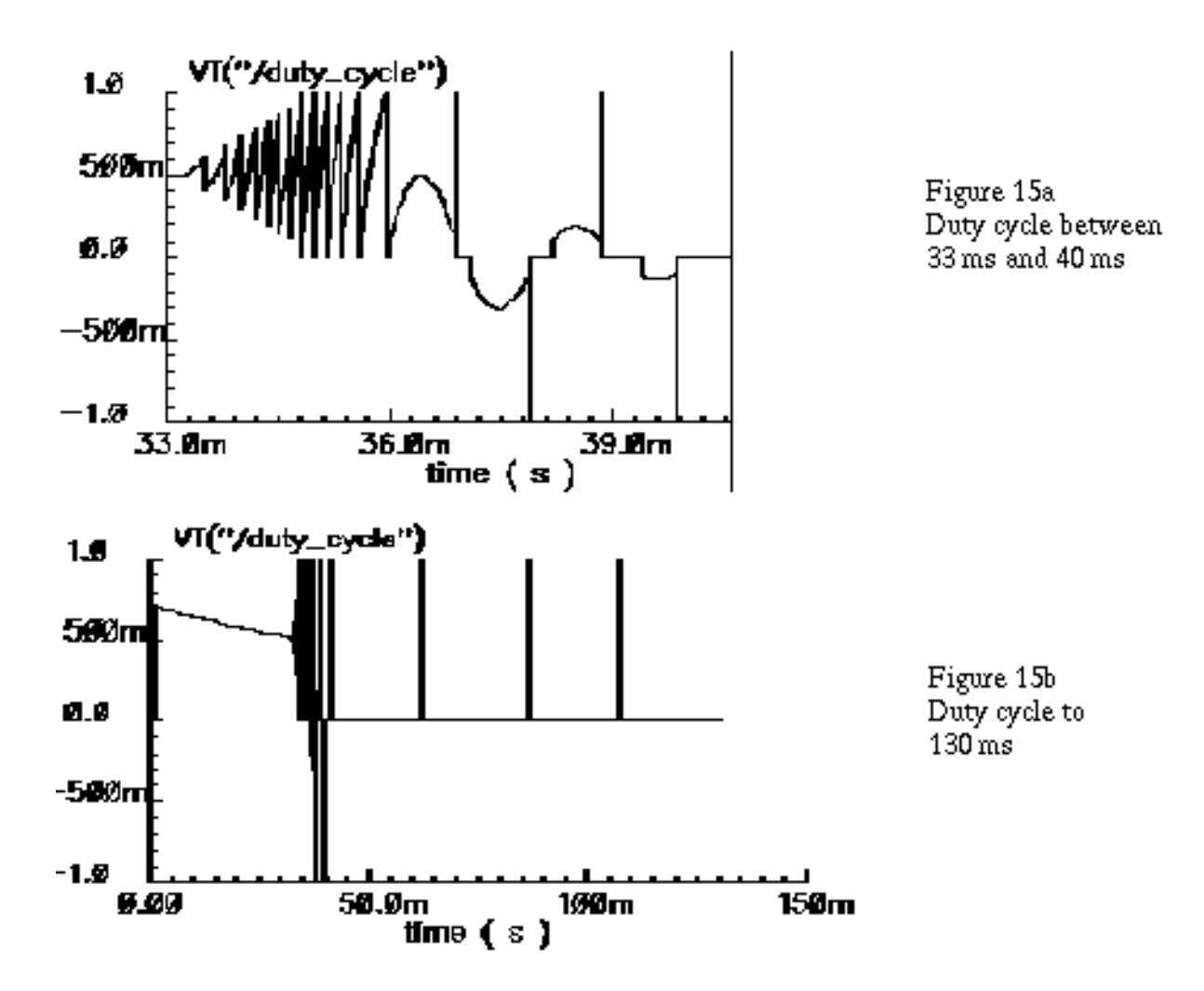

## **Lock Indicator**

All real components have limited outputs and the limits of any one component can keep the PLL from locking. Just like the simple phase detector model, all of the phase-domain models operate one way for DC analysis and another for transient analysis to prevent DC convergence errors. The lock indicator monitors three signals. In the example, the lock indicator monitors the phase detector output, the VCO control, and the charge pump output. If any of those signals exceeds its limit, the lock indicator output is zero, signifying that the loop is not locked in steady state. If all signals are within their limits, the output is 1 volt, specifying that the loop is locked. The lock indicator is only valid for DC analysis. Use node names to tie the lock indicator inputs to the right nodes and use variables for the component limits. You must specify the units manually twice, once for each component and once for the lock indicator. With variables, the lock indicator parameters are linked to the proper component parameters, and you specify changes in only one place.

### **Example 4: Modeling Acquisition Transients**

The circuit used to model acquisition transients is the *example\_phase\_domain* in the *pllLib* library. [Figure 3-16 on page 396](#page-395-0) shows the duty cycle and VCO frequency response to a momentary change in the divider ratio. When the divider ratio changes, the PFD enters the frequency-mode and slews the VCO frequency toward the new value. As the VCO frequency approaches the final value, the PFD model gradually changes from frequency-mode to phase-mode. When the frequency error is small, but still large enough to slew phase error, the duty cycle waveform looks like a sawtooth waveform. The model gradually increases the amplitude of the sawtooth component of the duty cycle, and always maintains the correct average, as frequency error reduces to zero. The final duty cycle transient is the sawtooth that depends mostly on phase error. [Figure 3-12 on page 389,](#page-388-0) modifies the x-axis of the graph to show the duty cycle in the first transition. Figure 3-17 on page 396 modifies it further to show the sawtooth waveform.

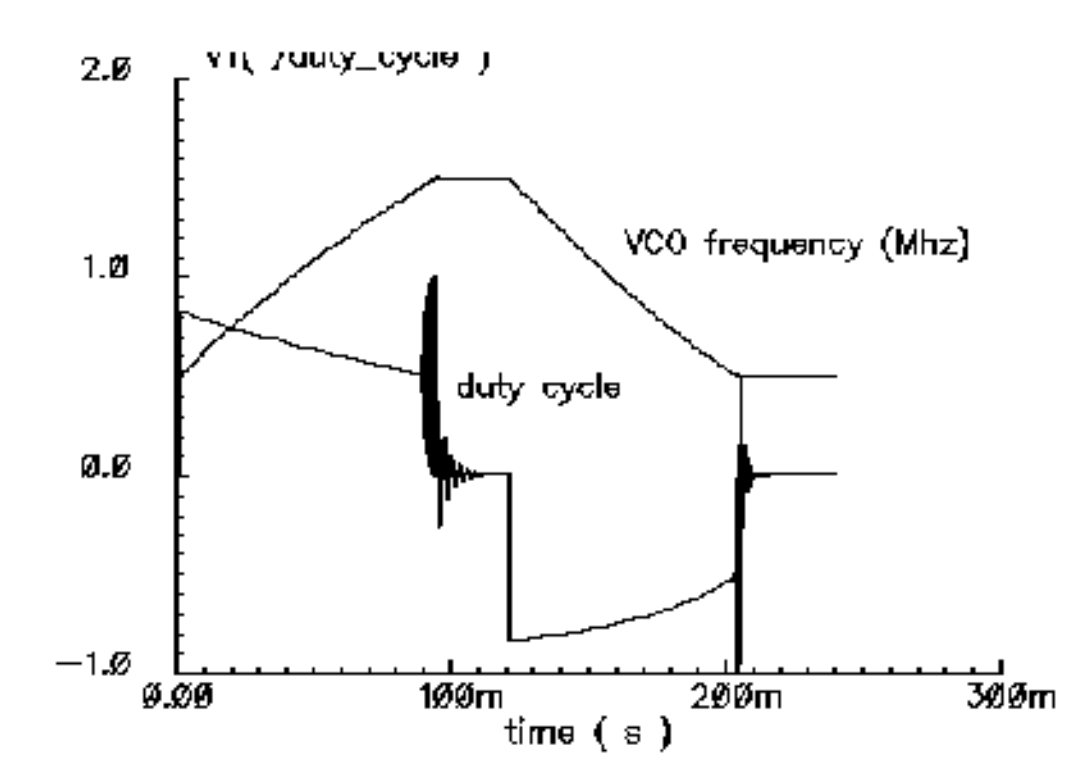

<span id="page-395-0"></span>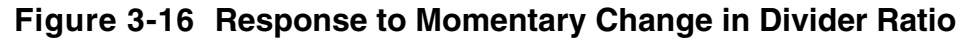

<span id="page-395-1"></span>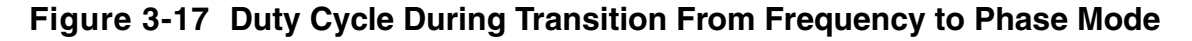

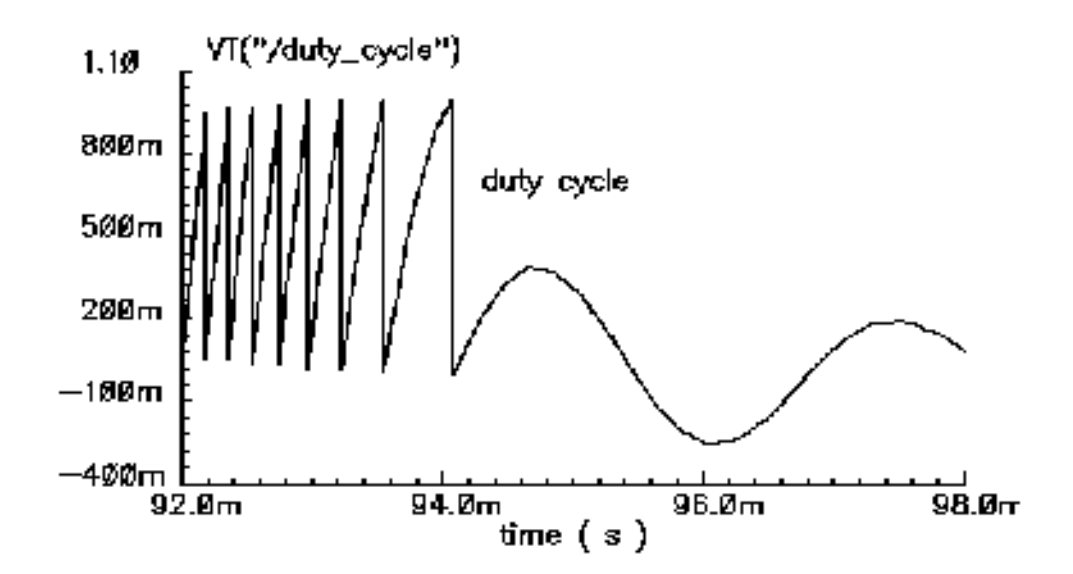
#### **Example 5: Comparison With a Voltage-Domain Model**

Use the *example\_voltage\_domain* model in the *pllLib* library with the only node that can be directly compared between phase- and voltage-domain models, the VCO control node. At full scale, the difference between the two models is not visible. The differences occur at the transitions. [Figure 3-18 on page 398](#page-397-0) compares the two models at the transitions. In this example and on the same machine, the voltage-domain model simulates in three hours while the phase-domain model simulates in two seconds.

The error between the two models does not appear to be consistent. It is larger in the first transition. Furthermore, decreasing the *speed\_vs\_accuracy* parameter does not always increase the similarity of the waveforms. This is because the final transient, the one driven primarily by phase error, depends on the residual frequency error at the time the phase error last crossed  $2\pi$ . The frequency error at that moment, especially after a long frequency slewing period, is sensitive to, among other effects, initial conditions.

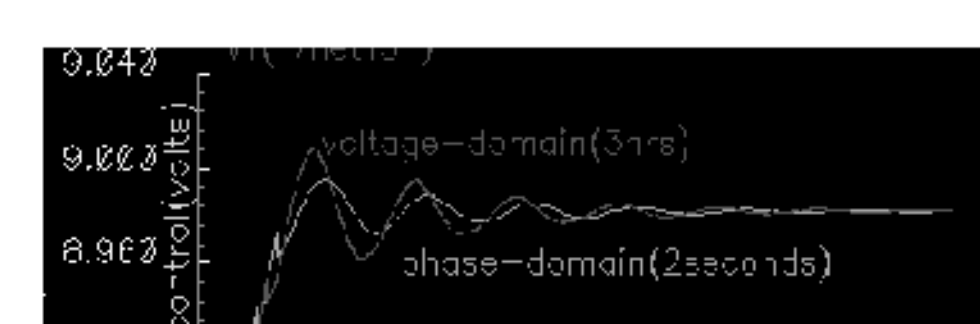

<span id="page-397-0"></span>**Figure 3-18 Comparison with Voltage Domain Model**

97.ØØ∩⊤

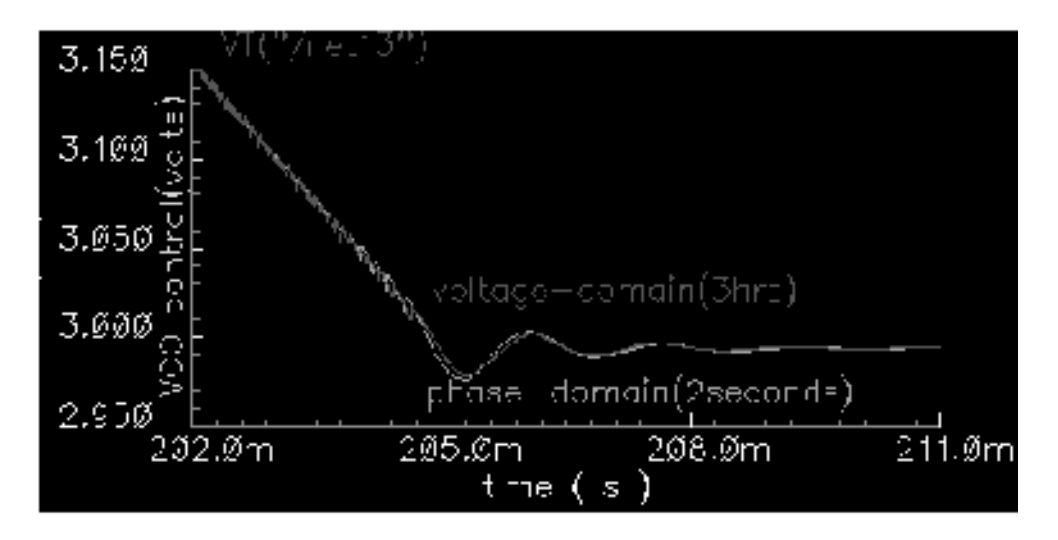

122.CH

5

 $time($ 

107 Ini

12.0m

The voltage-domain model therefore shows the same level of variation for small differences in the initial conditions preceding the transition to the new equilibrium. Figure 3-19 on [page 399](#page-398-0) compares two voltage-domain simulations of the VCO control signal during the second transition. One of the voltage-domain simulations (the dotted waveform) used different initial conditions. The solid waveform is a delayed version of the dotted waveform. The delay overlays the two simulations for direct comparison. The error is comparable to the error between voltage-domain and phase-domain simulations.

8.923

8.882

92.33m

<span id="page-398-0"></span>**Figure 3-19 Effect of Initial Conditions**

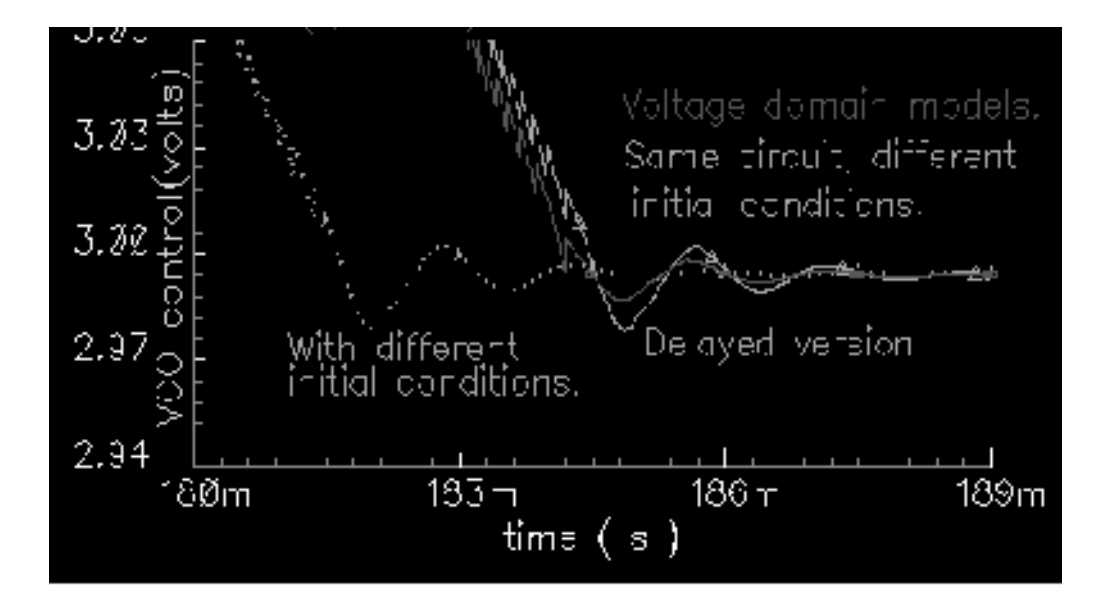

# **How the PFD Model Works**

The heart of the PFD is a digital state machine [8,9].The model is for PFDs with three digital states. The output stage is usually a charge pump or pair of switches. It is convenient to model the PFD in two pieces. The first piece models the state machine and computes a duty cycle that is independent of the output stage. The second piece models the output stage. The charge pump (CP) is used here as an example.

### **How the PDF/CP Pump Works**

Let the three PFD states be stacked. In the top state, the PFD commands the CP to source current. In the middle state, the pump is off. In the bottom state, the CP sinks current. The PFD is edge triggered. [Figure 3-20 on page 400](#page-399-0) shows vectorial representations of the reference and VCO clocks [1,4]. Both vectors rotate counter-clockwise around the origin. The angle between the hands equals phase error. Phase error lies between  $+2\pi$ . Whenever the reference passes a trigger line, like 3 o'clock, the state jumps to the next state up. If the PFD is already in the top state, the state does not change. Whenever the VCO passes the trigger line, the state jumps to the next state down. If it is already in the bottom state, it again does not change. For a fixed phase error, the state toggles as the hands rotate. State toggles between the middle and top, or between the middle and bottom states. The percentage of time spent in the top, or bottom, state is the duty cycle. The duty cycle is positive for top to middle toggling and negative for middle to bottom toggling.

#### <span id="page-399-0"></span>**Figure 3-20 PFD Operation**

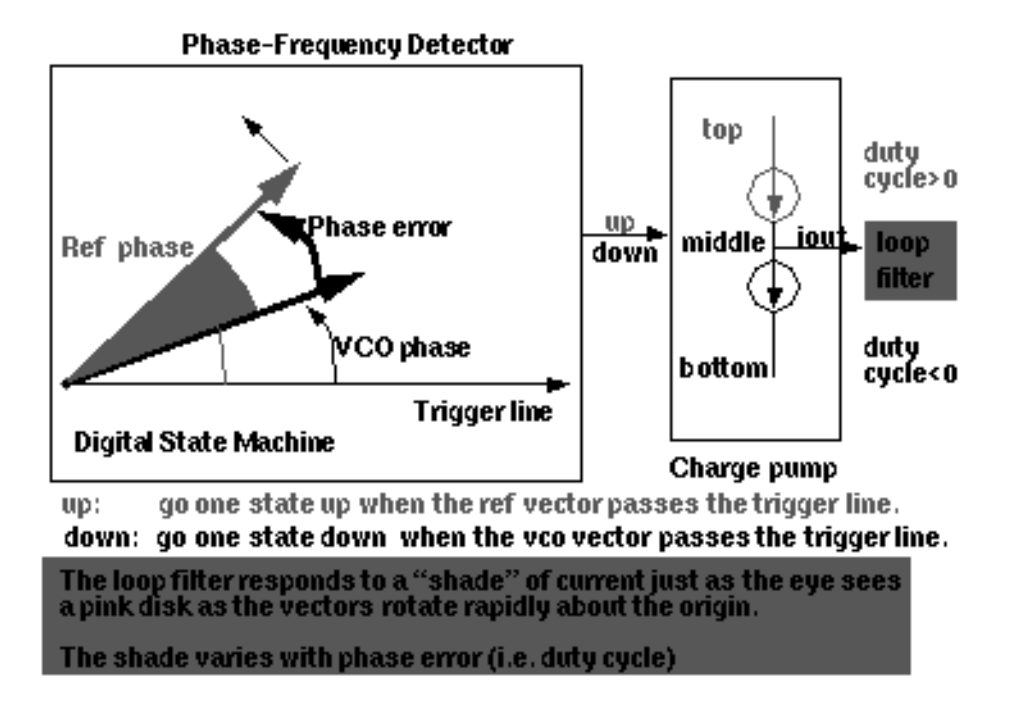

If the reference and VCO frequencies are identical, the vectors in Figure [3-20](#page-399-0) rotate together. Let the sector defined by phase error be red if the reference leads and blue if it lags. If the hands rotate once per minute and the reference leads, you see two colors, white and red. At two million revolutions per second, you see pink. The shade of pink depends linearly on the phase error. Although PFD output current toggles between two values, the loop filter and VCO respond mainly to the "shade" of current. The shade is proportional to the duty cycle. With zero frequency error, duty cycle equals phase error divided by  $2\pi$ . Existing literature uses one function to describe the *phase-error-to-duty-cycle* relationship and a different function to describe the *frequency-error-to-duty-cycle* relationship. These two functions are the *locked duty cycle function* and *averaged unlocked duty cycle function*, respectively. The new model combines these two functions into one practical model.

The locked duty cycle function is a multivalued sawtooth. For monotonic movements away from the origin of steady-state phase error, the duty cycle is a sawtooth in the upper-half plane. The duty cycle lies in the lower-half plane for negative movements. If a movement starts off positive, then changes direction, the duty cycle crosses zero and becomes a sawtooth in the lower half plane. The duty-cycle-phase-error trajectory encloses a nonzero area as shown by the  $\{1-2-3-4-5-6-7\}$  sequence of peaks in **Figure 3-21** on page 401. This is a good reason for putting the integrator next to the non-linearity—hysteresis involves memory and the integral supplies it.

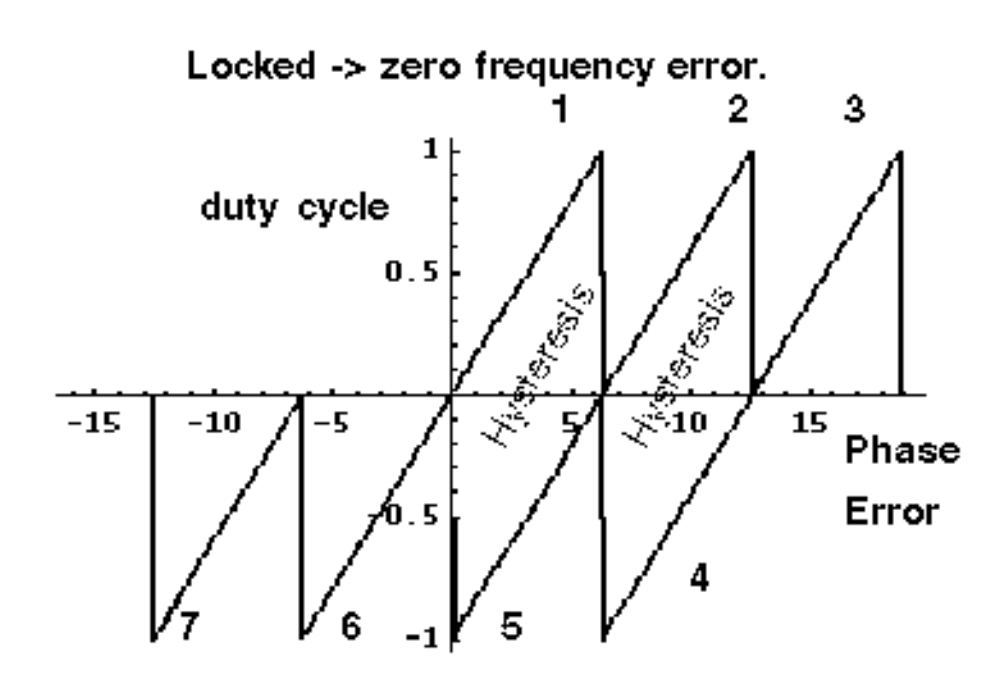

#### <span id="page-400-0"></span>**Figure 3-21 Duty Cycle Versus Phase Error With Zero Frequency Error**

This can be modeled by a resettable integrator.

$$
duty cycle = \int_{B} \frac{(FrequencyError)}{2\pi} dt
$$

The new model operates only on frequency error. For small-frequency errors, the duty cycle is indeed proportional to the phase error. The phase error is the integral, with respect to time, of the frequency error. The duty cycle therefore equals the integral of the frequency error divided by  $2\pi$ . Resetting the integral whenever it hits  $+2\pi$  produces the multivalued sawtooth described above. If the frequency error changes sign, the resetting integrator ramps to zero, passes through zero, and generates a sawtooth in the lower-half plane. The phase-error-dutycycle trajectory is precisely the multivalued sawtooth described above. The resettable integrator (RI) merges the integrator of a phase-domain model with the locked duty-cycle function.

For a sustained frequency error, the RI model predicts an average duty cycle of +-1/2 regardless of error size. This is correct only for small-frequency errors. The true duty cycle goes to +-1 for large-frequency errors. Let the reference frequency far exceed VCO frequency. Whenever the VCO passes the trigger line, the reference frequency passes shortly thereafter. The reference frequency might pass the trigger line several more times before the VCO passes again. In this case, the phase error is still a sawtooth, but the average duty cycle is nearly 1. This behavior lets the PLL acquire input signals faster. The function H, in [Figure 3](#page-401-0)-

[22 on page 402](#page-401-0), shows the averaged unlocked duty cycle. This cycle depends on the ratio of the reference to VCO frequencies and is discontinuous where frequency error is zero.

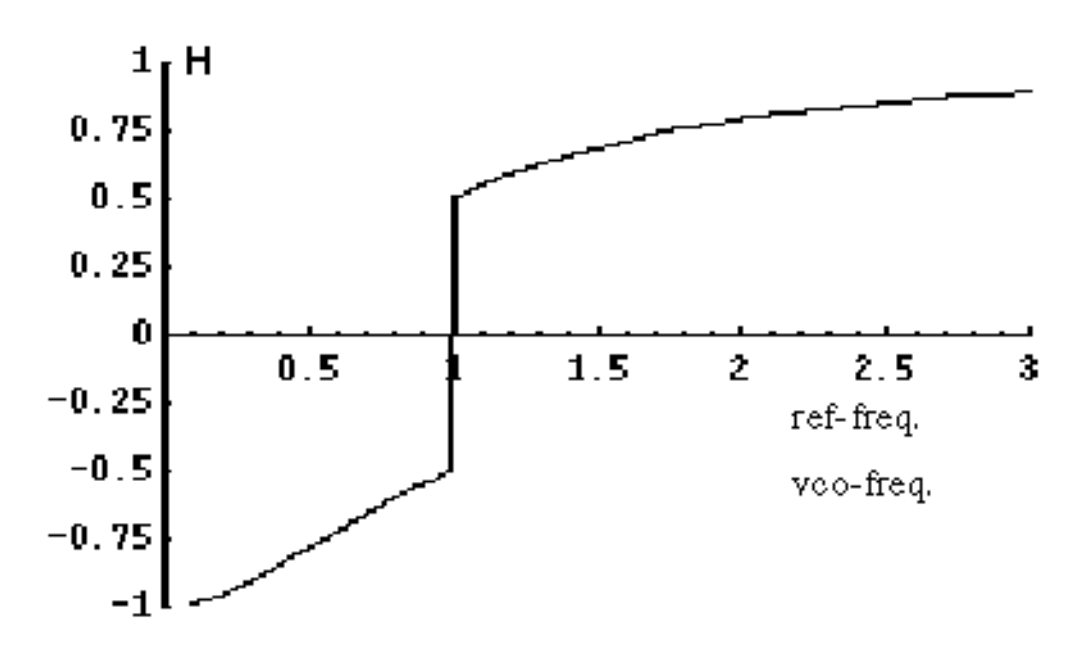

<span id="page-401-0"></span>**Figure 3-22 Averaged Unlocked Duty Cycle**

The RI is modified to include the frequency effect. For small-frequency errors, the predicted average duty cycle equals  $1/2$ . This is true because the RI runs from the reset point (=0) to the reset threshold  $(=2\pi)$ . It is not necessary to reset the integrator to zero. Resetting the integrator to a "reset" function gives the correct average duty cycle (Figure [3-23](#page-402-0)). As the frequency ratio goes to  $+$ -infinity, the reset point changes to  $+2\pi$ . Because the reset threshold is still  $+2\pi$ , the predicted average duty cycle changes to  $+1$ . As the frequency ratio approaches unity, the reset point returns to zero, and the predicted average duty cycle returns to 1/2.

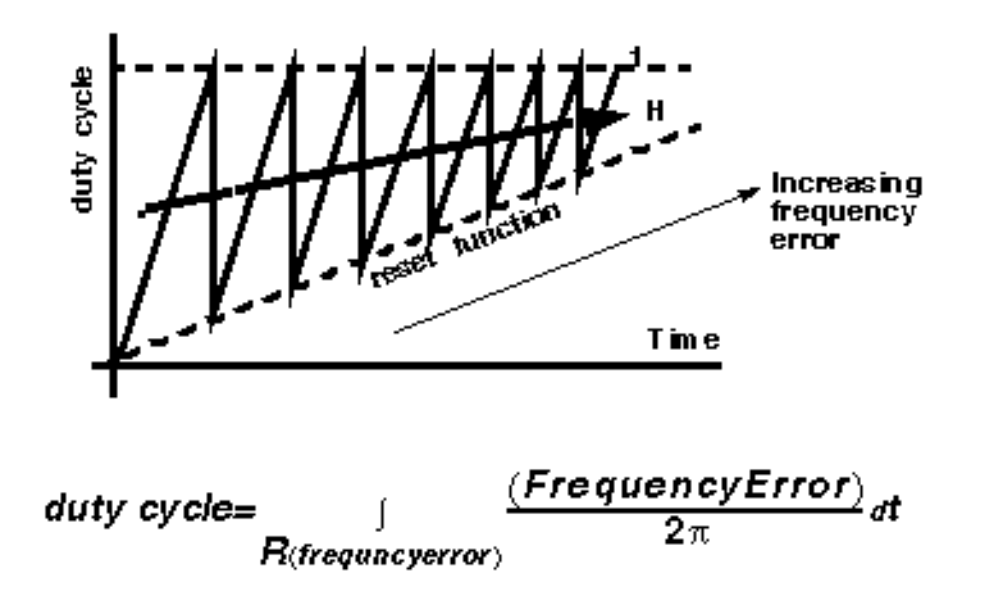

<span id="page-402-0"></span>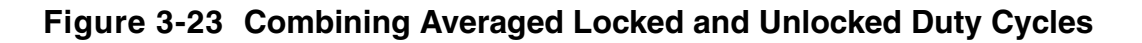

The state space averaged PFD model requires one more addition to be practical. As the reset point nears  $+2\pi$ , the integrator resets very frequently and execution stalls. The integrator must be deactivated for large-frequency errors. The new PFD model uses the weighted sum of a RI and the H. The weighting factors are *k* and (1-*k*). *k* is a function of the ratio of the two input frequencies. *k* approaches 1 for large-frequency errors and approaches 0 as the frequency ratio approaches unity. A factor of (1-*k*) under the integral deactivates the integral for large-frequency errors. The resulting PFD model looks like H for large-frequency errors, and it looks like the reactivated RI for small-frequency errors. *k* determines how fast the RI reactivates and how gradually the model changes from H to the RI. A *speed\_vs\_accuracy* parameter controls *k*. If the model does not reset a few times before reaching frequency lock, you can improve the results by decreasing the *speed\_vs\_accuracy* parameter. If the model resets so often that the simulation is too slow, you can speed execution by increasing the parameter. The default setting of 50000 covers a wide range of loop speeds. [Figure 3-24 on](#page-403-0)  [page 404](#page-403-0) shows the transition from frequency-mode to phase-mode.

<span id="page-403-0"></span>**Figure 3-24 Complete Model**

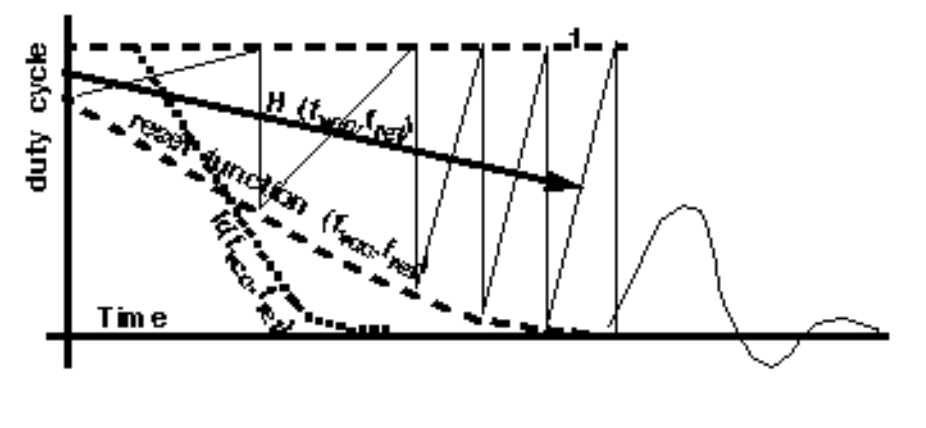

duty cycle=k\*H +  $(1-k)\int_R (1-k)\frac{(FrequencyError)}{2\pi}dt$ 

## **References**

[1"Loops, Theory and Application, "J. L. Stensby.

[2]"Relative -phase modeling speeds Spice simulation of modulated systems," John Kesterson, November 11, 1993 issue of EDN

[3]"Simulation of Communication Systems," M. Jeruchim, P. Balaban and K. Shanmugan. Plenum, 1992.

[4]"Synchronization in Digital Communications," Heinrich Meyr and Gerd Ascheid, Published by John Wiley and Sons.

[5]"Phase-Locked and Frequency-Feedback Systems," Klapper and Frankle, Published by Academic Press

[6]"Phaselock Techniques," Floyd Gardner, Published by John Wiley and Sons

[7]"Non-Linear Relative Phase Models of Phaselock Loops," Jess Chen, Cadence Technical Conference, 1996.

[8]"Phase-Locked Loops: Theory, Design, and Applications," Roland Best, Published by McGraw-Hill

[9]"Phase-Locked Loop Circuit Design," Dan Wolaver, Published by Prentice Hall

[10]"Phase-Lock Basics," William F. Egan. Published by John Wiley and Sons.

[11]"Non-Linear State Space Averaged Modeling of a 3-State Digital Phase-Frequency Detector," Jess Chen, Cadence Technical Conference, 1997

[12] "Analog and Mixed-Signal Hardware Description Languages," Edited by A. Vachoux, J. Berge, O. Levia, and J. Rouillard. Kluwer Academic Publishers.

[13] "Macromodeling with SPICE," J.A. Connelly and P. Choi. Prentice Hall. Pages 168-169.

[14] S. Cuk, California Institute of Technology, Ph.D. Thesis, "Modelling, Analysis, and Design of Switching Converters." 1977